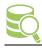

# DbVisualizer 10.0 Users Guide

# **Table of Contents**

| 1 | DbV                             | /isualize           | er 10.0                                 | 12 |  |
|---|---------------------------------|---------------------|-----------------------------------------|----|--|
| 2 | Gett                            | Getting Started     |                                         |    |  |
|   | 2.1                             | Downl               | loading                                 | 13 |  |
|   | 2.2                             | Installi            | ing                                     | 13 |  |
|   |                                 | 2.2.1               | Installing with an Installer            | 14 |  |
|   |                                 | 2.2.2               | Installation from an archive file       | 14 |  |
|   | 2.3                             | Startin             | ng DbVisualizer                         | 15 |  |
|   | 2.4                             | Evalua              | ating the Pro Edition                   | 15 |  |
|   | 2.5                             | Installi            | ing a Pro Edition License               | 16 |  |
|   |                                 | 2.5.1               | Installing a License Key String         | 16 |  |
|   |                                 | 2.5.2               | Installing a License Key File           | 16 |  |
|   |                                 | 2.5.3               | Uninstalling the license key            | 16 |  |
|   | 2.6                             | Creati              | ing a Connection - basics               | 17 |  |
|   |                                 | 2.6.1               | Using the Connection Wizard             | 17 |  |
|   |                                 | 2.6.2               | Setting Up a Connection Manually        | 21 |  |
|   | 2.7                             | Creati              | ing a Table - basics                    | 23 |  |
|   | 2.8                             | Viewin              | ng a Table - basics                     | 24 |  |
|   | 2.9                             | Editing             | g a Table - basics                      | 26 |  |
|   | 2.10 Executing SQL - basics     |                     |                                         | 27 |  |
|   | 2.11                            | Chec                | cking for Updates                       | 28 |  |
|   | 2.12                            | Printi              | ing                                     | 29 |  |
|   |                                 | 2.12.1              | Printer Setup                           | 30 |  |
|   |                                 | 2.12.2              | Printing a Grid, a Chart and Plain Text | 30 |  |
|   |                                 | 2.12.3              | Printing a Graph                        | 31 |  |
|   |                                 | 2.12.4              | Print Preview                           | 31 |  |
| 3 | Getting the Most Out of the GUI |                     |                                         | 32 |  |
|   | 3.1                             | Main V              | Window Layout                           | 32 |  |
|   | 3.2                             | Tab Ty              | ypes                                    | 33 |  |
|   |                                 | 3.2.1               | Navigation Tabs                         | 33 |  |
|   |                                 | 3.2.2               | Object View Tabs                        | 34 |  |
|   |                                 | 3.2.3               | SQL Commander Tabs                      | 35 |  |
|   | 3.3                             | Openii              | ing a Tab                               | 36 |  |
|   |                                 | 3.3.1               | Database tree objects                   | 36 |  |
|   |                                 | 3.3.2               | Scripts and Monitors                    | 37 |  |
|   | 3.4                             | 4 Pinning a Tab     |                                         | 37 |  |
|   | 3.5                             | 5 Closing a Tab     |                                         | 38 |  |
|   | 3.6                             | 6 Listing Open Tabs |                                         | 38 |  |
|   | 3.7                             | Maxim               | 39                                      |    |  |
|   | 3.8                             | 8 Floating a Tab    |                                         |    |  |
|   |                                 |                     |                                         |    |  |

|   | 3.9  | Rearra         | anging Tabs                              | 40 |
|---|------|----------------|------------------------------------------|----|
|   | 3.10 | ) Chan         | nging the Tab Label                      | 41 |
|   | 3.11 | Selec          | cting a Node for a Tab                   | 43 |
|   | 3.12 | Prese          | erving Tabs Between Sessions             | 43 |
|   | 3.13 | B Using        | g Tab Colors and Borders                 | 44 |
|   | 3.14 | Chan           | nging the GUI Appearance                 | 45 |
|   | 3.15 | 6 Chan         | nging Keyboard Shortcuts                 | 45 |
| 4 | Man  | aging D        | etabase Objects                          | 48 |
|   | 4.1  | Openir         | ng a Database Object                     | 48 |
|   | 4.2  |                | m Actions on Multiple Database Objects   |    |
|   | 4.3  | Filterin       | ng Database Objects                      |    |
|   |      | 4.3.1          | Object Filtering                         |    |
|   |      | 4.3.2          | Object Type Visibility                   |    |
|   |      | 4.3.3          | Temporarily Disable Filtering            |    |
|   |      | 4.3.4          | Filter Sets                              |    |
|   |      | 4.3.5          | Show Only Default Database/Schema filter |    |
| 5 |      |                | h Tables                                 |    |
|   | 5.1  |                | ng a Table                               |    |
|   |      | 5.1.1          | Opening the Create Table Dialog          |    |
|   |      | 5.1.2          | Columns Tab                              |    |
|   |      | 5.1.3          | Primary Key Tab                          |    |
|   |      | 5.1.4          | Foreign Keys Tab                         |    |
|   |      | 5.1.5          | Unique Constraints Tab                   |    |
|   |      | 5.1.6          | Check Constraints Tab                    |    |
|   |      | 5.1.7          | Indexes Tab                              |    |
|   |      | 5.1.8          | SQL Preview                              |    |
|   | 5.0  | 5.1.9          | Execute                                  |    |
|   | 5.2  |                | g a Table                                |    |
|   |      | 5.2.1          | Opening the Alter Table Dialog           |    |
|   |      | 5.2.2          | Columns Tab                              | 71 |
|   |      | 5.2.3          | Primary Key Tab                          |    |
|   |      | 5.2.4          | Foreign Keys Tab                         |    |
|   |      | 5.2.5<br>5.2.6 | Unique Constraints Tab                   |    |
|   |      | 5.2.0          | Check Constraints Tab<br>Indexes Tab     |    |
|   |      | 5.2.8          | SQL Preview                              |    |
|   |      | 5.2.9          | Execute                                  |    |
|   | 53   |                | ng a Trigger                             |    |
|   | 0.0  | 5.3.1          | Opening the Create Trigger Dialog        |    |
|   |      | 5.3.2          | Trigger Editor                           |    |
|   | 5.4  |                | ng an Index                              |    |
|   | 5.5  |                | ng Table Data                            |    |
|   | 0.0  | 5.5.1          |                                          |    |
|   |      | 0.0.1          |                                          | 02 |

|      | 5.5.2   | Sorting                                               | 84  |
|------|---------|-------------------------------------------------------|-----|
|      | 5.5.3   | Where Filter                                          | 84  |
|      | 5.5.4   | Column Filter                                         |     |
|      | 5.5.5   | Quick Filter                                          | 86  |
|      | 5.5.6   | Max Rows/Max Chars                                    | 87  |
|      | 5.5.7   | Max Rows at First Display                             | 88  |
|      | 5.5.8   | Column Header Tooltips                                | 89  |
|      | 5.5.9   | Highlight Primary Key Columns                         | 89  |
|      | 5.5.10  | Show Only Some Columns                                | 89  |
|      | 5.5.11  | Auto Resize Columns                                   | 90  |
|      | 5.5.12  | Right-Click Menu Operations                           | 90  |
|      | 5.5.13  | Creating Monitors                                     | 93  |
|      | 5.5.14  | Aggregation Data for Selection                        | 93  |
| 5.6  | Editing | Table Data                                            | 94  |
|      | 5.6.1   | Opening the Data tab                                  | 95  |
|      | 5.6.2   | Editing Data in the Grid                              | 96  |
|      | 5.6.3   | Copy/Paste                                            | 97  |
|      | 5.6.4   | Updates and Deletes Must Match Only One Table Row     | 99  |
|      | 5.6.5   | Key Column(s) Chooser                                 | 100 |
|      | 5.6.6   | Editing Multiple Rows                                 | 101 |
|      | 5.6.7   | Data Type checking                                    | 101 |
|      | 5.6.8   | New Line and Carriage Return                          | 101 |
|      | 5.6.9   | Using the Cell Editor/Viewer                          | 102 |
|      | 5.6.10  | Using the Form Editor/Viewer                          | 103 |
|      | 5.6.11  | Preview Changes                                       | 105 |
|      | 5.6.12  | Editing Binary/BLOB and CLOB Data                     | 105 |
| 5.7  | Workir  | ng with Binary and BLOB Data                          | 106 |
| 5.8  | Workir  | ng with Large Text/CLOB Data                          | 106 |
| 5.9  | Using   | Max Rows and Max Chars for a Table                    | 107 |
| 5.10 | ) Chan  | iging the Data Display Format                         | 108 |
|      | 5.10.1  | Date, Time and Timestamp formats                      | 109 |
|      | 5.10.2  | Number formats                                        | 109 |
| 5.11 | Expo    | rting a Table                                         | 109 |
|      | 5.11.1  | Output Format                                         | 110 |
|      | 5.11.2  | Output Destination                                    | 110 |
|      | 5.11.3  | Options                                               | 111 |
|      | 5.11.4  | Exporting Binary/BLOB and CLOB Data                   | 111 |
|      | 5.11.5  | Saving And Loading Settings                           | 112 |
|      | 5.11.6  | Other Ways to Export Table Data                       | 112 |
| 5.12 |         | rting Table Data                                      |     |
|      | 5.12.1  | Input File Format and Other Options                   | 114 |
|      | 5.12.2  | Data Formats and Data Type Per Column                 |     |
|      | 5.12.3  | Matching Columns and Data Types for an Existing Table | 118 |

|   | 5.12.4       | Adjusting Table Declaration for a New Table            | 120 |
|---|--------------|--------------------------------------------------------|-----|
|   | 5.12.5       | Importing Binary/BLOB and CLOB Data (CSV and SQL Only) | 121 |
|   | 5.12.6       | Saving And Loading Settings                            | 121 |
|   | 5.12.7       | Other Ways to Import Table Data                        | 122 |
|   | 5.12.8       | Known limitations                                      |     |
|   | 5.13 Comp    | paring Tables                                          |     |
|   | 5.14 Viewi   | ng Table Relationships                                 | 123 |
|   | 5.15 Navig   | ating Table Relationships                              | 124 |
|   | 5.15.1       | Opening the Navigator                                  |     |
|   | 5.15.2       | Navigating Realtionships                               | 125 |
|   | 5.15.3       | Adding Context Information to the Graph                | 129 |
|   | 5.15.4       | Arranging the Graph                                    | 130 |
|   | 5.15.5       | Exporting and Printing the Graph                       | 130 |
|   | 5.15.6       | Opening the Navigator from the Data tab                | 131 |
|   | 5.16 Viewi   | ng the Table DDL                                       |     |
|   | 5.17 Filteri | ng Tables in the Tree                                  | 131 |
|   |              | ing Row Count in the Tree                              |     |
|   | 5.19 Using   | Permissions for Table Data Editing                     | 132 |
|   | 5.20 Script  | ting a Table                                           | 132 |
|   | 5.21 Mana    | ging Table and Column Comments                         | 133 |
| 6 | Working with | 1 Views                                                | 134 |
|   | 6.1 Creatir  | ng a View                                              | 134 |
|   | 6.2 Altering | g a View                                               | 134 |
|   | 6.3 Editing  | a View                                                 | 134 |
|   | 6.4 Export   | ing a View                                             | 134 |
|   | 6.5 Viewin   | g the View DDL                                         | 135 |
|   | 6.6 Filterin | g Views in the Tree                                    | 135 |
|   | 6.7 Scripti  | ng a View                                              | 135 |
| 7 | Working with | Procedures, Functions and Other Code Objects           | 137 |
|   | 7.1 Creatir  | ng a Function                                          | 137 |
|   | 7.2 Creatir  | ng a Procedure                                         | 139 |
|   | 7.3 Creatir  | ng Other Code Objects                                  | 141 |
|   | 7.4 Editing  | a Code Object                                          | 141 |
|   | 7.5 Execut   | ing a Code Object                                      | 144 |
|   | 7.5.1        | Executing in the Code Editor                           | 145 |
|   | 7.5.2        | Executing in the SQL Commander                         | 146 |
|   | 7.5.3        | Using the Script Object Dialog                         | 147 |
|   | 7.6 Export   | ing a Code Object                                      | 148 |
|   | 7.7 Scripti  | ng a Code Object                                       | 149 |
| 8 | Working with | Schemas                                                | 150 |
|   | 8.1 Creatir  | ng a Schema                                            | 150 |
|   | 8.2 Compa    | aring Schemas                                          | 150 |
|   | 8.3 Viewin   | g Entity Relationships                                 | 151 |

|   | 8.4 | Expor    | ting a Schema                                 | 152 |
|---|-----|----------|-----------------------------------------------|-----|
|   |     | 8.4.1    | Output Format                                 |     |
|   |     | 8.4.2    | Output Destination                            | 153 |
|   |     | 8.4.3    | Object Types                                  | 153 |
|   |     | 8.4.4    | Options                                       | 153 |
|   |     | 8.4.5    | Saving And Loading Settings                   | 154 |
|   | 8.5 | Filterir | ng Schemas in the Tree                        |     |
| 9 | Wor | king wit | h SQL                                         | 156 |
|   | 9.1 | Select   | ting Database Connection, Catalog and Schema  | 156 |
|   |     | 9.1.1    | Configuring the Initial Values                | 157 |
|   | 9.2 | Editing  | g SQL Scripts                                 | 157 |
|   |     | 9.2.1    | Syntax Color Coding                           | 159 |
|   |     | 9.2.2    | Charsets and Fonts                            | 161 |
|   |     | 9.2.3    | Loading and Saving Scripts                    | 161 |
|   |     | 9.2.4    | Drag and Drop a File                          | 162 |
|   |     | 9.2.5    | Drag and Drop Database Objects                | 162 |
|   |     | 9.2.6    | Loading and Saving Bookmarks and Monitors     | 163 |
|   |     | 9.2.7    | Navigating Between History Entries            | 164 |
|   |     | 9.2.8    | Confirming Overwriting Unsaved Changes        | 164 |
|   |     | 9.2.9    | SQL Formatting                                | 164 |
|   |     | 9.2.10   | Auto Completion                               | 166 |
|   |     | 9.2.11   | Recording and Playing Edit Macros             | 169 |
|   |     | 9.2.12   | Folding Selected Text                         | 170 |
|   |     | 9.2.13   | Selecting a Rectangular Area                  | 171 |
|   |     | 9.2.14   | Tab Key Treatment                             | 171 |
|   |     | 9.2.15   | Key Bindings                                  | 172 |
|   | 9.3 | Using    | Editor Templates                              | 172 |
|   |     | 9.3.1    | Using a Template                              | 172 |
|   |     | 9.3.2    | Creating a new Template                       | 173 |
|   |     | 9.3.3    | Editing or Deleting a Template                |     |
|   |     | 9.3.4    | Changing the Expand Keybinding                |     |
|   | 9.4 | Execu    | Iting SQL Statements                          | 174 |
|   |     | 9.4.1    | Execute Multiple Statements                   | 174 |
|   |     | 9.4.2    | Execute Only the Current Statement            | 175 |
|   |     | 9.4.3    | Control Execution after a Warning or an Error | 175 |
|   | 9.5 | Re-Ex    | cecuting SQL Statements                       | 176 |
|   |     | 9.5.1    | Using Previous and Next in the SQL Commander  | 176 |
|   |     | 9.5.2    | Using the SQL History Window                  | 176 |
|   |     | 9.5.3    | Using Quick Load                              | 178 |
|   | 9.6 | Execu    | Iting Complex Statements                      | 178 |
|   |     | 9.6.1    | Using Execute Buffer                          | 179 |
|   |     | 9.6.2    | Using an SQL Block                            | 179 |
|   |     | 9.6.3    | Using the @delimiter command                  | 179 |

| 9.7 E | 7 Executing an External Script |                                                | 180 |
|-------|--------------------------------|------------------------------------------------|-----|
| 9.8 L | ocating                        | SQL Errors                                     | 182 |
| 9.9 A | Analyzin                       | g (explain) Query Performance                  | 182 |
| 9.10  | Auto Co                        | ommit, Commit and Rollback                     | 185 |
| 9.11  | Managi                         | ng Frequently Used SQL                         | 187 |
| 9     | .11.1                          | Creating, Editing and Organizing Bookmarks     | 188 |
| 9     | .11.2                          | Executing Bookmarks                            | 189 |
| 9     | .11.3                          | Adding a Bookmark as a Favorite                | 190 |
| 9     | .11.4                          | Sharing Bookmarks                              | 190 |
| 9     | .11.5                          | Using Quick Load                               | 190 |
| 9.12  | Creatin                        | g Queries Graphically                          | 191 |
|       | .12.1                          | Creating a Query                               |     |
| 9     | .12.2                          | Testing the Query                              | 201 |
| 9     | .12.3                          | Loading a Query From the Editor                | 202 |
| 9     | .12.4                          | Properties for the Query Builder               | 203 |
| 9     | .12.5                          | Current Limitations                            | 204 |
| 9.13  | Format                         | ting SQL                                       |     |
| 9.14  |                                | Ax Rows and Max Chars for Queries              | 206 |
| 9.15  | Getting                        | the DDL for an Object                          | 207 |
| 9.16  | Using t                        | ne Log Tab                                     | 208 |
| 9     | .16.1                          | Preprocessing Script                           | 208 |
| 9     | .16.2                          | Executing                                      | 209 |
| 9     | .16.3                          | Auto resize row heights                        | 210 |
| 9     | .16.4                          | Navigating to next/previous failed log entry   |     |
| 9     | .16.5                          | Highlight statement or error in the SQL editor | 210 |
| 9     | .16.6                          | Copy Log Entries to clipboard                  | 211 |
| 9     | .16.7                          | Copy executed SQLs to the SQL Commander        | 211 |
| 9     | .16.8                          | Filter and search                              | 211 |
| 9     | .16.9                          | Configure the Log                              | 211 |
| 9.17  | Writing                        | to the Log Tab                                 | 212 |
| 9.18  | Using t                        | ne DBMS Output Tab                             | 212 |
| 9.19  | Compa                          | ring SQL Scripts                               | 214 |
| 9.20  | Exporti                        | ng Query Results                               | 214 |
| 9     | .20.1                          | Automatic table name to file mapping           | 220 |
| 9     | .20.2                          | Multiple results to a single file              | 220 |
| 9     | .20.3                          | Using predefined settings                      | 221 |
| 9     | .20.4                          | Limit the number of exported rows              | 221 |
| 9.21  | Using F                        | Permissions in the SQL Commander               | 221 |
| 9.22  | Sending                        | g Comments to the Database with Statements     | 222 |
| 9.23  | Using C                        | Client-Side Commands                           | 223 |
| 9.24  | Parame                         | eterized SQL - Variables and Parameter Markers | 225 |
| 9     | .24.1                          | Using DbVisualizer Variables                   | 227 |
| 9     | .24.2                          | Using Parameter Markers                        | 235 |
|       |                                |                                                |     |

| 10 Working with Result Sets                | 240 |
|--------------------------------------------|-----|
| 10.1 Viewing a Result Set                  | 240 |
| 10.1.1 Viewing as a Grid                   | 240 |
| 10.1.2 Viewing as Text                     | 240 |
| 10.1.3 Viewing as a Graph                  | 241 |
| 10.2 Editing a Result Set                  | 241 |
| 10.3 Exporting a Result Set                | 242 |
| 10.4 Comparing Result Sets                 | 242 |
| 10.5 Pinning Result Sets                   | 243 |
| 10.6 Show Result Sets in a Separate Window | 243 |
| 11 Working with Charts                     | 244 |
| 11.1 Charting a Result Set                 | 246 |
| 11.1.1 Selecting Category Column           | 247 |
| 11.1.2 Selecting Series                    |     |
| 11.1.3 Chart Type                          | 249 |
| 11.2 Chart Preferences                     |     |
| 11.2.1 Appearance Preferences              |     |
| 11.2.2 Series Preferences                  | 251 |
| 11.3 Zooming                               |     |
| 11.4 Export                                |     |
| 12 Exporting a Grid                        | 253 |
| 12.1 Settings page                         | 253 |
| 12.2 Data page                             | 255 |
| 12.2.1 Generating Test Data                | 256 |
| 12.3 Preview                               | 258 |
| 12.4 Output Destination                    | 258 |
| 12.5 Settings Menu                         | 259 |
| 13 Comparing Data                          | 260 |
| 13.1 Selecting the Objects to Compare      |     |
| 13.2 Comparing Text Data                   | 261 |
| 13.3 Comparing Grids                       | 262 |
| 13.4 Comparing Cell Values                 | 266 |
| 14 Monitoring Data Changes                 | 267 |
| 14.1 Creating a Monitored Query            | 267 |
| 14.1.1 Monitor table row count             | 269 |
| 14.1.2 Monitor table row count difference  | 271 |
| 14.2 Running a Monitored Query             | 272 |
| 15 Accessing Frequently Used Objects       | 275 |
| 15.1 Keeping Tabs Open Between Sessions    | 275 |
| 15.2 Using Favorites                       | 275 |
| 15.3 Using Scripts                         |     |
| 16 Delimited Identifiers and Qualifiers    | 279 |
| 17 Handling Transactions                   | 280 |
|                                            |     |

| 17.1     | Changi   | ng the Auto Commit Setting                                    | 280 |
|----------|----------|---------------------------------------------------------------|-----|
| 1        | 7.1.1    | Changing Auto-Commit for a Database Type                      | 280 |
| 1        | 7.1.2    | Changing Auto-Commit for a Connection                         | 280 |
| 1        | 7.1.3    | Changing Auto-Commit for an SQL Commander tab                 | 280 |
| 1        | 7.1.4    | Changing Auto-Commit for a Statement Block                    | 281 |
| 17.2     | Setting  | Transaction Isolation                                         | 281 |
| 18 Datab | base Cor | nnection Options                                              | 283 |
| 18.1     | Setting  | Up a Connection Manually                                      | 283 |
| 1        | 8.1.1    | Setting Up a Connection Manually                              | 283 |
| 18.2     | Configu  | Iring Connection Properties                                   | 285 |
| 1        | 8.2.1    | Database Profile                                              | 287 |
| 1        | 8.2.2    | Driver Properties                                             | 288 |
| 1        | 8.2.3    | Invoke Java methods in the JDBC driver                        | 289 |
| 18.3     | Copying  | g an Existing Connection                                      | 290 |
| 18.4     | Edit Mu  | Itiple Database Connections                                   | 290 |
| 1        | 8.4.1    | Changing the database driver                                  | 291 |
| 18.5     | Remov    | ing a Connection                                              |     |
| 18.6     | Organiz  | zing Connections in Folders                                   | 292 |
| 18.7     | Rearra   | nging Connections and Folders                                 | 292 |
| 18.8     | Setting  | Common Authentication Options                                 | 293 |
| 18.9     | Setting  | a Master Password                                             | 294 |
| 1        | 8.9.1    | Specifying a Master Password                                  | 295 |
| 1        | 8.9.2    | Changing a Master Password                                    | 296 |
| 1        | 8.9.3    | Resetting the Master Password                                 | 296 |
| 1        | 8.9.4    | Connecting with a Master Password specified                   | 296 |
| 1        | 8.9.5    | Manually Requesting the Master Password for New Connections   | 297 |
| 1        | 8.9.6    | Showing the Encrypted Password in Cleartext                   | 297 |
| 1        | 8.9.7    | Declaring a Master Password Rule                              | 297 |
| 18.10    | Using    | Connection Keep-Alive                                         | 298 |
| 18.11    | Using    | an SSH Tunnel                                                 | 298 |
| 18.12    | Using    | Oracle TNS Names                                              | 301 |
| 18.13    | Chang    | ging an Oracle Password                                       | 303 |
| 18.14    | Using    | SQL Server Single-Sign-On or Windows Authentication           | 303 |
| 18.15    | Using    | Variables in Connection Fields                                | 304 |
| 18.16    | Autom    | natically Connecting at Startup                               | 305 |
| 18.17    | Execu    | ting SQL at Connect and Disconnect                            | 305 |
| 18.18    | Using    | a Single Shared Physical Connection                           | 306 |
| 1        | 8.18.1   | Selecting the Single Shared Physical Connection Mode          | 306 |
| 1        | 8.18.2   | Data Manipulation with a Single Shared Physical Connection    |     |
| 1        | 8.18.3   | Transaction Handling with a Single Shared Physical Connection | 307 |
|          |          | -ODBC Bridge Driver Alternatives                              |     |
| 1        | 8.19.1   | The UCanAccess Driver for MS Access                           |     |
| 1        | 8.19.2   | Easysoft JDBC-ODBC Bridge Driver                              | 309 |

| 19 | Finding Data | base Objects and Data                                                       | 310 |
|----|--------------|-----------------------------------------------------------------------------|-----|
|    | 19.1 Findin  | g and Replacing Text in the Editor                                          | 310 |
|    | 19.2 Findin  | g Data in a Grid                                                            | 310 |
|    | 19.3 Locati  | ng an Object in an SQL Statement                                            | 310 |
|    | 19.4 Locati  | ng an Object in the Databases tab                                           | 311 |
|    | 19.5 Searc   | hing a Connection                                                           | 311 |
|    | 19.6 Synch   | ronizing object tab selection and selection in the tree                     | 313 |
| 20 | Exporting an | d Importing Settings                                                        | 314 |
|    | 20.1 Expor   | t Settings                                                                  | 314 |
|    | 20.2 Import  | t Settings                                                                  | 316 |
| 21 | Command L    | ine Interface                                                               | 319 |
|    | 21.1 Comm    | nand Line Options                                                           | 319 |
|    | 21.2 Exam    | oles                                                                        | 320 |
|    | 21.2.1       | Executing single statements                                                 | 320 |
|    | 21.2.2       | Executing scripts                                                           | 322 |
|    | 21.2.3       | Controlling the output                                                      | 323 |
|    | 21.2.4       | Combining OS scripts, the command line interface and DbVisualizer variables | 324 |
|    | 21.3 Setting | g up the connection properties on the command line                          | 326 |
| 22 | Database Pr  | ofiles                                                                      | 328 |
|    | 22.1 Under   | standing Database Profiles                                                  |     |
|    | 22.1.1       | Affected DbVisualizer features                                              |     |
|    | 22.1.2       | How a Database Profile is loaded                                            | 332 |
|    | 22.2 Creati  | ng a Database Profile                                                       | 333 |
|    | 22.3 Exten   | ding a Database Profile                                                     |     |
|    | 22.3.1       | Extending Commands                                                          | 334 |
|    | 22.3.2       | Extending Database Objects Tree                                             | 335 |
|    | 22.3.3       | Extending Actions                                                           | 339 |
|    | 22.3.4       | Extending Object Views                                                      |     |
|    | 22.3.5       | Remove an Element                                                           |     |
|    | 22.3.6       | Complete sample Database Profile                                            |     |
|    | 22.4 Top le  | vel XML Elements                                                            | 343 |
|    | 22.4.1       | XML template                                                                | 344 |
|    | 22.4.2       | XML element - DatabaseProfile                                               |     |
|    | 22.4.3       | XML element - InitCommands                                                  |     |
|    | 22.4.4       | XML element - Commands                                                      |     |
|    | 22.4.5       | XML element - ObjectsTreeDef                                                |     |
|    | 22.4.6       | XML element - ObjectsViewDef                                                |     |
|    | 22.4.7       | XML element - ObjectsActionDef                                              |     |
|    | 22.5 Icons   |                                                                             |     |
|    | 22.5.1       | Introduction                                                                |     |
|    | 22.5.2       | icons.prefs file                                                            |     |
|    | 22.5.3       | Icons Search Path                                                           | 409 |
|    | 22.6 Condi   | tional Processing                                                           | 409 |

| 22.6.1          | Introduction                                                   | 410 |
|-----------------|----------------------------------------------------------------|-----|
| 22.6.2          | Conditional processing when database connection is established | 410 |
| 22.6.3          | Conditional processing during command execution                | 412 |
| 22.7 Databa     | se Profile Utilities                                           | 413 |
| 22.7.1          | Analyze Database Profile                                       | 413 |
| 22.7.2          | Show All Type and Icon Attributes                              | 414 |
| 22.7.3          | Show Available Icons                                           | 415 |
| 22.7.4          | Export Merged Profile                                          | 416 |
| 22.7.5          | Configure Search Path                                          |     |
| 22.7.6          | Reload Database Profiles List                                  | 417 |
| 22.8 Databa     | se Profile changes in 9.5                                      |     |
| 22.8.1          | New/changed attributes for Command                             | 417 |
| 22.8.2          | Action element improvements                                    | 417 |
| 22.8.3          | Changes for DataNode and GroupNode                             | 420 |
| 22.8.4          | New utility class                                              |     |
| 22.8.5          | Changed icons definition                                       |     |
| 23 Troubleshoot |                                                                |     |
| 23.1 Debug      | ging DbVisualizer                                              | 421 |
| 23.2 Fixing     | Connection Issues                                              | 422 |
| 23.3 Handlir    | ng Dropped Connections                                         | 423 |
| 23.4 Handlir    | ng Memory Constraints                                          | 424 |
| 23.5 Report     | ing Issues                                                     | 426 |
| 23.5.1          | Contacting support                                             | 426 |
| 23.5.2          | Encountering Errors                                            | 427 |
| 23.6 Using s    | special characters in passwords                                |     |
| 24 Reference Ma | aterial                                                        | 429 |
| 24.1 GUI Co     | mmand Line Arguments                                           | 429 |
| 24.2 Installa   | tion Structure                                                 | 430 |
| 24.3 Installir  | ng a JDBC Driver                                               | 430 |
| 24.3.1          | What is a JDBC Driver?                                         | 431 |
| 24.3.2          | Get the JDBC driver file(s)                                    | 431 |
| 24.3.3          | Driver Manager                                                 | 432 |
| 24.4 Setting    | Up a JNDI Connection                                           | 439 |
| 24.5 Specia     | Properties                                                     | 439 |
| 25 Index        |                                                                | 442 |

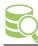

# 1 DbVisualizer 10.0

# **2 Getting Started**

DbVisualizer is a feature rich, intuitive multi-database tool for developers and database administrators, providing a single powerful interface across a wide variety of operating systems. With its easy-to-use and clean interface, DbVisualizer has proven to be one of the most cost effective database tools available, yet to mention that it runs on all major operating systems and supports all major RDBMS that are available. Users only need to learn and master one application. DbVisualizer integrates transparently with the operating system being used.

The screenshots throughout the users guide are produced on Windows 7 using the Windows Look and Feel, but DbVisualizer lets you choose among other Look and Feels as well.

In addition to this Users Guide, the following online resources may be be useful:

- 1. The home of DbVisualizer (http://www.dbvis.com/),
- 2. The FAQ (http://confluence.dbvis.com/display/FAQ) which is regularly updated with frequently asked questions and known problems,
- 3. The Databases and JDBC Drivers (http://www.dbvis.com/doc/database-drivers/) online page. This page gives information about supported databases and JDBC drivers,
- 4. The DbVisualizer forums (http://www.dbvis.com/forum/).

# 2.1 Downloading

DbVisualizer installers are available on our web site at http://www.dbvis.com/download/.

Download the installer for your operating system that fits your needs:

- Without Java VM if you already have Java installed,
- With Java VM if you do not have Java installed, or if you want to use the recommended Java version for DbVisualizer and another Java version for other applications,
- An Installer unless you must use an archive format for some reason.

# 2.2 Installing

There are two ways to install DbVisualizer: using an Installer or extracting files from an archive file.

- Installing with an Installer (see page 14)
- Installation from an archive file (see page 14)
  - Installation Notes for ZIP archives (Windows) (see page 14)
  - Installation Notes for TAR archives (Unix) (see page 14)
  - Installation Notes for RPM archives (Linux) (see page 14)
  - Installation Notes for DEB archives (Linux) (see page 14)

#### 2.2.1 Installing with an Installer

To install DbVisualizer, just execute the Installer you have downloaded and follow the instructions in the screens

#### 2.2.2 Installation from an archive file

#### Installation Notes for ZIP archives (Windows)

All files are contained in an enclosing folder named **DbVisualizer**. Unpack the distribution file with the built-in zip archive extraction utility in Windows or with the **winzip** utility.

The ZIP archive installer will not add any entries to the Start menu, add desktop launchers or even register the software in the Windows registry.

Start DbVisualizer by clicking the *dbvis.exe* file in the installation directory for DbVisualizer.

To uninstall DbVisualizer installed via a ZIP archive, simply delete the complete DbVisualizer directory.

#### Installation Notes for TAR archives (Unix)

All files are contained in an enclosing folder named **DbVisualizer**. Unpack the distribution file with:

```
gunzip dbvis_unix_10_0.tar.gz
tar xf dbvis_unix_10_0.tar
```

Start DbVisualizer by executing the shell script in the installation directory, e.g

To uninstall DbVisualizer installed via a TAR archive, simply delete the complete DbVisualizer directory.

#### Installation Notes for RPM archives (Linux)

Install the rpm with *rpm -i <download\_filename>* or your favorite rpm tool.

Start DbVisualizer by executing the shell script in the installation directory, e.g. DbVisualizer/dbvis.

To uninstall DbVisualizer installed via an RPM archive, use the rpm utilities.

#### Installation Notes for DEB archives (Linux)

Install the package with *sudo dpkg -i <download\_filename>.deb* or your favorite Debian package manager tool.

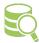

Start DbVisualizer by executing the shell script in the installation directory, e.g. DbVisualizer/dbvis.

To uninstall DbVisualizer installed via an DEB archive, use dpkg --remove.

## 2.3 Starting DbVisualizer

How to start DbVisualizer depends on the operating system you are using.

• Windows

In the Start menu, select the DbVisualizer menu item.

- Linux/Unix
  - Open a shell and change directory to the DbVisualizer installation directory. Execute the dbvis program
- macOS

Double click on the **DbVisualizer** application or the **DbVisualizer.app** application bundle.

You can also start DbVisualizer with the bundled script files, please see the GUI Command Line Arguments (see page 429) page for details. For tasks that do not require a GUI, such as tasks scheduled via the operating system's scheduling tool, you can also use the pure command line interface (see page 319).

#### 2.4 Evaluating the Pro Edition

The DbVisualizer Pro edition offers far more features than the Free edition. If you are using the Free edition, it is easy to activate a Pro edition evaluation to see if suits your needs:

1. Open Help->Evaluate Pro Edition

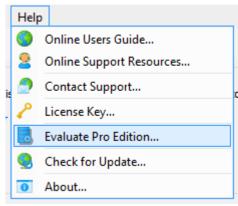

- 2. Enter your email address and click Evaluate,
- 3. Click Restart when prompted after the activation of the evaluation.

If you start DbVisualizer with one of the bundled scripts rather than with the launcher, you need to manually restart DbVisualizer after the activation.

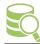

## 2.5 Installing a Pro Edition License

To enable the Pro edition features, you need to install the License Key String or License Key File that you received after purchasing the license.

- Installing a License Key String (see page 16)
- Installing a License Key File (see page 16)
- Uninstalling the license key (see page 16)

#### 2.5.1 Installing a License Key String

- 1. Select and copy the License Key String included in the email,
- 2. Start DbVisualizer and select the Help->License Key main menu choice,
- 3. Select License Key String as the License Type,
- 4. Paste the key string into the text area,
- 5. Click Install License,
- 6. Restart DbVisualizer when prompted to do so.

The DbVisualizer main window should now say DbVisualizer Pro in the window title. You're ready to go.

#### 2.5.2 Installing a License Key File

- 1. Save the *dbvis.license* file attached to the email to disk,
- 2. Start DbVisualizer and select the Help->License Key main menu choice,
- 3. Select License Key File as the License Type,
- 4. In the **License Key File** field, enter the path to the newly saved *dbvis.license* file or click the button to the right of the field to open a file browser to locate the file,
- 5. Click Install License,
- 6. Restart DbVisualizer when prompted to do so.

An option to saving the *dbvis.license* file to disk is to drag it from you mail application (or elsewhere) into the License Key File field in the Help->License Key window.

The DbVisualizer main window should now say DbVisualizer Pro in the window title. You're ready to go.

#### 2.5.3 Uninstalling the license key

If you ever need to uninstall the license key, you can do so by removing (or renaming) the following file:

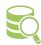

| Operating System | Filename                                     |
|------------------|----------------------------------------------|
| Windows          | C:\Users\ <user>\.dbvis\dbvis.license</user> |
| UNIX/Linux       | /home/ <user>/.dbvis/dbvis.license</user>    |
| macOS            | /Users/ <user>/.dbvis/dbvis.license</user>   |

# 2.6 Creating a Connection - basics

To access a database with DbVisualizer, you must first create and setup a Database Connection. The easiest way to set up a connection is to use the Connection Wizard, but you can also do it manually.

- Using the Connection Wizard (see page 17)
- Setting Up a Connection Manually (see page 21)

#### 2.6.1 Using the Connection Wizard

- 1. Launch the wizard from Database->Create Database Connection and click Use Wizard when prompted
- 2. Enter a name for the connection on the first Wizard page and click Next,

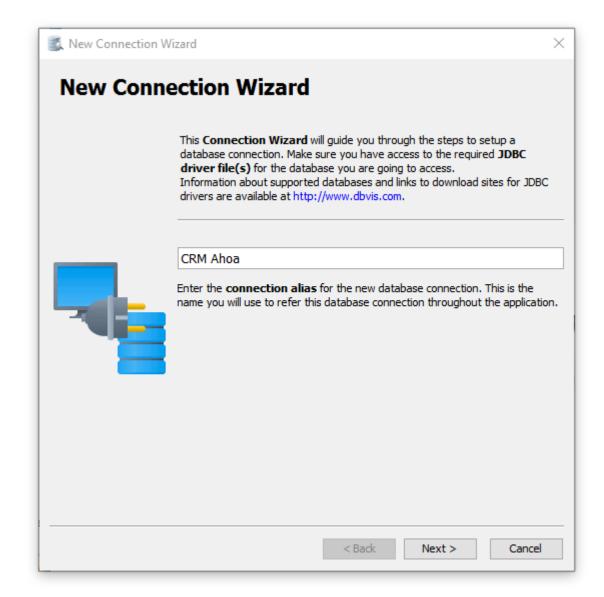

3. Select an installed JDBC driver (marked with a green checkmark) on the second wizard page (see Installing a JDBC Driver (see page 430) for how to install a JDBC driver manually),

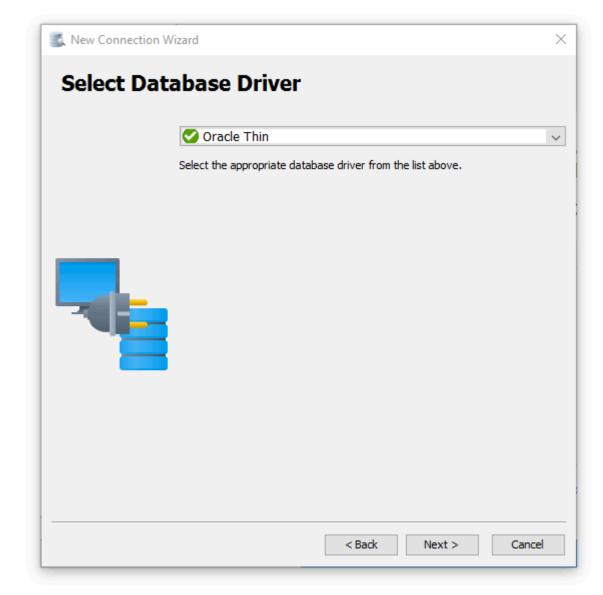

4. Enter information about the database server on the third wizard page (see below for details),

| Kew Connection Wi         | zard                      | ×                     |
|---------------------------|---------------------------|-----------------------|
| CRM Ahoa<br>(Oracle Thin) |                           |                       |
|                           | Connection                |                       |
|                           | Notes                     |                       |
|                           | Database                  |                       |
|                           | Settings Format           | Server Info           |
|                           | Connection Type           | Service               |
|                           | Database Server           | localhost             |
|                           | Database Port             | 1521                  |
|                           | Service                   | ORCL                  |
|                           | Authentication            |                       |
|                           | Database Userid           |                       |
|                           | Database Password Options |                       |
|                           | Auto Commit               |                       |
|                           | Save Database Password    | Save Between Sessions |
|                           | Permission Mode           | Development           |
|                           | SYS Role                  |                       |
|                           |                           |                       |
|                           |                           |                       |
|                           |                           |                       |
|                           | [                         | E Ping Server         |
|                           |                           | < Back Finish Cancel  |

- 5. Verify that a network connection can be established to the specified address and port by clicking the **Ping Server** button,
- 6. If Ping Server shows that the server can be reached, click the **Finish** button to create the connection.
- 7. An Object View tab for the new connection is opened automatically. If the connection to the database can be established, the Connection Message area in the tab shows the database and driver versions, otherwise it shows a message about what is wrong.

See Fixing Connection Issues (see page 422) for some tips if you have problems connecting to the database.

The information about the database server that needs to be entered depends on the which JDBC driver you use. For most drivers, you need to specify:

| Field             | Description                                                               |  |  |  |
|-------------------|---------------------------------------------------------------------------|--|--|--|
| Database Server   | The IP address or DNS name for the server where the database runs.        |  |  |  |
| Database Port     | The TCP/IP port used by the database.                                     |  |  |  |
| Database Userid   | The database user account name. Enter (null) to not send an account name. |  |  |  |
| Database Password | The database user account password. Enter (null) to not send a password.  |  |  |  |

For some database such as Oracle, you may use a TNS name (see page 301) instead of specifying the server and port. Other drivers may add more fields that are driver specific.

You may also optionally specify SSH tunneling information (see page 298) and Options, such as:

| Option                    | Description                                                                                                    |
|---------------------------|----------------------------------------------------------------------------------------------------|
| Auto Commit               | Check if you want to enable auto commit in the SQL Commander by default for the connection.                                  |
| Save Database<br>Password | Check if you want the password to be saved (encrypted) during the session, between sessions, or cleared when you disconnect. |
| Permission<br>Mode        | One of <b>Development</b> , <b>Test</b> or or <b>Production</b> to select which set of Permissions (see page 285) to use.    |

Additional options are available for some JDBC drivers, such as Authentication Method (see page 303) for the SQL Server jTDS driver.

See the Configuring Connection Properties (see page 285) page for related topics.

#### 2.6.2 Setting Up a Connection Manually

1. Create a new connection from **Database->Create Database Connection** and click **No Wizard** when prompted. An **Object View** tab for the new connection is opened,

| 💐 DbVisualizer Pro - CRM Ahoa                                   |                                                     | - 🗆 X                          |  |  |  |  |  |
|-----------------------------------------------------------------|-----------------------------------------------------|--------------------------------|--|--|--|--|--|
| File Edit View Database SQL Commander Tools Window Help         |                                                     |                                |  |  |  |  |  |
|                                                                 |                                                     |                                |  |  |  |  |  |
|                                                                 | iii ⊻   <b>F</b>                                    |                                |  |  |  |  |  |
| <pre><drop favorite="" here="" objects="" your=""></drop></pre> |                                                     |                                |  |  |  |  |  |
| 📕 Databases 🗾 Script: 4 🕨 🗉                                     | CRM Ahoa 🗙                                          |                                |  |  |  |  |  |
| ආ 💷 🔽 - 🕓 🗔 -                                                   | Database Conn                                       | Actions                        |  |  |  |  |  |
| Connections                                                     | CRM Ahoa                                            |                                |  |  |  |  |  |
| HR Production                                                   |                                                     | Disconnec                      |  |  |  |  |  |
| HR Production DBA                                               | Connection 🎇 Pro                                    | perties                        |  |  |  |  |  |
| HR Test Data                                                    | Connection                                          |                                |  |  |  |  |  |
| 🗄 🧧 Lab                                                         | Name                                                | CRM Ahoa                       |  |  |  |  |  |
| 庄 🧮 CRM Ahoa                                                    | Notes                                               |                                |  |  |  |  |  |
|                                                                 | Database                                            |                                |  |  |  |  |  |
|                                                                 | Settings Format                                     | Server Info                    |  |  |  |  |  |
|                                                                 | Database Type                                       | Auto Detect (Orade)            |  |  |  |  |  |
|                                                                 | Driver (JDBC)                                       | 📀 Oracle Thin                  |  |  |  |  |  |
|                                                                 | Connection Type                                     | Service                        |  |  |  |  |  |
|                                                                 | Database Server                                     | 192.168.1.21                   |  |  |  |  |  |
| 1                                                               | Database Port                                       | 1521                           |  |  |  |  |  |
|                                                                 | Service                                             | XE                             |  |  |  |  |  |
|                                                                 | / <sup>Ju</sup> Authentication                      |                                |  |  |  |  |  |
| 1                                                               | Database Userid<br>Database Password                | hans                           |  |  |  |  |  |
|                                                                 | Use SSH Tunnel                                      |                                |  |  |  |  |  |
|                                                                 | <ul> <li>Ose son runner</li> <li>Options</li> </ul> |                                |  |  |  |  |  |
|                                                                 | Auto Commit                                         |                                |  |  |  |  |  |
|                                                                 | Save Database Password                              | Save Between Sessions          |  |  |  |  |  |
|                                                                 | Permission Mode                                     | Development                    |  |  |  |  |  |
|                                                                 | SYS Role                                            |                                |  |  |  |  |  |
|                                                                 |                                                     |                                |  |  |  |  |  |
|                                                                 |                                                     | Connect Disconnect Ping Server |  |  |  |  |  |
|                                                                 | Connection Message                                  |                                |  |  |  |  |  |
| 1                                                               | Disconnected.                                       |                                |  |  |  |  |  |
| 1                                                               | enacon incetteu.                                    |                                |  |  |  |  |  |
| 1                                                               |                                                     |                                |  |  |  |  |  |
| 1                                                               |                                                     |                                |  |  |  |  |  |
|                                                                 |                                                     |                                |  |  |  |  |  |
|                                                                 |                                                     | 📰 📕 🗘 🔘 41M of 341M            |  |  |  |  |  |

- 2. Enter a name for the connection in the **Name** field, and optionally enter a description of the connection in the **Notes** field,
- 3. Leave the Database Type as Auto Detect,
- 4. Select an installed JDBC driver (marked with a green checkmark) from the Driver (JDBC) list (see Installing a JDBC Driver (see page 430) for how to install a JDBC driver manually),
- 5. Enter information about the database server in the remaining fields (see below for details),
- 6. Verify that a network connection can be established to the specified address and port by clicking the **Ping Server** button,
- 7. If Ping Server shows that the server can be reached, click **Connect** to actually connect to the database server.

|    | 1 | ٥ | L |   |
|----|---|---|---|---|
| 1  |   | 9 | Ì | ļ |
| ۰. |   | - |   |   |

See Fixing Connection Issues (see page 422) for some tips if you have problems connecting to the database.

Alternatively, you can set the **Settings Format** to **Database URL** (this is the only choice for some custom JDBC drivers). This replaces the fields for information about the database server with a single **Database URL** field, where you can enter the JDBC URL.

The information about the database server that needs to be entered depends on the which JDBC driver you use. For most drivers, you need to specify:

| Field             | Description                                                               |  |  |  |
|-------------------|---------------------------------------------------------------------------|--|--|--|
| Database Server   | The IP address or DNS name for the server where the database runs.        |  |  |  |
| Database Port     | The TCP/IP port used by the database.                                     |  |  |  |
| Database Userid   | The database user account name. Enter (null) to not send an account name. |  |  |  |
| Database Password | The database user account password. Enter (null) to not send a password.  |  |  |  |

For some database such as Oracle, you may use a TNS name (see page 301) instead of specifying the server and port. Other drivers may add more fields that are driver specific.

You may also optionally specify SSH tunneling information (see page 298) and Options, such as:

| Option                    | Description                                                                                                    |
|---------------------------|----------------------------------------------------------------------------------------------------|
| Auto Commit               | Check if you want to enable auto commit in the SQL Commander by default for the connection.                                  |
| Save Database<br>Password | Check if you want the password to be saved (encrypted) during the session, between sessions, or cleared when you disconnect. |
| Permission<br>Mode        | One of <b>Development</b> , <b>Test</b> or or <b>Production</b> to select which set of Permissions (see page 285) to use.    |

Additional options are available for some JDBC drivers, such as Authentication Method (see page 303) for the SQL Server jTDS driver.

See the Configuring Connection Properties (see page 285) page for related topics.

### 2.7 Creating a Table - basics

Only in DbVisualizer Pro

This feature is only available in the Pro edition. In the Free edition, please execute the corresponding SQL in the SQL Commander (see page 156).

To create a new table:

- 1. Expand nodes in the Databases tab tree under the connection node until you reach the Tables node,
- 2. Select the Tables node and launch the Create Table dialog from the right-click menu:

| Schema: HR                                                                                  |                                                         |                                 |        |              |                          |         |           |
|---------------------------------------------------------------------------------------------|---------------------------------------------------------|---------------------------------|--------|--------------|--------------------------|---------|-----------|
| Table: EMPL                                                                                 | OYEES                                                   |                                 |        |              |                          |         |           |
| Columns Pr                                                                                  | mary Key For                                            | eign Ke                         | ys Uni | que Const    | raints Check Constraints |         |           |
| Name                                                                                        | Data Type                                               | Size                            | Scale  | Nullable     | Default                  |         | +         |
| EMPLOYEE_ID                                                                                 | INTEGER                                                 |                                 |        |              |                          |         | _         |
| DEPARTMENT_I                                                                                | INTEGER                                                 |                                 |        |              |                          |         | ~         |
| NAME                                                                                        | VARCHAR2                                                | 30                              |        | $\checkmark$ |                          |         | · · · · · |
| EMAIL                                                                                       | VARCHAR2                                                | 30                              |        | $\checkmark$ |                          |         |           |
| ROOM                                                                                        | VARCHAR2                                                | 30                              |        | $\checkmark$ |                          |         |           |
|                                                                                             |                                                         |                                 |        |              |                          |         | - Louis   |
| SALARY                                                                                      | NUMBER                                                  | 7                               | 2      |              |                          |         |           |
|                                                                                             | NUMBER<br>BLOB                                          | 7                               | 2      |              |                          |         |           |
| SALARY<br>PHOTO                                                                             |                                                         | 7                               | 2      |              |                          | Execute | Ē         |
| SALARY                                                                                      |                                                         | 7                               | 2      |              |                          | Execute | Ē         |
| SALARY<br>PHOTO                                                                             |                                                         | 7                               | 2      |              |                          | Execute | Ē         |
| SALARY<br>PHOTO<br>Show SQL<br>Preview<br>CREATE TABLE                                      | BLOB                                                    | 7                               | 2      |              |                          | Execute | Ē         |
| SALARY<br>PHOTO<br>Show SQL<br>Preview<br>CREATE TABLE<br>"HR" . EMF                        | BLOB                                                    | 7                               | 2      |              |                          | Execute | Ē         |
| SALARY<br>PHOTO<br>Show SQL<br>Preview<br>CREATE TABLE<br>"HR".EMF<br>(                     | BLOB                                                    |                                 |        |              |                          | Execute |           |
| SALARY<br>PHOTO<br>Show SQL<br>Preview<br>CREATE TABLE<br>"HR".EMP<br>(<br>EMPL             | BLOB                                                    | TEGER                           | NOT    |              |                          | Execute |           |
| SALARY<br>PHOTO<br>Show SQL<br>Preview<br>CREATE TABLE<br>(<br>EMPL<br>DEP4<br>NAME         | BLOB<br>DLOYEES<br>OYEE_ID IN<br>RTMENT_ID<br>VARCHAR2( | TEGER<br>INTEG<br>30),          | NOT    |              |                          | Execute |           |
| SALARY<br>PHOTO<br>Show SQL<br>Preview<br>CREATE TABLE<br>(<br>EMPL<br>DEP4<br>NAME<br>EMAJ | BLOB<br>DLOYEES<br>OYEE_ID IN<br>RTMENT_ID              | TEGER<br>INTEG<br>30),<br>(30), | NOT    |              |                          | Execute |           |

- 3. Add columns and constraints in the different tabs,
- 4. Click the **Execute** button to create the table.

You can learn more about the Create Table dialog in the Creating a Table (see page 60) page.

### 2.8 Viewing a Table - basics

To view details about a database table:

- 1. Expand nodes in the Databases tab tree under the connection node until you find the table,
- 2. Double-click on the table node to open its **Object View** tab.

| Table: EMPLOYEES                         |                                                                              |   |  |  |  |  |  |  |
|------------------------------------------|------------------------------------------------------------------------------|---|--|--|--|--|--|--|
| HR Test Data/Schemas/HR/Tables/EMPLOYEES |                                                                              |   |  |  |  |  |  |  |
| 🛛 🚺 Info 📗 Columns 🔛 Data 🔯 Row Count    | 🥐 Primary Key 📝 🔊 Row Id 🛛 🔫 References 🗍 🍂 Navigator 🕅 🎢 Grants 🎦 Colur 🖪 🕨 | ≡ |  |  |  |  |  |  |
| ゆ 🌒 📩 🚔 🚔                                | Q,-                                                                          |   |  |  |  |  |  |  |
| Name                                     | Value                                                                        |   |  |  |  |  |  |  |
| OWNER                                    | HR                                                                           | ^ |  |  |  |  |  |  |
| TABLE_NAME                               | EMPLOYEES                                                                    |   |  |  |  |  |  |  |
| TABLESPACE_NAME                          | USERS                                                                        |   |  |  |  |  |  |  |
| CLUSTER_NAME                             | (null)                                                                       |   |  |  |  |  |  |  |
| IOT_NAME                                 | (null)                                                                       |   |  |  |  |  |  |  |
| STATUS                                   | VALID                                                                        |   |  |  |  |  |  |  |
| PCT_FREE                                 | 10                                                                           |   |  |  |  |  |  |  |
| PCT_USED                                 | (null)                                                                       |   |  |  |  |  |  |  |
| INI_TRANS                                | 1                                                                            |   |  |  |  |  |  |  |
| MAX_TRANS                                | 255                                                                          |   |  |  |  |  |  |  |
| INITIAL_EXTENT                           | 65536                                                                        |   |  |  |  |  |  |  |
| NEXT_EXTENT                              | (null)                                                                       |   |  |  |  |  |  |  |
| MIN_EXTENTS                              | 1                                                                            |   |  |  |  |  |  |  |
| MAX_EXTENTS                              | 2147483645                                                                   |   |  |  |  |  |  |  |
| PCT_INCREASE                             | (null)                                                                       |   |  |  |  |  |  |  |
| FREELISTS                                | (null)                                                                       |   |  |  |  |  |  |  |
| FREELIST_GROUPS                          | (null)                                                                       |   |  |  |  |  |  |  |
|                                          |                                                                              |   |  |  |  |  |  |  |

The Object View has a number of sub tabs. Exactly which sub tabs are available depends on the database type, but these are common:

| Subtab         | Description                                                                                                    |  |  |  |
|----------------|----------------------------------------------------------------------------------------------------|--|--|--|
| Info           | Brief information about the table.                                                                                                |  |  |  |
| Columns        | Information about all table columns, e.g. data types and sizes.                                                                   |  |  |  |
| Data           | Then table data. Here you can view (see page 82) and edit (see page 94) the data.                                                 |  |  |  |
| Row Count      | The number of rows in the table.                                                                                                  |  |  |  |
| Primary<br>Key | Information about the table's primary key columns, if any.                                                                        |  |  |  |
| Indexes        | Information about the table's indexes, if any.                                                                                    |  |  |  |
| Grants         | Information about granted privileges for the table.                                                                               |  |  |  |
| DDL            | Shows the CREATE statement for the table.                                                                                         |  |  |  |
| References     | Shows declared primary/foreign key relationships to other tables. Please read more in Viewing Table Relationships (see page 123). |  |  |  |

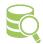

| Subtab    | Description                                                                                                    |
|-----------|----------------------------------------------------------------------------------------------------|
| Navigator | Navigate through the declared relationships. Please read more in Navigating Table Relationships (see page 124). |

### 2.9 Editing a Table - basics

#### Only in DbVisualizer Pro

This feature is only available in the Pro edition. In the Free edition, please execute the corresponding SQL in the SQL Commander (see page 156).

To edit table data:

1. Expand nodes in the **Databases** tab tree under the connection node until you find the table, Double-click on the table node to open its **Object View** tab,

|        | the Data sub t      |                |            |               |                     |                     | A               | ctions 🤝  |
|--------|---------------------|----------------|------------|---------------|---------------------|---------------------|-----------------|-----------|
|        | able: EMPLO         | YEES           |            |               |                     |                     |                 |           |
|        | Data/Schemas/HR/Tab | oles/EMPLOYEES |            |               |                     |                     |                 |           |
| 🔓 In   | fo 📗 Columns 📗      | Data 🕎 R       | ow Count 🥜 | Primary Key 🔓 | 🔎 Row Id 🛛 🔫 Refere | ences 🔌 Navigator   | 🎤 Grants 📁      | < ▶ 🗉     |
| ф 🖷    | 📩   🍸 📲 📗           |                |            | - 📰 -         |                     |                     | Q               |           |
| *      | P EMPLOYEE_ID       | FIRST_NAME     | LAST_NAME  | EMAIL         | PHONE_NUMBER        | HIRE_DATE           | JOB_ID          | SALAF     |
| 1      | 100                 | Steven         | King       | SKING         | 515.123.4567        | 1987-06-17 00:00:00 | AD_PRES         | 2 /       |
| 2      | 101                 | Neena          | Kochhar    | NKOCHHAR      | 515.123.4568        | 1989-09-21 00:00:00 | AD_VP           | 1         |
| 3      | 102                 | Lex            | De Haan    | LDEHAAN       | 515.123.4569        | 1993-01-13 00:00:00 | AD_VP           | 1         |
| 4      | 103                 | Alexander      | Hunold     | AHUNOLD       | 590.423.4567        | 1990-01-03 00:00:00 | IT_PROG         |           |
| 5      | 104                 | Bruce          | Ernst      | BERNST        | 590.423.4568        | 1991-05-21 00:00:00 | IT_PROG         |           |
| 6      | 105                 | David          | Austin     | DAUSTIN       | 590.423.4569        | 1997-06-25 00:00:00 | IT_PROG         |           |
| 7      | 106                 | Valli          | Pataballa  | VPATABAL      | 590.423.4560        | 1998-02-05 00:00:00 | IT_PROG         |           |
| 8      | 107                 | Diana          | Lorentz    | DLORENTZ      | 590.423.5567        | 1999-02-07 00:00:00 | IT_PROG         |           |
| 9      | 108                 | Nancy          | Greenberg  | NGREENBE      | 515.124.4569        | 1994-08-17 00:00:00 | FI_MGR          | 1         |
| 10     | 109                 | Daniel         | Faviet     | DFAVIET       | 515.124.4169        | 1994-08-16 00:00:00 | FI_ACCOUNT      |           |
| 11     | 110                 | John           | Chen       | JCHEN         | 515.124.4269        | 1997-09-28 00:00:00 | FI_ACCOUNT      |           |
| 12     | 111                 | Ismael         | Sciarra    | ISCIARRA      | 515.124.4369        | 1997-09-30 00:00:00 | FI_ACCOUNT      |           |
| 13     | 112                 | Jose Manuel    | Urman      | JMURMAN       | 515.124.4469        | 1998-03-07 00:00:00 | FI_ACCOUNT      |           |
| 14     | 113                 | Luis           | Рорр       | LPOPP         | 515.124.4567        | 1999-12-07 00:00:00 | FI_ACCOUNT      |           |
| 15     | 114                 | Den            | Raphaely   | DRAPHEAL      | 515.127.4561        | 1994-12-07 00:00:00 | PU_MAN          | 1         |
|        | <                   |                |            |               |                     |                     |                 | > >       |
| Max Ro | ws: 1000 Max C      | hars: -1 Pat   | tern: n/a  |               |                     | 0.01                | 6/0.015 sec 107 | 7/11 1-16 |

- 2. Edit column values directly in the grid, add and remove rows by clicking on the buttons in the toolbar,
- 3. Save the edited data by clicking on the Save button in the toolbar.

Note that if the table does not have any declared Primary Key, you will be prompted to select the column(s) that uniquely identify a row.

You can learn more about the editing features in Editing Table Data (see page 94).

## 2.10 Executing SQL - basics

To execute SQL statements:

1. Open an SQL Commander window from SQL Commander->New SQL Commander or by clicking the New SQL Commander button in the main toolbar,

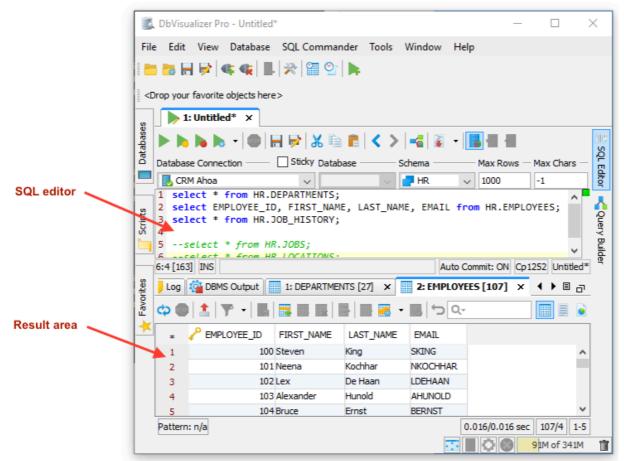

- 2. Select the database connection, catalog and schema to use,
- 3. Enter the SQL statements in the editor area,
- 4. Execute the statements by clicking the **Execute** button in the toolbar or choosing **SQL Commander**-> **Execute**,
- 5. The execution log and possible result sets are shown as tabs in the results area below the editor.

You can learn more about editing, saving and executing SQL statements in the Working with SQL (see page 156) section.

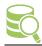

## 2.11 Checking for Updates

By default, DbVisualizer checks for new versions on a weekly basis. To change the interval or manually check for updates:

1. Open Help->Check for Updates,

| Check For Updates                               |                               | ×             |
|-------------------------------------------------|-------------------------------|---------------|
| DbVisualizer can automa<br>Internet connection. | tically check for new versio  | ns using your |
| Check for updates:                              | Weekly $\sim$                 | Check Now     |
| Include Beta versions:                          |                               |               |
|                                                 | 9.2.14<br>2016-05-13 13:58:56 |               |
| Proxy Settings                                  | ОК                            | Cancel        |

2. Change the interval to one of Every Start-Up, Daily, Weekly, Monthly or Never, or click the Check Now button to see if there is a new versions available right now.

If you are interested in getting information about Beta versions to help us fine tune upcoming versions, check the corresponding checkbox. By default, Beta versions are not considered when checking for updates (unless you are already running a Beta version).

If a newer version is available, a dialog is displayed from where you can install the new version, read release notes, or in case your license is not valid for the new version, open our purchase page in your web browser.

| Available Versions X                                      |  |  |  |  |  |
|-----------------------------------------------------------|--|--|--|--|--|
| The following new version is available as a free upgrade: |  |  |  |  |  |
| 9.2.15: Upgrade or read the Release Notes                 |  |  |  |  |  |
| ОК                                                        |  |  |  |  |  |

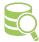

Upgrading the currently used version is done by clicking the **Upgrade** link in the above dialog and then follow the instructions.

| 🐌 Updater - DbVi                    | ualizer                                                                                                    | ×                    |
|-------------------------------------|----------------------------------------------------------------------------------------------------|----------------------|
| New Version Ava<br>A new version of | ilable<br>DbVisualizer is available, please check the details below.                                                   | 1                    |
| Current version:                    | 9.2.14                                                                                                    |                      |
| New version:                        | 9.2.15                                                                                                    |                      |
|                                     | the installer will be downloaded. You will be prompted bef<br>do not wish to download the installer, click Cancel now. | ore the installer is |
| Download to:                        | C:\Users\hans                                                                                                    | Browse               |
| Download size:                      | 31.5 MB                                                                                                    |                      |
|                                     |                                                                                                    |                      |
|                                     |                                                                                                    |                      |
|                                     |                                                                                                    |                      |
|                                     |                                                                                                    |                      |
|                                     |                                                                                                    |                      |
|                                     |                                                                                                    |                      |
|                                     | Nex                                                                                                    | xt > Cancel          |
|                                     |                                                                                                    |                      |

In some organizations, decisions about about software versions and installation is handled as a centralized process and individual users not allowed to upgrade or install software. The Check for Update feature and auto-update of new versions can be disabled by adding the following row in the *DBVIS-HOME/resources/dbvis-custom.prefs*.

#### dbvis.url.checkforupdate=

With this setting, no entry for Check for Update will appear in the **Help** menu.

### 2.12 Printing

DbVisualizer supports printing of grids, graphs, charts and plain text, such as the content of an SQL Editor. The print dialog looks somewhat different depending on what is printed. In all cases, you launch the print dialog by

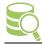

clicking on the **Print** button in the toolbar for the object you want to print, or by choosing **Print** from the right-click menu. The right-click menu also contains a **Print Preview** choice, if you want to see what the printout will look like before you actually print.

- Printer Setup (see page 30)
- Printing a Grid, a Chart and Plain Text (see page 30)
- Printing a Graph (see page 31)
- Print Preview (see page 31)

#### 2.12.1 Printer Setup

If you want to set the page orientation (e.g., portrait or landscape) and paper size, you must launch the Printer Setup dialog, using the **File->Printer Setup** main menu option, before you print. Printing varies widely between platforms, so even though the Print dialog (as opposed to the Printer Setup dialog) on some platforms also lets you choose a page orientation and other options, they may be ignored if specified in that dialog. The only supported way to specify the page orientation and other options is via the Printer Setup dialog.

#### 2.12.2 Printing a Grid, a Chart and Plain Text

For a grid, chart and plain text, DbVisualizer launches the platform's native Print dialog, so it looks different on different platforms. The two options available on all platforms are a choice of printer and the page range. On some platforms, the dialog may offer additional options, but they may be ignored by DbVisualizer. Use the Printer Setup dialog to set other options besides which printer to use and the page range, as described above

When you print a grid in DbVisualizer, the grid is printed as it is shown on the screen, i.e., with the table headers , sort and primary key indicator, etc. It is printed as a screenshot that may span several pages, depending on the number of rows and columns that are printed. For a grid, the right-click menu contains a **Print Selection** choice that you can use if you just want to print selected rows and columns.

An alternative to printing a grid as a screenshot is to export the grid to HTML and then use a web browser to print it.

Printing a chart scales the chart to the size of the paper. Plain text is printed as-is and may span multiple pages, both in height and width.

#### 2.12.3 Printing a Graph

Printing a graph adds a custom dialog before the native Print dialog is displayed. You can specify the number of rows (pages) and columns (pages) that the complete image will be split into. You can also select whether the view as it appears on the screen or the complete graph should be printed. When you click Ok, the native Print dialog is displayed, where you can select the printer.

#### 2.12.4 Print Preview

Use the File->Print Preview feature to preview what the printout will look like before you actually print it.

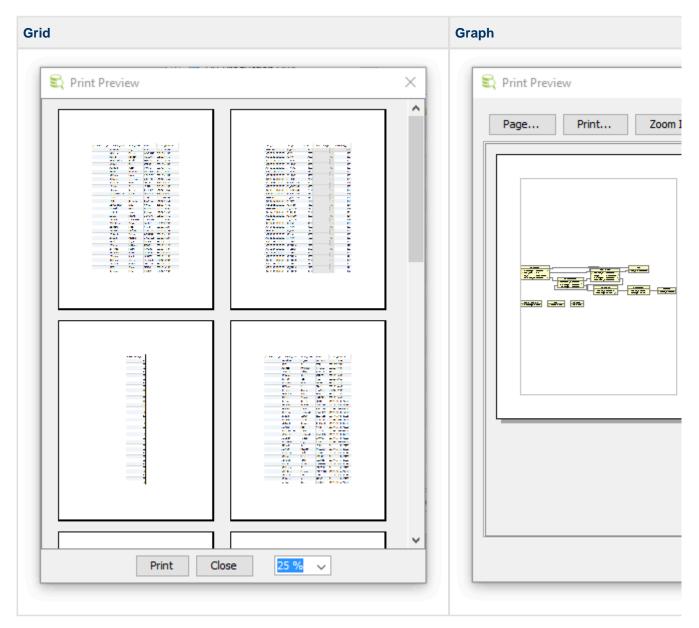

# **3 Getting the Most Out of the GUI**

DbVisualizer has a tab-based user interface that gives you a lot of control over the layout and how to work with your database objects. This section describes how you can open as many tabs as you need, arrange them to focus on what is important to you, and more.

# 3.1 Main Window Layout

The DbVisualizer GUI main window contains a navigation area to the left and an area for working with database objects and scripts to the right.

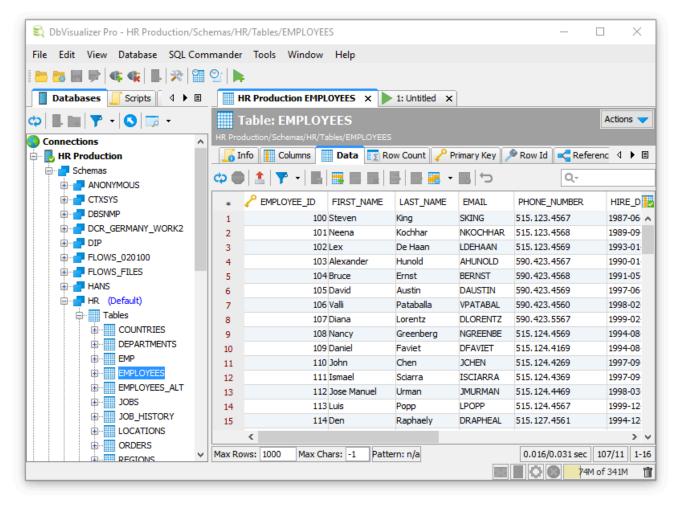

At the top of the window, you find the main menus and a toolbar.

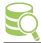

Tooltips are used to provide more details about a component throughout the GUI. They are also used to express status information. An example is the grid column header tooltip that shows information about the column. To see a tooltip, let the mouse hover over an area of the user interface, e.g., a button or grid header. If there is a tooltip for the area, it will pop up in about a second.

FIRST\_NAME VARCHAR2 (20) Allow NULL JDBC: VARCHAR (type: 12), Java: String Column#: 2

# 3.2 Tab Types

There are three main types of tabs in DbVisualizer:

- Navigation Tabs (see page 33)
- Object View Tabs (see page 34)
- SQL Commander Tabs (see page 35)

#### 3.2.1 Navigation Tabs

The left part of the DbVisualizer window holds a navigation area with three tabs: **Databases**, **Scripts** and **Favorites**. They all contain an object tree where you can select the objects you want to work with.

The **Databases** tab tree contains you database connections at the top and, when connected, the database objects they contain. If you have many database connections, you can also create folder objects in this tree to organize them.

The **Scripts** tab tree contains Bookmarks and Monitors, see the Managing Frequently Used SQL (see page 187) and the Monitoring Data Changes (see page 267) pages for details.

Finally, the **Favorites** tab tree contains objects that you want to have easy access to, either database objects ( such as tables, views, or procedures) or scripts. You can read more about Favorites in the Favorites (see page 275) page.

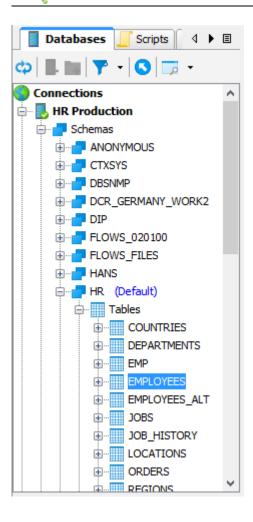

### 3.2.2 Object View Tabs

An **Object View** tab shows information about a database object, such as the data and DDL for a table, or the source code for a stored procedure. The different types of information are shown as sub tabs within the Object View tab.

| HR Production EMPLOYEES × 1: Untitled ×                                                                  |                 |              |           |          |              |                     |                 |             |  |
|----------------------------------------------------------------------------------------------------|-----------------|--------------|-----------|----------|--------------|---------------------|-----------------|-------------|--|
| Table: EMPLOYEES                                                                                         |                 |              |           |          |              |                     | Actions 🔫       |             |  |
| HR Production/Schemas/HR/Tables/EMPLOYEES                                                                |                 |              |           |          |              |                     |                 |             |  |
| 🔚 Info 📗 Columns 📰 Data 🛐 Row Count 🥜 Primary Key 🎤 Row Id 🚅 References 🎘 Navigator 🧖 Grants 🎦 Colun 🖇 🗉 |                 |              |           |          |              |                     |                 |             |  |
|                                                                                                    |                 |              |           |          |              |                     |                 |             |  |
| *                                                                                                    | EMPLOYEE_ID     | FIRST_NAME   | LAST_NAME | EMAIL    | PHONE_NUMBER | HIRE_DATE           | JOB_ID          | SALARY      |  |
| 1                                                                                                    | 100             | Steven       | King      | SKING    | 515.123.4567 | 1987-06-17 00:00:00 | AD_PRES         | 24000 🔨     |  |
| 2                                                                                                    | 101             | Neena        | Kochhar   | NKOCHHAR | 515.123.4568 | 1989-09-21 00:00:00 | AD_VP           | 17000       |  |
| 3                                                                                                    | 102             | Lex          | De Haan   | LDEHAAN  | 515.123.4569 | 1993-01-13 00:00:00 | AD_VP           | 17000       |  |
| 4                                                                                                    | 103             | Alexander    | Hunold    | AHUNOLD  | 590.423.4567 | 1990-01-03 00:00:00 | IT_PROG         | 9000        |  |
| 5                                                                                                    | 104             | Bruce        | Ernst     | BERNST   | 590.423.4568 | 1991-05-21 00:00:00 | IT_PROG         | 6000        |  |
| 6                                                                                                    | 105             | David        | Austin    | DAUSTIN  | 590.423.4569 | 1997-06-25 00:00:00 | IT_PROG         | 4800        |  |
| 7                                                                                                    | 106             | Valli        | Pataballa | VPATABAL | 590.423.4560 | 1998-02-05 00:00:00 | IT_PROG         | 4800        |  |
| 8                                                                                                    | 107             | Diana        | Lorentz   | DLORENTZ | 590.423.5567 | 1999-02-07 00:00:00 | ) IT_PROG       | 4200        |  |
| 9                                                                                                    | 108             | Nancy        | Greenberg | NGREENBE | 515.124.4569 | 1994-08-17 00:00:00 | FI_MGR          | 12000       |  |
| 10                                                                                                    | 109             | Daniel       | Faviet    | DFAVIET  | 515.124.4169 | 1994-08-16 00:00:00 | FI_ACCOUNT      | 9000        |  |
| 11                                                                                                    | 110             | John         | Chen      | JCHEN    | 515.124.4269 | 1997-09-28 00:00:00 | FI_ACCOUNT      | 8200        |  |
| 12                                                                                                    | 111             | Ismael       | Sciarra   | ISCIARRA | 515.124.4369 | 1997-09-30 00:00:00 | FI_ACCOUNT      | 7700        |  |
| 13                                                                                                    | 112             | Jose Manuel  | Urman     | JMURMAN  | 515.124.4469 | 1998-03-07 00:00:00 | FI_ACCOUNT      | 7800        |  |
| 14                                                                                                    | 113             | Luis         | Рорр      | LPOPP    | 515.124.4567 | 1999-12-07 00:00:00 | FI_ACCOUNT      | 6900        |  |
| 15                                                                                                    | 114             | Den          | Raphaely  | DRAPHEAL | 515.127.4561 | 1994-12-07 00:00:00 | ) PU_MAN        | 11000       |  |
|                                                                                                    | <               |              |           |          |              |                     |                 | > <         |  |
| Max Ro                                                                                                   | ws: 1000 Max Ch | ars: -1 Patt | ern: n/a  |          |              |                     | 0.016/0.031 sec | 107/11 1-16 |  |

#### 3.2.3 SQL Commander Tabs

An SQL Commander tab contains an editor for editing SQL scripts, controls for executing the script and a results area with a **Log** tab and possibly **Result Set** tabs and a **DMBS Output** tab.

| HR Production E         | EMPLOYEES 🗙 🍉 1: U            | ntitled* ×        |           |          |             |                |                  |  |  |  |
|-------------------------|-------------------------------|-------------------|-----------|----------|-------------|----------------|------------------|--|--|--|
| <b>&gt; • • •</b> • • • | 🔍 🖶 🖻 🗶 📄 I                   | t   < >   📲   🗊 - | - 6 -     |          |             |                | 112<br>S         |  |  |  |
| Database Connection     |                               | Sticky Database   | Schema —  |          | Max Rows -  | – Max Chars –  | SQL Editor       |  |  |  |
| B HR Production         |                               | ~                 | 🗸 🧧 HR    | ~        | 1000        | -1             | ditor            |  |  |  |
|                         | 1 select * from HD COUNTRIES: |                   |           |          |             |                |                  |  |  |  |
| 2 select * from         | HR.REGIONS;                   |                   |           |          |             |                | - <mark>0</mark> |  |  |  |
|                         |                               |                   |           |          |             |                | Jery             |  |  |  |
|                         |                               |                   |           |          |             |                | 🕂 Query Builder  |  |  |  |
| 2:26 [54] INS           |                               |                   |           | Auto Con | mit: ON Co  | 1252 Untitled* | er,              |  |  |  |
|                         |                               |                   |           | Auto Col |             | 1232 Onuted    |                  |  |  |  |
| 📙 Log 🛛 🎬 DBMS          | Output 1: COUNTRI             | ES [25] × 2: REGI | ON5 [4] X |          |             | D              | _                |  |  |  |
| 🗘 🔘 📩   🍸 -             | ·                             | c   📰 • 🌄 📲       |           | Q        |             |                |                  |  |  |  |
| * 🥐 REGION_ID           | REGION_NAME                   |                   |           |          |             |                |                  |  |  |  |
| 1                       | 1 Europe                      |                   |           |          |             |                |                  |  |  |  |
| 2                       | 2 Americas                    |                   |           |          |             |                |                  |  |  |  |
| 3                       | 3 Asia                        |                   |           |          |             |                |                  |  |  |  |
| 4                       | 4 Middle East and Africa      |                   |           |          |             |                |                  |  |  |  |
|                         |                               |                   |           |          |             |                |                  |  |  |  |
|                         |                               |                   |           |          |             |                |                  |  |  |  |
|                         |                               |                   |           |          |             |                |                  |  |  |  |
|                         |                               |                   |           |          |             |                |                  |  |  |  |
| Pattern: n/a            |                               |                   |           |          | 0.031/0.000 | sec 4/2 1-4    |                  |  |  |  |
| ¥                       |                               |                   |           |          | ·           |                |                  |  |  |  |

## 3.3 Opening a Tab

#### **3.3.1 Database tree objects**

You can open an object by double-clicking on the object node, or by pressing **Enter** with the node selected, in all navigation tab trees. This opens either an Object View tab or an SQL Commander tab, depending on the object type: database object or script.

By default, a database object is opened in an Object View tab that is "available," meaning it is not pinned, busy running a task, or contains pending edits. The current tab is choosen if it is available, otherwise any other available tab is used. If none of the tabs is available, a new tab is created for the object. You can change this behavior in the General/Tabs category in Tools->Tool Properties, so that a new tab is always used instead of using an available tab.

If a tab is already open for the object, it is made the active tab. An alternative to double-clicking a database object is to use the **Open in Tab** choice from the node's right-click menu. **Open in Tab** is also available in the **Open Object** drop-down menu button in the **Databases** tab toolbar.

If you want to open a database object in a new tab instead of an available tab, hold down the **Alt** key when you double-click the node, use the **Open in New Tab** choice from the node's right-click menu or from the **Open** 

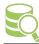

**Object** drop-down menu button in the **Databases** tab toolbar. The drop-down button keeps the last choice as the default, so once you have choosed **Open in New Tab** once, you only need to click the button to do the same.

Both **Open in Tab** and **Open in New Tab** can also be used when multiple nodes are selected in the tree to open multiple tabs in one go.

To replace the content in a specific **Object View** tab with information for another object, drag the node for the new object from the object tree and drop it on the **Object View** tab header.

The behaviour when double clicking a Database object can be configured in **Tool Properties** -> **General** -> **Database Objects Tree**.

### **3.3.2 Scripts and Monitors**

Scripts (Bookmarks and Monitors) are always opened in a new **SQL Commander** tab unless the script is already opened in a tab. If so, that tab is activated instead. An alternative to double-clicking the node is to use **Open in SQL Commander** in the right-click menu or the corresponding button in the **Scripts** tab toolbar. The righ-click menu also holds an **Open in SQL Commander** and **Execute** choice.

A new, empty **SQL Commander** tab is created by clicking the **Create SQL Commander** button in the main toolbar or using the corresponding **File** menu item. You can use this kind of **SQL Commander** tab for ad-hoc statement execution or to create a new script.

**SQL Commander** tabs can also be opened for files in the file system. Click the **Open File** button in the main toolbar or choose **File->Open** to open the file chooser window and select one of more files. Alternatively, you can drag files from your platform's file browser and drop them in the main toolbar area.

In addition see also Synchronizing object tab selection and selection in the tree (see page 313) which shows how to set up DbVisualizer to automatically select the database tree node when the corresponding object view tab is selected and vice versa.

#### Only in DbVisualizer Pro

Multiple SQL Commander tabs are only available in the DbVisualizer Pro edition.

# 3.4 Pinning a Tab

To prevent an **Object View** tab to be reused for another object or to prevent any tab to be removed unless you explicitly asks for it, you can "pin" it. In the right-click menu for a tab you find a **Pin Tab** toggle to accomplish this

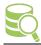

You can also click on the icon in the tab header as a shortcut for toggling between the "pinned" and "unpinned" states.

## 3.5 Closing a Tab

A top level tab and a Result Set tab in an **SQL Commander** tab can be closed by clicking the cross to the right of the tab label, or clicking the tab header with the middle mouse button.

If you want to close a number of tabs at the same time, you can use the tab header menu choices:

| Close Tab                  | Close just the current tab.                                                                                                    |
|----------------------------|----------------------------------------------------------------------------------------------------|
| Close Other<br>Tabs        | Close all tabs except the current tab.                                                                                                 |
| Close<br>Closeable<br>Tabs | Close all tabs that are in a state where they can be closed with no action required by the user, e.g. not pinned and no pending edits. |
| Close All<br>Pinned Tabs   | Close all pinned tabs.                                                                                                    |
| Close All Tabs             | Close all tabs, regardless of state                                                                                                    |

You can also **hide** Object View sub tabs that you are not interested in. Use the **Close Tab** right-click menu choice to do so. To see the hidden tabs again, use **Restore Hidden Tabs** in the right-click menu.

## 3.6 Listing Open Tabs

If you have many tabs opened, there may not be room enough to show them all at the same time. In this case, you can scroll through them using the arrow buttons that appear to the right of the tabs. It is, however, often faster to locate the tab you want to work with by clicking the list icon next to the arrow buttons. This brings up a list of all open tabs so you can select the one you want directly.

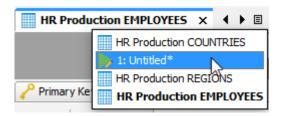

## 3.7 Maximizing and Minimizing a Tab

The three Navigation tabs can be minimized either by double-clicking on the tab header or using **Minimize Tab** in the tab's right-click menu. Clicking on a minimized tab brings it back to its regular place and size again.

All other tabs can be maximized by double-clicking on the tab header or using **Maximize Tab** in the tab's right-click menu. When you maximize a tab, the Navigation tabs are minimized to make as much room as possible available and the tab you maximized fills all available space. Double-clicking on the the tab again restores all tabs back to their original size.

| File      | e Edit | View Database        | SOL Comma     | nder Tools   | Window H   | elp               |                     |                |             |
|-----------|--------|----------------------|---------------|--------------|------------|-------------------|---------------------|----------------|-------------|
|           |        |                      |               |              |            |                   |                     |                |             |
|           |        | 🖻 🔍 🖬                |               | <b>F</b>     |            |                   |                     |                |             |
| ŝ         | H      | R Production EMPL    | oyees 🗙 🄰     | 1: Untitled* | <          |                   |                     |                |             |
| ndlabdses | т      | able: EMPLOY         | FES           |              |            |                   |                     |                | Actions 🤜   |
|           |        | uction/Schemas/HR/Ta |               |              |            |                   |                     |                |             |
|           |        |                      |               |              | nimeru Kau | 🔎 Row Id 🛛 <      | ces 🙏 Navigator 📝   | 💡 Grants 🚺 C   | Colun ∢ ▶ 🗉 |
|           | In     | Columns              | Data 🕎 Ro     |              |            | Row Id Reference  |                     |                | Joiun N 🕨 E |
|           | ф 🛑    | 🟦   🍸 🗝   🌉          |               | - 🌅 🖷        | C 📕        |                   |                     | Q,             |             |
|           | *      |                      | FIRST_NAME    | LAST_NAME    | EMAIL      | PHONE_NUMBER      | HIRE_DATE           | JOB_ID         | SALARY      |
|           | 1      | 100                  | Steven        | King         | SKING      | 515.123.4567      | 1987-06-17 00:00:00 | AD_PRES        | 24000       |
| -         | 2      | 101                  | Neena         | Kochhar      | NKOCHHAR   | 515.123.4568      | 1989-09-21 00:00:00 | AD_VP          | 17000       |
|           | 3      | 102                  | Lex           | De Haan      | LDEHAAN    | 515.123.4569      | 1993-01-13 00:00:00 | AD_VP          | 17000       |
| Lavorices | 4      | 103                  | Alexander     | Hunold       | AHUNOLD    | 590.423.4567      | 1990-01-03 00:00:00 | IT_PROG        | 9000        |
| 2         | 5      | 104                  | Bruce         | Ernst        | BERNST     | 590.423.4568      | 1991-05-21 00:00:00 | IT_PROG        | 6000        |
|           | 6      | 105                  | David         | Austin       | DAUSTIN    | 590.423.4569      | 1997-06-25 00:00:00 | IT_PROG        | 4800        |
| ×         | 7      | 106                  | Valli         | Pataballa    | VPATABAL   | 590.423.4560      | 1998-02-05 00:00:00 | IT_PROG        | 4800        |
|           | 8      | 107                  | Diana         | Lorentz      | DLORENTZ   | 590.423.5567      | 1999-02-07 00:00:00 | IT_PROG        | 4200        |
|           | 9      | 108                  | Nancy         | Greenberg    | NGREENBE   | 515.124.4569      | 1994-08-17 00:00:00 | FI_MGR         | 12000       |
|           | 10     | 109                  | Daniel        | Faviet       | DFAVIET    | 515.124.4169      | 1994-08-16 00:00:00 | FI_ACCOUNT     | 9000        |
|           | 11     | 110                  | John          | Chen         | JCHEN      | 515.124.4269      | 1997-09-28 00:00:00 | FI_ACCOUNT     | 8200        |
|           | 12     | 111                  | Ismael        | Sciarra      | ISCIARRA   | 515.124.4369      | 1997-09-30 00:00:00 | FI_ACCOUNT     | 7700        |
|           | 13     | 112                  | Jose Manuel   | Urman        | JMURMAN    | 515 124 4469      | 1998-03-07 00:00:00 | FI_ACCOUNT     | 7800        |
|           | 14     | 113                  | Luis          | Рорр         | LPOPP      | 515 Maximized inc |                     | FI_ACCOUNT     | 6900        |
|           | 15     | 114                  | Den           | Raphaely     | DRAPHEAL   | 515.127.4561      | 1994 12-07 00:00:00 | PU_MAN         | 11000       |
|           |        | <                    |               |              |            |                   |                     |                | >           |
|           | Max Ro | ws: 1000 Max Ch      | ars: -1 Patte | ern: n/a     |            |                   | ٥ 🎽                 | .016/0.031 sec | 107/11 1-1  |

An icon in the main status bar indicates when a tab is maximized. An alternative for restoring the original size of all tabs is to double-click on this icon.

## 3.8 Floating a Tab

Sometimes it is handy to break up the user interface in multiple freestanding windows. Every tab in DbVisualizer can be placed in a separate window by "floating" the tab. Use the **Floating** menu choice in the tab header right-click menu to float the tab in a separate window.

When you close a floating tab, a dialog is displayed where you can choose to really close the tab or restore it back into the main window.

# 3.9 Rearranging Tabs

You can move the tabs around by drag and drop. This allows you to see the content of multiple tabs at the same time

When you drag a tab, and outline of the tab borders shows what will happen when you drop it: place it in above, below or next to another tab, or simply move it to another location among its siblings.

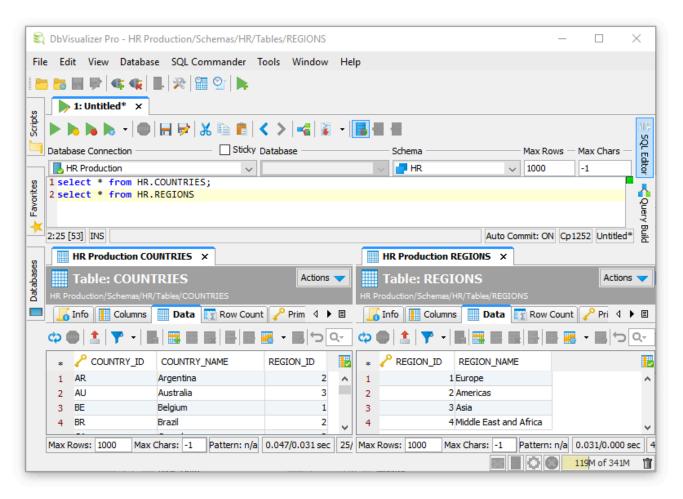

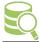

The tab header right-click menu also has a couple of choices for arranging all tabs at the same level as either " tiled" (the content of all tabs visible side-by-side) or "collapsed" (only the content of the active tab visible).

| P         |       |                | SQL Command    |               | indow H  | elp |       |          |           |       |              |          |          |   |
|-----------|-------|----------------|----------------|---------------|----------|-----|-------|----------|-----------|-------|--------------|----------|----------|---|
| s         | HR    | Production COU | NTRIES X       |               |          |     |       |          |           |       |              |          |          |   |
| Scripts   |       | ble: COUNT     |                |               |          |     |       |          |           |       |              | 4        | Actions  | • |
|           | Coli  | umns           |                |               |          |     | Data  | а        |           |       |              |          |          |   |
| rites     | 0     | 1 🚔 🚔          |                | Q,-           |          | ф   |       | ± 🕎 -    | ·   🖪   📰 |       |              | - 📰      | <b>℃</b> | Q |
| Favorites | OWNER | TABLE_NAME     | COLUMN_NAME    | DATA_TYPE     | DATA     | *   | P     | COUNTRY_ | ID COL    | JNTRY | NAME         | REGION   | _ID      |   |
| *         | HR    | COUNTRIES      | COUNTRY_ID     | CHAR          | (null) 🔺 | 1   | AR    |          | Arge      | ntina |              |          | 2        | 1 |
|           | HR    | COUNTRIES      | COUNTRY_NAME   | VARCHAR2      | (null)   | 2   | AU    |          | Aust      | ralia |              |          | 3        |   |
| s         | HR    | COUNTRIES      | REGION_ID      | NUMBER        | (null)   | 3   | BE    |          | Belgi     | um    |              |          | 1        |   |
| Databases |       |                |                |               |          | 4   | BR    |          | Braz      | l     |              |          | 2        |   |
| atab      | <     |                |                |               | > <      | 5   | CA    |          | Cana      | ada   |              |          | 2        | 1 |
|           |       |                | 0.             | 031/0.015 sec | 3/31 1-3 | Max | Rows: | 1000     | Max Chars | : -1  | Pattern: n/a | 0.047/0. | 031 se   | c |
|           | DDI   |                |                |               |          |     |       |          |           |       |              |          |          |   |
|           |       |                |                |               |          |     |       |          |           |       |              |          |          |   |
|           | ထုမာ  | 1 🚔 🛃 🕨        |                |               |          |     |       |          |           |       |              |          |          |   |
|           |       | TE TABLE       |                |               |          |     |       |          |           |       |              |          |          | 1 |
|           |       | COUNTRIES      |                |               |          |     |       |          |           |       |              |          |          |   |
|           | 4     |                | D CHAR(2) NOT  | NULL          |          |     |       |          |           |       |              |          |          |   |
|           |       | _              | AME VARCHAR2(4 |               |          |     |       |          |           |       |              |          |          |   |
|           | 5     |                |                | - / 3         |          |     |       |          |           |       |              |          |          |   |

You can save your rearranged layout of an Object View tab so that it is applied for all objects of the the same type for the same database type. In the sub tab header right-click menu, just select **Save as Default Layout**. To restore the default layout, use **Reset to Factory Layout**.

#### Only in DbVisualizer Pro

This feature is only available in the DbVisualizer Pro edition.

## 3.10 Changing the Tab Label

The tab labels are set based on a pattern that you can change in **Tools->Tool Properties**, in the **General/Tabs** category.

You can select one of the predefined patterns or create your own by editing the pattern. The variables available for these patterns are:

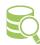

| Variable                   | Available<br>For         | Description                                                                                                    |
|----------------------------|--------------------------|----------------------------------------------------------------------------------------------------|
| \${<br>connectionname<br>} | All                      | Connection name                                                                                                    |
| \${index}                  | All                      | A unique index for the tab in the tab group                                                                                                    |
| \${userid}                 | All                      | Userid used for the connection                                                                                                    |
| \${filename}               | SQL<br>Commander<br>Tabs | Script filename, or "Untitled" if no file is loaded. The <b>nofile</b> option can be<br>used to change "Untitled" to something else, e.g. <b>\${filename nofile=No</b><br><b>File}</b> . Set it to blank to only show a label when a file is loaded, i.e. <b>\${</b><br><b>filename nofile=}</b> |
| \${longfilename}           | SQL<br>Commander<br>Tabs | Absolute path for the script, or "Untitled" if no file is loaded. The <b>nofile</b> option can be used to show something else, see the <b>\${filename}</b> variable for details                                                                                                    |
| \${objectname}             | Object View<br>Tabs      | Object name                                                                                                    |
| \${objecttype}             | Object View<br>Tabs      | Object type, e.g. Table, View etc.                                                                                                    |
| \${catalog}                | Object View<br>Tabs      | The database (if any) for the currently open object                                                                                                    |
| \${schema}                 | Object View<br>Tabs      | The schema (if any) for the currently open object                                                                                                    |
| \${editorindex}            | Result Set<br>Tabs       | The index for the parent SQL Commander tab                                                                                                    |
| \${rows}                   | Result Set<br>Tabs       | Number of rows in the result set                                                                                                    |
| \${sql}                    | Result Set<br>Tabs       | Part of the SQL statement that produced the result set                                                                                                    |
| \${table}                  | Result Set<br>Tabs       | Name of the table (first if more than one) the result set comes from                                                                                                    |
| \${time}                   | Result Set<br>Tabs       | Time when the result set was produced                                                                                                    |

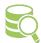

| Variable   | Available<br>For   | Description          |
|------------|--------------------|----------------------|
| \${vendor} | Result Set<br>Tabs | Database vendor name |

You can also manually change the label for Object View, SQL Commander and Result Set tabs, using the **Rename** menu choice in the tab right-click menu.

## 3.11 Selecting a Node for a Tab

To quickly navigate to and select the node in the **Databases** tab tree that an **Object View** tab belongs to, you can click on the object path in the Object View header area. Alternatively, you can use **Select in Databases Tab** in the tab right-click menu.

Similarly, you can navigate to the object represented by a Favorite object using its **Select Target Object** right-click menu choice. It selects the object in the **Databases** or **Scripts** tab, depending on the Favorite type.

For an **SQL Commander** tab that is associated with a connection, you can use **Select in Databases Tab** in the tab right-click menu to select the connection node.

It is also possible to automatically select the Node whenever its object view tab is clicked. This is done by selecting the **Autoscroll FROM Object View tab** in the **Open selected object(s)** drop down in the toolbar of the **Databases** tab tree.

## 3.12 Preserving Tabs Between Sessions

If you often work with the same objects and a few scripts, you can ensure that the Object View and SQL Commander tabs for these objects remain open between DbVisualizer sessions.

- 1. Open Tools->Tool Properties,
- 2. Select the **Tabs** category,
- 3. Enable one or both of Preserve SQL Commander tabs between Sessions and Preserve Object View tabs between Sessions,
- 4. Click **Apply** or **OK** to apply the new settings.

This feature is enabled by default for SQL Commander tabs but not for Object View tabs.

The content of the SQL Commander tabs is saved at regular intervals so when you restart DbVisualizer, the content is the same as where you left off.

For Object View tabs, you can also enable **Preserve Object View tabs at Disconnect**. By default, Object View tabs for objects that belong to a connection are closed when it is disconnected.

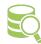

## 3.13 Using Tab Colors and Borders

#### Only in DbVisualizer Pro

This feature is only available in the DbVisualizer Pro edition.

If you like to distinguish tabs and other GUI components for a specific connection from those of others, you can specify a tab background color and/or border to use for a connection. If you set these in the **Tool Properties** window, they apply to all connections with the corresponding database type. Therefore these properties are typically set in the **Properties** tab for a specific connection instead.

For the border, you can either select one of the predefined styles or specify a small image file to use for the border.

The selected color and border are also shown in the connection tab node in the Databases tab and in the Database Connection list in the SQL Commander.

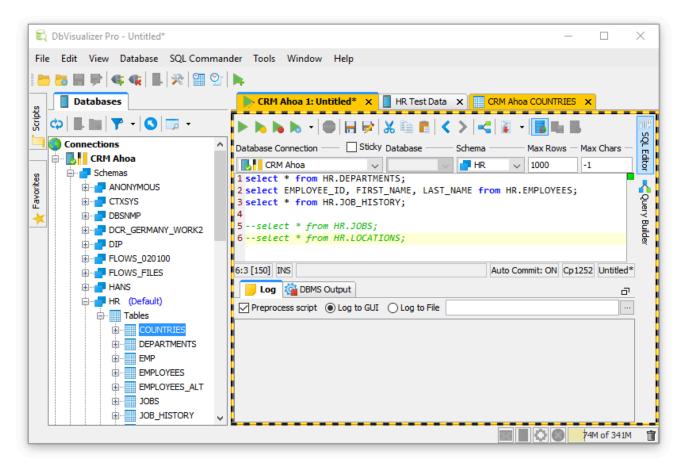

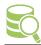

# 3.14 Changing the GUI Appearance

To change how the DbVisualizer GUI is displayed:

- 1. Open Tools->Tool Properties,
- 2. Select the **Appearance** category under the **General** tab.

Here you can select a different Look and Feel and adjust the size and use of icons. You can also enable **Ask at Startup** to be prompted for which Look and Feel to use for each session, which may be useful if you often switch between a dark and a light Look and Feel.

In the subcategories **Fonts, Editor Styles** and **Colors** you can adjust the fonts used for different parts of the GUI and the colors used to highlight grid elements. Color choices are saved separately for dark and light Look and Feels.

The main **View** menu also contains a number of toggle controls for showing or hiding GUI elements, such as toolbars and status bars.

## **3.15 Changing Keyboard Shortcuts**

You can define key bindings for almost all operations and editor commands in DbVisualizer. Key bindings are grouped in **Key Maps**. DbVisualizer includes a set of predefined key maps targeted for the supported operating systems. These key maps cannot be deleted or modified. To customize key bindings, copy an existing key map and make your changes.

|                                                    | <u>^</u> | Set Active  |
|----------------------------------------------------|----------|-------------|
| Linux-UNIX (read-only)                             |          | Malua Cara  |
| Mac OS X (read-only)                               |          | Make Cop    |
| SQL Query Analyzer (read-only)<br>TOAD (read-only) | ~        | Remove      |
| Keymap Settings                                    |          |             |
| Keymap: Default (read-only)                        |          |             |
| Action                                             |          | ey Bindings |
|                                                    | N        | ey bindings |
| All Bindings                                       |          |             |
| Editor Commands                                    |          |             |
| 🖨 🖳 Main Menu                                      |          |             |
| 📄 📴 File                                           |          |             |
| Open                                               | Ct       | rl O        |
|                                                    | Ct       | rl+Alt O    |
|                                                    | Ct       | rl S        |
|                                                    | Ct       | rl+Shift S  |
| Save All                                           | Ct       | rl+Alt S    |
| Revert to Saved                                    |          |             |
| Compare to Saved                                   |          |             |
| Now SOL Commandar                                  | C+       | d T         |
|                                                    |          |             |
| Key Bindings:                                      |          |             |
| Key Bindings:<br>Ctrl+Alt O                        | Add H    | Key Binding |

All user defined key maps are stored in your *\$HOME/.dbvis/config70/keymaps* directory. A key map file contain only the differences between the copied key map and the current.

To create a new key map, select the map you want to copy and click the **Make Copy** button. Set a name on the new key map and activate it with the **Set Active** button. The newly created key map now has the exact same key bindings as the parent key map.

| Keymaps                        |       | nt key m |
|--------------------------------|-------|----------|
| Linux-UNIX (read-only)         |       |          |
| Mac OS X (read-only)           | ^ Set | Active   |
| SQL Query Analyzer (read-only) | Mak   | e Copy   |
| TOAD (read-only)               |       |          |
| MyKeys (active)                | ✓ Re  | emove    |

The action list is organized in folders. The **Editor Commands** folder lists all actions available in the SQL Commander editor and their current key bindings. The **Main Menu** folder contains subfolders, each representing a main window menu. The other folders group feature specific actions, such as actions to control the references graph, form editor, etc.

To modify the key bindings for an action, select the action from the action list. The current key bindings are listed in the **Key Bindings** list.

| 矝 Key Stroke(s)                                                                    | $\times$ |
|------------------------------------------------------------------------------------|----------|
| First Keystroke                                                                    |          |
| Ctrl D                                                                             |          |
| Second Keystroke                                                                   |          |
| Conflicts<br>Assigned to [Set Default Values]<br>[Move Down]<br>[Duplicate Row(s)] |          |
| OK Cancel Clear                                                                    |          |

The keystroke dialog controls whether a key binding is already assigned somewhere else. If there is a conflict with another binding, the **Conflicts** area shows the names of the actions that are conflicting. The modifier keys Shift, Alt, Ctrl and Command can be used to form the final key binding.

Menu items and tooltips show the first defined key binding in the list.

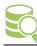

# **4 Managing Database Objects**

## 4.1 Opening a Database Object

To open an Object View tab with the details for a database connection or for a specific database object, the simplest way is to double-click the object node in the Databases tab. For more information about opening tabs, check the Opening a Tab (see page 36) section.

## 4.2 Perform Actions on Multiple Database Objects

The actions menu for a database object in the Databases tab consists of actions that are available for the selected object type. Some of the operations are common for any currently selected object while others are only available for the current object. Sometimes it is convenient to run a single action on multiple nodes at once. To do this, select the nodes (make sure all are of the same object type) and then right-click in the object list. The menu will now highlight those actions that are valid to use.

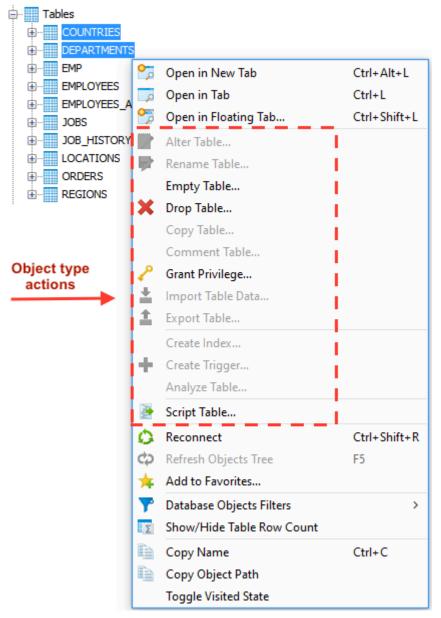

Choosing for example the **Drop Table** action shows the following window in which the drop can then be performed on multiple tables.

| DB Connection | Schema | Table       |
|---------------|--------|-------------|
| CRM Ahoa      | HR     | COUNTRIES   |
| CRM Ahoa      | HR     | DEPARTMENTS |
|               |        |             |

## 4.3 Filtering Database Objects

#### inlinefiltering.png

#### Only in DbVisualizer Pro

This feature is only available in the DbVisualizer Pro edition.

- Object Filtering (see page 53)
  - Inline Objects Filtering (see page 54)
- Object Type Visibility (see page 55)
- Temporarily Disable Filtering (see page 57)
- Filter Sets (see page 58)
  - Switching Filter Set (see page 59)
- Show Only Default Database/Schema filter (see page 59)

Managing what database objects are listed in the **Databases** tab is done at two levels:

#### 1. Objects Filtering

Defines what individual object nodes are listed for a specific object type. This allows filtering on for example Table objects so that only tables matching a condition are listed.

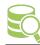

#### 2. Object Type Visibility

Defines what object types such as views, tables, indexes, procedures, etc. are listed. Every database in DbVisualizer supports all sorts of database objects. Having the ability to hide some object types makes it easier to locate the database objects that are of primary interest.

The **Filter Editor** is used to manage both object type visibility and object filters. The Filter Editor is opened from one of:

- Database main menu and the Database Objects Filters->Open Filter Editor
- Right-click in the Databases tab and chose Database Objects Filters->Open Filter Editor
- Click the drop-down button on the funnel icon in the **Databases tab** toolbar and chose **Open Filter Editor**.

Managing filters and opening the filter editor requires that a node is selected in the Databases tab tree and that the related database connection is connected.

| 💐 Datab      | oase Objects Filt | ers for CRM Ahoa                                    | ×                                  |
|--------------|-------------------|-----------------------------------------------------|------------------------------------|
| +*           | — 🧪 ≻ Filt        | er set: default [0] for CRM Ahoa $ \smallsetminus $ | Show: Filters Labels               |
|              | bject Type        |                                                     | Filter(s)                          |
|              | Oracle            |                                                     | ^                                  |
|              | 📄 🚽 Schemas       |                                                     |                                    |
| $\checkmark$ | 🖃 🛑 Schema        |                                                     | ✓ Name [TABLE_SCHEM] beginWith HR  |
| $\checkmark$ | 🕀 🔣 Table         |                                                     |                                    |
|              |                   | lTempTables                                         |                                    |
| $\sim$       | 🕀 📑 Views         |                                                     |                                    |
|              | 🕀 🚽 Synor         |                                                     |                                    |
|              | 🕀 📥 Index         |                                                     |                                    |
|              | 🕀 💽 Sequ          |                                                     |                                    |
|              | 🕀 🧱 Mater         |                                                     |                                    |
|              | E 🔅 Funct         |                                                     |                                    |
|              | E de Proce        | Inction                                             | Label in [UPD_CAL;INS_CAL;DEL_CAL] |
|              | 🗄 🔐 Proce         |                                                     |                                    |
|              | 🗄 🚽 Packa         | -                                                   |                                    |
|              | E 👈 Trigg         |                                                     |                                    |
|              | 🖂 🔂 Obied         |                                                     | ~                                  |
|              | ф                 |                                                     | ANY ALL                            |
| E Fi         | ield Condition    | Value                                               |                                    |
| Lal          | bel <b>is in</b>  | UPD_CAL;INS_CAL;DEL_CAL                             |                                    |
|              |                   |                                                     |                                    |
|              |                   |                                                     |                                    |
|              |                   |                                                     |                                    |
|              |                   |                                                     | OK                                 |

The upper list shows all available object types for the actual database connection. The leading **check mark** controls whether the object type should be visible in the Databases tab. Read more in the Object Type Visibility ( see page ) section. The **Filter(s)** column shows any filters defined for each object type. A **green symbol** indicate that at least one filter is active while a **yellow symbol** indicate that filters are defined but all are deactivated.

Selecting an object type enables the objects filtering area in the lower part of the window. Here individual filters are defined for an object type.

### 4.3.1 Object Filtering

Object filtering can be made on any database object (**Table, Function, Procedure, User**) except for grouping objects such as **Tables, Functions, Procedures, Users**. Grouping objects in DbVisualizer are often labeled with the related object type name in plural.

Object Filters for Database and Schema objects also apply to the corresponding drop-down lists in SQL Commander tabs, but only after a reconnect.

To setup a filter, select the object type in the objects list and in the filter area, click the button with a plus sign to insert a new row.

|              |                            | ф                   |                         | ANY | ALL |
|--------------|----------------------------|---------------------|-------------------------|-----|-----|
|              | Field                      | Condition           | Value                   |     |     |
| $\checkmark$ | Label                      | is in 🗸 🗸           | UPD_CAL;INS_CAL;DEL_CAL |     |     |
|              | is<br>doesi<br>is in       | /thing<br>n't equal |                         |     |     |
|              | isn't i<br>is em<br>is not |                     |                         | ОК  |     |
|              |                            | s with<br>with      |                         |     |     |
|              | doesi<br>like              | n't contain         |                         |     |     |
|              | not li                     |                     |                         |     |     |
|              | rege                       | (                   |                         |     |     |

A filter entry consists of a field (e.g **Label)**, a condition and a value to match against. Click the **condition** field to select the condition to use. In the **Value** field, enter the value that should be matched. For multi value conditions , such as **is in** and **isn't in**, the list of values are separated with a semicolon or edited in separate window.

Each individual filter can be deactivated using the **check mark**. Uncheck it and the corresponding filter will not be used unless reactivated. The currently defined filters are listed in the upper object type list for each object type. The leading symbol shows either a green check mark which indicates that some of its filters are active or a yellow symbol that shows that no filter is active.

You can define more than one filter. Just click the plus or double plus (to duplicate an existing row) buttons. If you have more than one active filter, you must also select if the filter should match **Any** or **All** filter entries.

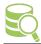

#### **Inline Objects Filtering**

The filter area can also be displayed just below the objects tree in the Databases tab. This is convenient as you can then quickly manage and verify the effect of certain filters. To toggle the display of the filtering area, either click the left part of the funnel icon in the **Databases** tab toolbar or click the right menu arrow and select **Database Objects Filter->Show/Hide Filter Area**.

Managing filters and opening the filter editor requires that a node is selected in the Databases tab tree and that the related database connection is connected.

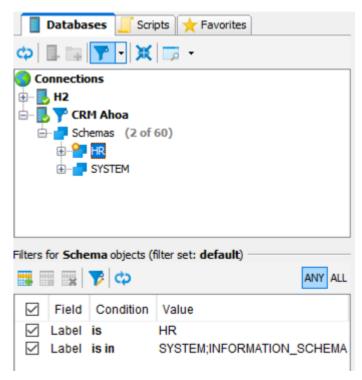

In this example, the filter area is displayed with the filters for the **Schema** object type listed. When filters have been modified, you need to manually apply the filters using one of the **reload buttons** in the filter area toolbar or in the Databases tab toolbar. If a filter results in all object nodes being filtered, " (all filtered) " is displayed next to the parent object node in the tree. Since the filtered object type is now invisible as a result of the current filter, you need to disable the filter to refine it. Do this by selecting the parent node with the " (all filtered) " label and then click the " Disable Filters " link just below the objects tree:

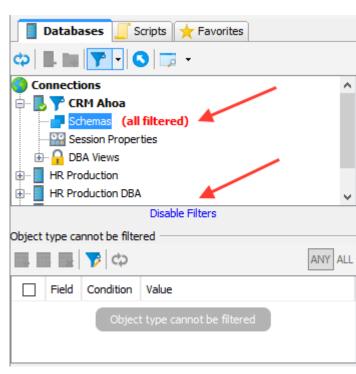

Clicking " Disable Filters" deactivates all filters for the object type and you are now able to modify the filter to get the matches you want.

## 4.3.2 Object Type Visibility

Object type visibility is the functionality used to define what object types should be visible in the Databases tab. For some databases, the tree of object types can be really long and many objects are rarely used or of any interest. By hiding object types, the tree is compressed to only show what you are really interested in. To control the visibility of object types, open the **Filter Editor**.

| 💐 Database Objects Filters for CRM Ah                                                                                                    | oa                                                                                     | ×                    |
|----------------------------------------------------------------------------------------------------|----------------------------------------------------------------------------------------|----------------------|
| 🕂 🛨 💳 🦯 🍑 Filter set: default [                                                                                                    | 0] for CRM Ahoa $\!\!\!\!\!\!\!\!\!\!\!\!\!\!\!\!\!\!\!\!\!\!\!\!\!\!\!\!\!\!\!\!\!\!$ | Show: Filters Labels |
| Object Type                                                                                                    | Filter(s)                                                                              |                      |
| Image: Schemas         Image: Schema         Image: Schema         < |                                                                                        |                      |
| ф                                                                                                    |                                                                                        | ANY ALL              |
| Field Condition Value                                                                                                    |                                                                                        |                      |
|                                                                                                    | Select an object to setup filters                                                      |                      |
|                                                                                                    |                                                                                        | ОК                   |

The previous image shows the object types available under a **Schema** in Oracle. As you can see, there are plenty of them. (Their sub object types are collapsed in the example for better illustration). The following example shows the database tree in the Databases tab before and after the visibility has been set based on the previous screenshot.

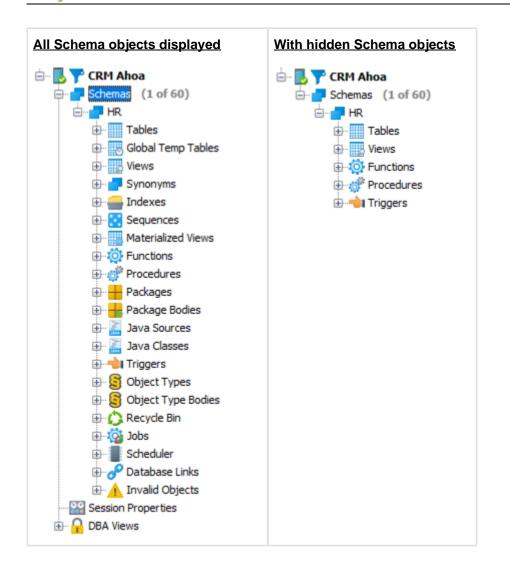

## 4.3.3 Temporarily Disable Filtering

While browsing the objects in the Databases tab, it may be convenient to quickly toggle between the standard non filtered view and the filtered view of objects and types. This is easily accomplished with the **Disable Filtering** action in the funnel drop-down menu. While filtering is disabled, the funnel symbol in the toolbar shows a red indicator and text in the inline filtering area shows the current status.

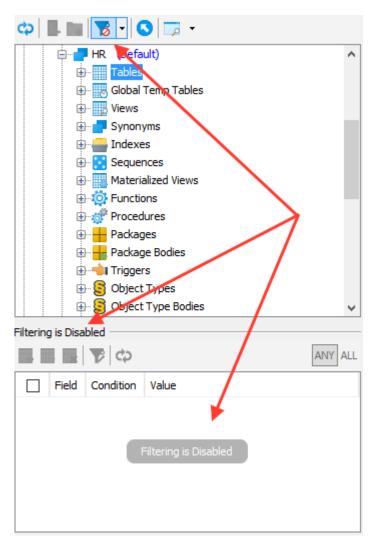

While filtering is disabled it is not possible to manage filters at all and the related actions are disabled.

Disabling filters is applied per database connection. This means that if you disable the current filter set on a MySQL connection it wont affect any other database connections.

### 4.3.4 Filter Sets

When you apply an object filter or hide an object type, that configuration is saved in a **Filter Set** that is saved between sessions. For every database connection, there is always a **default filter set**. If you are happy with the basic filtering capability you can stop reading here. If you however are interested in having multiple filter sets that can optionally be shared between multiple database connections and easily be switched between, keep on reading.

Filter sets are managed in the filter editor. Here you can create and delete filter sets and merge from another. Filter sets are either associated with a specific database connection, its name is then **default for <database** 

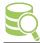

**connection name>** or a custom filter set that can be enabled for many connections, named as you like. A custom filter set is always associated with the database type currently being used for your database connection. The latter means that you are able to share filters sets that are all associated with the same database type. If you create a filter set for MySQL then this will never show up if you are working with an Oracle database.

The Filter Set drop-down in the filter editor shows the currently used filter set, and when clicked, the available filter sets that you may switch to.

The merge functionality can merge not only from custom filter sets but also from the default filter sets associated with other database connections with the same database type.

#### **Switching Filter Set**

In the filter editor, you switch filter set by selecting one from the Filter Set drop-down. In the Databases tab, there is the funnel symbol which when clicked is used to toggle the display of the inline filter area. Clicking on the funnel drop-down symbol opens a menu:

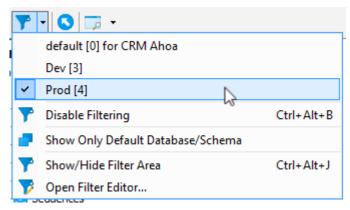

At the top of the menu, the default filter set for the database connection is displayed first with any custom filter sets below it. An entry that is check marked indicates that it is active.

### 4.3.5 Show Only Default Database/Schema filter

There is a special filter used to filter any database and schema objects to show only the default for the session. It is listed as Show Only Default Database/Schema in the filter menu. When selected, a special filter is applied on the corresponding Database and/or Schema object type and the effect is what its name implies.

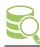

# **5 Working with Tables**

DbVisualizer provides many ways to work with tables.

## 5.1 Creating a Table

#### Only in DbVisualizer Pro

This feature is only available in the Pro edition. In the Free edition, please execute the corresponding SQL in the SQL Commander (see page 156).

The Create Table dialog helps you create a table without writing SQL.

- Opening the Create Table Dialog (see page 60)
- Columns Tab (see page 62)
- Primary Key Tab (see page 64)
- Foreign Keys Tab (see page 64)
- Unique Constraints Tab (see page 66)
- Check Constraints Tab (see page 67)
- Indexes Tab (see page 67)
- SQL Preview (see page 68)
- Execute (see page 69)

### 5.1.1 Opening the Create Table Dialog

To create a new table:

- 1. Expand nodes in the tree under the connection node in the **Databases** tab tree until you reach the **Tables** node,
- 2. Select the Tables node and open the Create Table dialog from the right-click menu.

| Schema:             | HR         |                    |         |        |           |                         |         |          |
|---------------------|------------|--------------------|---------|--------|-----------|-------------------------|---------|----------|
| Table:              | EMPLOYEES  | S                  |         |        |           |                         |         |          |
| Column              | s Primary  | Key For            | eign Ke | ys Uni | que Const | aints Check Constraints | ]       |          |
| Name                | Da         | ta Type            | Size    | Scale  | Nullable  | Default                 |         | +        |
| EMPLOYEE            | ID INT     | EGER               |         |        |           |                         |         | _        |
| DEPARTM             | ENT_ID INT | EGER               |         |        |           |                         |         | ~        |
| NAME                | VA         | RCHAR2             | 30      |        |           |                         |         |          |
| EMAIL               | VA         | RCHAR2             | 30      |        |           |                         |         | <b>•</b> |
| ROOM                | VA         | RCHAR2             | 30      |        |           |                         |         |          |
| SALARY              | NU         | MBER               | 7       | 2      |           |                         |         |          |
| РНОТО               | BLC        | DB                 |         |        |           |                         |         |          |
| Show SQL<br>Preview |            |                    |         |        |           |                         | Execute | e Cancel |
| CREATE              | TABLE      | EC                 |         |        |           |                         |         |          |
| (                   | . LINE LOT |                    |         |        |           |                         |         |          |
|                     | EMPLOYEE   | _ID IN             | ITEGER  | NOT    | NULL,     |                         |         |          |
|                     | DEPARTME   |                    |         | ER,    |           |                         |         |          |
|                     | NAME VAR   | RCHAR2(<br>ARCHAR2 |         |        |           |                         |         |          |
|                     |            |                    |         |        |           |                         |         |          |

The Create Table dialog is organized in three areas from the top:

• General Table Info

Specifies the owning database connection, database and/or schema. These are picked up from the selection in the tree when the dialog is opened. Table name is set to a default name that you should change to the real table name.

Table Details

A number of tabs where you specify information about the columns and, optionally, various constraints. The **Columns**, **Primary Key** and **Foreign Key** tabs are available for all databases. The remaining tabs are database-specific and depends on the features supported by the database engine.

SQL Preview

The SQL previewer shows the SQL statement for creating the table based on your input.

### 5.1.2 Columns Tab

The **Columns** tab lists all table columns along with their attributes.

| Columns Prima | ary Key Forei | gn Keys | Unique | e Constraint | S Check Constraints                   |
|---------------|---------------|---------|--------|--------------|---------------------------------------|
| Name          | Data Type     | Size    | Scale  | Nullable     | Default 🛉                             |
| EMPLOYEE_ID   | INTEGER       |         |        |              |                                       |
| DEPARTMENT_ID | INTEGER       |         |        | $\checkmark$ | ~                                     |
| NAME          | VARCHAR2      | 30      |        | $\checkmark$ | · · · · · · · · · · · · · · · · · · · |
| EMAIL         | VARCHAR2      | 30      |        | $\checkmark$ |                                       |
| ROOM          | VARCHAR2      | 30      |        | $\checkmark$ |                                       |
| SALARY        | NUMBER        | 7       | 2      | $\checkmark$ |                                       |
| рното         | BLOB          |         |        | $\checkmark$ |                                       |
|               |               |         |        |              |                                       |
|               |               |         |        |              |                                       |

To add a column:

- 1. Click the **Add** button,
- 2. Enter the name of the column in the first field and select a data type from a drop down list in the second field, or start typing the data type name to find it and select it with the **Enter** key. The list contains the names of all data types the database supports,
- 3. For some data types, such as character types, you may also specify a size, i.e., the maximal length of the value. For others, like the decimal types, you can may specify both a size and a scale (the maximal number of decimals),
- 4. In the last two fields, specify if the table is nullable and a default value to use for rows inserted into the table without specifying a value for the column.

Below the column list, you may find additional fields depending on the features supported by the database you create the table for and the data type for the current column. The **Collation** field is shown for character columns if the database supports the declaration of a collation for textual data.

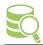

|                  | ata Type S | Size | Scale | Nullable     | Default | • |
|------------------|------------|------|-------|--------------|---------|---|
| EMPLOYEE_ID IN   | ITEGER     |      |       |              |         | • |
| DEPARTMENT_ID IN | ITEGER     |      |       | $\checkmark$ |         |   |
| NAME VA          | ARCHAR     | 30   |       | $\checkmark$ |         |   |
| EMAIL VA         | ARCHAR     | 30   |       | $\checkmark$ |         | _ |
| ROOM VA          | ARCHAR     | 30   |       | $\checkmark$ |         |   |
| SALARY NU        | UMERIC     | 7    | 2     | $\checkmark$ |         |   |
| PHOTO BLO        | OB         |      |       | $\checkmark$ |         | - |

The **Auto Increment** field, and possibly **Start With** and **Increment By** fields, are shown for numeric fields if the database supports automatically inserting the next available sequence number in a numeric column.

| Columns Prim    | ary Key For | eign Ke | ys   Ind | exes         |         |
|-----------------|-------------|---------|----------|--------------|---------|
| Name            | Data Type   | Size    | Scale    | Nullable     | Default |
| EMPLOYEE_ID     | INTEGER     |         |          |              |         |
| DEPARTMENT_ID   | INTEGER     |         |          | $\checkmark$ |         |
| NAME            | VARCHAR     | 30      |          | $\checkmark$ |         |
| EMAIL           | VARCHAR     | 30      |          | $\checkmark$ |         |
| ROOM            | VARCHAR     | 30      |          | $\checkmark$ | ·       |
| SALARY          | NUMERIC     | 7       | 2        | $\checkmark$ |         |
| рното           | BLOB        |         |          | $\checkmark$ |         |
|                 |             |         |          |              |         |
| <               |             |         |          |              | >       |
| Auto Increment: |             |         |          |              |         |

The **Create Table** dialog uses database metadata to try to enable only the fields that apply to the selected data type, but please note that it is not always possible. For instance, there is no metadata available to tell if a data type requires, or allows, a size. If you don't enter a required attribute or enter an attribute that is unsupported for a data type, you will get an error message when you click **Execute** to create the table.

To remove a column:

- 1. Select a cell in the column row,
- 2. Click the **Remove** button.

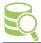

To move a column to another location:

- 1. Select a cell in the column row,
- 2. Click the **Up** or **Down** buttons.

### 5.1.3 Primary Key Tab

The **Primary Key** tab contains information about an optional primary key for the table. A primary key is a column, or a combination of columns, that uniquely identifies a row in a table.

| Columns Primary Key Foreign Keys Unique Co | onstraints Check Constraints |   |
|--------------------------------------------|------------------------------|---|
| Constraint Name:                           |                              |   |
| Column                                     | Include                      |   |
| EMPLOYEE_ID                                |                              |   |
| DEPARTMENT_ID                              |                              |   |
| NAME                                       |                              | ~ |
| EMAIL                                      |                              |   |
| ROOM                                       |                              |   |
| SALARY                                     |                              |   |
| РНОТО                                      |                              |   |
|                                            |                              |   |
|                                            |                              |   |
|                                            |                              |   |
|                                            |                              |   |
|                                            |                              |   |
|                                            |                              |   |

To declare a Primary Key:

- 1. Optionally enter a constraint name for the primary key constraint in the Constraint Name field,
- 2. Select the columns to be part of the primary key by clicking the checkboxes in the **Include** field in the columns list.

### 5.1.4 Foreign Keys Tab

In the **Foreign Keys** tab, you can declare one or more foreign keys for the table. A foreign key is a column, or a combination of columns, that refer to the primary key of another table. Foreign keys are used by the database to enforce integrity, i.e., that there is a row in the referenced table with a primary key that matches the foreign key value when a new row is inserted or updated, and you can optionally declare rules for what to do when a referenced primary key is removed or updated in the referenced table.

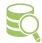

| Columns      | Primary Key | Foreign Ke | /s Unique Constrai | nts Check Constra | aints         |                  |   |   |
|--------------|-------------|------------|--------------------|-------------------|---------------|------------------|---|---|
| Constraints  |             |            |                    |                   |               |                  |   |   |
| Constrai     | nt Name     | Co         | umns               | On Delete Action  |               | On Update Action |   | + |
| FK_DEPT      |             | DEP        | ARTMENT_ID         |                   |               |                  |   |   |
|              |             |            |                    |                   |               |                  |   |   |
|              |             |            |                    |                   |               |                  |   |   |
| Referenced   | Table       |            |                    |                   |               |                  |   |   |
| Database     |             |            | Schema             |                   | Table         |                  |   |   |
|              |             |            | HR                 | ~                 | DEPARTMEN     | TS               | ~ | ] |
| Constraint ( | Columns —   |            |                    |                   |               |                  |   |   |
| Column       |             | 1          | ndude              | Refe              | renced Column | 1                |   | ~ |
| EMPLOYE      | E_ID        |            |                    |                   |               |                  | ^ | ~ |
| DEPARTM      | IENT_ID     |            | $\checkmark$       | DEPA              | RTMENT_ID     |                  |   |   |
| NAME         |             |            |                    |                   |               |                  |   |   |
| EMAIL        |             |            |                    |                   |               |                  | ¥ |   |

The tab has the following sections:

- A list of foreign keys,
- Controls for selecting the table the currently selected foreign key refers to, including the database ( catalog) and/or schema for the table,
- A list of all columns for the table being created.

To declare a new foreign key constraint:

- 1. Click the Add button next to the list of foreign keys,
- 2. Optionally enter a name for the foreign key in the first field in the list,
- Select On Delete and On Update actions from the pull-down menus. The pull-down lists include all actions that the database support, typically CASCADE, RESTRICT, NO ACTION and SET NULL. The Columns field is read-only and gets its value automatically when you select which columns to include in the key later,
- 4. Use the **Referenced Table** controls to select the table that the foreign key refers to,
- 5. Check the **Include** checkbox for all columns in the column list that should be part of the foreign key and then select the corresponding column in the referenced table from the pull-down menu in the **Referenced Column** field.

You can change the column order for the key with the **Up** and **Down** buttons.

To remove an existing foreign key:

- 1. Select the foreign key in the list in the top section,
- 2. Click the **Remove** button.

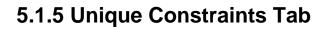

The **Unique Constraints** tab is only available for databases that support this constraint type. A unique constraint declares that the columns in the constraint must have unique values in the table.

| Columns Primary Key Foreign Keys | Unique Constraints Check Constraints |   |
|----------------------------------|--------------------------------------|---|
| onstraints                       |                                      |   |
| Constraint Name                  | Columns                              | - |
| IX_DEPT                          | DEPARTMENT_ID                        |   |
|                                  |                                      |   |
|                                  |                                      |   |
| onstraint Columns                |                                      |   |
| Column                           | Include                              |   |
| EMPLOYEE_ID                      |                                      |   |
| DEPARTMENT_ID                    |                                      |   |
|                                  |                                      |   |
| —                                |                                      |   |
| NAME                             |                                      |   |
| NAME<br>EMAIL                    |                                      |   |
| NAME<br>EMAIL<br>ROOM<br>SALARY  |                                      |   |

The top portion of the tab holds a list of all unique constraints, and the lower portion holds a list of all table columns.

To create a constraint:

- 1. Click the Add button,
- 2. Optionally enter a constraint name in the **Constraint Name** field. The **Columns** field in the constraints list is read-only, filled automatically as you include columns in the constraint,
- 3. Select the columns to be part of the constraint by clicking the checkboxes in the Include field in the columns list.

You can change the column order for the constraint with the **Up** and **Down** buttons.

To remove an existing constraint:

- 1. Select the constraint in the list in the top section,
- 2. Click the **Remove** button.

### 5.1.6 Check Constraints Tab

The **Check Constraints** tab is only available for databases that support this constraint type. A check constraint declares that a column value fulfills a certain condition when a row is inserted or updated. Some databases uses check constraints to enforce nullability rules, so when you alter a table, you may see auto-generated check constraints for columns that you marked as not allowing null values in the **Columns** tab.

| _ | Columns    | Primary Key | Foreign Keys | Unique Constraints | Ch | eck Constraints |   |
|---|------------|-------------|--------------|--------------------|----|-----------------|---|
|   | Constraint | Name        |              |                    |    | Condition       | + |
|   | CH_SALAR   | ſ           |              |                    |    | SALARY > 0      | - |
|   |            |             |              |                    |    |                 | - |
|   |            |             |              |                    |    |                 |   |
|   |            |             |              |                    |    |                 |   |
|   |            |             |              |                    |    |                 |   |
|   |            |             |              |                    |    |                 |   |
|   |            |             |              |                    |    |                 |   |
|   |            |             |              |                    |    |                 |   |
|   |            |             |              |                    |    |                 |   |
|   |            |             |              |                    |    |                 |   |
|   |            |             |              |                    |    |                 |   |
|   |            |             |              |                    |    |                 |   |
| l |            |             |              |                    |    |                 |   |

To create a check constraint:

- 1. Click the Add button,
- 2. Optionally enter a constraint name in the Constraint Name field.
- 3. Enter the condition for the column in the **Condition** field. You can use the same type of conditions as you use in a SELECT WHERE clause.

To remove an existing constraint:

- 1. Select the constraint in the list,
- 2. Click the **Remove** button.

### 5.1.7 Indexes Tab

The **Indexes** tab is only used for the MySQL database, as a replacement for the **Unique Constraints** tab. The reason is that for MySQL, the CREATE TABLE statement can be used to declare both unique and non-unique

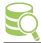

indexes. MySQL also does not make a clear distinction between a unique constraint (a rule, most often enforced and implemented as an index by the database) and a unique index (primarily a database structure for speeding up queries, with the side-effect of ensuring unique column values), as most other databases do.

| onstraints                                                                 |               |         |          |   |
|----------------------------------------------------------------------------|---------------|---------|----------|---|
| Constraint Name                                                            | Columns       | Unique  | Fulltext | - |
| IX_DEPT                                                                    | DEPARTMENT_ID |         |          | - |
|                                                                            |               |         |          |   |
|                                                                            |               |         |          |   |
| onstraint Columns                                                          |               |         |          |   |
|                                                                            |               |         |          |   |
| Column                                                                     |               | Include |          |   |
|                                                                            |               | Include |          |   |
| EMPLOYEE_ID                                                                |               | Include |          |   |
| EMPLOYEE_ID<br>DEPARTMENT_ID                                               |               | Include |          |   |
| EMPLOYEE_ID<br>DEPARTMENT_ID<br>NAME                                       |               | Include |          |   |
| EMPLOYEE_ID<br>DEPARTMENT_ID<br>NAME<br>EMAIL                              |               | Include |          |   |
| Column<br>EMPLOYEE_ID<br>DEPARTMENT_ID<br>NAME<br>EMAIL<br>SALARY<br>PHOTO |               | Include |          |   |

The top portion of the tab holds a list of all indexes, and the lower portion holds a list of all table columns.

To create an index:

- 1. Click the Add button,
- 2. Optionally enter a name in the **Constraint Name** field. The **Columns** field in the constraints list is read-only, filled automatically as you include columns in the constraint,
- 3. If you want the index columns to have unique values for all rows in the table, click the checkbox in the **Unique** field,
- 4. Select the columns to be part of the index by clicking the checkboxes in the **Include** field in the columns list.

You can change the column order for the index with the **Up** and **Down** buttons. To remove an existing index:

- 1. Select the index in the list in the top section,
- 2. Click the **Remove** button.

#### 5.1.8 SQL Preview

The **SQL Preview** area is updated automatically to match the edits made in the assistant. The preview is read only, but you can copy the SQL to the SQL Commander and flip between formatted and unformatted views using the corresponding choices in the preview area right-click menu.

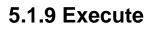

When you are satisfied with the table declaration, click the **Execute** button to create it.

## 5.2 Altering a Table

#### Only in DbVisualizer Pro

This feature is only available in the Pro edition. In the Free edition, please execute the corresponding SQL in the SQL Commander (see page 156).

The Alter Table dialog helps you alter a table without writing SQL.

- Opening the Alter Table Dialog (see page 69)
- Columns Tab (see page 71)
- Primary Key Tab (see page 73)
- Foreign Keys Tab (see page 73)
- Unique Constraints Tab (see page 75)
- Check Constraints Tab (see page 76)
- Indexes Tab (see page 76)
- SQL Preview (see page 77)
- Execute (see page 78)

#### 5.2.1 Opening the Alter Table Dialog

To create a new table:

- 1. Locate the table node in the Databases tab tree,
- 2. Select the table node and open the Alter Table dialog from the right-click menu.

|                 | EMPLOY |                |      |       |              |                          |   |         |       |
|-----------------|--------|----------------|------|-------|--------------|--------------------------|---|---------|-------|
|                 | Prima  |                |      |       | -            | raints Check Constraints |   |         |       |
| Name            |        | Data Type      | Size | Scale | Nullable     | Default                  |   |         |       |
| EMPLOYEE_       |        | INTEGER        |      |       |              |                          |   |         |       |
| DEPARTME        | _      |                |      |       | $\checkmark$ |                          |   |         |       |
| NAME            |        | VARCHAR2       | 30   |       |              |                          |   |         |       |
| EMAIL           |        | VARCHAR2       | 30   |       | $\checkmark$ |                          |   |         |       |
| ROOM            |        | VARCHAR2       | 30   |       | $\checkmark$ |                          |   |         |       |
| SALARY<br>PHOTO |        | NUMBER<br>BLOB | 8    | 2     |              |                          |   |         |       |
|                 |        |                |      |       |              |                          |   |         |       |
| <               |        |                |      |       |              |                          |   |         | >     |
| Show SQL        |        |                |      |       |              |                          | [ | Execute | Cance |

The Alter Table dialog is organized in three areas from the top:

General Table Info

Specifies the owning database connection, database and/or schema, and table name. These are picked up from the selection in the tree when the assistant is started.

Table Details

A number of tabs where you specify information about the columns and, optionally, various constraints. The **Columns**, **Primary Key** and **Foreign Key** tabs are available for all databases. The remaining tabs are database-specific and depends on the features supported by the database engine.

SQL Preview

The SQL previewer shows the SQL statements for altering the table based on your input.

The controls, such as the fields, pull-down menus and buttons, in the assistant are only enabled if the ALTER TABLE statement for the database holding the table provides a way to alter the corresponding table attribute. For instance, for a database that only allows the size of a VARCHAR column to be altered, the **Size** field in the **Columns** tab is disabled for all columns with other data types. If you find that you can not make the change you want, it is because the ALTER TABLE statement does not allow that change to be made.

### 5.2.2 Columns Tab

The **Columns** tab lists all table columns along with their attributes.

| EMPLOYEE_ID       INTEGER       Image: Constraint of the state of the state of the sta       | Name          | Data Type | Size | Scale | Nullable     | Default |  |
|----------------------------------------------------------------------------------------------------|---------------|-----------|------|-------|--------------|---------|--|
| NAMEVARCHAR230Image: Comparison of the comparison of the co | EMPLOYEE_ID   | INTEGER   |      |       |              |         |  |
| EMAILVARCHAR230Image: Comparison of the comparison of the c | DEPARTMENT_ID | INTEGER   |      |       | $\checkmark$ |         |  |
| ROOM VARCHAR2 30 🗹<br>SALARY NUMBER 7 2 🗹                                                                                                    | NAME          | VARCHAR2  | 30   |       | $\checkmark$ |         |  |
| SALARY NUMBER 7 2                                                                                                    | EMAIL         | VARCHAR2  | 30   |       | $\checkmark$ |         |  |
|                                                                                                    | ROOM          | VARCHAR2  | 30   |       | $\checkmark$ |         |  |
| PHOTO BLOB 🔽                                                                                                    | SALARY        | NUMBER    | 7    | 2     | $\checkmark$ |         |  |
|                                                                                                    | PHOTO         | BLOB      |      |       | $\checkmark$ |         |  |
|                                                                                                    |               |           |      |       |              |         |  |
|                                                                                                    |               |           |      |       |              |         |  |
|                                                                                                    |               |           |      |       |              |         |  |
|                                                                                                    |               |           |      |       |              |         |  |
|                                                                                                    |               |           |      |       |              |         |  |

To add a column:

- 1. Click the Add button,
- 2. Enter the name of the column in the first field and select a data type from a drop down list in the second field, or start typing the data type name to find it and select it with the **Enter** key. The list contains the names of all data types the database supports,
- 3. For some data types, such as character types, you may also specify a size, i.e., the maximal length of the value. For others, like the decimal types, you can may specify both a size and a scale (the maximal number of decimals),
- 4. In the last two fields, specify if the table is nullable and a default value to use for rows inserted into the table without specifying a value for the column.

Below the column list, you may find additional fields depending on the features supported by the database you create the table for and the data type for the current column. The **Collation** field is shown for character columns if the database supports the declaration of a collation for textual data.

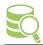

|                  | ata Type S | Size | Scale | Nullable     | Default | • |
|------------------|------------|------|-------|--------------|---------|---|
| EMPLOYEE_ID IN   | ITEGER     |      |       |              |         | • |
| DEPARTMENT_ID IN | ITEGER     |      |       | $\checkmark$ |         |   |
| NAME VA          | ARCHAR     | 30   |       | $\checkmark$ |         |   |
| EMAIL VA         | ARCHAR     | 30   |       | $\checkmark$ |         | _ |
| ROOM VA          | ARCHAR     | 30   |       | $\checkmark$ |         |   |
| SALARY NU        | UMERIC     | 7    | 2     | $\checkmark$ |         |   |
| PHOTO BLO        | OB         |      |       | $\checkmark$ |         | - |

The **Auto Increment** field, and possibly **Start With** and **Increment By** fields, are shown for numeric fields if the database supports automatically inserting the next available sequence number in a numeric column.

| Columns Primary Key Foreign Keys Indexes |           |      |       |              |         |
|------------------------------------------|-----------|------|-------|--------------|---------|
| Name                                     | Data Type | Size | Scale | Nullable     | Default |
| EMPLOYEE_ID                              | INTEGER   |      |       |              |         |
| DEPARTMENT_ID                            | INTEGER   |      |       | $\checkmark$ |         |
| NAME                                     | VARCHAR   | 30   |       | $\checkmark$ |         |
| EMAIL                                    | VARCHAR   | 30   |       | $\checkmark$ |         |
| ROOM                                     | VARCHAR   | 30   |       | $\checkmark$ | ·       |
| SALARY                                   | NUMERIC   | 7    | 2     | $\checkmark$ |         |
| рното                                    | BLOB      |      |       | $\checkmark$ |         |
|                                          |           |      |       |              |         |
| <                                        |           |      |       |              | >       |
| Auto Increment:                          |           |      |       |              |         |

The **Create Table** dialog uses database metadata to try to enable only the fields that apply to the selected data type, but please note that it is not always possible. For instance, there is no metadata available to tell if a data type requires, or allows, a size. If you don't enter a required attribute or enter an attribute that is unsupported for a data type, you will get an error message when you click **Execute** to create the table.

To remove a column:

- 1. Select a cell in the column row,
- 2. Click the **Remove** button.

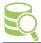

To move a column to another location:

- 1. Select a cell in the column row,
- 2. Click the **Up** or **Down** buttons.

## 5.2.3 Primary Key Tab

The **Primary Key** tab contains information about an optional primary key for the table. A primary key is a column, or a combination of columns, that uniquely identifies a row in a table.

| Columns Primary Key Foreign Keys Unique Co | onstraints Check Constraints |   |
|--------------------------------------------|------------------------------|---|
| Constraint Name:                           |                              |   |
| Column                                     | Include                      |   |
| EMPLOYEE_ID                                |                              |   |
| DEPARTMENT_ID                              |                              |   |
| NAME                                       |                              | ~ |
| EMAIL                                      |                              |   |
| ROOM                                       |                              |   |
| SALARY                                     |                              |   |
| РНОТО                                      |                              |   |
|                                            |                              |   |
|                                            |                              |   |
|                                            |                              |   |
|                                            |                              |   |
|                                            |                              |   |
|                                            |                              |   |

To declare a Primary Key:

- 1. Optionally enter a constraint name for the primary key constraint in the Constraint Name field,
- 2. Select the columns to be part of the primary key by clicking the checkboxes in the **Include** field in the columns list.

#### 5.2.4 Foreign Keys Tab

In the **Foreign Keys** tab, you can declare one or more foreign keys for the table. A foreign key is a column, or a combination of columns, that refer to the primary key of another table. Foreign keys are used by the database to enforce integrity, i.e., that there is a row in the referenced table with a primary key that matches the foreign key value when a new row is inserted or updated, and you can optionally declare rules for what to do when a referenced primary key is removed or updated in the referenced table.

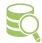

| Columns      | Primary Key | Foreign Ke | /s Unique Constrai | nts Check Constra | aints         |                  |   |   |
|--------------|-------------|------------|--------------------|-------------------|---------------|------------------|---|---|
| Constraints  |             |            |                    |                   |               |                  |   |   |
| Constrai     | nt Name     | Co         | umns               | On Delete Action  |               | On Update Action |   | + |
| FK_DEPT      |             | DEP        | ARTMENT_ID         |                   |               |                  |   |   |
|              |             |            |                    |                   |               |                  |   |   |
|              |             |            |                    |                   |               |                  |   |   |
| Referenced   | Table       |            |                    |                   |               |                  |   |   |
| Database     |             |            | Schema             |                   | Table         |                  |   |   |
|              |             |            | HR                 | ~                 | DEPARTMEN     | TS               | ~ | ] |
| Constraint ( | Columns —   |            |                    |                   |               |                  |   |   |
| Column       |             | 1          | ndude              | Refe              | renced Column | 1                |   | ~ |
| EMPLOYE      | E_ID        |            |                    |                   |               |                  | ^ | ~ |
| DEPARTM      | IENT_ID     |            | $\checkmark$       | DEPA              | RTMENT_ID     |                  |   |   |
| NAME         |             |            |                    |                   |               |                  |   |   |
| EMAIL        |             |            |                    |                   |               |                  | ¥ |   |

The tab has the following sections:

- A list of foreign keys,
- Controls for selecting the table the currently selected foreign key refers to, including the database ( catalog) and/or schema for the table,
- A list of all columns for the table being created.

To declare a new foreign key constraint:

- 1. Click the Add button next to the list of foreign keys,
- 2. Optionally enter a name for the foreign key in the first field in the list,
- Select On Delete and On Update actions from the pull-down menus. The pull-down lists include all actions that the database support, typically CASCADE, RESTRICT, NO ACTION and SET NULL. The Columns field is read-only and gets its value automatically when you select which columns to include in the key later,
- 4. Use the **Referenced Table** controls to select the table that the foreign key refers to,
- 5. Check the **Include** checkbox for all columns in the column list that should be part of the foreign key and then select the corresponding column in the referenced table from the pull-down menu in the **Referenced Column** field.

You can change the column order for the key with the **Up** and **Down** buttons.

To remove an existing foreign key:

- 1. Select the foreign key in the list in the top section,
- 2. Click the **Remove** button.

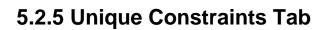

The **Unique Constraints** tab is only available for databases that support this constraint type. A unique constraint declares that the columns in the constraint must have unique values in the table.

| Columns Primary Key Foreign Keys              | Unique Constraints Check Constraints |   |
|-----------------------------------------------|--------------------------------------|---|
| onstraints                                    |                                      |   |
| Constraint Name                               | Columns                              |   |
| IX_DEPT                                       | DEPARTMENT_ID                        |   |
|                                               |                                      |   |
|                                               |                                      |   |
| onstraint Columns                             |                                      |   |
| 2-1                                           |                                      |   |
| Column                                        | Include                              | 1 |
|                                               |                                      |   |
| EMPLOYEE_ID                                   |                                      |   |
| EMPLOYEE_ID<br>DEPARTMENT_ID<br>NAME          |                                      |   |
| EMPLOYEE_ID<br>DEPARTMENT_ID<br>NAME          |                                      |   |
| EMPLOYEE_ID<br>DEPARTMENT_ID                  |                                      |   |
| EMPLOYEE_ID<br>DEPARTMENT_ID<br>NAME<br>EMAIL |                                      |   |

The top portion of the tab holds a list of all unique constraints, and the lower portion holds a list of all table columns.

To create a constraint:

- 1. Click the Add button,
- 2. Optionally enter a constraint name in the **Constraint Name** field. The **Columns** field in the constraints list is read-only, filled automatically as you include columns in the constraint,
- 3. Select the columns to be part of the constraint by clicking the checkboxes in the Include field in the columns list.

You can change the column order for the constraint with the **Up** and **Down** buttons.

To remove an existing constraint:

- 1. Select the constraint in the list in the top section,
- 2. Click the **Remove** button.

### 5.2.6 Check Constraints Tab

The **Check Constraints** tab is only available for databases that support this constraint type. A check constraint declares that a column value fulfills a certain condition when a row is inserted or updated. Some databases uses check constraints to enforce nullability rules, so when you alter a table, you may see auto-generated check constraints for columns that you marked as not allowing null values in the **Columns** tab.

| _ | Columns    | Primary Key | Foreign Keys | Unique Constraints | Ch | eck Constraints |   |
|---|------------|-------------|--------------|--------------------|----|-----------------|---|
|   | Constraint | Name        |              |                    |    | Condition       | + |
|   | CH_SALAR   | ſ           |              |                    |    | SALARY > 0      |   |
|   |            |             |              |                    |    |                 |   |
|   |            |             |              |                    |    |                 |   |
|   |            |             |              |                    |    |                 |   |
|   |            |             |              |                    |    |                 |   |
|   |            |             |              |                    |    |                 |   |
|   |            |             |              |                    |    |                 |   |
|   |            |             |              |                    |    |                 |   |
|   |            |             |              |                    |    |                 |   |
|   |            |             |              |                    |    |                 |   |
|   |            |             |              |                    |    |                 |   |
|   |            |             |              |                    |    |                 |   |
|   |            |             |              |                    |    |                 |   |

To create a check constraint:

- 1. Click the Add button,
- 2. Optionally enter a constraint name in the Constraint Name field.
- 3. Enter the condition for the column in the **Condition** field. You can use the same type of conditions as you use in a SELECT WHERE clause.

To remove an existing constraint:

- 1. Select the constraint in the list,
- 2. Click the **Remove** button.

#### 5.2.7 Indexes Tab

The **Indexes** tab is only used for the MySQL database, as a replacement for the **Unique Constraints** tab. The reason is that for MySQL, the CREATE TABLE statement can be used to declare both unique and non-unique

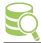

indexes. MySQL also does not make a clear distinction between a unique constraint (a rule, most often enforced and implemented as an index by the database) and a unique index (primarily a database structure for speeding up queries, with the side-effect of ensuring unique column values), as most other databases do.

| onstraints                                                                 |               |         |          |   |
|----------------------------------------------------------------------------|---------------|---------|----------|---|
| Constraint Name                                                            | Columns       | Unique  | Fulltext | - |
| IX_DEPT                                                                    | DEPARTMENT_ID |         |          | - |
|                                                                            |               |         |          |   |
|                                                                            |               |         |          |   |
| onstraint Columns                                                          |               |         |          |   |
|                                                                            |               |         |          |   |
| Column                                                                     |               | Include |          |   |
|                                                                            |               | Include |          |   |
| EMPLOYEE_ID                                                                |               | Include |          |   |
| EMPLOYEE_ID<br>DEPARTMENT_ID                                               |               | Include |          |   |
| EMPLOYEE_ID<br>DEPARTMENT_ID<br>NAME                                       |               | Include |          |   |
| EMPLOYEE_ID<br>DEPARTMENT_ID<br>NAME<br>EMAIL                              |               | Include |          |   |
| Column<br>EMPLOYEE_ID<br>DEPARTMENT_ID<br>NAME<br>EMAIL<br>SALARY<br>PHOTO |               | Include |          |   |

The top portion of the tab holds a list of all indexes, and the lower portion holds a list of all table columns.

To create an index:

- 1. Click the Add button,
- 2. Optionally enter a name in the **Constraint Name** field. The **Columns** field in the constraints list is read-only, filled automatically as you include columns in the constraint,
- 3. If you want the index columns to have unique values for all rows in the table, click the checkbox in the **Unique** field,
- 4. Select the columns to be part of the index by clicking the checkboxes in the **Include** field in the columns list.

You can change the column order for the index with the **Up** and **Down** buttons. To remove an existing index:

- 1. Select the index in the list in the top section,
- 2. Click the **Remove** button.

#### 5.2.8 SQL Preview

The **SQL Preview** area is updated automatically to match the edits made in the assistant. The preview is read only, but you can copy the SQL to the SQL Commander and flip between formatted and unformatted views using the corresponding choices in the preview area right-click menu.

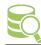

#### 5.2.9 Execute

When you are satisfied with the alterations, click the **Execute** button to create it.

# 5.3 Creating a Trigger

#### Only in DbVisualizer Pro

This feature is only available in the Pro edition. In the Free edition, please execute the corresponding SQL in the SQL Commander (see page 156).

The Create Trigger dialog helps you create a trigger for a table.

- Opening the Create Trigger Dialog (see page 78)
- Trigger Editor (see page 80)

## 5.3.1 Opening the Create Trigger Dialog

To create a trigger for a table:

- 1. Locate the table in the Databases tab tree,
- 2. Select the table node and open the Create Trigger dialog from the right-click menu,

| 💐 Create Trigger | >                                 |  |  |  |  |  |  |  |
|------------------|-----------------------------------|--|--|--|--|--|--|--|
| Create Trigger   | in Database Connection: CRM Ahoa  |  |  |  |  |  |  |  |
|                  |                                   |  |  |  |  |  |  |  |
| Table Schema:    | HR                                |  |  |  |  |  |  |  |
| Table Name:      | COUNTRIES                         |  |  |  |  |  |  |  |
| Trigger Schema:  | HR ~                              |  |  |  |  |  |  |  |
| Trigger Name:    | Trigger Name: MyTrigger           |  |  |  |  |  |  |  |
| Trigger Time:    | ◯ BEFORE                          |  |  |  |  |  |  |  |
| Trigger Event:   |                                   |  |  |  |  |  |  |  |
| Trigger Type:    | ● STATEMENT ○ ROW                 |  |  |  |  |  |  |  |
| Source           |                                   |  |  |  |  |  |  |  |
| 1                | ~                                 |  |  |  |  |  |  |  |
| 2 Insert         | : your own trigger code here      |  |  |  |  |  |  |  |
| 3                |                                   |  |  |  |  |  |  |  |
| 4 DBMS_C         | DUTPUT.PUT_LINE('Sample output'); |  |  |  |  |  |  |  |
|                  | ×                                 |  |  |  |  |  |  |  |
| Show SQL         | Execute Cancel                    |  |  |  |  |  |  |  |
|                  |                                   |  |  |  |  |  |  |  |
| SQL Preview      |                                   |  |  |  |  |  |  |  |
| 1@delimiter 9    | 68%;                              |  |  |  |  |  |  |  |
| 2 CREATE TRIG    | GER "HR".MyTrigger AFTER          |  |  |  |  |  |  |  |
| 3 INSERT         |                                   |  |  |  |  |  |  |  |
| 4 ON             |                                   |  |  |  |  |  |  |  |
| 5 "HR"."C        | DUNTRIES" BEGIN                   |  |  |  |  |  |  |  |
|                  | ert your own trigger code here    |  |  |  |  |  |  |  |
| 8                |                                   |  |  |  |  |  |  |  |
| 9 DBMS_OU        | TPUT.PUT_LINE                     |  |  |  |  |  |  |  |
| 10 (             |                                   |  |  |  |  |  |  |  |
|                  | mple output'                      |  |  |  |  |  |  |  |
| 12 );<br>13      |                                   |  |  |  |  |  |  |  |
| 13<br>14 END;    |                                   |  |  |  |  |  |  |  |
| 15 %%%           |                                   |  |  |  |  |  |  |  |
| 16@delimiter     | ;                                 |  |  |  |  |  |  |  |
| 17 %%%           | v                                 |  |  |  |  |  |  |  |
|                  |                                   |  |  |  |  |  |  |  |

- 3. Enter the required info in the fields, e.g. trigger name. The fields are database dependent so the figure is just an example,
- 4. The **Source** area contains stub code that you can later edit in the Trigger Editor (see page 80). For most databases you can leave it as is, but for some databases, you must adjust the stub code to match your database objects.
- 5. Click the Execute button to create the trigger

## 5.3.2 Trigger Editor

To edit the trigger code:

- 1. Expand the **Trigger** node for the table in the Databases tab tree,
- 2. Double-click the trigger node to open its **Object View** tab,
- 3. Open the Trigger Editor tab and edit the code (see page 141) in the editor,
- 4. Click the **Save** toolbar button to save (and for some databases, compile) the trigger.

If the database reports any errors, the location of the errors are highlighted with curly red underlines in the editor for most databases. Hovering the mouse over such an underline shows the error message.

The **Log** tab in the results area also lists all errors. Clicking on the icon next to an error message selects the corresponding line and positions the caret at the error location, if the database reports error locations.

# 5.4 Creating an Index

#### Only in DbVisualizer Pro

This feature is only available in the Pro edition. In the Free edition, please execute the corresponding SQL in the SQL Commander (see page 156).

The Create Index dialog helps you create an index for a table without writing SQL.

To create an index for a table:

- 1. Locate the table in the Databases tab tree,
- 2. Select the table node and open the Create Index dialog from the right-click menu,

| 💐 Create Index     |                 |           |           |        |           |         | 2           |
|--------------------|-----------------|-----------|-----------|--------|-----------|---------|-------------|
| ereate mater       |                 |           |           |        |           |         | ,           |
| Create Index       | in Database Cor | nnection: | CRM Ahoa  |        |           |         |             |
|                    |                 |           |           |        |           |         |             |
| Schema:            | HR              |           |           |        |           |         |             |
| Table:             | COUNTRIES       |           |           |        |           |         |             |
| Index Schema:      | HR              |           |           |        |           |         | ~           |
| Index Name:        | MyIndex         |           |           |        |           |         |             |
| Unique             |                 |           |           |        |           |         |             |
| Unique:            |                 |           |           |        |           |         |             |
| Columns            |                 |           |           |        |           |         |             |
| Column Name        |                 |           | Sort Orde | er     |           |         |             |
| COUNTRY_NAM        | E               |           | O ASC     | O DESC | O Default |         | -           |
|                    |                 |           |           |        |           |         | · · · · · · |
|                    |                 |           |           |        |           |         | $\sim$      |
|                    |                 |           |           |        |           |         |             |
| Show SQL           |                 |           |           |        |           | Execute | Cancel      |
|                    |                 |           |           |        |           |         |             |
| QL Preview         |                 |           |           |        |           |         |             |
| 1 CREATE INDEX     |                 |           |           |        |           |         | ^           |
| 2 "HR".My]<br>3 ON | Index           |           |           |        |           |         |             |
|                    | OUNTRIES"       |           |           |        |           |         |             |
| 5 (                |                 |           |           |        |           |         |             |
|                    | JNTRY_NAME"     | ASC       |           |        |           |         |             |
| -                  |                 |           |           |        |           |         |             |

- 3. Enter the required info in the fields, e.g. index name. The fields are database dependent so for some databases there are additional fields compared to the figure,
- 4. Click the Add button in the Columns area to add an index column,
- 5. Select the column to index from the Column Name drop down list,
- 6. Select the sort order for the index column from the Sort Order radio buttons,
- 7. Click the **Execute** button to create the index.

To remove an index column:

- 1. Select the column row,
- 2. Click the **Remove** button.

To move an index column

- 1. Select the column row,
- 2. Click the Up and Down button to move it.

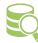

# 5.5 Viewing Table Data

A table's data can be viewed in in various ways in the Data tab in its Object View tab.

- Opening the Data tab (see page 82)
- Sorting (see page 84)
- Where Filter (see page 84)
- Column Filter (see page 85)
- Quick Filter (see page 86)
- Max Rows/Max Chars (see page 87)
- Max Rows at First Display (see page 88)
- Column Header Tooltips (see page 89)
- Highlight Primary Key Columns (see page 89)
- Show Only Some Columns (see page 89)
- Auto Resize Columns (see page 90)
- Right-Click Menu Operations (see page 90)
- Creating Monitors (see page 93)
- Aggregation Data for Selection (see page 93)

## 5.5.1 Opening the Data tab

To open the Data tab for a table:

- 1. Locate the table in the Databases tab tree,
- 2. Double-click the table node to open its Object View tab,
- 3. Open the **Data** sub tab.

| CRM   | Table: COUN      |                        |                                                               | Ac           | tions | 5 🔽  |
|-------|------------------|------------------------|---------------------------------------------------------------|--------------|-------|------|
|       |                  |                        | 🛛 🥜 Primary Key 🎾 Row Id 🛛 🔫 References 🛛 🍂 Navigator 🏾 🎤 Gra | ants 📁       | ۹ (   | ▶ ≣  |
| ф     | D   📩   🍸 -   II |                        | <u>م</u> الع الع الع                                          |              |       |      |
| *     | P COUNTRY_ID     | COUNTRY_NAME           | REGION_ID                                                     |              |       |      |
| 1     | AR               | Argentina              | 2                                                             |              |       | ~    |
| 2     | AU               | Australia              | 3                                                             |              |       |      |
| 3     | BE               | Belgium                | 1                                                             |              |       |      |
| 4     | BR               | Brazil                 | 2                                                             |              |       |      |
| 5     | CA               | Canada                 | 2                                                             |              |       |      |
| 6     | СН               | Switzerland            | 1                                                             |              |       |      |
| 7     | CN               | China                  | 3                                                             |              |       |      |
| 8     | DE               | Germany                | 1                                                             |              |       |      |
| 9     | DK               | Denmark                | 1                                                             |              |       |      |
| 10    | EG               | Egypt                  | 4                                                             |              |       |      |
| 11    | FR               | France                 | 1                                                             |              |       |      |
| 12    | НК               | HongKong               | 3                                                             |              |       |      |
| 13    | IL               | Israel                 | 4                                                             |              |       |      |
| 14    | IN               | India                  | 3                                                             |              |       |      |
| 15    | IT               | Italy                  | 1                                                             |              |       |      |
| 16    | JP               | Japan                  | 3                                                             |              |       |      |
| 17    | KW               | Kuwait                 | 4                                                             |              |       |      |
| 18    | MX               | Mexico                 | 2                                                             |              |       |      |
| 19    | NG               | Nigeria                | 4                                                             |              |       |      |
| 20    | NL               | Netherlands            | 1                                                             |              |       |      |
|       | 50               | Singaporo              | 2                                                             |              |       | ~    |
| Max F | Rows: 1000 Max   | Chars: -1 Pattern: n/a | 0.047/0.00                                                    | 00 sec    25 | 5/3   | 1-21 |

Each column width is automatically resized to match the column width, including the column header, by default. You can disable this behavior in the the Tool Properties dialog, in the **Grid** category under the General tab.

If Auto Resize Column Widths is enabled, the Max Column Width setting can be used to limit the column width so that an extremely wide column does not take up all space.

In the same Tool Properties category, you can also disable **Show Grid Row Header**, i.e. the row number shown to the left of the data rows, for read-only grids such as the Data tab in the DbVisualizer Free edition and result sets from joined tables.

The column headers corresponds to the column names by default, but you can specify in the Tool Properties dialog, in the Grid category under the General tab, that you like to use the column alias instead. This is mostly useful for grids representing SQL Commander result sets, but may also be useful in the Data tab grid for some databases.

The **Data** tab contains a number of features for locating and focusing on just the data of interest as described in the following sections.

### 5.5.2 Sorting

You can sort the data grid based on the values in one or more columns:

- 1. Click on a column header to sort the grid in ascending order on the values in that column, indicated by an up-arrow in the column header.
- 2. Click the same column header again to sort in descending order, indicated by a down-arrow in the column header.
- 3. Click a third time to show the data in the order it was received from the database. This removes the sort indicator.

To sort on more than one column, Ctrl-click (keep the Ctrl key pressed when clicking) on additional columns. The grid is then sorted on the values in the first column you clicked on (indicated with a 1 next to the arrow), and then all rows with the same value in the first column are sorted on the values in the second sort column ( indicated with a 2 next to the arrow), and so on.

### 5.5.3 Where Filter

You can use the filter capability in the **Data** tab to limit the number of rows shown in the grid, using the same syntax as for an SQL WHERE clause. The Filter menu button in the grid toolbar contains all operations related to using a filter.

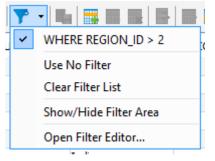

The top entries in the menu are previously used filters for the table, if any. The checkbox is selected for the filter that is currently in use. The filters are saved between DbVisualizer sessions, and you can toggle between them by selecting them from the menu. The maximum number of filters to save is specified in the Tool Properties dialog, in the **Table Data** category under the General tab.

You use the **Use No Filter** choice to disable all filters for the table, and the **Clear Filter List** to permanently remove all filters for the table.

To create a new filter:

1. Select Open Filter Editor to launch the Filter & Sort Configuration dialog,

| REGION_ID V >          | 2   |      | AND OF |
|------------------------|-----|------|--------|
|                        | ~ 2 |      | AND OF |
| 1 REGION_ID > 2        |     |      |        |
|                        |     |      |        |
|                        |     |      |        |
|                        |     |      |        |
|                        |     |      |        |
|                        |     |      |        |
|                        |     | <br> |        |
| rtCOUNTRY_ID Ascending | ~   |      | Ad     |
|                        | ~   |      | Ad     |
| COUNTRY_ID V Ascending | ~   |      | Ad     |
| COUNTRY_ID V Ascending | ~   |      | Ad     |
| COUNTRY_ID V Ascending | ~   |      | Ad     |

- 2. Select a column name, an operation and the value for the condition using the controls in the Filter area,
- 3. Add the condition to the filter by clicking the **AND** or **OR** button, and create additional conditions in the same way if needed,
- 4. Click the **Use Filter** button to apply the filter, save it and close the dialog, or close the dialog without applying and saving the filter by clicking the **Close** button.

You can use **Ctrl-Enter** while editing the value field to reload the grid with that single condition applied, or in the editor to reload the grid based on all filter conditions created so far.

The **Sort** area is similar to the **Filter** area. You can select column names and sort order from the two lists, and click the **Add** button to add the sort criteria for the single column to the complete criteria.

If you often need to tweak the filter conditions and want a more compact user interface, you can use the inline filter view. Use the **Show/Hide Filter Area** choice in the **Filter** menu to toggle the visibility of the inline filter.

|             | Table: COUNT<br>Ahoa/Schemas/HR/Tab |              |             |                    |                    | [                  | Actions 🔻 |
|-------------|-------------------------------------|--------------|-------------|--------------------|--------------------|--------------------|-----------|
|             |                                     |              | Count 🥜 Pri | imary Key 🔎 Row Id | References 🕅 🍂 Nav | vigator 🥂 Grants 🏌 | 4 ▶ 🗉     |
| ф           | D 🟦 🍸 - 🖷                           |              | 🔜 🧮 🗝       | <b>B</b> ( to      |                    | Q                  |           |
| <b>T</b> Fi | Iter: WHERE REGION                  | I_ID > 2     |             |                    |                    |                    | 🛛 🗙 🗈     |
| *           | P COUNTRY_ID                        | COUNTRY_NAME | REGION_ID   |                    |                    |                    |           |
| 1           | AU                                  | Australia    | :           | 3                  |                    |                    | ~         |
| 2           | CN                                  | China        | :           | 3                  |                    |                    |           |
| 3           | EG                                  | Egypt        |             | 4                  |                    |                    |           |

#### 5.5.4 Column Filter

#### Only in DbVisualizer Pro

This feature is only available in the DbVisualizer Pro edition.

The **Column Filter** acts on the data that is already loaded in the grid, as opposed to a Where Filter (see page 84) which is used to limit the number of rows fetched from the database. With a **Column Filter**, you can easily list only those rows having a column value matching the **Column Filter**. By customizing the filter it is possible to add more complex filters such as only listing rows where the column value does not contain a certain value or substring.

A **Column Filter is added** by clicking the right part of the column header. A column having a Column Filter is indicated by the presence of a filter icon in the column header.

It is possible to to add **Column Filters** to multiple columns. For cases where you don't care which column has a specific value we recommend the Quick Filter (see page 86)

#### 5.5.5 Quick Filter

Only in DbVisualizer Pro

This feature is only available in the DbVisualizer Pro edition.

The **Quick Filter** acts on the data that is already loaded in the grid, as opposed to a Where Filter (see page 84) which is used to limit the number of rows fetched from the database. With a **Quick Filter**, you can easily list only those rows in the grid that match the entered search string.

|       | 1 1 7 -                                                                                                    |              | -         | Ċ | Q- A |                            |
|-------|----------------------------------------------------------------------------------------------------|--------------|-----------|---|------|----------------------------|
| Filte | er: WHERE REGION                                                                                                    | N_ID > 2     |           |   |      | All                        |
| * (   | COUNTRY_ID                                                                                                    | COUNTRY_NAME | REGION_ID |   |      | COUNTRY_ID<br>COUNTRY_NAME |
| 1 /   | AU                                                                                                    | Australia    | 3         |   | -    | _                          |
| 2 (   | CN                                                                                                    | China        | 3         |   |      | REGION_ID                  |
| 3 I   | IL.                                                                                                    | Israel       | 4         |   |      | More                       |
| 4 I   | IN                                                                                                    | India        | 3         |   |      | Case sensitive             |
| 5 3   | JP                                                                                                    | Japan        | 3         |   |      |                            |
| 5 K   | <w and="" stateme<="" statements="" td=""><td>Kuwait</td><td>4</td><th></th><td>~</td><td>Case insensitive</td></w> | Kuwait       | 4         |   | ~    | Case insensitive           |
| 7 1   | NG                                                                                                    | Nigeria      | 4         |   |      | Use wild cards             |
| 3 5   | SG                                                                                                    | Singapore    | 3         |   |      | Use regular expres         |
| 9 2   | ZM                                                                                                    | Zambia       | 4         |   |      | Match from start           |
| 10 2  | ZW                                                                                                    | Zimbabwe     | 4         |   |      |                            |
|       |                                                                                                    |              |           |   |      | Match exactly              |
|       |                                                                                                    |              |           |   | ~    | Match anywhere             |

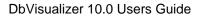

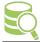

Use the Quick Filter pull-down menu (click on the down arrow next to the magnifying glass) to choose if the filter should match cells in all columns or just one selected column, case or case insensitive matching, and where in the cell the value must match.

For the Use wild cards option the following characters have special meaning:

? - The question mark indicates there is zero or one of the preceding element. For example, colou?r matches both "color" and "colour".

\* - The asterisk indicates there are zero or more of the preceding element. For example, ab\*c matches "ac", " abc", "abbc", "abbc", and so on.

+ - The plus sign indicates that there is one or more of the preceding element. For example, ab+c matches "abc", "abbc", and so on, but not "ac".

#### 5.5.6 Max Rows/Max Chars

DbVisualizer limits the number of rows shown in the Data tab to 1000 rows, by default. This is done to conserve memory. If this limit prevents you from seeing the data of interest, you should first consider:

- 1. Using a Where Filter (see page 84) to only retrieve the rows of interest instead of all rows in the table,
- 2. Exporting the table (see page 109) to a file

If you really need to look at more than 1000 rows, you can change the value in the **Max Rows** field in the grid status bar. Use a value of 0 or -1 to get all rows, or a specific number (e.g. 5000) to set a new limit.

Character data columns may contain very large values that use up lots of memory. If you are only interested in seeing a few characters, you can set the **Max Chars** field in the grid status bar to the number of characters you want to see.

You can define how to deal with columns that have more characters than the specified maximum in the Tool Properties dialog, in the Grid category under the General tab. You have two choices: **Truncate Values** or **Truncate Values Visually**.

- Truncate Values truncates the original value for the grid cell to be less then the setting of Max Chars.
- A This affects any subsequent edits and SQL operations that use the value since it's truncated. This setting is only useful to save memory when viewing very large text columns.
  - **Truncate Values Visually** truncates the visible value only and leave the original value intact. This is the preferred setting since it will not harm the original value. The disadvantage is that more memory is needed when dealing with large text columns.

When the grid data is limited due to either the **Max Rows** or **Max Chars** value, you get an indication about this in the rows/columns field in the grid status bar and in the corresponding limit field.

| 5 Inf | o 🚺 Columns   | Data 🛐 Ro  | ow Count 🛛 🥜 🖡 | Primary Key 🛛 | 🖗 Row Id 🛛 🔫 Refe | erences 🔌 Navigator | 🎤 Grants 🎦 | Columns Co | mment 🔚 Indexes | Constraints        | ا ک 🕨 |
|-------|---------------|------------|----------------|---------------|-------------------|---------------------|------------|------------|-----------------|--------------------|-------|
|       | 🏦 👎 📲         |            | - 🔜 🖷          | c) 🔜          |                   |                     |            |            |                 | Q.                 |       |
| 4     | P EMPLOYEE_ID | FIRST_NAME | LAST_NAME      | EMAIL         | PHONE_NUMBER      | HIRE_DATE           | JOB_ID     | SALARY     | COMMISSION_PCT  | MANAGER_ID         | DEPAR |
|       | 100           | Steven     | King           | SKING         | 515.123.45        | 2003-06-17 00:00:00 | AD_PRES    | 24000      | (null)          | (null)             |       |
|       | 101           | Neena      | Kochhar        | NKOCHHAR      | 515.123.45        | 2005-09-21 00:00:00 | AD_VP      | 17000      | (null)          | 100                |       |
|       | 102           | Lex        | De Haan        | LDEHAAN       | 515.123.45        | 2001-01-13 00:00:00 | AD_VP      | 17000      | (null)          | 100                |       |
|       | 103           | Alexander  | Hunold         | AHUNOLD       | 590.423.45        | 2006-01-03 00:00:00 | IT_PROG    | 9000       | (null)          | 102                |       |
|       | 104           | Bruce      | Ernst          | BERNST        | 590.423.45        | 2007-05-21 00:00:00 | IT_PROG    | 6000       | (null)          | 103                |       |
|       | 105           | David      | Austin         | DAUSTIN       | 590.423.45        | 2005-06-25 00:00:00 | IT_PROG    | 4800       | (null)          | 103                |       |
|       | 106           | Valli      | Pataballa      | VPATABAL      | 590.423.45        | 2006-02-05 00:00:00 | IT_PROG    | 4800       | (null)          | 103                |       |
|       | 107           | Diana      | Lorentz        | DLORENTZ      | 590.423.55        | 2007-02-07 00:00:00 | IT_PROG    | 4200       | (null)          | 103                |       |
|       | 108           | Nancy      | Greenberg      | NGREENBE      | 515.124.45        | 2002-08-17 00:00:00 | FI_MGR     | 12008      | (null)          | 101                |       |
|       | 109           | Daniel     | Faviet         | DFAVIET       | 515.124.41        | 2002-08-16 00:00:00 | FI_ACCOUNT | 9000       | (null)          | 108                |       |
|       | 110           | John       | Chen           | JCHEN         | 515.124.42        | 2005-09-28 00:00:00 | FI_ACCOUNT | 8200       | (null)          | 108                |       |
|       | 111           | Ismael     | Sciarra        | ISCIARRA      | 515.124.43        | 2005-09-30 00:00:00 | FI_ACCOUNT | 7700       | (null)          | 108                |       |
|       | 112           | Jose Manue | Urman          | JMURMAN       | 515.124.44        | 2006-03-07 00:00:00 | FI_ACCOUNT | 7800       | (null)          | 108                |       |
|       | 113           | Luis       | Рорр           | LPOPP         | 515.124.45        | 2007-12-07 00:00:00 | FI_ACCOUNT | 6900       | (null)          | 108                |       |
|       | 114           | Den        | Raphaely       | DRAPHEAL      | 515.127.45        | 2002-12-07 00:00:00 | PU_MAN     | 11000      | (null)          | 100                |       |
|       | 115           | Alexander  | Khoo           | AKHOO         | 515.127.45        | 2003-05-18 00:00:00 | PU_CLERK   | 3100       | (null)          | 114                |       |
|       | 116           | Shelli     | Baida          | SBAIDA        | 515.127.45        | 2005-12-24 00:00:00 | PU_CLERK   | 2900       | (null)          | 114                |       |
|       | 117           | Sigal      | Tobias         | STOBIAS       | 515.127.45        | 2005-07-24 00:00:00 | PU_CLERK   | 2800       | (null)          | 114                |       |
|       | 118           | Guy        | Himuro         | GHIMURO       | 515.127.45        | 2006-11-15 00:00:00 | PU_CLERK   | 2600       | (null)          | 114                |       |
|       | 119           | Karen      | Colmenares     | KCOLMENA      | 515.127.45        | 2007-08-10 00:00:00 | PU_CLERK   | 2500       | (null)          | 114                |       |
|       | 120           | Matthew    | Weiss          | MWEISS        | 650.123.12        | 2004-07-18 00:00:00 | ST_MAN     | 8000       | (null)          | 100                |       |
|       | 121           | Adam       | Fripp          | AFRIPP        | 650.123.22        | 2005-04-10 00:00:00 | ST_MAN     | 8200       | (null)          | 100                |       |
|       | 122           | Payam      | Kaufling       | PKAUFLIN      | 650.123.32        | 2003-05-01 00:00:00 | ST_MAN     | 7900       | (null)          | 100                |       |
|       | 123           | Shanta     | Vollman        | SVOLLMAN      | 650.123.42        | 2005-10-10 00:00:00 | ST_MAN     | 6500       | (null)          | 100                |       |
|       | 124           | Kevin      | Mourgos        | KMOURGOS      | 650.123.52        | 2007-11-16 00:00:00 | ST_MAN     | 5800       | (null)          | 100                |       |
|       | 125           | Julia      | Nayer          | JNAYER        | 650.124.12        | 2005-07-16 00:00:00 | ST CLERK   | 3200       | (null)          | 120                |       |
|       | 126           | Irene      | Mikkilinen     | IMIKKILI      | 650.124.12        | 2006-09-28 00:00:00 | ST_CLERK   | 2700       | (null)          | 120                |       |
|       | 127           | James      | Landry         | JLANDRY       | 650.124.13        | 2007-01-14 00:00:00 | ST_CLERK   | 2400       | (null)          | 120                |       |
|       | 128           | Steven     | Markle         | SMARKLE       | 650.124.14        | 2008-03-08 00:00:00 | ST_CLERK   | 2200       | (null)          | 120                |       |
|       | 129           | Laura      | Bissot         | LBISSOT       | 650.124.52        | 2005-08-20 00:00:00 | ST_CLERK   | 3300       | (null)          |                    |       |
|       | 130           | Mozhe      | Atkinson       | MATKINSO      | 650.124.62        | 2005-10-30 00:00:00 | ST_CLERK   | 2800       | (null)          | 121                |       |
|       | 131           | James      | Marlow         | JAMRLOW       | 650.124.72        | 2005-02-16 00:00:00 | ST_CLERK   | 2500       | (null)          |                    |       |
|       | 132           |            | Olson          | TJOLSON       | 650.124.82        | 2007-04-10 00:00:00 | ST_CLERK   | 2100       | (null)          |                    |       |
|       | 133           | Jason      | Mallin         | JMALLIN       | 650.127.19        | 2004-06-14 00:00:00 | ST_CLERK   | 3300       | (null)          |                    |       |
|       | 134           | Michael    | Rogers         | MROGERS       | 650.127.18        | 2006-08-26 00:00:00 | ST_CLERK   | 2900       | (null)          |                    |       |
|       | 135           |            | Gee            | KGEE          | 650.127.17        | 2007-12-12 00:00:00 | ST_CLERK   | 2400       | (null)          |                    |       |
|       |               | Hazel      | Philtanker     | HPHILTAN      | 650.127.16        | 2008-02-06 00:00:00 | ST CLERK   | 2200       | (null)          |                    |       |
|       |               | Renske     | Ladwig         | RLADWIG       | 650.121.12        | 2003-07-14 00:00:00 | ST_CLERK   | 3600       | (null)          |                    |       |
|       |               | Stephen    | Stiles         | SSTILES       | 650.121.20        | 2005-10-26 00:00:00 | ST CLERK   | 3200       | (null)          |                    |       |
|       |               | John       | Seo            | JSEO          | 650.121.20        | 2006-02-12 00:00:00 | ST CLERK   | 2700       | <u> </u>        |                    | -     |
|       |               | loshua     | Patel          | 1PATFI        | 650 121 18        | 2006-04-06 00:00:00 | ST CLERK   | 2500       | Text data       | a truncated by Max | Chars |

Along with the highlighted field, a warning pops up close to the field. You can disable this behavior in the Tool Properties dialog, in the **Grid** category under the General tab.

#### 5.5.7 Max Rows at First Display

By default, opening the Data tab for a table loads all rows, unless there is a Max Rows limit. If you have very large tables and don't want to risk memory issues if you accidentally open the Data tab and have no Max Rows limit, you can specify a **Max Rows at First Display** limit. You do this in the Tool Properties dialog, in the **Table Data** category under the General tab.

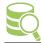

The default is -1, which means no limit. If you set it to a positive number, only the specified number of rows are loaded when the Data tab is first opened for a table. To load more rows, click the **Reload** button in the Data tab toolbar.

## 5.5.8 Column Header Tooltips

The column header tooltip shows data type information about the column. To see the tooltip, let the mouse hover over the column header. The tooltip pops up in about a second.

```
FIRST_NAME VARCHAR2 (20)
Allow NULL
JDBC: VARCHAR (type: 12), Java: String
Column#: 2
```

## 5.5.9 Highlight Primary Key Columns

By default, a Primary Key column is shown with an icon in the column header. You can disable this in the Tool Properties dialog, in the **Table Data** category under the General tab.

#### 5.5.10 Show Only Some Columns

The **Grid Column Chooser** dialog controls which columns you want to appear in a grid. Open the dialog by clicking the button above the vertical scrollbar in the grid.

| Original<br>Index | Visible      | Key<br>Column | Column<br>Name |            |
|-------------------|--------------|---------------|----------------|------------|
| 1                 | $\checkmark$ | 2             | COUNTRY_ID     |            |
| 2                 | $\checkmark$ |               | COUNTRY_NAME   |            |
| 3                 | $\checkmark$ |               | REGION_ID      |            |
|                   |              |               |                | <u></u> द् |

The **Grid Column Chooser** dialog shows all columns that are available in the grid. The checkmark in front of a column name indicates that the column is visible in the grid, while an unchecked box indicates that it is excluded from the grid. Click the checkmark to change the visibility of a column. You can change the visibility for all columns at once using the two visibility buttons in the dialog.

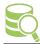

The order of the columns can also be adjusted in this dialog. Just select a row and use the **Up** and **Down** buttons to move it up (left in grid) or down (right in grid).

If you want to revert your changes, you can click on the **Default Layout** button to reset the grid, i.e., making all column visible and put them in their default locations.

Modifications of column visibility, size and order are saved between invocations of DbVisualizer for all grids in the various **Object View** tabs except for the **Data** tab.

If you modify the column visibility in the **Data** tab, the changes persists throughout the session. For instance, if you remove the **Name** column in the **Data** tab for the table EMPLOYEE, the **Name** column remains excluded when you reload the table or come back to the **Data** tab for that table later in the same session. You must manually make it visible again to bring it back. The changes are, however, reset when you restart the application.

### 5.5.11 Auto Resize Columns

Auto Resize > All Columns (consider Header) Sort Column Ascending All Columns (ignore Header) Sort Column Descending Current Column (consider Header) Reset Sorting Current Column (ignore Header) Find Column... Ctrl+Alt+F Default Column Widths Select Column Ctrl+J Column Chooser... Hide Column Restore Hidden Columns Copy Name

The column header right-click menu contains a number of options for automatic resizing of column widths.

#### 5.5.12 Right-Click Menu Operations

The right-click menu for the grid contains a lot of operations for working with the data without changing it. In addition to the common select, copy, and print operations, some operations that may require a bit of an explanation are:

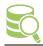

| Operation                               | Description                                                                                                    |
|-----------------------------------------|----------------------------------------------------------------------------------------------------|
| Copy Selection                          | Copy all selected cells onto the system clipboard                                                                                                    |
| Copy Selection<br>with Column<br>Header | Copy all selected cells including column header onto the system clipboard.                                                                                          |
| Copy Selection as<br>Formatted Text     | Copy all selected cells including column header in fixed width columns onto the system clipboard.                                                                   |
| Copy Selection as<br>Comma List         | Copy all selected cells, with cells from the same column formatted as comma separated values                                                                        |
| Copy Selection as<br>IN Clause          | Copy all selected cells, with cells from the same column as formatted as an IN clause, e.g. coll IN ('vall', 'val2', 'val3')                                        |
| Save Selected Cell                      | Save the value of the selected cell to a file, selected with a file chooser dialog                                                                                  |
| Compare                                 | Compare (see page 122) the data in this grid to the data in other open grids.                                                                                       |
| Compare Selected<br>Cells               | Compare the data in the two cells as text                                                                                                    |
| Browse Row in<br>Window                 | Display all data for the selected row in a separate window.<br>Note: for a read/write grid, this entry is named Edit Row in Window.                                 |
| Browse Cell in<br>Window                | Display the cell value in a separate window. This is especially useful for BLOB/CLOB data.<br>Note: for a read/write grid, this entry is named Edit Cell in Window. |
| Show in Navigator                       | Open the Navigator (see page 124) tab with the current selections and sorting.                                                                                      |
| Describe Data                           | Show detailed information about the columns in the grid.                                                                                                    |
| Aggregation Data for Selection          | Displays aggregation data for the current selection. Read more in Aggregation Data for Selection (see page 93) below.                                               |
| Generate Filter &<br>Sort               | The operations in this submenu helps you create common Where Filters (see page 84).                                                                                 |
| Create Row Count<br>Data Monitor        | Creates a monitor (see page 93) for tracking the row count in the table over time.                                                                                  |
| Create Row Count<br>Dlff Data Monitor   | Creates a monitor (see page 93) for tracking the number of added or removed rows in the table over time.                                                            |

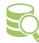

There are also a set of operations for generating SQL statements based on the current selection. Choosing any of these creates the appropriate SQL and then switches the view to a new **SQL Commander** tab. You must use these operations to edit table data in the DbVisualizer Free edition. With the DbVisualizer Pro edition, you can instead use inline and form based editing (see page 94).

| Operation                         | SQL Example                                                                                                    |
|-----------------------------------|----------------------------------------------------------------------------------------------------|
| Script: SELECT ALL                | select *<br>from HR.COUNTRIES                                                                                              |
| Script: SELECT ALL WHERE          | <pre>select * from HR.COUNTRIES where COUNTRY_NAME = 'Brazil'</pre>                                                        |
| Script: SELECT ALL WITH<br>FILTER | <pre>select * from HR.COUNTRIES where REGION_ID = 1 // If this is the filter, see above</pre>                              |
| Script: INSERT INTO TABLE         | <pre>insert into HR.COUNTRIES (COUNTRY_ID, COUNTRY_NAME, REGION_ID) values ('', '', )</pre>                                |
| Script: INSERT COPY INTO<br>TABLE | <pre>insert into HR.COUNTRIES (COUNTRY_ID, COUNTRY_NAME, REGION_ID) values ('BR', 'Brazil', 2)</pre>                       |
| Script: UPDATE WHERE              | <pre>update HR.COUNTRIES set COUNTRY_ID = 'BR', COUNTRY_NAME = 'Brazil', REGION_ID = 2 where COUNTRY_NAME = 'Brazil'</pre> |
| Script: DELETE WHERE              | delete from HR.COUNTRIES<br>where COUNTRY_NAME = 'Brazil'                                                                  |

You can generate SQL with either static values as they appear in the grid, or with DbVisualizer variables (see page 227). A variable is essentially a placeholder for a value in an SQL statement. When the statement is executed, DbVisualizer locates all variables and presents them in a dialog where you can enter or modify values for the variables. DbVisualizer replaces the variable placeholders with the new values before executing the statement.

Variables are used in the generated SQL statements by default. You can disable the **Include Variables in SQL** setting in the Tool Properties dialog, in the **Table Data** category under the General tab, to use literal values are instead.

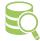

Here is an example of the SQL generated for **Script: SELECT ALL WHERE** with the **Include Variables in SQL** setting enabled, assuming the table is named HR.COUNTRIES and has a column named COUNTRY\_NAME with the value 'Brazil' on the selected row:

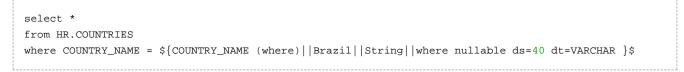

And here is the same example with the Include Variables in SQL setting disabled:

select \*
from HR.COUNTRIES
where COUNTRY\_NAME = 'Brazil'

## 5.5.13 Creating Monitors

A monitor in DbVisualizer is an SQL query executed at a specified frequency so you can track changes in data over time. The result can be viewed either as a grid or a graph. The right-click menu for the grid in the Data tab contains operations for creating two common types of monitors for the table: a **Row Count Data** monitor or a **Row Count Diff Data** monitor. The first tracks the number of rows in the table over time and the second tracks the number of added or removed rows over time. Please read more about monitors in Monitoring Data Changes (see page 267).

#### 5.5.14 Aggregation Data for Selection

#### Only in DbVisualizer Pro

This feature is only available in the DbVisualizer Pro edition.

The **Aggregation Data for Selection** feature presents aggregation data organized per data type on the current selection in a grid. It provides information about cells holding numbers, text, date/time information and more. The following is an example of what it shows:

| Selected Cells Count                                   | 153                 |
|--------------------------------------------------------|---------------------|
| Rows                                                   | 17                  |
| Columns                                                | 9                   |
|                                                        | 100                 |
| Text Count                                             | 51                  |
| Shortest                                               | 4                   |
| Avg Length                                             | 6                   |
| Ungest                                                 | 9                   |
| Total Length                                           | 218                 |
| Nulls                                                  | 17                  |
| Number Count                                           | 51                  |
| Min Min                                                | 100                 |
| 🔁 Avg                                                  | 108                 |
| 🔿 Median                                               | 108                 |
| U Max                                                  | 116                 |
| 🔀 Sum                                                  | 1,836               |
| √x Std Deviation                                       | 5.05                |
| Nulls                                                  | 34                  |
| Timestamp Count                                        | 17                  |
| 1 First                                                | 1987-06-17 00:00:00 |
| 🔿 Avg                                                  | 2001-12-09 11:00:00 |
| 🔿 Median                                               | 2001-12-09 11:00:00 |
| U Last                                                 | 2016-06-03 00:00:00 |
| Nulls                                                  | 15                  |
| Binary/BLOB Count                                      | 17                  |
| Nulls                                                  | 17                  |
| CLOB Count                                             | 17                  |
| Nulls                                                  | 17                  |
| ☐ Handle Numbers in Text Types as Nur<br>✓ Auto Update | mbers Max Scale 2   |
|                                                        | Update Close        |

With **Auto Update** checked, the data is updated automatically when you change the selection in the grid. For very large selections, you may prefer to disable this feature and instead click **Update** when you want to refresh the data. Click a link (blue underlined text) in the aggregation table to locate and highlight the actual value in the source data grid. The **Handle Number Values in Text Types as Numbers** setting simply treats all valid numbers in text data types as numbers and include them in the **Number Count** summary.

# **5.6 Editing Table Data**

#### Only in DbVisualizer Pro

This feature is only available in the Pro edition. In the Free edition, please execute the corresponding SQL in the SQL Commander (see page 156).

With the DbVisualizer Pro edition, you can edit table data in the **Data** tab grid; just click a cell value and edit. Edits are saved in a single database transaction which ensures that all or no changes are committed. The editing feature supports saving binary and large text data and it even presents common data formats in their respective viewers, such as image viewer, PDF, XML, HEX, etc.

- Opening the Data tab (see page 95)
- Editing Data in the Grid (see page 96)
- Copy/Paste (see page 97)
- Updates and Deletes Must Match Only One Table Row (see page 99)
- Key Column(s) Chooser (see page 100)
- Editing Multiple Rows (see page 101)
- Data Type checking (see page 101)
- New Line and Carriage Return (see page 101)
- Using the Cell Editor/Viewer (see page 102)
- Using the Form Editor/Viewer (see page 103)
- Preview Changes (see page 105)
- Editing Binary/BLOB and CLOB Data (see page 105)

#### 5.6.1 Opening the Data tab

To open the **Data** tab for a table:

- 1. Locate the table in the Databases tab tree,
- 2. Double-click the table node to open its Object View tab,
- 3. Open the **Data** sub tab.

|       | Table: COUN<br>Ahoa/Schemas/HR/Tal |             | :5           |             |             |            |           |                 | Action | s 🤝  |
|-------|------------------------------------|-------------|--------------|-------------|-------------|------------|-----------|-----------------|--------|------|
| 6     | Info 📔 Columns                     | Data        | 🝸 Row Count  | 🥜 Primary K | ey 🎤 Row Id | References | A Navigat | tor 🧖 Grants 📍  | ٥      | ▶ 🗉  |
| ф     | •   <u>*</u>   <b>*</b> -   •      |             |              | - 📰 🗄       | C           |            |           | Q               |        |      |
| *     | P COUNTRY_ID                       | COUNTRY_    | NAME         | REGION_ID   |             |            |           |                 |        | - 12 |
| 1     | AR                                 | Argentina   |              | 2           |             |            |           |                 |        | ~    |
| 2     | AU                                 | Australia   |              | 3           |             |            |           |                 |        |      |
| 3     | BE                                 | Belgium     |              | 1           |             |            |           |                 |        |      |
| 4     | BR                                 | Brazil      |              | 2           |             |            |           |                 |        |      |
| 5     | CA                                 | Canada      |              | 2           |             |            |           |                 |        |      |
| 6     | СН                                 | Switzerland |              | 1           |             |            |           |                 |        |      |
| 7     | CN                                 | China       |              | 3           |             |            |           |                 |        |      |
| 8     | DE                                 | Germany     |              | 1           |             |            |           |                 |        |      |
| 9     | DK                                 | Denmark     |              | 1           |             |            |           |                 |        |      |
| 10    | EG                                 | Egypt       |              | 4           |             |            |           |                 |        |      |
| 11    | FR                                 | France      |              | 1           |             |            |           |                 |        |      |
| 12    | нк                                 | HongKong    |              | 3           |             |            |           |                 |        |      |
| 13    | IL                                 | Israel      |              | 4           |             |            |           |                 |        |      |
| 14    | IN                                 | India       |              | 3           |             |            |           |                 |        |      |
| 15    | Π                                  | Italy       |              | 1           |             |            |           |                 |        |      |
| 16    | JP                                 | Japan       |              | 3           |             |            |           |                 |        |      |
| 17    | KW                                 | Kuwait      |              | 4           |             |            |           |                 |        |      |
| 18    | MX                                 | Mexico      |              | 2           |             |            |           |                 |        |      |
| 19    | NG                                 | Nigeria     |              | 4           |             |            |           |                 |        |      |
| 20    | NL                                 | Netherlands |              | 1           |             |            |           |                 |        |      |
| - 11  |                                    | Cinconoro   |              | 2           | 1           |            |           |                 |        | ×    |
| Max F | Rows: 1000 Max                     | Chars: -1   | Pattern: n/a |             |             |            |           | 0.000/0.000 sec | 25/3   | 1-21 |

Each column width is automatically resized to match the column width, including the column header, by default. You can disable this behavior in the the Tool Properties dialog, in the **Grid** category under the General tab.

If **Auto Resize Column Widths** is enabled, the **Max Column Width** setting can be used to limit the column width so that an extremely wide column does not take up all space.

## 5.6.2 Editing Data in the Grid

To edit a column value:

- 1. Select the column cell,
- 2. Type the new value, or double click to edit the current value,
- 3. Click the **Save** toolbar button to update the database.

You can also use the **Set Selected Cells** drop down menu to set a number of column values to things like null or the current date or time.

To add a new row:

1. Select the row above where you want to insert the new row,

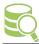

- 2. Click the Add Row toolbar button,
- 3. Enter values for the columns,
- 4. Click the **Save** toolbar button to update the database.

To duplicate a row:

- 1. Select the row you want to duplicate,
- 2. Click the Duplicate Row toolbar button,
- 3. Edit at least the key column(s) value(s),
- 4. Click the **Save** toolbar button to update the database.

To delete one or more rows:

- 1. Select the rows to delete,
- 2. Click the **Delete Rows** toolbar button,
- 3. Click the Save toolbar button to update the database.

If you change your mind, you easily can undo edits:

- 1. Select the cell(s) you want to revert,
- 2. Click the **Undo** toolbar button.

Reverting all cells in a row that are marked as **Insert** or **Duplicate** removes the complete row from the grid while a **Delete** marked row is cleared from its delete state. Undoing updated cells simply reverts the changes to the original values.

## 5.6.3 Copy/Paste

You can copy selected cell values with the **Copy Selection** right-click menu choice or the corresponding key binding (**Ctrl-C** or **Command-C** by default). The data on the clipboard may then be pasted either into DbVisualizer or any external application. The column and newline delimiter used for copy and paste operations in the grid editor are defined by the **Copy Grid Cells in CSV Format** settings in the **Grid** category in the Tool Properties dialog, under the General tab. The default setting are sufficient for most uses.

The grid editor supports pasting data from the major spreadsheet applications, such as Excel and OpenOffice. The grid editor supports pasting single data as well as block of data. Copy/paste of binary data is transparent between grids or in the same grid. Binary files may also be copied in an external application and pasted in a cell in DbVisualizer (target cell must be a binary type).

| Copy from spreadsheet   |    | Paste into DbVisualizer grid    |
|-------------------------|----|---------------------------------|
| A single cell is copied | -> | Paste into selected target cell |

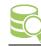

#### Copy from spreadsheet

|   | Α   | В        | С         | D            |
|---|-----|----------|-----------|--------------|
| 1 | 200 | Jennifer | Whalen    | 515.123.4444 |
| 2 | 201 | Michael  | Hartstein | 515.123.5555 |
| 3 | 203 | Susan    | Mavris    | 515.123.7777 |
| 4 | 204 | Hermann  | Baer      | 515.123.8888 |
| 5 | 205 | Shelley  | Higgins   | 515.123.8080 |
| 6 | 206 | William  | Gietz     | 515.123.8181 |
| 7 | 100 | Steven   | King      | 515.123.4567 |
| 8 | 101 | Neena    | Kochhar   | 515.123.4568 |
| 9 | 102 | Lex      | De Haan   | 515.123.4569 |

#### Paste into DbVisualizer grid

E

|     | <pre> EMPLOYEE_ID</pre> |             | LAST NAME |
|-----|-------------------------|-------------|-----------|
|     |                         |             |           |
| 7   | 100                     | Steven      | King      |
| 8   | 101                     | Neena       | Kochhar   |
| 9 🦉 | 102                     | Lex         | Susan     |
| 10  | 108                     | Nancy       | Greenberg |
| 11  | 109                     | Daniel      | Faviet    |
| 12  | 110                     | John        | Chen      |
| 13  | 111                     | Ismael      | Sciarra   |
| 14  | 112                     | Jose Manuel | Urman     |
| 15  | 113                     | Luis        | Popp      |
| 16  | 114                     | Den         | Raphaely  |

A single cell is copied

|   | Α   | В        | С         | D            |
|---|-----|----------|-----------|--------------|
| 1 | 200 | Jennifer | Whalen    | 515.123.4444 |
| 2 | 201 | Michael  | Hartstein | 515.123.5555 |
| 3 | 203 | Susan    | Mavris    | 515.123.7777 |
| 4 | 204 | Hermann  | Baer      | 515.123.8888 |
| 5 | 205 | Shelley  | Higgins   | 515.123.8080 |
| 6 | 206 | William  | Gietz     | 515.123.8181 |
| 7 | 100 | Steven   | King      | 515.123.4567 |
| 8 | 101 | Neena    | Kochhar   | 515.123.4568 |
| 9 | 102 | Lex      | De Haan   | 515.123.4569 |

Paste and fill the single column target selection

|      | PEMPLOYEE_ID | FIRST_NAME  | LAST_NAME |
|------|--------------|-------------|-----------|
| 7    | 100          | Steven      | King      |
| 8    | 101          | Neena       | Kochhar   |
| 9 🦉  | 102          | Susan       | De Haan   |
| 10 🥒 | 108          | Susan       | Greenberg |
| 11 🥒 | 109          | Susan       | Faviet    |
| 12 🥒 | 110          | Susan       | Chen      |
| 13   | 111          | Ismael      | Sciarra   |
| 14   | 112          | Jose Manuel | Urman     |
| 15   | 113          | Luis        | Popp      |
| 16   | 114          | Den         | Raphaely  |

Paste and fill the target selection

|      | PLOYEE_ID | FIRST_NAME  | LAST_NAME |
|------|-----------|-------------|-----------|
| 7    | 100       | Steven      | King      |
| 8    | 101       | Neena       | Kochhar   |
| 9 🦉  | 102       | Susan       | Mavris    |
| 10 🥒 | 108       | Susan       | Mavris    |
| 11 🥒 | 109       | Susan       | Mavris    |
| 12 🦉 | 110       | Susan       | Mavris    |
| 13   | 111       | Ismael      | Sciarra   |
| 14   | 112       | Jose Manuel | Urman     |
| 15   | 113       | Luis        | Popp      |
| 16   | 114       | Den         | Raphaely  |

#### Multiple cells in a single row is copied

|   | Α   | В        | С         | D            |
|---|-----|----------|-----------|--------------|
| 1 | 200 | Jennifer | Whalen    | 515.123.4444 |
| 2 | 201 | Michael  | Hartstein | 515.123.5555 |
| 3 | 203 | Susan    | Mavris    | 515.123.7777 |
| 4 | 204 | Hermann  | Baer      | 515.123.8888 |
| 5 | 205 | Shelley  | Higgins   | 515.123.8080 |
| 6 | 206 | William  | Gietz     | 515.123.8181 |
| 7 | 100 | Steven   | King      | 515.123.4567 |
| 8 | 101 | Neena    | Kochhar   | 515.123.4568 |
| 9 | 102 | Lex      | De Haan   | 515.123.4569 |

A block of cells is copied

The block is pasted into the selected region

Paste into DbVisualizer grid

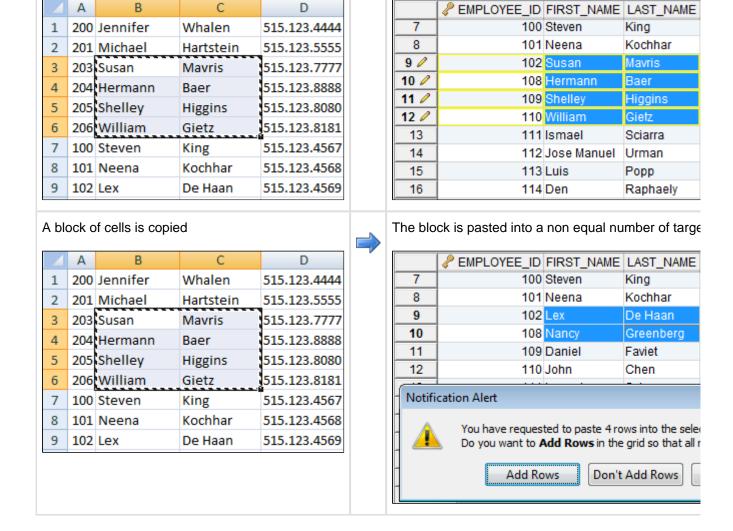

#### 5.6.4 Updates and Deletes Must Match Only One Table Row

When you update or delete rows, DbVisualizer ensures that only one row in the table will be affected. This is to prevent changes in one row to silently affect data in other rows. DbVisualizer uses the following strategies to determine the uniqueness of the edited row:

1. Primary Key,

Copy from spreadsheet

- 2. Unique Index,
- 3. Manually Selected Columns.

The Primary Key concept is widely used in databases to uniquely identify the key columns in tables. If the table has a primary key, DbVisualizer uses it. There are situations when primary keys are not supported by a database or when primary keys are supported but not used. If no primary key is defined, DbVisualizer checks if there is a unique index. If there are several unique indexes, DbVisualizer picks one of them. If there is no

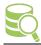

primary key or any unique indexes defined for the table, you need to manually choose what columns to use. The **Key Column Chooser** is automatically displayed if the key columns can't be determined automatically.

# 5.6.5 Key Column(s) Chooser

Normally database tables have a primary key or at least one unique index. If this is the case, editing is no problem. If there is no way to uniquely identify rows in the table, you need to manually define what columns DbVisualizer should use. While saving the changes, DbVisualizer checks that there is a way to identify unique rows in the table. If it cannot be accomplished, the following window is displayed.

| *   | EMPLOYEE_ID                                                                                         | FIRST_NAME         | LAST_NAME        | EMAIL               | PHONE_NUMBER |  |  |  |  |
|-----|----------------------------------------------------------------------------------------------------|--------------------|------------------|---------------------|--------------|--|--|--|--|
| 1   | 100                                                                                                 | Steven             | King             | SKING               | 515.123.4567 |  |  |  |  |
| 2   | 101                                                                                                 | Neena              | Kochhar          | NKOCHHAR            | 515.123.4568 |  |  |  |  |
| 3   | 102                                                                                                 | Lex                | De Haan          | LDEHAAN             | 515.123.4569 |  |  |  |  |
| 4 🖊 | 103                                                                                                 | Alex               | Hunold           | AHUNOLD             | 590.423.4567 |  |  |  |  |
| 5   | 104                                                                                                 | Bruce              | Ernst            | BERNST              | 590.423.4568 |  |  |  |  |
| 6   |                                                                                                    | n                  | Arrelia          | DALICTIN            | 500 400 4500 |  |  |  |  |
| 7   | 🔍 Key Colu                                                                                          | ımn(s) Chooser     |                  |                     | ×            |  |  |  |  |
| 8   | Select the col                                                                                      | umn(s) that will b | e used to form t | ha <b>whara</b> dau | se for       |  |  |  |  |
| 9   |                                                                                                    | delete edits. Th   |                  |                     |              |  |  |  |  |
| 10  |                                                                                                    | e target databas   |                  |                     |              |  |  |  |  |
| 11  | (If there is a primary key or unique index for the table then the Key Column is automatically set). |                    |                  |                     |              |  |  |  |  |
| 12  | Columnis aut                                                                                        | omatically set).   |                  |                     |              |  |  |  |  |
| 13  | Key Column                                                                                          | Column Name        |                  |                     |              |  |  |  |  |
| 14  |                                                                                                    | EMPLOYEE ID        |                  | NUMBER              |              |  |  |  |  |
| 15  |                                                                                                    | FIRST_NAME         | IRST_NAME        |                     |              |  |  |  |  |
| 16  |                                                                                                    | LAST_NAME          |                  | VARCHAR2            |              |  |  |  |  |
| 17  |                                                                                                    |                    |                  |                     |              |  |  |  |  |
| 18  |                                                                                                    |                    |                  |                     |              |  |  |  |  |
| 19  |                                                                                                    | HIRE_DATE          |                  | DATE                |              |  |  |  |  |
| 20  |                                                                                                    | JOB_ID             |                  | VARCHAR2            |              |  |  |  |  |
| 21  |                                                                                                    | SALARY             |                  |                     | ×            |  |  |  |  |
| 22  |                                                                                                    | Sel                | ect All De       | select All          | Close        |  |  |  |  |
| 23  |                                                                                                    |                    |                  |                     |              |  |  |  |  |
| 24  |                                                                                                    | Vauia              | Maurian          | KMOUDCOS            | 650,123,7237 |  |  |  |  |
| 25  | 124                                                                                                 | Kevin              | Mourgos          | KMOURGOS            | 650.123.5234 |  |  |  |  |

The key column chooser can also be manually opened via the **Edit Table Data->Key Column Chooser** right-click menu choice.

If the database request to save the edits cannot uniquely identify the single row that should be changed, an error dialog is displayed and the editing state is kept for that row in the grid editor.

#### 5.6.6 Editing Multiple Rows

The grid editor supports editing multiple rows and saving all changes in one database transaction. Edited rows are indicated with an icon in the row header:

- Cell(s) in the row has been edited
- Row is new
- Row is duplicated from another row
- × Row is marked for deletion (edit is not allowed)

### 5.6.7 Data Type checking

When leaving an edited cell, the new value is validated with the data type for the column. If there is an error, the following dialog is displayed.

| *   | http://www.communication.com                  | FIRST_NAME                                                             | LAST_NAME                                                       | EMAIL    | PHONE_NUMBER | HIRE_DATE   | Ξ        |  |  |
|-----|-----------------------------------------------|------------------------------------------------------------------------|-----------------------------------------------------------------|----------|--------------|-------------|----------|--|--|
| 1   | 100                                           | Steven                                                                 | King                                                            | SKING    | 515.123.4567 | 1987-06-17  | 00:00:00 |  |  |
| 2   | 101                                           | Neena                                                                  | Kochhar                                                         | NKOCHHAR | 515.123.4568 | 1989-09-21  | 00:00:00 |  |  |
| 3   | 102                                           | Lex                                                                    | De Haan                                                         | LDEHAAN  | 515.123.4569 | 1993-01-13  | 00:00:00 |  |  |
| 4 / | 103                                           | Alex                                                                   | Hunold                                                          | AHUNOLD  | 590.423.4567 | June 6 2016 | 5        |  |  |
| 5   | 104                                           | Bruce                                                                  | Frest                                                           | BERNST   | 590 423 4568 | 1991-05-21  | 00:00:00 |  |  |
| 6   | 105 David 💐 Notification Alert 🛛 🕹 🗙 00:00:00 |                                                                        |                                                                 |          |              |             |          |  |  |
| 7   | 106 Valli                                     |                                                                        |                                                                 |          |              |             |          |  |  |
| 8   | 107                                           | 107 Diana 🔥 The entered value doesn't match the format for the column. |                                                                 |          |              |             |          |  |  |
| 9   | 108                                           | Nanc 🍊                                                                 | Value: "June 6 201600:00:00" 00:00:                             |          |              |             |          |  |  |
| 10  | 109                                           | Danie                                                                  | Valid Timestamp/Datetime Format: yyyy-MM-dd HH:mm:ss 00:00:00   |          |              |             |          |  |  |
| 11  | 110                                           | John                                                                   |                                                                 | -        |              |             | 00:00:00 |  |  |
| 12  | 111                                           | Ismae                                                                  | Correct the value or press ESC key to revert the edit. 00:00:00 |          |              |             |          |  |  |
| 13  | 112                                           | 2 Jose                                                                 |                                                                 | OK       |              |             | 00:00:00 |  |  |
| 14  | 113                                           | Luis                                                                   |                                                                 | ОК       |              |             | 00:00:00 |  |  |
| 15  | 114                                           | Den                                                                    | Raphaely                                                        | DRAPHEAL | 515.127.4561 | 1994-12-07  | 00:00:00 |  |  |
|     |                                               |                                                                        |                                                                 |          |              |             |          |  |  |

#### 5.6.8 New Line and Carriage Return

If a cell in the grid editor or form editor contains new line, carriage return or tab characters, these are not visually represented in the grid. Instead a warning will be displayed whenever you try to edit such value:

| *   | EMPLOYEE_ID    | FIRST_NAME        | LAST_NAME     | EMAIL          | PHONE_NUMBER                                         | HIRE_DAT   |
|-----|----------------|-------------------|---------------|----------------|------------------------------------------------------|------------|
| 1   | 100            | Steven            | King          | SKING          | 515.123.4567                                         | 1987-06-17 |
| 2   | 101            | Neena             | Kochhar       | NKOCHHAR       | 515.123.4568                                         | 1989-09-21 |
| 3   | 102            | Lex               | De Haan       | LDEHAAN        | 515.123.4569                                         | 1993-01-13 |
| 4 / | 103            | Alex              | Hunoldthe gr… | AHUNOLD        | 590.423.4567                                         | 1990-01-03 |
| 5   | 104            | Bruce             | Ernst         | BERNST         | 590.423.4568                                         | 1991-05-21 |
| 6   | Formatting Cha | racters in Cell   |               |                |                                                      | × 5-25     |
| 7   |                |                   |               |                |                                                      | 2-05       |
| 8   |                |                   | -             |                | wline, carriage retu                                 |            |
| 9   |                |                   |               |                | editor as it may ren<br>lti-row <b>Cell Editor</b> . | ' D-1/     |
| 10  | Torma          | curig characters. |               |                |                                                      | 3-16       |
| 11  |                |                   | Do not show   | v this message | again                                                | 9-28       |
| 12  |                |                   |               |                |                                                      | 9-30       |
| 13  | E              | dit in Cell Edito | r Edit Any    | way            | Cancel                                               | 3-07       |
| 14  |                |                   |               |                |                                                      | 2-07       |
| 15  | 114            | Den               | Raphaely      | DRAPHEAL       | 515.127.4561                                         | 1994-12-07 |
|     |                |                   |               |                |                                                      |            |

You may chose to edit the value in the Cell Editor (see page 102), which we recommend, as the control characters will then be preserved. Alternatively, you can edit the value in the grid anyway but you then risk loosing the control characters.

#### 5.6.9 Using the Cell Editor/Viewer

The **Cell Viewer** is available in the right-click menu for all grids in DbVisualizer. It presents the data for a single cell (column in a row) in a window. If the data is of a recognized type, it is presented by a corresponding viewer:

- Image viewer
- XML viewer
- Serialized Java object viewer
- Hex viewer
- Text viewer

The Cell Viewer also allow you to save the data to a file and to print it.

The **Cell Editor** adds editing capability to the cell viewer. You may import data from a file or manually change the text in a text editor.

| 😂 Cell Form (Editable) - "LAST_NAME"     | ×     |
|------------------------------------------|-------|
| <b>=</b> ₽ <b>= = :</b>                  |       |
| Text Hex Viewer                          |       |
| Use Wrapped Editor (automatic word wrap) |       |
| 1 Hunold                                 |       |
| 2 the great                              |       |
|                                          |       |
|                                          |       |
| LAST_NAME VARCHAR2 (25)                  |       |
| Not NULL<br>Text, 17 Bytes, text/plain   |       |
|                                          |       |
|                                          | Close |
|                                          |       |

#### 5.6.10 Using the Form Editor/Viewer

The **Form Viewer** is available in the right-click menu (**Browse Row in Form**) for all grids in DbVisualizer. It is used to browse information and to present binary data in viewers.

The **Form Editor** adds editing capability to the form viewer. This editor is useful when inserting new rows and when it is important to get a more balanced overview of all the data.

The form editor "rotate" the data in one row and presents it as a vertical form with the column name as a label. All edits made in the form editor are reflected in the grid with the edited state icon being updated along with new values. Saving edits in the database is always done with the Save button in the grid editor toolbar, just as for data edited directly in the grid.

Open the form editor via the **Edit Row in Form** right-click menu choice, via the corresponding button in the toolbar or by double-clicking the row number header.

| *   | ntering the term of the term of the term of the term of the term of the term of the term of the term of the term of the term of the term of the term of the term of the term of the term of the term of the term of the term of term of term of term o | FIRST_NAME | LAST_NAME | EMAIL    | PHONE_NUMBER | РНОТО               |
|-----|----------------------------------------------------------------------------------------------------|------------|-----------|----------|--------------|---------------------|
| 1   | 100                                                                                                    | Steven     | King      | SKING    | 515.123.4567 | (null)              |
| 2   | 101                                                                                                    | Neena      | Kochhar   | NKOCHHAR | 515.123.4568 | (null)              |
| 3   | 102                                                                                                    | Lex        | De Haan   | LDEHAAN  | 515.123.4569 | (null)              |
| 4 / | 103                                                                                                    | Alexander  | Hunold    | AHUNOLD  | 590.423.4567 | BINARY, 8,327 Bytes |
| 5   | 104                                                                                                    | Bruce      | Ernst     | BERNST   | 590.423.4568 | (null)              |
| 6   | 105                                                                                                    | David      | Austin    | DAUSTIN  | 590.423.4569 | (null)              |

The same row looks like this in the row form window:

| ey | Name           | Value                           |
|----|----------------|---------------------------------|
| ٩  | EMPLOYEE_ID    | 103                             |
|    | FIRST_NAME     | Alexander                       |
|    | LAST_NAME      | Hunold                          |
|    | EMAIL          | AHUNOLD                         |
|    | PHONE_NUMBER   | 590.423.4567                    |
|    | HIRE_DATE      | 1990-01-03 00:00:00             |
|    | JOB_ID         | IT_PROG                         |
|    | SALARY         | 9000                            |
|    | COMMISSION_PCT | (null)                          |
|    | MANAGER_ID     | 102                             |
|    | DEPARTMENT_ID  | 60                              |
|    | РНОТО          | BINARY, 8,327 Bytes, image/jpeg |
|    | RESUME         | (null)                          |
|    |                |                                 |
|    |                |                                 |

The **Key** field contains an icon for primary key columns and the **Name** field corresponds to the column name in the grid. None of **Key** or the **Name** fields can be edited. You can edit the values in the form in the same way as you edit values in the grid editor.

The form viewer presents images as thumbnails. The size of these is controlled by the **Image Thumbnail Size** setting in the Tool Properties dialog, in the **Form Viewer** category under the General tab. To see the original size of an image, open the cell in the cell viewer either by selecting **Edit in Cell Window** in the grid right-click menu, the toolbar button or by double-clicking on the image.

If you want numbers to be right-aligned in the Form Viewer, enable **Right Aligned Numbers** in the Tool Properties dialog, in the **Form Viewer** category under the General tab.

#### 5.6.11 Preview Changes

You may preview the SQL statements that will be executed when choosing to **Save** the edits via the **Edit Table Data->SQL Preview** right-click menu choice.

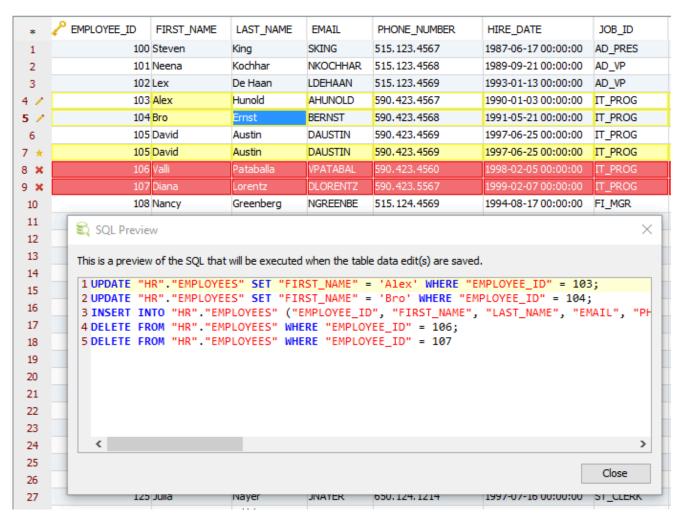

A The listed SQL statements may not be 100% identical to what is sent to the database, as the save process uses variable binding to pass values to the database.

#### 5.6.12 Editing Binary/BLOB and CLOB Data

Due to the nature of binary/BLOB and CLOB data, cells of these types can only be fully modified and viewed in the Cell Editor (see page 102). (There is partial support in the Form Editor (see page 103) to view image data and to load from file).

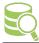

In the grid, Binary/BLOB and CLOB data is by default presented by an icon and the size of the value. You can select another presentation format in the Tools Properties dialog, in the Grid / Binary/BLOB and CLOB Data category under the General tab. Selecting **By Value** results in performance penalties and the memory consumption increases dramatically.

In the same Tool Properties category, you can also specify how to handle **Copy/Paste and Drag and Drop** when pasting binary data in a target component that doesn't support binary data.

Editing binary data can be done by importing from a file or via the text editor in the Cell Editor. You can also copy the file in the operating system's file browser and paste it into a BLOB/CLOB cell.

Binary data in DbVisualizer is the generic term for several common binary database types:

- LONGVARBINARY
- BINARY
- VARBINARY
- BLOB

The Image Viewer supports displaying full size images for the following formats:

- GIF
- JPG
- PNG
- TIFF
- BMP
- PDF

# 5.7 Working with Binary and BLOB Data

DbVisualizer provides special support for working with Binary/BLOB data in a number of areas, such as:

- Viewing and Editing Binary/BLOB data (see page 105),
- Exporting Binary/BLOB data (see page 111),
- Importing Binary/BLOB data (see page)

# 5.8 Working with Large Text/CLOB Data

DbVisualizer provides special support for working with Large Text/CLOB data in a number of areas, such as:

- Viewing and Editing Large Text/CLOB data (see page 105),
- Exporting Large Text/CLOB data (see page 111),
- Importing Large Text/CLOB data (see page)

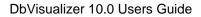

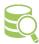

# 5.9 Using Max Rows and Max Chars for a Table

DbVisualizer limits the number of rows shown in the Data tab to 1000 rows, by default. This is done to conserve memory. If this limit prevents you from seeing the data of interest, you should first consider:

- 1. Using a Where Filter (see page 84) to only retrieve the rows of interest instead of all rows in the table,
- 2. Exporting the table (see page 109) to a file

If you really need to look at more than 1000 rows, you can change the value in the **Max Rows** field in the grid status bar. Use a value of 0 or -1 to get all rows, or a specific number (e.g. 5000) to set a new limit.

Character data columns may contain very large values that use up lots of memory. If you are only interested in seeing a few characters, you can set the **Max Chars** field in the grid status bar to the number of characters you want to see.

You can define how to deal with columns that have more characters than the specified maximum in the Tool Properties dialog, in the Grid category under the General tab. You have two choices: **Truncate Values** or **Truncate Values Visually**.

- Truncate Values truncates the original value for the grid cell to be less then the setting of Max Chars.
- A This affects any subsequent edits and SQL operations that use the value since it's truncated. This setting is only useful to save memory when viewing very large text columns.
  - **Truncate Values Visually** truncates the visible value only and leave the original value intact. This is the preferred setting since it will not harm the original value. The disadvantage is that more memory is needed when dealing with large text columns.

When the grid data is limited due to either the **Max Rows** or **Max Chars** value, you get an indication about this in the rows/columns field in the grid status bar and in the corresponding limit field.

|          | able: EMPLOY         _HR/Schemas/HR/Table         nfo         Columns | s/EMPLOYEES | ow Count 🥜 F | Primary Key 🖌 | 👂 Row Id 🕅 🔫 Refe | rences A Navigator  | 🎤 Grants 🎦 | Columns Ca | mment 🔚 Indexes | Constraints        | Actions 🗸 |
|----------|-----------------------------------------------------------------------|-------------|--------------|---------------|-------------------|---------------------|------------|------------|-----------------|--------------------|-----------|
| ф 🚳      | 📩   🍸 -   🏬                                                           |             | - 📰 🔤        | <b>B</b>      |                   |                     |            |            |                 | QT                 |           |
| *        | EMPLOYEE_ID                                                           | FIRST_NAME  | LAST_NAME    | EMAIL         | PHONE_NUMBER      | HIRE_DATE           | JOB_ID     | SALARY     | COMMISSION_PCT  | MANAGER_ID         | DEPARTM   |
| 1        | 100                                                                   | Steven      | King         | SKING         | 515.123.45        | 2003-06-17 00:00:00 | AD_PRES    | 24000      | (null)          | (null)             |           |
| 2        | 101                                                                   | Neena       | Kochhar      | NKOCHHAR      | 515.123.45        | 2005-09-21 00:00:00 | AD_VP      | 17000      | (null)          | 100                |           |
| 3        | 102                                                                   | Lex         | De Haan      | LDEHAAN       | 515.123.45        | 2001-01-13 00:00:00 | AD_VP      | 17000      | (null)          | 100                |           |
| 4        | 103                                                                   | Alexander   | Hunold       | AHUNOLD       | 590.423.45        | 2006-01-03 00:00:00 | IT_PROG    | 9000       | (null)          | 102                |           |
| 5        | 104                                                                   | Bruce       | Ernst        | BERNST        | 590.423.45        | 2007-05-21 00:00:00 | IT_PROG    | 6000       | (null)          | 103                |           |
| 6        | 105                                                                   | David       | Austin       | DAUSTIN       | 590.423.45        | 2005-06-25 00:00:00 | IT_PROG    | 4800       | (null)          | 103                |           |
| 7        | 106                                                                   | Valli       | Pataballa    | VPATABAL      | 590.423.45        | 2006-02-05 00:00:00 | IT_PROG    | 4800       | (null)          | 103                |           |
| 8        | 107                                                                   | Diana       | Lorentz      | DLORENTZ      | 590.423.55        | 2007-02-07 00:00:00 | IT_PROG    | 4200       | (null)          | 103                |           |
| 9        | 108                                                                   | Nancy       | Greenberg    | NGREENBE      | 515.124.45        | 2002-08-17 00:00:00 | FI_MGR     | 12008      | (null)          | 101                |           |
| 10       | 109                                                                   | Daniel      | Faviet       | DFAVIET       | 515.124.41        | 2002-08-16 00:00:00 | FI_ACCOUNT | 9000       | (null)          | 108                |           |
| 11       | 110                                                                   | John        | Chen         | JCHEN         | 515.124.42        | 2005-09-28 00:00:00 | FI_ACCOUNT | 8200       | (null)          | 108                |           |
| 12       | 111                                                                   | Ismael      | Sciarra      | ISCIARRA      | 515.124.43        | 2005-09-30 00:00:00 | FI ACCOUNT | 7700       | (null)          | 108                |           |
| 13       | 112                                                                   | Jose Manue  | Urman        | JMURMAN       | 515.124.44        | 2006-03-07 00:00:00 | FI_ACCOUNT | 7800       | (null)          | 108                |           |
| 14       | 113                                                                   | Luis        | Рорр         | LPOPP         | 515.124.45        | 2007-12-07 00:00:00 | FI ACCOUNT | 6900       | (null)          | 108                |           |
| 15       | 114                                                                   | Den         | Raphaely     | DRAPHEAL      | 515.127.45        | 2002-12-07 00:00:00 | PU MAN     | 11000      | (null)          | 100                |           |
| 16       | 115                                                                   | Alexander   | Khoo         | AKHOO         | 515.127.45        | 2003-05-18 00:00:00 | PU CLERK   | 3100       | (null)          | 114                |           |
| 17       |                                                                       | Shelli      | Baida        | SBAIDA        | 515, 127, 45      | 2005-12-24 00:00:00 | PU CLERK   | 2900       | (null)          |                    |           |
| 18       |                                                                       | Sigal       | Tobias       | STOBIAS       | 515.127.45        | 2005-07-24 00:00:00 | PU CLERK   | 2800       | (null)          | 114                |           |
| 19       |                                                                       | Guy         | Himuro       | GHIMURO       | 515.127.45        | 2006-11-15 00:00:00 | PU CLERK   | 2600       | (null)          | 114                |           |
| 20       |                                                                       | Karen       | Colmenares   | KCOLMENA      | 515, 127, 45      | 2007-08-10 00:00:00 | PU_CLERK   | 2500       | (null)          | 114                |           |
| 21       |                                                                       | Matthew     | Weiss        | MWEISS        | 650,123,12        | 2004-07-18 00:00:00 | ST MAN     | 8000       | (null)          | 100                |           |
| 22       |                                                                       | Adam        | Fripp        | AFRIPP        | 650.123.22        | 2005-04-10 00:00:00 | ST_MAN     | 8200       | (null)          | 100                |           |
| 23       |                                                                       | Pavam       | Kaufling     | PKAUFLIN      | 650.123.32        | 2003-05-01 00:00:00 | ST MAN     | 7900       | (null)          | 100                |           |
| 24       |                                                                       | Shanta      | Vollman      | SVOLLMAN      | 650.123.42        | 2005-10-10 00:00:00 | ST_MAN     | 6500       | (null)          | 100                |           |
| 25       |                                                                       | Kevin       | Mourgos      | KMOURGOS      | 650, 123, 52      | 2007-11-16 00:00:00 | ST_MAN     | 5800       | (null)          | 100                |           |
| 26       |                                                                       | Julia       | Nayer        | JNAYER        | 650.124.12        | 2005-07-16 00:00:00 | ST_CLERK   | 3200       | (null)          | 100                |           |
| 27       |                                                                       | Irene       | Mikkilinen   | IMIKKILI      | 650.124.12        | 2006-09-28 00:00:00 | ST_CLERK   | 2700       | (null)          | 120                |           |
| 28       |                                                                       | James       | Landry       | JLANDRY       | 650.124.13        | 2007-01-14 00:00:00 | ST_CLERK   | 2400       | (null)          | 120                |           |
| 29       |                                                                       | Steven      | Markle       | SMARKLE       | 650.124.14        | 2008-03-08 00:00:00 | ST_CLERK   | 2200       | (null)          | 120                |           |
| 30       |                                                                       | Laura       | Bissot       | LBISSOT       | 650.124.52        | 2005-08-20 00:00:00 | ST_CLERK   | 3300       | (null)          | 120                |           |
| 31       |                                                                       | Mozhe       | Atkinson     | MATKINSO      | 650.124.62        | 2005-10-30 00:00:00 | ST_CLERK   | 2800       | (null)          | 121                |           |
| 32       |                                                                       | James       | Marlow       | JAMRLOW       | 650, 124, 72      | 2005-02-16 00:00:00 | ST_CLERK   | 2500       | (null)          | 121                |           |
| 33       | 131                                                                   |             | Olson        | TJOLSON       | 650, 124, 82      | 2007-04-10 00:00:00 | ST_CLERK   | 2100       | (null)          | 121                |           |
| 33<br>34 |                                                                       | Jason       | Mallin       | JMALLIN       | 650, 127, 19      | 2007-04-10 00:00:00 | ST_CLERK   | 3300       | (null)          | 121                |           |
| 35       |                                                                       | Michael     | Rogers       | MROGERS       | 650.127.18        | 2006-08-26 00:00:00 | ST_CLERK   | 2900       | (null)          | 122                |           |
| 35<br>36 | 135                                                                   |             | Gee          | KGEE          | 650.127.17        | 2007-12-12 00:00:00 | ST_CLERK   | 2900       | (null)          | 122                |           |
| 37       |                                                                       | N<br>Hazel  | Philtanker   | HPHILTAN      | 650, 127, 16      | 2008-02-06 00:00:00 | ST_CLERK   | 2400       | (null)          | 122                |           |
| 38       |                                                                       | Renske      | Ladwig       | RLADWIG       | 650.121.12        | 2003-02-00 00:00:00 | ST_CLERK   | 3600       | (null)          | 122                |           |
| 39       |                                                                       | Stephen     | Stiles       | SSTILES       | 650.121.20        | 2005-10-26 00:00:00 | ST_CLERK   | 3200       | (null)          | 123                |           |
| 39<br>40 |                                                                       | John        | Seo          | JSEO          | 650.121.20        | 2005-10-28 00:00:00 | ST_CLERK   | 2700       | (riuli)         | 125                |           |
| 40       |                                                                       | loshua      | Patel        | 1PATFI        | 650 121 18        | 2006-02-12 00:00:00 | ST_CLERK   | 2700       | Text data       | a truncated by Max | Chars     |
|          | 1                                                                     |             |              |               |                   |                     |            |            | 100             |                    |           |

Along with the highlighted field, a warning pops up close to the field. You can disable this behavior in the Tool Properties dialog, in the **Grid** category under the General tab.

# 5.10 Changing the Data Display Format

Some data, like numeric and date/time data, can be displayed in many different ways.

To define how to display and enter data in grids and forms in DbVisualizer:

- 1. Open Tools->Tool Properties,
- 2. Select the Data Formats node under the General tab,
- 3. Select or enter your preferred format for the different data types.

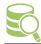

### 5.10.1 Date, Time and Timestamp formats

The lists for date, time and timestamp format contain collections of standard formats. If these formats are not suitable, you can enter your own format in the appropriate field. The tokens used to define the format are listed in the right-click menu when the field has focus.

|     | G - Era Designator             |
|-----|--------------------------------|
|     | y - Year                       |
|     | M - Month in year              |
|     | w - Week in year               |
|     | W - Week in month              |
|     | D - Day in year                |
|     | d - Day in month               |
|     | F - Day of week in month       |
|     | E - Day in week                |
|     | a - AM/PM marker               |
|     | H - Hour in day (0-23)         |
|     | k - Hour in day (1-24)         |
|     | K - Hour in AM/PM (0-11)       |
|     | h - Hour in AM/PM (1-12)       |
|     | m - Minute in hour             |
|     | s - Second in minute           |
|     | S - Millisecond                |
|     | z - Time zone                  |
|     | Z - Time zone                  |
| The | complete documentation for the |

The complete documentation for these tokens is available at the following web page: SimpleDateFormat (http://docs.oracle.com/javase/8/docs/api/java/text/SimpleDateFormat.html) .

### 5.10.2 Number formats

The lists for number and decimal number contain collections of standard formats. If these formats are not suitable, you can enter your own format in the appropriate field. The tokens used to define the format are listed in the right-click menu when the field has focus, and complete documentation for these tokens is available at the following web page: DecimalFormat (http://docs.oracle.com/javase/8/docs/api/java/text/DecimalFormat.html).

The **Unformatted** format for numbers and decimal number allows no grouping character. For Unformatted and decimal numbers a dot (".") is used as the decimal number separator.

# 5.11 Exporting a Table

#### Only in DbVisualizer Pro

This feature is only available in the DbVisualizer Pro edition.

You can export an individual table using the Export Table assistant.

- Output Format (see page 110)
- Output Destination (see page 110)
- Options (see page 111)
- Exporting Binary/BLOB and CLOB Data (see page 111)
- Saving And Loading Settings (see page 112)
- Other Ways to Export Table Data (see page 112)

To export a table:

- 1. Select the table node in the **Databases** tab tree,
- 2. Open the Export Table dialog from the right-click menu,
- 3. Select an Output Format, Output Destination, and Options,
- 4. Click **Export**.

### 5.11.1 Output Format

You can export tables in one of these formats: CSV, HTML, SQL, XML, XLS (Excel), or JSON.

For the **SQL** and **XML** formats, you can choose to export the DDL and the table data; the other formats only export table data.

You can control whether to use delimited identifiers and/or qualified names (see page 279) by default in the DDL and INSERT statements generated for the SQL format, and you can override the defaults in the Export dialog for a single export operation.

### 5.11.2 Output Destination

The destination can be one of:

- a file,
- an open or new SQL Commander tab, with options for where in an open SQL Commander to insert the result,
- to the system clipboard.

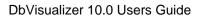

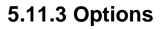

The Options are contains options common to all Output Formats at the top, followed by options for the selected format.

For the SQL and XML formats, you can choose to export the DDL, the DDL for indexes for a table and the table data: as INSERT statements for the SQL statement or in one of three XML formats.

For the XLS format, you can choose to export table data as either regular Binary Excel or OOXML for Excel 2007 and later.

Most formats also let you specify other options, such as delimiters, title and descriptions. Just select an Output Format to see which options are available. All options are described in the context of the @export command ( see page 214), as the Export dialog is just a GUI for the command.

You can adjust the **Data Formats** specifically for the exported table data. By default, the formats defined in **Tool Properties** are used, but sometimes you need to export dates and numbers in a different format because you intend to import the data into a different type of database.

If you are exporting table data in the SQL format from one database type (e.g. Oracle) to import it in a database of a different type (e.g. PostgreSQL) by executing the generated script, you need to be aware of differences in the literal formats for Date, Time and Timestamp data. If you connect to the other database using a JDBC client like DbVisualizer, you can select the JDBC escape format for these data format. This generates literals that the JDBC driver converts into a format the target database can interpret.

In the **Data Format Settings** dialog you can also specify how to quote text data and how to handle quotes within the text value.

Using Variables in Fields

You can use some of the pre-defined DbVisualizer variables (see page 227) (\${dbvis-date}\$, \${ dbvis-time}\$, \${dbvis-timestamp}\$, \${dbvis-connection}\$, \${dbvis-database-type}\$ and \${ dbvis-object}\$) in all fields that hold free text (e.g. title and description fields) and as part of the file name field.

### 5.11.4 Exporting Binary/BLOB and CLOB Data

You can use the export assistant to export Binary/BLOB and CLOB data. You enable this by choosing **File** as the data format for **Binary/BLOB** and/or **CLOB** data. Optionally, you can specify the directory or filename pattern for the data files. If you do not specify a directory or filename pattern, the operating system's default directory for temporary files (e.g. *C:ITEMP* or */tmp*) is used.

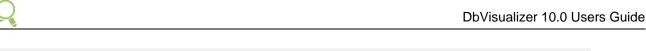

| Binary/BLOB: | File | C:\Users\hans   |                                            | • | - | 5 |
|--------------|------|-----------------|--------------------------------------------|---|---|---|
| CLOB:        | File | C:\Users\hans\e | xp\\${dbvis-date}\$\\${COUNTRY_NAME}\$.txt | • | - |   |

A pattern is a path with fixed and variable parts, where the variable parts are expressed as DbVisualizer variables, e.g. *C:\Users\hans\exp\\${dbvis-date}\$\\$\\${COUNTRY\_NAME}\$.txt*. You can select variables to insert at the current caret position in the path field from the dropdown. The variables that can be used are the predefined DbVisualizer variables plus variables for each column in the table, e.g. \${COUNTRY\_NAME}\$ in the example above. Another special variable that can be helpful here is \${dbvis-column-name}\$. If a table has multiple BLOB or CLOB columns, you can use it in the pattern to export the columns to separate files, e.g. *C:\Users\ hans\exp\\${dbvis-column-name}\$\$.txt*. All variables that can be used are listed in the menu that is displayed when you click the blue arrow to the right of the field. You can select a variable from the menu to insert it in the pattern field at the care position.

The data for each individual value of this type is then exported to a separate file and a DbVisualizer variable referencing the file is inserted in the main export file.

### 5.11.5 Saving And Loading Settings

If you often use the same settings, you can save them as the default settings for this assistant. If you use a number of common settings, you can save them to individual files that you can load as needed. Use the Settings button menu to accomplish this:

Save as Default Settings

Saves all format settings as default. These are then loaded automatically when open an Export Schema dialog

• Use Default Settings

Use this choice to initialize the settings with default values

Remove Default Settings

Removes the saved defaults and restores the regular defaults

Load

Use this choice to open the file chooser dialog, in which you can select a settings file

Save As

Use this choice to save the settings to a file

• Copy Settings to Clipboard

Use this choice to copy all settings to the system clipboard. These can then be pasted into the SQL Commander to define the settings for the @export editor commands.

### 5.11.6 Other Ways to Export Table Data

- Export all or selected tables with the Export Schema (see page 152) assistant,
- Export a subset of the table data with the @export command (see page 214).

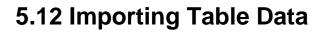

#### Only in DbVisualizer Pro

This feature is only available in the DbVisualizer Pro edition.

You can import data using the Import Table Data wizard.

- Input File Format and Other Options (see page 114)
  - CSV format page (see page 114)
  - Excel format page (see page 115)
- Data Formats and Data Type Per Column (see page 116)
- Matching Columns and Data Types for an Existing Table (see page 118)
- Adjusting Table Declaration for a New Table (see page 120)
- Importing Binary/BLOB and CLOB Data (CSV and SQL Only) (see page 121)
- Saving And Loading Settings (see page 121)
- Other Ways to Import Table Data (see page 122)
- Known limitations (see page 122)

You can import data from a file into an existing table or to a new table. The import source can be either a CSV file or an Excel file (.xls or .xlsx). The steps are almost identical:

- 1. Select the table node for the table you want to import to, or the **Tables** node if you are importing to a new table, in the **Databases** tab tree,
- 2. Open the Import Table Data wizard from the right-click menu,
- 3. Specify the input file on the first wizard page (CSV or Excel file),
- 4. [Excel only] : If the input file is an Excel file, you are asked to choose the Excel sheet to import on the next page.
- 5. Specify file format and other options,
- 6. Specify data formats and the data type per column,
- 7. Adjust details about the destination table,
- 8. Click **Import** on the last page.

Instead of choosing Import Table Data from the right-click menu, you can drag and drop a file from the operating system's file manager on the Tables node or a table node.

How many INSERT statements to execute during the import process before committing the changes can be specified in the **Properties** tab for the connection, in the **Transaction** category.

### 5.12.1 Input File Format and Other Options

On the File Format page, you specify what and how the data in the source file should be imported. This includes specifying what row to start the import from and if empty rows should be skipped.

Currently DbVisualizer supports import of CSV files and the Excel file formats ".xsl" and "xslx".

### CSV format page

| 💐 Impor    | t File            |               |             |            |                |                     | ×          |  |  |
|------------|-------------------|---------------|-------------|------------|----------------|---------------------|------------|--|--|
| Delimiters |                   |               |             |            |                |                     |            |  |  |
| Column     | Delimiter:        | Auto Detect   | t OString T | AB 🗸       |                |                     |            |  |  |
| Options -  |                   |               | _           |            |                |                     |            |  |  |
| Row of     | Header:           | 1             |             |            |                |                     |            |  |  |
| Start R    | ow Of Data:       | 2             | 2           |            |                |                     |            |  |  |
| Skip En    | npty Row(s):      |               |             |            |                |                     |            |  |  |
| Skip Ro    | ws Starting With: | 109           |             |            |                |                     |            |  |  |
|            | uoted Between:    |               |             |            |                |                     |            |  |  |
| Data       |                   |               |             |            |                |                     |            |  |  |
| Grie       | d File            |               |             |            |                |                     |            |  |  |
| *          | EMPLOYEE_ID       | FIRST_NAME    | LAST_NAME   | EMAIL      | PHONE_NUMBER   | HIRE_DATE           |            |  |  |
| 9          | 107               | "Diana"       | "Lorentz"   | "DLORENTZ" | "590.423.5567" | 2007-02-07 00:00:00 | · .        |  |  |
| 10         | 108               | "Nancy"       | "Greenberg" | "NGREENBE" | "515.124.4569" | 2002-08-17 00:00:00 | ) <b>-</b> |  |  |
| 11         | 109               | "Daniel"      | "Faviet"    | "DFAVIET"  | "515.124.4169" | 2002-08-16 00:00:00 |            |  |  |
| 12         | 110               | "John"        | "Chen"      | "JCHEN"    | "515.124.4269" | 2005-09-28 00:00:00 | )*         |  |  |
| 13         | 111               | "Ismael"      | "Sciarra"   | "ISCIARRA" | "515.124.4369" | 2005-09-30 00:00:00 | )"         |  |  |
| 14         | 112               | "Jose Manuel" | "Urman"     | "1MURMAN"  | "515.124.4469" | 2006-03-07 00:00:00 | e Y I      |  |  |
|            |                   |               |             |            |                |                     |            |  |  |
| Preview    | w Rows: 20        |               |             |            |                | Fit Column W        | idths      |  |  |
| Setting    | s 🔻               |               |             |            | < Back         | Next > Canc         | el         |  |  |

In the **Delimiters** section, define the character that separates the columns in the file. If you enable **Auto Detect**, DbVisualizer tries the following characters:

- comma ","
- tab "TAB"
- semicolon ";"
- percent "%"

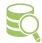

You can specify any character sequence as a delimiter, but it must not contain more than four characters.

You can use the **Options** area to further specify how to read the input file, for instance if certain rows should be skipped and how text data is quoted.

The **Data** section at the bottom of the page shows a preview of the parsed data in the **Grid** tab and the original source file in the **File** tab. If a row in the Grid tab is red, it indicates that the row will be ignored during the import process. This happens if any of the **Options** settings result in rows not being qualified.

### **Excel format page**

The Excel format page is very much like the CSV format page.

As Excel is from start organized in columns and rows the **Column delimiter** setting is not applicable to Excel files. The **Skip Rows Starting With** and the **Text Quoted Between** options are also not supported for Excel.

As shown in the snapshot below there is no File tab for Excel files.

The Grid tab shows a preview of the data, just as in the CSV case.

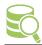

| Start R | f Header: 1<br>low Of Data: 2<br>npty Row(s): 5 |            |           |          |              |            |            |            |     |
|---------|-------------------------------------------------|------------|-----------|----------|--------------|------------|------------|------------|-----|
| Gri     | d                                               |            |           |          |              |            |            |            |     |
| *       | EMPLOYEE                                        | FIRST_NAME | LAST_NAME | EMAIL    | PHONE_N      | HIRE_DATE  | JOB_ID     | SALARY     |     |
| 2       | 100                                             | Steven     | King      | SKING    | 515.123.4567 | 2003-06-17 | AD_PRES    | 24000      | ,   |
| 3       | 101                                             | Neena      | Kochhar   | NKOCHHAR | 515.123.4568 | 2005-09-21 | AD_VP      | 17000      |     |
| 4       | 102                                             | Lex        | De Haan   | LDEHAAN  | 515.123.4569 | 2001-01-13 | AD_VP      | 17000      |     |
| 5       | 103                                             | Alexander  | Hunold    | AHUNOLD  | 590.423.4567 | 2006-01-03 | IT_PROG    | 9000       |     |
| 6       | 104                                             | Bruce      | Ernst     | BERNST   | 590.423.4568 | 2007-05-21 | IT_PROG    | 6000       |     |
| 7       | 105                                             | David      | Austin    | DAUSTIN  | 590.423.4569 | 2005-06-25 | IT_PROG    | 4800       |     |
| 8       | 106                                             | Valli      | Pataballa | VPATABAL | 590.423.4560 | 2006-02-05 | IT_PROG    | 4800       |     |
| 9       | 107                                             | Diana      | Lorentz   | DLORENTZ | 590.423.5567 | 2007-02-07 | IT_PROG    | 4200       |     |
| 10      | 108                                             | Nancy      | Greenberg | NGREENBE | 515.124.4569 | 2002-08-17 | FI_MGR     | 12008      |     |
| 11      | 109                                             | Daniel     | Faviet    | DFAVIET  | 515.124.4169 | 2002-08-16 | FI_ACCOUNT | 9000       |     |
| 12      | 110                                             | John       | Chen      | JCHEN    | 515.124.4269 | 2005-09-28 | FI_ACCOUNT | 8200       |     |
| 13      | 111                                             | Ismael     | Sciarra   | ISCIARRA | 515.124.4369 | 2005-09-30 | FI_ACCOUNT | 7700       |     |
|         | <                                               |            |           |          |              |            |            | >          |     |
| Previev | w Rows: 20                                      |            |           |          |              |            | Fit (      | Column Wid | ltł |

### 5.12.2 Data Formats and Data Type Per Column

The Data Formats page is used to define formats for some data types. The first row in the preview grid contains a data type drop-down lists. DbVisualizer tries to determine the data type for each column by looking at the value for the number of rows specified as **Preview Rows**. If this data type is incorrect for a column, use the drop-down lists to select the appropriate type.

| 💐 Import File       |         |                   |                   |                              |             |           |              | ×                |
|---------------------|---------|-------------------|-------------------|------------------------------|-------------|-----------|--------------|------------------|
| Data Formats        |         |                   |                   |                              |             |           |              |                  |
| Date: yyyy-MM-dd    |         | ~                 | Example: 2016-06  | 6-03                         |             |           |              |                  |
| Time: HH:mm:ss      |         | ~                 | Example: 12:52:35 |                              |             |           |              |                  |
| Timestamp: yyyy-    |         | yy-MM-dd HH:mm:ss |                   | Example: 2016-06-03 12:52:35 |             |           |              |                  |
| Thousand Separator: | ,       | ]                 |                   |                              |             |           |              |                  |
| Decimal Separator:  |         | 1                 |                   |                              |             |           |              |                  |
| Null Values: (null) |         | _                 |                   | Example: (null), I           | NULL, nada  |           |              |                  |
| (                   |         | s, 1, on          |                   | Example: true, 1,            | , yes, on   |           |              |                  |
| Boolean False:      |         |                   |                   |                              | , no, off   |           |              |                  |
| Data                |         |                   |                   |                              |             |           |              |                  |
| Grid File           |         | 1                 |                   |                              |             |           |              |                  |
| EMPLOYEE FIRS       | ST_NAME | LAST_NAME         | EMAIL             | PHONE_N                      | HIRE_DATE   | JOB_ID    | SALARY       | C                |
| 😫 Number 💈 S        | String  | 🕃 String          | § String          | 🗧 String                     | § String    | 🗧 String  | 🕃 Number     | <mark>{ ^</mark> |
| 100 "Stev           | /en"    | "King"            | "SKING"           | *515.123.45                  | "2003-06-17 | "AD_PRES" | 24000        | <b>(</b> n       |
| 101 "Nee            | na"     | "Kochhar"         | "NKOCHHAR"        | *515.123.45                  | "2005-09-21 | "AD_VP"   | 17000        | <b>(</b> n       |
| 102 "Lex"           |         | "De Haan"         | "LDEHAAN"         | *515.123.45                  | "2001-01-13 | "AD_VP"   | 17000        | <b>(</b> n       |
| 103 "Alex           | ander"  | "Hunold"          | "AHUNOLD"         | *590.423.45                  | "2006-01-03 | "IT_PROG" | 9000         | <b>(</b> n       |
| 104 "Brud           | e"      | "Ernst"           | "BERNST"          | *590.423.45                  | "2007-05-21 | "IT_PROG" | 6000         | (n 🗸             |
| <                   |         |                   |                   |                              |             |           |              | >                |
| Preview Rows: 20    |         |                   |                   |                              |             |           | Fit Column V | Vidths           |
| Settings 🔻          |         |                   |                   |                              | < Back      | Next      | > Can        | cel              |

If you need to change the data type for a number of columns, e.g. set them all to String, you can Copy/ Paste the data type. First change it for one of the columns using the drop-down, select and copy that new data type value and then select the data type for all other columns and use paste to change them all at once. If you make a mistake, you can change the **Preview Rows** value to let DbVisualizer determine the types again.

If you import to an existing table, there is yet another way to adjust the data types for the file columns, described in the next section.

### 5.12.3 Matching Columns and Data Types for an Existing Table

When you are importing to an existing table, the Import Destination page provides two options: **Grid** and **Current Database Table**. You can use the **Grid** choice to import the data into a grid that is presented in its own window in DbVisualizer if you just want to just process the data in some way without saving it in the database.

When the **Current Database Table** choice is selected, the page shows information about the table into which the data will be imported in the **Map Table Columns with File Columns** grid shows the columns in the selected database table and the columns in the source file.

| 🕄 Impo     | rt File                   |          |           |           |                     |             | × |  |
|------------|---------------------------|----------|-----------|-----------|---------------------|-------------|---|--|
| Import Inf |                           | Database | e Table   | O New D   | atabase Table       |             |   |  |
| Database   | Table                     |          |           |           |                     |             |   |  |
| Datab      | ase Connection:           | Ora12C   | Ora12C_HR |           |                     |             |   |  |
| Datab      | ase:                      |          |           |           |                     |             |   |  |
| Schem      | ia:                       | HR       |           |           |                     |             |   |  |
| Table:     |                           | EMPLOY   | 'EES      |           |                     |             |   |  |
| Map Table  | Columns with File         | e Column | IS        |           |                     |             |   |  |
|            |                           |          |           |           |                     | Map Columns | - |  |
|            | Table Column N            |          | -         | Map by C  | olumn Name          |             | h |  |
| Key        |                           |          | Та        |           | olumn Index         |             |   |  |
| -          | EMPLOYEE_ID<br>FIRST_NAME |          |           |           | Data Type = Table I | Data Tune   |   |  |
|            | LAST_NAME                 |          | /AI       |           |                     | bata type   |   |  |
|            | EMAIL                     |          | /ARCHA    | Clear Map | ppings<br>EMALL     | String      | _ |  |
|            | PHONE_NUMBER              | ۲ x      | ARCHAR    | R2        | PHONE_NUMBER        | String      |   |  |
|            | HIRE_DATE                 | 0        | DATE      |           | HIRE_DATE           | String      |   |  |
|            | JOB_ID                    | V        | /ARCHAF   | R2        | JOB_ID              | String      | ~ |  |
| <          |                           |          |           |           |                     | >           |   |  |
| Use        | Delimited Identif         | iers     |           |           |                     |             |   |  |
| Setting    | gs 🤝                      |          |           | < Back    | Next >              | Cancel      |   |  |

DbVisualizer automatically associates the columns in the source file with the columns in the target table in the order they appear. If the columns appear in a different order in the file than in the table, but they are named the same, you can use the auto-mapping menu in the upper right corner of the **Map Table Columns with File Columns** grid to automatically map the columns by name. **Map by Column Name** and **Map by Column Index** do exactly what it sounds like. **Map File Data Type = Table Data Type** sets the **File Data Type** for each column to the type of the corresponding table column. If the column names are different between the file and the table and also appear in different order, you can manually map them using the drop-down lists in the File Column Name field. Choose the empty choice in the columns drop-down to ignore the column during import.

| 💐 Import File                                                                                    |                                     |                                                                                                    |                                                                                                    | ×                                                                                                    |
|--------------------------------------------------------------------------------------------------|-------------------------------------|----------------------------------------------------------------------------------------------------|----------------------------------------------------------------------------------------------------|----------------------------------------------------------------------------------------------------|
| Import Into                                                                                      | ) Current Database                  | e Table 🔵 New Data                                                                                                    | abase Table                                                                                                    |                                                                                                    |
| Database:<br>Schema:<br>Table:                                                                   | HR<br>EMPLOY<br>ns with File Column | 'EES                                                                                                    |                                                                                                    | Map Columns 👻                                                                                                    |
| EMPLO     FIRST,     LAST_     EMAIL     PHONE     HIRE_     JOB_II     SALAR     COMM     MANAG | E_NUMBER<br>DATE<br>D               | Table Data Type         NUMBER         VARCHAR2         VARCHAR2         VARCHAR2         VARCHAR2         VARCHAR2         VARCHAR2         VARCHAR2         VARCHAR2         NUMBER         NUMBER         NUMBER         NUMBER         NUMBER | File Column Name  EMPLOYEE_ID  FIRST_NAME  EMPLOYEE_ID  FIRST_NAME  LAST_NAME  EMAIL PHONE_NUMBER HIRE_DATE JOB_ID SALARY COMMISSION_PCT | File Data Type Number String String String String String String String String Number String Number Number Number |
| Use Delimit                                                                                      | ed Identifiers                      | [                                                                                                    | MANAGER_ID<br>DEPARTMENT_ID                                                                                                    | Cancel                                                                                                    |

You can use copy/paste of the values in the File Column Name and File Data Type fields to quickly fill the selection of cells instead of manually selecting the correct data in the drop-downs.

There is also a **Use delimited identifiers** checkbox. Check this box if you want the SQL statements for importing the table to use delimited identifiers; in other words, if you want to use table and column names with special characters, mixed case, or anything else that requires delimited (quoted) identifiers.

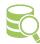

### 5.12.4 Adjusting Table Declaration for a New Table

When you are importing to a new table, the Import Destination page provides two options: **Grid** and **New Database Table**. You can use the Grid choice to import the data into a grid that is presented in its own window in DbVisualizer if you just want to just process the data in some way without saving it in the database.

When the New Database Table choice is selected, you are presented with a field for the table name and a number of tabs for column and constraint declarations. The Columns tab is filled out based on the source data and the data types from the Data Formats page.

| 💐 Import File                                                  |              |         |            |              |                         |              |        |      | ×    |
|----------------------------------------------------------------|--------------|---------|------------|--------------|-------------------------|--------------|--------|------|------|
| Import Into O Grid O Current Database Table New Database Table |              |         |            |              |                         |              |        |      |      |
| New Table Details                                              |              |         |            |              |                         |              |        |      |      |
| Database Connection                                            | n: Ora12C_H  | R       |            |              |                         |              |        |      |      |
| Database:                                                      |              |         |            |              |                         |              |        |      |      |
| Schema:                                                        | HR           |         |            |              |                         |              |        |      |      |
| Table:                                                         | newTable     |         |            |              |                         |              |        |      |      |
|                                                                |              |         |            |              |                         |              |        |      |      |
|                                                                |              |         |            |              |                         |              |        |      |      |
| Columns Prima                                                  | ry Key Forei | gn Keys | ;    Uniqu | ue Constra   | ints 🛛 Check Constraint | s Organize ( | Dn     |      |      |
| Name                                                           | Data Type    | Size    | Scale      | Nullable     | Default                 |              |        |      | ф    |
| EMPLOYEE_ID                                                    | INTEGER      |         |            |              |                         |              |        |      | - 11 |
| FIRST_NAME                                                     | VARCHAR2     | 20      |            |              |                         |              |        |      | ъI.  |
| LAST_NAME                                                      | VARCHAR2     | 20      |            |              |                         |              |        |      | 21   |
| EMAIL                                                          | VARCHAR2     | 20      |            |              |                         |              |        |      |      |
| PHONE_NUMBER                                                   | VARCHAR2     | 20      |            |              |                         |              |        |      |      |
| HIRE_DATE                                                      | VARCHAR2     | 30      |            |              |                         |              |        |      |      |
| JOB_ID                                                         | VARCHAR2     | 20      |            |              |                         |              |        |      |      |
| SALARY                                                         | INTEGER      |         |            |              |                         |              |        |      |      |
| COMMISSION_PCT                                                 | VARCHAR2     | 10      |            | $\checkmark$ |                         |              |        |      |      |
| MANAGER_ID                                                     | INTEGER      |         |            | $\checkmark$ |                         |              |        |      |      |
| DEPARTMENT_ID                                                  | INTEGER      |         |            |              |                         |              |        |      |      |
|                                                                |              |         |            |              |                         |              |        |      |      |
| Settings 🔻                                                     |              |         |            |              |                         | < Back       | Next > | Cano | :el  |

Note that it is not always possible to find a database specific type for the data format specified on the Data Format page. You must then pick the correct type from the **Data Type** drop-down menu. The size for string column types may also need to be adjusted. By default, the size is set to the maximum number of characters found for the column in the number of rows specified as **Preview Rows**, adjusted up to the next power of ten. You can ignore certain columns by removing them in the **Columns** tab. **Keys** and other constraints can be created using the other tabs.

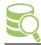

You can go back to the Data Format page and increase the **Preview Rows** value if you believe that it will help DbVisualizer to pick better defaults. If you do so, you need to click the **Reload** button when you come back to this page to rescan the source data and get new default values.

If you make a mistake, or if the import fails, so you have to go back and make adjustments before you import again, make sure you enable **Drop existing table, if any**. It is disabled by default to prevent you from accidentally dropping an existing table when you intend to import to a new table, but if the import fails, the new table may already have been created so it needs to be dropped before a new table with your adjusted input can be created.

There is also a **Use delimited identifiers** checkbox. Check this box if you want the SQL statements for importing the table to use delimited identifiers; in other words, if you want to use table and column names with special characters, mixed case, or anything else that requires delimited (quoted) identifiers.

# 5.12.5 Importing Binary/BLOB and CLOB Data (CSV and SQL Only)

If you have exported data to a CSV file using DbVisualizer, use the Import Table Data feature to import it. On the Data Format page, ensure that the format for the source file column is set to **BLOB** or **CLOB**.

| а — — —   |                                                                                                    |
|-----------|----------------------------------------------------------------------------------------------------|
| Grid File |                                                                                                    |
| ID        | РНОТО                                                                                                    |
| 😫 Number  | S BLOB                                                                                                    |
| 1         | \${data1-1  C:\Users\ulf\Documents\tmp\blobs\dbvis-3503876270486780709.bin  BinaryData  noshow vl=file}\$ |

If you have exported Binary/BLOB and CLOB data as an SQL script, you just run the script in the SQL Commander to import it. When the SQL Commander encounters a variable that refers to a file, it reads the file and inserts the content as the column value.

# 5.12.6 Saving And Loading Settings

If you often use the same settings, you can save them as the default settings for this assistant. If you use a number of common settings, you can save them to individual files that you can load as needed. Use the Settings button menu to accomplish this:

#### • Save as Default Settings

Saves all format settings as default. These are then loaded automatically when open an Export Schema dialog

#### Use Default Settings

Use this choice to initialize the settings with default values

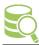

#### Remove Default Settings

Removes the saved defaults and restores the regular defaults

Load

Use this choice to open the file chooser dialog, in which you can select a settings file

• Save As

Use this choice to save the settings to a file

### 5.12.7 Other Ways to Import Table Data

If you have a script containing INSERT statements for all data, you can execute it in the SQL Commander (see page 174).

### 5.12.8 Known limitations

- Excel files cannot contain CLOB/BLOB type of data (e.g. images etc). Cells with this kind of data are imported as empty.
- There is a size limitation when importing Excel files with the .xls filename extension. The size limitation
  is roughly 20 megabytes, depending on your configuration and how much memory is used for other
  things. Increasing DbVisualizer max memory (http://confluence.dbvis.com/pages/viewpage.action?pageId=
  3146118) may allow you to import larger files.

# 5.13 Comparing Tables

#### Only in DbVisualizer Pro

This feature is only available in the DbVisualizer Pro edition.

You can compare different aspects of a table to other tables and/or result set grids.

For instance, to compare the DDL for a table to the DDL for another table:

- 1. Open the **DDL** tab for the table,
- 2. Open the DDL tab for the other table,
- 3. Select **Compare** from the right-click menu in one of the **DDL** tabs to compare their text content (see page 261).

To compare the table data to the data of another table or a result set:

- 1. Open the **Data** tab for the table,
- 2. Open the Data tab for another table or execute an SQL query to open a result set tab,

3. Select Compare from the right-click menu in one of the tabs to compare their grid content (see page 262)

You can do the same for all the other Object View sub tabs containing a grid, such as the **Primary Key** or **Columns** tab.

### **5.14 Viewing Table Relationships**

To see how a table is related to other tables through Foreign Keys:

- 1. Locate the table in the Databases tab tree,
- 2. Double-click the node to open its Object View tab,
- 3. Select the References sub tab,
- 4. Select **Imported Keys** from the drop-down list in the toolbar to see tables referenced by foreign keys in this table,
- 5. Select **Exported Keys** from the drop-down list to see tables referencing this table by foreign keys.

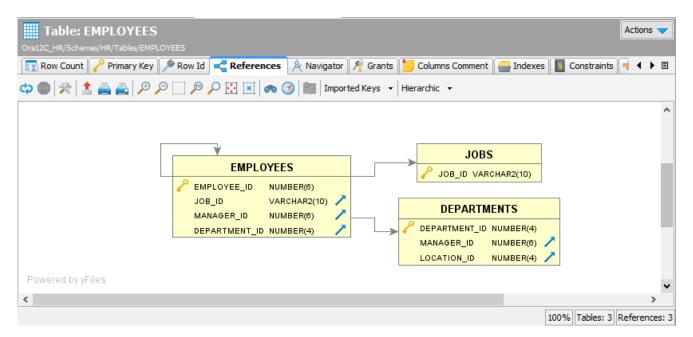

You can select among different graph layouts in the layout drop-down list in the toolbar: **Hierarchic**, **Organic**, **Orthogonal**, or **Circular**.

Other layout settings can be changed in the **Graph Control** area, which is shown or hidden with the settings toggle button in the toolbar. For instance, you can select how much information to include for each table in the graph: just the **Table Name**, the **Primary Key** column(s) or all **Columns**.

The graph can be **Exported** to a file in **JPG**, **GIF**, **PNG**, **SVG** or **PDF** or **Saved** as a Graph Modeling Language ( **GML**) file that you can then open in the yEd (http://www.yworks.com/en/products\_yed\_about.html) tool from yWorks for further manipulation.

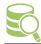

You can control whether the table names should be qualified with the schema/catalog (see page 279) in the graph.

# **5.15 Navigating Table Relationships**

#### Only in DbVisualizer Pro

This feature is only available in the DbVisualizer Pro edition.

A powerful way to study database data is to navigate between the tables in a schema by following table relationships declared by Primary and Foreign Keys. DbVisualizer includes a **Navigator** feature for this purpose, visualizing the relationships graphically while making the data for each navigation case easily accessible in a data grid.

- Opening the Navigator (see page 124)
- Navigating Realtionships (see page 125)
- Adding Context Information to the Graph (see page 129)
- Arranging the Graph (see page 130)
- Exporting and Printing the Graph (see page 130)
- Opening the Navigator from the Data tab (see page 131)

### 5.15.1 Opening the Navigator

To launch the Navigator:

- 1. Locate the table you want to start the navigation from in the Databases tab tree,
- 2. Double-click the table node to open its Object View tab,
- 3. Select the Navigator sub tab.

|                                                                                                    | Ie: DEPARTMENTS                                                                                                    |                                                                                      |                                                                  |             |                                           |                 | Actions < |
|----------------------------------------------------------------------------------------------------|----------------------------------------------------------------------------------------------------|--------------------------------------------------------------------------------------|------------------------------------------------------------------|-------------|-------------------------------------------|-----------------|-----------|
| _                                                                                                    | Columns Data 😰 Row Count                                                                                                    | 🥜 Primary Key 🏼 📌 F                                                                  | Row Id 🔀 References                                              | A Navigator | 🥂 Grants 🍗                                | Columns Comment | 🔚 Ir 🛛 🕨  |
| ф 🔭                                                                                                    | 1 🚔 🚑 🔎 🔎 💭 😥 🗷                                                                                                    | i                                                                                    |                                                                  | _           |                                           |                 |           |
|                                                                                                    | DEPARTMENT                                                                                                    | S DEP                                                                                | NT_ID<br>ENT_NAME Human Resou<br>PARTMENT_ID<br>PARTMENT_NAME IT |             | MPLOYEES PARTMENT_ID MPLOYEES PARTMENT_ID |                 |           |
|                                                                                                    |                                                                                                    |                                                                                      |                                                                  |             |                                           |                 |           |
|                                                                                                    |                                                                                                    |                                                                                      |                                                                  |             |                                           | Q               | >         |
| <<br>*  *  *                                                                                                    |                                                                                                    | MANAGER_ID LOC                                                                       | CATION_ID                                                        |             |                                           | Q,              | >         |
| <                                                                                                    | PEPARTMENT_ID     DEPARTMENT_NAME       10     Administration                                                                                                    | MANAGER_ID LOC<br>200                                                                | CATION_ID<br>1700                                                |             | _                                         | ٩               | >         |
| <                                                                                                    | Pepartment_ID       DEPARTMENT_NAME         10       Administration         20       Marketing                                                                                                    | MANAGER_ID LOC<br>200<br>201                                                         | CATION_ID<br>1700<br>1800                                        |             |                                           | Q               | >         |
| <                                                                                                    | DEPARTMENT_ID DEPARTMENT_NAME<br>10 Administration<br>20 Marketing<br>30 Purchasing                                                                                                    | MANAGER_ID LOC<br>200<br>201<br>114                                                  | CATION_ID<br>1700<br>1800<br>1700                                |             |                                           | Q               | >         |
| <                                                                                                    | DEPARTMENT_ID DEPARTMENT_NAME<br>10 Administration<br>20 Marketing<br>30 Purchasing<br>40 Human Resources                                                                                                    | MANAGER_ID LOC<br>200<br>201<br>114<br>203                                           | CATION_ID<br>1700<br>1800<br>1700<br>2400                        |             |                                           | Q               | >         |
| <                                                                                                    | DEPARTMENT_ID DEPARTMENT_NAME<br>10 Administration<br>20 Marketing<br>30 Purchasing                                                                                                    | MANAGER_ID LOC<br>200<br>201<br>114<br>203<br>121                                    | CATION_ID<br>1700<br>1800<br>1700<br>2400<br>1500                |             |                                           | Q               | >         |
| <<br><br> | DEPARTMENT_ID DEPARTMENT_NAME<br>10 Administration<br>20 Marketing<br>30 Purchasing<br>40 Human Resources<br>50 Shipping                                                                                        | MANAGER_ID LOC<br>200<br>201<br>114<br>203<br>121<br>103                             | CATION_ID<br>1700<br>1800<br>1700<br>2400<br>1500<br>1400        |             |                                           | Q               | >         |
| <                                                                                                    | DEPARTMENT_ID DEPARTMENT_NAME<br>10 Administration<br>20 Marketing<br>30 Purchasing<br>40 Human Resources<br>50 Shipping<br>60 IT                                                                               | MANAGER_ID LOC<br>200<br>201<br>114<br>203<br>121                                    | CATION_ID<br>1700<br>1800<br>1700<br>2400<br>1500                |             |                                           | Q               | >         |
| c 2 2 1 2 3 4 5 6 7                                                                                                    | DEPARTMENT_ID DEPARTMENT_NAME<br>10 Administration<br>20 Marketing<br>30 Purchasing<br>40 Human Resources<br>50 Shipping<br>60 IT<br>70 Public Relations                                                        | MANAGER_ID LOC<br>200<br>201<br>114<br>203<br>121<br>103<br>204                      | CATION_ID 1700 1800 1700 2400 1500 1400 2700                     |             |                                           | Q               | >         |
| < <tr>         *         *         1           *         *         *         *           1         1         1         1           2         3         4         *           5         6         7         8</tr>                                                                                                    | DEPARTMENT_ID DEPARTMENT_ID DEPARTMENT_ID DEPARTMENT_ID DEPARTMENT_NAME 10 Administration 20 Marketing 30 Purchasing 40 Human Resources 50 Shipping 60 IT 70 Public Relations 80 Sales                          | MANAGER_ID LOC<br>200<br>201<br>114<br>203<br>121<br>103<br>204<br>145               | CATION_ID 1700 1800 1700 2400 1500 1400 2700 2500                |             |                                           | Q               | >         |
|                                                                                                    |                                                                                                    |                                                                                      |                                                                  |             |                                           |                 |           |
| < <tr>         *         *         1           *         *         *         *           1         -         -         -           2         -         -         -           3         4         -         -           5         -         -         -           6         -         -         -           7         -         8         -           9         -         -         -</tr>                                                                                                    | DEPARTMENT_ID DEPARTMENT_ID DEPARTMENT_ID DEPARTMENT_ID DEPARTMENT_NAME 10 Administration 20 Marketing 30 Purchasing 40 Human Resources 50 Shipping 60 IT 70 Public Relations 80 Sales 90 Executive             | MANAGER_ID LOC<br>200<br>201<br>114<br>203<br>121<br>103<br>204<br>145<br>100        | CATION_ID 1700 1800 1700 2400 1500 1400 2700 2500 1700           |             |                                           | Q               | >         |
|                                                                                                    |                                                                                                    |                                                                                      |                                                                  |             |                                           |                 |           |
| <                                                                                                    | DEPARTMENT_ID DEPARTMENT_ID DEPARTMENT_ID DEPARTMENT_ID DEPARTMENT_NAME 10 Administration 20 Marketing 30 Purchasing 40 Human Resources 50 Shipping 60 IT 70 Public Relations 80 Sales 90 Executive 100 Finance | MANAGER_ID LOC<br>200<br>201<br>114<br>203<br>121<br>103<br>204<br>145<br>100<br>108 | CATION_ID 1700 1800 1700 2400 1500 1400 2700 2500 1700 1700      |             |                                           | Q.*             | >         |

The **Navigator** tab has two parts: a graphical view and a data grid. Initially, the graphical view shows just the selected start table, and the data grid shows the data for the start table.

The data grid is of the same type as you encounter in other parts of DbVisualizer, such as in the Data tab (see page 94), but extended with a **Related Table** list and a **Tag** button.

# 5.15.2 Navigating Realtionships

Data navigation in DbVisualizer means following table relationships declared by Primary and Foreign Keys, using a unique key value. In the example schema shown in the screen shots in this section, there is a table named DEPARTMENTS with a primary key named DEPARTMENT\_ID. Another table named EMPLOYEES has a foreign key constraint, declaring that values in its DEPARTMENT\_ID column refer to primary key values in the column with the same name in the DEPARTMENTS table.

| ф      | 🟦   🍸 -   🏬   🖥    |                  | -  c  <mark>.</mark> - | Related Table 👻 |                                                                                 | Q,               |          |    |
|--------|--------------------|------------------|------------------------|-----------------|---------------------------------------------------------------------------------|------------------|----------|----|
| * 4    | P DEPARTMENT_ID    | DEPARTMENT_NAME  | MANAGER_ID             | <u> </u>        | ANAGER_ID) -> EMPLOYEES (EMPLOYEE_ID)<br>DCATION_ID) -> LOCATIONS (LOCATION_ID) |                  |          |    |
| 1      | 10                 | Administration   | 200                    | DEPARTMENTS (D  | EPARTMENT_ID) <- EMPLOYEES (DEPARTMENT_I                                        | D)               |          | ~  |
| 2      | 20                 | Marketing        | 201                    | DEPARTMENTS (D  | EPARTMENT_ID) <- JOB_HISTORY (DEPARTMEN                                         | r_ID)            |          |    |
| 3      | 30                 | Purchasing       | 114                    | 1700            |                                                                                 |                  |          |    |
| 4      | 40                 | Human Resources  | 203                    | 2400            |                                                                                 |                  |          |    |
| 5      | 50                 | Shipping         | 121                    | 1500            |                                                                                 |                  |          |    |
| 6      | 60                 | IT               | 103                    | 1400            |                                                                                 |                  |          |    |
| 7      | 70                 | Public Relations | 204                    | 2700            |                                                                                 |                  |          |    |
| 8      | 80                 | Sales            | 145                    | 2500            |                                                                                 |                  |          |    |
| 9      | 90                 | Executive        | 100                    | 1700            |                                                                                 |                  |          |    |
| 10     | 100                | Finance          | 108                    | 1700            |                                                                                 |                  |          |    |
| 11     | 110                | Accounting       | 205                    | 1700            |                                                                                 |                  |          |    |
| 12     | 120                | Treasury         | (null)                 | 1700            |                                                                                 |                  |          |    |
| 13     | 130                | Corporate Tax    | (null)                 | 1700            |                                                                                 |                  |          | ×  |
| Max Ro | ws: 1000 Max Chars | s: -1 Pattern:   |                        |                 | 12                                                                              | 24.663/0.000 sec | 27/4 1-1 | .3 |

If you use DEPARTMENTS as you start table, you can easily navigate to the EMPLOYEES table for different DEPARTMENT\_ID values. In the data grid, select one or more columns in the row that holds the DEPARTMENT\_ID you want to use for navigation. In the figure above, the DEPARTMENT\_NAME column in the row for DEPARTMENT\_ID = 60 is selected.

Next, bring up the **Related Table** list. It lists all tables the DEPARTMENTS table is related to through Primary and Foreign Keys, with the key columns within parenthesis. A forward arrow (->) between the table names means that the DEPARTMENTS table has a foreign key relation to the named table. A backward arrow (<-) means that the named table has a foreign key relation to the DEPARTMENTS table.

|        | Table: DEPAR                     |                                           |                              |                            |                                              |                                                         |                                         | Act                    | tions 🤝 |
|--------|----------------------------------|-------------------------------------------|------------------------------|----------------------------|----------------------------------------------|---------------------------------------------------------|-----------------------------------------|------------------------|---------|
| Ora    | 12C_HR/Schemas/HR/Tal            | bles/DEPARTMEN                            |                              |                            |                                              |                                                         |                                         |                        |         |
|        | 🔓 Info 🛛 🚺 Columns 🖉             | Data 🔯 F                                  | Row Count 🛛 🥜                | Primary Key                | 🔎 Row Id 🛛 🔫 Re                              | eferences 👌 🔒 Naviga                                    | tor 🥂 Gra                               | ants [ 📁 🤇             | 4 ▶ 🗉   |
| ф      | 🏂 📤 🙈 🌶                          | P 🖸 🎘                                     | ₽ 🖸 🔳  •                     |                            |                                              |                                                         |                                         |                        |         |
|        |                                  |                                           |                              |                            |                                              |                                                         |                                         |                        | ^       |
|        |                                  |                                           |                              |                            |                                              |                                                         |                                         |                        |         |
|        |                                  |                                           |                              |                            |                                              |                                                         |                                         |                        |         |
|        |                                  |                                           |                              | DEPARTM                    | ENT_ID                                       |                                                         |                                         |                        |         |
|        |                                  | DEDAD                                     |                              | DEPARTM                    | IENT_NAME IT                                 | EMPLOYEES                                               |                                         |                        |         |
|        |                                  | DEPAR                                     |                              |                            | >                                            | <pre> // DEPARTMENT_ID </pre>                           | 60                                      |                        |         |
|        |                                  |                                           |                              |                            |                                              |                                                         |                                         |                        |         |
| Pr     | owered by yFiles                 |                                           |                              |                            |                                              |                                                         |                                         |                        | - 1     |
|        | owered by yr nes                 |                                           |                              |                            |                                              |                                                         |                                         | _                      | ~       |
| <      |                                  |                                           |                              |                            |                                              |                                                         |                                         |                        | >       |
| ф      | 🚳 1 🍸 - 🛙                        | L 🔜 📖 📖                                   | I 🔜 📖 🎬                      | - 🔳 🕤                      | Related Table                                | •                                                       |                                         | Q                      |         |
|        |                                  |                                           |                              |                            |                                              |                                                         |                                         |                        |         |
| *      | P EMPLOYEE_ID                    | FIRST_NAME                                | LAST_NAME                    | EMAIL                      | PHONE_NUMBER                                 | HIRE_DATE                                               | JOB_ID                                  | SALARY                 | COMMIS  |
| *      |                                  |                                           |                              |                            |                                              |                                                         |                                         |                        | COMMI   |
|        | <pre>P EMPLOYEE_ID 103</pre>     | FIRST_NAME                                | LAST_NAME                    | EMAIL                      | PHONE_NUMBER                                 | HIRE_DATE                                               | JOB_ID<br>IT_PROG<br>IT_PROG            | SALARY                 | COMMI   |
| 1      | EMPLOYEE_ID<br>103<br>104<br>105 | FIRST_NAME<br>Alexander<br>Bruce<br>David | LAST_NAME<br>Hunold          | EMAIL<br>AHUNOLD           | PHONE_NUMBER<br>590.423.4567                 | HIRE_DATE<br>2006-01-03 00:00:00                        | JOB_ID<br>IT_PROG<br>IT_PROG<br>IT_PROG | SALARY<br>9000         | COMMI   |
| 1<br>2 | PEMPLOYEE_ID<br>103<br>104       | FIRST_NAME<br>Alexander<br>Bruce<br>David | LAST_NAME<br>Hunold<br>Ernst | EMAIL<br>AHUNOLD<br>BERNST | PHONE_NUMBER<br>590.423.4567<br>590.423.4568 | HIRE_DATE<br>2006-01-03 00:00:00<br>2007-05-21 00:00:00 | JOB_ID<br>IT_PROG<br>IT_PROG            | SALARY<br>9000<br>6000 | COMMI   |

When you select "DEPARTMENTS (DEPARTMENT\_ID) <- EMPLOYEES (DEPARTMENT\_ID)" in the **Related Table** list, a node is added to the graph for the EMPLOYEES table, with an arrow from the DEPARTMENTS table node to show the navigation direction. We call this a navigation case.

The EMPLOYEES node contains the key columns (just one in this example) and their values.

The arrow between the nodes is labeled with the key column name. In addition, the arrow label also shows the name and value of the column that you selected in the DEPARTMENTS table when you created this navigation case, i.e., the DEPARTMENT\_NAME column. If you select multiple columns when you create a navigation case, all non-key column names and values are included in the arrow label. This can make it easier to see at a glance what a navigation case represents.

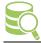

The grid is also updated when you create a navigation case, to show all rows in the table you navigated to that has a key value corresponding to the selected key value in the table you navigated from. In this case, it shows all rows in the EMPLOYEES table with DEPARTMENT\_ID equal to 60.

A You can edit the grid values, but be aware that if you change the value of a key in the grid for a navigation case, the row will disappear from the grid since the grid only shows rows with keys matching the navigation case key value.

You can continue to create more navigation cases from any node in the graph. For instance, if the schema contains a table with job history information for employees, you can navigate to the history for an employee from the EMPLOYEES node. Or, you can select the DEPARTMENTS node in the graph to navigate to the EMPLOYEES table for a different department. Just click on the DEPARTMENTS node, select another row in the data grid and then the same **Related Table** list entry.

| Ora12C_HR/Schemas/H          | PARTM |         | TS        |             |                   |                    |                  |             | Action  | ns 🤝 |
|------------------------------|-------|---------|-----------|-------------|-------------------|--------------------|------------------|-------------|---------|------|
|                              |       |         |           | Primary Key | r 🔊 Row Id <      | References 🔒 Navig | ator 🧖 (         | Grants 🎦 Co | olumn 4 | ▶ 🗉  |
| ф 😤 🛓 🚔 🛔                    |       |         |           |             |                   |                    |                  |             |         |      |
| Powered by yFiles            |       | RTMENTS | DEPA      | DEPARTN     | AME Human Resourc |                    | ENT_ID 4         | _           |         | <    |
| <                            |       |         |           |             |                   |                    |                  |             |         | >    |
| <<br>¢                       |       |         | 🖬   📰 🧱   | •           | Related Table     |                    |                  | Q,          |         | >    |
|                              |       | ST_NAME |           |             | PHONE_NUMBER      | HIRE_DATE          | JOB_ID           | Q.          | COMMISS |      |
| ¢ 🕲 🟦 🕎 -                    |       | ST_NAME |           |             |                   |                    | JOB_ID<br>HR_REP |             | COMMISS |      |
| ↔ ● 1 ★ ▼ • *  *  EMPLOYEE_I | D FIR | ST_NAME | LAST_NAME | EMAIL       | PHONE_NUMBER      | HIRE_DATE          | -                | SALARY      | COMMISS |      |

If you want to create multiple navigation cases from one table to another using the same relationship, you can select columns in multiple rows in the first table. When you make a selection in the **Related Table** list, one navigation case per row is created.

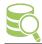

Every time you select a node in the graph, the data grid is updated to show the corresponding data. The grid settings for one node are independent of the settings for another node. For instance, if you define a filter for one node, the filter is only associated with the grid for that node.

### 5.15.3 Adding Context Information to the Graph

The navigation node always shows the key columns and their values, but sometimes you may want to add other columns to the node to better describe what it represents. This is called tagging the node. There are two ways to do so: drag and drop cells from the grid to any node, or use the **Tag** button in the grid toolbar to tag the currently selected node with the currently selected cells in the grid.

To drag and drop cells to a node, select one or more cells in the grid. With the left mouse button pressed and the mouse positioned over one of the selected cells, drag the cells over a node in the graph and release the mouse button. The cells are added to the node.

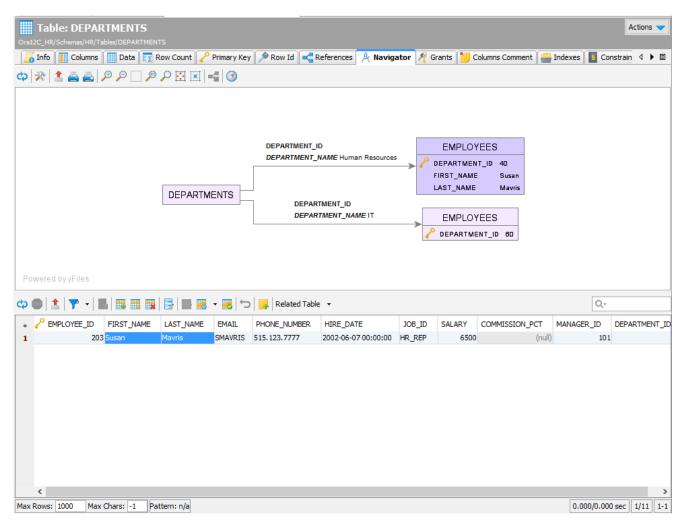

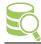

Alternatively, you can select the cells in the grid and click on the Tag button ( ) to add the cell values to the currently selected node.

### 5.15.4 Arranging the Graph

As you add navigation cases, you may find that you need to move nodes around, remove selected nodes, zoom and move around in the graph, etc.

You can rearrange the layout of the graph by selecting a node and, with the left mouse button pressed, drag it around. The arrow and its label move with the node.

The toolbar for the graph offers a number of tools to help you with other tasks The **Overview** control is useful for large graphs that do not fit into the display area.

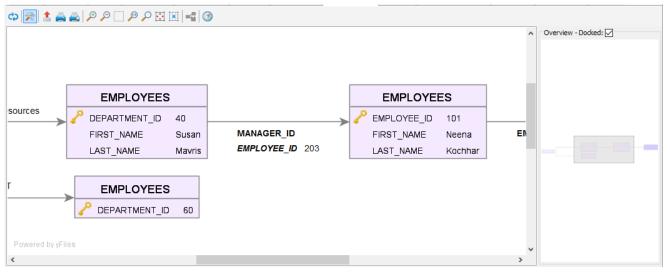

The gray area in the **Overview** control indicates the portion of the graph that is currently shown in the display area. You can drag the gray area around to study other portions of the graph.

To get a larger graph display area, you can put the **Overview** control in a separate window. Just uncheck the **Docked** checkbox.

### 5.15.5 Exporting and Printing the Graph

You can also export the graph to an image file or print it. Use the corresponding toolbar buttons to do this When you print the graph, you are prompted for information about what to print (the Graph or the View, i.e., just the portion visible in the display area) and how many rows and columns to split the printing over (one page is used for each row/column).

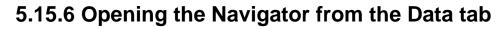

Sometimes, you may realize that you want to analyze the relationships for a table when you are working with it in the **Data** tab. If you have configured the **Data** tab to show only filtered data, sorted in a specific way, etc. opening the **Navigator** tab and making all the same configurations there may be a bit of a hassle. A more convenient way is to just pick **Show in Navigator** in the right-click menu in the **Data** tab. It opens the table in the **Navigator** tab with all the same configurations as you made in the **Data** tab.

# 5.16 Viewing the Table DDL

#### Only in DbVisualizer Pro

This feature is only available in the DbVisualizer Pro edition.

To see the DDL (CREATE statement) for a table:

- 1. Locate the table node in the Databases tab tree,
- 2. Double-click the table node to open its Object View tab,
- 3. Select the **DDL** sub tab.

The DDL shown is based on metadata retrieved from the database, but it may not include some database-specific clauses, such as storage clauses. For some databases, there is an additional sub tab named **Native DDL** (or similar) that shows the DDL as generated by the database itself, including all clauses.

# **5.17 Filtering Tables in the Tree**

#### Only in DbVisualizer Pro

This feature is only available in the DbVisualizer Pro edition.

If you have many tables in the tree, it may be hard to find the ones of most interest. You can then define a filter so that only a few tables are shown, as described in Filtering Database Objects (see page 50).

# 5.18 Showing Row Count in the Tree

You can use the **Database->Show/Hide Table Row Count** menu choice to see the number of rows within parenthesis next to the table name in the Database tab tree.

Enabling this property results in a performance degradation.

# **5.19 Using Permissions for Table Data Editing**

#### Only in DbVisualizer Pro

This feature is only available in the DbVisualizer Pro edition.

The **Permission** functionality is a security mechanism, where you can specify that certain database operations must be confirmed. You configure permissions in the Tool Properties dialog, in the **Permissions** category of the General tab, per *connection mode* (Development, Test and Production).

You specify which connection mode to use for a connection in the **Properties** tab of the Object View tab for the connection.

A The permission feature is part of DbVisualizer and does not replace the authorization system in the actual database.

For table grid edits, you can pick the permission type from a drop-down list for each operation:

| Permission Type | Description                                                                       |
|-----------------|-----------------------------------------------------------------------------------|
| Confirm         | A confirmation window is displayed, and you can accept the operation or cancel it |
| No Confirm      | The SQL operation is performed without any confirmation                           |

| Table Data Editor | Permissions                |                            |                   |
|-------------------|----------------------------|----------------------------|-------------------|
| Table Data Eartor | rennissions                |                            |                   |
| Define here if ir | nsert, update and delete r | nust be confirmed in the t | able data editor. |
|                   | Development                | Test                       | Production        |
| INSERT:           | No Confirm 🗸               | 🕨 No Confirm 🗸             | Confirm ∨         |
| UPDATE:           | 🕨 No Confirm 🗸 🗸           | 🕐 Confirm 🗸                | 🕐 Confirm 🗸 🗸     |
| DELETE:           | No Confirm 🗸 🗸             | 🕜 Confirm 🗸 🗸              | 🕐 Confirm 🗸 🗸     |

# 5.20 Scripting a Table

To open the Script Table dialog, where you can insert generated text for a table in an SQL Commander editor:

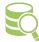

- 1. Select one or more table nodes in the Databases tab tree,
- 2. Choose Script Table from the right-click menu.

You can also launch the dialog by dragging and dropping one or more nodes of the same type in an SQL Commander editor.

If you just want to insert the object names in the editor, hold down the Ctrl key (or the Alt key on macOS) while dragging and dropping. This behavior can be reversed in Tool Properties, in the SQL Commander category, so that dropping without pressing a key inserts the names and pressing the key launches the dialog.

The Script dialog provides a choice of which type of statement to generate, options for formatting, use of delimited identifiers, qualified names and statement delimiters. You can also pick an open SQL Commander or a new as the destination, and where in the SQL Commander editor to insert the text.

# **5.21 Managing Table and Column Comments**

A This feature is only available for some databases. Please execute the corresponding SQL in the SQL Commander (see page 156) if it is not available for your database.

Many databases support adding comments for various database objects, such as tables and columns. How this is done is database-dependent, but for some of the databases with specific support in DbVisualizer, you can enter and edit comments using an action in the right-click menu for the object node selected in the **Databases** tab. For instance, for an Oracle database, you can manage table comments like this:

- 1. Select the table node in the tree,
- 2. Choose Comment Table in the right-click menu,
- 3. Add or edit the comment.

For Oracle, you can manage comments for other database object types, such as columns and views, in the same way. An Oracle **Tables** node also has a **Table Comments** tab in its Object Views tab, listing then comments for all tables in a schema.

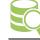

# **6 Working with Views**

DbVisualizer provides many ways to work with views.

# 6.1 Creating a View

There is no GUI dialog for creating a view, but you can:

- 1. Use the Query Builder (see page 191) to create the SELECT statement graphically,
- 2. Load the generated SELECT statement into the SQL Editor by clicking the corresponding button in the toolbar,
- 3. Add CREATE VIEW name AS before the SELECT statement,
- 4. Execute the CREATE VIEW statement.

# 6.2 Altering a View

Views can typically not be altered; they must be dropped and recreated. You can:

- 1. Select the view in the Databases tree,
- 2. Double-click the view node to open its Object View tab,
- 3. Open the **DDL** sub tab,
- 4. Select **Copy to New Editor** from the **DDL** tab's right-click menu, which opens an **SQL Commander** tab with the DDL,
- 5. Remove the CREATE VIEW part in the **SQL Commander** editor so you are left with just the SELECT statement,
- 6. Load the SELECT statement into the Query Builder and alter it graphically,
- 7. Launch the Drop View assistant from the view node's right-click menu, and click Execute to drop it,
- 8. Create the new view (see page 134) from the altered SELECT statement.

# 6.3 Editing a View

You can edit view data the same as you edit table data (see page 94).

# 6.4 Exporting a View

You can export a view the same way as you export a table (see page 109).

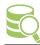

# 6.5 Viewing the View DDL

#### Only in DbVisualizer Pro

This feature is only available in the DbVisualizer Pro edition.

To see the DDL (CREATE statement) for a view:

- 1. Locate the view node in the Databases tab tree,
- 2. Double-click the view node to open its Object View tab,
- 3. Select the **DDL** sub tab.

# 6.6 Filtering Views in the Tree

#### Only in DbVisualizer Pro

This feature is only available in the DbVisualizer Pro edition.

If you have many views in the tree, it may be hard to find the ones of most interest. You can then define a filter so that only a few views are shown, as described in Filtering Database Objects (see page 50).

# 6.7 Scripting a View

To open the Script View dialog, where you can insert generated text for a view in an SQL Commander editor:

- 1. Select one or more view nodes in the Databases tab tree,
- 2. Choose Script View from the right-click menu.

You can also launch the dialog by dragging and dropping one or more nodes of the same type in an SQL Commander editor.

If you just want to insert the object names in the editor, hold down the Ctrl key (or the Alt key on macOS) while dragging and dropping. This behavior can be reversed in Tool Properties, in the SQL Commander category, so that dropping without pressing a key inserts the names and pressing the key launches the dialog.

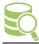

The Script dialog provides a choice of which type of statement to generate, options for formatting, use of delimited identifiers, qualified names and statement delimiters. You can also pick an open SQL Commander or a new as the destination, and where in the SQL Commander editor to insert the text.

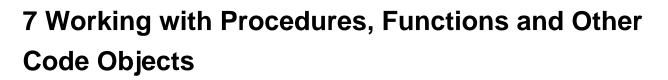

Many databases offer the capability to store custom code in the database, primarily as functions and procedures , where a function has a return value but a procedure does not (a procedure may instead have output parameters). In addition, some databases offer a package concept, which means that a collection of functions and/or procedures are grouped together in one unit. A package is the interface describing the functions and procedures, while the package body contains the implementation. Many databases also support triggers: code that is executed when triggered by an event such as deleting a row in a table.

You can use DbVisualizer actions to create and drop procedural object of these types, and use the code editor to browse, edit and compile these object types. Procedures and functions can also be executed in the SQL Commander, with return values and parameters bound to DbVisualizer variables.

# 7.1 Creating a Function

#### Only in DbVisualizer Pro

This feature is only available in the Pro edition. In the Free edition, please execute the corresponding SQL in the SQL Commander (see page 156).

To create a new function:

- 1. Expand nodes in the tree under the connection node in the **Databases** tab tree until you reach the **Functions** node,
- 2. Select the Functions node and open the Create Function dialog from the right-click menu.

| 💐 Create Function                                                                                                    |                                                                    |                            |         | ×      |
|----------------------------------------------------------------------------------------------------|--------------------------------------------------------------------|----------------------------|---------|--------|
| Create Function i                                                                                                    | in Database Connection: Or                                         | a12C_HR                    |         |        |
| Function Owner:                                                                                                    | HR                                                                 |                            |         | ~      |
| Function Name:                                                                                                    | myfunction                                                         |                            |         |        |
| Return Data Type:                                                                                                    | VARCHAR2                                                           |                            |         |        |
| Parameters                                                                                                    |                                                                    |                            |         |        |
| Name                                                                                                    | Direction                                                          | Туре                       | Default | +      |
| p1                                                                                                    | IN                                                                 | VARCHAR2                   |         | -      |
| p1                                                                                                    | IN OUT                                                             | VARCHAR2                   |         | ~      |
|                                                                                                    |                                                                    |                            |         | $\sim$ |
|                                                                                                    |                                                                    |                            |         |        |
| Show SQL                                                                                                    |                                                                    |                            | Execute | Cancel |
| SQL Preview                                                                                                    |                                                                    |                            | Execute | Cancel |
| SQL Preview<br>1@delimiter %%                                                                                                    | 6%;                                                                |                            | Execute | Cancel |
| SQL Preview<br>1@delimiter %%<br>2 CREATE                                                                                             | ‰;<br>'.myfunction (p1 IN                                          | VARCHAR2,                  | Execute | Cancel |
| SQL Preview<br>1@delimiter %%<br>2 CREATE<br>3 FUNCTION "HR"<br>4                                                                     | .myfunction (p1 IN p1 IN                                           | VARCHAR2,<br>OUT VARCHAR2) | Execute | Cancel |
| SQL Preview<br>1@delimiter %%<br>2 CREATE<br>3 FUNCTION "HR"<br>4<br>5 RETURN VA                                                      | .myfunction (p1 IN                                                 |                            | Execute | Cancel |
| SQL Preview<br>1@delimiter %%<br>2 CREATE<br>3 FUNCTION "HR"<br>4<br>5 RETURN VA<br>6 BEGIN                                           | .myfunction (p1 IN<br>p1 IN<br>ARCHAR2 AS                          | OUT VARCHAR2)              | Execute | Cancel |
| SQL Preview<br>1@delimiter %%<br>2 CREATE<br>3 FUNCTION "HR"<br>4<br>5 RETURN VA<br>6 BEGIN<br>7 DBMS_                                | .myfunction (p1 IN p1 IN                                           | OUT VARCHAR2)              | Execute | Cancel |
| SQL Preview<br>1@delimiter %%<br>2 CREATE<br>3 FUNCTION "HR"<br>4<br>5 RETURN VA<br>6 BEGIN<br>7 DBMS_<br>8 RETUR<br>9 END;           | '.myfunction (p1 IN<br>p1 IN<br>ARCHAR2 AS<br>_OUTPUT.PUT_LINE('Sa | OUT VARCHAR2)              | Execute | Cancel |
| SQL Preview<br>1@delimiter %%<br>2 CREATE<br>3 FUNCTION "HR"<br>4<br>5 RETURN VA<br>6 BEGIN<br>7 DBMS_<br>8 RETUR<br>9 END;<br>10 %%% | '.myfunction (p1 IN<br>p1 IN<br>ARCHAR2 AS<br>_OUTPUT.PUT_LINE('Sa | OUT VARCHAR2)              | Execute | Cancel |
| SQL Preview<br>1@delimiter %%<br>2 CREATE<br>3 FUNCTION "HR"<br>4<br>5 RETURN VA<br>6 BEGIN<br>7 DBMS_<br>8 RETUR<br>9 END;           | '.myfunction (p1 IN<br>p1 IN<br>ARCHAR2 AS<br>_OUTPUT.PUT_LINE('Sa | OUT VARCHAR2)              | Execute | Cancel |

The details of the dialog depends on the database, but typically you need to:

- 1. Enter an object name,
- 2. Click the Add button in the Parameters area to add parameters,
- 3. Enter a name and data type for each parameter. For some databases you can also enter a direction ( typically IN, OUT, or INOUT) and a default value.

You can use the other buttons to the right of the parameter list to remove and move a parameter.

The dialog uses this information together with a simple sample body to compose a CREATE statement. For most databases, you can not enter the real code in the action dialog. The real code is often complex and large, so DbVisualizer provides a more powerful editing environment than would fit in a dialog via the Code Editor (see page 141). What you create with the assistant should be seen as a template that you then complete and work with in the editor.

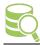

For some databases the sample code is editable because there is no way to write a generic sample that compiles. You must then modify the template to something that is syntactically correct, but we still recommend that you finish the real code in the Code Editor instead.

Click **Execute** in the dialog to create the new function.

# 7.2 Creating a Procedure

#### Only in DbVisualizer Pro

This feature is only available in the Pro edition. In the Free edition, please execute the corresponding SQL in the SQL Commander (see page 156).

To create a new procedure:

- 1. Expand nodes in the tree under the connection node in the **Databases** tab tree until you reach the **Procedures** node,
- 2. Select the **Procedures** node and open the **Create Procedure** dialog from the right-click menu.

| Procedure Owner: | HR              |                                 |          |        |
|------------------|-----------------|---------------------------------|----------|--------|
| Procedure Name:  | UPDATE_HISTORY  |                                 |          |        |
| arameters        |                 |                                 |          |        |
| Name             | Direction       | Туре                            | Default  |        |
| order_id_start   | IN              | NUMBER                          | -1       |        |
| order_id_end     | IN              | NUMBER                          | -1       |        |
| status           | IN              | VARCHAR2                        | 'CLOSED' | •      |
| Show SQL         |                 |                                 | Execute  | Cancel |
|                  | URE "HR".UPDATE | _HISTORY<br>fault -1, order_id_ |          |        |

The details of the dialog depends on the database, but typically you need to:

- 1. Enter an object name,
- 2. Click the Add button in the Parameters area to add parameters,
- 3. Enter a name and data type for each parameter. For some databases you can also enter a direction ( typically IN, OUT, or INOUT) and a default value.

You can use the other buttons to the right of the parameter list to remove and move a parameter.

The dialog uses this information together with a simple sample body to compose a CREATE statement. For most databases, you can not enter the real code in the action dialog. The real code is often complex and large, so DbVisualizer provides a more powerful editing environment than would fit in a dialog via the Code Editor (see page 141). What you create with the assistant should be seen as a template that you then complete and work with in the editor.

For some databases the sample code is editable because there is no way to write a generic sample that compiles. You must then modify the template to something that is syntactically correct, but we still recommend that you finish the real code in the Code Editor instead.

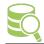

Click **Execute** in the dialog to create the new procedure.

# 7.3 Creating Other Code Objects

#### Only in DbVisualizer Pro

This feature is only available in the Pro edition. In the Free edition, please execute the corresponding SQL in the SQL Commander (see page 156).

Some databases support other code object types in addition to function, stored procedure and trigger, e.g. Package in Oracle and Module in Mimer.

To create a new database-specific code object:

- 1. Expand nodes in the tree under the connection node in the **Databases** tab tree until you reach the group node for the code type, e.g. **Packages**,
- 2. Select the grouping node and open the **Create** dialog from the right-click menu.

The details of the dialog depends on the database, but typically you need to:

- 1. Enter an object name,
- 2. Click the Add button in the Parameters area to add parameters,
- 3. Enter a name and data type for each parameter. For some databases you can also enter a direction ( typically IN, OUT, or INOUT) and a default value.

You can use the other buttons to the right of the parameter list to remove and move a parameter.

The dialog uses this information together with a simple sample body to compose a CREATE statement. For most databases, you can not enter the real code in the action dialog. The real code is often complex and large, so DbVisualizer provides a more powerful editing environment than would fit in a dialog via the Code Editor (see page 141). What you create with the assistant should be seen as a template that you then complete and work with in the editor.

For some databases the sample code is editable because there is no way to write a generic sample that compiles. You must then modify the template to something that is syntactically correct, but we still recommend that you finish the real code in the Code Editor instead.

Click Execute in the dialog to create the new code object.

# 7.4 Editing a Code Object

#### A

#### Only in DbVisualizer Pro

This feature is only available in the Pro edition. In the Free edition, please execute the corresponding SQL in the SQL Commander (see page 156).

To edit the code for an object, such as a function, stored procedure or database-dependent code object:

- 1. Expand nodes in the tree under the connection node in the **Databases** tab tree until you reach the node for the object you want to edit,
- 2. Double-click the node to open an **Object View** tab for it, and select the editor sub tab (e.g., the **Procedure Editor** tab).

The editor has a toolbar with various actions to save/compile the procedure, save and load the source to/from file and perform common editing operations. The **Status** indicator shows whether the procedure is valid or invalid based on last compilation (not available for all databases).

Edit the source code and save/compile the procedure when you are happy with the code, using the **Save** toolbar button.

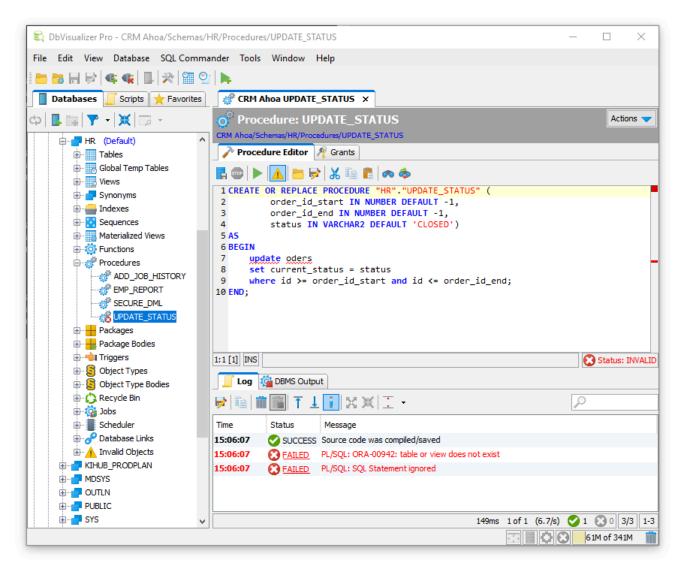

If errors occur, the corresponding text is underlined with a red wavy line. Hovering the mouse over the error indication shows the corresponding error message. The right margin contains markers for each error as well, and clicking on a marker scrolls the editor to the corresponding error. Alternatively, you can click the FAILED link in the Log tab grid to move the caret to the error location.

If you prefer to navigate between errors using the keyboard, you can use the define key bindings for the **Insertion Point to Next Marker** and **Insertion Point to Previous Marker** actions in the Tool Properties dialog, in the **Key Bindings** category, in the Editor Commands group. Alternative is to use the **Goto Next Failed** and **Goto Previous Failed** in the Log tab grid, and then click the link for the FAILED entries.

Error location information is not available for some databases. In that case the complete statement is underlined in the editor.

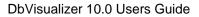

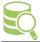

In addition to the **Status** indicator in the editor, the object icon in the tree shows a little red cross for invalid procedures, for databases that provide this information. You can see this for the **UPDATE\_STATUS** procedure node in the screenshot above.

The figure below shows the result after correcting the errors and recompiling the procedure:

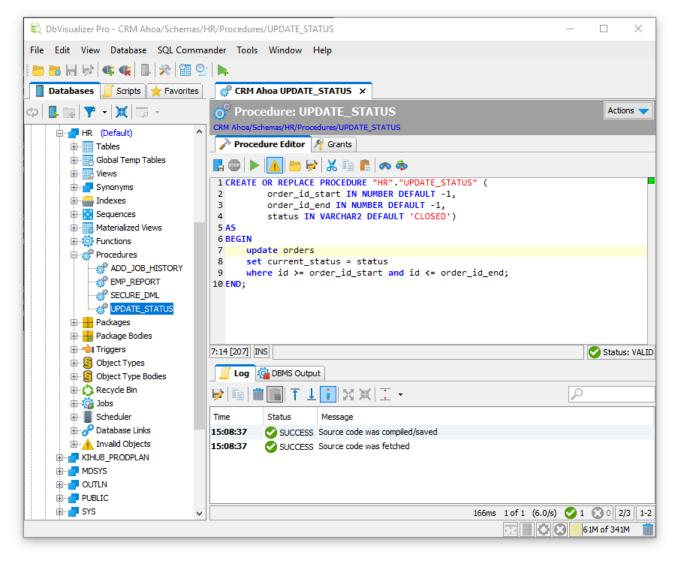

The status indicator now shows that the procedure is VALID.

# 7.5 Executing a Code Object

#### Only in DbVisualizer Pro

This feature is only available in the DbVisualizer Pro edition.

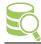

You can execute a code object, such as a function or stored procedure, either in the Code Editor (see page 141) or in the SQL Commander (see page 156).

- Executing in the Code Editor (see page 145)
- Executing in the SQL Commander (see page 146)
- Using the Script Object Dialog (see page 147)

## 7.5.1 Executing in the Code Editor

In the Code Editor, click the **Execute** button. DbVisualizer then generates a script for executing the code object, using variables for all parameters, and executes it.

| 2        | DbVisua  | lizer Pr   | o - CRM Ah                     | oa/Schema  | s/HR/Pro    | cedures   | /UPDATE_S    | STATUS                    |                 |               |             |         | _     |            | ×        |
|----------|----------|------------|--------------------------------|------------|-------------|-----------|--------------|---------------------------|-----------------|---------------|-------------|---------|-------|------------|----------|
| File     | Edit     | View       | Database                       | SQL Com    | mander      | Tools     | Window       | Help                      |                 |               |             |         |       |            |          |
|          | <b>P</b> | B          | ¢ 🙀 🛛                          | 22 M       |             |           |              |                           |                 |               |             |         |       |            |          |
|          |          | _          |                                |            |             |           |              |                           | _               |               |             |         |       |            |          |
|          | Databa   | ises       | Scripts                        | 🛧 Favorite | s 🥂         | CRM A     | hoa UPDA     | TE_STATUS                 | ×               |               |             |         |       |            |          |
| ф        |          | <b>7</b> . | × 🗶 🗔                          | *          | <b>o</b> °  | Proce     | edure: U     | PDATE_S                   | TATUS           |               |             | _       |       | Actio      | ons 🤜    |
|          |          |            | Default)                       | 🗐 💐 Ente   | er Data for | r Variabl | es           |                           |                 |               |             | ×       |       |            |          |
|          |          | - Та       |                                | -          |             |           |              |                           |                 |               |             |         |       |            |          |
|          |          | 😸 Glo      | obal Temp Ta<br>ews            | bi 📂 🖻     |             | 5         | •            |                           |                 | $\mathcal{P}$ |             |         |       |            |          |
|          |          | Look Prod  | nonyms                         | Key N      | Name        |           | Value        |                           |                 |               | Type        |         |       |            |          |
|          | ŧ        |            | dexes                          |            | RDER_ID     | ) STAR    | T 1000       |                           |                 |               | BigDecim    | al      |       |            |          |
|          |          |            | quences                        | 0          | RDER_ID     | _         | 2000         |                           |                 |               | BigDecim    |         |       |            |          |
|          | I T      | A10.0      | aterialized Vie                |            | TATUS       |           | (null)       |                           |                 |               | String      |         |       |            |          |
|          |          |            | inctions                       |            |             |           |              |                           |                 |               |             |         |       |            |          |
|          | Ē        |            | ocedures                       |            |             |           |              |                           |                 |               |             |         |       |            |          |
|          |          |            | ADD_JOB_                       |            | TUS VARC    | HAR       |              |                           |                 |               | Pattern: To | ext     |       |            |          |
|          |          |            | SECURE_DI                      | Allow NU   |             |           |              |                           |                 |               |             |         |       |            |          |
|          |          |            | UPDATE_ST                      |            | I/A, Java:  | String    |              |                           | _               |               |             | _       |       |            |          |
|          | I.       |            | ickages                        | 🖌 🗹 Shov   | N SQL       |           |              |                           | C               | Continue      | Cancel      |         |       |            |          |
|          |          |            | ckage Bodies                   | SQL Prev   | iow         |           |              |                           |                 |               |             |         |       |            |          |
|          |          | - 🐳 Tri    | -                              | SQLPIEV    |             | "UPDAT    | TE STATUS    | 5"(1000, 20               | 00. null):      |               |             |         | 0s    | 🚫 Statu    | s: VALID |
|          | . I      | 🥃 Oł       | oject Types                    | 2          |             |           |              | (,                        | ,,              |               |             |         |       | •          |          |
|          |          | $\sim$     | oject Type Bo                  | bd         |             |           |              |                           |                 |               |             |         |       |            |          |
|          |          |            | ecycle Bin                     |            | 5           |           | Î            | $\mathbf{T} = \mathbf{X}$ | 既               |               |             |         | P     |            |          |
|          |          | 🦓 Jo       |                                |            |             |           |              |                           |                 |               | -           |         | -     |            |          |
|          |          |            | heduler                        |            | Time        |           | Status       | Command                   | Exec            | Fetch         | Rows        | Message |       |            |          |
|          |          | · ·        | atabase Links<br>valid Objects |            |             |           |              |                           |                 |               |             |         |       |            |          |
|          |          | _          | PRODPLAN                       |            |             |           |              |                           | Executing.      | Waiting for   | results     |         |       |            |          |
|          |          | MDSYS      | _                              |            |             |           |              |                           |                 |               |             |         |       |            |          |
|          | T -      | OUTLN      |                                |            |             |           |              |                           |                 |               |             |         |       |            |          |
|          |          | PUBLI      |                                |            |             |           |              |                           |                 |               |             |         |       |            |          |
|          | <u>ه</u> | SYS        |                                |            | ~           | [L        | ooking for v | ariables, marker          | s, and restrict | ed command    | ds ]        | 0s 0 of | 0 📀 0 | C) 0       | /7 0-0   |
| <u> </u> | :        |            |                                |            |             |           |              |                           |                 |               |             |         |       | 51M of 341 | ·        |
|          | _        | _          |                                |            | _           | _         |              |                           |                 |               |             |         |       |            |          |

Because the script contains variables, the **Variable Prompt** dialog pops up. Enter values for all parameters and click **Continue** to execute the procedure. The result is shown in the results area below the editor.

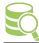

In the example shown in the figure, all parameters are input parameters but DbVisualizer also support execution of procedures with output parameters and functions returning a value. In this case, the generated script includes @echo statements to write the result in the **Log** tab. Please see below for more details.

# 7.5.2 Executing in the SQL Commander

The scripts generated and executed by the Code Editor can also be included in a script and executed in an SQL Commander. Here's an example of a script calling a function and writing the result in the **SQL Commander Log** tab:

```
@call ${STATUS||(null)||String||noshow dir=out}$ = "HR"."GET_STATUS"(1002);
@echo STATUS: ${STATUS}$;
```

In this example, the result value from the GET\_STATUS function is assigned to a variable named STATUS. Note that is has an option dir=out. This is a requirement for a variable that is assigned a value at runtime, whether it is used for a return value from a function call or for an output parameter in a procedure call. It also has the noshow option, to avoid getting prompted for a value for the variable. The value of the STATUS variable is then written to the log using the @echo command.

You can also use the output from one function or procedure as input to another, or even as a value in a SELECT or other SQL statement:

```
@call ${STATUS||(null)||String||noshow dir=out}$ = "HR"."GET_STATUS"(1002);
@call "HR"."UPDATE_STATUS"(1000, 2000, ${STATUS|||String||noshow dir=in}$);
```

Note that dir=in is specified for the STATUS variable when it is used in the UPDATE\_STATUS procedure call. When you use a variable first for output and then as input with another @call command, you must change the direction option like this.

More formally, the @call command has this syntax when calling a function:

@call <OutVariable> = <FunctionName>(<ParamList>)

where the <FunctionName> may need to be fully qualified with a schema (and/or catalog/database) and the < ParamList> is a comma separated list of literal values or variables. Here's an example:

```
@call ${return_value||(null)||String||dir=out noshow}$ = get_some_value();
```

For a procedure, use this syntax:

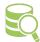

```
@call <ProcedureName>(<ParamList)</pre>
```

where the <ProcedureName> may need to be fully qualified with a schema (and/or catalog/database) and the < ParamList> is a comma separated list of literal values or variables. Here's an example:

```
@call my_process('literal input',
    ${var_in||(null)||String||dir=in}$,
    ${var_out||(null)||String||dir=out noshow}$,
    ${var_inout||'in_value'||String||dir=inout}$);
```

As shown in these examples, you must use the dir option to specify how the variable is to be used (in, out or inout) and you may use the noshow option to prevent being prompted for a value for an output variable.

You can use the @echo command (see page 212) write the value assigned to an output variable to the log.

# 7.5.3 Using the Script Object Dialog

Instead of writing a @call script by hand in an SQL Commander, you can use the Script Object (e.g. **Script Procedure** or **Script Function**) right-click menu choices for the object node in the tree.

This opens the Script Object dialog where you select that you want to generate a CALL script and can adjust settings for using delimiters and qualifiers, as well as the destination for the generated script.

| 🕄 Script Procedure - 1 object X                                        |
|------------------------------------------------------------------------|
| CREATE ODROP CALL ODject Name                                          |
| Format SQL:                                                            |
| Qualify Names:                                                         |
| Delimited Identifiers:                                                 |
| Statement Delimiter: ; SQL Block Begin:/ V End: / V                    |
| Output Destination                                                     |
| ○ File Z:\Desktop ··· ♥ Cp1252 ↓                                       |
| ● SQL Commander 🗼 New Editor 🧹 🔿 At Caret 🔿 First ④ Last 🔿 Replace All |
| ◯ Clipboard                                                            |
| OK Cancel                                                              |

# 7.6 Exporting a Code Object

#### Only in DbVisualizer Pro

This feature is only available in the DbVisualizer Pro edition.

To export a code object:

- 1. Select the object node in the Databases tab tree,
- 2. Open the Export Object dialog (e.g. Export Procedure or Export Function) from the right-click menu,
- 3. Select an Output Format, Output Destination, and Options,
- 4. Click Export.

For these object types, you can select either the **SQL** (CREATE statement) or **XML** Output Format and which delimiters to use in the Options area.

You can control whether to use delimited identifiers and/or qualified names (see page 279) in the DDL and INSERT statements generated for the SQL format.

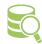

# 7.7 Scripting a Code Object

To open the Script Function/Procedure dialog, where you can insert generated text for a code object in an SQL Commander editor:

- 1. Select one or more code object nodes in the Databases tab tree,
- 2. Choose Script Function/Procedure from the right-click menu.

You can also launch the dialog by dragging and dropping one or more nodes of the same type in an SQL Commander editor.

If you just want to insert the object names in the editor, hold down the Ctrl key (or the Alt key on macOS) while dragging and dropping. This behavior can be reversed in Tool Properties, in the SQL Commander category, so that dropping without pressing a key inserts the names and pressing the key launches the dialog.

The Script dialog provides a choice of which type of statement to generate, options for formatting, use of delimited identifiers, qualified names and statement delimiters. You can also pick an open SQL Commander or a new as the destination, and where in the SQL Commander editor to insert the text.

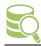

# **8 Working with Schemas**

DbVisualizer provides many ways to work with schemas.

# 8.1 Creating a Schema

To create a new schema:

- 1. Locate the Schemas node in the Databases tab tree,
- 2. Open the Create Schema dialog from the right-click menu,
- 3. Enter all required information (database dependent),
- 4. Click **Execute** to create the schema.

A This feature is only available for some databases. Please execute the corresponding SQL in the SQL Commander (see page 156) if it is not available for your database.

# 8.2 Comparing Schemas

#### Only in DbVisualizer Pro

This feature is only available in the DbVisualizer Pro edition.

While DbVisualizer does not provide a way to fully show the differences between two schemas in terms of objects and data, you can compare different aspects of a schema to another schema one by one.

For instance, to compare the list of tables in one schema with the list of tables in another schema:

- 1. Double-click the schema node for the first schema to open its Object View tab and select the Tables tab,
- 2. Do the same for the second schema,
- 3. Select **Compare** from the right-click menu in one of the Tables tabs to compare their grid content (see page 262).

You can do the same for all the other schema object types, such as views and stored procedures. You can also dig deeper and compare the individual objects, such as comparing individual tables (see page 122).

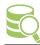

# 8.3 Viewing Entity Relationships

To see how a table is related to other tables through Foreign Keys:

- 1. Locate the Tables node in the Databases tab tree,
- 2. Double-click the node to open its Object View tab,
- 3. Select the **References** sub tab.

| CRM Ahoa/Schemas/HR/Tables                                                                                                    | Actions 🔻                                                                                                    |
|----------------------------------------------------------------------------------------------------|----------------------------------------------------------------------------------------------------|
| Tables 📜 Table Comments 🔫 References                                                                                                    |                                                                                                    |
|                                                                                                    | Display Options<br>All Tables<br>Specified Tables<br>Referenced Only<br>Graph Controls<br>View: Graph List<br>Animate Layout:<br>Show One Link/Column:<br>Show Link Name:<br>Auto Link Layout: |
| Image: Contract of the second of the second of the seco | Adub Link Layout.   Bridge Links:  Links to Columns:  Node Content: Columns   Overview - Docked:                                                                                               |

You can select among different graph layouts in the layout drop-down list in the toolbar: **Hierarchic**, **Organic**, **Orthogonal**, or **Circular**.

Other layout settings can be changed in the **Graph Control** area, which is shown or hidden with the settings toggle button in the toolbar. For instance, you can select how much information to include for each table in the graph: just the **Table Name**, the **Primary Key** column(s) or all **Columns**.

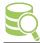

The graph can be **Exported** to a file in **JPG**, **GIF**, **PNG**, **SVG** or **PDF** or **Saved** as a Graph Modeling Language (**GML**) file that you can then open in the yEd (http://www.yworks.com/en/products\_yed\_about.html) tool from yWorks for further manipulation.

You can control whether the table names should be qualified with the schema/catalog (see page 279) in the graph.

# 8.4 Exporting a Schema

#### Only in DbVisualizer Pro

This feature is only available in the DbVisualizer Pro edition.

You can export all or selected objects in a schema using the Export Schema assistant.

- Output Format (see page 152)
- Output Destination (see page 153)
- Object Types (see page 153)
- Options (see page 153)
- Saving And Loading Settings (see page 154)

To export a schema:

- 1. Select the schema node in the Databases tab tree,
- 2. Launch the Export Schema assistant from the right-click menu,
- 3. Select an Output Format, Output Destination, Objects to export and Options,
- 4. Click Export.

### 8.4.1 Output Format

You can export objects in one of these formats: CSV, HTML, SQL, XML, XLS (Excel), or JSON.

The **CSV**, **HTML**, **XSL** and **JSON** formats are specifically for table data and are not supported for any other type of objects.

The **SQL** and **XML** formats can be used for all objects to export the DDL, and for tables you can also choose to include the table data in these formats.

You can control whether to use delimited identifiers and/or qualified names (see page 279) in the DDL and INSERT statements generated for the SQL format, using the controls in the Options area.

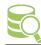

# 8.4.2 Output Destination

The destination can be one of:

- a file,
- an open or new SQL Commander tab, with options for where in an open SQL Commander to insert the result,
- to the system clipboard.

# 8.4.3 Object Types

In the **Object Types** area you select what to export. You can check the checkbox for an object type to export all objects of that type, or expand a type node and select individual objects. To select all objects, just check the checkbox for the schema itself at the top of the tree.

## 8.4.4 Options

The Options are contains options common to all Output Formats at the top, followed by options for the selected format.

For the SQL and XML formats, you can choose to export the DDL, the DDL for indexes for a table and the table data: as INSERT statements for the SQL statement or in one of three XML formats.

For the XLS format, you can choose to export table data as either regular Binary Excel or OOXML for Excel 2007 and later.

Most formats also let you specify other options, such as delimiters, title and descriptions. Just select an Output Format to see which options are available. All options are described in the context of the @export command ( see page 214), as the Export dialog is just a GUI for the command.

You can adjust the **Data Formats** specifically for the exported table data. By default, the formats defined in **Tool Properties** are used, but sometimes you need to export dates and numbers in a different format because you intend to import the data into a different type of database.

If you are exporting table data in the SQL format from one database type (e.g. Oracle) to import it in a database of a different type (e.g. PostgreSQL) by executing the generated script, you need to be aware of differences in the literal formats for Date, Time and Timestamp data. If you connect to the other database using a JDBC client like DbVisualizer, you can select the JDBC escape format for these data format. This generates literals that the JDBC driver converts into a format the target database can interpret.

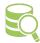

In the **Data Format Settings** dialog you can also specify how to quote text data and how to handle quotes within the text value.

Using Variables in Fields

You can use some of the pre-defined DbVisualizer variables (see page 227) (\${dbvis-date}\$, \${ dbvis-time}\$, \${dbvis-timestamp}\$, \${dbvis-connection}\$, \${dbvis-database-type}\$ and \${ dbvis-object}\$) in all fields that hold free text (e.g. title and description fields) and as part of the file name field.

Use the **\${dbvis-object}\$** variable as part of the filename if you want to export the DDL and/or data to a separate file for each object. The variable is replaced with the object type and object name, e.g. \${ dbvis\_object}\$.sql becomes table\_COUNTRIES.sql for a table named COUNTRIES.

# 8.4.5 Saving And Loading Settings

If you often use the same settings, you can save them as the default settings for this assistant. If you use a number of common settings, you can save them to individual files that you can load as needed. Use the Settings button menu to accomplish this:

• Save as Default Settings

Saves all format settings as default. These are then loaded automatically when open an Export Schema dialog

- Use Default Settings Use this choice to initialize the settings with default values
- Remove Default Settings

Removes the saved defaults and restores the regular defaults

• Load

Use this choice to open the file chooser dialog, in which you can select a settings file

- Save As Use this choice to save the settings to a file
- Copy Settings to Clipboard

Use this choice to copy all settings to the system clipboard. These can then be pasted into the SQL Commander to define the settings for the @export editor commands.

# 8.5 Filtering Schemas in the Tree

#### Only in DbVisualizer Pro

This feature is only available in the DbVisualizer Pro edition.

If you have many schema in the tree, it may be hard to find the ones of most interest. You can then define a filter so that only a few schemas are shown, as described in Filtering Database Objects (see page 50).

# 9 Working with SQL

With DbVisualizer, you can use a powerful SQL editor or a graphical Query Builder to create and edit your scripts, save them as Bookmarks for easy access, and execute all or just a few of the statements, and lots more.

# 9.1 Selecting Database Connection, Catalog and Schema

You use the **Database Connection** and **Database** (or Catalog) lists above the editor to specify which connection and database to use when executing the SQL in the SQL Commander. The list of connections shows all connections as they are ordered in the Databases tab tree, except that all currently active connections are listed first.

| Database Connection                                                               | Sticky | Database | Schema   |
|-----------------------------------------------------------------------------------|--------|----------|----------|
| R Production                                                                      | ~      | ×        | 🚽 HR 🗸 🗸 |
| [ Choose Connection ]                                                             |        |          |          |
| HR Production                                                                     |        |          |          |
| mariadb_test                                                                      |        |          |          |
| HR Production DB Connections/HK Production                                        |        |          |          |
| HR Test Data                                                                      |        |          |          |
| mariadb_test<br>HR Production DB Connections/HR Production<br>HR Test Data<br>Lab |        |          |          |

If you check the **Sticky** box above the Database Connection, the current connection selection will not change automatically when passing SQL statements from other parts of DbVisualizer, for instance, when opening a Bookmark (see page 187). Consider an Bookmark defined for database connection ProdDB. If the Sticky checkbox is not checked (i.e., disabled), the database connection is automatically changed to ProdDB when you open the Bookmark in the SQL Editor. However, if the Sticky checkbox is checked (i.e., enabled), the current database connection setting is unchanged. You can specify if you want to have Sticky enabled by default in the Tool Properties dialog, in the **SQL Commander** category under the General tab.

The **Database** list (or Catalog) defines which catalog in the connection is the target for the execution. Since not all databases use catalogs, this list may be disabled.

For most databases, the schema selected in the **Schema** list is used **<u>only</u>** to limit the tables the Auto Completion feature shows in the completion pop-up; it does *not* define a default schema for tables referenced in the SQL, because most databases do not allow the default schema to be changed during a session.

For the databases that do allow the default schema to be changed, however, the selected schema is also used as the default schema, i.e., the schema used for unqualified table names in the SQL. Currently, the databases that support setting a default schema are DB2 LUW, DB2 z/OS, DB2 iSeries, H2, JavaDB/Derby, Oracle, NuoDB, PostgreSQL, and Vertica. If the Database Type is set to **Generic** for a connection, DbVisualizer tries to set the default schema (if **Use Schema** is chosen) but it depends on the JDBC driver if this works or not.

If you don't want the selected schema to be used as the default schema for these database, you can disable this behavior in the **Properties** tab for the connection, in the **SQL Commander** category.

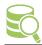

## 9.1.1 Configuring the Initial Values

When a new Database Connection is selected, the initial values for the **Database** and **Schema** lists are by default based on the default values for the connection. You can change this behavior in the **Properties** tab for the connection, in the **SQL Commander** category. The initial value for each list that is applicable for the database type can be set to one of **The Connection Default**, **None** or **The Most Recently Used**.

# 9.2 Editing SQL Scripts

The SQL Commander contains an SQL editor, used to edit SQL scripts.

- Syntax Color Coding (see page 159)
- Charsets and Fonts (see page 161)
- Loading and Saving Scripts (see page 161)
- Drag and Drop a File (see page 162)
- Drag and Drop Database Objects (see page 162)
- Loading and Saving Bookmarks and Monitors (see page 163)
- Navigating Between History Entries (see page 164)
- Confirming Overwriting Unsaved Changes (see page 164)
- SQL Formatting (see page 164)
- Auto Completion (see page 166)
- Recording and Playing Edit Macros (see page 169)
- Folding Selected Text (see page 170)
- Selecting a Rectangular Area (see page 171)
- Tab Key Treatment (see page 171)
- Key Bindings (see page 172)

The editor area looks like this:

|                     | ) 🕺 🖹 📳 < 🗲 📲 🖉 🚽                                  |        |         |              |
|---------------------|----------------------------------------------------|--------|---------|--------------|
| atabase Connection  | Sticky Database                                    | Schema | Max Row | s — Max Char |
| 👃 HR. Production    | × .                                                | 🗸 🧧 HR | ~ 100   | -1           |
| 9 ELSE 'LOW' END AS | 3000 THEN 'HIGH'<br>EEN 50000 AND 99000 THEN 'MEDI | , wr   |         |              |

Above the editor is a toolbar with buttons related both to execution of scripts and to editing. The editing related buttons are covered below.

The left margin shows the line numbers.

Below the editor, you see a Status Bar. The first field shows the current caret position in the format:

e<column> [<position from top>]

The last figure, within square brackets, is the caret position from the top. This can be useful when you get an error message executing a script that contains this information rather than a line/column location.

The next field in the Status Bar shows INS if characters you type will be inserted at the caret position or OVR if they will overwrite the current text at the caret position. You can toggle this mode using the **Toggle Typing Mode** keyboard shortcut, by default bound to the **Insert** key.

The next field shown in the screenshot is only visible when working with macros, described in the Recording and Playing Edit Macros (see page 169) section.

Next comes the Auto Commit Status field, showing whether Auto Commit (see page 185) is enabled.

The last two fields show information about the file loaded in the editor, if any. First the character encoding and then the filename. You can click on the filename to copy the file path or open the OS file chooser for the directory holding the file. If you just type into the editor without loading a file, the filename "Untitled" is shown instead. An asterisk after the filename indicates that there are unsaved edits.

The SQL Editor is like any editor you're used to when it comes to typing, scrolling etc. But it also offers additional features to help you specifically with editing SQL scripts. These are described in the following sections

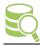

## 9.2.1 Syntax Color Coding

An SQL script consists of keywords, operators, object identifiers, quoted text, etc. It may also contain comments. To make it easier to see at a glance what is what, the SQL Editor displays words using different font styles depending on their classification. For instance, keywords are displayed with a bold blue font, while quoted text is displayed with a regular type red font.

You can change how to display the different kinds of words, as well as the editor selection background color, the current line highlight color and the editor background color, in the **Tools->Tool Properties** dialog, in the **Appearance/Fonts** category.

| 🔆 Tool Properties                                                                                                    | - C                                                                                                    | x c    |
|----------------------------------------------------------------------------------------------------|----------------------------------------------------------------------------------------------------|--------|
| Colors Colors Co | Font Settings         Set the fonts that are used in DbVisualizer.         Grid:       Tahoma, Plain, 11         SQL Editor/Text Editor:       Consolas, Plain, 12         Application (Rest of UI)       Synthetica L&Fs:       100 🔷 %         Other L&Fs:       Default, Plain, 12         SQL Editor Styles       Use these settings to define the style and color for the font used in the SQL editor. Note: Restart is required.         Normal <ul> <li>Font:</li> <li>Bold</li> <li>Italic</li> </ul>                                                                                                    | ×<br>× |
| <ul> <li>Ime Zone</li> <li>File</li> <li>Data Formats</li> <li>Variables</li> <li>Table Data</li> <li>Transaction</li> <li>Monitor</li> <li>Form Viewer</li> <li>Grid</li> <li>SQL Commander</li> <li>Auto Completion</li> <li>Editor Templates</li> <li>Comments</li> <li>Result Sets</li> <li>Statement Delimiters</li> <li>SQL Formatting</li> <li>Align and Indent</li> <li>Line Breaks</li> <li>Whitespace</li> <li>SQL History</li> <li>Proxy Setting</li> </ul>                                                                                                    | Line Comment<br>Block Comment<br>Standard Keyword<br>Client-Side Command<br>Quoted Literal<br>Label<br>Operator<br>SQL Editor Selection Background<br>Use this setting to define the background color used for selections in the SQL editor.<br>SQL Editor Line Highlight<br>Use this setting to define the highlight color used in the SQL editor.<br>SQL Editor Line Highlight<br>Use this setting to define the background color used in the SQL editor.<br>SQL Editor Selection Background<br>Use this setting to define the background color used in the SQL editor.<br>SQL Editor Line Highlight<br>Use this setting to define the background color used in the SQL editor.<br>SQL Editor Background<br>Use this setting to define the background color used in the SQL editor.<br>SQL Editor Background<br>Use this setting to define the background color used in the SQL editor.<br>SQL Editor Background<br>Use this setting to define the background color used in the SQL editor.<br>SQL Editor Caret Color<br>Use this setting to define the background color used in the SQL editor.<br>SQL Editor Caret Color<br>Use this setting to define the color of the caret used in the SQL editor.<br>SQL Editor Caret Color<br>Use this setting to define the color of the caret used in the SQL editor.<br>SQL Editor Caret Color |        |
| Defaults                                                                                                    | OK Apply                                                                                                    | Cancel |

The editor uses the Tool Properties settings from the **SQL Commander/Comments** category under the General tab to detect comments.

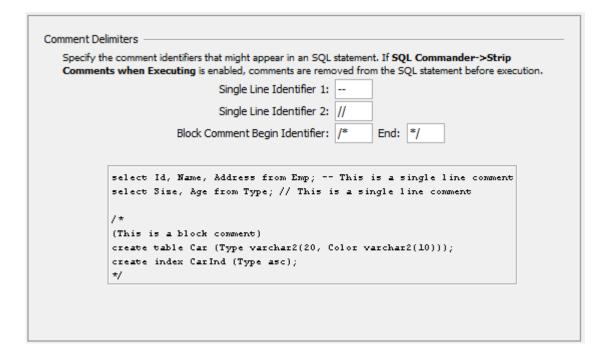

## 9.2.2 Charsets and Fonts

You can also change the SQL Editor font family, which is useful and necessary in order to display characters for languages like Chinese, Japanese, etc., in **Tool Properties** in the **Appearance/Fonts** category to set the font for the SQL Editor.

| 1 插入口品                   |                              |                                               |  |
|--------------------------|------------------------------|-----------------------------------------------|--|
|                          |                              |                                               |  |
| 2 INCEDT INTO DODUCTS (  | ID, NAME, TYPE) VALUES ('1', | "江田江","江田"。                                   |  |
| Z INSENT INTO FRODUCTS ( | ID, NAME, TIPE/ YALUES ( ),  | 仄陬 仄 ,  八里  ,                                 |  |
| 9 INCEDT INTO DODUCTO (  | ID, NAME, TYPE) VALUES ('2', | 24年世纪4月21日,19月2日日日                            |  |
| O INSENT INTO FRODUCIS ( | ID, NAME, HIFE/ VALUED ( 2 , | 一付别担, 八里 /,                                   |  |
| A INCEPT INTO DODUCTO /  | ID, NAME, TYPE) VALUES ('3', | 2 原始を使う 2 2 2 1 1 1 2 2 2 2 2 2 2 2 2 2 2 2 2 |  |
| 4 INSERT INTO PRODUCTS ( | ID, NAME, ITPE/ VALUES ( 3 , | - 臥貫 , 八里 方                                   |  |
| F                        |                              |                                               |  |
| 0                        |                              |                                               |  |
|                          |                              |                                               |  |

# 9.2.3 Loading and Saving Scripts

The SQL editor supports loading statements from a file and saving the content of the editor to a file. Use the standard file operations, **Open**, **Save** and **Save As** in the **File** main menu or the main toolbar to accomplish this. Loading a file loads it into a new **SQL Commander** tab or activates the tab that already holds it.

The name of the loaded file is listed in the status bar of the editor, with the full file path shown in the window title. The editor tracks any modifications and indicates changes with an asterisk (\*) after the filename. When you close the SQL Commander tab or exit DbVisualizer, you are asked what to do if there are any pending edits that need to be saved.

The **File->Open Recent** submenu lists the recently loaded files. How many recent files to keep track of can be specified in the Tool Properties dialog, in the **SQL Commander** category under then General tab.

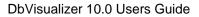

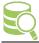

You can also use the **Quick File Open** feature to open recent files as well as Bookmarks and History entries. By default, it is bound to the **Ctrl+Alt+O** key combination, and is also available via a main toolbar button as well as in the main **File->Quick File Open** menu.

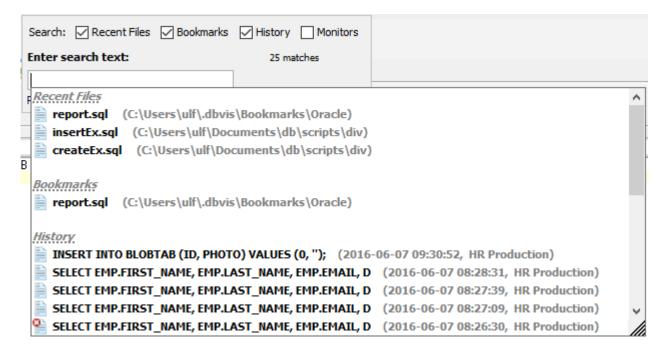

## 9.2.4 Drag and Drop a File

You can also select a file in the platform's file browser and drop it somewhere in the DbVisualizer window. If you drop it in an editor, the file content is inserted at the caret position in the editor. If you instead drop it in the toolbar area, the file is opened in a new **SQL Commander** tab.

# 9.2.5 Drag and Drop Database Objects

If you want to include an object shown in the database objects tree, you can select the node and drop it in the editor where you want it inserted. The **Script Object** dialog is shown where you can select exactly what you want to insert in the editor.

| 💐 Script Table - 1 obje | et X                                                          |
|-------------------------|---------------------------------------------------------------|
| Scripting Type          | CT * O INSERT O UPDATE O DELETE O CREATE O DROP O Object Name |
| Format SQL:             |                                                               |
| Qualify Names:          |                                                               |
| Delimited Identifiers:  |                                                               |
| Statement Delimiter:    | ;                                                             |
| Output Destination      |                                                               |
| SQL Commander           | 2: Untitled V O At Caret O First O Last O Replace All         |
|                         | OK Cancel                                                     |

First of all, you can select to insert an SQL statement based on the dropped object, e.g. a SELECT statement or a CREATE statement. You can also choose to just insert the object name. The choices available depends on the type of object you drop.

In the **Options** area, you can opt to format the SQL before it is inserted and use qualifiers and quoted identifiers, and even change which statement delimiter to use.

The **Output Destination** is set to the SQL Commander tab you dropped the object on by default, but you can change your mind and pick another destination. If you stick with an **SQL Commander** as the destination, you can tell where in the editor to insert the text.

You can also open this dialog from the Databases tab, from the object's right-click menu.

If you just want to insert the object names in the editor, hold down the Ctrl key (or the Alt key on macOS) while dragging and dropping. This behavior can be reversed in Tool Properties, in the SQL Commander category, so that dropping without pressing a key inserts the names and pressing the key launches the dialog.

### 9.2.6 Loading and Saving Bookmarks and Monitors

Bookmarks and Monitors are also files, but with special meaning. See the Managing Frequently Used SQL (see page 187) for how to create and edit them in the SQL Editor.

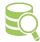

# 9.2.7 Navigating Between History Entries

When you execute a script, DbVisualizer saves it as a history entry, see the Re-Executing SQL Statements (see page 176) section for details. You can use the **Previous** and **Next** buttons in the editor toolbar to navigate between (load) these entries.

| 🍺 🍺 🔊 🔺 💷 🛛 🗖 🦓  | 🗈 🖺 < 🔪 📲 🗑 - 📗         |        |          |             |
|------------------|-------------------------|--------|----------|-------------|
| abase Connection | — 🗌 Stirry Data ase ——— | Schema | Max Rows | - Max Chars |
| HR Production    |                         | 🗸 📑 HR | ~ 100    | -1          |
|                  | Previous Next           | м.     |          |             |

## 9.2.8 Confirming Overwriting Unsaved Changes

By default, you have to confirm overwriting unsaved changes in an editor, e.g. when navigating between history entries, and when closing an SQL Commander tab with unsaved edits. You can disable these confirmation popups in the Tool Properties dialog, under the **SQL Commander** category under the General tab.

# 9.2.9 SQL Formatting

#### Only in DbVisualizer Pro

This feature is only available in the DbVisualizer Pro edition.

The SQL->Format SQL menu contains four operations for formatting SQL statements.

**Format Buffer** formats the complete editor content and **Format Current** formats the current SQL (at cursor position).

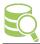

The formatting is done according to the settings defined in the Tool Properties dialog, in the **SQL Editor/SQL Formatting** category under the General tab. There are many things you can configure. After making some changes, press **Apply** and format again to see the result.

Here is an example of an SQL statement before formatting:

```
select
CompanyName, ContactName, Address,
City, Country, PostalCode from
Northwind.dbo.Customers OuterC
where CustomerID in (select top 2 InnerC.CustomerId
from Northwind.dbo.[Order Details] OD
join Northwind.dbo.Orders 0 on OD.OrderId = 0.OrderID
join Northwind.dbo.Customers InnerC
on 0.CustomerID = InnerC.CustomerId
Where Region = OuterC.Region
group by Region, InnerC.CustomerId
order by sum(UnitPrice * Quantity * (1-Discount)) desc)
order by Region
```

And here is the same statement after formatting has been applied with default settings:

```
SELECT
   CompanyName,
   ContactName,
   Address,
   City,
   Country,
   PostalCode
FROM
   Northwind.dbo.Customers OuterC
WHERE
   CustomerID in
    (
   SELECT
        top 2 InnerC.CustomerId
   FROM
       Northwind.dbo.[ORDER Details] OD
    JOIN
       Northwind.dbo.Orders 0
       ON
        OD.OrderId = 0.OrderID
   JOIN
       Northwind.dbo.Customers InnerC
       ON
        O.CustomerID = InnerC.CustomerId
   WHERE
        Region = OuterC.Region
   GROUP BY
        Region,
```

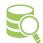

```
InnerC.CustomerId

ORDER BY

SUM(UnitPrice * Quantity * (1-Discount)) DESC)

ORDER BY

Region
```

**Copy Formatted** and **Paste Formatted** are powerful tools for copying SQL statements between programs written in languages like Java, C#, PHP, VB, etc. and the SQL Editor. Both operations display a dialog where you can adjust some of the formatting options, most importantly the **Target SQL** option and the **SQL is Between** option. **Target SQL** can be set to a number of common programming language formats.

For instance, to copy an SQL statement and paste it as Java code for adding it to a Java StringBuffer:

- 1. Select the statement,
- 2. Choose SQL->Format SQL->Copy Formatted,
- 3. Set Target SQL to Java StringBuffer,
- 4. Click Format to place the formatted statement on the system clipboard,
- 5. Paste it into your Java code.

To copy a statement wrapped in code from a program:

- 1. Select the code containing an SQL statement in your program,
- 2. Copy it to the system clipboard,
- 3. Choose SQL->Format SQL->Paste Formatted,
- 4. Check SQL is Between and enter the character enclosing the SQL statement in the code,
- 5. Click Format to extract the SQL statement and paste the formatted SQL in the editor.

### 9.2.10 Auto Completion

#### Only in DbVisualizer Pro

This feature is only available in the DbVisualizer Pro edition.

Auto completion is a convenient feature used to assist you when editing SQL statements and DbVisualizer commands. By default, you activate auto completion with the key binding **Ctrl-SPACE**, but you can also configure it to activate as you type (in the Tool Properties dialog, in the **SQL Editor/Auto Completion** category under the General tab).

With the caret in any place in a statement where you can type something other than a table name or a column name, and at least one character just before the caret, activating auto completion displays a list of keywords that starts with the letters you have typed so far. As you continue to type, the list narrows.

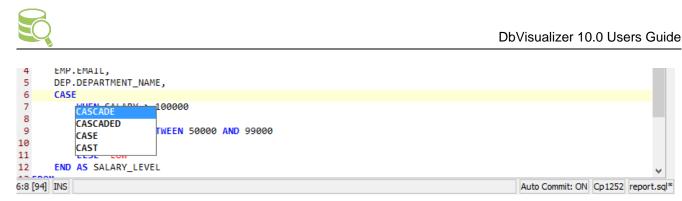

The list of keywords is database specific, selected based on the database type for the connection currently selected in the **Database Connection** list above the editor.

With the caret placed where a table or view name may be typed in a supported SQL statement type, the auto completion list shows a list of tables and views from the currently selected database connection, assuming you are actually connected to the database. The following figure shows the completion pop up with table names.

| SELECT * FROM |                  |    |                 |        |       |
|---------------|------------------|----|-----------------|--------|-------|
|               | III COUNTRIES    | HR |                 |        |       |
|               | DEPARTMENTS      | HR |                 |        |       |
|               | EMP_DETAILS_VIEW | HR |                 |        |       |
|               | EMPLOYEES        | HR |                 |        |       |
|               | JOB_HISTORY      | HR |                 |        |       |
|               | JOBS             | HR |                 |        |       |
|               | LOCATIONS        | HR |                 |        |       |
|               | PRODUCTS         | HR |                 |        |       |
|               | REGIONS          | HR |                 |        |       |
| :15 [15] INS  | (1997) Change    |    | Auto Commit: Ol | Cp1252 | Untit |

A completion pop-up showing column names is shown when the caret is placed where a column name may be typed.

| 1 SELECT * FROM HR.EMPLOYEES emp, H | R.DEPARTMENTS dept        |                     |                                  |
|-------------------------------------|---------------------------|---------------------|----------------------------------|
| 2 WHERE emp.DEPARTMENT_ID =         |                           |                     |                                  |
| -A11                                | l Columns-                | HR.EMPLOYEES emp    | ~                                |
| C                                   | COMMISSION_PCT [NUMBER]   | HR.EMPLOYEES emp    |                                  |
| D                                   | EPARTMENT_ID [NUMBER]     | HR.EMPLOYEES emp    |                                  |
| E                                   | MAIL [VARCHAR2]           | HR.EMPLOYEES emp    |                                  |
| 📕 🥜 E                               | MPLOYEE_ID [NUMBER]       | HR.EMPLOYEES emp    |                                  |
| F                                   | IRST_NAME [VARCHAR2]      | HR.EMPLOYEES emp    |                                  |
| н                                   | IIRE_DATE [DATE]          | HR.EMPLOYEES emp    |                                  |
| J                                   | OB_ID [VARCHAR2]          | HR.EMPLOYEES emp    |                                  |
| L                                   | AST_NAME [VARCHAR2]       | HR.EMPLOYEES emp    |                                  |
| M                                   | MANAGER_ID [NUMBER]       | HR.EMPLOYEES emp    |                                  |
| P                                   | HONE_NUMBER [VARCHAR2]    | HR.EMPLOYEES emp    |                                  |
| 5                                   | ALARY [NUMBER]            | HR.EMPLOYEES emp    |                                  |
| -A11                                | 1 Columns-                | HR.DEPARTMENTS dept |                                  |
| 📕 🥜 D                               | DEPARTMENT_ID [NUMBER]    | HR.DEPARTMENTS dept | ✓                                |
| D                                   | EPARTMENT_NAME [VARCHAR2] | HR.DEPARTMENTS dept | li.                              |
|                                     |                           |                     |                                  |
| 2:27 [79] INS                       |                           |                     | Auto Commit: ON Cp1252 Untitled* |

DbVisualizer provides auto completion for table and columns names for the following DML commands:

- SELECT
- INSERT
- UPDATE
- DELETE

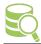

Auto completion for DbVisualizer commands is very similar. Activating it after a partial command name lists all matching commands. If you activate it after a complete command name, you get a list of all valid parameters for the command. After a parameter name, you can select from a list of valid values.

| 1@export set Format=                                 |                 |        | -         |
|------------------------------------------------------|-----------------|--------|-----------|
| "CSV"<br>"HTML"<br>"JSON"<br>"SQL"<br>"XLS"<br>"XML" |                 |        |           |
| 1:20 [20] INS                                        | Auto Commit: ON | Cp1252 | Untitled* |

For the @export set command, the parameter list is adapted for the specified output format after you have entered the Format parameter setting, for instance only showing parameters that are valid for the CSV format.

| 1@export set format="CSV" |                               |     |                 |         | -             |
|---------------------------|-------------------------------|-----|-----------------|---------|---------------|
|                           | AppendFile=                   | â   |                 |         |               |
|                           | BinaryFormat=                 |     |                 |         |               |
|                           | BooleanFalseFormat=           |     |                 |         |               |
|                           | BooleanTrueFormat=            |     |                 |         |               |
|                           | CLOBFormat=                   |     |                 |         |               |
|                           | CsvColumnDelimiter=           |     |                 |         |               |
|                           | CsvColumnHeaderIsColumnAlias= |     |                 |         |               |
|                           | CsvIncludeColumnHeader=       |     |                 |         |               |
|                           | CsvIncludeSQLCommand=         | ×   |                 |         |               |
|                           | CsvRemoveNewlines=            | li. |                 |         |               |
| 1-26 [26] TNC             |                               |     | Auto Commite ON | Ce 1252 | Lin title d & |
| 1:26 [26] INS             |                               |     | Auto Commit: ON | CD1252  | Untitled~     |

To display the completion pop-up, use the key binding **Ctrl-SPACE** (by default). You select an entry in the pop-up menu with a mouse double-click, the **ENTER** key, or the **TAB** key. To cancel the pop-up, press the **ESC** key.

If there are several SQL statements in the editor, make sure to separate them using the statement delimiter character (the default is ";").

In order for the column name completion pop-up to appear, you must first make sure there are table names in the statement.

All table names that have been listed in the completion pop-up are cached by DbVisualizer to make sure subsequent displays of the pop-up is performed quickly without asking the database. The cache is cleared only when doing a **Refresh** in the database objects tree or reconnecting the database connection.

The **Database** and **Schema** lists above the editor are used to limit the list of tables in the auto complete pop-up to those in the selected database and/or schema. To include all tables, select the blank entries in these lists. The default selections for the lists can be set as connection properties, in the **SQL Commander** category.

It is possible to fine-tune how auto completion works in the connection properties.

- Enable or disable the use of identifier qualifiers (i.e. qualifying table names with the schema name) in the **[Database Type]/Qualifiers** category,
- Enable or disable the use of delimited identifiers (e.g. quotes around a table name) in the [Database Type]/Delimited Identifiers category.

Sorting, when to show the popup, etc. can be configured in the Tool Properties dialog, in the **SQL Editor/Auto Completion** category under the General tab.

### 9.2.11 Recording and Playing Edit Macros

If you repeatedly need to run a sequence of edit operation, you can record them as a macro and play it as many times as needed during an editing session. The editor status bar indicates when a recording is in progress and when a macro is available to play.

As an example, suppose you have some plain text that you need to convert into INSERT statements:

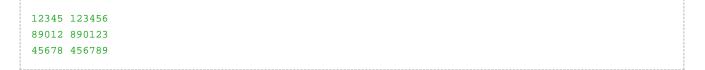

Place the caret at the beginning of the first line and start the macro recording, using the right-click menu or the corresponding key binding, and then type text and use key bindings (or menu items) to perform the following operations:

- 1. Type insert into mytable values('
- 2. Insertion Point to End of Word
- 3. Type ',
- 4. Insertion Point to Next Word
- 5. Type '
- 6. Insertion Point to End of Word
- 7. Type ');
- 8. Insertion Point Down
- 9. Insertion Point to Beginning of Line

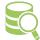

Then stop the recording. You now have a macro for converting a single line to an INSERT statement. To convert the remaining lines, just use Play Macro for each line. The result will look like this:

```
insert into mytable values('12345', '123456');
insert into mytable values('89012', '890123');
insert into mytable values('45678', '456789');
```

A The Find operation, by default mapped to the Find key and Ctrl-F key stroke, can not be recorded. You must instead use Find Selection, Find with Dialog, Find Next and Find Previous. Mouse gestures are also not recorded, only key strokes and menu selections.

# 9.2.12 Folding Selected Text

If you work with a large script, it can sometimes be helpful to hide parts of it. You can do so using the Code Folding feature.

Select the text you want to hide and then choose **Toggle Fold Selection** in the right-click menu. The selected text is then replaced (visually only) with a folding marker.

Here's an unfolded script:

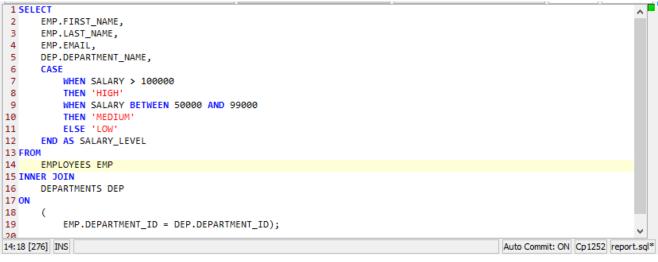

And here is the same script with the CASE expression folded:

| 1 SELECT                                              |                        | •           |
|-------------------------------------------------------|------------------------|-------------|
| 2 EMP.FIRST_NAME,                                     |                        |             |
| 3 EMP.LAST_NAME,                                      |                        |             |
| 4 EMP.EMAIL,                                          |                        |             |
| 5 DEP.DEPARTMENT NAME,                                |                        |             |
| 6                                                     |                        |             |
| 13 FROM                                               |                        |             |
| 14 EMPLOYEES EMP                                      |                        |             |
| 15 INNER JOIN                                         |                        |             |
| 16 DEPARTMENTS DEP                                    |                        |             |
| 17 ON                                                 |                        |             |
| 18 (                                                  |                        |             |
| <pre>19 EMP.DEPARTMENT_ID = DEP.DEPARTMENT_ID);</pre> |                        |             |
| 20                                                    |                        |             |
|                                                       |                        |             |
|                                                       |                        |             |
|                                                       |                        |             |
|                                                       |                        |             |
|                                                       |                        |             |
|                                                       |                        |             |
| 6:5 [91] INS                                          | Auto Commit: ON Cp1252 | report.sql* |
|                                                       |                        |             |

You can fold more than one part of a script using the same procedure.

To unfold just one part, select the folding marker (be careful to select all of it) and then choose **Toggle Fold Selection** from the menu again. To unfold all folded parts, use **Expand All Foldings**.

## 9.2.13 Selecting a Rectangular Area

In some cases, it is handy to be able to select a rectangular area in the middle of a script. Say, for instance, that you need to copy just the first part of a few lines and paste it at the beginning of some other lines.

To do this in the SQL editor, click the mouse where you want to start the selection and then press the **Alt** key ( by default) while you extend the selection by dragging the mouse. If you prefer to use the **Ctrl** key as the modifier, you can change the default in Tool Properties in the SQL Commander category under the General tab.

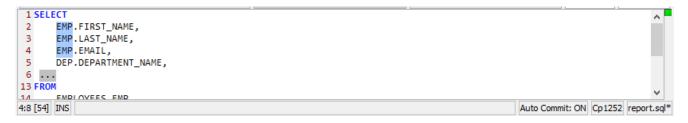

### 9.2.14 Tab Key Treatment

Pressing the TAB key in the editor inserts four space characters by default. If you instead want a TAB character to be inserted, or want to insert another number of space characters, you can specify this in the Tool Properties dialog, in the **SQL Commander** category under the General tab.

# 9.2.15 Key Bindings

The editor shortcuts, or key bindings, can be redefined in the **Tool Properties** dialog, in the **Key Bindings** category under the General tab. Expand the **Editor Commands** node to manage all editor actions and the **Main Menu/Edit** node to manage the key bindings for the edit operations in the right-click editor menu and the main window **Edit** menu.

# 9.3 Using Editor Templates

Editor Templates can be used to easily insert text that you often use, such as code snippets, current date and time, or anything you like.

- Using a Template (see page 172)
- Creating a new Template (see page 173)
- Editing or Deleting a Template (see page 174)
- Changing the Expand Keybinding (see page 174)

#### Only in DbVisualizer Pro

This feature is only available in the DbVisualizer Pro edition.

# 9.3.1 Using a Template

A template is an **Abbreviation** that can easily be replaced by its **Expanded Text**, and it may optionally have a **Description**.

To expand a template, just type a few characters that at least partially match one or more template abbreviation and press the TAB key. This displays a list of matching templates that you can pick from, along with the description or a part of the corresponding expanded text for each.

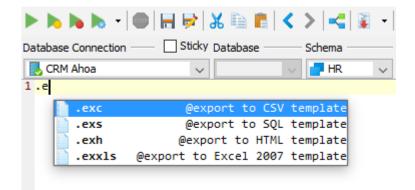

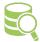

When you select a template by pressing the TAB or ENTER key, its expanded text replaces the abbreviation you typed in the editor.

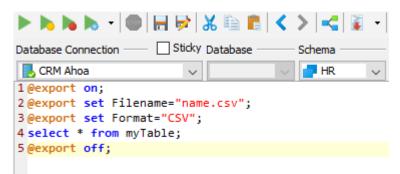

You can also enable **Immediate Substitution** to immediately expand the text if you have typed enough of the abbreviation to match a single template when you press the TAB key:

- 1. Open Tools->Tool Properties,
- 2. Select the General/SQL Commander/Editor Templates category,
- 3. Click the Immediate Substitution checkbox in the toolbar,
- 4. Click the Apply or OK button to save the updated setting.

Instead of pressing the TAB key to list matching templates, you can use the **Show Editor Templates** entry in the main Edit menu or the editor right-click menu.

### 9.3.2 Creating a new Template

DbVisualizer comes with some default templates, but you can create additional templates:

- 1. Open Tools->Tool Properties,
- 2. Select the General/SQL Commander/Editor Templates category,
- 3. Click the **Insert** button in the toolbar to add a new template, and enter an Abbreviation, Expanded Text, and optionally a Description,
- 4. Check off the checkbox in the **Format** column if you wan the Expanded Text to be formatted by the SQL Formatter when it is inserted in the editor,
- 5. Click the **Apply** or **OK** button to save the new templates.

If you want to use an existing template as a starting point, you can select it and then click the **Duplicate** button instead of the Insert button. The Edit in Window button opens the selected cell in a separate window where it is easier to work with larger templates.

Always use a special character, such as dot or hashmark, as the first character in the Abbreviation. The default templates use a dot but you can pick any special character you like. If you use a regular character as the first character, unexpected matches may be found if one abbreviation starts with the same characters as another abbreviation ends with.

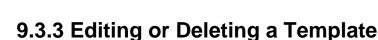

You can edit any piece of a template or delete templates you no longer need:

- 1. Open Tools->Tool Properties,
- 2. Select the General/SQL Commander/Editor Templates category,
- 3. To edit, double-click any cell you want to change and edit its value,
- 4. To delete a template, select any of its cells and click the Delete button,
- 5. Click the Apply or OK button to save the changes.

## 9.3.4 Changing the Expand Keybinding

The keyboard shortcut used to expand a template, or bring up the list of matching templates if more than one, is the TAB key. You can add other shortcuts or change the default, as described in Changing Keyboard Shortcuts ( see page 45). The shortcut is named **Show Editor Templates** and you find it in the **Main Menu/Edit** category.

# 9.4 Executing SQL Statements

In the SQL Commander, you can execute one or multiple statements. You can also control if the execution should stop or continue when the execution of a statement results in a warning or error.

- Execute Multiple Statements (see page 174)
- Execute Only the Current Statement (see page 175)
- Control Execution after a Warning or an Error (see page 175)

## 9.4.1 Execute Multiple Statements

Use the **SQL->Execute** main menu operation to execute the SQL in the SQL Commander editor. The SQL Commander executes the statements one by one and indicates the progress in the log area. The currently selected Database Connection is used for all statements. The SQL Commander does not support executing SQLs for multiple database connections in one batch.

DbVisualizer uses the delimiters specified in the Tool Properties dialog, in the **SQL Commander/Statement Delimiters** category under the General tab, to separate one statement from the next.

The result of the execution is displayed in the results area based on the type of results result(s) that are returned . If there are several results and an error occurred in one of them, the Log tab is automatically displayed to indicate the error.

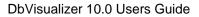

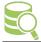

If you select a statement in the SQL editor and choose **SQL->Execute** main menu option, only the selected statement is executed. This is a useful feature when you have several SQL statements in the SQL editor and you just want to execute one or a few of the statements.

Comments in the SQL editor are sent to the database when you use SQL->Execute, unless you have enabled **Preprocess Script->Strip Comments when Executing** in the **SQL Commander** menu.

## 9.4.2 Execute Only the Current Statement

#### Only in DbVisualizer Pro

This feature is only available in the DbVisualizer Pro edition.

The **SQL->Execute Current** operation is useful when you have a script with several SQL statements. It lets you execute the statement at the cursor position without first having to select the SQL statement. The default key binding for execute current is **Ctrl-PERIOD** (Ctrl-.).

Execute Current determines the actual statement by parsing the editor buffer using the standard statement delimiters. The current statement is the statement containing the caret or that ends on the line with the caret. This means that the caret may be after the statement delimiter as long as there is no other statement on the same line.

If you are unsure what the boundaries are for the current statement then use **Edit->Select Current Statement**. This will highlight the current statement without executing it.

### 9.4.3 Control Execution after a Warning or an Error

You can control whether subsequent statements should be executed when a statement results in an error, a warning or returns or affects no rows.

Open **Tools->Tool Properties** and select the **SQL Commander** category under the **General** tab. There you find **Stop on Error, Stop on SQL Warning** and **Stop on No Rows** check boxes for enabling these features in all **SQL Commander** tabs.

Alternatively, you can use DbVisualizer client side commands to enable or disable these features in a script.

```
@stop on error;
@stop on sqlwarning;
```

@stop on norows; @continue on error; @continue on sqlwarning; @continue on norows;

# 9.5 Re-Executing SQL Statements

As you execute SQL statements in the SQL Commander, DbVisualizer saves them as History entries, along with information about the Connection, Catalog, Schema and the execution result. This makes it easy to locate statements and scripts you have executed in the past.

- Using Previous and Next in the SQL Commander (see page 176)
- Using the SQL History Window (see page 176)
  - Reusing a History Entry (see page 177)
  - Saving a History Entry as a Bookmark or Other File (see page 178)
- Using Quick Load (see page 178)

#### 9.5.1 Using Previous and Next in the SQL Commander

If you just want to go back and forth between statements you have executed recently, you can use the **Get Previous from History** and **Get Next from History** toolbar buttons in the SQL Commander.

### 9.5.2 Using the SQL History Window

To look through all saved statements, you can display the History entries by clicking the **SQL History** toolbar button in the main window or select the corresponding operation from the **Tools** menu.

| ? 🗘 🖻 🗶 📄                                  | Ten Imax Entries: 300                               |              |               |                     |       |         | Q       | 7      |       |
|--------------------------------------------|-----------------------------------------------------|--------------|---------------|---------------------|-------|---------|---------|--------|-------|
| me                                         | Script Preview                                      | Size (Bytes) | Database Type | Database Connection | Count | Elapsed | Success | Errors | Rows  |
| History                                    |                                                     |              |               |                     |       |         |         |        |       |
| 2016-06-07 13:42:19                        | select * from HR.DEPARTMENTS; select EMPLO          | 194          | Oracle        | 🛃 CRM Ahoa          | 1     | . 1     | . 3     | 0      | 144   |
| 2016-06-07 13:41:40                        | SELECT e.FIRST_NAME, e.LAST_NAME, h.STA             | 180 Oracle   |               | 🛃 CRM Ahoa          | 1     | 0.59    | 1       | 0      | 10    |
| 2016-06-07 13:41:22                        | SELECT FIRST_NAME, LAST_NAME, START_DA              | 164 Oracle   |               | 🛃 CRM Ahoa          | 1     | 0.02    | 0       | C) 1   | 0     |
| 2016-06-07 13:40:02                        | @call \${returnValue  (null)  String  nullable nosh | 254 Oracle   |               | 🛃 CRM Ahoa          | 1     | 0.05    | 2       | 0      | 0     |
| 2016-06-07 13:38:09                        | @export on; @export set Filename="/tmp/cou          | 121 Orade    |               | 🛃 CRM Ahoa          | 1     | 0.08    | 5       | 0      | 25    |
| 2016-06-07 13:37:44                        | @export on; @export set Filename="name.csv          | 106 Oracle   |               | 🛃 CRM Ahoa          | 1     | 0.53    | 4       | - 🔀 1  | 0     |
| 2016-05-26 15:34:23                        | select * from HR.COUNTRIES; select * from HR        | 54 Oracle    |               | HR Production       | 1     | 0.91    | 2       | 0      | 29    |
| 2016-05-18 16:54:56                        | select * from HR.DEPARTMENTS; select EMPLO          | 194          | Oracle        | 🛃 CRM Ahoa          | 2     | 0.91    | . 3     | 0      | 144   |
|                                            |                                                     |              |               |                     |       |         |         | 10     | /10 1 |
| select * from H                            |                                                     |              |               |                     |       |         |         |        |       |
| <pre>select EMPLOYEE select * from H</pre> | _ID, FIRST_NAME, LAST_NAME, EMAIL fro               | m HR.EMPLO   | YEES;         |                     |       |         |         |        |       |
| Select + from h                            | R.JOB_HISTORT;                                      |              |               |                     |       |         |         |        |       |
| select * from                              | HR.JOBS;                                            |              |               |                     |       |         |         |        |       |
| select * from                              | HR.LOCATIONS;                                       |              |               |                     |       |         |         |        |       |

The entries are ordered with the most recently executed entries at the top by default, but you can reorder them by clicking on the column headers. The complete content of the selected entry is shown below the list, unless you disable it by clicking the Show Details toolbar button.

The columns show when the entry was executed, a part of the script/statement, the size of the complete statement/script, and then the database type and connection it was executed for, and how long it took to execute. The **Success** and **Errors** columns show how many of the statements in a script were executed successfully or that caused an error. Finally, the **Rows** column show the number of rows retrieved or affected by the script.

You can use the field at the top right corner in the dialog to search for entries matching a critera. Clicking on the magnifying glass reveals a configuration menu where you can, among other things, specify which columns to search in and if you want to search through the complete script rather than just the part of the script shown in the Script/SQL Statement column.

In the Tool Properties dialog, in the **SQL History** category under the General tab, you can specify that sequential executions of the same SQL statement/script should be collected into a single history entry. When this feature is enabled, the **Count** field number is increased for each execution. In the same Tool Properties category you can also specify rules for when not to create a history entry.

#### **Reusing a History Entry**

When you have found the entry you're looking for, you can open it in an SQL Commander by double-clicking it or clicking the corresponding toolbar button.

You can also add the content of an entry to the current content of an SQL Editor. Select the entry in the list, drag it with the mouse key depressed to the position in the editor where you want to add it, and drop it there by releasing the mouse button.

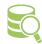

#### Saving a History Entry as a Bookmark or Other File

If you realize that you need easy access to a History entry in the future, you can save it is as a Bookmark or other file. Just select the entry and use the **Save As** operation, or just drag it to the **Bookmarks** tree and drop it.

You can also locate the file holding the history entry in the file system using the the **Open Enclosing Directory** right-mouse menu entry or toolbar button. This opens a file chooser for the directory holding the file.

# 9.5.3 Using Quick Load

An alternative to locating Bookmarks in the Scripts tab and History entries in the History window is to use the **Quick Load** feature, by default bound to the **Ctrl+Alt+O** key combination. It is also available via a main toolbar button as well as in the **File->Quick File Open** menu.

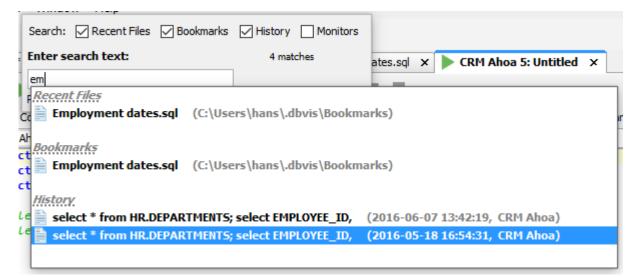

The Quick Load feature locates files with partly matching names from the categories you have selected, as you type. You can use an asterisk ("\*") as a wildcard in the search string. Use the **Max** field to limit the number of matching files to display in the list.

When you see the file you're looking for, just select it and click **Enter** to load it into an SQL Commander editor. If the file is already loaded in an editor, that tab is made visible instead.

# 9.6 Executing Complex Statements

If you need to execute a complex statement that itself contains other statements in the SQL Commander, such as a CREATE PROCEDURE statement, you need to help DbVisualizer figure out where the complex statement starts and ends. The reason is that DbVisualizer needs to send statements to the database for execution one by one.

We recommend that you use the Create Procedure (see page 139) dialog and Procedure Editor (see page 141) to work with procedures and similar objects, so only use the SQL Commander to run statements like this if these features do not work for you for some reason.

- Using Execute Buffer (see page 179)
- Using an SQL Block (see page 179)
- Using the @delimiter command (see page 179)

### 9.6.1 Using Execute Buffer

The **SQL->Execute Buffer** operation sends the complete editor buffer for execution as one statement. No comments are removed and no parsing of individual statements based on any delimiters is made. You can use this feature if the complex statement is the only statement in the SQL Commander editor.

### 9.6.2 Using an SQL Block

To tell DbVisualizer that a part of a script should be handled as a single statement, you can insert an SQL block begin identifier just before the block and an end identifier after the block. The delimiter must be the only text on the line. The default value for the **Begin Identifier** is --/ and for the **End Identifier** it is /.

Here is an example of an SQL block for Oracle:

```
--/
script to disable foreign keys
declare cursor tabs is select table_name, constraint_name
  from user_constraints where constraint_type = 'R' and owner = user;
begin
  for j in tabs loop
     execute immediate ('alter table '||j.table_name||' disable constraint'||j.constraint_name);
end loop;
end;
/
```

#### 9.6.3 Using the @delimiter command

With the **@delimiter** command you can temporarily change the statement delimiter DbVisualizer uses to separate the statements and send them one by one to the database. Use it before the complex statement, and after the statement if the script contains additional statements. Here's an example:

```
@delimiter ++;
CREATE OR REPLACE FUNCTION HELLO (p1 IN VARCHAR2) RETURN VARCHAR2
```

```
AS

BEGIN

RETURN 'Hello ' || pl;

END;

++

@delimiter ;++

@call ${returnValue||(null)||String||noshow dir=out}$ = HELLO('World');

@echo returnValue = ${returnValue}$;
```

The first @delimiter command sets the delimiter to ++ so that the default ; delimiter can be used within the function body in the CREATE statement. The ++ delimiter is then used to end the CREATE statement, and another @delimiter command sets the delimiter back to ; for the remaining commands in the script.

# 9.7 Executing an External Script

If you have a very large script to execute, you may not have enough memory available to be allocated for DbVisualizer to load it into an SQL Commander editor.

To save memory, you can use the **@run** command. If you try to load a very large file, DbVisualizer suggests using the **@run** command automatically:

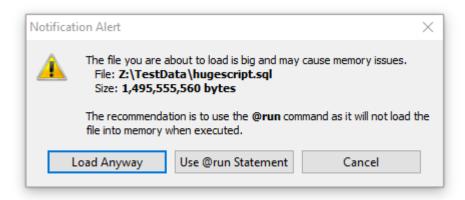

The **@run** command executes a script file by only loading one statement at a time, minimizing the memory requirements. A related command is the **@cd** command for changing the current directory.

 @run <file> [ <variables> ] Request to execute the file specified as parameter, optionally with a list of variables

• @cd <directory>

Change the working directory for the following @run command

Here's an example of a script using these commands:

@run createDB.sql; -- Execute the content in the -- createDB.sql file without loading into the SQL editor.

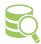

|                            | The location of <b>this</b> file is the same as the working             |
|----------------------------|-------------------------------------------------------------------------|
|                            | directory <b>for</b> DbVisualizer (when not using an absolut path).     |
| <pre>@cd /home/mupp;</pre> | Request to change directory to /home/mupp                               |
| @cd myscripts;             | Request to change directory relative to current, i.e. to /home/mupp/    |
| myscripts                  |                                                                         |
| @run loadBackup.sql;       | Execute the content in the loadBackup.sql                               |
|                            | file relative to current directory. This file will now be read from the |
|                            | /home/mupp/myscripts directory.                                         |
|                            |                                                                         |

You can also include DbVisualizer variables (see page 227) as parameters to the **@run** command, with values to be used for the corresponding variables in the script:

```
@run monthlyReport ${month||2010-05-05||Date||noshow}$ ${dept||HR||String||noshow}$
```

Even though the @run command reads one statement at a time from the file, there are other parts of the execution process that require the whole file to be read before the statements can be executed: parsing the script for variables, parameter markers, and restricted commands, as well as counting all statements in order to provide progress information. When you run a script that is large enough (more than 10 MB) for these things to potentially cause memory problems and slow down the processing, DbVisualizer gives you a chance to turn off this preprocessing and progress reporting so that the statements instead can be executed directly as the are read from the file, one at a time.

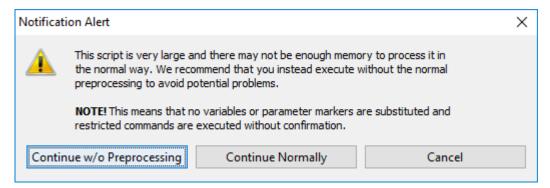

To ensure that you don't have any problems running scripts this large we strongly recommend that you click **Continue w/o Preprocessing**, thereby disabling all variable, parameter and restricted commands processing. Only click **Continue Normally** if you know for sure that you have enough memory available and have adjusted your installation so that DbVisualizer can use it. With the preprocessing disabled, you should be able to execute scripts of any size (we have tested with scripts as large as 4 GB).

Another alternative for execution of large scripts is to use the DbVisualizer command line interface (see page 319) instead of the GUI application. This option is the most efficient and fastest.

Running without preprocessing is always more efficient, so if your script does not use any variables or parameter markers and you do not use the Permissions feature, you can disable preprocessing even for scripts smaller than 10 MB by unchecking the **Preprocess Script** checkbox in the SQL Commander menu.

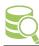

# 9.8 Locating SQL Errors

If errors occur, the corresponding text is underlined with a red wavy line. Hovering the mouse over the error indication shows the corresponding error message. The right margin contains markers for each error as well, and clicking on a marker scrolls the editor to the corresponding error. Alternatively, you can click the FAILED link in the Log tab grid to move the caret to the error location.

If you prefer to navigate between errors using the keyboard, you can use the define key bindings for the **Insertion Point to Next Marker** and **Insertion Point to Previous Marker** actions in the Tool Properties dialog, in the **Key Bindings** category, in the Editor Commands group. Alternative is to use the **Goto Next Failed** and **Goto Previous Failed** in the Log tab grid, and then click the link for the FAILED entries.

Error location information is not available for some databases. In that case the complete statement is underlined in the editor.

# 9.9 Analyzing (explain) Query Performance

#### Only in DbVisualizer Pro

This feature is only available in the DbVisualizer Pro edition.

You can analyze how a query is executed by the database, e.g. whether indexes are used or if the database has to do an expensive full scan. To analyze a query:

- 1. Enter the query in the SQL Commander editor,
- 2. Click Execute Explain Plan button in the toolbar,
- 3. Look at the result in the results area.

Explain Plan is supported for DB2 LUW, H2, JavaDB/Derby, Mimer SQL, MySQL, Netezza, NuoDB, Oracle, PostgreSQL, Amazon Redshift, SQLite, Microsoft SQL Server and Vertica. The available presentations options vary per database as shown in this table.

| Database | Graph<br>Format | Tree<br>Format | Text<br>Format | Node Cost Coloring (Graph and Tree only) |
|----------|-----------------|----------------|----------------|------------------------------------------|
| DB2 LUW  | <b>«</b>        | <b>v</b>       |                | ✓                                        |
| H2       |                 |                | <b>«</b>       |                                          |

| Database                | Graph<br>Format | Tree<br>Format | Text<br>Format | Node Cost Coloring (Graph and Tree only) |
|-------------------------|-----------------|----------------|----------------|------------------------------------------|
| JavaDB/Derby            |                 |                | <b>√</b>       |                                          |
| Mimer SQL               | <b>√</b>        | <b>v</b>       |                | <                                        |
| MySQL                   | <b>√</b>        | <b>√</b>       | <b>√</b>       | <                                        |
| Netezza                 |                 |                | <b>√</b>       |                                          |
| NuoDB                   |                 |                | <b>«</b>       |                                          |
| Oracle                  | <b>~</b>        | <b>«</b>       | <b>«</b>       | <                                        |
| PostgreSQL              | <b>«</b>        | <b>v</b>       | <b>√</b>       | <                                        |
| Amazon Redshift         |                 |                | <b>«</b>       |                                          |
| SQLite                  |                 |                | <b>√</b>       |                                          |
| Microsoft SQL<br>Server | 4               | <b>√</b>       |                | ✓                                        |
| Vertica                 |                 |                | <b>√</b>       |                                          |

Explain Plan executes your query and records the plan that the database devises to execute it. By examining this plan, you can find out if the database is picking the right indexes and joining your tables in the most efficient manner. The explain plan feature works much the same as executing SQLs to present result sets; you may highlight statements, run a script or load from file. The explain plan results can easily be compared by pinning the tabs for different runs.

DbVisualizer presents the plan either in a tree style format or in a graph, or in a simple text format. What information is shown depends on the database you use. In the tree view, put the mouse pointer on the column header for a tooltip description what that column represents. The following screenshot shows the SQL in the editor at top and the corresponding explain plan as the result.

| 2 d.DEPARTMENT NAME,<br>3 1.CLTY,<br>4 c.COUNTRY, NAME,<br>5 r.REGON_NAME,<br>5 r.REGON_NAME,<br>5 r.REGON_NAME,<br>5 r.REGON_NAME,<br>5 m.R.COUNTRY, I NOCATION, I,<br>9 HR.COUNTRY, ID = 1.LOCATION_ID<br>1 AMD 1.COUNTRY ID = 1.LOCATION_ID<br>1 AMD 1.COUNTRY ID = 1.LOCATION_ID<br>1 AMD 2.CREGON_D = r.REGION_ID<br>1 AMD 2.CREGON_D = r.REGON_D = r.REGON_D = r.REGON_R = REGON_R = REGON_R = REGON_R = REGON_R =                                                                                                    | 1 SELECT                                                                                                    |                                                                          |                                                |                                                                                                   |                                                                 |                                                                                                    |                                                                                                   |                                                                                         |
|----------------------------------------------------------------------------------------------------|----------------------------------------------------------------------------------------------------|--------------------------------------------------------------------------|------------------------------------------------|---------------------------------------------------------------------------------------------------|-----------------------------------------------------------------|----------------------------------------------------------------------------------------------------|---------------------------------------------------------------------------------------------------|-----------------------------------------------------------------------------------------|
| 3 1.CITY,<br>4 c.COUNTRY_NAME<br>5 r.REGION_NAME<br>6 FROM<br>7 HR.DEPARTMENTS d,<br>8 HR.LOCATION_ID = 1.LOCATION_ID<br>13 AND 1.COUNTRY_ID = c.COUNTRY_ID<br>14 AND c.REGIONS r<br>11 WHERE<br>22 d.LOCATION_ID = 1.LOCATION_ID<br>13 AND 1.COUNTRY_ID = c.COUNTRY_ID<br>14 AND c.REGION_ID = r.REGION_ID<br>15 AND d.MANAGER_ID IN<br>16 (<br>7 SELECT<br>5 EMPLOYEE_ID<br>19 FROM<br>18 [80] INS<br>10 GEMS Output ► EXPLAIN at 17:30:03 ×<br>18 [80] INS<br>10 GEMS Output ► EXPLAIN at 17:30:03 ×<br>18 [80] INS<br>10 GEMS Output ► EXPLAIN at 17:30:03 ×<br>10 GEMS Output ► EXPLAIN at 17:30:03 ×<br>10 MERE<br>22 FIRST_NAME LIKE 'AS')<br>18 [80] INS<br>18 [80] INS<br>18 [80] INS<br>18 [80] INS<br>18 [80] INS<br>18 [80] INS<br>18 [80] INS<br>18 [80] INS<br>18 [80] INS<br>19 [9] EXPLAIN at 17:30:03 ×<br>19 [9] FROM<br>19 [9] FROM<br>10 GEMS Output ► EXPLAIN at 17:30:03 ×<br>10 [9] FROM<br>10 [9] FROM<br>10 [9] |                                                                                                    |                                                                          |                                                |                                                                                                   |                                                                 |                                                                                                    |                                                                                                   |                                                                                         |
| 5 r.REGION_IAME<br>6 FROM<br>7 HR.DEPARTMENTS d,<br>8 HR.LOCATIONS 1,<br>9 HR.COUNTRY_ID = 1.LOCATION_ID<br>11 WHERE<br>12 d.LOCATION_ID = 1.LOCATION_ID<br>13 AND 1.COUNTRY_ID = c.COUNTRY_ID<br>14 AND c.REGIONS_T<br>11 WHERE<br>6 (<br>7 SELECT<br>18 EMPLOYEE_ID<br>19 FROM<br>10 HR.EMPLOYEE_ID<br>19 FROM<br>10 HR.EMPLOYEE_S<br>10 HR.EMPLOYEE_S<br>10 MERE<br>10 © Tree View ○ Graph View<br>10 Operation<br>10 Node Cost Cost CPU Cost I/O Cost Optimizer Cardinality Bytes<br>10 SELECT STATEMENT<br>0.0% 6 275,474 6 ALL_ROWS 2 14<br>10 NESTED LOOPS<br>10.0% 6 275,474 6 ALL_ROWS 2 14<br>10 NESTED LOOPS<br>10.0% 6 275,474 6 ALL_ROWS 2 14<br>10 NESTED LOOPS<br>10.0% 6 275,474 6 ALL_ROWS 2 14<br>10 NESTED LOOPS<br>10.0% 6 275,474 6 ALL_ROWS 2 14<br>10 NESTED LOOPS<br>10.0% 6 275,474 6 ALL_ROWS 2 14<br>10 NESTED LOOPS<br>10.0% 6 275,474 6 ALL_ROWS 2 14<br>10 NESTED LOOPS<br>10.0% 6 275,474 6 ALL_ROWS 2 14<br>10 NESTED LOOPS<br>10.0% 6 275,474 6 ALL_ROWS 2 14<br>11 MALYZED 2 5 35<br>10 NESTED LOOPS<br>10.0% 1 2,121 1 ANALYZED 2 1 11<br>11 HR.LOC_COUNTRY_DIREX (FULLSCAN)<br>15.7% 1 21,211 1 ANALYZED 2 1 11<br>14 HR.LOC_COUNTRY_DIREX (FULLSCAN)<br>15.7% 1 21,211 1 ANALYZED 1 11<br>14 HR.LOC_COUNTRY_DIREX (RAINGE SCAN)<br>15.7% 1 9,689 1 ANALYZED 1 11<br>14 HR.LOPARTMENTS TABLE ACCESS (BY INDEX ROWIDD)<br>15.7% 1 9,689 1 ANALYZED 1 11<br>14 HR.DEPT_LOCATION_IX INDEX (RAINGE SCAN)<br>15.7% 1 9,689 1 ANALYZED 1 11<br>14 HR.DEPT_LOCATION_IX INDEX (RAINGE SCAN)<br>15.7% 1 9,689 1 ANALYZED 1 11<br>14 HR.DEPT_LOCATION_IX INDEX (RAINGE SCAN)<br>15.7% 1 9,689 1 ANALYZED 1 11<br>14 HR.DEPT_LOCATION_IX INDEX (RAINGE SCAN)<br>15.7% 1 8,561 1 ANALYZED 1 11<br>14 HR.DEPT_LOCATION_IX INDEX (RAINGE SCAN)<br>15.7% 1 8,561 1 ANALYZED 1 11<br>14 HR.DEPT_LOCATION_IX INDEX (RAINGE SCAN)<br>15.7% 1 8,561 1 ANALYZED 1 11<br>14 HR.DEPT_LOCATION_IX INDEX (RAINGE SCAN)<br>15.7% 1 8,561 1 ANALYZED 1 11<br>14 HR.DEPT_LOCATION_IX INDEX (RAINGE SCAN)<br>15.7% 1 8,561 1 ANALYZED 1 11<br>14 HR.DEPT_LOCATION_IX INDEX (RAINGE SCAN)<br>15.7% 1 8,561 1 ANALYZED 1 11<br>14 HR.DEPT_LOCATION_IX INDEX (RAINGE SCAN)<br>15.7% 1 8,561 1 ANALYZED 1 11<br>14 HR.DEPT_LOCATION_IX INDEX (RAINGE SCAN)<br>15.7% 1 8,5                                                                                                    |                                                                                                    |                                                                          |                                                |                                                                                                   |                                                                 |                                                                                                    |                                                                                                   |                                                                                         |
| 6 FROM<br>7 HR. LOEATIONS 1,<br>9 HR. COUNTRYES c,<br>HR. REGIONS T 1<br>1 WHERE<br>12 d. LOCATION_ID = 1.LOCATION_ID<br>13 AND 1.COUNTRY_ID = 1.LOCATION_ID<br>14 AND c.REGION_ID = r.REGION_ID<br>14 AND c.REGION_ID = r.REGION_ID<br>15 AND d.MANAGER_ID IN<br>16 (<br>7 SELECT<br>18 EMPLOYEE_ID<br>19 FROM<br>18 EMPLOYEE_S<br>10 MERE<br>10 @ DBMS Output ► EXPLAIN at 17:30:03 ×<br>11 EXPLOYEES<br>11 BOD INS<br>11 BOD INS<br>11 BOD INS<br>11 Cost Cost Cost CPU Cost I/O Cost Cost Corticer Cardinality Bytes<br>12 SELECT STATEMENT<br>10 Node Cost Cost CPU Cost I/O Cost Corticer Cardinality Bytes<br>10 Node Cost Cost CPU Cost I/O Cost Corticer Cardinality Bytes<br>10 NESTED LOOPS<br>10 NS 10 NS<br>10 NSTED LOOPS<br>10 NS 11 AND 1.2,5747 6 2 14<br>10 NESTED LOOPS<br>10 NS 200,792 5 2 114<br>10 NESTED LOOPS<br>10 NS 200,792 5 2 114<br>10 NESTED LOOPS<br>10 NS 200,792 2 14 400<br>10 NSTED LOOPS<br>10 NS 200,792 2 14 400<br>10 NSTED LOOPS<br>10 NS 200,792 2 14 400<br>10 NSTED LOOPS<br>10 NS 200,792 2 14 400<br>10 NSTED LOOPS<br>10 NS 200,792 3 6 28<br>10 NESTED LOOPS<br>10 NS 200,792 3 6 28<br>10 NESTED LOOPS<br>10 NS 200,792 1 10 NALYZED 1 11<br>11 NALYZED 25 35<br>12 HR.COUNTRY_C_ID_FK INDEX (FULL SCAN)<br>16.7% 1 12,121 1 ANALYZED 1 11<br>10 HR.DOPT_LOCATION_IX INDEX (RANGE SCAN)<br>16.7% 1 9,689 1 ANALYZED 1 11<br>11 HREADET_LOCATION_IX INDEX (RANGE SCAN)<br>16.7% 1 9,689 1 ANALYZED 1 11<br>11 HREADET_LOCATION_IX INDEX (RANGE SCAN)<br>16.7% 1 9,689 1 ANALYZED 1 11<br>11 HREADET_LOCATION_IX INDEX (RANGE SCAN)<br>16.7% 1 9,689 1 ANALYZED 1 11<br>11 HREADET_LOCATION_IX INDEX (RANGE SCAN)<br>16.7% 1 9,689 1 ANALYZED 1 11<br>11 HREADET_LOCATION_IX INDEX (RANGE SCAN)<br>16.7% 1 9,689 1 ANALYZED 1 11<br>17 HREADET_LOCATION_IX INDEX (RANGE SCAN)<br>16.7% 1 9,689 1 ANALYZED 1 11<br>17 HREADET_LOCATION_IX INDEX (RANGE SCAN)<br>16.7% 1 9,689 1 ANALYZED 1 11<br>17 HREADET_LOCATION_IX INDEX (RANGE SCAN)<br>16.7% 1 9,689 1 ANALYZED 1 11<br>17 HREADET_LOCATION_IX INDEX (RANGE SCAN)<br>16.7% 1 9,689 1 ANALYZED 1 11<br>17 HREADET_LOCATION_IX INDEX (RANGE SCAN)<br>16.7% 1 9,689 1 ANALYZED 1 11<br>17 HREADET_LOCATION_IX INDEX (RANGE SCAN)<br>16.7% 1 9,689 1 ANALYZED 1 11<br>17 HREADE                                                                                                    | 4 c.COUNTRY_NAME,                                                                                                    |                                                                          |                                                |                                                                                                   |                                                                 |                                                                                                    |                                                                                                   |                                                                                         |
| 7       HR. DEPARTMENTS d,         8       HR. LOCATIONS 1,         9       HR. COUNTRYES c,         10       HR. COUNTRY_ID = 1.LOCATION_ID         12       d.LOCATION_ID = 1.LOCATION_ID         13       AND 1.COUNTRY_ID = c.COUNTRY_ID         14.AND C.REGION_ID = r.REGION_ID       FR         15       AND d.MANAGER_ID IN         16       (         17       SELECT         18       FRM         19       FRM         20       MR.E.MPLOYEES         19       FRM         20       MRERE         10       SELECT STATEMENT         100       %         18<[80]                                                                                                    | 5 r.REGION_NAME                                                                                                    |                                                                          |                                                |                                                                                                   |                                                                 |                                                                                                    |                                                                                                   |                                                                                         |
| 8       HR.LOCATIONS 1,<br>9         9       HR.COUNTRY_IS c,<br>HR.REGIONS F         11       WHERE<br>12       ALLOCATION_ID = 1.LOCATION_ID<br>13 AND 1.COUNTRY_ID = c.COUNTRY_ID<br>14 AND c.REGION_ID = r.REGION_ID<br>15 AND d.HANAGER_ID IN<br>16       Image: Country 10         16       (       SELECT<br>EMPLOYEE_ID<br>19       FROM<br>HR.EMPLOYEES<br>WHERE<br>22       Auto Commit: ON Cp1252       Untitled<br>Untitled<br>18 (0) INS         18 (80) INS       Image: Country 10       Node Cost       Cost       CPU Cost       I/O Cost       Optimizer       Cardinality       Bytes         18 (80) INS       Image: Country 10       Node Cost       Cost       CPU Cost       I/O Cost       Optimizer       Cardinality       Bytes         SELECT STATEMENT       0.0 %       6       275,474       6       ALL_ROWS       2       14         Image: NESTED LOOPS       10.7%       5       258,792       2       14         Image: NESTED LOOPS       0.0 %       3       207,423       6       28;         Image: NESTED LOOPS       0.0 %       3       207,423       6       28;         Image: NESTED LOOPS       0.0 %       3       207,423       6       28;         Image: NESTED LOOPS       0.0 %       2       150,072       2       14       40;<                                                                                                    |                                                                                                    |                                                                          |                                                |                                                                                                   |                                                                 |                                                                                                    |                                                                                                   |                                                                                         |
| 9       HR. COUNTRY_LIS < C,                                                                                                    |                                                                                                    |                                                                          |                                                |                                                                                                   |                                                                 |                                                                                                    |                                                                                                   |                                                                                         |
| 18       HR.REGIONS r         11       WHERE         12       d.LOCATION_ID = 1.LOCATION_ID         13       AND 1.COUNTRY_ID = c.COUNTRY_ID         14       AND c.REGION_ID = r.REGION_ID         15       AND ANNAGER_ID IN         16       (         17       SELECT         18       EMPLOYEE_ID         19       FROM         10       MH.R.EMPLOYEES         118       B00         10       © Tree View         118       EXPLAIN at 17:30:03 ×         110       © Tree View         110       © Tree View         1110       © Tree View         1110       © Tree View         1111       © Tree View         1111       © Tree View         1111       © Tree View         1111       © Tree View         1111       © Tree View         1111       © Tree View         1111       © Tree View         1111       © Tree View         1111       © Tree View         1111       © Tree View         1111       © Tree View         1111       © Tree View         11111       ©                                                                                                    | -                                                                                                    |                                                                          |                                                |                                                                                                   |                                                                 |                                                                                                    |                                                                                                   |                                                                                         |
| 11 WHERE<br>2 d.LOCATION_ID = 1.LOCATION_ID<br>24 AND c.REGION_ID = c.COUNTRY_ID<br>14 AND c.REGION_ID = c.COUNTRY_ID<br>15 AND d.VANAGER_ID IN<br>6 (<br>7 SELECT<br>8 EMPLOYEE_ID<br>9 FROM<br>HR.EMPLOYEES<br>10 WHERE<br>22 FIRST_NAME LIKE 'A%')<br>************************************                                                                                                    | · · · · · · · · · · · · · · · · · · ·                                                                                                    |                                                                          |                                                |                                                                                                   |                                                                 |                                                                                                    |                                                                                                   |                                                                                         |
| 12       d. LOCATION_ID = 1.LOCATION_ID         13       AND 1.COUNTRY_ID = c.COUNTRY_ID         14       AND c.REGION_ID = n.REGION_ID         15       AND d.MANAGER_ID IN         16       (         17       SELECT         18       EMPLOYEES         19       FROM         10       HR.EMPLOYEES         118       [80]         118       [80]         118       [80]         118       [80]         118       [80]         118       [80]         118       [80]         110       EXPLAIN at 17:30:03 ×         111       [9]         112       FIRST_NAME LIKE 'A%')         113       [9]         114       [9]         115       [9]         115       [9]         116       [9]         118       [80]         118       [80]         115       [9]         116       [9]         117       [9]         118       [80]         114       [9]         115       [9]         116       [9]                                                                                                    |                                                                                                    |                                                                          |                                                |                                                                                                   |                                                                 |                                                                                                    |                                                                                                   |                                                                                         |
| 13 AND 1. COUNTRY_ID = c.COUNTRY_ID         14 AND c.REGION_ID = r.REGION_ID         15 AND 0. ANAAGER_ID IN         16 (         17 SELECT         18 BOJ INS         19 HR.EMPLOYEES         11 WHERE         22 FIRST_NAME LIKE 'A%')         11 B BOJ INS         12 Auto Commit: ON Cp1252 Unitide         13 BOJ INS         12 B BOJ INS         13 BOJ INS         13 BOJ INS         13 BOJ INS         14 AND Commit: ON Cp1252 Unitide         15 BOJ INS         15 BOJ INS         16 Commit: ON Cp1252 Unitide         15 BOJ INS         16 Commit: ON Cp1252 Unitide         15 BOJ INS         16 Commit: ON Cp1252 Unitide         16 Commit: ON Cp1252 Unitide         16 Commit: ON Cp1252 Unitide         16 Commit: ON Cp1252 Unitide         16 OPS       0.0 % 6       275,474         16 NESTED LOOPS       0.0 % 6       275,474       6       2       14         16 NESTED LOOPS       0.0 % 5       258,792       2       114         16 NESTED LOOPS       0.0 % 6       275,474       6       22       14         16 NESTED LOOPS       0.0 % 5       25                                                                                                    |                                                                                                    |                                                                          |                                                |                                                                                                   |                                                                 |                                                                                                    |                                                                                                   |                                                                                         |
| 14 AND c. REGION_ĪD = r. REGION_ID         15 AND d. MANAGER_ID IN         6 (<br>17 SELECT         8 EMPLOYEE_ID         19 FROM         20 HR.EMPLOYEES         118 [80] INS         22 FIRST_NAME LIKE 'A%')         23 INS         24 AND c. REFINENCE         25 AND @ DBMS Output         26 EXPLAIN at 17:30:03 ×         27 FIRST_NAME LIKE 'A%')         28 [80] INS         29 Auto Commit: ON Cp1252 Unitide         20 BMS Output       EXPLAIN at 17:30:03 ×         20 Auto Commit: ON Cp1252 Unitide         20 BMS Output       EXPLAIN at 17:30:03 ×         20 Auto Commit: ON Cp1252 Unitide         21 Auto Commit: ON Cp1252 Unitide         22 FIRST_NAME LIKE 'A%')         23 DBMS Output       EXPLAIN at 17:30:03 ×         24 Auto Commit: ON Cp1252 Unitide         30 DBMS Output       EXPLAIN at 17:30:03 ×         24 Auto Commit: ON Cp1252 Unitide         30 DBMS Output       EXPLAIN at 17:30:03 ×         30 Optimizer       Cardinality Bytes         318 [80] INS       Optimizer         318 [80] INS       Node Cost Cost Cost CPU Cost I/O Cost I/O Cost Optimizer         318 [80] INS       NESTED LOOPS         318 [80] INS       0.0 % 6 <td></td> <td></td> <td></td> <td></td> <td></td> <td></td> <td></td> <td></td>                                                                                                    |                                                                                                    |                                                                          |                                                |                                                                                                   |                                                                 |                                                                                                    |                                                                                                   |                                                                                         |
| LS AND d.MANAGEE_ID IN         IG       (         SELECT       EMPLOYEE_ID         FROM       HR. EMPLOYEES         WHERE       FIRST_NAME LIKE 'A%')         Log       EXPLAIN at 17:30:03 ×         Log       EXPLAIN at 17:30:03 ×         Image: Comparison of the comparison of the com                                                                                                    |                                                                                                    |                                                                          |                                                |                                                                                                   |                                                                 |                                                                                                    |                                                                                                   |                                                                                         |
| 16       (         77       SELECT         18       EMPLOYEE_ID         19       FROM         18. EMPLOYEES         20       FIRST_NAME LIKE 'AS')         22       FIRST_NAME LIKE 'AS')         22       FIRST_NAME LIKE 'AS')         22       FIRST_NAME LIKE 'AS')         22       FIRST_NAME LIKE 'AS')         23       WHERE         24       FIRST_NAME LIKE 'AS')         25       Graph View         26       Optimizer         27       Optimizer         28       FIRST_NAME LIKE 'AS')         29       FIRST_NAME LIKE 'AS')         20       FIRST_NAME LIKE 'AS')         21       Log @ DBMS Output         29       EXPLAIN at 17:30:03 ×         20       FIRST_NAME LIKE 'AS')         21       HALDOCANTAL         20       Node Cost       Cost       CPU Cost       I/O Cost       Optimizer       Cardinality       Bytes         3       SELECT STATEMENT       0.0 % 6       275,474       6       2       14         3       NESTED LOOPS       0.0 % 3       207,423       3       6       28         3                                                                                                    |                                                                                                    |                                                                          |                                                |                                                                                                   |                                                                 |                                                                                                    |                                                                                                   |                                                                                         |
| 17       SELECT         18       EMPLOYEE_ID         19       FROM         19       FROM         19       FROM         19       FROM         18       EMPLOYEES         18       EXPLAIN at 17:30:03 ×         18       EXPLAIN at 17:30:03 ×         18       EXPLAIN at 17:30:03 ×         18       EXPLAIN at 17:30:03 ×         10       Gotto         10       EXPLAIN at 17:30:03 ×         11       EXPLAIN at 17:30:03 ×         11       EXPLAIN at 17:30:03 ×                                                                                                    |                                                                                                    |                                                                          |                                                |                                                                                                   |                                                                 |                                                                                                    |                                                                                                   |                                                                                         |
| 19       FROM         20       HR. EMPLOYEES         21       FIRST_NAME LIKE 'A%')         22       FIRST_NAME LIKE 'A%')         23       Auto Commit: ON Cp1252         24       FIRST_NAME LIKE 'A%')         25       Auto Commit: ON Cp1252         26       DBMS Output         27       FIRST_NAME LIKE 'A%')         28       FIRST_NAME LIKE 'A%')         29       DBMS Output         20       EXPLAIN at 17:30:03 ×         20       Tree View         20       Operation         Node Cost       Cost         20       Operation         SELECT STATEMENT       0.0 % 6         20       0.0 %         20       NESTED LOOPS         20       16.7 %         20       NESTED LOOPS         20       NESTED LOOPS         20       NESTED LOOPS         20       NESTED LOOPS         20       NESTED LOOPS         21       HR.COUNTRY_C ID_PK INDEX (FULL SCAN)         22       NESTED LOOPS         23       0.0 %         24       HR.LOCATIONS TABLE ACCESS (BY INDEX ROWID)         25       0.0 %                                                                                                    | •                                                                                                    |                                                                          |                                                |                                                                                                   |                                                                 |                                                                                                    |                                                                                                   |                                                                                         |
| 20       HR.EMPLOYEES         21       FIRST_NAME_LIKE 'A%') <ul> <li>Auto Commit: ON_Cp1252</li> <li>Unitide</li> <li>Log © DBMS Output <b>EXPLAIN at 17:30:03 ×</b></li> <li>EXPLAIN at 17:30:03 ×</li> <li>EXPLAIN at 17:30:03 ×</li> <li>EXPLAIN at 17:30:03 ×</li> <li>EXPLAIN at 17:30:03 ×</li> </ul> <ul> <li>Operation</li> <li>Node Cost</li> <li>Cost</li> <li>CPU Cost</li> <li>I/O Cost</li> <li>Optimizer</li> <li>Cardinality</li> <li>Bytes</li> <li>SELECT STATEMENT</li> <li>NESTED LOOPS</li> <li>NESTED LOOPS</li> <li>NESTED LOOPS</li> <li>NESTED LOOPS</li> <li>NESTED LOOPS</li> <li>NESTED LOOPS</li> <li>NESTED LOOPS</li> <li>NESTED LOOPS</li> <li>NESTED LOOPS</li> <li>NESTED LOOPS</li> <li>On 0%</li> <li>2150,072</li> <li>ANALYZED</li> <li>HR.LOCATIONS TABLE ACCESS (BY INDEX ROWID)</li> <li>NESTED LOOPS</li> <li>HR.LOCATIONS TABLE ACCESS (BY INDEX ROWID)</li> <li>NESTED LOOPS</li> <li>HR.LOCATION TABLE ACCESS (BY INDEX ROWID)</li> <li>NESTED LOOPS</li> <li>HR.LOCATION TABLE ACCESS (BY INDEX ROWID)</li> <li>NESTED LOOPS</li> <li>HR.LOCATION TABLE ACCESS (BY INDEX ROWID)</li> <li>NESTED LOOPS</li> <li>HR.LOCATION TABLE ACCESS (BY INDEX ROWID)</li> <li>NESTED LOOPS</li> <li>HR.LOCATION TABLE ACCESS (BY INDEX ROWID)</li> <li>NESTED LOOPS</li> <li>HR.LOCATION TABLE ACCESS (BY INDEX ROWID)</li> <li>NESTED LOOPS</li> <li>HR.LOPHARTMENTS TABLE ACCESS</li></ul>                                                                                                    | 18 EMPLOYEE_ID                                                                                                    |                                                                          |                                                |                                                                                                   |                                                                 |                                                                                                    |                                                                                                   |                                                                                         |
| 21       NHERE         22       FIRST_NAME LIKE 'A%')         :18 [80] [INS       Auto Commit: ON [Cp1252] Unitided         Image: Log (*) DBMS Output (*) EXPLAIN at 17:30:03 ×                                                                                                    | L9 FROM                                                                                                    |                                                                          |                                                |                                                                                                   |                                                                 |                                                                                                    |                                                                                                   |                                                                                         |
| 22       FIRST_NAME LIKE 'A%')       Auto Commit: ON Cp1252 Unitide         :18 [80] INS                                                                                                    |                                                                                                    |                                                                          |                                                |                                                                                                   |                                                                 |                                                                                                    |                                                                                                   |                                                                                         |
| INS       Auto Commit: ON       Cp1252       Unitide         Is [80]       INS       EXPLAIN at 17:30:03 ×       Image: Cardinality Bytes         Image: Commit Commit                                                                                                    |                                                                                                    |                                                                          |                                                |                                                                                                   |                                                                 |                                                                                                    |                                                                                                   |                                                                                         |
| Log       DBMS Output       EXPLAIN at 17:30:03 ×       image: colspan="2">image: colspan="2">image: colspan="2">image: colspan="2">image: colspan="2">image: colspan="2" image: colspan="2" image: colspa="2" image: colspa="2" image: colspan="2" ima                                                                                                    |                                                                                                    |                                                                          |                                                |                                                                                                   |                                                                 |                                                                                                    |                                                                                                   |                                                                                         |
| Image: Construct of the second second sec                                                                                                    | 22 FIRST_NAME LIKE 'A%')                                                                                                    |                                                                          |                                                |                                                                                                   |                                                                 |                                                                                                    |                                                                                                   | ×                                                                                       |
| Image: Construct of the second second sec                                                                                                    |                                                                                                    |                                                                          |                                                |                                                                                                   |                                                                 | Auto Commit                                                                                                    | : ON Cp1252                                                                                       | v<br>2 Untitled                                                                         |
| Operation       Node Cost       CPU Cost       I/O Cost       Optimizer       Cardinality       Bytes         SELECT STATEMENT       0.0 %       6       275,474       6       ALL_ROWS       2       14         NESTED LOOPS       0.0 %       6       275,474       6       2       14         NESTED LOOPS       0.0 %       6       275,474       6       2       14         NESTED LOOPS       16.7 %       5       258,792       5       2       116         NESTED LOOPS       0.0 %       3       207,423       3       6       28:         NESTED LOOPS       0.0 %       2       150,072       2       14       406         A RESTED LOOPS       0.0 %       2       150,072       2       14       406         A RESTED LOOPS       0.0 %       1       12,121       1 ANALYZED       25       350         A HR.COUNTRY_C_ID_PK INDEX (FULL SCAN)       16.7 %       1       8,871       1 ANALYZED       1       11         HR.LOC_COUNTRY_LX INDEX (RANGE SCAN)       0.0 %       0       1,250       0 ANALYZED       1       18         HR.DEPARTMENTS TABLE ACCESS (BY INDEX ROWID)       16.7 %       1       9,689                                                                                                    | 22 FIRST_NAME LIKE 'A%')<br>5:18 [80] INS                                                                                                    |                                                                          |                                                |                                                                                                   |                                                                 | Auto Commit                                                                                                    | : ON Cp1252                                                                                       |                                                                                         |
| SELECT STATEMENT       0.0 %       6       275,474       6       ALL_ROWS       2       14         NESTED LOOPS       0.0 %       6       275,474       6       2       14         NESTED LOOPS       16.7 %       5       258,792       5       2       11f         NESTED LOOPS       0.0 %       3       207,423       3       6       28:         NESTED LOOPS       0.0 %       2       150,072       2       14       40f         HR.COUNTRY_C_ID_PK INDEX (FULL SCAN)       16.7 %       1       12,121       1 ANALYZED       25       35(         HR.LOCATIONS TABLE ACCESS (BY INDEX ROWID)       16.7 %       1       8,871       1 ANALYZED       1       11         HR.LOC_COUNTRY_IX INDEX (RANGE SCAN)       0.0 %       0       1,250       0 ANALYZED       2         HR.DEPARTMENTS TABLE ACCESS (BY INDEX ROWID)       16.7 %       1       9,689       1 ANALYZED       1       18         HR.DEPT_LOCATION_IX INDEX (RANGE SCAN)       0.0 %       0       1,650       0 ANALYZED       4       1       1         HR.DEPT_LOCATION_IX INDEX (RANGE SCAN)       0.0 %       0       1,650       0 ANALYZED       1       1       1       1                                                                                                    | 22 FIRST_NAME LIKE 'A%')<br>5:18 [80] INS                                                                                                    |                                                                          |                                                |                                                                                                   |                                                                 |                                                                                                    |                                                                                                   | v<br>2 Untitled<br>⊡                                                                    |
| Image: Nested Loops       0.0 %       6       275,474       6       2       14         Image: Nested Loops       16.7 %       5       258,792       5       2       116         Image: Nested Loops       0.0 %       3       207,423       3       6       28:         Image: Nested Loops       0.0 %       2       150,072       2       14       406         Image: Nested Loops       0.0 %       2       150,072       2       14       406         Image: Nested Loops       0.0 %       2       150,072       2       14       406         Image: Nested Loops       0.0 %       2       150,072       2       14       406         Image: Nested Loops       0.0 %       2       150,072       2       14       406         Image: Nested Loops       0.0 %       1       12,121       1       ANALYZED       25       350         Image: Nested Loops       16.7 %       1       8,871       1       ANALYZED       1       11         Image: Nested Loops       0.0 %       0       1,250       0       ANALYZED       2       2         Image: Nested Loops       1       16.7 %       1       9,68                                                                                                    | 22         FIRST_NAME LIKE 'A%')           i:18 [80]         INS           Log         Image: Comparison of the second second secon |                                                                          |                                                |                                                                                                   |                                                                 |                                                                                                    |                                                                                                   | ō                                                                                       |
| Image: Step Loops       16.7 %       5       258,792       5       2       116         Image: Step Loops       0.0 %       3       207,423       3       6       28         Image: Step Loops       0.0 %       2       150,072       2       14       406         Image: Step Loops       0.0 %       2       150,072       2       14       406         Image: Step Loops       0.0 %       2       150,072       2       14       406         Image: Step Loops       0.0 %       2       150,072       2       14       406         Image: Step Loops       16.7 %       1       12,121       1 ANALYZED       25       350         Image: Step Loops       16.7 %       1       8,871       1 ANALYZED       1       11         Image: Step Loops       0.0 %       0       1,250       0 ANALYZED       2       2         Image: Step Loops       16.7 %       1       9,689       1 ANALYZED       1       11         Image: Step Loops       16.7 %       1       9,689       1 ANALYZED       1       11         Image: Step Loops       16.7 %       1       9,689       1 ANALYZED       1       1                                                                                                    | 22       FIRST_NAME LIKE 'A%')         :18 [80]       INS         Log       DBMS Output         > EXPLAIN at 17:30:03       ×         R       A                                                                                                    | Node Cost                                                                | Cost                                           | CPU Cost                                                                                          |                                                                 | () Tre                                                                                                    | e View 🔿 G                                                                                        | ⊡<br>Graph View                                                                         |
| Image: Nested LOOPS       0.0 %       3       207,423       3       6       28:         Image: Nested LOOPS       0.0 %       2       150,072       2       14       406         Image: Nested LOOPS       0.0 %       2       150,072       2       14       406         Image: Nested LOOPS       0.0 %       2       150,072       2       14       406         Image: Nested LOOPS       16.7 %       1       12,121       1 ANALYZED       25       350         Image: Nested LOOPS       16.7 %       1       8,871       1 ANALYZED       1       11         Image: Nested LOOPS       0.0 %       0       1,250       0 ANALYZED       1       11         Image: Nested LOOPS       0.0 %       0       1,650       0 ANALYZED       1       18         Image: Nested Loops       16.7 %       1       9,689       1 ANALYZED       1       18         Image: Nested Loops       16.7 %       1       9,689       1 ANALYZED       1       18         Image: Nested Loops       16.7 %       1       9,689       1 ANALYZED       1       11         Image: Nested Loops       16.7 %       1       8,561       1 ANALYZED                                                                                                    | 22         FIRST_NAME LIKE 'A%')           :18 [80]         INS           Log         DBMS Output           > EXPLAIN at 17:30:03         ×           R         A           Operation         A                                                                                                    |                                                                          |                                                |                                                                                                   | I/O Cost                                                        | Tre<br>Optimizer                                                                                                  | e View 🔿 G<br>Cardinality                                                                         | Graph View<br>Bytes                                                                     |
| Image: Nested LOOPS       0.0 %       2       150,072       2       14       406         Image: Arrow Arrow Arr                                                                                                    | 22       FIRST_NAME LIKE 'A%')         :18 [80] INS         Log @ DBMS Output         Dog @ DBMS Output         EXPLAIN at 17:30:03 ×         Operation         SELECT STATEMENT                                                                                                    | 0.0 %                                                                    | 6                                              | 275,474                                                                                           | I/O Cost<br>6                                                   | Tre     Optimizer     ALL_ROWS                                                                                    | e View O G<br>Cardinality<br>2                                                                    | Graph View<br>Bytes<br>144 /                                                            |
| ▲ HR.COUNTRY_C_ID_PK INDEX (FULL SCAN)       16.7 %       1       12,121       1 ANALYZED       25       35(         ■ ▲ HR.LOCATIONS TABLE ACCESS (BY INDEX ROWID)       16.7 %       1       8,871       1 ANALYZED       1       1!         ■ HR.LOC_COUNTRY_IX INDEX (RANGE SCAN)       0.0 %       0       1,250       0 ANALYZED       2         ■ ▲ HR.DEPARTMENTS TABLE ACCESS (BY INDEX ROWID)       16.7 %       1       9,689       1 ANALYZED       1       18         ■ HR.DEPT_LOCATION_IX INDEX (RANGE SCAN)       0.0 %       0       1,650       0 ANALYZED       4         ■ ▲ HR.EMPLOYEES TABLE ACCESS (BY INDEX ROWID)       16.7 %       1       8,561       1 ANALYZED       1       1                                                                                                    | 22         FIRST_NAME LIKE 'A%')           :18 [80] INS           Log @ DBMS Output           EXPLAIN at 17:30:03 ×           R           1           Deration           SELECT STATEMENT           NESTED LOOPS                                                                                                    | 0.0 %<br>0.0 %                                                           | 6                                              | 275,474<br>275,474                                                                                | I/O Cost<br>6<br>6                                              | Tre     Optimizer     ALL_ROWS                                                                                    | e View O G<br>Cardinality<br>2<br>2                                                               | Graph View<br>Bytes<br>14 /<br>14                                                       |
| □ ▲ HR.LOCATIONS TABLE ACCESS (BY INDEX ROWID)       16.7 %       1       8,871       1 ANALYZED       1       1!         □ HR.LOC_COUNTRY_IX INDEX (RANGE SCAN)       0.0 %       0       1,250       0 ANALYZED       2         □ ▲ HR.DEPARTMENTS TABLE ACCESS (BY INDEX ROWID)       16.7 %       1       9,689       1 ANALYZED       1       1!         □ HR.DEPT_LOCATION_IX INDEX (RANGE SCAN)       0.0 %       0       1,650       0 ANALYZED       4         □ ▲ HR.EMPLOYEES TABLE ACCESS (BY INDEX ROWID)       16.7 %       1       8,561       1 ANALYZED       1       1:                                                                                                    | 22       FIRST_NAME LIKE 'A%')         i:18 [80] INS         Log       DBMS Output         EXPLAIN at 17:30:03 ×         Image: Comparison         SELECT STATEMENT         Image: NESTED LOOPS         Image: NESTED LOOPS         Image: NESTED LOOPS                                                                                                    | 0.0 %<br>0.0 %<br>16.7 %                                                 | 6<br>6<br>5                                    | 275,474<br>275,474<br>258,792                                                                     | I/O Cost<br>6<br>5                                              | Tre     Optimizer     ALL_ROWS                                                                                    | e View O G<br>Cardinality<br>2<br>2<br>2<br>2                                                     | Bytes<br>144<br>116                                                                     |
| HR.LOC_COUNTRY_IX INDEX (RANGE SCAN)       0.0 %       0       1,250       0 ANALYZED       2         Image: A construction of the construction of the construction                                                                                                    | 22       FIRST_NAME LIKE 'A%')         5:18 [80] INS         Log       DBMS Output         EXPLAIN at 17:30:03 ×         Provide the second second sec                                                    | 0.0 %<br>0.0 %<br>16.7 %<br>0.0 %                                        | 6<br>6<br>5<br>3                               | 275,474<br>275,474<br>258,792<br>207,423                                                          | I/O Cost<br>6<br>5<br>3                                         | Tre     Optimizer     ALL_ROWS                                                                                    | e View G<br>Cardinality<br>2<br>2<br>2<br>6                                                       | Bytes<br>14 /<br>14<br>11(<br>28:                                                       |
| HR.DEPARTMENTS TABLE ACCESS (BY INDEX ROWID)     16.7 % 1 9,689 1 ANALYZED 1 18     HR.DEPT_LOCATION_IX INDEX (RANGE SCAN)     0.0 % 0 1,650 0 ANALYZED 4     A HR.EMPLOYEES TABLE ACCESS (BY INDEX ROWID)     16.7 % 1 8,561 1 ANALYZED 1 1 1                                                                                                    | 22       FIRST_NAME LIKE 'A%')         i:18 [80] INS         i:18 [80] INS         Is:18 [80] INS         Is:18 [80] INS         Operation         Is:10 IOOPS         Is:10 IOOPS         Is:10 IOOPS         Is:10 IOOPS         Is:10 IOOPS         Is:10 IOOPS                                                                                                    | 0.0 %<br>0.0 %<br>16.7 %<br>0.0 %<br>0.0 %                               | 6<br>6<br>5<br>3<br>2                          | 275,474<br>275,474<br>258,792<br>207,423<br>150,072                                               | I/O Cost<br>6<br>6<br>5<br>3<br>2                               | Tre     Optimizer     ALL_ROWS                                                                                    | e View G<br>Cardinality<br>2<br>2<br>2<br>6<br>14                                                 | Bytes<br>144<br>144<br>116<br>28:<br>406                                                |
| HR.DEPARTMENTS TABLE ACCESS (BY INDEX ROWID)     16.7 % 1 9,689 1 ANALYZED 1 18     HR.DEPT_LOCATION_IX INDEX (RANGE SCAN)     0.0 % 0 1,650 0 ANALYZED 4     A HR.EMPLOYEES TABLE ACCESS (BY INDEX ROWID)     16.7 % 1 8,561 1 ANALYZED 1 1 1                                                                                                    | 22 FIRST_NAME LIKE 'A%')<br>i:18 [80] INS<br>Log @ DBMS Output 	 EXPLAIN at 17:30:03 ×<br>Coperation<br>SELECT STATEMENT<br>NESTED LOOPS<br>NESTED LOOPS<br>NESTED LOOPS<br>NESTED LOOPS<br>HR.COUNTRY_C_ID_PK INDEX (FULL SCAN)                                                                                                    | 0.0 %<br>0.0 %<br>16.7 %<br>0.0 %<br>0.0 %<br>16.7 %                     | 6<br>6<br>5<br>3<br>2<br>1                     | 275,474<br>275,474<br>258,792<br>207,423<br>150,072<br>12,121                                     | I/O Cost<br>6<br>5<br>3<br>2<br>1                               | Tre     Optimizer     ALL_ROWS     ANALYZED                                                                       | e View G<br>Cardinality<br>2<br>2<br>2<br>6<br>14<br>25                                           | Bytes<br>144<br>144<br>28:<br>406<br>35(                                                |
| HR.DEPT_LOCATION_IX INDEX (RANGE SCAN)         0.0 %         0         1,650         0 ANALYZED         4           □ ▲ HR.EMPLOYEES TABLE ACCESS (BY INDEX ROWID)         16.7 %         1         8,561         1 ANALYZED         1         1                                                                                                    | 22 FIRST_NAME LIKE 'A%')<br>:18 [80] INS<br>Log @ DBMS Output                                                                                                    | 0.0 %<br>0.0 %<br>16.7 %<br>0.0 %<br>16.7 %<br>16.7 %                    | 6<br>5<br>3<br>2<br>1                          | 275,474<br>275,474<br>258,792<br>207,423<br>150,072<br>12,121<br>8,871                            | I/O Cost<br>6<br>5<br>3<br>2<br>1<br>1                          | Tre     Optimizer     ALL_ROWS     ANALYZED     ANALYZED                                                          | e View G<br>Cardinality<br>2<br>2<br>2<br>6<br>14<br>25<br>1                                      | Bytes<br>144<br>144<br>114<br>28:<br>406<br>35(<br>1!                                   |
|                                                                                                    | 22       FIRST_NAME LIKE 'A%')         i:18 [80] INS       INS         Log       DBMS Output       EXPLAIN at 17:30:03 ×         Operation       SELECT STATEMENT         NESTED LOOPS       NESTED LOOPS         NESTED LOOPS       NESTED LOOPS         NESTED LOOPS       NESTED LOOPS         HR.COUNTRY_C_ID_PK INDEX (FULL SCAN)       HR.LOCATIONS TABLE ACCESS (BY INDEX ROWID)         HR.LOC_COUNTRY_IX INDEX (RANGE SCAN)       HR.LOC_COUNTRY_IX INDEX (RANGE SCAN)                                                                                                    | 0.0 %<br>0.0 %<br>16.7 %<br>0.0 %<br>16.7 %<br>16.7 %<br>0.0 %           | 6<br>5<br>3<br>2<br>1<br>1<br>0                | 275,474<br>275,474<br>258,792<br>207,423<br>150,072<br>12,121<br>8,871<br>1,250                   | I/O Cost<br>6<br>5<br>3<br>2<br>1<br>1<br>0                     | Optimizer     ALL_ROWS     ANALYZED     ANALYZED     ANALYZED                                                     | e View G<br>Cardinality<br>2<br>2<br>2<br>2<br>6<br>14<br>25<br>1<br>2                            | araph View<br>Bytes<br>144<br>144<br>114<br>28:<br>404<br>350<br>1!                     |
|                                                                                                    | 22       FIRST_NAME LIKE 'A%')         :18 [80] INS         Log OBMS Output       EXPLAIN at 17:30:03 ×         Operation         SELECT STATEMENT         NESTED LOOPS         NESTED LOOPS         NESTED LOOPS         NESTED LOOPS         HR.COUNTRY_C_ID_PK INDEX (FULL SCAN)         HR.LOCATIONS TABLE ACCESS (BY INDEX ROWID)         HR.LOC_COUNTRY_IX INDEX (RANGE SCAN)         HR.DEPARTMENTS TABLE ACCESS (BY INDEX ROWID)                                                                                                    | 0.0 %<br>0.0 %<br>16.7 %<br>0.0 %<br>16.7 %<br>16.7 %<br>0.0 %<br>16.7 % | 6<br>5<br>3<br>2<br>1<br>1<br>0                | 275,474<br>275,474<br>258,792<br>207,423<br>150,072<br>12,121<br>8,871<br>1,250<br>9,689          | I/O Cost<br>6<br>5<br>3<br>2<br>1<br>1<br>1<br>0<br>0           | Optimizer     ALL_ROWS     ANALYZED     ANALYZED     ANALYZED     ANALYZED     ANALYZED     ANALYZED              | e View O G<br>Cardinality<br>2<br>2<br>2<br>6<br>14<br>25<br>1<br>2<br>2<br>1                     | araph View<br>Bytes<br>144<br>114<br>28:<br>406<br>35(<br>1!<br>1!                      |
|                                                                                                    | 22       FIRST_NAME LIKE 'A%')         :18 [80] INS       • EXPLAIN at 17:30:03 ×         • Log       • DBMS Output       • EXPLAIN at 17:30:03 ×         • Operation       • EXPLAIN at 17:30:03 ×         • NESTED LOOPS       • NESTED LOOPS         • NESTED LOOPS       • NESTED LOOPS         • NESTED LOOPS       • NESTED LOOPS         • NESTED LOOPS       • HR.COUNTRY_C_ID_PK INDEX (FULL SCAN)         • HR.LOCATIONS TABLE ACCESS (BY INDEX ROWID)       • HR.LOC_COUNTRY_IX INDEX (RANGE SCAN)         • HR.DEPARTMENTS TABLE ACCESS (BY INDEX ROWID)       • HR.DEPT_LOCATION_IX INDEX (RANGE SCAN)                                                                                                    | 0.0 %<br>0.0 %<br>16.7 %<br>0.0 %<br>16.7 %<br>16.7 %<br>0.0 %           | 6<br>6<br>5<br>3<br>2<br>1<br>1<br>0<br>1<br>0 | 275,474<br>275,474<br>258,792<br>207,423<br>150,072<br>12,121<br>8,871<br>1,250<br>9,689<br>1,650 | I/O Cost<br>6<br>5<br>3<br>2<br>1<br>1<br>1<br>0<br>0<br>1<br>1 | Optimizer     ALL_ROWS     ANALYZED     ANALYZED     ANALYZED     ANALYZED     ANALYZED     ANALYZED     ANALYZED | e View O G<br>Cardinality<br>2<br>2<br>2<br>2<br>2<br>6<br>14<br>25<br>1<br>2<br>1<br>2<br>1<br>4 | Bytes<br>14 2<br>14<br>14<br>11<br>28:<br>40<br>535<br>11<br>11<br>11                   |
| 0.016/0.031 sec    14/12    1-1                                                                                                    | 22       FIRST_NAME LIKE 'A%')         118 [80] INS       INS         Image: Instant log       Image: Image:          | 0.0 %<br>0.0 %<br>16.7 %<br>0.0 %<br>16.7 %<br>16.7 %<br>0.0 %           | 6<br>6<br>5<br>3<br>2<br>1<br>1<br>0<br>1<br>0 | 275,474<br>275,474<br>258,792<br>207,423<br>150,072<br>12,121<br>8,871<br>1,250<br>9,689<br>1,650 | I/O Cost<br>6<br>5<br>3<br>2<br>1<br>1<br>1<br>0<br>0<br>1<br>1 | Optimizer     ALL_ROWS     ANALYZED     ANALYZED     ANALYZED     ANALYZED     ANALYZED     ANALYZED     ANALYZED | e View O G<br>Cardinality<br>2<br>2<br>2<br>2<br>2<br>6<br>14<br>25<br>1<br>2<br>1<br>2<br>1<br>4 | Bytes<br>14 2<br>14<br>14<br>11<br>28:<br>40<br>35(<br>1)<br>11<br>11<br>11<br>11<br>11 |

The Graph View shows the plan as a graph. The graph can be exported to an image file or printed. Use the menubar buttons to export and print.

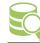

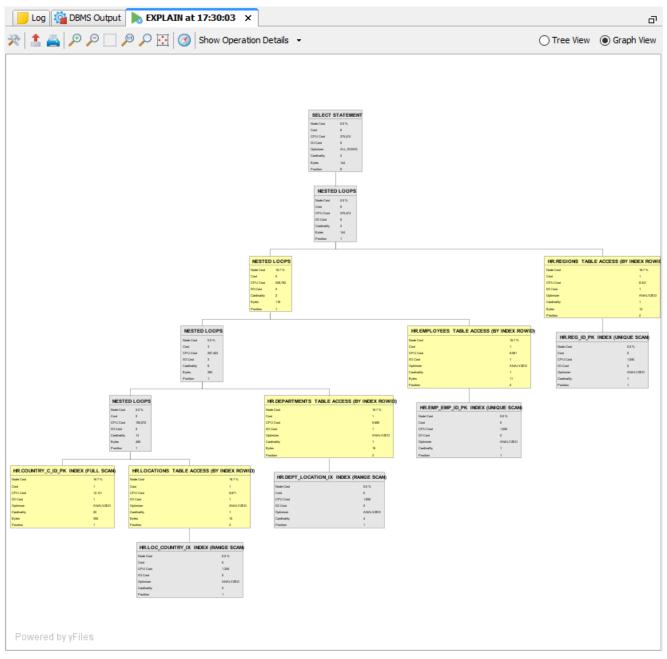

The databases use different techniques to manage their explain plan support. You can make database-specific configurations in the **Properties** tab for a connection, in the **Explain Plan** category.

# 9.10 Auto Commit, Commit and Rollback

With Auto Commit enabled, all changes you make to the database data is automatically committed after the successful execution of an SQL statement. Auto Commit is enabled for a connection by default. You can change the default in the **Options** area of the **Object View** tab for the connection.

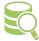

You can toggle the Auto Commit setting for an open SQL Commander tab using the **SQL Commander** main menu item of the corresponding button in the SQL Commander toolbar. Alternatively, you can use this command in a script to set it:

```
@set autocommit on/off;
```

If Auto Commit is disabled, it is very important to manually issue the commit or rollback operations when appropriate. Use the **Commit** and **Rollback** buttons in the SQL Commander toolbar or the corresponding operations in the **SQL Commander** main menu to commit and rollback transactions.

Alternatively, you can use the following commands in a script executed in the SQL Commander:

```
@commit;
@rollback;
```

There is an Auto-Commit: ON/OFF indicator in the editor status bar:

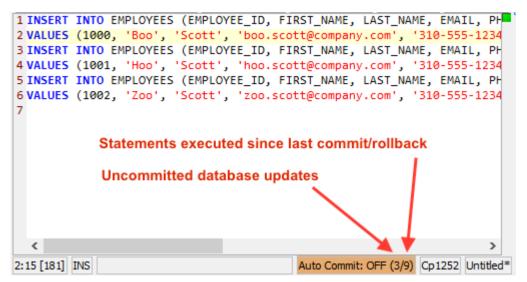

The first number represents the number of records updated in the database since the last commit/rollback. The second number shows the number of statements (except SELECTs) that has been executed since last commit/ rollback.

Having Auto Commit off for a connection should be handled with great care since transactions may lock parts of the database (this is database dependent). To minimize the risk of forgetting uncommitted transactions, there is an **Ask when Auto Commit is OFF** settings in the connection **Properties** tab, in the **Transactions** category, that can be set to warn you when there are changes that hasn't been committed. You can set it to **Always** or **When Uncommitted Updates**. When set to **When Uncommitted Updates**, you are warned when there is at least one updated record reported by the database. For database that do not accurately report updated records, you can set it to **Always** to be warned if at least one statement (other than SELECT) has been executed since the last commit or rollback.

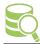

There is also a **Pending Transactions at Disconnect** setting in the Tool Properties dialog, in the Transaction category under the General tab. It specifies what DbVisualizer should do when you disconnect a connection that has pending changes, and you can set it to **Commit**, **Rollback** or **Ask**.

# 9.11 Managing Frequently Used SQL

quickload.pngYou may have a set of SQL statements that you use over and over to perform frequent tasks. You probably have them saved in script files that you can load into an SQL Commander, but DbVisualizer
Bookmarks make it even easier to work with them. A Bookmark is a script visible in the Scripts tab in the navigation area.

- Creating, Editing and Organizing Bookmarks (see page 188)
- Executing Bookmarks (see page 189)
- Adding a Bookmark as a Favorite (see page 190)
- Sharing Bookmarks (see page 190)
- Using Quick Load (see page 190)

You find your Bookmarks under the Scripts tab in the navigation area to the left in the main DbVisualizer window . The content of a Bookmark is one or more SQL statements. It may also be associated with a Connection, a Catalog and a Schema, to be used when executing the statements. This information is displayed, and can be edited, in the lower part of the Scripts tab, along with information about the file that holds the Bookmark. If you don't want to see these details, you can disable it with the Show Details toggle control in the right-click menu for a node.

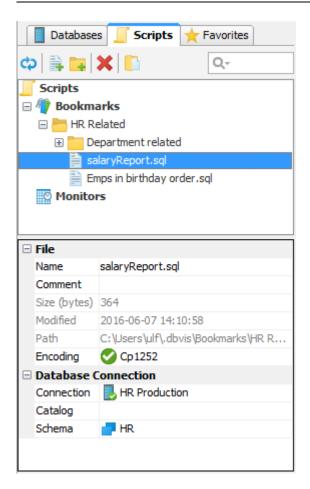

## 9.11.1 Creating, Editing and Organizing Bookmarks

You can create a new Bookmark by selecting the **Bookmarks** node in the tree and clicking the **Create File** toolbar button. This adds a new node in the tree, with the default name selected so that you can replace it with the name you want to use. You can also rename the Bookmark later using the **Rename** right-click menu item.

A Bookmark can also be created from the current content in an SQL Editor. Click the **Save File As** toolbar button to open a file chooser dialog, and click the **Bookmarks** button in the file chooser dialog to go to the Bookmarks root directory. Enter a filename for the Bookmark and click **Save**.

| 💐 Save file for ' | "4: Untitled"                            |                                                      |                 |                                                          | ×               |
|-------------------|------------------------------------------|------------------------------------------------------|-----------------|----------------------------------------------------------|-----------------|
| Spara <u>i</u> :  | HR Re                                    | lated                                                |                 | - 🤌 📂 🛄 -                                                |                 |
| Tidigare          |                                          | tment related<br>in birthday order.sql<br>report.sql |                 | Hidden Files:<br>Show<br>Goto Directory for<br>Bookmarks | Monitors        |
| Skrivbord         |                                          |                                                      |                 | Encoding:                                                | × 101 1101 5    |
| Dokument          |                                          |                                                      |                 |                                                          |                 |
| Den här datorn    |                                          |                                                      |                 |                                                          |                 |
| Nätverk           | Fil <u>n</u> amn:<br>Filforma <u>t</u> : | Emps by salary.sql<br>Structured Query Language sci  | ipt (.sql, ddl) | <br>~                                                    | Spara<br>Avbryt |

To put some SQL statements in a new empty Bookmark or to edit the contents of an existing Bookmark, you need to open the Bookmark in an SQL Commander. Double-click the Bookmark node in the tree or click the corresponding toolbar button to open a new SQL Commander tab for the Bookmark, or activate the SQL Commander that already holds the Bookmark. When you are done with your edits, use the **Save** toolbar button in the SQL Editor to save them.

You can also add the content of a Bookmark to the current content of an SQL Commander editor. Select the Bookmark node, drag it with the mouse key depressed to the position in the editor where you want to add it, and drop it there by releasing the mouse button.

Folders can be used to organize your Bookmarks. Click the **Create Folder** toolbar button to create a new folder and give it the name you want. You can then drag an existing Bookmark node to the folder, and create new Bookmarks and subfolders in the folder by selecting it and clicking the **Create File** and **Create Folder** buttons.

A The folders and the Bookmarks within a folder are ordered alphabetically and cannot be changed manually.

## 9.11.2 Executing Bookmarks

With a Bookmark opened in an SQL Commander tab, you can of course execute its statements by clicking the **Execute** toolbar buttons as usual, but you can also open and execute a Bookmark directly by selecting it in the tree and using the **Open in SQL Commander and Execute** operations in the right-click menu.

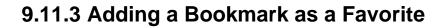

#### Only in DbVisualizer Pro

This feature is only available in the DbVisualizer Pro edition.

If you are using a Bookmark very often, you may find it more convenient to add it to the Favorites area (see page 275). You can drag and drop a Bookmark from the Scripts tab to the Favorites area, or via the **Add to Favorites** right-click menu operation.

### 9.11.4 Sharing Bookmarks

It's easy to share your Bookmarks with someone else because they are stored as regular files. The files are located in a subfolder of the DbVisualizer user preferences folder named *Bookmarks*. The user preferences folder is typically a subfolder named *.dbvis* in your home folder.

The main Bookmark content is stored in a file with exactly the same name as the node in the Scripts tab. The additional data associated with the Bookmark is stored in a file with the same name plus the *.met* extension.

To share some of your Bookmarks with someone, we recommend that you use DbVisualizer to create a separate Bookmarks subfolder for the shared Bookmarks. You can then use any external tool to create a file archive (e.g. a ZIP file) of that subfolder and send it to your friend or colleague. He or she can then extract the files into the local DbVisualizer user preferences *Bookmarks* folder.

### 9.11.5 Using Quick Load

An alternative to locating Bookmarks in the Scripts tab and History entries in the History window is to use the **Quick Load** feature, by default bound to the **Ctrl+Alt+O** key combination. It is also available via a main toolbar button as well as in the **File->Quick File Open** menu.

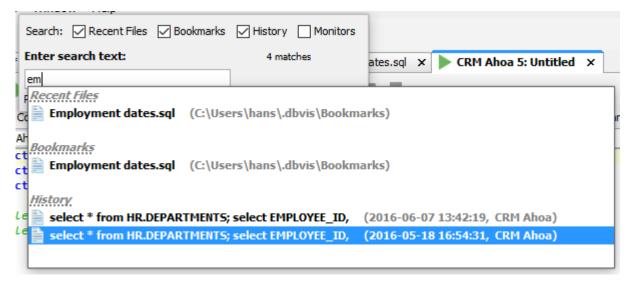

The Quick Load feature locates files with partly matching names from the categories you have selected, as you type. You can use an asterisk ("\*") as a wildcard in the search string. Use the **Max** field to limit the number of matching files to display in the list.

When you see the file you're looking for, just select it and click **Enter** to load it into an SQL Commander editor. If the file is already loaded in an editor, that tab is made visible instead.

# 9.12 Creating Queries Graphically

#### Only in DbVisualizer Pro

This feature is only available in the DbVisualizer Pro edition.

The Query Builder provides an easy way to develop database queries. The Query Builder provides a point and click interface and does not require in-depth knowledge about the SQL syntax.

- Creating a Query (see page 192)
  - Adding tables (see page 193)
  - Joining Tables (see page 194)
  - Setting Join Properties (see page 196)
  - Removing Tables and Joins (see page 197)
  - Specifying Query Details (see page 197)
  - SQL Preview (see page 201)
- Testing the Query (see page 201)
- Loading a Query From the Editor (see page 202)
- Properties for the Query Builder (see page 203)
  - Express joins as JOIN clause or WHERE condition (see page 203)
  - Table and Column Name qualifiers (see page 203)

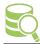

• Delimited Identifiers (see page 204)

• Current Limitations (see page 204)

The Query Builder is part of the SQL Commander, alongside the SQL Editor. When you are ready to test a query built with the Query Builder, you just load it to the SQL Editor for execution.

A This document talks only about Tables even though the Query Builder supports both table and view objects.

## 9.12.1 Creating a Query

To create a query, open the query builder using the **SQL Commander->Show Query Builder** menu choice or click the vertical **Query Builder** button in the SQL Commander. Make sure that the controls in the top section of the Query Builder are set correctly.

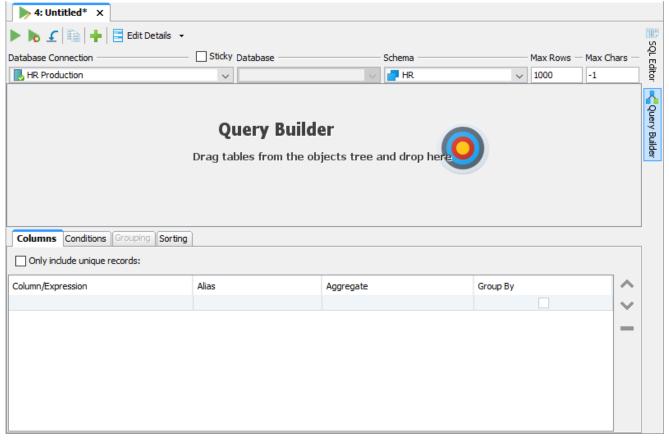

The easiest way to jump between the Query Builder and the SQL Editor is by clicking the vertical control buttons to the right in the SQL Commander. Clicking these buttons changes the display, but does not copy the query from one display to the other. To copy the current query from the Query Builder to the SQL Editor, use the toolbar buttons at the top of the Query Builder:

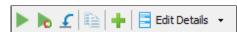

- 1. The first button (from left) replaces the content of the SQL Editor with the query SQL and executes it,
- 2. The second button replaces the content of the SQL Editor with the query SQL, without executing it,
- 3. The third button adds the query last in the SQL Editor,
- 4. The fourth button copies the query to the system clipboard,
- 5. The fifth button opens a dialog that lets you add tables matching a search criteria,
- 6. The sixth button is a drop-down menu for selecting what to show below the diagram area: query details or the SQL preview.

The first three buttons automatically change the display to the SQL Editor.

You can also load a query from the SQL Editor into the Query Builder, as described in detail below (see page 202).

### Adding tables

To add tables using drag and drop, make sure the database objects tree and the table and/or view objects are visible. Then select and drag nodes from the tree into the diagram area.

| ¢ 📕 🖬 🏲 • 🔇 🗔 •             | 🕨 🔈 🖌 🖹 🙀 📑 Edit Details 👻          |                 |           |              | Max Chars —<br>-1 |
|-----------------------------|-------------------------------------|-----------------|-----------|--------------|-------------------|
| mariadb_test                | Database Connection                 | Sticky Database | Schema    | Max Rows — M | 1ax Chars — 🛱     |
| HR Production               | R Production                        | ~               | V 🧧 HR    | ~ 1000 -     | -1                |
| Schemas (42 of 43 filtered) |                                     |                 |           |              |                   |
| HR (Default)                | HR.EMPLOYEES                        | HR.DEPARTME     | NTS       |              | Cuery Builder     |
| i Tables                    | (Table Alias)                       | (Table Alias)   |           |              | uer               |
| COUNTRIES                   |                                     |                 | INT ID    |              | Bu                |
| DEPARTMENTS                 |                                     |                 | -         |              | ide               |
| EMPLOYEES                   |                                     | MANAGER         | -         |              |                   |
| DOB_HISTORY                 | EMAIL                               |                 | -         |              |                   |
| JOBS                        |                                     |                 | -         |              |                   |
| LOCATIONS                   |                                     |                 |           |              |                   |
| PRODUCTS                    |                                     |                 |           |              |                   |
|                             |                                     |                 |           |              |                   |
| 🖶 🔤 Global Temp Tables      |                                     |                 |           |              |                   |
| 🖶 🛄 Views                   | MANAGER_ID                          |                 |           |              |                   |
| 🕀 🚽 Synonyms                | DEPARTMENT_ID                       |                 |           |              |                   |
| 🕀 📥 Indexes                 |                                     |                 |           |              |                   |
| 🕀 💽 Sequences               |                                     |                 |           |              |                   |
| 🕀 🔛 Materialized Views      |                                     |                 |           |              |                   |
| 🗄 🧔 Functions               |                                     |                 |           |              |                   |
| 🕀 🛷 Procedures              |                                     |                 |           |              |                   |
| 🕀 🕂 Packages                | Columns Conditions Grouping Sorting | 1               |           |              |                   |
| 🗈 🚽 Package Bodies          | Only include unique records:        |                 |           |              |                   |
| 🕀 🚡 Java Sources            |                                     |                 |           |              |                   |
| 🕀 📓 Java Classes            | Column/Expression                   | Alias           | Aggregate | Group By     |                   |
| i Triggers                  |                                     |                 |           |              |                   |
| Dbject Types                |                                     |                 |           |              |                   |

#### **Drag and Drop**

To add a table, drag it from the object tree to the diagram area of the Query Builder. When the table is dropped in the diagram area, it is shown as a window with the table name as the window title. You can select multiple tables and/or views and drag and drop them together.

Below the title is a text field where an optional table alias can be entered. If a table alias is specified, it is used in the Query Builder and the generated SQL statement to refer to this table.

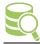

Under the table alias field is a list of all table columns. Use the check box in front of each name to select whether the column should be included in the query result set. Columns selected for the query result set also appear in the **Columns** and **Sorting** details tabs.

An alternative to dragging and dropping tables into the Query Builder is to use the Quick Table Add dialog.

| Enter search text: |      | 2 matches          |
|--------------------|------|--------------------|
| J                  | (HR) |                    |
| X JOBS (HR)        |      | ort.sql 🗙 🕨 6: Unt |

It lists tables matching the search criteria as you type it in the search text field. An asterisk ("\*") can be used as a wildcard for any characters.

### **Joining Tables**

To join two tables, select the column in the source table window with the mouse, drag it to the target table column, and drop it.

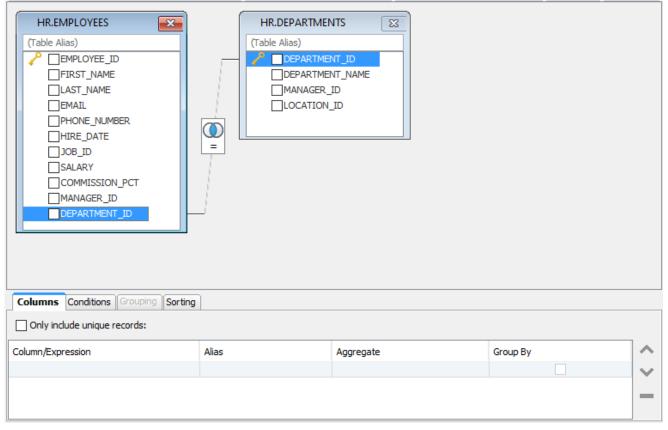

The two columns now represent a join condition, shown in the graph as a link between the columns. If more than one join condition is needed, link additional columns in the two tables by dragging and dropping the columns in

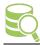

the same way as for the first join condition. The default join type is an Inner join and the default condition is " equal to" (=), represented as an icon with overlapping circles with the shared area shaded and an equal sign below them.

Some database schemas declare how tables are related using primary and foreign keys. Other schemas use column names to indicate these relationships. For instance, in the figure above, the EMPLOYEES table has a column named DEPARTMENT\_ID, which refers to the column with the same name in the DEPARTMENTS table. The Query Builder can be configured to use both kinds of rules to automatically join the tables you add to the query builder.

The auto-join feature is disabled by default. You can enable it in the tool properties for the database type (**Tools** ->**Tool Properties**, under the **Database** tab) or for a specific connection (the **Properties** tab in the **Object View** tab for the connection).

| 🎘 Tool Properties | _                                                                                                    |         | ×  |
|-------------------|----------------------------------------------------------------------------------------------------|---------|----|
| General Database  | Query Builder Auto-Join Properties         With Auto-Join enabled, columns in a table added to the Query Builder are compared to columns in already present. If a match is found (either by matching FK/PK declarations or matching column in depending on the selected auto-join type), the tables are joined automatically.         Auto-Join Enabled: | ordinal |    |
| Defaults          | OK Apply                                                                                                    | Cano    | el |

In the Query Builder category, you can enable the auto-join feature and select whether to use key declarations ( FK/PK) or column names to find out how the tables are related.

When you add a new table with auto-join enabled, the Query Builder automatically joins it to the tables already in the builder if table columns match the selected matching rule.

If columns in the table you add are related to other columns in the same table, the Query Builder creates two windows for the table and joins them based on the matching rule. In this case, a table alias is also added for one of the windows so that you can tell the two windows for the same table apart.

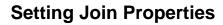

A Join Properties dialog can be opened by double-clicking the icon or selecting **Join Properties** from the right-click menu while the mouse pointer is over the join icon. The Join Properties dialog shows the source and target table columns and the conditional operator.

You can change the join type and the conditional operator in the Join Properties dialog. The join type defines how the records from the tables should be combined:

• Inner

This is the most common join type as it finds the results in the intersection between the tables.

• Left

This join type limits the results to those in the left table leaving 0 matching records in the right table as NULL.

• Right

This is the same as left join but reversed

• Full

A full join combines the results of both left and right joins.

| 💐 Join Pro                      | operties                   |       | ×                            |
|---------------------------------|----------------------------|-------|------------------------------|
| Operator —<br>Table:<br>Column: | EMPLOYEES<br>DEPARTMENT_ID | = ~   | DEPARTMENTS<br>DEPARTMENT_ID |
| Join Type –                     |                            |       |                              |
| Inner                           |                            |       |                              |
| OLeft                           | $\bigcirc$                 |       |                              |
| ◯ Right                         | $\bigcirc$                 |       |                              |
| ○ Full                          |                            |       |                              |
|                                 |                            | Apply | Cancel                       |

If you have multiple join conditions (linked columns) between two tables, you can specify different conditional operators for each join condition, but the join type is shared between all join conditions; if you change it for one join condition, it is changed for all the other join conditions linking the two tables. This is not a restriction in the Query Builder but rather how SQL is defined.

Here is the sample SQL generated from the previous join definition:

```
SELECT
 *
FROM
 HR.EMPLOYEES
INNER JOIN
 HR.DEPARTMENTS
ON
 (HR.EMPLOYEES.DEPARTMENT_ID = HR.DEPARTMENTS.DEPARTMENT_ID)
```

### **Removing Tables and Joins**

A table window is removed by clicking the close icon in the window header. A join is removed by selecting **Remove Join** in the right-click menu while the mouse pointer is over the join icon.

| T. | QUICK TABLE ADD   | Ľ |
|----|-------------------|---|
| ٢  | Join Properties   |   |
| Ж  | Remove Join       |   |
|    | Remove All Joins  | ŀ |
|    | Remove All Tables | - |

All tables and joins may be removed via Remove All Joins and Remove All Tables.

### **Specifying Query Details**

The Details tabs below the diagram area are used to define the various parts of the query. The tabs basically represent the following parts of the final SQL:

```
SELECT <Columns>
FROM <Tables>
WHERE <Conditions>
GROUP BY <Columns>
HAVING <Grouping>
ORDER BY <Sorting>
```

(The Tables clause is defined in the diagram, not by a tab).

Use the **Columns** tab to specify characteristics of the columns that are included in the query. The list is initially empty until a column is checked in a table window or a column expression is added manually (see below). Columns will appear in the list in the same order as they are checked but may be moved at any time with the up and down buttons. To include all columns from a table, right-click in the column list in the table window and choose **Select All**.

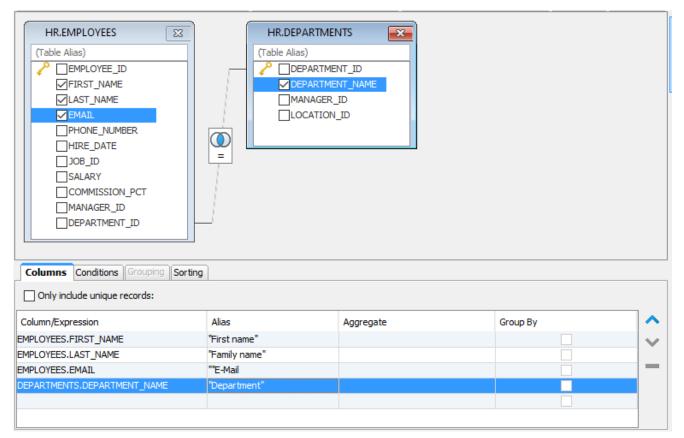

The previous screenshot shows a total of 5 checked columns in the two tables. These are presented in the columns list by their full column identifier, qualified by either the table name or the table alias. To remove a column from the list, uncheck the corresponding column in the table window.

The alias field is used to specify an optional alias identifier for the column. The alias is used as the identifier for the column in the final query and also appears as the column name in the result set produced by the query. Check the documentation for the actual database to see if the alias must be quoted since the Query Builder does not do this for you.

The Aggregate and Group by fields are used in combination:

- The **Aggregate** field lists the available aggregation functions (AVG, COUNT, MAX, MIN, SUM) that may be used for columns
- The **Group By** field specifies whether the column should be included in the group for which aggregate columns are summarized

The **Group By** field is disabled unless an aggregate function is selected for at least one column, and once you select an aggregate function for one column, you must set **Group By** for at least one of the other columns to form a valid query. If you remove the aggregate function for all columns, **Group By** is automatically reset for all columns. **Group By** and **Aggregate** are also mutually exclusive options for one column, so when you select one of them, the field for the other is disabled for that column.

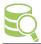

A custom expression may be added by entering data in the empty row last in the list, e.g., col1 + col2 or TO\_CHAR(ts\_col, 'DD-MON-YYYY HH24:MI:SSxFF'). Once entered, press enter to insert a new empty row. You can remove a custom expression by selecting it and clicking the Remove button.

You can also launch a multi-line text editor for a custom expression, to make it easier to edit a large expression such as a CASE clause. Just double-click the expression cell, and then click on the editor launch button.

| HR.EMPLOYEES       S3         (Table Alias)       ●         ● EMPLOYEE_ID       ●         ● FIRST_NAME       ●         ● LAST_NAME       ●         ● EMAIL       ●         ● PHONE_NUMBER       ●         ● HIRE_DATE       ●         ● JOB_ID       ●         ● SALARY       ●         ● COMMISSION_PCT       ●         ● MANAGER_ID       ●         ● DEPARTMENT_ID       ● | HR.DEPARTMEN<br>(Table Alias)<br>Case<br>WHEN SALARY > 100000 TH<br>WHEN SALARY > 100000 TH<br>WHEN SALARY S0000 TH<br>END | NT_ID     |     | Avbryt Åters | ×        |
|----------------------------------------------------------------------------------------------------|----------------------------------------------------------------------------------------------------|-----------|-----|--------------|----------|
|                                                                                                    |                                                                                                    |           | ОК  |              |          |
| Column/Expression                                                                                                    | Alias                                                                                                    | Aggregate | Gro | рир Ву       | ^        |
| EMPLOYEES.FIRST_NAME                                                                                                    | "First name"                                                                                                    |           |     |              | <b>V</b> |
| EMPLOYEES.LAST_NAME                                                                                                    | "Family name"                                                                                                    |           |     |              |          |
| EMPLOYEES.EMAIL                                                                                                    | "E-Mail"                                                                                                    |           |     |              |          |
| DEPARTMENTS.DEPARTMENT_NAME                                                                                                    | "Department"                                                                                                    |           |     |              |          |
| CASE WHEN SALARY > 100000 THEN 🗸                                                                                                    | "Salary level"                                                                                                    |           |     |              |          |
|                                                                                                    |                                                                                                    |           |     |              |          |

The **Conditions** tab is used to manage the WHERE clause for the query. A WHERE clause may consist of several conditions connected by AND or OR. The evaluation order for each condition is defined by indentation in the condition list. Each level in the list will be enclosed by brackets in the final SQL.

Here is an example from the **Conditions** tab.

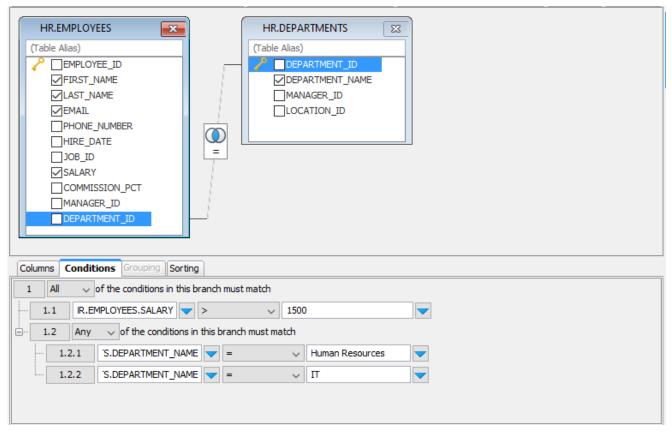

To create a new WHERE condition, press the indexed button in the list. In the menu that is displayed you may choose to create a new condition on the same level, a compound condition or delete the current condition.

For compound conditions you may choose whether **All** (AND), **Any** (OR), **None** (NOT OR) or **Not All** (NOT AND) conditions must be met for its sub conditions. The SQL for the **Conditions** tab in the figure is:

```
wHERE
  emp.SALARY > 4000
AND
  (
    dept.DEPARTMENT_NAME = 'Human Resources'
    OR dept.DEPARTMENT_NAME = 'IT'
 )
```

Next to the input field for each condition, there is a drop down button. When pressed it shows all columns that are available in the tables currently being in the Query Builder. You can pick columns from the list instead of typing these manually.

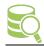

| $=$ 1.2 Any $\checkmark$ of the conditions in | this branch must match |                   |
|-----------------------------------------------|------------------------|-------------------|
| 1.2.1 S.DEPARTMENT_NAME                       | 🔽 = 🗸 Hur              | man Resources 📃 🤝 |
| 1.2.2 S.DEPARTMENT_NAME                       | = ν Π                  |                   |
|                                               | HR.EMPLOYEES           | >                 |
|                                               | HR.DEPARTMENTS         | > DEPARTMENT_ID   |
|                                               |                        | DEPARTMENT_NAME   |
|                                               |                        | MANAGER_ID        |
|                                               |                        | LOCATION_ID       |

A condition field may also contain a custom expression, and just as for a custom expression in the columns list, you can launch a multi-line editor for the expression by selecting the field and click the editor launch button.

The **Grouping** tab is used to define the conditions for the HAVING clause that may follow a GROUP BY clause in an SQL query. This tab is only enabled when at least one of the columns in the Columns tab is marked as a Group By column.

The HAVING clause is similar to the WHERE clause, except that the HAVING clause limits what rows are included in the groups defined by the GROUP BY clause, after the WHERE clause has been used to limit the total number of rows to process.

You work with conditions in this tab in the same way as in the **Conditions** tab, with one exception regarding the drop-down button for the fields in a condition. In the **Grouping** tab, the drop-down shows all columns listed in the **Columns** tab, with an aggregate function expression for columns that have an aggregate function defined. This is because (according to the SQL specification) the conditions in a HAVING clause must only refer to columns that are being returned by the query.

Finally, the **Sorting** tab is used to specify how the final result set will be sorted. All columns for the tables in the graph, plus any custom expressions created for the selection list in the **Columns** tab, are listed in the **Sorting** tab.

### **SQL Preview**

Select **SQL Previe**w in the drop-down menu in the toolbar to show a preview of the final SQL. This is a read-only view and cannot be modified.

## 9.12.2 Testing the Query

To test the query, simply press the appropriate toolbar button in the Query Builder to copy the SQL to the SQL Editor. Then execute the SQL as usual in the SQL Editor. Or click the **Execute** button in the Query Builder toolbar to copy and execute the SQL in one step.

|                                                                                                    | tion ———                                 | Sticky Da                              | atabase                                   | — Schema —          |                                | Max Rows    | <ul> <li>Max Chars</li> </ul> |
|----------------------------------------------------------------------------------------------------|------------------------------------------|----------------------------------------|-------------------------------------------|---------------------|--------------------------------|-------------|-------------------------------|
| 🛃 HR Productio                                                                                         | n                                        | ~                                      |                                           | 🗸 📑 HR              | ~                              | 1000        | -1                            |
| 1 SELECT                                                                                               |                                          |                                        |                                           |                     |                                | _           | ^                             |
|                                                                                                    | LOYEES.FIRST                             | T_NAME                                 | AS "First                                 | -                   |                                |             |                               |
|                                                                                                    | LOYEES.LAST                              |                                        | AS "Family                                |                     |                                |             |                               |
| 4 HR.EMPLOYEES.EMAIL AS "E-Mail",                                                                      |                                          |                                        |                                           |                     |                                |             |                               |
| 5 HR.DEPARTMENTS.DEPARTMENT_NAME AS "Department",                                                      |                                          |                                        |                                           |                     |                                |             |                               |
| 6 CASE                                                                                                 |                                          | 400000                                 |                                           |                     |                                |             |                               |
|                                                                                                    | EN SALARY >                              | 100000                                 |                                           |                     |                                |             |                               |
|                                                                                                    | EN 'High'                                |                                        | 00 AND 99999                              |                     |                                |             |                               |
|                                                                                                    | EN 'Medium'                              | ETWEEN 500                             | 00 AND 99999                              |                     |                                |             |                               |
|                                                                                                    | EN SALARY <                              | 50000                                  |                                           |                     |                                |             |                               |
|                                                                                                    | EN 'Low'                                 | 50000                                  |                                           |                     |                                |             |                               |
|                                                                                                    | "Salary lev                              | vel".                                  |                                           |                     |                                |             |                               |
|                                                                                                    | LOYEES                                   | -                                      |                                           |                     |                                |             |                               |
| 5 FROM                                                                                                 |                                          |                                        |                                           |                     |                                |             |                               |
| 6 HR.EMP                                                                                               | LOYEES                                   |                                        |                                           |                     |                                |             |                               |
| 7 INNER JOIN                                                                                           | l i i i i i i i i i i i i i i i i i i i  |                                        |                                           |                     |                                |             |                               |
| 8 HR.DEP                                                                                               | ARTMENTS                                 |                                        |                                           |                     |                                |             | ~                             |
|                                                                                                    |                                          |                                        |                                           |                     | Auto Cor                       | mmit: ON Cp | 1252 Untitle                  |
| 5:5 [439] INS                                                                                          |                                          |                                        |                                           |                     |                                |             |                               |
| 5:5 [439] INS                                                                                          | BMS Output                               | 1: EMPLOYE                             | ES [6] ×                                  |                     |                                |             |                               |
| 📙 Log 🖓 Di                                                                                             |                                          | 1: EMPLOYE                             | E5 [6] ×                                  |                     | 0                              |             |                               |
| 📙 Log 🆓 Di                                                                                             |                                          | 1: EMPLOYE                             | E5 [6] ×                                  |                     | QŢ                             |             |                               |
| 📙 Log 🖓 Di                                                                                             |                                          | 1: EMPLOYE                             | ES [6] ×                                  | Salary level        | Q-<br>SALARY                   |             |                               |
| - Log 🚰 Di                                                                                             | Ā                                        |                                        |                                           | Salary level<br>Low |                                |             |                               |
| Log 🏠 Di                                                                                               | 🛋<br>Family name                         | E-Mail                                 | Department                                |                     | SALARY                         |             |                               |
| Log 🏠 Di                                                                                               | Family name<br>Mavris                    | E-Mail<br>SMAVRIS                      | Department<br>Human Resources             | Low                 | SALARY<br>6500                 |             |                               |
| <ul> <li>Log in Di</li> <li>Log in Di</li> <li>First name</li> <li>Susan</li> <li>Alexander</li> </ul> | Family name<br>Mavris<br>Hunold          | E-Mail<br>SMAVRIS<br>AHUNOLD           | Department<br>Human Resources<br>IT       | Low                 | SALARY<br>6500<br>9000         |             |                               |
| Log G Di<br>Log C Di<br>First name<br>Susan<br>Alexander<br>Bruce                                      | Family name<br>Mavris<br>Hunold<br>Ernst | E-Mail<br>SMAVRIS<br>AHUNOLD<br>BERNST | Department<br>Human Resources<br>IT<br>IT | Low<br>Low<br>Low   | SALARY<br>6500<br>9000<br>6000 |             |                               |

To further refine the SQL press the Query Builder button and make the necessary changes.

### 9.12.3 Loading a Query From the Editor

If you have an existing SQL query that you want to modify using the Query Builder, you can load it from the SQL Editor into the Query Builder by clicking the **Load in Query Builder** button in the SQL Editor toolbar.

It's important to be aware that the Query Builder does not support all features of the SQL SELECT statement, such as comments, UNION, and database-specific keywords. If you load a query into the Query Builder that contains unsupported constructs or keywords, they are ignored and a dialog pops up with a warning about this fact. You can then use the SQL Preview tab in the Query Builder to compare the SQL as it is represented in the Query Builder with the original SQL that you loaded to understand what was ignored.

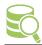

### 9.12.4 Properties for the Query Builder

In addition to the **Auto Join** setting discussed above, there are a few other properties that control how the Query Builder works and the SQL it generates. You can set these properties for the database type (**Tools->Tool Properties**, under the **Database** tab) or for a specific connection (the **Properties** tab in the **Object View** tab for the connection).

### Express joins as JOIN clause or WHERE condition

The Generate JOIN Clause in SQL Builder property is available in the [Database Type]->Query Builder category. Joins can be expressed either via the standardized SQL JOIN clause or a WHERE clause, using database-specific syntax for the Left and Right join types. The database-specific WHERE clause syntax is somewhat different between the supported databases and the Full outer join type is not supported. The default for this property is to use a JOIN clause.

A simple inner join expressed as a JOIN clause:

```
FROM HR.EMPLOYEES
INNER JOIN HR.DEPARTMENTS
ON (HR.EMPLOYEES.DEPARTMENT_ID = HR.DEPARTMENTS.DEPARTMENT_ID
```

Here is the same join expressed as a WHERE condition:

FROM HR.EMPLOYEES, HR.DEPARTMENTS
WHERE HR.EMPLOYEES.DEPARTMENT\_ID = HR.DEPARTMENTS.DEPARTMENT\_ID

The syntax for expressing Inner and Outer joins in WHERE conditions is different between databases. Oracle, for example, uses the "(+)" sequence to the left or right of the conditional operator to express left or right joins. SQL Server and Sybase use "\*=" or "=\*" for the same purpose.

DbVisualizer automatically uses the correct join notation when generating joins as WHERE conditions for databases that support left and right joins using WHERE conditions. For databases that do not provide syntax for left and right joins, the join type is ignored and the WHERE condition that is generated produces an inner join result.

### **Table and Column Name qualifiers**

Whether to qualify table names with the schema or database name and whether to qualify column names with the table name are defined in the **[Database Type]->Qualifiers** category.

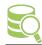

### **Delimited Identifiers**

Identifiers that contain mixed case characters or include special characters need to be delimited. Define this in the **[Database Type]->Delimited Identifiers** category.

## 9.12.5 Current Limitations

These are the current limitations in the Query Builder:

- Unions and sub queries are not supported.
- Not all join types are supported when joins are expressed as WHERE clause conditions. The Inner join type is supported for all databases, but the Left and Right types are only supported for databases with proprietary syntax to express these types, e.g., Oracle, SQL Server and Sybase. The Full type is not supported for any database. If a join type is not supported, the setting in the Join Properties dialog is silently ignored.
- When importing an SQL query from the SQL Editor, comments, unsupported keywords and statement clauses are ignored. A dialog tells you which parts of the query are being ignored when unsupported parts are found in the imported statement.
- There is only limited support for the CASE clause, in that everything between CASE and END is treated as uninterpreted text. This means that, as opposed to plain object references in the select list or conditions, column names and other identifiers within a CASE clause are not affected by changes to the Query Builder property settings, such as Delimited Identifiers and Qualifiers.

# 9.13 Formatting SQL

#### Only in DbVisualizer Pro

This feature is only available in the DbVisualizer Pro edition.

The SQL->Format SQL menu contains four operations for formatting SQL statements.

**Format Buffer** formats the complete editor content and **Format Current** formats the current SQL (at cursor position).

The formatting is done according to the settings defined in the Tool Properties dialog, in the **SQL Editor/SQL Formatting** category under the General tab. There are many things you can configure. After making some changes, press **Apply** and format again to see the result.

Here is an example of an SQL statement before formatting:

#### select

```
CompanyName, ContactName, Address,
City, Country, PostalCode from
Northwind.dbo.Customers OuterC
where CustomerID in (select top 2 InnerC.CustomerId
from Northwind.dbo.[Order Details] OD
join Northwind.dbo.Orders 0 on OD.OrderId = 0.OrderID
join Northwind.dbo.Customers InnerC
on O.CustomerID = InnerC.CustomerId
Where Region = OuterC.Region
group by Region, InnerC.CustomerId
order by sum(UnitPrice * Quantity * (1-Discount)) desc)
order by Region
```

And here is the same statement after formatting has been applied with default settings:

```
SELECT
   CompanyName,
   ContactName,
   Address,
   City,
   Country,
   PostalCode
FROM
   Northwind.dbo.Customers OuterC
WHERE
   CustomerID in
    (
   SELECT
       top 2 InnerC.CustomerId
   FROM
       Northwind.dbo.[ORDER Details] OD
   JOIN
       Northwind.dbo.Orders 0
        ON
        OD.OrderId = 0.OrderID
   JOIN
        Northwind.dbo.Customers InnerC
        ON
       O.CustomerID = InnerC.CustomerId
   WHERE
       Region = OuterC.Region
   GROUP BY
       Region,
       InnerC.CustomerId
   ORDER BY
       SUM(UnitPrice * Quantity * (1-Discount)) DESC)
ORDER BY
   Region
```

**Copy Formatted** and **Paste Formatted** are powerful tools for copying SQL statements between programs written in languages like Java, C#, PHP, VB, etc. and the SQL Editor. Both operations display a dialog where you can adjust some of the formatting options, most importantly the **Target SQL** option and the **SQL is Between** option. **Target SQL** can be set to a number of common programming language formats.

For instance, to copy an SQL statement and paste it as Java code for adding it to a Java StringBuffer:

- 1. Select the statement,
- 2. Choose SQL->Format SQL->Copy Formatted,
- 3. Set Target SQL to Java StringBuffer,
- 4. Click Format to place the formatted statement on the system clipboard,
- 5. Paste it into your Java code.

To copy a statement wrapped in code from a program:

- 1. Select the code containing an SQL statement in your program,
- 2. Copy it to the system clipboard,
- 3. Choose SQL->Format SQL->Paste Formatted,
- 4. Check SQL is Between and enter the character enclosing the SQL statement in the code,
- 5. Click Format to extract the SQL statement and paste the formatted SQL in the editor.

## 9.14 Using Max Rows and Max Chars for Queries

DbVisualizer limits the number of rows shown in the result set tab to 1000 rows, by default. This is done to conserve memory. If this limit prevents you from seeing the data of interest, you should first consider:

- 1. Using a WHERE clause in the query to only retrieve the rows of interest instead of all rows in the table,
- 2. Exporting the table (see page 109) to a file

If you really need to look at more than 1000 rows, you can change the value in the **Max Rows** field in the SQL Commander toolbar. Use a value of 0 or -1 to get all rows, or a specific number (e.g. 5000) to set a new limit.

| Database Connection | — Sticky Database — | Schema |        | Max Rows | s — Max Chars — |
|---------------------|---------------------|--------|--------|----------|-----------------|
| Sora 12C_HR         | ~                   | HR     | $\sim$ | 100      | -1              |

Character data columns may contain very large values that use up lots of memory. If you are only interested in seeing a few characters, you can set the **Max Chars** field in the SQL Commander toolbar to the number of characters you want to see.

You can define how to deal with columns that have more characters than the specified maximum in the Tool Properties dialog, in the Grid category under the General tab. You have two choices: **Truncate Values** or **Truncate Values Visually**.

• **Truncate Values** truncates the original value for the grid cell to be less then the setting of Max Chars.

- A This affects any subsequent edits and SQL operations that use the value since it's truncated. This setting is only useful to save memory when viewing very large text columns.
  - **Truncate Values Visually** truncates the visible value only and leave the original value intact. This is the preferred setting since it will not harm the original value. The disadvantage is that more memory is needed when dealing with large text columns.

When the grid data is limited due to either the **Max Rows** or **Max Chars** value, you get an indication about this in the rows/columns field in the grid status bar and in the corresponding limit field.

| 📙 Log 🦓 DBMS Output 🛄 1: SELECT EMPLOYEE_ID, FIRST_NAME × |              |            |           |          |                                 |
|-----------------------------------------------------------|--------------|------------|-----------|----------|---------------------------------|
| ф 🔵                                                       | 🛔   🍸 -   🏬  |            | - 55 -    |          | Q-                              |
| *                                                         | PEMPLOYEE_ID | FIRST_NAME | LAST_NAME | EMAIL    |                                 |
| 1                                                         | 100          | Steven     | King      | SKING    | ^                               |
| 2                                                         | 101          | Neena      | Kochhar   | NKOCHHAR |                                 |
| 3                                                         | 102          | Lex        | De Haan   | LDEHAAN  |                                 |
| 4                                                         | 103          | Alexander  | Hunold    | AHUNOLD  |                                 |
| 5                                                         | 104          | Bruce      | Ernst     | BERNST   |                                 |
| 6                                                         | 105          | David      | Austin    | DAUSTIN  |                                 |
| 7                                                         | 106          | Valli      | Pataballa | VPATABAL |                                 |
| 8                                                         | 107          | Diana      | Lorentz   | DLORENTZ |                                 |
| 9                                                         | 108          | Nancy      | Greenberg | NGREENBE |                                 |
| 10                                                        | 109          | Daniel     | Faviet    | DFA Num  | ber of rows limited by Max Rows |
| 11                                                        | 110          | John       | Chen      | JCHE     | · ·                             |
| Pattern:                                                  | : n/a        |            |           |          | 0.000/0.016 sec 100/4 1-12      |

Along with the highlighted field, a warning pops up close to the filed. You can disable this behavior in the Tool Properties dialog, in the **Grid** category under the General tab.

# 9.15 Getting the DDL for an Object

You can use the *adll* command in a script to get the DDL for a number of different database object types. The command supports this general syntax:

```
@ddl <objType>="<objId>" [ drop="true | false" ] [ constrCtrl="<constrCtrl>" ]
```

where <objType> is one of table, indexesfortable, view, procedure, function, package (Oracle only), packagebody (Oracle only), objecttype (Oracle only), objecttypebody (Oracle only), sequence (Oracle only), synonym (Oracle only), module (Mimer SQL only) or trigger, and <objId> is the qualified identifier for the object (case sensitive). Here's an example:

@ddl table="HR.EMPLOYEES";

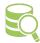

If drop is set to true, a DROP statement is included before the CREATE statement.

The constrCtrl parameter only applies to tables. It accepts two values: noconstr means that no constraints should be included in the statement that can potentially cause creating the table or inserting data into it to fail ( FK and CHECK constraints), while onlyconstr means that an ALTER statement adding the remaining constraints should be generated instead of a CREATE statement.

# 9.16 Using the Log Tab

The Log reports progress and results when executing in the **SQL Commander**, **Import**, **Export Schema/ Database**, **Procedure Editor**, and when running **Database Object Actions**. The appearance of the Log may differ slightly depending on which of these function is used. The Log was completely redesigned in 10.0 and now saves unlimited number of log entries to file. Due to memory constraints, the Log grid in the DbVisualizer tool keeps up to 10 000 entries until it starts truncating the oldest entries.

Note that the detail level in a log entry message depends on the driver and database that is being used. Some databases are very good at telling you what went wrong and why, while others provide less detail.

- Preprocessing Script (see page 208)
- Executing (see page 209)
  - Disabled functionality during execution (see page 209)
  - Progress information (see page 209)
  - Auto scroll (see page 209)
  - Auto Clear log (see page 209)
  - Log truncation (see page 209)
- Auto resize row heights (see page 210)
- Navigating to next/previous failed log entry (see page 210)
- Highlight statement or error in the SQL editor (see page 210)
- Copy Log Entries to clipboard (see page 211)
- Copy executed SQLs to the SQL Commander (see page 211)
- Filter and search (see page 211)
- Configure the Log (see page 211)

### 9.16.1 Preprocessing Script

The preprocessing step is performed just before a script is executed. It locates any variables, parameters, and restricted commands (defined in the Permissions category in Tools->Tool Properties) in the script. Depending how large the script is, preprocessing may take some time to complete and DbVisualizer may even advise you to run without preprocessing if the script is too large.

Check Executing an External Script (see page 180) page for more information.

## 9.16.2 Executing

### **Disabled functionality during execution**

When a script is executed some functions in the Log are disabled:

- Quick Search
- Sorting
- Filtering
- Expand row heights (double-click)
- · Hyperlinks to highlight errors and statements
- Save Log to Text File

### **Progress information**

While executing there is progress information in the Log status bar showing overall metrics for the execution. It helps getting a quick overview of number of failed and successful statements, elapsed time, and number of statements executed per time unit.

The progress bar shows how much of the script has been executed. The progress bar switch to an indeterminate mode when **Preprocess Script** is switched off or when running a script using the **@run** client-side command. The reason is that the Log then doesn't count how many statements to execute.

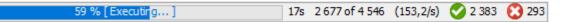

### Auto scroll

When new log entries are added the Log grid is automatically scrolled to the bottom. This can be turned off in the toolbar or by right-click in the grid, and select **Auto Scroll**.

### Auto Clear log

Having auto clear checked, the log is cleared when execution is started. Disabling auto clear will keep all entries until number of entries exceeds 10 000 when truncation is triggered.

### Log truncation

When the number of entries in the grid exceeds 10 000 the log is truncated by removing the oldest entries. When the log is truncated an icon and "Truncated" text is displayed in the grid status bar. If having auto clear log disabled, you will still see the STARTED and FINISHED entries for a previous executions in the grid along with an entry telling how many log entries has been truncated for that execution.

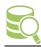

## 9.16.3 Auto resize row heights

The **Message** and **SQL/Command** columns may include multi-lined content. During execution only a single line of content is displayed in the grid. Once the execution has completed, and there are any FAILED statements these rows automatically expands to show all of its content. In the right-click menu under **Auto Resize Row Heights**, the auto resizing may be configured to also expand SUCCESS entries.

A cell having multi-lined content ends with three dots, "...". To manually expand/collapse a row with more content, double-click the row.

## 9.16.4 Navigating to next/previous failed log entry

To navigate to next/previous failed statement, use the **Goto Next Failed** and **Goto Previous Failed** actions in the right-click menu. An alternative is to filter out all but FAILED log entries in the grid, see Filter and search ( see page 211) section below for more information.

## 9.16.5 Highlight statement or error in the SQL editor

If there is an editor associated with the log grid, such as the SQL Commander, the **Command** column for all log entries is represented by a hyperlink. Clicking the link will navigate to, and highlight the corresponding SQL/ command in the SQL editor.

The same applies for any FAILED statements whereas the **Status** column is then a hyperlink, when clicked it will show the statement that failed. Depending on if the database reports error positions, clicking the link will set the caret at the position where the error started.

If a single statement produces multiple errors, clicking on the FAILED status link, will then show a menu with all errors. Selecting an error highlights it in the SQL editor.

For **@run** commands, clicking the @run link in the **Command** column shows a menu in which you can select to load the related file in a new SQL Commander tab.

The matching actions are in the right-click menu, Highlight Statement and Highlight Failed Statement.

Saving all Log entries to text file

All log entries are written to file, even those that has been truncated in the Log grid. The **Save Log to Text File** right-click menu action saves this log to text. Note that the log file is cleared between executions if auto clear log is enabled and when manually clearing the log. It is also removed when closing down the SQL Commander tab.

The internal log file is stored in json format under the \$HOME/.dbvis/sqllogs folder with the .dson extension. A log file may be loaded in the Log grid using **Load Log File** in the right-click menu.

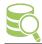

## 9.16.6 Copy Log Entries to clipboard

The copy log entries to clipboard actions transforms the selected rows to text format and puts these on the system clipboard. This is useful if you want to share all or some log entries with others. The difference with the standard **Copy Selection** is that the latter copies only the selected cells in standard grid copy format typically separated with tabs.

## 9.16.7 Copy executed SQLs to the SQL Commander

The SQLs displayed in the log may be copied as a script to an existing or a new SQL Commander. Just select the rows you want to copy and then right-click and **Load Selected Commands into Editor**.

### 9.16.8 Filter and search

The filtering capability is useful to quickly limit what entries are displayed in the grid. A good example is to click the filtering icon in the **Status** column header and then de-select all statuses than **FAILED** (or just double-click FAILED to de-select the others). The result is that only FAILED statements are displayed in the log grid. That type of filtering can be applied to any on the columns (and in fact in most grids in DbVisualizer). The quick search field can be used to further refine to do full text search on all entries in the grid.

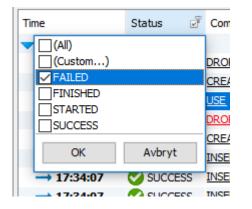

## 9.16.9 Configure the Log

The **Time** column in the log shows by default **hour:minute:second** (HH:mm:ss) but can be configured to show date, milliseconds, and more. Change this in **Tools->Tool Properties** and the **General / SQL Commander / SQL Log** category.

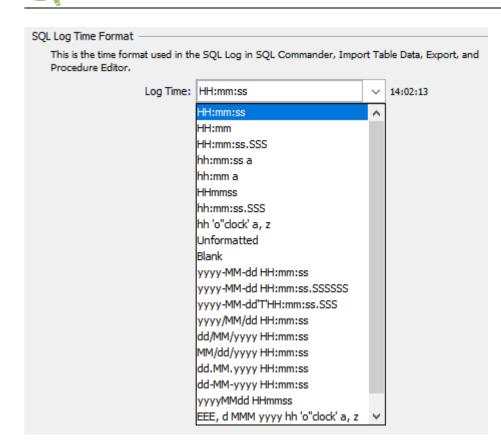

# 9.17 Writing to the Log Tab

You can use the @echo client side command to write information to the Log tab.

@echo <message>

The message may contain DbVisualizer variables (see page 227), e.g. one of the predefined variables.

```
@echo Today is ${dbvis-date}$ and the time is ${dbvis-time}$
```

Variables can also be used to display values produced by executing a function or stored procedure (see page 144):

```
@call ${STATUS||(null)||String||noshow dir=out}$ = "HR"."GET_STATUS"(1002);
@echo STATUS: ${STATUS}$;
```

# 9.18 Using the DBMS Output Tab

Only in DbVisualizer Pro

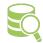

This feature is only available in the DbVisualizer Pro edition.

The **DBMS Output** tab is only available for Oracle and DB2 LUW databases. It is used to capture messages produced by stored procedures, packages, and triggers using the DBMS\_OUTPUT utility. These messages are typically inserted in the code for debugging purposes. For SQL\*Plus users, the corresponding feature is enabled via the **set serveroutput on** command. To enable display of DBMS messages in DbVisualizer,

- 1. Select the DBMS Output tab
- 2. Press the **Enable** button.

Once DBMS output is enabled, the icon in the tab header is changed. Invoking a stored procedure that produces messages in the SQL Commander results in content similar to this in the output tab. (Each block of output is separated with a timestamp).

| CRM Ahoa 3: Untitled   | * ×                 |        |                                  |
|------------------------|---------------------|--------|----------------------------------|
| ▶ <b>             </b> | 🖻 🗶 🖹 🖺 🖌 🔪 🔫 📓 - 🐻 | 5 B.   |                                  |
| Database Connection    | Sticky Database     | Schema | ——— Max Rows — Max Chars —       |
| 🛃 CRM Ahoa             | ~                   | HR     | ✓ 1000 -1                        |
| 1@call EMP_REPORT();   |                     |        |                                  |
| 2                      |                     |        |                                  |
|                        |                     |        |                                  |
| 2:1 [21] INS           |                     |        | Auto Commit: ON Cp1252 Untitled* |
| 📙 Log 🔯 DBMS Output    | E                   |        | ā                                |
|                        |                     |        |                                  |
| 🕨 🥶 🖾 👘 📰 🛛 Buffer S   | Size: 100000        |        |                                  |
| 1 /* 18:02:37 */       |                     |        | ~                                |
| 2 Empno Ename          | Job                 |        |                                  |
| 3                      |                     |        |                                  |
|                        | Salesman            |        |                                  |
|                        | Manager             |        |                                  |
|                        | Manager<br>Analyst  |        |                                  |
|                        | President           |        |                                  |
|                        | Salesman            |        |                                  |
|                        | Clerk               |        |                                  |
|                        | Clerk               |        |                                  |
|                        | Analyst             |        |                                  |
|                        | Clerk               |        |                                  |
|                        | Clerk               |        |                                  |
|                        | Salesman            |        |                                  |
|                        | Salesman            |        |                                  |
| 17 7698 Blake          | Manager             |        |                                  |
| 18                     | _                   |        | ×                                |

If you never use the DBMS Output tab and want to preserve screen real estate, you can select to not show it in the connection properties, in the SQL Commander category.

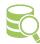

# 9.19 Comparing SQL Scripts

#### Only in DbVisualizer Pro

This feature is only available in the DbVisualizer Pro edition.

You can compare a script in one SQL Commander editor to a scripts in another SQL Commander editor, or to the original file loaded into the editor.

- To compare the script to another script, select **Compare** from the right-click menu in one editor and pick the SQL Commander holding the other script in **Select Object** dialog to compare their text content (see page 261).
- To compare the script to the original file, select **Compare to Saved** from the right-click menu.

# 9.20 Exporting Query Results

#### Only in DbVisualizer Pro

This feature is only available in the DbVisualizer Pro edition.

Instead of viewing query results in Result Set grids, you can export the result of one or more queries to a file. For very large results, this may be the preferred choice due to memory constraints.

To export a query result, create a script with

- 1. an @export on command,
- 2. an @export set command,
- 3. one or more queries,
- 4. an @export off command.

Here is a basic example:

```
@export on;
@export set filename="c:\Backups\Orders.csv";
select * from Orders;
@export off;
```

The @export set command takes a parameter name followed by an equal sign and a value. You can use the following parameters, where only filename is required and all names are case-insensitive:

| Parameter                       | Default       | Valid Values                                                                                                    |
|---------------------------------|---------------|----------------------------------------------------------------------------------------------------|
| AppendFile                      | false         | true, false, clear (i.e. start with a new file for the first result and then append to it)                                                                                                    |
| BinaryFileDir                   |               | Path for data files when BinaryFormat is<br>set to <b>File</b> , see Exporting a Table (see<br>page 109) for details. Note! Variables for<br>columns must include the scope option<br>when entered manually into a script, e.g. /<br>Users/hans/exp/\${dbvis-date}\$/\$<br>{COUNTRIES      scope=post}\$ |
| BinaryFormat                    | Don't Export  | Don't Export, Size, Value, Hex, Base64,<br>File                                                                                                    |
| BooleanFalseFormat              | false         | false, no, 0, off                                                                                                    |
| BooleanTrueFormat               | true          | true, yes, 1, on                                                                                                    |
| CLOBFileDir                     |               | Path for data files when CLOBFormat is<br>set to <b>File</b> , see Exporting a Table (see<br>page 109) for details. Note! Variables for<br>columns must include the scope option<br>when entered manually into a script, e.g. /<br>Users/hans/exp/\${dbvis-date}\$/\$<br>{COUNTRIES     scope=post}\$    |
| CLOBFormat                      | Value         | Don't Export, Size, Value, File                                                                                                    |
| CsvColumnDelimiter              | \t (TAB)      |                                                                                                    |
| CsvIncludeColumnHeader          | true          | true, false                                                                                                    |
| CsvIncludeColumnHeaderPerResult | false         |                                                                                                    |
| CsvColumnHeaderIsColumnAlias    | true          | true, false                                                                                                    |
| CsvIncludeSQLCommand            | Don't Include | Don't Include, Top, Bottom                                                                                                    |
| CsvSplitFileSize                | -1            | Split the result over multiple files if it is<br>larger than the specified size, or -1 to<br>never split. The size must be specified as<br>size [g G m M k K]                                                                                                    |
| CsvRemoveNewlines               | false         | true, false                                                                                                    |

| Parameter                      | Default                                 | Valid Values                                                                                                    |
|--------------------------------|-----------------------------------------|----------------------------------------------------------------------------------------------------|
| CsvRowCommentIdentifier        |                                         |                                                                                                    |
| CsvRowDelimiter                | \n                                      | \n (UNIX/Linux/macOS), \r\n (Windows)                                                                                                    |
| DateFormat                     | yyyy-MM-dd                              | See valid formats in Changing the Data<br>Display Format (see page 108) document                                                                                                    |
| DecimalNumberFormat            | Unformatted                             | See valid formats in Changing the Data<br>Display Format (see page 108) document                                                                                                    |
| Destination                    | File                                    | File                                                                                                    |
| Encoding                       | UTF-8                                   |                                                                                                    |
| ExcelColumnHeaderIsColumnAlias | true                                    | true, false                                                                                                    |
| ExcelFileFormat                | Binary                                  | <ul> <li>Two formats are supported</li> <li>Binary Excel (xls) supporting export of max 65 535 rows. Specified as " <i>Binary Excel (xls)</i>", "<i>Binary</i>" or " <i>xls</i>"</li> <li>OOXML, Excel 2007 (xlsx). Specified as "<i>OOXML, Excel 2007 (xlsx)</i>", "<i>OOXML</i>" or "<i>xlsx</i>"</li> </ul> |
| ExcelIncludeColumnHeader       | true                                    | true, false                                                                                                    |
| ExcelIncludeSQLCommand         | false                                   | true, false                                                                                                    |
| ExcelIntroText                 |                                         | Any description                                                                                                    |
| ExcelSheetName                 |                                         | Used when exporting to excel. Sets the name of exported excel sheet.                                                                                                    |
| ExcelTextOnly                  | false                                   | true, false                                                                                                    |
| ExcelTitle                     |                                         | Any title                                                                                                    |
| Filename                       | REQUIRED                                |                                                                                                    |
| Format                         | Based on file extension, or CSV if none | CSV, HTML, XML, SQL, XLS, JSON. If Format is not specified, the file extension                                                                                                    |

| Parameter                     | Default                                         |                        | Valid Values                                                                                                    |  |                                                                                                    |
|-------------------------------|-------------------------------------------------|------------------------|----------------------------------------------------------------------------------------------------|--|----------------------------------------------------------------------------------------------------|
|                               |                                                 |                        | is used to determine the format. If there is<br>no recognized file extension, CSV is used<br>as the default.           |  |                                                                                                    |
| HtmlColumnHeaderIsColumnAlias | true                                            |                        | HeaderIsColumnAlias true                                                                                               |  | true, false                                                                                                    |
| HtmlConvertChars              | true                                            |                        | true                                                                                                    |  | true, false. Set to false if you have HTML<br>code in the exported data, so that e.g. <<br>and > characters are not converted to <<br>; and > |
| HtmlFooter                    | [Generated by:<br>DbVisualizer <i>version</i> ] |                        | Any text to use in the document footer.<br>Can be set to blank to remove the footer.                                   |  |                                                                                                    |
| HtmlIncludeSQLCommand         | false                                           |                        | true, false                                                                                                    |  |                                                                                                    |
| HtmlIntroText                 |                                                 |                        | Any description                                                                                                    |  |                                                                                                    |
| HtmlPerTableHeader            | E.g.                                            |                        | HTML code that describes the table. To fit                                                                             |  |                                                                                                    |
|                               | Date:                                           | 2017-05-31<br>16:48:23 | into the rest of the HTML code, it must<br>start with  and end with . The<br>pre-defined DbVisualizer variables can be |  |                                                                                                    |
|                               | Columns<br>:                                    | 4                      | used, e.g. \${dbvis-object}\$ to include the table name.                                                               |  |                                                                                                    |
|                               | Table:                                          | COUNTRIES              |                                                                                                    |  |                                                                                                    |
| HtmlTitle                     |                                                 |                        | Any title                                                                                                    |  |                                                                                                    |
| JSONColumnHeaderIsColumnAlias | true                                            |                        | true, false                                                                                                    |  |                                                                                                    |
| JSONStyle                     | Array                                           |                        | Array, Rows                                                                                                    |  |                                                                                                    |
| NumberFormat                  | Unformatted                                     |                        | See valid formats in Changing the Data<br>Display Format (see page 108) document                                       |  |                                                                                                    |
| QuoteDuplicateEmbedded        | true                                            |                        | true, false (quote char is the same as QuoteTextData)                                                                  |  |                                                                                                    |
| QuoteTextData                 | None                                            |                        | None, Single, Double                                                                                                   |  |                                                                                                    |
| Settings                      |                                                 |                        | The path to an XML file containing all settings                                                                        |  |                                                                                                    |

| Parameter               | Default       | Valid Values                                                                                                    |
|-------------------------|---------------|----------------------------------------------------------------------------------------------------|
| ShowNullAs              | (null)        |                                                                                                    |
| SqlAfterExportStmts     |               | Any statements to include in the script<br>after the SQL statements for the exported<br>objects, e.g. set foreign_key_checks<br>= 1;                                                                                                    |
| SqlBeforeExportStmts    |               | Any statements to include in the script<br>before the SQL statements for the<br>exported objects, e.g. set<br>foreign_key_checks = 0;                                                                                                    |
| SqlBeginIdentifier      |               | Character to use to begin a quoted<br>identifier. Note! To specify a double-quote,<br>you must duplicate it since double-quote is<br>also used to enclose the parameter value.                                                                                                    |
| SqlBlockBeginDelim      |               | String to use to begin an SQL block when exporting complex DDL statements using the @ddl command.                                                                                                    |
| SqlBlockEndDelim        |               | String to use to end an SQL block                                                                                                    |
| SqlDelimitedIdentifiers | true          | true, false                                                                                                    |
| SqlEndIdentifier        |               | Character to use to end a quoted identifier<br>. Note! To specify a double-quote, you<br>must duplicate it since double-quote is<br>also used to enclose the parameter value.                                                                                                    |
| SqlGroupBy              | Object        | Object, Statement. Set to Object to<br>generate DROP, CREATE, INSERT, and<br>ALTER statements (where applicable) for<br>each exported object in turn. Set to<br>Statement to group all statements of the<br>same type together, e.g. first DROP<br>statements for all exported objects, then<br>CREATE statements for all exported<br>objects, etc. |
| SqlIncludeCreateDDL     | false         | true, false                                                                                                    |
| SqlIncludeSQLCommand    | Don't Include | Don't Include, Top, Bottom                                                                                                    |

| Parameter                    | Default                        | Valid Values                                                                                                    |
|------------------------------|--------------------------------|----------------------------------------------------------------------------------------------------|
| SqlQualifier                 |                                | Qualifier to use when qualifying table<br>names. If not set, DbVisualizer tries to<br>determine the schema and use it as the<br>qualifier.                   |
| SqlQualifyColumnName         | false                          | true, false                                                                                                    |
| SqlQualifyObjectName         | true                           | true, false                                                                                                    |
| SqlRowCommentIdentifier      |                                |                                                                                                    |
| SqlSeparator                 | ;                              | Statement separator character.                                                                                                    |
| SqlSplitFileSize             | -1                             | Split the result over multiple files if it is<br>larger than the specified size, or -1 to<br>never split. The size must be specified as<br>size[g G m M k K] |
| TableName                    |                                | Can be set if DbVisualizer cannot<br>determine the value for the <b>\${</b><br><b>dbvis-object}\$</b> variable                                               |
| TimeFormat                   | HH:mm:ss                       | See valid formats in Changing the Data<br>Display Format (see page 108) document                                                                             |
| TimeStampFormat              | yyyy-MM-dd HH:mm:<br>ss.SSSSSS | See valid formats in Changing the Data<br>Display Format (see page 108) document                                                                             |
| XmlColumnHeaderIsColumnAlias | true                           | true, false                                                                                                    |
| XmlIncludeSQLCommand         | false                          | true, false                                                                                                    |
| XmlIntroText                 |                                | Any description                                                                                                    |
| XmlStyle                     | DbVisualizer                   | DbVisualizer, XmlDataSet,<br>FlatXmlDataSet                                                                                                    |

Here are a few examples using some of these settings.

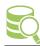

### 9.20.1 Automatic table name to file mapping

This example shows how to make the filename the same as the table name in the select statement. The example also shows several select statements. Each will be exported in the SQL format. Since the filename is defined to be automatically set, this means that there will be one file per result set and each file is named by the name of its table.

```
@export on;
@export set filename="c:\Backups\${dbvis-object}$" format="sql";
select * from Orders;
select * from Products;
select * from Transactions;
@export off;
```

A There must be only one table name in a select statement in order to automatically set the filename with the **\${dbvis-object}\$** variable, i.e if the select joins from several tables or pseudo tables are used, you must explicitly name the file.

The **\${dbvis-object}\$** variable is not substituted with a table name if using the AppendFile="true/clear" parameter.

### 9.20.2 Multiple results to a single file

This example shows how all result sets can be exported to a single file. The **AppendFile** parameter supports the following values.

• true

The following result sets will all be exported to a single file

• false

Turn off the append processing

• clear

Same as the true value but this will in addition clear the file before the first result set is exported

```
@export on;
@export set filename="c:\Backups\alltables.sql" appendfile="clear" format="sql";
select * from Orders;
select * from Products;
select * from Transactions;
@export off;
```

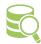

### 9.20.3 Using predefined settings

If you save settings when exporting a table (see page 109) or a schema (see page 152), you can use the **Settings** parameter to reference the settings file.

```
@export on;
@export set settings="c:\tmp\htmlsettings.xml" filename="c:\Backups\${dbvis-object}$";
select * from Orders;
select * from Products;
select * from Transactions;
@export off;
```

### 9.20.4 Limit the number of exported rows

You can use the @set maxrows command in combination with the @export command to override the Max Rows (see page 206) field value in the SQL Commander tab toolbar.

```
@set maxrows 10;
@export on;
@export set filename="c:\Backups\alltables.sql" format="sql";
select * from Orders;
select * from Products;
select * from Transactions;
@export off;
```

If Max Rows is set to a positive number, you can use the @set maxrows command to set it to -1 to export all rows.

## 9.21 Using Permissions in the SQL Commander

```
Only in DbVisualizer Pro
```

This feature is only available in the DbVisualizer Pro edition.

The **Permission** functionality is a security mechanism, where you can specify that certain database operations must be confirmed. You configure permissions in the Tool Properties dialog, in the **Permissions** category of the General tab, per *connection mode* (Development, Test and Production).

You specify which connection mode to use for a connection in the **Properties** tab of the Object View tab for the connection.

# A The permission feature is part of DbVisualizer and does not replace the authorization system in the actual database.

For the SQL Commander, you can pick the permission mode type from a drop-down list for each SQL command .

| Permission<br>Type | Description                                                                                                    |
|--------------------|----------------------------------------------------------------------------------------------------|
| Allow              | This permission type means that you can run the SQL statement without any confirmation                                                                                       |
| Deny               | This permission type means that the SQL statement is not executed at all.                                                                                                    |
| Ask                | This permission type means that when executing an SQL statement, or a script of statements, the SQL Commander asks you whether the actual SQL command(s) should be executed. |

#### SQL Commander Permissions

Define here whether the SQL Commander should allow (execute), deny (not execute) or ask before executing the following SQLs organized per permission mode.

(The permission mode for a database connection is set either in the **Tool Properties->Database** tab or in **Connection Properties** for a specific database connection).

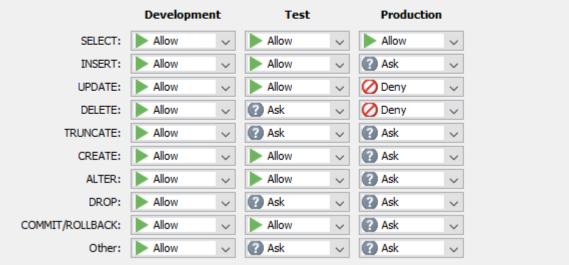

## 9.22 Sending Comments to the Database with Statements

Comments in an SQL script, identified by the delimiters defined in Tool Properties dialog in the **SQL Commander/Comments** category under the General tab, are sent to the database by default. In some cases,

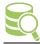

you may not want to include the comments with the statement, for instance if your database does not handle them. You can then enable the stripping of comments using the **Strip Comments when Executing** toggle item in the **Processing Controls** menu button in the SQL Commander toolbar.

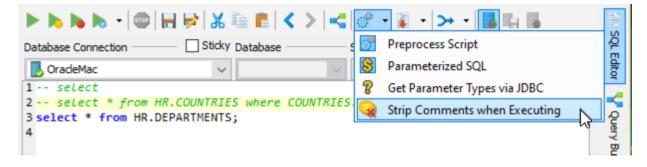

# 9.23 Using Client-Side Commands

You can use DbVisualizer these client-side command in your scripts.

| Command                                                                              | Description                                                                                                    |
|--------------------------------------------------------------------------------------|----------------------------------------------------------------------------------------------------|
| <pre>@cd <directory>@run <file> [ <variables> ]</variables></file></directory></pre> | Use these command to execute an external script (see page 180).                                                              |
| @export                                                                              | Use this command to export the result of a query (see page 214) or procedure call to a file.                                 |
| <pre>@delimiter <new_delimiter></new_delimiter></pre>                                | Use this command to temporarily change the statement delimiter for a complex statement (see page 178).                       |
| <pre>@call <function_or_proc></function_or_proc></pre>                               | Use this command to execute a function or procedure (see page 144).                                                          |
| @beep                                                                                | Use this command to emit a beep sound, e.g. to indicate a significant point in a script.                                     |
| @sleep <milliseconds></milliseconds>                                                 | Use this command to halt the processing the specified number of milliseconds.                                                |
| @echo <text></text>                                                                  | Use this command to write to the Log tab (see page 212).                                                                     |
| @window iconify<br>@window restore                                                   | Use these commands to lower (iconify) or raise (restore) the DbVisualizer main window.                                       |
| @desc                                                                                | Use this command to show column information for a table. The table name may be qualified with a schema and/or database name. |
| @ddl <params></params>                                                               |                                                                                                    |

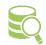

| Command                                                                                                    | Description                                                                                                    |
|----------------------------------------------------------------------------------------------------|----------------------------------------------------------------------------------------------------|
|                                                                                                    | Use this command to get the DDL for a database object (see page 207).                                                                                                    |
| @log <file_name> [spool close]</file_name>                                                                                  | Use this command to write log messages to a named file.<br>Examples                                                                                                    |
|                                                                                                    | <pre>@log /tmp/myLog.txt;<br/>@log /tmp/myLog.txt close;<br/>@log /tmp/allLog.txt spool;</pre>                                                                                                    |
|                                                                                                    | <ol> <li>Logs subsequent commands to the file /tmp/myLog.txt. If we are already logging to another file as the result of a previous @log command that log is closed</li> <li>Stops logging to the file</li> <li>Writes all log messages up to this @log command to the named file</li> </ol> |
| @spool log <file_name></file_name>                                                                                          | This command is not supported any more. Please use the @log command instead.                                                                                                    |
| @stop on error<br>@stop on sqlwarning@stop on<br>norows@continue on error<br>@continue on sqlwarning<br>@continue on norows | Use these commands to control what to do when a statement results in a warning or an error (see page 175).                                                                                                    |
| @set autocommit on<br>@set autocommit off                                                                                   | Use these commands to control the Auto Commit (see page 185) state.                                                                                                    |
| @commit<br>@rollback                                                                                                    | Use these commands to explicitly commit or rollback (see page 185) updates.                                                                                                    |
| @set serveroutput on<br>@set serveroutput off                                                                               | Use these commands to enable or disable output to the DBMS<br>Output tab (see page 212) for Oracle databases.                                                                                                    |
| @set maxrows <number><br/>@set maxchars <number></number></number>                                                          | Use these commands to adjust the Max Rows and Max Chars (see page 206) limits for specific queries.                                                                                                    |
| @set resultset name <name></name>                                                                                           | Use this command to name any following result set. When<br>executed with a following SQL statement that produces a result set<br>the tab showing this result set will be named using the <name><br/>supplied as a parameter to the command.</name>                                           |

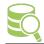

| Command | Description                                                                                             |
|---------|----------------------------------------------------------------------------------------------------|
|         | Example:                                                                                                |
|         | <pre>@set resultset name MyEmployees; select * from EMPLOYEE;</pre>                                     |
|         | DbVisualizer will for the example above show the result of the select in a tab named <b>MyEmployees</b> |

# 9.24 Parameterized SQL - Variables and Parameter Markers

A useful feature in the SQL Commander is to use variables or parameter markers in SQL scripts. Variables are used to express that certain parts of the SQL should be replaced with values when the SQL is executed. If you use a script to perform repetitive tasks, such as creating a user and granting permissions, just insert variables for the user name and permissions to grant in the script and DbVisualizer will prompt for the values at execution.

In addition to DbVisualizer's own variable syntax, two parameter marker syntaxes supported natively by some databases/drivers can also be used. This makes it easier to use SQL statements from other tools or code as-is in DbVisualizer, but you need to be aware of the limitations in how they are used compared to DbVisualizer variables.

The following gives an overview of the different formats and how they can be used.

Even if DbVisualizer supports several variable formats it doesn't mean you can always copy/paste the SQLs including the parameter markers to another application and successfully execute it. You need to check the compatibility for the actual connector/driver/framework and even that the database itself supports the used syntax.

The following variable syntaxes are supported by DbVisualizer:

| DbVisualizer Variables                            |                                                                                                    |  |
|---------------------------------------------------|----------------------------------------------------------------------------------------------------|--|
| <pre>\${variable   value  type   options}\$</pre> | This is the most flexible syntax as it supports setting a name, default value, data type, and other options. Check the DbVisualizer Variables (see page 227) section for details.<br>A DbVisualizer variable can be used anywhere in the SQL as the specified value replaces the variable definition as a literal (unless a data type is specified; with a data type, its behavior is exactly the same as for <b>Named Parameter Markers</b> ). |  |

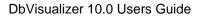

#### **DbVisualizer Variables**

| select | *                                                   |
|--------|-----------------------------------------------------|
| from   | EMPLOYEE                                            |
| where  | <pre>FIRST_NAME like '\${First Name  Phil}\$'</pre> |
| and    | AGE > \${Age  20}\$                                 |

The variable identifiers, **\${...}\$** can be modified in **Tools->Tool Properties** and in the **General / Variables** category.

#### Named Parameter Markers

| &name<br>:name<br>:{name}:<br>'name' | These syntaxes are supported natively by a few databases. This format allows only a name for the parameter and no other settings, such as type or default value. The parameter name is the name DbVisualizer shows in the prompt window.<br>Named parameter values are bound at runtime with the markers in the SQL. Some JDBC drivers/databases requires that the proper data type is set while some are more relaxed. For named (and unnamed) parameter markers, you may chose data type in the prompt window.<br>Named parameter markers should only be used in contexts supported by the actual database, usually for column values. For example, as opposed to a DbVisualizer variable, a parameter marker cannot be used for a table or column name.<br>The only difference between <b>&amp;name</b> , : <b>name</b> , : <b>{name}</b> and : <b>'name'</b> is that the latter two, : <b>{name</b> } and : <b>'name'</b> , allow white spaces in the name. |  |  |
|--------------------------------------|----------------------------------------------------------------------------------------------------|--|--|
|                                      | <pre>Example<br/>insert into EMPLOYEE (ID, FIRST_NAME, LAST_NAME, ADDRESS, AGE)<br/>values (null, &amp;FirstName, &amp;LastName, &amp;Address, &amp;Age);<br/>insert into EMPLOYEE (ID, FIRST_NAME, LAST_NAME, ADDRESS, AGE)<br/>values (null, :FirstName, :LastName, :Address, :Age);<br/>insert into EMPLOYEE (ID, FIRST_NAME, LAST_NAME, ADDRESS, AGE)<br/>values (null, :{FirstName}, :{LastName}, :{Address}, :{Age});<br/>manual (null, :{FirstName}, :{LastName}, :{Address}, :{Age});</pre>                                                                                                    |  |  |

#### **Unnamed Parameter Markers**

? The question marker symbol is probably the most supported parameter marker among the supported databases. It is also the most unintuitive marker since the user has to remember the order of question marks and the corresponding values.

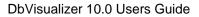

#### **Unnamed Parameter Markers**

Since there is no name associated with it, DbVisualizer shows these as **Parameter 1**, **Parameter 2** and so on in the prompt window.

There is no technical difference between how unnamed and named parameter markers are handled internally in DbVisualizer or when processed by the database. All are bound with a prepared SQL statement.

Example

```
insert into EMPLOYEE (ID, FIRST_NAME, LAST_NAME, ADDRESS, AGE)
values (null, ?, ?, ?, ?)
```

Use named in favor of unnamed parameter markers if there is support in the target database based on the easier reading of named markers. Read more about unnamed parameter markers (see page 235).

It is not possible to mix DbVisualizer variables and parameter markers, or named and unnamed parameter markers, in the same script. If you do, you will only be prompted for values for one type and the execution will fail.

For more information about the different syntaxes check Using DbVisualizer Variables (see page 227) and Using Parameter markers (see page 235).

#### 9.24.1 Using DbVisualizer Variables

DbVisualizer variables are used to build parameterized SQL statements and let DbVisualizer prompt you for the values when the SQL is executed. This is handy if you are executing the same SQL repetitively, just wanting to pass new data in the same SQL statement.

- Variable Syntax (see page 228)
- Pre-defined Variables (see page 229)
- Variables for Java System Properties and OS Environment Variables (see page 230)
- Using "now" in values for Time, Date, and Timestamp (see page 230)
- Variable Substitution in SQL statements (see page 230)
- A DbVisualizer variable that doesn't specify a data type will always be replaced with the value as a literal. This allows use of variables anywhere in an SQL statement. If a data type is specified, the prompted value will be bound with the SQL and variables can in this context only be used where supported by the target database.

| DbVisualizer Variables                            |                                                                                                    |  |
|---------------------------------------------------|----------------------------------------------------------------------------------------------------|--|
| <pre>\${variable   value  type   options}\$</pre> | This is the most flexible syntax as it supports setting a name, default value, data type, and other options. Check the DbVisualizer Variables (see page 227) section for details.<br>A DbVisualizer variable can be used anywhere in the SQL as the specified value replaces the variable definition as a literal (unless a data type is specified; with a data type, its behavior is exactly the same as for <b>Named Parameter Markers</b> ). |  |
|                                                   | Example<br><pre>select * from EMPLOYEE where FIRST_NAME like '\${First Name  Phil}\$' and AGE &gt; \${Age  20}\$ The variable identifiers, \${}\$ can be modified in Tools-&gt;Tool Properties and in the General / Variables category.</pre>                                                                                                    |  |

#### **Variable Syntax**

The variable format supports setting a default value, data type and a few options as in the following example:

```
${FullName||Andersson||String||where pk}$
```

This is the complete syntax for a DbVisualizer variable:

```
${name || value || type || options}$
```

| Part    | Default             | Description                                                                                                    |
|---------|---------------------|----------------------------------------------------------------------------------------------------|
| name    | Required            | Required. This is the name that appear in the prompt window. If multiple variables in a script have the same name, the substitution dialog shows only one and the entered value will be applied to all variables with that name                                                                                                    |
| value   | null                | The default value for the variable                                                                                                    |
| type    | none<br>(= literal) | The type of variable: String, Boolean, Integer, Float, Long, Double, BigDecimal, Date,<br>Time and Timestamp. In addition DbVisualizer defines: BinaryData and TextData (for<br>CLOB). This is used to determine how the data should be passed between DbVisualizer<br>and the database server. If no type is specified, it is treated as a literal |
| options | none                | The options part is used to express certain conditions. Separate these with a whitespace                                                                                                    |

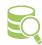

| Part | Default | Description                                                                                                    |
|------|---------|----------------------------------------------------------------------------------------------------|
|      |         | <ul> <li>pk<br/>Indicates that the variable is part of the primary key in the final SQL.<br/>Represented with a symbol in the prompt window</li> <li>where<br/>Defines that the variable is part of the WHERE clause. A symbol indicate this condition in the prompt window</li> <li>noshow<br/>This option define that the variable should not appear in the prompt window. A value must be set when using this option, unless it is an output variable (see dir below)</li> <li>nobind<br/>Used in combination with when a type is set and defines that the variable should be replaced as a literal in the SQL rather than being bound as a parameter marker</li> <li>dir=in   out   inout<br/>The direction for a variable used with the @call command (it is ignored for other uses). A variable assigned the return value for a function must be declared as dir =out, and a variable used for a procedure parameter must use a dir type matching the procedure parameter direction declaration. in is the default</li> <li>scope=post<br/>The scope must be specified as post when using variables representing columns when exporting BLOB/CLOB values to separate files named based on column values.</li> </ul> |

### **Pre-defined Variables**

A few pre-defined DbVisualizer variables can be used anywhere in the SQL. These are replaced with actual values just before the SQL is sent to the DB server.

```
A Note that none of the pre-defined variables below will show in the prompt window.
```

```
${dbvis-date}$
${dbvis-time}$
${dbvis-timestamp}$${dbvis-connection}$${dbvis-database-type}$
```

By default, date/time variable values are formatted as defined in **Tool Properties->Data Formats**, but you can also specify a custom format for a single use of the variable, e.g.

```
${dbvis-date|||||format=[yyyyMMdd]}$
```

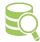

The following variables can be used only when monitoring a SQL statement that produce a result set and the **Allowed Row Count** for the monitor is > 0. The output format is seconds and milliseconds. Ex: 2.018

```
${dbvis-exec-time}$
${dbvis-fetch-time}$
```

The following variable holds the absolute path to the current directory, e.g. set by the @cd command:

```
${dbvis-pwd}$
```

In an sql script, the name on the result set produced by the next SELECT statement can be set with the @set resultset name command (see Using Client-Side Commands (see page 223)). This result set name is accessible through the variable

```
${dbvis-resultset-name}$
```

#### Variables for Java System Properties and OS Environment Variables

You can use DbVisualizer variables to access the value of a Java system property. Just use a name of the format java.<property>, e.g.

```
@echo ${java.user.home}$
```

To access the value of an operating system environment variable, use a name of the format env. < envVariable>, e.g.

@echo \${env.USER}\$

#### Using "now" in values for Time, Date, and Timestamp

For variables with the type set to Time, Date, and Timestamp, the value may be set to the literal now. The value is then converted to the specified type with the format defined in **Tool Properties** and **Data Formats** category.

| Variable                                | Format              | Sample              |
|-----------------------------------------|---------------------|---------------------|
| <pre>\${myDate  now  Date}\$</pre>      | yyyy-MM-dd          | 2017-07-17          |
| <pre>\${myDate  now  Time}\$</pre>      | HH:mm:ss            | 09:02:50            |
| <pre>\${myDate  now  Timestamp}\$</pre> | yyyy-MM-dd HH:mm:ss | 2017-07-17 09:03:11 |

For these types it is also possible to specify the value now in the variable prompting window.

#### Variable Substitution in SQL statements

For variable processing to work in the SQL Commander, make sure the SQL->Enable Parameterized SQL main menu option is checked.

A simple variable may look like this:

```
${FullName}$
```

A variable is identified by the start and end sequences,  $\{\ldots\}$ . (These can be re-defined (http:// confluence.dbvis.com/display/UG91/Using+DbVisualizer+Variables#

UsingDbVisualizerVariables-ChangingtheDelimiterCharacters) in **Tool Properties**). During execution, the SQL Commander searches for variables and displays the prompt window with the name of each variable and an input (value) field. Enter the value for each variable and then press **Execute**. This will then replace the variable with the value as a literal and finally let the database execute the statement.

Consider the following SQL statement with variables. It is the simplest use of variables since it only contains the variable names. In this case it is also necessary to enclose text values with quotes since the prompt window cannot determine the actual data type for the variables.

```
INSERT
INTO
    EMPLOYEES
    (
        EMPLOYEE_ID,
        FIRST_NAME,
        LAST_NAME,
        EMAIL,
        PHONE_NUMBER,
        HIRE_DATE,
        JOB_ID,
        SALARY,
        COMMISSION_PCT,
        MANAGER_ID,
        DEPARTMENT_ID
    )
    VALUES
    (
        ${EMPLOYEE_ID}$,
        ${FIRST_NAME}$;
        ${LAST_NAME}$,
        ${EMAIL}$,
        ${PHONE_NUMBER}$,
        ${HIRE_DATE}$,
        ${JOB_ID}$,
        ${SALARY}$,
        ${COMMISSION_PCT}$,
        ${MANAGER_ID}$,
        ${DEPARTMENT_ID}$
```

Executing the above SQL will result in the following prompt window:

)

| Image: Solution of the second second sec | Type<br>Literal |
|----------------------------------------------------------------------------------------------------|-----------------|
| EMPLOYEE_ID     (null)       FIRST_NAME     (null)       LAST_NAME     (null)       EMAIL     (null)       PHONE_NUMBER     (null)       HIRE_DATE     (null)       JOB_ID     (null)                                                                                                    | Literal         |
| FIRST_NAME       (null)         LAST_NAME       (null)         EMAIL       (null)         PHONE_NUMBER       (null)         HIRE_DATE       (null)         JOB_ID       (null)                                                                                                    |                 |
| LAST_NAME       (null)         EMAIL       (null)         PHONE_NUMBER       (null)         HIRE_DATE       (null)         JOB_ID       (null)                                                                                                    | Liberry         |
| EMAIL     (null)       PHONE_NUMBER     (null)       HIRE_DATE     (null)       JOB_ID     (null)                                                                                                    | Literal         |
| PHONE_NUMBER     (null)       HIRE_DATE     (null)       JOB_ID     (null)                                                                                                    | Literal         |
| HIRE_DATE (null)<br>JOB_ID (null)                                                                                                    | Literal         |
| JOB_ID (null)                                                                                                    | Literal         |
|                                                                                                    | Literal         |
| SALARY (null)                                                                                                    | Literal         |
|                                                                                                    | Literal         |
| COMMISSION_PCT (null)                                                                                                    | Literal         |
| MANAGER_ID (null)                                                                                                    | Literal         |
| DEPARTMENT_ID (null)                                                                                                    | Literal         |
| 1: EMPLOYEE_ID<br>Not NULL<br>JDBC: N/A, Java: Literal                                                                                                    | Pattern: Text   |

Using variables with no data type defined shows these as **Literal**. This means that the specified value will replace the variable as-is in the SQL statement.

The prompt window has the same look and functionality as the Form Data Editor, i.e. you can sort, filter, insert pre-defined data, copy, paste and edit cells in the multi line editor, plus a lot of other things. In addition the prompt window adds two new commands (leftmost in the toolbar and in the form right-click menu).

| Set Default<br>Values            | This will set each value to the default value for the variable. If a default value was not specified in the variable, <b>(null)</b> will shown                          |
|----------------------------------|----------------------------------------------------------------------------------------------------|
| Set<br>Previously<br>Used Values | Set the value for each variable to the values (matched by name) that was used in the previous run (if there are no values from a previous run, this button is disabled) |

The SQL Preview area shows the statement with all variables replaced with the values.

Here is an example of a more complex use of variables utilizing default value, data type and options:

| INSERT |
|--------|
| INTO   |

```
EMPLOYEES
(
    EMPLOYEE_ID,
   FIRST_NAME,
   LAST_NAME,
    EMAIL,
    PHONE_NUMBER,
   HIRE_DATE,
    JOB_ID,
    SALARY,
    COMMISSION_PCT,
   MANAGER_ID,
    DEPARTMENT_ID
)
VALUES
(
    ${EMPLOYEE_ID||105||BigDecimal||pk ds=7 dt=NUMERIC}$;
    ${FIRST_NAME||David||String||nullable ds=20 dt=VARCHAR}$,
    ${LAST_NAME||Austin||String||ds=25 dt=VARCHAR}$,
    ${EMAIL||DAUSTIN||String||ds=25 dt=VARCHAR}$,
    ${PHONE_NUMBER||590.423.4569||String||nullable ds=20 dt=VARCHAR}$;
    ${HIRE_DATE||2005-06-25 00:00:00||Timestamp||ds=7 dt=TIMESTAMP}$,
    ${JOB_ID||IT_PROG||String||ds=10 dt=VARCHAR}$,
    ${SALARY||4800||BigDecimal||nullable ds=10 dt=NUMERIC}$;
    ${COMMISSION_PCT||(null)||BigDecimal||nullable ds=4 dt=NUMERIC}$,
    ${MANAGER_ID||103||BigDecimal||nullable ds=7 dt=NUMERIC}$;
    ${DEPARTMENT_ID||60||BigDecimal||nullable ds=5 dt=NUMERIC}$
)
```

This example use the full capabilities of variables. This example is generated by the **Script to SQL Commander->INSERT COPY INTO TABLE** right click menu choice in the **Data** tab grid. By default it generates variables representing the actual values and the characteristics of the columns.

| Key | Name           | Value               | Туре      |
|-----|----------------|---------------------|-----------|
| P   | EMPLOYEE_ID    | 105                 | BigDecim  |
|     | FIRST_NAME     | David               | String    |
|     | LAST_NAME      | Austin              | String    |
|     | EMAIL          | DAUSTIN             | String    |
|     | PHONE_NUMBER   | 590.423.4569        | String    |
|     | HIRE_DATE      | 2005-06-25 00:00:00 | Timestam  |
|     | JOB_ID         | IT_PROG             | String    |
|     | SALARY         | 4800                | BigDecim  |
|     | COMMISSION_PCT | (null)              | BigDecimi |
|     | MANAGER_ID     | 103                 | BigDecim  |
|     | DEPARTMENT ID  | 60                  | BigDecim  |

To highlight that a variable is part of the **WHERE** clause in the final SQL, it is represented with a green symbol in front of the name.

When executing an SQL statement that consist of variables, DbVisualizer replaces each variable with either the value as a literal or as a parameter marker. Using parameter markers to pass data with a statement is more reliable than literals. DbVisualizer will automatically generate a parameter marker if the variable has the data type set and if there is no **nobind** option specified.

The following will be replaced with a parameter marker:

\${Name||rolle||String}\$

These will be replaced with the value as a literal in the final SQL:

```
${Name||rolle}$
${Name||rolle||String||nobind}$
```

Variables in DbVisualizer may be used anywhere in a statement as long as there is no data type specified.

Changing the Delimiter Characters

You can change which identifiers should be used as the prefix, suffix and part delimiter in a variable expression in **Tools->Tool Properties**, in the **General / Variables** category.

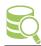

### 9.24.2 Using Parameter Markers

Parameter markers (also referred as **bind/host variables** or **place holders**) are commonly used in database applications where the SQL is composed of static text combined with values represented as markers instead of actual values. These markers are processed during the preparation of the SQL statement and values are then bound with the markers. Each database has its recommendations for how and when to use parameter markers so this is not further discussed here.

- Named Parameter Markers (see page 235)
- Unnamed Parameter Markers (see page 237)
- Get Parameter Types via JDBC (see page 239)
- Database Support/Driver Support (see page 239)

DbVisualizer supports the most common syntaxes for parameter markers to comply with the supported databases. Parameter markers are categorized as either **named** or **unnamed** markers. The following sections explains their respective syntaxes.

It is not possible to mix DbVisualizer variables and parameter markers, or named and unnamed parameter markers, in the same script. If you do, you will only be prompted for values for one type and the execution will fail.

| Named Para                          | ameter Markers                                                                                                    |
|-------------------------------------|----------------------------------------------------------------------------------------------------|
| <pre>&amp;name :name :{name}:</pre> | These syntaxes are supported natively by a few databases. This format allows only a name for the parameter and no other settings, such as type or default value. The parameter name is the name DbVisualizer shows in the prompt window.                             |
| 'name'                              | Named parameter values are bound at runtime with the markers in the SQL. Some JDBC drivers/databases requires that the proper data type is set while some are more relaxed. For named (and unnamed) parameter markers, you may chose data type in the prompt window. |
|                                     | Named parameter markers should only be used in contexts supported by the actual database, usually for column values. For example, as opposed to a DbVisualizer variable, a parameter marker cannot be used for a table or column name.                               |
|                                     | The only difference between <b>&amp;name</b> , <b>:name</b> , <b>:{name}</b> and <b>:'name'</b> is that the latter two, <b>:{name</b> } and <b>:'name'</b> , allow white spaces in the name.                                                                         |
|                                     | Example                                                                                                    |
|                                     | <pre>insert into EMPLOYEE (ID, FIRST_NAME, LAST_NAME, ADDRESS, AGE)</pre>                                                                                                    |

#### **Named Parameter Markers**

#### **Named Parameter Markers**

```
values (null, &FirstName, &LastName, &Address, &Age);
insert into EMPLOYEE (ID, FIRST_NAME, LAST_NAME, ADDRESS, AGE)
values (null, :FirstName, :LastName, :Address, :Age);
insert into EMPLOYEE (ID, FIRST_NAME, LAST_NAME, ADDRESS, AGE)
values (null, :{FirstName}, :{LastName}, :{Address}, :{Age});
```

The following is a sample SQL executed in the SQL Commander:

```
INSERT INTO EMPLOYEES
 (EMPLOYEE_ID, FIRST_NAME, LAST_NAME, EMAIL, PHONE_NUMBER, HIRE_DATE,
    JOB_ID, SALARY, COMMISSION_PCT, MANAGER_ID, DEPARTMENT_ID)
VALUES
 (:EMPLOYEE_ID, :FIRST_NAME, :LAST_NAME, :EMAIL, :PHONE_NUMBER,
    :HIRE_DATE, :JOB_ID, :SALARY, :COMMISSION_PCT, :MANAGER_ID, :DEPARTMENT_ID);
```

The prompt window will show the markers with their respective names:

|     | ▶   <b>1 1 1</b>   つ   <b>1</b> |                   | Tuno    |  |  |  |  |
|-----|---------------------------------|-------------------|---------|--|--|--|--|
| Key |                                 | 45                | Type    |  |  |  |  |
|     | :EMPLOYEE_ID                    | Janne             | Integer |  |  |  |  |
|     | FIRST_NAME                      |                   | String  |  |  |  |  |
|     | :LAST_NAME                      | Shouffer          | String  |  |  |  |  |
|     | :EMAIL                          | janne@guitarr.com | String  |  |  |  |  |
|     | :PHONE_NUMBER                   |                   | String  |  |  |  |  |
|     | :HIRE_DATE                      | 2012-12-12        | Date    |  |  |  |  |
|     | :JOB_ID                         | PRO               | String  |  |  |  |  |
|     | :SALARY                         | 123.45            | Integer |  |  |  |  |
|     | :COMMISSION_PCT                 | 14.4              | Integer |  |  |  |  |
|     | :MANAGER_ID                     | 21                | Integer |  |  |  |  |
|     | :DEPARTMENT_ID                  | 2                 | Integer |  |  |  |  |
|     |                                 |                   |         |  |  |  |  |

For parameter marker processing to work in the SQL Commander, make sure the **SQL Commander**-> **Parameterized SQL** main menu option is checked.

To apply the values, close the window and continue with the execution, use key binding Ctrl+Enter ( Command+Enter on macOS).

#### **Unnamed Parameter Markers**

#### **Unnamed Parameter Markers**

? The question marker symbol is probably the most supported parameter marker among the supported databases. It is also the most unintuitive marker since the user has to remember the order of question marks and the corresponding values.

Since there is no name associated with it, DbVisualizer shows these as **Parameter 1**, **Parameter 2** and so on in the prompt window.

There is no technical difference between how unnamed and named parameter markers are handled internally in DbVisualizer or when processed by the database. All are bound with a prepared SQL statement.

#### Example

```
insert into EMPLOYEE (ID, FIRST_NAME, LAST_NAME, ADDRESS, AGE)
values (null, ?, ?, ?, ?)
```

Use named in favor of unnamed parameter markers if there is support in the target database based on the easier reading of named markers. Read more about unnamed parameter markers (see page 235).

This is the same SQL as used in the Named Parameter Marker section but here question marks are used as markers:

```
INSERT INTO EMPLOYEES
  (EMPLOYEE_ID, FIRST_NAME, LAST_NAME, EMAIL, PHONE_NUMBER, HIRE_DATE,
    JOB_ID, SALARY, COMMISSION_PCT, MANAGER_ID, DEPARTMENT_ID)
VALUES
  (?, ?, ?, ?, ?, ?, ?, ?, ?, ?, ?);
```

Since we're using the unnamed marker, **?**, the name of each parameter is displayed as **Parameter 1**, **Parameter 2** and so on:

| 1                                                                                                    |                                                                                                    | 📰 🗃 - 📰 🗸 K                                                 |  | Q,       |         |   |
|----------------------------------------------------------------------------------------------------|----------------------------------------------------------------------------------------------------|-------------------------------------------------------------|--|----------|---------|---|
| (ey                                                                                                    | Name                                                                                                    | Value                                                       |  |          | Type    |   |
|                                                                                                    | Parameter1                                                                                                    | 08                                                          |  |          | Integer |   |
|                                                                                                    | Parameter2                                                                                                    | null)                                                       |  |          | String  |   |
|                                                                                                    | Parameter3                                                                                                    | null)                                                       |  |          | String  |   |
|                                                                                                    | Parameter4                                                                                                    | null)                                                       |  |          | String  |   |
|                                                                                                    | Parameter5                                                                                                    | null)                                                       |  |          | String  |   |
|                                                                                                    | Parameter6                                                                                                    | null)                                                       |  |          | String  |   |
|                                                                                                    | Parameter7                                                                                                    | null)                                                       |  |          | String  |   |
|                                                                                                    | Parameter8                                                                                                    | null)                                                       |  |          | String  |   |
|                                                                                                    | Parameter9                                                                                                    | null)                                                       |  |          | String  |   |
|                                                                                                    | Parameter10                                                                                                    | null)                                                       |  |          | String  |   |
| _                                                                                                    | now SQL<br>review                                                                                                    |                                                             |  | Continue | Cancel  | 1 |
| L Pr                                                                                                    |                                                                                                    |                                                             |  | Continue | Cancel  | 4 |
| 0L Pr<br>1 I<br>2 I                                                                                                    | eview<br>NSERT<br>NTO                                                                                                    |                                                             |  | Continue | Cancel  | ! |
| L Pr<br>1 I<br>2 I<br>3                                                                                                    | eview<br>NSERT<br>NTO<br>EMPLOYEES                                                                                                    |                                                             |  | Continue | Cancel  | 9 |
| L Pr<br>1 I<br>2 I<br>3<br>4                                                                                                    | eview<br>NSERT<br>NTO<br>EMPLOYEES<br>(                                                                                                    | FE TD                                                       |  | Continue | Cancel  | 8 |
| L Pr<br>1 I<br>2 I<br>3<br>4<br>5                                                                                                    | eview<br>NSERT<br>NTO<br>EMPLOYEES<br>(<br>EMPLO                                                                                                    | EE_ID,<br>NAME.                                             |  | Continue | Cancel  | 9 |
| L Pr<br>1 I<br>2 I<br>3<br>4<br>5<br>6                                                                                                    | eview<br>NSERT<br>NTO<br>EMPLOYEES<br>(                                                                                                    | NAME,                                                       |  | Continue | Cancel  | 9 |
| L Pr<br>1 I<br>2 I<br>3<br>4<br>5<br>6<br>7<br>8                                                                                                    | review<br>NSERT<br>NTO<br>EMPLOYEES<br>(<br>EMPLOYEES<br>(<br>FIRST<br>LAST_<br>EMAIL                                                                                                    | NAME,<br>AME,                                               |  | Continue | Cancel  | 9 |
| L Pr<br>1 I<br>2 I<br>3<br>4<br>5<br>6<br>7<br>8<br>9                                                                                                    | review<br>NSERT<br>NTO<br>EMPLOYEES<br>(<br>EMPLOY<br>FIRST<br>LAST_<br>EMAIL<br>PHONE                                                                                                    | NAME,<br>AME,<br>NUMBER,                                    |  | Continue | Cancel  | 8 |
| L Pr<br>1 I<br>2 I<br>3<br>4<br>5<br>6<br>7<br>8<br>9<br>0                                                                                                    | review<br>NSERT<br>NTO<br>EMPLOYEES<br>(<br>EMPLOY<br>FIRST<br>LAST_<br>EMAIL<br>PHONE<br>HIRE_                                                                                                    | NAME,<br>AME,<br>NUMBER,<br>ATE,                            |  | Continue | Cancel  | 8 |
| L Pr<br>1 I<br>2 I<br>3<br>4<br>5<br>6<br>7<br>8<br>9<br>0<br>1                                                                                                    | review<br>NSERT<br>EMPLOYEES<br>(<br>EMPLOY<br>FIRS1<br>LAST_<br>EMAIL<br>PHONE<br>HIRE_<br>JOB_J                                                                                                    | NAME,<br>AME,<br>NUMBER,<br>ATE,                            |  | Continue | Cancel  | 8 |
| L Pr<br>1 I<br>2 I<br>3<br>4<br>5<br>6<br>7<br>8<br>9<br>0<br>1<br>2                                                                                                    | review<br>NSERT<br>NTO<br>EMPLOYEES<br>(<br>EMPLOY<br>FIRST<br>LAST_<br>EMAIL<br>PHONE<br>HIRE_<br>JOB_T<br>SALAF                                                                                                    | NAME,<br>AME,<br>NUMBER,<br>ATE,                            |  | Continue | Cancel  | ł |
| L Pr<br>1 I<br>2 I<br>3<br>4<br>5<br>6<br>7<br>8<br>9<br>0<br>1<br>2<br>3<br>4                                                                                                    | review<br>NSERT<br>EMPLOYEES<br>(<br>EMPLO<br>FIRST<br>LAST<br>EMAIL<br>PHONE<br>HIRE<br>JOB_T<br>SALAF<br>COMMI<br>MANAG                                                                                                    | NAME,<br>AME,<br>NUMBER,<br>ATE,<br>,<br>SION_PCT,<br>R_ID, |  | Continue | Cancel  | ł |
| L Pr<br>1 I<br>2 I<br>3 4<br>5 6<br>7 8<br>9 0<br>1 2<br>3 4<br>5<br>2 3<br>4<br>5                                                                                                    | review<br>NSERT<br>EMPLOYEES<br>(<br>EMPLOY<br>FIRST<br>LAST_<br>EMAIL<br>PHONE<br>HIRE_<br>JOB_T<br>SALAF<br>COMMJ<br>MANAG<br>DEPAF                                                                                                    | NAME,<br>AME,<br>NUMBER,<br>ATE,<br>,<br>SION_PCT,          |  | Continue | Cancel  | 9 |
| Pr<br>1 I<br>2 I<br>3 4<br>5 6<br>7 8<br>9 0<br>1 2<br>3 4<br>5 6<br>7 8<br>9 0<br>1 2<br>3 4<br>5 6<br>7 8<br>9 0<br>1 2<br>3 4<br>5 6<br>7 8<br>9 0<br>1 2<br>3 4<br>5 6<br>7 8<br>9 0<br>1 2<br>3 4<br>5 6<br>7 8<br>9 0<br>1 2<br>3 4<br>5 6<br>7 8<br>9 0<br>1 2<br>3 4<br>5 6<br>7 8<br>9 0<br>1 2<br>1 2<br>1 2<br>1 2<br>1 2<br>1 2<br>1 2<br>1 2 | review<br>NSERT<br>NTO<br>EMPLOYEES<br>(<br>EMPLOYEES<br>(<br>FIRST<br>LAST_<br>EMAIL<br>PHONE<br>HIRE_<br>JOB_J<br>SALAR<br>COMMJ<br>MANAG<br>DEPAF<br>)                                                                                                    | NAME,<br>AME,<br>NUMBER,<br>ATE,<br>,<br>SION_PCT,<br>R_ID, |  | Continue | Cancel  |   |
| <u>PL Pr</u><br>1 I<br>2 I<br>3 4<br>5 6<br>7 8<br>9 .0<br>1 2<br>.2<br>.3<br>.4<br>.5<br>.6<br>.7<br>.7<br>.2<br>.2<br>.2<br>.2<br>.2<br>.2<br>.2<br>.2<br>.2<br>.2                                                                                                    | review<br>NSERT<br>NTO<br>EMPLOYEES<br>(<br>EMPLOYEES<br>(<br>EMPLOYEES<br>EMPLOYEES<br>NOTE: Second State<br>NOTE: Second State<br>NOTE: Second State<br>Second State<br>NOTE: Second State<br>NOTE: Second State<br>State<br>State<br>NOTE: Second State<br>NOTE: Second State<br>NOTE: Se | NAME,<br>AME,<br>NUMBER,<br>ATE,<br>,<br>SION_PCT,<br>R_ID, |  | Continue | Cancel  | 4 |
| 2L Pr<br>1 I<br>2 I<br>3<br>4<br>5<br>6<br>7<br>8                                                                                                    | review<br>NSERT<br>NTO<br>EMPLOYEES<br>(<br>EMPLOYEES<br>(<br>FIRST<br>LAST_<br>EMAIL<br>PHONE<br>HIRE_<br>JOB_J<br>SALAR<br>COMMJ<br>MANAG<br>DEPAF<br>)                                                                                                    | NAME,<br>AME,<br>NUMBER,<br>ATE,<br>,<br>SION_PCT,<br>R_ID, |  | Continue | Cancel  | 4 |

Due to the use of unnamed markers it is not very intuitive what parameter correspond to which part in the statement. The **SQL Preview** may be handy to get an idea. The **Type** field is automatically adjusted based on what data is entered for a value. The data type may be manually set by left-click on the type and choose another type from the drop-down.

To apply the values, close the window and continue with the execution, use key binding Ctrl+Enter ( Command+Enter on macOS).

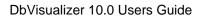

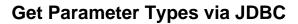

The processing of named and unnamed parameter markers is managed by DbVisualizer. By default there is no data type detection of the target columns identified by the markers and DbVisualizer will initially present these as **String** in the prompt window. When changing the value for a parameter in the prompt window, a data analyzer is triggered which will automatically detect the type and update the **Type** field accordingly.

Some drivers (far from all) have the capability to detect the real data type for the referenced columns in the SQL statement. To enable this processing, select the **Get Parameter Types via JDBC** action in the **SQL Commander** menu. DbVisualizer will then show the correct types in the prompt window.

Having Get Parameter Types via JDBC enabled while executing may decrease performance substantially as each SQL statement in the script is then pre-processed with the database before the prompt window is displayed.

#### **Database Support/Driver Support**

The support for parameter markers may differ between databases. Please consult the documentation for the database to see what syntax it supports.

In some situations the database and DbVisualizer support for named parameters might be incompatible. An example is when using the same parameter name in multiple places in the SQL. When preparing a statement towards such a database, the database may report that the parameter is only used once. In these cases, DBVisualizer will trust the driver and revert to generating the names visible in the form as Parameter 1, Parameter 2 and so on.

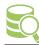

# **10 Working with Result Sets**

You can view result sets in different ways, edit simple result sets, and export or compare them.

# 10.1 Viewing a Result Set

You can view a result set as a grid, as text or as a chart. Which format to use by default can be specified in the Tool Properties dialog, in the **SQL Commander/Result Sets** category under the General tab. Here you can also specify other things, like if empty result sets should be shown at all, if the SQL that produced the result set should be shown as a tab header tooltip.

Use the buttons to the right in the grid toolbar to select the format. This is an example of the text format.

| 📒 Log 嶺 DBMS ( | Output 1: EM | IPLOYEES [107] | ×        |              |                     | Ċ         |
|----------------|--------------|----------------|----------|--------------|---------------------|-----------|
| Þ 🛑 📩          |              |                |          |              |                     |           |
| 1 EMPLOYEE_ID  | FIRST_NAME   | LAST_NAME      | EMAIL    | PHONE_NUMBER | HIRE_DATE           | JOB_ID    |
| 2              |              |                |          |              |                     |           |
| 3 100          | Steven       | King           | SKING    | 515.123.4567 | 1987-06-17 00:00:00 | AD_PRES   |
| 4 101          | Neena        | Kochhar        | NKOCHHAR | 515.123.4568 | 1989-09-21 00:00:00 | AD_VP     |
| 5 102          | Lex          | De Haan        | LDEHAAN  | 515.123.4569 | 1993-01-13 00:00:00 | AD_VP     |
| 6 103          | Alexander    | Hunold         | AHUNOLD  | 590.423.4567 | 1990-01-03 00:00:00 | IT_PROG   |
| 7 104          | Bruce        | Ernst          | BERNST   | 590.423.4568 | 1991-05-21 00:00:00 | IT_PROG   |
| 8 105          | David        | Austin         | DAUSTIN  | 590.423.4569 | 1997-06-25 00:00:00 | IT_PROG   |
| 9 106          | Valli        | Pataballa      | VPATABAL | 590.423.4560 | 1998-02-05 00:00:00 | IT_PROG   |
| 10 107         | Diana        | Lorentz        | DLORENTZ | 590.423.5567 | 1999-02-07 00:00:00 | IT_PROG   |
| 11 108         | Nancy        | Greenberg      | NGREENBE | 515.124.4569 | 1994-08-17 00:00:00 | FI_MGR    |
| 12 109         | Daniel       | Faviet         | DFAVIET  | 515.124.4169 | 1994-08-16 00:00:00 | FI_ACCOU  |
| 13 110         | John         | Chen           | JCHEN    | 515.124.4269 | 1997-09-28 00:00:00 | FI_ACCOUI |
| 14 111         | Ismael       | Sciarra        | ISCIARRA | 515.124.4369 | 1997-09-30 00:00:00 | FI_ACCOU  |
| 15 112         | Jose Manuel  | Urman          | JMURMAN  | 515.124.4469 | 1998-03-07 00:00:00 | FI_ACCOU  |
| 12 110<br>K    | Ludie        | Popp           | LDODD    | E1E 104 4E67 | 1000 11 07 00.00.00 |           |

## 10.1.1 Viewing as a Grid

When you view the result set as a grid, you have access to the same features as when viewing table data (see page 82).

### 10.1.2 Viewing as Text

#### Only in DbVisualizer Pro

This feature is only available in the DbVisualizer Pro edition.

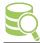

The text format for a result set presents the data in a tabular style. The column widths are calculated based on the length of each value and the length of the column label.

If you want to combine the text view of a number of result sets into one, select **Merge Result Sets** from the result set tab right-click menu. A dialog lets you select the result sets to merge:

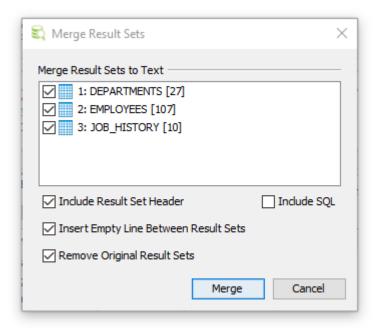

#### Auto merging

Using the **Merge** drop-down menu in the SQL Commander toolbar, you can enable **Auto Merge after Execution**. You can also select **Configure Merging** from the menu to adjust various merge options.

### 10.1.3 Viewing as a Graph

#### Only in DbVisualizer Pro

This feature is only available in the DbVisualizer Pro edition.

To view the result set as a chart, use the rightmost button in the grid toolbar. Please see the Working with Charts (see page 244) page for how you can arrange the chart.

## 10.2 Editing a Result Set

#### Only in DbVisualizer Pro

This feature is only available in the DbVisualizer Pro edition.

A result set from a query that fulfills these requirements is editable:

- 1. The SQL is a SELECT command,
- 2. Only one table is referenced in the FROM clause,
- 3. All current columns exist by name (case sensitive) in the identified table.

A result set like this can be edited in the same way as you can edit table data (see page 94).

If all of the above requirements are fulfilled but the edit controls are still not shown, please try qualifying the table name with the schema and/or database name.

If you want results to always be read-only, you can enable the **Make Result Sets Read-Only** setting in the Tool Properties dialog, in the **SQL Commander/Result Sets** category under the General tab.

## 10.3 Exporting a Result Set

You can export a result set as described in Exporting a Grid (see page 253) or using the @export client side command (see page 223).

## **10.4 Comparing Result Sets**

#### Only in DbVisualizer Pro

This feature is only available in the DbVisualizer Pro edition.

You can compare a result set grid to tables and/or other result set grids.

To compare the grid data to the data of a table or a another result set:

- 1. Open the Data tab for another table or execute an SQL query to open a result set tab,
- 2. Select **Compare** from the right-click menu in one of the tabs to compare their grid content (see page 262)

ā

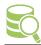

## **10.5 Pinning Result Sets**

Existing Result Set tabs are removed when you execute a script again. If you want to save a Result Set tab between executions, you can "pin" it using the **Pin Tab** right-click menu choice for the tab header, or by simply clicking on the tab icon. There is also a **Pin All** choice if you have multiple tabs you want to pin, and **Unpin All** to make them all be replaced at the next execution.

Whether tabs should be pinned by default can be controlled in the Tool Properties dialog, in the **SQL Commander/Result Sets** category under the General tab.

## **10.6 Show Result Sets in a Separate Window**

Results Sets and the Log tabs are located just under editor in a SQL Commander tab. Sometimes you may need to get the full screen height available for the editor and detach the result area tabs in its own window. To accomplish this click the symbol at the right-most position in the tab row.

Log 🍄 DBMS Output 🔚 1: COUNTRIES [25] 🗙

Clicking the symbol while result area tabs are detached will bring them back into the original location.

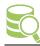

# **11 Working with Charts**

#### Only in DbVisualizer Pro

This feature is only available in the DbVisualizer Pro edition.

Result sets in the SQL Commander and in the Monitor tools can be viewed as charts.

- Charting a Result Set (see page 246)
  - Selecting Category Column (see page 247)
  - Selecting Series (see page 248)
  - Chart Type (see page 249)
- Chart Preferences (see page 249)
  - Appearance Preferences (see page 249)
  - Series Preferences (see page 251)
- Zooming (see page 251)
- Export (see page 251)

The chart support in DbVisualizer presents data from any result set in a configurable chart displayed in a line, bar, area or pie style. It offers much of the charting support you find in MS Excel and other specialized charting tools. Charts may be exported as an image to file, printed and copied to system clipboard for easy sharing with other tools. Charts are configured and viewed in the SQL Commander (see page 240) and in the Monitor (see page 267) tool which is really powerful, delivering real time charts of many result sets simultaneously.

Here are some sample charts:

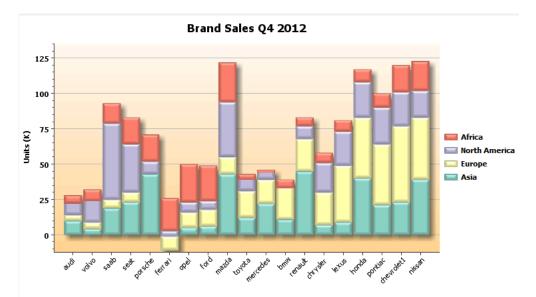

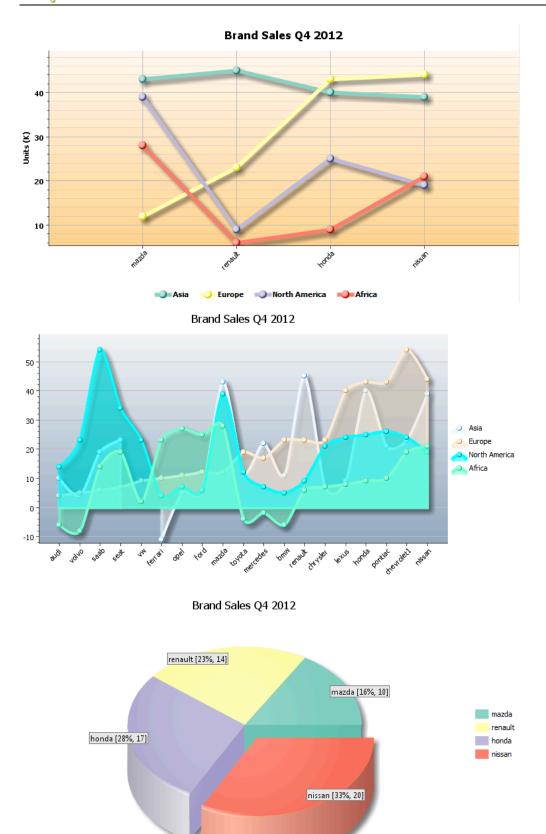

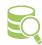

# 11.1 Charting a Result Set

The basic setup of a chart is really easy. Just select one or more columns that should appear as series in the chart and what column to use as the category (X-axis). Further refinement of the chart can be made in the chart preferences window.

The normal output view of a result set in the SQL Commander or Monitor window is in a grid style as shown in the following screenshot. To activate the chart view click the rightmost button in the result tab toolbar:

| Datab      | ase Connection         | [        | Sticky D | atabase  | 2        | Schema |           | Max Rows    | - Max Cha |
|------------|------------------------|----------|----------|----------|----------|--------|-----------|-------------|-----------|
| <b>.</b> o | Drade stage            |          | ~        |          |          | 🗸 📑 HR | ~         | 1000        | -1        |
| l sel      | lect * from cars       |          |          |          |          |        |           |             |           |
|            |                        |          |          |          |          |        |           |             |           |
|            |                        |          |          |          |          |        |           |             |           |
| : 19 F     | [19] INS               |          |          |          |          |        | Auto Cor  | nmit: ON Cp | 1252 Unti |
|            |                        |          |          |          |          |        |           |             | 1202 0110 |
|            | Log G DBMS Output      | 1: CAR5  | [16] X   |          |          |        |           |             |           |
| ф 🌗        | D 📩 🍸 - 🖳 🚟            |          | -        | -        |          |        | Q         |             |           |
|            | 0                      |          |          |          |          |        |           |             |           |
| *          | ID BRAND               | LENGTH   | WIDTH    | HP       | WEIGHT   |        |           |             |           |
| 1          | 1 Audi A4<br>2 Audi A6 | 48       | 76       | 28       | 44       |        |           |             |           |
| 2          | 3 Skoda Octavia        | 96       | 6<br>31  | 51<br>79 | 86<br>92 |        |           |             |           |
| 3<br>4     | 4 Fiat Uno             | +0<br>52 | 98       | 79       | 57       |        |           |             |           |
| 5          | 5 Audi Q7              | 19       | 99       | 94       | 42       | ( 5    | Show as C | Chart       |           |
| 6          | 6 Saab 5               | 27       | 83       | 91       | 48       |        |           |             |           |
| 7          | 7 BMW 318              | 67       | 63       | 0        | 12       |        |           |             |           |
| 8          | 8 BMW 520              | 97       | 57       | (null)   | 54       |        |           |             |           |
| 9          | 9 BMW 525              | 74       | 46       | 98       | 79       |        |           |             |           |
| 10         | 10 BMW 535             | 53       | 35       | 96       | 29       |        |           |             |           |
| 11         | 11 Mercedes A          | 33       | 34       | 56       | 54       |        |           |             |           |
| 12         | 12 Mercedes C          | 24       | 75       | 61       | 62       |        |           |             |           |
| 13         | 13 Mercedes E          | 18       | 70       | 88       | 26       |        |           |             |           |
| 14         | 14 Volvo V50           | 44       | 36       | 5        | 38       |        |           |             |           |
| 15         | 15 Volvo V70           | 2        | 71       | 98       | 71       |        |           |             |           |
|            | 17 Volvo XC90          | 19       | 31       | 47       | 80       |        |           |             |           |

When switching to the chart view DbVisualizer automatically pick the first date or text column as category and the first numeric column as serie. In the following example it is the **datelabel** and **id** columns for this specific result set.

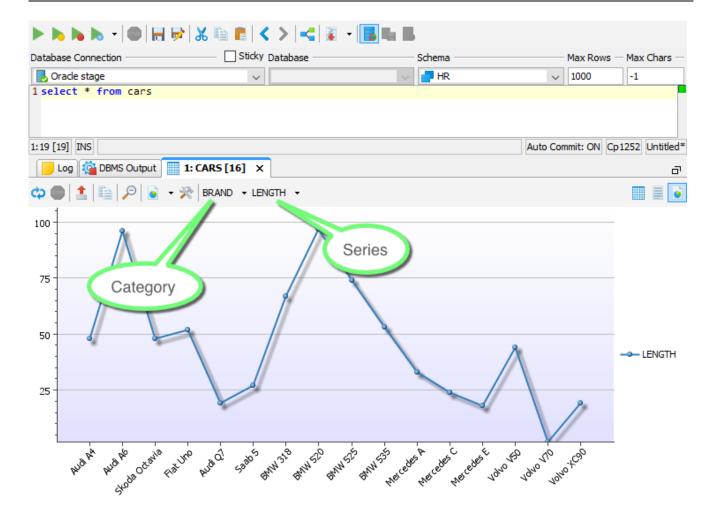

## 11.1.1 Selecting Category Column

To change category column click the category drop-down and pick what column to use.

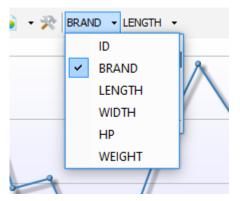

Let the mouse pointer stay on a column name for a second and tip will show what data type it is.

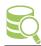

### **11.1.2 Selecting Series**

Click the serie button to change what series to display in the chart. This drop-down stay on screen while de-selecting and selecting series and the changes are directly propagated in the chart. To close the list either press the **ESC** button or click outside the list. If only one serie is selected then its name is listed in the button label. If additional series are selected then the number of selected series are listed in parentheses.

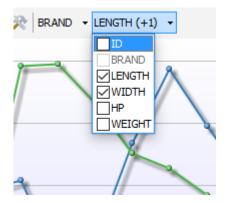

A Tip: Press the ALT key while selecting a serie and all currently selected series will be de-selected.

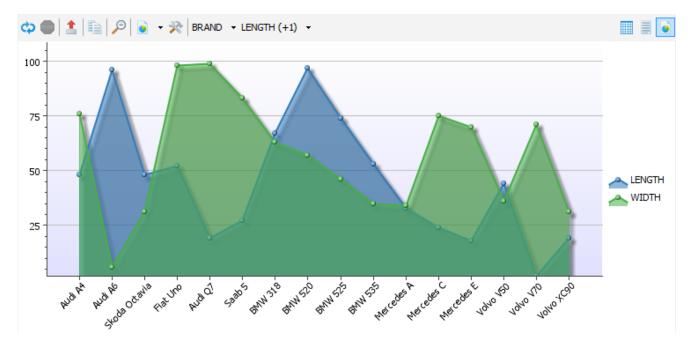

This is the chart after applying category and 2 series:

## 11.1.3 Chart Type

A chart can be displayed as Line, Point, Area, Stacked Area, Bar, Stacked Bar and the Pie type. Select what type to use in the Chart Type right-click menu or in the chart toolbar:

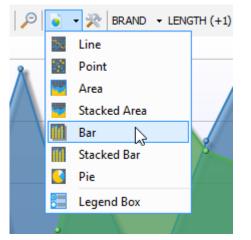

For the Pie chart, only one Serie can be selected.

# **11.2 Chart Preferences**

The chart preferences are used to customize the appearance of the chart such as titles, colors, legend position, etc. It can also be used to set alternative names for the series in the chart. All appearance settings are automatically re-used when running subsequent queries in the SQL Commander during the same DbVisualizer session. If you save a query as a bookmark script then all appearance settings are saved with the chart. Loading the script at a later time will also load the chart settings.

## 11.2.1 Appearance Preferences

Use the controls in the General tab to customize the layout and style of the chart.

| 🕄 Chart Configuration    | k ×                                   |
|--------------------------|---------------------------------------|
| General Series           | , , , , , , , , , , , , , , , , , , , |
|                          |                                       |
| Chart                    |                                       |
| Title                    |                                       |
| Chart Type               | 🕎 Area                                |
| Font                     | Tahoma, Plain, 11                     |
| Top Background           | 255, 255, 255                         |
| Bottom Background        | 180, 180, 250                         |
| 🗆 Legend                 |                                       |
| Show Legend              |                                       |
| Position                 | East                                  |
| 🗆 X Axis                 |                                       |
| Title                    |                                       |
| Show Title               | $\checkmark$                          |
| Labels Rotation          | 45                                    |
| Allow Label Overlap      |                                       |
| Show Major Grid Lines    |                                       |
| Handle Date/Time as Text | $\checkmark$                          |
| 🗆 Y Axis                 |                                       |
| Title                    |                                       |
| Show Title               | $\checkmark$                          |
| Show Major Grid Lines    | $\checkmark$                          |
| Show Minor Grid Lines    |                                       |
| Auto Adjust Start Value  | $\checkmark$                          |
| Auto Adjust End Value    | $\checkmark$                          |
| Number Format            | #,##0.#                               |
| 🗆 Series                 |                                       |
| Color Scheme             | Scheme 1                              |
| Show Shadows             | $\checkmark$                          |
| 🗆 Line & Area Chart      |                                       |
| Line Type                | Straight                              |
| Line Width               | 2                                     |
| Show Points              |                                       |
| Show Point Labels        |                                       |
| 🗆 Bar Chart              |                                       |
| Bar Type                 | Raised                                |
| Bar Gap                  | 2                                     |
| Bar Group Gap            | 4                                     |
| 🗆 Pie Chart              |                                       |
| Pie Type                 | Raised                                |
| Label Type               | Line Labels                           |
| Settings 🔻               | OK Apply Cancel                       |

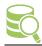

Information about the selected setting in the list is displayed at the bottom of the window.

## **11.2.2 Series Preferences**

The default serie name is the column name in the result set. In the **Series** tab you can set an alternative label name and also control what series should be visible.

| <b>\$</b>                                                | ) 🟦 🖣 | 1 |              | rt Config |                           | ×             |           |       | III II 📄      |  |
|----------------------------------------------------------|-------|---|--------------|-----------|---------------------------|---------------|-----------|-------|---------------|--|
| 100                                                      | _     |   | Gener        |           | _                         |               | -         | Å     |               |  |
| 75                                                       | ľ     |   | Vi           | Visible   | Name                      | Label (Alias) | Data Type | 8     |               |  |
|                                                          |       |   |              | ID        | ID                        | BigDecimal    |           |       |               |  |
|                                                          |       |   |              | BRAND     | BRAND                     | String        |           | 2     |               |  |
| 50 -                                                     |       |   | $\checkmark$ | LENGTH    | LÄNGD                     | BigDecimal    |           |       | LÄNGD         |  |
|                                                          |       |   | $\checkmark$ | WIDTH     | BREDD                     | BigDecimal    |           |       |               |  |
|                                                          |       |   | $\checkmark$ | HP        | HÄSTKRATFER               | BigDecimal    |           | 1     |               |  |
| 1                                                        |       |   | $\checkmark$ | WEIGHT    | VIKT                      | BigDecimal    |           |       | A HÄSTKRATFER |  |
| -                                                        |       |   |              |           |                           |               |           |       |               |  |
| 25                                                       |       |   |              |           |                           |               |           |       |               |  |
| 1                                                        |       |   |              |           |                           |               |           |       |               |  |
| -                                                        |       |   |              |           |                           |               | 5         | 1     |               |  |
| 0 –                                                      |       |   | Settin       | ngs 🤝     | OK Apply                  | Cancel        |           |       |               |  |
| AND A ANT CALLER AND AND AND AND AND AND AND AND AND AND |       |   |              |           |                           |               |           |       |               |  |
|                                                          | 6     |   | 242 OC       | (43 P     | in the august and and the | HARC HARC     | 19. 19.   | 10/42 |               |  |
|                                                          |       | 9 | -            |           | -                         | -             |           |       |               |  |

Changes in the Series tab are propagated directly in the chart.

## 11.3 Zooming

Charts support zooming by selecting a rectangle in the chart area. Selecting another rectangle in that zoomed area will zoom the chart even further, and so on. To unzoom one level, click the Zoom Out button.

## 11.4 Export

Charts can be exported in PNG, GIF or JPG formats.

| 💐 Export Chart | ×                    |  |  |  |  |  |  |
|----------------|----------------------|--|--|--|--|--|--|
| Output Format  |                      |  |  |  |  |  |  |
| Layout         |                      |  |  |  |  |  |  |
| Orientation:   | Portrait O Landscape |  |  |  |  |  |  |
| Size:          | As Is 🗸 🗸            |  |  |  |  |  |  |
| Width:         | 746                  |  |  |  |  |  |  |
| Height:        | 367                  |  |  |  |  |  |  |
| < Back         | Next > Cancel        |  |  |  |  |  |  |

The default size of the exported image is the same as it appears on the screen. To change the size, either select a pre-defined paper size in the Size list or enter a size in pixels.

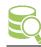

# **12 Exporting a Grid**

You can export any grid using the Export Wizard, e.g. a result set grid, a grid showing tables in a schema, or the Data tab for a table or view.

- Settings page (see page 253)
- Data page (see page 255)
  - Generating Test Data (see page 256)
- Preview (see page 258)
- Output Destination (see page 258)
- Settings Menu (see page 259)

The Export wizard is launched using the **Export** button in the grid toolbar or from the grid's right-click menu. If you want to export just some of the grid rows and columns instead of all data in the grid, select the data to export and launch the wizard with the **Export Selection** right-click menu choice.

# 12.1 Settings page

The first wizard page is the **Settings** page, containing general properties for how the exported data should be formatted.

| 💐 Export Grid       | ×                                                                |
|---------------------|------------------------------------------------------------------|
| Output Format       |                                                                  |
| ● CSV ○ HTML        | . 🔿 TXT 🔿 SQL 🔿 XML 🔿 XLS 🔿 JSON 🛛 Encoding: 🍼 Cp 1252 🔍         |
| Data Format         |                                                                  |
| Date:               | yyyy-MM-dd 🗸 2017-06-19                                          |
| Time:               | HH:mm:ss 🗸 13:50:23                                              |
| Timestamp:          | yyyy-MM-dd HH:mm:ss 🗸 2017-06-19 13:50:23                        |
| Number:             | Unformatted V 9126183                                            |
| Decimal Number:     | Unformatted > 9126183.531815                                     |
|                     | Grouping: , V Decimal: . V                                       |
| Boolean Text Value: | True: true V False: false V                                      |
| Binary/BLOB:        | Value ~                                                          |
| CLOB:               | Value 🗸                                                          |
| Null Value Text:    | (null) V                                                         |
| Quote Text Value:   | None   Duplicate Embedded O'Learys "steaks" -> O'Learys "steaks" |
| Options             |                                                                  |
| 🗆 Common Optic      | ons                                                              |
| Max Rows            | 25                                                               |
| Total Rows in Gr    | id 25                                                            |
| Common CSV          | Options                                                          |
| Column Delimiter    | TAB                                                              |
| Row Delimiter       | UNIX/Linux/macOS - LF                                            |
| Include Column I    | Names 🗸                                                          |
| Use any Label (A    | Alias)                                                           |
| Remove Newline      |                                                                  |
| Include Original    |                                                                  |
| Row Comment Id      | dentifier                                                        |
| Settings 🔻          | < Back Next > Cancel                                             |

Select an output format, file encoding (it is also used to set the encoding in the HTML and XML headers, if you select one of those formats), and how to quote text data.

#### Only in DbVisualizer Pro

With the DbVisualizer Free edition, only the CSV and HTML formats are supported.

The **Options** section is used to define settings that are specific for the selected output format, for instance the column and row delimiters for the CSV format, or the Excel or Excel 2007 format for XSL.

## 12.2 Data page

Clicking the **Next** button in the wizards moves you to the **Data** page. Use the columns list to control which columns to export and how to format the data for each columns. The list is exactly the same as the column headers in the original grid, i.e., if a column was manually removed from the grid before launching the Export Wizard, then it will not appear in this list.

| Export       | Name                                           | Label (Alias)  | Туре       | Is Text      | Value       |  |
|--------------|------------------------------------------------|----------------|------------|--------------|-------------|--|
| $\checkmark$ | EMPLOYEE_ID                                    | EMPLOYEE_ID    | BigDecimal |              | \${value}\$ |  |
| $\checkmark$ | FIRST_NAME                                     | FIRST_NAME     | String     | $\checkmark$ | \${value}\$ |  |
| $\checkmark$ | LAST_NAME                                      | LAST_NAME      | String     | $\checkmark$ | \${value}\$ |  |
| $\checkmark$ | EMAIL                                          | EMAIL          | String     | $\checkmark$ | \${value}\$ |  |
| $\checkmark$ | PHONE_NUMBER                                   | PHONE_NUMBER   | String     | $\checkmark$ | \${value}\$ |  |
| $\checkmark$ | HIRE_DATE                                      | HIRE_DATE      | Timestamp  | $\checkmark$ | \${value}\$ |  |
| $\checkmark$ | JOB_ID                                         | JOB_ID         | String     | $\checkmark$ | \${value}\$ |  |
| $\checkmark$ | SALARY                                         | SALARY         | BigDecimal |              | \${value}\$ |  |
| $\checkmark$ | COMMISSION_PCT                                 | COMMISSION_PCT | BigDecimal |              | \${value}\$ |  |
| $\checkmark$ | MANAGER_ID                                     | MANAGER_ID     | BigDecimal |              | \${value}\$ |  |
| $\checkmark$ | DEPARTMENT_ID                                  | DEPARTMENT_ID  | BigDecimal |              | \${value}\$ |  |
|              | er of Rows in Grid: 107<br>Rows to Export: 107 |                |            |              |             |  |

The **Table Rows** fields show you how many rows are available and let you specify the number of rows to export. This setting along with the **Add Row** button is especially useful when you use the test data generation feature described in the next section.

The columns in this page's grid can be used like this.

| Column | Descriptions                                                                                                |
|--------|----------------------------------------------------------------------------------------------------|
| Export | Defines whether the column will be exported or not. Uncheck it to ignore the column in the exported output. |

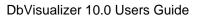

| 6 |   |   |   |    |
|---|---|---|---|----|
|   | - | ( |   | Ż  |
|   | - |   | _ | 2  |
|   |   |   |   | S. |

| Column            | Descriptions                                                                                                    |
|-------------------|----------------------------------------------------------------------------------------------------|
| Name              | The name of the column. This is used if exporting in HTML, XML, XLS, JSON or SQL format. Column headers are optional in the CSV output format.                                                                                                    |
| Label (<br>Alias) | When you export a result set grid for a SELECT statement that uses column aliases, this column holds the alias. If you have also enabled <b>Use any Label (Alias)</b> in the <b>Options</b> section, this value is used in place of the name.                   |
| Туре              | The internal DbVisualizer type for the column. This type is used to determine if the column is a text column (i.e., if the data should be enclosed by quotes or not).                                                                                           |
| Text              | Specifies if the column is considered to be a text column (this is determined based on the type) and so if the value should be enclosed in quotes.                                                                                                    |
| Value             | The default ${\operatorname{value}}$ variable is simply be substituted with the column value in the exported output. You can enter additional static text in the value field. This is also the place where any test data generators (see page 256) are defined. |

### 12.2.1 Generating Test Data

The test data generator is useful when you need to add random column data to the exported output.

The **Value** column in the **Data** page grid specifies the data to be in the exported output. By default, it contains the  $\{value\}$  variable, which is simply replaced with the real column value during the export process. You can also add static values before and after the  $\{value\}$  variable, to be exported as entered.

Alternatively, you can use test data generator variables in the **Value** column. The choices are available in the right-click menu when you edit the **Value** column.

| Function Name                                        | Function Call                                     | Example                                                        |
|------------------------------------------------------|---------------------------------------------------|----------------------------------------------------------------|
| Generate<br>random<br>number                         | \${var  <br>randomnumber(1,<br>2147483647)}\$     | Generates a random number between 1 and 2147483647             |
| Generate<br>random string<br>of random size          | \${var  randomtext(<br>1, 10)}\$                  | Generates random text with a length between 1 an 10 characters |
| Generate<br>random value<br>from a list of<br>values | \${var  randomenum(<br>v1, v2, v3, v4, v5<br>)}\$ | Picks one of the listed values in random order                 |

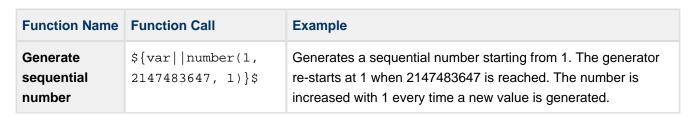

Here is an example of how to use the test data generators to try out planned changes to the data. Consider this initial data:

| *  |     | JOB_ID     | FIRST_NAME  | LAST_NAME | EMAIL    | PHONE_NUMBER | HIRE_DATE           |
|----|-----|------------|-------------|-----------|----------|--------------|---------------------|
| 1  | 100 | AD_PRES    | Steven      | King      | SKING    | 515.123.4567 | 2003-06-17 00:00:00 |
| 2  | 101 | AD_VP      | Neena       | Kochhar   | NKOCHHAR | 515.123.4568 | 2005-09-21 00:00:00 |
| 3  | 102 | AD_VP      | Lex         | De Haan   | LDEHAAN  | 515.123.4569 | 2001-01-13 00:00:00 |
| 4  | 103 | IT_PROG    | Alexander   | Hunold    | AHUNOLD  | 590.423.4567 | 2006-01-03 00:00:00 |
| 5  | 104 | IT_PROG    | Bruce       | Ernst     | BERNST   | 590.423.4568 | 2007-05-21 00:00:00 |
| 6  | 105 | IT_PROG    | David       | Austin    | DAUSTIN  | 590.423.4569 | 2005-06-25 00:00:00 |
| 7  | 106 | IT_PROG    | Valli       | Pataballa | VPATABAL | 590.423.4560 | 2006-02-05 00:00:00 |
| 8  | 107 | IT_PROG    | Diana       | Lorentz   | DLORENTZ | 590.423.5567 | 2007-02-07 00:00:00 |
| 9  | 108 | FI_MGR     | Nancy       | Greenberg | NGREENBE | 515.124.4569 | 2002-08-17 00:00:00 |
| 10 | 109 | FI_ACCOUNT | Daniel      | Faviet    | DFAVIET  | 515.124.4169 | 2002-08-16 00:00:00 |
| 11 | 110 | FI_ACCOUNT | John        | Chen      | JCHEN    | 515.124.4269 | 2005-09-28 00:00:00 |
| 12 | 111 | FI_ACCOUNT | Ismael      | Sciarra   | ISCIARRA | 515.124.4369 | 2005-09-30 00:00:00 |
| 13 | 112 | FI_ACCOUNT | Jose Manuel | Urman     | JMURMAN  | 515.124.4469 | 2006-03-07 00:00:00 |

After the changes, the **JOB\_ID** column should not appear in the output and the new **JOB\_CODE** should contain abbreviated job codes. To test this, we simply uncheck the **Export** checkbox for **JOB** entry and set the **Value** for the **JOB\_CODE** to use the **Generate random value from a list of values** function. By unchecking the "*Export*" checkbox for the column **JOB\_ID** this column will not be included in the export.

| Export       | Name                  | Label (Alias)  | Туре       | Is Text      | Value                                |  |
|--------------|-----------------------|----------------|------------|--------------|--------------------------------------|--|
|              | EMPLOYEE_ID           | EMPLOYEE_ID    | BigDecimal |              | \${value}\$                          |  |
|              | FIRST_NAME            | FIRST_NAME     | String     |              | \${value}\$                          |  |
|              | LAST_NAME             | LAST_NAME      | String     | $\checkmark$ | \${value}\$                          |  |
| $\checkmark$ | EMAIL                 | EMAIL          | String     | $\checkmark$ | \${value}\$                          |  |
|              | PHONE_NUMBER          | PHONE_NUMBER   | String     | $\checkmark$ | \${value}\$                          |  |
| $\checkmark$ | HIRE_DATE             | HIRE_DATE      | Timestamp  | $\checkmark$ | \${value}\$                          |  |
|              | JOB_CODE              | JOB_CODE       | String     |              | \${var  randomenum(eng, adm, fin)}\$ |  |
|              | JOB_ID                | JOB_ID         | String     | $\checkmark$ | \${value}\$                          |  |
| $\checkmark$ | SALARY                | SALARY         | BigDecimal |              | \${value}\$                          |  |
|              | COMMISSION_PCT        | COMMISSION_PCT | BigDecimal |              | \${value}\$                          |  |
|              | MANAGER_ID            | MANAGER_ID     | BigDecimal |              | \${value}\$                          |  |
| $\checkmark$ | DEPARTMENT_ID         | DEPARTMENT_ID  | BigDecimal |              | \${value}\$                          |  |
|              | mber of Rows in Grid: | 107            |            |              |                                      |  |

Previewing the data (or exporting it) in CSV format results in this:

| 1 EMPLOYEE_ID | FIRST_NAME  | LAST_NAME  | EMAIL    | JOB_CODE | PHONE_NUMBER | HIRE_DATE         | SALARY   | COMMISSION_PCT | MANAGER_ID | , |
|---------------|-------------|------------|----------|----------|--------------|-------------------|----------|----------------|------------|---|
| 2             |             |            |          |          |              |                   |          |                |            |   |
| 3 100         | Steven      | King       | SKING    | fin      | 515.123.4567 | 2003-06-17 00:00: | 30 24000 | (null)         | (null)     |   |
| 4 101         | Neena       | Kochhar    | NKOCHHAR | adm      | 515.123.4568 | 2005-09-21 00:00: | 00 17000 | (null)         | 100        |   |
| 5 102         | Lex         | De Haan    | LDEHAAN  | fin      | 515.123.4569 | 2001-01-13 00:00: | 00 17000 | (null)         | 100        |   |
| 6 103         | Alexander   | Hunold     | AHUNOLD  | fin      | 590.423.4567 | 2006-01-03 00:00: | 0000 00  | (null)         | 102        |   |
| 7 104         | Bruce       | Ernst      | BERNST   | adm      | 590.423.4568 | 2007-05-21 00:00: | 0006 000 | (null)         | 103        |   |
| 8 105         | David       | Austin     | DAUSTIN  | eng      | 590.423.4569 | 2005-06-25 00:00: | 30 4800  | (null)         | 103        |   |
| 9 106         | Valli       | Pataballa  | VPATABAL | adm      | 590.423.4560 | 2006-02-05 00:00: | 30 4800  | (null)         | 103        |   |
| 10 107        | Diana       | Lorentz    | DLORENTZ | eng      | 590.423.5567 | 2007-02-07 00:00: | 30 4200  | (null)         | 103        |   |
| 11 108        | Nancy       | Greenberg  | NGREENBE | eng      | 515.124.4569 | 2002-08-17 00:00: | 00 12008 | (null)         | 101        |   |
| 12 109        | Daniel      | Faviet     | DFAVIET  | fin      | 515.124.4169 | 2002-08-16 00:00: | 0000 00  | (null)         | 108        |   |
| 13 110        | John        | Chen       | JCHEN    | fin      | 515.124.4269 | 2005-09-28 00:00: | 30 8200  | (null)         | 108        |   |
| 14 111        | Ismael      | Sciarra    | ISCIARRA | adm      | 515.124.4369 | 2005-09-30 00:00: | 30 7700  | (null)         | 108        |   |
| 15 112        | Jose Manuel | Urman      | JMURMAN  | eng      | 515.124.4469 | 2006-03-07 00:00: | 00 7800  | (null)         | 108        |   |
| 16 113        | Luis        | Popp       | LPOPP    | eng      | 515.124.4567 | 2007-12-07 00:00: | 00 6900  | (null)         | 108        |   |
| 17 114        | Den         | Raphaely   | DRAPHEAL | fin      | 515.127.4561 | 2002-12-07 00:00: | 00 11000 | (null)         | 100        |   |
| 18 115        | Alexander   | Khoo       | AKHOO    | eng      | 515.127.4562 | 2003-05-18 00:00: | 30 3100  | (null)         | 114        |   |
| 19 116        | Shelli      | Baida      | SBAIDA   | adm      | 515.127.4563 | 2005-12-24 00:00: | 30 2900  | (null)         | 114        |   |
| 20 117        | Sigal       | Tobias     | STOBIAS  | adm      | 515.127.4564 | 2005-07-24 00:00: | 30 2800  | (null)         | 114        |   |
| 21 118        | Guy         | Himuro     | GHIMURO  | eng      | 515.127.4565 | 2006-11-15 00:00: | 30 2600  | (null)         | 114        |   |
| 22 119        | Karen       | Colmenares | KCOLMENA | eng      | 515.127.4566 | 2007-08-10 00:00: | 30 2500  | (null)         | 114        |   |
| 23 120        | Matthew     | Weiss      | MWEISS   | fin      | 650.123.1234 | 2004-07-18 00:00: | 0008 00  | (null)         | 100        |   |
| <             |             |            |          |          |              |                   |          |                |            |   |

### **12.3 Preview**

The third wizard page is the **Preview** page, showing the first 100 rows of the data as it will appear when it is finally exported. This is useful to verify the data before performing the export process. If the previewed data is not what you expected, just use the back button to modify the settings.

# **12.4 Output Destination**

The final wizard page is the **Output Destination** page. The destination field specifies the target destination for the exported data, one of File, SQL Commander or Clipboard.

| 🕄 Export Grid      |                                                      |                      | × |
|--------------------|------------------------------------------------------|----------------------|---|
| Output Destination |                                                      |                      |   |
| File               | C:\Users\ulf                                         |                      |   |
| O SQL Commander    | New Editor 🗸 🔿 At Caret 🔿 First 💿 Last 🔿 Replace All |                      |   |
| O Clipboard        |                                                      |                      |   |
|                    |                                                      |                      |   |
| Settings 🔻         |                                                      | < Back Export Cancel |   |

Click Export on this page to export the grid data to the selected destination.

## 12.5 Settings Menu

If you often use the same settings, you can save them as the default settings for this assistant. If you use a number of common settings, you can save them to individual files that you can load as needed. Use the Settings button menu to accomplish this:

#### • Save as Default Settings

Saves all format settings as default. These are then loaded automatically when open an Export Schema dialog

• Use Default Settings

Use this choice to initialize the settings with default values

- Remove Default Settings Removes the saved defaults and restores the regular defaults
- Load

Use this choice to open the file chooser dialog, in which you can select a settings file

Save As

Use this choice to save the settings to a file

You can also use settings saved here with the @export client side command (see page 214).

# **13 Comparing Data**

#### Only in DbVisualizer Pro

This feature is only available in the DbVisualizer Pro edition.

With DbVisualizer, you can compare grids and text data, such as scripts or the DDL for two tables or procedures

- Selecting the Objects to Compare (see page 260)
- Comparing Text Data (see page 261)
- Comparing Grids (see page 262)
- Comparing Cell Values (see page 266)

### **13.1 Selecting the Objects to Compare**

You can open the **Compare Objects** object chooser via **Tools->Compare** and select two objects available for comparison.

| 🕄 Compare Objects                            | ×                                         |
|----------------------------------------------|-------------------------------------------|
| Compare Objects of Type:      Text     Grids |                                           |
| Original Object                              | Modified Object                           |
| 5: salaryreport.sql                          | 5: salaryreport.sql                       |
| 9: salaryreportNew.sql                       | 9: salaryreportNew.sql                    |
| HR Production EMPLOYEES: DDL                 | HR Production EMPLOYEES: DDL              |
| HR Production EMPLOYEES: DDL with Storage    | HR Production EMPLOYEES: DDL with Storage |
| 🖺 System Clipboard                           | 🖺 System Clipboard                        |
|                                              |                                           |
|                                              |                                           |
|                                              | Compare Cancel                            |

If you select **Text**, all **SQL Commander** editors and all **Object View** sub tabs that you have opened that contain text, such as **DDL** and **Procedure Editor** tabs, are listed. There is also an entry for the **System Clipboard**, holding the last text you copied.

Selecting **Grids** lists all **SQL Commander** Result Set tabs and all **Object View** sub tabs that you have opened that contain a grid, for instance the **Data** and **Columns** tabs for a table, or the **Tables** tab for a schema.

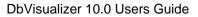

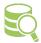

To compare two objects, select one each in the **Original Object** and **Modified Object** columns and click **Compare**.

You can also open the object selection dialog from the right-click menu inside a tab that holds an object that can be compared. The object shown in that tab is then preselected as the **Modified Object** so you only need to select the **Original Object** in the dialog.

The right-click menu for an **SQL Commander** editor also contains a **Compare to Saved** entry. This bypasses the object selection dialog and opens the **Compare** window directly, showing you how you have changed the script since loading it into the editor.

# 13.2 Comparing Text Data

To compare text data, either select both text object from the **Tools->Compare** dialog or choose **Compare** from the right-click menu in one of them and select the one to compare to. The text compare window shows you how they differ.

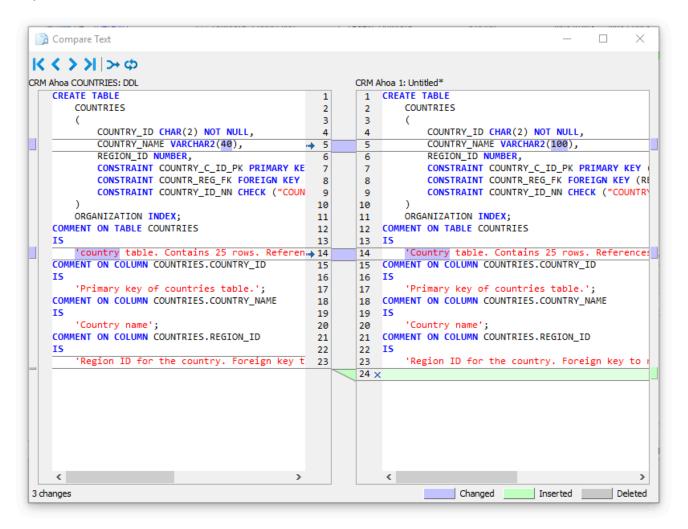

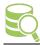

The objects are shown side-by-side, with indications about how they differ in the divider between them. The areas to the left of the original object and to the right of the modified object have markings that also show sections of differences. You can navigate between the differences using the arrow buttons in the toolbar, or by clicking the markings to the left and right.

Comparing two texts is pretty straightforward. You can see what has been changed, inserted and deleted, with row level indications in the divider and details for changed text highlighted in the text panes. A difference may start on one line and span over multiple lines until a match is found again.

If the modified object (right pane) is editable, you can apply the changes needed to remove the differences, one by one or all at once.

Along with the difference indications in the divider there are small icons: arrows and cross marks. Clicking on such an icon updates the modified object to match the original object, by inserting or deleting one or more rows or updating the text or column values.

If you want to apply all changes needed to make the modified object match the original, you can click on the **Sync** button in the toolbar (the second to rightmost button).

You can also edit the modified object directly in the **Compare** window.

No matter how you update the modified object, all changes are also applied to the tab where the object was originally opened. To permanently save the changes, you need to use the **Save** button in that tab.

If you want to change which object should be considered the original and the modified when comparing them, you can click the **Flip** button in the toolbar (the rightmost button). One reason for doing this may be that you want to update the object you originally used as the original instead of the modified object.

# 13.3 Comparing Grids

To compare grids, either select both grid object from the **Tools->Compare** dialog or choose **Compare** from the right-click menu in one of them and select the one to compare to. The grid compare window shows you how they differ.

| < < > > > > > > > > > > > > > > > > > > | e >> ch                  |           |   |     |        |                    |                          |           |   |   |
|-----------------------------------------|--------------------------|-----------|---|-----|--------|--------------------|--------------------------|-----------|---|---|
| Production COUNT                        |                          |           |   |     |        | oduction COUNTRIES | *• Data*                 |           |   |   |
|                                         |                          |           |   |     | HIX FI |                    |                          |           |   | - |
| COUNTRY_ID                              | COUNTRY_NAME             | REGION_ID |   |     |        | COUNTRY_ID         | COUNTRY_NAME             | REGION_ID |   |   |
| AR                                      | Argentina                | 2         |   | 1   | 1      | AR                 | Argentina                | 2         |   |   |
| AU                                      | Australia                | 3         |   | 2   | 2      | AU                 | Australia                | 3         | 1 |   |
| BE                                      | Belgium                  | 1         |   | 3   | 3 X    | AM                 | Armenia                  | 4         |   |   |
| BR                                      | Brazil                   | 2         |   | 4   | 4      | BE                 | Belgium                  | 1         |   |   |
| CA                                      | Canada                   | 2         |   | 5   | 5      | BR                 | Brazil                   | 2         |   |   |
| СН                                      | Switzerland              | 1         |   | 6   | 6      | CA                 | Canada                   | 2         | 1 |   |
| CN                                      | China                    | 3         |   | 7 🔿 | 7      | СН                 | Switzerland              | 1         |   |   |
| DE                                      | Germany                  | 1         |   | 8   | 8      | CN                 | Republic of China        | 3         | 1 |   |
| DK                                      | Denmark                  | 1         |   | 9 🔿 | 9      | DE                 | Germany                  | 1         |   |   |
| EG                                      | Egypt                    | 4         |   | 10  | 10     | EG                 | Egypt                    | 4         | ł |   |
| FR                                      | France                   | 1         |   | 11  | 11     | FR                 | France                   | 1         |   |   |
| IL                                      | Israel                   | 4         |   | 12  | 12     | IL                 | Israel                   | 4         | ł |   |
| IN                                      | India                    | 3         |   | 13  | 13     | IN                 | India                    | 3         | 1 |   |
| π                                       | Italy                    | 1         |   | 14  | 14     | п                  | Italy                    | 1         |   |   |
| JP                                      | Japan                    | 3         |   | 15  | 15     | JP                 | Japan                    | 3         | 1 |   |
| KW                                      | Kuwait                   | 4         |   | 16  | 16     | кw                 | Kuwait                   | 4         | F |   |
| ML                                      | Malaysia                 | 3         |   | 17  | 17     | ML                 | Malaysia                 | 3         | 1 |   |
| MX                                      | Mexico                   | 2         |   | 18  | 18     | MX                 | Mexico                   | 2         | 1 |   |
| NG                                      | Nigeria                  | 4         |   | 19  | 19     | NG                 | Nigeria                  | 4         | ł |   |
| NL                                      | Netherlands              | 1         | : | 20  | 20     | NL                 | Netherlands              | 1         |   |   |
| SG                                      | Singapore                | 3         | : | 21  | 21     | SG                 | Singapore                | 3         | 1 |   |
| UK                                      | United Kingdom           | 1         | : | 22  | 22     | UK                 | United Kingdom           | 1         |   |   |
| US                                      | United States of America | 2         | : | 23  | 23     | US                 | United States of America | 2         | : |   |
| ZM                                      | Zambia                   | 4         | : | 24  | 24     | ZM                 | Zambia                   | 4         | ł |   |
| ZW                                      | Zimbabwe                 | 4         |   | 25  | 25     | ZW                 | Zimbabwe                 | 4         | 1 |   |

Comparing grids is a bit complicated, since each row is a unit in itself, with a unique identifier in the form of a Key. A difference can therefore not span rows. It is also important that both grids are sorted the same way and that the column in one grid is compared to the corresponding column in the other grid, otherwise the result is indeterminably. By default, columns are matched by name, or index if the names differ.

If the default matching is not correct, click the **Column Configuration** button in the toolbar to manually match the columns, and optionally select key columns and ignore some columns.

| Column Configuration |                                                             |            |                |  |  |  |  |
|----------------------|-------------------------------------------------------------|------------|----------------|--|--|--|--|
|                      | nn Name that matches the Le<br>ey Column. You can also mark |            |                |  |  |  |  |
| Left Column Name     | Right Column Name                                           | Key Column | Ignored Column |  |  |  |  |
| COUNTRY_ID           | COUNTRY_ID                                                  |            |                |  |  |  |  |
| COUNTRY_NAME         | COUNTRY_NAME                                                |            |                |  |  |  |  |
| REGION_ID            | REGION_ID                                                   |            |                |  |  |  |  |
|                      |                                                             |            |                |  |  |  |  |
|                      |                                                             |            |                |  |  |  |  |
|                      |                                                             |            | Close          |  |  |  |  |
|                      |                                                             |            |                |  |  |  |  |

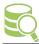

Use the **Right Column Name** drop down lists to select the column matching the **Left Column Name**. If a column does not match another, just leave it blank to exclude it from the comparison.

Use the **Key Column** check boxes to pick the columns that should be used as the key when comparing the grids. If you don't care about the value in some columns, e.g. a column that contains a timestamp that may vary between the grids without being an important difference, you can check the **Ignore** check box for that column to exclude it for the comparison.

| 🍃 Compare Grid  | s                        |           |    |       |                    |                          | —         |   | > |
|-----------------|--------------------------|-----------|----|-------|--------------------|--------------------------|-----------|---|---|
| <>>>            | ể <b>&gt;+ ¢</b>         |           |    |       |                    |                          |           |   |   |
| Production COUN |                          |           |    | HR PI | oduction COUNTRIES | S*: Data*                |           |   |   |
| COUNTRY ID      | COUNTRY NAME             | REGION ID |    |       | COUNTRY ID         | COUNTRY_NAME             | REGION ID |   |   |
| AR _            | Argentina                | 2         | 1  | 1     | AR                 | Argentina                | -         | 2 |   |
| AU              | Australia                | 3         | 2  | 2     | AU                 | Australia                |           | 3 |   |
| E               | Belgium                  | 1         | 3  | 3     | BE                 | Belgium                  |           | 1 |   |
| R               | Brazil                   | 2         | 4  | 4     | BR                 | Brazil                   | -         | 2 |   |
| A               | Canada                   | 2         | 5  | 5     | CA                 | Canada                   |           | 2 |   |
| н<br>Эн         | Switzerland              | 1         | 6  | 6     | СН                 | Switzerland              |           | 1 |   |
| DN .            | China                    | 3         | 7  | 7     | CN                 | China                    | 2         | 3 |   |
| )E              | Germany                  | 1         | 8  | 8     | DE                 | Germany                  |           | 1 |   |
| )K              | Denmark                  | 1         | 9  | 9     | DK                 | Denmark                  | 1         | 1 |   |
| G               | Egypt                    | 4         | 10 | 10 >  | ET                 | Egypt                    | 4         | 4 |   |
| R               | France                   | 1         | 11 | 11    | FR                 | France                   | 1         | 1 |   |
| L               | Israel                   | 4         | 12 | 12    | IL                 | Israel                   | 4         | 4 |   |
| N               | India                    | 3         | 13 | 13    | IN                 | India                    | 3         | 3 |   |
| т               | Italy                    | 1         | 14 | 14    | п                  | Italy                    | 1         | 1 |   |
| IP              | Japan                    | 3         | 15 | 15    | JP                 | Japan                    | 3         | 3 |   |
| w               | Kuwait                   | 4         | 16 | 16    | ĸw                 | Kuwait                   | 4         | 4 |   |
| 1L              | Malaysia                 | 3         | 17 | 17    | ML                 | Malaysia                 | 1         | 3 |   |
| мх              | Mexico                   | 2         | 18 | 18    | MX                 | Mexico                   | :         | 2 |   |
| NG              | Nigeria                  | 4         | 19 | 19    | NG                 | Nigeria                  | 4         | 4 |   |
| ۹L              | Netherlands              | 1         | 20 | 20    | NL                 | Netherlands              | J         | 1 |   |
| G               | Singapore                | 3         | 21 | 21    | SG                 | Singapore                | :         | 3 |   |
| JK              | United Kingdom           | 1         | 22 | 22    | ик                 | United Kingdom           | J         | 1 |   |
| JS              | United States of America | 2         | 23 | 23    | US                 | United States of America | 5         | 2 |   |
| M               | Zambia                   | 4         | 24 | 24    | ZM                 | Zambia                   | 4         | 4 |   |
| ZW              | Zimbabwe                 | 4         | 25 | 25    | ZW                 | Zimbabwe                 | 4         | 4 |   |

It gets a bit more complicated if a key column value is changed.

DbVisualizer considers a changed key value as one inserted row and one deleted row, as shown in the figure above. If the grids do not have any declared key columns, all columns are considered to be regular, non-key columns.

Two grids may also differ in the number of columns they contain. DbVisualizer finds columns that only exist in one of the grids and excludes their values when comparing the grids. If the column names do not match between the two grids, open the Column Configuration dialog to manually map the columns.

|                  |                          |           |    |      |                |                          | bVisualizer  | 10.0 03   |   |
|------------------|--------------------------|-----------|----|------|----------------|--------------------------|--------------|-----------|---|
| 눩 Compare Grid   | s                        |           |    |      |                |                          |              | _         |   |
| < > >    🦻       | ® >+ <b>⇔</b>            |           |    |      |                |                          |              |           |   |
| Production COUNT |                          |           |    | 1: 0 | COUNTRIES [25] |                          |              |           |   |
|                  | COUNTRY_NAME             | REGION_ID |    | -    | COUNTRY_ID     | COUNTRY_NAME             | COUNTRY_CODE | REGION_ID |   |
| AR –             | Argentina                | 2         | 1  | 1    | AR _           | _<br>Argentina           | - 32         | -         | 2 |
| AU               | Australia                | 3         | 2  |      | AU             | Australia                | 33           |           | 3 |
| BE               | Belgium                  | 1         | 3  |      | BE             | Belgium                  | 31           |           | 1 |
| BR               | Brazil                   | 2         | 4  |      | BR             | Brazil                   | 32           |           | 2 |
| CA               | Canada                   | 2         | 5  | 5    | CA             | Canada                   | 32           |           | 2 |
| СН               | Switzerland              | 1         | 6  | 6    | СН             | Switzerland              | 31           |           | 1 |
| CN               | China                    | 3         | 7  | 7    | CN             | China                    | 33           |           | 3 |
| DE               | Germany                  | 1         | 8  | 8    | DE             | Germany                  | 31           |           | 1 |
| DK               | Denmark                  | 1         | 9  | 9    | DK             | Denmark                  | 31           |           | 1 |
| EG               | Egypt                    | 4         | 10 | 10   | EG             | Egypt                    | 34           |           | 4 |
| FR               | France                   | 1         | 11 | 11   | FR             | France                   | 31           |           | 1 |
| IL               | Israel                   | 4         | 12 | 12   | IL             | Israel                   | 34           |           | 4 |
| IN               | India                    | 3         | 13 | 13   | IN             | India                    | 33           |           | 3 |
| π                | Italy                    | 1         | 14 | 14   | Π              | Italy                    | 31           |           | 1 |
| JP               | Japan                    | 3         | 15 | 15   | JP             | Japan                    | 33           |           | 3 |
| ĸw               | Kuwait                   | 4         | 16 | 16   | кw             | Kuwait                   | 34           |           | 4 |
| ML               | Malaysia                 | 3         | 17 | 17   | ML             | Malaysia                 | 33           |           | 3 |
| мх               | Mexico                   | 2         | 18 | 18   | MX             | Mexico                   | 32           |           | 2 |
| NG               | Nigeria                  | 4         | 19 | 19   | NG             | Nigeria                  | 34           |           | 4 |
| NL               | Netherlands              | 1         | 20 | 20   | NL             | Netherlands              | 31           |           | 1 |
| SG               | Singapore                | 3         | 21 | 21   | SG             | Singapore                | 33           |           | 3 |
| JK               | United Kingdom           | 1         | 22 | 22   | UK             | United Kingdom           | 31           |           | 1 |
| US               | United States of America | 2         | 23 | 23   | US             | United States of America | 32           |           | 2 |
| ZM               | Zambia                   | 4         | 24 | 24   | ZM             | Zambia                   | 34           |           | 4 |
| ZW               | Zimbabwe                 | 4         | 25 | 25   | ZW             | Zimbabwe                 | 34           |           | 4 |

Similarly, DbVisualizer does not consider Binary/BLOB and CLOB columns when comparing, and marks them as ignored. You can manually specify that CLOB columns should be compared in the Column Configuration dialog.

| PLOYEES [107] |              |            |                        |        | _    | 1: EMPL | OYEES [107]* |            |            |                        |  |
|---------------|--------------|------------|------------------------|--------|------|---------|--------------|------------|------------|------------------------|--|
| EMPLOYEE_ID   | FIRST_NAME   | LAST_NAME  | PHOTO                  |        |      |         | EMPLOYEE_ID  | FIRST_NAME | LAST_NAME  | PHOTO                  |  |
| 1             | 128 Steven   | Markle     | (null)                 | ~      | 1    | 1       | 128          | Steven     | Markle     | (null)                 |  |
| 1             | 131 James    | Marlow     | (null)                 |        | 2    | 2       | 131          | James      | Marlow     | (null)                 |  |
| 1             | 134 Michael  | Rogers     | (null)                 |        | 3    | 3       | 134          | Michael    | Rogers     | (null)                 |  |
| 1             | 137 Renske   | Ladwig     | (null)                 |        | 4    | 4       | 137          | Renske     | Ladwig     | (null)                 |  |
| 1             | 140 Joshua   | Patel      | (null)                 |        | 5    | 5       | 140          | ) Joshua   | Patel      | (null)                 |  |
| 1             | 142 Curtis   | Davies     | (null)                 |        | 6    | 6       | 142          | 2 Curtis   | Davies     | (null)                 |  |
| 1             | 145 John     | Russell    | 👍 BINARY, 26 919 Bytes |        | 7    | 7       | 145          | j John     | Russell    | 👍 BINARY, 26 919 Bytes |  |
| 1             | 149 Eleni    | Zlotkey    | (null)                 |        | 8    | 8       | 149          | ) Eleni    | Zlotkey    | (null)                 |  |
| 1             | 152 Peter    | Hall       | (null)                 |        | 9    | 9       | 152          | Peter      | Hall       | (null)                 |  |
| 1             | 155 Oliver   | Tuvault    | (null)                 |        | 10   | 10      | 155          | Öliver     | Tuvault    | (null)                 |  |
| 1             | 158 Allan    | McEwen     | (null)                 |        | 11   | 11      | 158          | Allan      | McEwen     | (null)                 |  |
| 1             | 161 Sarath   | Sewall     | 👍 BINARY, 26 615 Bytes |        | 12 🛶 | 12      | 161          | Sarath2    | Sewall     | 👍 BINARY, 26 615 Bytes |  |
| 1             | 164 Mattea   | Marvins    | (null)                 |        | 13   | 13      | 164          | Mattea     | Marvins    | (null)                 |  |
| 1             | 168 Lisa     | Ozer       | (null)                 |        | 14   | 14      | 168          | Lisa       | Ozer       | (null)                 |  |
| 1             | 171 William  | Smith      | (null)                 |        | 15   | 15      | 171          | William    | Smith      | (null)                 |  |
| 1             | 174 Ellen    | Abel       | (null)                 |        | 16   | 16      | 174          | Ellen      | Abel       | (null)                 |  |
| 1             | 177 Jack     | Livingston | (null)                 |        | 17   | 17      | 177          | Jack       | Livingston | (null)                 |  |
| 1             | 180 Winston  | Taylor     | EINARY, 26 919 Bytes   |        | 18   | 18      | 180          | ) Winston  | Taylor     | EINARY, 26 919 Bytes   |  |
| 1             | 183 Girard   | Geoni      | (null)                 |        | 19   | 19      | 183          | Girard     | Geoni      | (null)                 |  |
| 1             | 186 Julia    | Dellinger  | (null)                 |        | 20   | 20      | 186          | i Julia    | Dellinger  | (null)                 |  |
| 1             | 189 Jennifer | Dilly      | (null)                 |        | 21   | 21      | 189          | Jennifer   | Dilly      | (null)                 |  |
| 1             | 192 Sarah    | Bell       | (null)                 |        | 22   | 22      | 192          | 2 Sarah    | Bell       | (null)                 |  |
| 1             | 195 Vance    | Jones      | (null)                 |        | 23   | 23      | 195          | Vance      | Jones      | (null)                 |  |
| 1             | 100 Steven   | King       | (null)                 |        | 24   | 24      | 100          | Steven     | King       | (null)                 |  |
| 1             | 101 Neena    | Kochhar    | (null)                 |        | 25   | 25      | 101          | Neena      | Kochhar    | (null)                 |  |
| 1             | 102 Lex      | De Haan    | (pull)                 | $\sim$ | 26   | 26      | 103          | lex        | De Haan    | (null)                 |  |

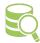

If the modified object (right pane) is editable, you can apply the changes needed to remove the differences, one by one or all at once.

Along with the difference indications in the divider there are small icons: arrows and cross marks. Clicking on such an icon updates the modified object to match the original object, by inserting or deleting one or more rows or updating the text or column values.

If you want to apply all changes needed to make the modified object match the original, you can click on the **Sync** button in the toolbar (the second to rightmost button).

You can also edit the modified object directly in the **Compare** window.

No matter how you update the modified object, all changes are also applied to the tab where the object was originally opened. To permanently save the changes, you need to use the **Save** button in that tab.

If you want to change which object should be considered the original and the modified when comparing them, you can click the **Flip** button in the toolbar (the rightmost button). One reason for doing this may be that you want to update the object you originally used as the original instead of the modified object.

# 13.4 Comparing Cell Values

In a Data tab or a result set tab, you can also compare the values of two selected cells.

- 1. Select the two cells to compare,
- 2. Choose **Compare Selected Cells** from the right-click menu.

The values are compared and shown the same way as when comparing text data, with the exception that editing is disabled.

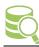

# **14 Monitoring Data Changes**

With the monitor feature, you can track changes in data over time, viewing the results of one or many SQL statements either as grids or graphs. Typically, you configure the monitor to run the statements automatically at certain intervals.

The monitoring feature combined with the charting (see page 244) capability in DbVisualizer Pro is really powerful, delivering real time charts of many result sets simultaneously. For example, you can use monitoring to spot trends in a production database, surveillance, statistics, database metrics, and so on.

Any SQL statement that produces a result set can be monitored, and when you monitor multiple statements, different statements may use different database connections concurrently.

### 14.1 Creating a Monitored Query

Monitored SQL statements are managed under the **Monitors** node in the **Scripts** tab in the tree area to the left in the main DbVisualizer window.

- Monitor table row count (see page 269)
- Monitor table row count difference (see page 271)

A monitored SQL statement is associated with information about the target database connection and (optionally) the catalog (the JDBC term which translates to a database for some databases, like Sybase, MySQL, SQL Server, etc) and schema. It also has a title, a maximum row count (how many results to keep track of) and a visibility status (whether the monitored statement result should be included in the Monitors windows, discussed below). This information is displayed, and can be edited, in the lower part of the **Scripts** tab, along with information about the file that holds the monitored statement. If you don't want to see these details, you can disable it with the **Show Details** toggle control in the right-click menu for a node.

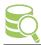

| Monitors 2016 Q1 2016 Q2 BIO-Row Incidents Non Clos ORDERS                                                                | ent dates.sql<br>.sql<br>.csql<br>v Count.sql<br>s.sql                                     | 1     | Lab<br>1 SELEC<br>2 Y<br>3 M<br>4 C<br>5 S<br>6 FROM<br>7 b<br>8 GROUP<br>9 Y | YEAR(tdate<br>IONTH(tda<br>AST(concision<br>SUM(INCID)<br>Dughouse<br>BY<br>YEAR,<br>IONTHNUM |               | Ή́ΝUΜ,<br>:e), ' ', | -     | Schema – | ~ 100         |          | 4            |
|----------------------------------------------------------------------------------------------------|--------------------------------------------------------------------------------------------|-------|-------------------------------------------------------------------------------|-----------------------------------------------------------------------------------------------|---------------|---------------------|-------|----------|---------------|----------|--------------|
|                                                                                                    | · · · · · · · · · · · · · · · · · · ·                                                      |       |                                                                               |                                                                                               |               |                     |       |          |               |          |              |
| 🗆 File                                                                                                    |                                                                                            | 11-   |                                                                               | (EAR ASC,                                                                                     |               |                     |       |          |               |          |              |
| File     Name                                                                                                    | Incidents.sql                                                                              | 11-   |                                                                               | IONTHNUM                                                                                      | ASC           |                     |       |          |               |          |              |
|                                                                                                    | Incidents.sql                                                                              | 11-   |                                                                               | -                                                                                             | ASC           |                     |       |          |               |          |              |
| Name                                                                                                    | Incidents.sql<br>263                                                                       | 11-   | L3 M                                                                          | -                                                                                             | ASC           |                     |       |          |               |          |              |
| Name<br>Comment                                                                                                    |                                                                                            | 1     | 13 M                                                                          | IONTHNUM                                                                                      | ASC           |                     |       |          | Not Connected | 0-1252   | >            |
| Name<br>Comment<br>Size (bytes)                                                                                           | 263                                                                                        | 1     | L3 M                                                                          | IONTHNUM                                                                                      | ASC           |                     |       |          | Not Connected | Cp1252   | -            |
| Name<br>Comment<br>Size (bytes)<br>Modified                                                                               | 263<br>2016-06-09 14:24:28                                                                 | 1     | 13 M                                                                          | IONTHNUM                                                                                      | ASC           |                     |       |          | Not Connected | Cp1252   | -            |
| Name<br>Comment<br>Size (bytes)<br>Modified<br>Path<br>Encoding                                                           | 263<br>2016-06-09 14:24:28<br>C:\Users\hansdbvis\Mor<br>✔ Cp1252                           | 1<br> | 13 M 1 [1] IN 1 [1] IN                                                        | S                                                                                             |               | 502                 |       |          | Not Connected |          | Incidents.so |
| Name<br>Comment<br>Size (bytes)<br>Modified<br>Path<br>Encoding                                                           | 263<br>2016-06-09 14:24:28<br>C:\Users\hansdbvis\Mor<br>✔ Cp1252                           | 1<br> | 13 M 1 [1] IN 1 [1] IN                                                        | S                                                                                             | ASC<br>F⊥ : X | <u>英</u> ]王         | *     |          | Not Connected | I Cp1252 | Incidents.so |
| Name<br>Comment<br>Size (bytes)<br>Modified<br>Path<br>Encoding                                                           | 263<br>2016-06-09 14:24:28<br>C: \Users\hansdbvis\Mor<br>✓ Cp1252                          | 1     | 13 M 1 [1] IN 1 [1] IN                                                        | S                                                                                             |               | X :                 |       | Rows     |               |          | Incidents.so |
| Name<br>Comment<br>Size (bytes)<br>Modified<br>Path<br>Encoding<br>Database Com<br>Connection                             | 263<br>2016-06-09 14:24:28<br>C:\Users\hans\.dbvis\Moi<br>✓ Cp1252<br>Intection<br>Lab     | 1     | 13 M 1 [1] IN 1 [1] IN 1 Log 1 [1] [1] [1]                                    | IONTHNUM I                                                                                    | F ± 🚺 X       |                     |       | Rows     |               | P        | Incidents.so |
| Name<br>Comment<br>Size (bytes)<br>Modified<br>Path<br>Encoding<br><b>Database Com</b><br>Connection<br>Catalog<br>Schema | 263<br>2016-06-09 14:24:28<br>C:\Users\hans\.dbvis\Moi<br>✓ Cp1252<br>Intection<br>Lab     | 1     | 13 M 1 [1] IN 1 [1] IN 1 Log 1 [1] [1] [1]                                    | IONTHNUM I                                                                                    | F ± 🚺 X       |                     |       | Rows     |               | P        | Incidents.so |
| Name<br>Comment<br>Size (bytes)<br>Modified<br>Path<br>Encoding<br>Database Com<br>Connection<br>Catalog<br>Schema        | 263<br>2016-06-09 14:24:28<br>C:\Users\hans\.dbvis\Moi<br>✓ Cp1252<br>Intection<br>Lab     | 1     | 13 M 1 [1] IN 1 [1] IN 1 Log 1 [1] [1] [1]                                    | IONTHNUM I                                                                                    | F ± 🚺 X       | Exec                | Fetch |          |               | P        | Incidents.so |
| Name Comment Size (bytes) Modified Path Encoding Database Com Connection Catalog Schema Monitor                           | 263<br>2016-06-09 14:24:28<br>C:\Users\hans\.dbvis\Mor<br>Cp1252<br>mection<br>Lab<br>test | 1     | 13 M 1 [1] IN 1 [1] IN 1 Log 1 [1] [1] [1]                                    | IONTHNUM I                                                                                    | F ± 🚺 X       | Exec                |       |          |               | P        | Incidents.so |

The figure above shows the Incidents/Day monitored statement and the SQL that is associated with it.

The following is an example of the result set produced by the statement:

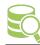

| 1  |                    | <             |             |           |      |  |  |  |  |  |  |
|----|--------------------|---------------|-------------|-----------|------|--|--|--|--|--|--|
|    | 1: Incidents/Day × |               |             |           |      |  |  |  |  |  |  |
| ф  | ) 📩 🛓              | <u>े</u> 🚔 २- |             |           |      |  |  |  |  |  |  |
| *  | YEAR               | MONTHNUM      | MONTH       | COUNT     |      |  |  |  |  |  |  |
| 1  | 2014               | 8             | 2014 Aug    | 269       | ^    |  |  |  |  |  |  |
| 2  | 2014               | 9             | 2014 Sep    | 467       |      |  |  |  |  |  |  |
| 3  | 2014               | 10            | 2014 Oct    | 244       |      |  |  |  |  |  |  |
| 4  | 2014               | 11            | 2014 Nov    | 549       |      |  |  |  |  |  |  |
| 5  | 2014               | 12            | 2014 Dec    | 433       |      |  |  |  |  |  |  |
| 6  | 2015               | 1             | 2015 Jan    | 443       |      |  |  |  |  |  |  |
| 7  | 2015               | 2             | 2015 Feb    | 837       |      |  |  |  |  |  |  |
| 8  | 2015               | 3             | 2015 Mar    | 593       |      |  |  |  |  |  |  |
| 9  | 2015               | 4             | 2015 Apr    | 511       |      |  |  |  |  |  |  |
| 10 | 2015               | 5             | 2015 May    | 349       |      |  |  |  |  |  |  |
| 11 | 2015               | 6             | 2015 Jun    | 437       |      |  |  |  |  |  |  |
| 12 | 2015               | 7             | 2015 Jul    | 300       |      |  |  |  |  |  |  |
| 13 | 2015               | 8             | 2015 Aug    | 417       |      |  |  |  |  |  |  |
| 14 | 2015               | 9             | 2015 Sep    | 581       |      |  |  |  |  |  |  |
| 15 | 2015               | 10            | 2015 Oct    | 375       | ×    |  |  |  |  |  |  |
|    |                    | 0.            | 000/0.000 s | ec 51/4 1 | l-15 |  |  |  |  |  |  |

The interesting columns in the result are the **Month** and **Count**. The **Year** and **MonthNum** are there just to get the correct ascending order of the result.

You can create and work with monitored statements in the same way as with a Bookmark. The main difference is how they are used and a couple of additional ways monitored statements can be created. For information about how to manually create, manage and share monitored statements, please see the Managing Frequently Used SQL (see page 187) page. The following sections describe how you can get help creating the bookmarks for a couple of cases that are commonly used for monitoring.

#### 14.1.1 Monitor table row count

It is very common to want to keep track of how the number of rows in a table varies over time. The right-click menu in the grid for a table or result set therefore has a **Create Row Count Monitor** operation that creates a monitored statement for you automatically.

It creates a monitor with SQL for returning a single row with the timestamp for when the monitor was executed and the total number of rows in the table at that time. Every time the monitor is executed, a new row is added to the grid, up to a specified maximum number of rows. When the maximum row limit is reached, the oldest row is removed when a new row is added. Example:

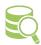

| PollTime            | NumRows |
|---------------------|---------|
| 2016-01-23 12:19:10 | 43123   |
| 2016-01-23 12:11:40 | 43139   |
| 2016-01-23 12:21:10 | 43143   |
| 2016-01-23 12:22:40 | 43184   |
|                     |         |

The SQL for this monitor uses two variables, **dbvis-date** and **dbvis-time**. These variables are substituted with the current date and time, formatted according to the corresponding Tool Properties settings. The reason for using these variables instead of using SQL functions to retrieve the values is simply that it is almost impossible to get the values in a database-independent way. Another reason is that we want to see the client machine time rather than the database server time. You can, of course, modify the SQL any way you see fit, as long as the **PolITime** and **NumRows** labels are not changed.

```
SELECT '${dbvis-date}$ ${dbvis-time}$' AS PollTime,
COUNT(*) AS NumRows
FROM ORDERS
```

DbVisualizer keeps the result for previous executions, up to the specified maximum number of rows, so that you can see how the result changes over time. You define the maximum number of rows in the **Max Row Count** field in the details area at the bottom of the Scripts tab. This property is initially set to 100 when you use **Create Row Count Monitor** to create the monitor.

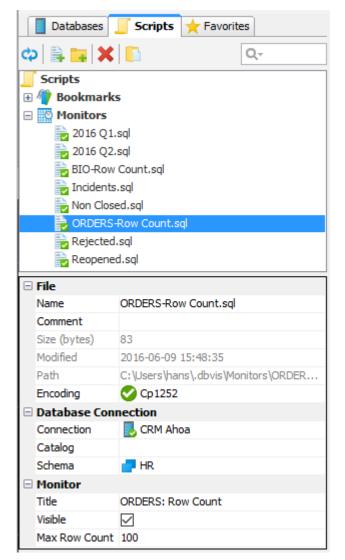

You can change the value to limit or extend the number of rows that DbVisualizer should keep. Setting it to 0 or a negative number tells DbVisualizer to always clear the grid between executions of monitors.

### 14.1.2 Monitor table row count difference

In addition to tracking the number of rows in a table over time, you may want to see by how many rows the value changes. You can create a monitor for this purpose with the **Create Row Count Diff Monitor** operation, available in the right-click menu for the grid.

In addition to the **Row Count Monitor**, the **Row Count Diff Monitor** reports the difference between the number of rows in the last two executions:

| PollTime            | NumRows | NumRowsChange |
|---------------------|---------|---------------|
| 2016-01-23 12:19:10 | 43123   | 0             |

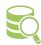

| PollTime            | NumRows | NumRowsChange |
|---------------------|---------|---------------|
| 2016-01-23 12:11:40 | 43139   | 16            |
| 2016-01-23 12:21:10 | 43143   | 4             |
| 2016-01-23 12:22:40 | 43184   | 41            |
|                     |         |               |

The SQL for this monitor adds a third column, named **NumRowsChange**. It utilizes the fact that DbVisualizer automatically creates variables for the columns in a monitor result set, holding the values from the previous execution. The **NumRowsChange** column is set to the value returned by the count(\*) aggregate function for the current execution minus the value from the previous execution, held by the **NumRows** variable. All columns in a monitor result set can be used like this to reference values from the previous execution of the monitor.

```
SELECT '${dbvis-date}$ ${dbvis-time}$' AS PollTime,
COUNT(*) AS NumRows,
COUNT(*) - ${NumRows||count(*)}$ AS NumRowsChange
from ORDERS
```

### 14.2 Running a Monitored Query

The Monitor window, launched via the **Tools->Monitor** menu option, is where you active monitors and look at the results. The monitor tabs can be rearranged in the same way as all other tabs, pretty much any way you like. Please see Getting the Most Out of the GUI (see page 32) for details.

The monitor results can be viewed only as grids in DbVisualizer Free, while DbVisualizer Pro adds the capability to view them as charts or text.

| <b>m</b> ( | Data Mon  | itor      |          |                                  | - 🗆 X                    |
|------------|-----------|-----------|----------|----------------------------------|--------------------------|
| -          | င္နာ 🎬    | 👅 🗃 📄 t   |          | Auto Reload Interval: 30 🗸 Adjus |                          |
|            | 9: Incide | nts/Day × |          |                                  |                          |
| ф (        | D 1 🛓 🗸   | à 🚔       |          |                                  | Q-                       |
| *          | YEAR      | MONTHNUM  | MONTH    | COUNT                            |                          |
| 1          | 2014      | 8         | 2014 Aug | 269                              | ,                        |
| 2          | 2014      | 9         | 2014 Sep | 467                              |                          |
| 3          | 2014      | 10        | 2014 Oct | 244                              |                          |
| 4          | 2014      | 11        | 2014 Nov | 549                              |                          |
| 5          | 2014      | 12        | 2014 Dec | 433                              |                          |
| 6          | 2015      | 1         | 2015 Jan | 443                              |                          |
| 7          | 2015      | 2         | 2015 Feb | 837                              |                          |
| 8          | 2015      | 3         | 2015 Mar | 593                              |                          |
| 9          | 2015      | 4         | 2015 Apr | 511                              |                          |
| 10         | 2015      | 5         | 2015 May | 349                              |                          |
| 11         | 2015      | 6         | 2015 Jun | 437                              |                          |
| 12         | 2015      | 7         | 2015 Jul | 300                              |                          |
| 10         | 2015      |           | 004E A   | 417                              | 0.000/0.000 sec 34/4 1-1 |

The Monitor window has toolbar at the top with an **Auto Reload Interval** field and a **Adjust** box. The **Auto Reload Interval** field is used to control how often, in seconds, to execute the monitors when auto update is running. The specified number of seconds may be increased automatically by DbVisualizer if the total execution time for all monitors is longer than the specified value. Check the **Adjust** box and the Monitor feature will automatically increase the number of seconds so that all monitors will complete before next auto-update.

The rest of the window holds result areas for each monitored statement with the **Visible** attribute enabled. Each individual monitor result tab or window may also have a toolbar with controls that apply just to that result. The screenshot is from DbVisualizer Pro, with **View** buttons in the toolbar for the selected monitor; these buttons are not included in DbVisualizer Free.

The main toolbar buttons have the following functions:

| Toolbar Button | Description                                                                                           |
|----------------|----------------------------------------------------------------------------------------------------|
| Close          | Closes the Monitor window                                                                             |
| Reload         | Reloads all results (i.e., executes all monitors and updates the result sets)                         |
| Locate Current | Locates and select the monitor node in the Scripts tab corresponding to the currently selected result |
| Clear Current  | Clears the currently selected result                                                                  |
| Clear All      | Clears all results                                                                                    |

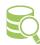

| Toolbar Button                | Description                                                                                                    |
|-------------------------------|----------------------------------------------------------------------------------------------------|
| Show as Tabs                  | Shows the results as collapsed tabs                                                                                                  |
| Show as Windows               | Shows the results as tiled tabs                                                                                                    |
| Show Grids                    | Shows all results as grids                                                                                                    |
| Show Text                     | Shows all results as text                                                                                                    |
| Show Chart                    | Shows all results as graph in the selected chart type                                                                                |
| Show/Hide Chart<br>Legends    | Toggle this to show/hide chart legends                                                                                               |
| Show/Hide Monitor<br>Toolbars | Toggle this to show/hide toolbars for each monitor                                                                                   |
| Start Monitors                | Starts auto-update of all monitors, repeatedly executing all statements at the intervals specified by the Auto Reload Interval field |
| Stop Monitors                 | Stops the auto-update                                                                                                    |

In the Tool Properties dialog, you can enable **Show Monitor Window at Startup** and **Start Monitors Automatically**, in the **Monitor** category under the General tab.

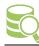

# **15 Accessing Frequently Used Objects**

When you work on many different tasks, it is important to easily find and use the data and scripts you need.

DbVisualizer helps you by keeping the tabs you use open between sessions and letting you organize references to objects and scripts.

## 15.1 Keeping Tabs Open Between Sessions

If you often work with the same objects and a few scripts, you can ensure that the Object View and SQL Commander tabs for these objects remain open between DbVisualizer sessions.

- 1. Open Tools->Tool Properties,
- 2. Select the **Tabs** category,
- 3. Enable one or both of **Preserve SQL Commander tabs between Sessions** and **Preserve Object View tabs between Sessions**,
- 4. Click **Apply** or **OK** to apply the new settings.

This feature is enabled by default for SQL Commander tabs but not for Object View tabs.

The content of the SQL Commander tabs is saved at regular intervals so when you restart DbVisualizer, the content is the same as where you left off.

For Object View tabs, you can also enable **Preserve Object View tabs at Disconnect**. By default, Object View tabs for objects that belong to a connection are closed when it is disconnected.

# **15.2 Using Favorites**

#### Only in DbVisualizer Pro

This feature is only available in the DbVisualizer Pro edition.

Navigating the **Databases** tab tree down to the object can be quite time consuming for database objects that you work with often. By adding these objects to the Favorites toolbar, you have one-click access to them instead . In addition to database objects, you can also add Bookmark (see page 187) script files to the Favorites toolbar.

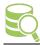

| 💐 DbVisualizer Pro - HR Productio     | on/Schemas/HR/Tables/EMP | LOYEES              |                                 |                 |          | -                   | - 🗆           | $\times$ |
|---------------------------------------|--------------------------|---------------------|---------------------------------|-----------------|----------|---------------------|---------------|----------|
| File Edit View Database SQ            | L Commander Tools Wir    | ndow Help           |                                 |                 |          |                     |               |          |
| <u> </u>                              | .   Om (A)   <b>.</b>    |                     |                                 |                 |          |                     |               |          |
| C C C C C C C C C C C C C C C C C C C | s   🎟 🎽   🃭              |                     |                                 |                 |          |                     |               |          |
| 🥅 COUNTRIES 🥅 EMPLOYEES 🔒             | Locks 📄 salaryreport.sql | <b>٦</b> ◀───       | <ul> <li>Favorites 1</li> </ul> | toolbar         |          |                     |               |          |
|                                       |                          | up p., d., di       | n EMPLOYEES X                   |                 |          |                     |               |          |
| 📑 Databases 🧾 Scripts 🔶 Fa            | vorites                  | HR Productio        | IN EMPLOYEES X                  |                 |          |                     |               |          |
| 🙀 🗙 🗈                                 | Q                        | Table: EM           | PLOYEES                         |                 |          |                     | Actio         | ns 🤝     |
| r Favorites                           |                          | HR Production/Schem |                                 |                 |          |                     |               |          |
| COUNTRIES                             |                          | 🔚 Info 📗 Colu       | mns Data 🔽 R                    | low Count 🔑 Pri | mary Key | 🔎 Row Id 🛛 < Refere | ences 🤌 t 🛛   | ▶ 🗉      |
| EMPLOYEES                             |                          |                     |                                 |                 |          | · II •              |               |          |
| Cocks                                 |                          | 🗘 📖 🐺 👗             | •   •••   •••   •••             | - 📑 🔚 -         |          | l                   | Q-            |          |
| i salaryreport.sql                    |                          | * 🥜 EMPLOYE         | E_ID FIRST_NAME                 | LAST_NAME       | EMAIL    | PHONE_NUMBER        | HIRE_DATE     |          |
|                                       |                          | 1                   | 128 Steven                      | Markle          | SMARKLE  | 650.124.1434        | 2008-03-08 00 | :00:1    |
| Favorit                               | tes Tab                  | 2                   | 131 James                       | Marlow          | JAMRLOW  | 650.124.7234        | 2005-02-16 00 | :00:     |
|                                       |                          | 3                   | 134 Michael                     | Rogers          | MROGERS  | 650.127.1834        | 2006-08-26 00 | :00:     |
|                                       |                          | 4                   | 137 Renske                      | Ladwig          | RLADWIG  | 650.121.1234        | 2003-07-14 00 | :00:0    |
|                                       |                          | 5                   | 140 Joshua                      | Patel           | JPATEL   | 650.121.1834        | 2006-04-06 00 | :00:0    |
|                                       |                          | 6                   | 142 Curtis                      | Davies          | CDAVIES  | 650.121.2994        | 2005-01-29 00 | :00:     |
|                                       |                          | 7                   | 145 John                        | Russell         | JRUSSEL  | 011.44.1344.429268  | 2004-10-01 00 | :00:     |
|                                       |                          | 8                   | 149 Eleni                       |                 | EZLOTKEY | 011.44.1344.429018  | 2008-01-29 00 |          |
|                                       |                          | 9                   | 152 Peter                       |                 | PHALL    | 011.44.1344.478968  | 2005-08-20 00 |          |
|                                       |                          | 10                  | 155 Oliver                      |                 |          | 011.44.1344.486508  | 2007-11-23 00 |          |
|                                       |                          | 11                  | 158 Allan                       |                 |          | 011.44.1345.829268  | 2004-08-01 00 |          |
|                                       |                          | 12                  | 161 Sarath                      |                 | SSEWALL  | 011.44.1345.529268  | 2006-11-03 00 |          |
|                                       |                          | 13                  | 164 Mattea                      |                 |          | 011.44.1346.329268  | 2008-01-24 00 |          |
|                                       |                          | 14                  | 168 Lisa                        |                 | LOZER    | 011.44.1343.929268  | 2005-03-11 00 |          |
|                                       |                          | 15                  | 171 William                     | Smith           | WSMITH   | 011.44.1343.629268  | 2007-02-23 00 |          |
|                                       |                          | <                   |                                 |                 |          |                     |               | > >      |
|                                       |                          | Max Rows: 1000      | Max Chars: -1 Pati              | tern: n/a       |          | 0.000/0.0           | 16 sec 107/12 |          |
|                                       |                          |                     |                                 |                 |          |                     | 175M of 341   | M        |

When you click on a database object in the Favorites toolbar, the corresponding object is opened in an Object View tab. If you're not connected to the database the object belongs to, a connection is automatically established. Clicking on a Bookmark in the Favorites toolbar opens it in an SQL Commander tab.

You can also easily find the corresponding object in the **Databases** tab or **Scripts** tab tree using the **Select Target Object** right-click menu item.

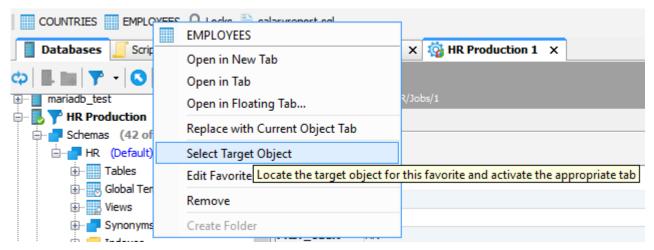

The easiest way to add an item to the Favorites toolbar is to select the item in the **Databases** tab tree or the **Script** tab tree, drag it with the mouse key depressed and drop it in the Favorites toolbar by releasing the mouse button. If you have created Favorite folders, you can also drop the item on a folder.

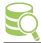

You can also use the **Add to Favorite** right-click menu operation for the database object or Bookmark. This opens a dialog where you can add the item, at the top level or in an existing or new Favorite folder.

| 💐 Add as Favorite: [DEPARTMENTS] | × |
|----------------------------------|---|
| Choose Target Favorites Folder   |   |
| Favorites<br>HR                  |   |
| Name: DEPARTMENTS                |   |
| Create Folder Add Cancel         |   |

Use the Favorites tab in the navigation area to organize your favorites.

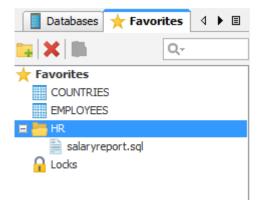

Here you can add folders and drag and drop entries between them. A favorite folder works as a drop-down menu in the Favorites toolbar. Double-click a favorite to open the target script file in the SQL Commander or database object in the Object View.

You can also delete and rename entries here. The right-click menu for an entry also contains entry-type dependent operations, such as executing a Bookmark and open a database object in a separate window.

To sort the favorites, select **Sort** from the right-click menu for any favorite. The sorting critera can be defined in the dialog that pops up.

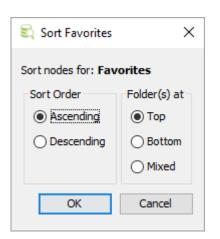

# **15.3 Using Scripts**

A script is a file with one or more SQL statements that you can edit and execute in an SQL Commander tab. You can keep a script as an ordinary file anywhere in the file system and load it into an SQL Commander tab ( see page 161) when needed, but managing it as a Bookmark (see page 187) under the Scripts tab is more convenient as it also keeps information about which connection you used it with last, among other things.

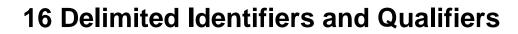

Delimited Identifiers must generally be used for database object with names that contain special characters, reserved words or mixed case. Qualifiers are needed when referring to an object in a different schema/catalog than the current one. DbVisualizer uses delimited, qualified identifiers in all SQL it automatically executes in response to user interaction, such as when loading the Data tab for a table, dropping a stored procedure or getting metadata for a DDL statement.

For the features where DbVisualizer generates SQL that you can then execute, you can control if you want to use delimited identifiers and/or qualified object names. In the Properties tab for a connection, or in the Tool Properties dialog for a database type under the Database tab, you find the **Delimited Identifiers** and **Qualifiers** categories.

In the Delimited Identifiers category you can specify which delimiter characters to use, e.q. double-quotes or square brackets, and for which features to use them: **Scripting** (all SQL generating features), **Auto Completion** /Query Builder, Export, and Actions.

In the Qualifiers category you can specify for which features to use them, and also if column names should be qualified with the table name for the Scripting and the Auto Completion/Query Builder features. For database types that supports fully qualified named (both database and schema qualifiers), you can enable fully qualified names in the References/Navigator Graphs and for the Auto Completion/Query Builder features.

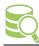

# **17 Handling Transactions**

Database transactions are intended to make sure operations performed simultaneously do not cause data integrity problems.

By default, DbVisualizer commits all changes immediately but you can disable this to have full control over the transactions. You can also set an appropriate transaction isolation level for your connections.

# **17.1 Changing the Auto Commit Setting**

Auto Commit means that each SQL statement successfully executed in an SQL Commander is committed automatically, permanently changing the database. This is the default for a connection, but you can change it at different levels.

- Changing Auto-Commit for a Database Type (see page 280)
- Changing Auto-Commit for a Connection (see page 280)
- Changing Auto-Commit for an SQL Commander tab (see page 280)
- Changing Auto-Commit for a Statement Block (see page 281)

### **17.1.1 Changing Auto-Commit for a Database Type**

- 1. Open Tools->Tool Properties,
- 2. Select the Database tab,
- 3. Expand the node for the database type, e.g. Oracle,
- 4. Select the Transaction category,
- 5. Uncheck the Auto Commit checkbox.

### **17.1.2 Changing Auto-Commit for a Connection**

- 1. Double-click the connection node in the Databases tab tree to open an Object View tab,
- 2. Select the **Properties** tab,
- 3. Select the Transaction category under the node for the database type, e.g. Oracle,
- 4. Uncheck the Auto Commit checkbox.

### 17.1.3 Changing Auto-Commit for an SQL Commander tab

- Use the SQL Commander->Turn On/Off Auto Commit toggle item, or,
- Use the corresponding toggle button to the right in the SQL Commander toolbar.

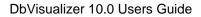

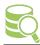

### **17.1.4 Changing Auto-Commit for a Statement Block**

You can use the @set autocommit command in a script to enable or disable auto commit for different blocks:

@set autocommit off; INSERT INTO SCOTT.EMP (EMPNO, ENAME, JOB, MGR, HIREDATE) VALUES(61, 'Boo', 2, 1, '2013-06-20'); INSERT INTO SCOTT.EMP (EMPNO, ENAME, JOB, MGR, HIREDATE) VALUES(62, 'Hoo', 2, 1, '2013-07-01'); INSERT INTO SCOTT.EMP (EMPNO, ENAME, JOB, MGR, HIREDATE) VALUES(63, 'Zoo', 2, 1, '2013-07-04'); @set autocommit on;

# **17.2 Setting Transaction Isolation**

When you connect to a database that is concurrently modified by other users and processes, the Transaction Isolation Level specifies how changes made by others will affect you and how your changes will affect others.

To set the Transaction Isolation Level for a connection,

- 1. Double-click the connection node in the Databases tree to open an Object View tab for it,
- 2. Select the Properties tab,
- 3. Select the Transaction category,
- 4. Pick an appropriate **Transaction Isolation Level** from the drop-down list.

The levels that are supported depends on the database you are connecting to. Many databases though support the levels as defined in the JDBC specification. The JDBC levels are defined below.

| Level                        | Transactions     | Dirty<br>Reads | Non-Repeatable<br>Reads | Phantom<br>Reads |
|------------------------------|------------------|----------------|-------------------------|------------------|
| TRANSACTION_NONE             | Not<br>supported | N/A            | N/A                     | N/A              |
| TRANSACTION_READ_COMMITTED   | Supported        | Prevented      | Allowed                 | Allowed          |
| TRANSACTION_READ_UNCOMMITTED | Supported        | Allowed        | Allowed                 | Allowed          |
| TRANSACTION_REPEATABLE_READ  | Supported        | Prevented      | Prevented               | Allowed          |
| TRANSACTION_SERIALIZABLE     | Supported        | Prevented      | Prevented               | Prevented        |

A dirty read occurs when transaction A reading a value before transaction B has made permanent, i.e. before it has been committed.

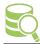

A non-repeatable read occurs when transaction A retrieves a row, transaction B subsequently updates the row, and transaction A later retrieves the same row again. Transaction A retrieves the same row twice but sees different data.

A phantom read occurs when transaction A retrieves a set of rows satisfying a given condition, transaction B subsequently inserts or updates a row such that the row now meets the condition in transaction A, and transaction A later repeats the conditional retrieval. Transaction A now sees an additional row. This row is referred to as a phantom.

Please see the database documentation for the description of transaction isolation values supported by your database.

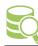

# **18 Database Connection Options**

The database connection is a central concept in DbVisualizer.

Learn how to configure it to your needs, how to use special features like connecting through an SSH tunnel, using Single-Sign-On, organizing the connections, and much more.

## **18.1 Setting Up a Connection Manually**

To access a database with DbVisualizer, you must first create and setup a Database Connection. The easiest way to set up a connection is to use the Connection Wizard (see page 17), but you can also do it manually.

### **18.1.1 Setting Up a Connection Manually**

1. Create a new connection from **Database->Create Database Connection** and click **No Wizard** when prompted. An **Object View** tab for the new connection is opened,

| 式 DbVisualizer Pro - CRM Ahoa                                   |                        | - 0                            | $\times$ |
|-----------------------------------------------------------------|------------------------|--------------------------------|----------|
| File Edit View Database SQL                                     | Commander Tools Windo  | ow Help                        |          |
|                                                                 |                        |                                |          |
| = ••• ••• ••• ••• ••• ••• ••• ••• •••                           | iiii ⊻i   <b>F</b>     |                                |          |
| <pre><drop favorite="" here="" objects="" your=""></drop></pre> |                        |                                |          |
| 📕 Databases 📕 Script: 4 🕨 🗉                                     | CRM Ahoa 🗙             |                                |          |
| co 📑 🖬 🍸 - 🔇 🗔 -                                                | Database Conn          | Actions                        | -        |
| Connections                                                     |                        |                                |          |
| HR Production                                                   | CRM Ahoa               | Disconr                        | rected   |
| HR Production DBA                                               | Connection 🔆 Pro       | perties                        |          |
| HR Test Data                                                    | Connection             |                                |          |
| 🖶 🖷 📕 Lab                                                       | Name                   | CRM Ahoa                       |          |
| 🗄 🖷 🧮 CRM Ahoa                                                  | Notes                  |                                |          |
|                                                                 | 📕 Database             |                                |          |
|                                                                 | Settings Format        | Server Info                    |          |
|                                                                 | Database Type          | Auto Detect (Oracle)           |          |
| 1                                                               | Driver (JDBC)          | 📀 Oracle Thin                  |          |
|                                                                 | Connection Type        | Service                        |          |
|                                                                 | Database Server        | 192.168.1.21                   |          |
| 1                                                               | Database Port          | 1521                           |          |
|                                                                 | Service                | XE                             | - 1      |
|                                                                 | Authentication         |                                |          |
|                                                                 | Database Userid        | hans                           |          |
|                                                                 | Database Password      | ••••••                         | -1       |
|                                                                 | Options                |                                |          |
|                                                                 | Auto Commit            |                                | -        |
|                                                                 | Save Database Password | Save Between Sessions          |          |
|                                                                 | Permission Mode        | Development                    |          |
| 1                                                               | SYS Role               |                                |          |
|                                                                 |                        |                                |          |
|                                                                 |                        | Connect Disconnect Ping Server |          |
|                                                                 | Connection Message     |                                |          |
|                                                                 | Disconnected.          |                                |          |
|                                                                 |                        |                                |          |
| 1                                                               |                        |                                |          |
| 1                                                               |                        |                                |          |
|                                                                 |                        |                                |          |
|                                                                 |                        | 📰 📕 😳 💽 41M of 341M            | Ī        |

- 2. Enter a name for the connection in the **Name** field, and optionally enter a description of the connection in the **Notes** field,
- 3. Leave the Database Type as Auto Detect,
- 4. Select an installed JDBC driver (marked with a green checkmark) from the Driver (JDBC) list (see Installing a JDBC Driver (see page 430) for how to install a JDBC driver manually),
- 5. Enter information about the database server in the remaining fields (see below for details),
- 6. Verify that a network connection can be established to the specified address and port by clicking the **Ping Server** button,
- 7. If Ping Server shows that the server can be reached, click **Connect** to actually connect to the database server.

|   | 2 | ۰. |   |
|---|---|----|---|
| 1 |   |    | L |
|   |   | -  |   |
|   |   |    |   |

See Fixing Connection Issues (see page 422) for some tips if you have problems connecting to the database.

Alternatively, you can set the **Settings Format** to **Database URL** (this is the only choice for some custom JDBC drivers). This replaces the fields for information about the database server with a single **Database URL** field, where you can enter the JDBC URL.

The information about the database server that needs to be entered depends on the which JDBC driver you use. For most drivers, you need to specify:

| Field             | Description                                                               |
|-------------------|---------------------------------------------------------------------------|
| Database Server   | The IP address or DNS name for the server where the database runs.        |
| Database Port     | The TCP/IP port used by the database.                                     |
| Database Userid   | The database user account name. Enter (null) to not send an account name. |
| Database Password | The database user account password. Enter (null) to not send a password.  |

For some database such as Oracle, you may use a TNS name (see page 301) instead of specifying the server and port. Other drivers may add more fields that are driver specific.

You may also optionally specify SSH tunneling information (see page 298) and Options, such as:

| Option                    | Description                                                                                                    |
|---------------------------|----------------------------------------------------------------------------------------------------|
| Auto Commit               | Check if you want to enable auto commit in the SQL Commander by default for the connection.                                  |
| Save Database<br>Password | Check if you want the password to be saved (encrypted) during the session, between sessions, or cleared when you disconnect. |
| Permission<br>Mode        | One of <b>Development</b> , <b>Test</b> or or <b>Production</b> to select which set of Permissions (see page 285) to use.    |

Additional options are available for some JDBC drivers, such as Authentication Method (see page 303) for the SQL Server jTDS driver.

See the Configuring Connection Properties (see page 285) page for related topics.

# **18.2 Configuring Connection Properties**

- Database Profile (see page 287)
- Driver Properties (see page 288)

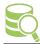

• Invoke Java methods in the JDBC driver (see page 289)

In addition to the basic connection information (see page 17) in the **Connection** tab, there is also a collection of connection properties. Which properties are available depends on the **Database Type** selected for the database connection in the Connection tab. Some database types have more properties than others. Which edition of DbVisualizer you use also affects which connection properties are available.

Properties for a connection can be defined at two different levels:

• Tool Properties (Database tab)

These apply to all database connections of the specific database type.

Connection Properties

These apply only to a specific database connection.

All supported database types (Oracle, Informix, SQL Server, DB2, MySQL, etc.) are listed in the **Database** tab in the **Tool Properties** window. For each database type, there are a number of properties that are applied to any database connection of that type. This means, for instance, that a database connection defined as being a PostgreSQL database type will use the PostgreSQL properties defined in **Tool Properties**. The Connection Properties can then be used to override some settings specifically for one database connection. The advantage with this inheritance model is that property changes that apply to all connections can be made in one place, instead of having to apply a common setting for every database connection of a specific database type.

The Connection Properties are available in the **Properties** sub tab in the the database connection's **Object View** tab.

| Database Connection:                                                                                                    |                                                                                                    | ons 🔻    |
|----------------------------------------------------------------------------------------------------|----------------------------------------------------------------------------------------------------|----------|
| jdbc:oracle:thin:@10.42.2.67:1521/ORCL                                                                                                    | Connected -                                                                                                    | 00:01:19 |
| Connection 🎌 Properties                                                                                                    | 🖥 Database Info 🛛 💈 Data Types 🛛 🛷 Search                                                                                                    |          |
| Connection Properties<br>Database Profile<br>Driver Properties<br>Oracle<br>Oracle<br>Authentication<br>Delimited Identifiers<br>Qualifiers<br>Physical Connection<br>Transaction<br>Fincoding<br>SQL Statements<br>Connection Hooks<br>SQL Conmander<br>SQL Commander<br>SQL Commander<br>SQL SQL SQL SQL SQL SQL SQL SQL SQL SQL | Permission Mode         Use this setting to define what permission mode that will be used for this database connection.         Use the Permission tool properties category to define the permission rules for specific features and database operations. <ul> <li>Development</li> <li>Test</li> <li>Production</li> </ul> Connect when "Connect All" <ul> <li>Defines whether this database will be connected when the Connect All operation is selected.</li> <li>Connect when "Connect All":</li> <li>Defines whether this database will be connected when the Connect All operation is selected.</li> </ul> |          |

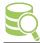

The **Properties** tab is organized basically the same way as the **Tool Properties** window. The main difference is that the list contains only the categories that are applicable to this database connection. Briefly, the categories are:

- Database Profile
- Driver Properties
- Oracle (The current Database Type)
  - Authentication
  - Delimited Identifiers
  - Qualifiers
  - Physical Connection
  - Transaction
  - Encoding
  - SQL Statements
  - Connection Hooks
  - Color and Border
  - SQL Commander
  - Query Builder
  - Data Types
  - Explain Plan
  - Objects Tree

The **Database Profile** and **Driver Properties** categories are available only in the **Properties** tab and not in **Tool Properties**. The page explains the **Database Profile** and **Driver Properties** categories, while the other categories are described in pages that describe feature the property applies to.

Additional categories may appear in the connection properties depending on the type of database. An example is the category for Explain Plan for the databases where this feature is supported.

### 18.2.1 Database Profile

The Database Profile (see page 328) category is used to select whether a profile should be automatically detected and loaded by DbVisualizer, or if a specific one should be used for the database connection. The default strategy is to **Auto Detect** a database profile.

| onnection 🎇 Properties                                                                                                    | Database Info                                        | 🛐 Data Types 🛛 👧 Search                                                                                                    |                                                                                                    |
|----------------------------------------------------------------------------------------------------|------------------------------------------------------|----------------------------------------------------------------------------------------------------|----------------------------------------------------------------------------------------------------|
| nnection Properties<br>tabase Profile<br>ver Properties<br>Oracle<br>Table Authentication<br>Delimited Identifiers<br>Qualifiers<br>Physical Connection | for each object<br>either decide t<br>setting or man | iles in DbVisualizer Pro controls what or<br>ct type and actions used to operate on<br>to let DbVisualizer automatically pick (r<br>iually choose one. If manually choosin<br>. The <b>generic</b> profile works with any<br>file. | bjects appear in the objects tree, what detailed views are available<br>objects. A database profile is database specific and here you can<br>ecommended) the matching profile based on the <b>database type</b><br>ig a profile make sure it is compatible with the database you are<br>database. <b>Note:</b> You must reconnect the database connection after<br>anually Choose O "Generic" Profile |
| Transaction                                                                                                    | Profile                                              | Description                                                                                                    | Path                                                                                                    |
| SQL Statements                                                                                                    | db2                                                  | Profile for DB2 LUW                                                                                                    | C:\dbvis\beta10\DbVisualizer/resources/profiles\db2.xml                                                                                                    |
| Connection Hooks                                                                                                    | derby                                                | Profile for Apache Derby/JavaDB                                                                                                    | C:\dbvis\beta10\DbVisualizer/resources/profiles\derby.xml                                                                                                    |
| Color and Border                                                                                                    | generic                                              | Generic profile for any database                                                                                                    | C:\dbvis\beta10\DbVisualizer/resources/profiles\generic.xr                                                                                                    |
| SOL Commander                                                                                                    | h2                                                   | Profile for H2                                                                                                    | C:\dbvis\beta10\DbVisualizer/resources/profiles\h2.xml                                                                                                    |
| Query Builder                                                                                                    | informix                                             | Profile for Informix IDS                                                                                                    | C:\dbvis\beta10\DbVisualizer/resources/profiles\informix.x                                                                                                    |
| Data Types                                                                                                    | mimer                                                | Profile for Mimer SQL                                                                                                    | C:\dbvis\beta10\DbVisualizer/resources/profiles\mimer.xml                                                                                                    |
|                                                                                                    | mysql                                                | Profile for MySQL                                                                                                    | C:\dbvis\beta10\DbVisualizer/resources/profiles\mysql.xml                                                                                                    |
|                                                                                                    |                                                      |                                                                                                    | C:\dbvis\beta10\DbVisualizer/resources/profiles\neoview.>                                                                                                    |
| Explain Plan                                                                                                    | neoview                                              | Profile for HP Neoview                                                                                                    |                                                                                                    |
| Explain Plan                                                                                                    | neoview<br>netezza                                   | Profile for IBM Netezza                                                                                                    | C:\dbvis\beta10\DbVisualizer/resources/profiles\netezza.x                                                                                                    |
| xplain Plan                                                                                                    |                                                      | rione for the fleetien                                                                                                    |                                                                                                    |
| plain Plan                                                                                                    | netezza                                              | Profile for IBM Netezza                                                                                                    | C:\dbvis\beta10\DbVisualizer/resources/profiles\netezza.x                                                                                                    |
| plain Plan                                                                                                    | netezza<br>nuodb                                     | Profile for IBM Netezza<br>Profile for NuoDB                                                                                                    | C:\dbvis\beta10\DbVisualizer/resources/profiles\netezza.x<br>C:\dbvis\beta10\DbVisualizer/resources/profiles\nuodb.xm                                                                                                    |
| xplain Plan                                                                                                    | netezza<br>nuodb<br>oracle                           | Profile for IBM Netezza<br>Profile for NuoDB<br>Profile for Orade                                                                                                    | C:\dbvis\beta10\DbVisualizer/resources/profiles\netezza.x<br>C:\dbvis\beta10\DbVisualizer/resources/profiles\nuodb.xm<br>C:\dbvis\beta10\DbVisualizer/resources/profiles\oracle.xm                                                                                                    |
|                                                                                                    | netezza<br>nuodb<br>oracle<br>postgresql             | Profile for IBM Netezza<br>Profile for NuoDB<br>Profile for Oracle<br>Profile for PostgreSQL                                                                                                    | C:\dbvis\beta10\DbVisualizer/resources/profiles\netezza.x<br>C:\dbvis\beta10\DbVisualizer/resources/profiles\nuodb.xm<br>C:\dbvis\beta10\DbVisualizer/resources/profiles\oracle.xm<br>C:\dbvis\beta10\DbVisualizer/resources/profiles\postgresq                                                                                                    |

A The way DbVisualizer auto detects a profile is based on the setting of **Database Type** in the **Connection** tab. If the **Database Type** is also set to **Auto Detect**, DbVisualizer first detects the database type based on the JDBC information, and then detects the profile based on the database type.

There is rarely a reason to use another setting than **Auto Detect**, but if you manually choose a database profile, this choice will be saved between invocations of DbVisualizer.

### **18.2.2 Driver Properties**

The **Driver Properties** category is used to fine tune a JDBC driver before the database connection is established.

| Connection 🎇 Properties                                                 | Database Info 🛿 🕃 Data Types 👩 Search                                                                                                    |                                           |   |
|-------------------------------------------------------------------------|----------------------------------------------------------------------------------------------------|-------------------------------------------|---|
| Connection Properties<br>latabase Profile<br>river Properties<br>Oracle | Driver Properties<br>Defines JDBC Driver or JNDI specific properties that can be used<br>property is reverted to its default value when removing it while u<br>indicates that the property value has been edited or that the prop | ser defined properties are removed. The E |   |
|                                                                         | Edited Parameter                                                                                                    | Value                                     | - |
| Oualifiers                                                              | AccumulateBatchResult                                                                                                    | true                                      |   |
| Physical Connection                                                     | autoCommit                                                                                                    | true                                      |   |
| Transaction                                                             | com.sun.jndi.ldap.connect.timeout                                                                                                    | (null)                                    |   |
| Encoding                                                                | com.sun.jndi.ldap.read.timeout                                                                                                    | (null)                                    |   |
| SOL Statements                                                          | database                                                                                                    | 10.42.2.67:1521/ORCL                      |   |
| Connection Hooks                                                        | defaultExecuteBatch                                                                                                    | 1                                         |   |
| Color and Border                                                        | defaultNChar                                                                                                    | false                                     |   |
| SQL Commander                                                           | defaultRowPrefetch                                                                                                    | 10                                        |   |
| Query Builder                                                           | disableDefineColumnType                                                                                                    | false                                     |   |
| Data Types                                                              | fixedString                                                                                                    | false                                     |   |
| Explain Plan                                                            | includeSynonyms                                                                                                    | false                                     |   |
| Objects Tree                                                            | ✓ internal_logon                                                                                                    | SYSDBA                                    |   |
|                                                                         | javax.net.ssl.keyStore                                                                                                    | (null)                                    |   |
|                                                                         | javax.net.ssl.keyStorePassword                                                                                                    | (null)                                    |   |
|                                                                         | javax.net.ssl.keyStoreType                                                                                                    | (null)                                    |   |
|                                                                         | javax.net.ssl.trustStore                                                                                                    | (null)                                    |   |
|                                                                         | javax.net.ssl.trustStorePassword                                                                                                    | (null)                                    |   |
|                                                                         | javax.net.ssl.trustStoreType                                                                                                    | (null)                                    |   |
|                                                                         | JDBCDriverCharSetId                                                                                                    | (null)                                    | ~ |

The list of parameters, their default values and parameter descriptions are determined by the JDBC driver used for the connection. Not all drivers supports additional driver properties. To change a value, just modify it in the list. The first column in the list indicates whether the property has been modified or not, and so, whether DbVisualizer will pass that parameter and value onto the driver at connect time.

New parameters can be added using the buttons to the right of the list.

#### 18.2.3 Invoke Java methods in the JDBC driver

In addition to driver properties it is also possible to invoke low level Java methods in the JDBC driver classes, java.sql.Connection (http://docs.oracle.com/javase/7/docs/api/java/sql/Connection.html) and java.sql.Statement (http:// docs.oracle.com/javase/7/docs/api/java/sql/Statement.html). These are edited in the driver properties (see page 288) list.

You may run single argument methods taking one of **String.class**, **Integer.class**, or **Boolean.class** Java types as argument. The method name should be specified as **Parameter** which must be fully qualified with the all lowercase class name. The argument is specified in the **Value** field in the driver properties list.

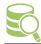

#### Here are a few examples:

| Parameter                       | Value |
|---------------------------------|-------|
| java.sql.connection.setReadOnly | true  |
| java.sql.statement.setFetchSize | 1000  |

**java.sql.connection** methods are invoked just after a physical connection with the database has been established. **java.sql.statement** methods are invoked just after a statement has been created and ready for execution.

# **18.3 Copying an Existing Connection**

To copy an existing connection and use as the basis for a new:

- 1. Select the original connection node in the Databases tab tree,
- 2. Use the Database->Duplicate Database Connection to create a copy,

The Object View tab for the copied connection is opened where you can make adjustments.

### **18.4 Edit Multiple Database Connections**

#### Only in DbVisualizer Pro

This feature is only available in the DbVisualizer Pro edition.

There are situation when you may need to change one or several connection settings for multiple database connections at the same time. Instead of doing this one connection at a time, the connections editor come in handy.

To open the connections editor select multiple database connections in the Databases tab, right-click and chose **Edit Multiple Connections**.

| Databases 🧾 Scripts   | Favorites 🛛 🚦 CRM               | Ahoa 🗙       | Lab 🗙 📕 MySQL 🗴 📕 H2 Embedded                       | ×     |     |
|-----------------------|---------------------------------|--------------|-----------------------------------------------------|-------|-----|
| ထု 📕 📰 🏲 🛛 🚺          | 💐 Database Connections I        | Editor       |                                                     |       | ×   |
| Connections           | Edit the properties you wish to | o update o   | n 2 selected database connections                   |       | _   |
| HR Production         | Property Name                   | Update       | Value                                               |       |     |
| 🕀 🗧 HR Production DBA | Connection                      |              |                                                     |       |     |
| 🗄 📲 HR Test Data      | Notes                           |              |                                                     |       |     |
| 🗄 ··· 🧧 Lab           | Database                        |              |                                                     |       |     |
| 🗄 ··· 🧧 MySQL         | Settings Format                 |              |                                                     |       |     |
| 🗄 ··· 📄 H2 Embedded   | Database Type                   |              | Auto Detect (Generic)                               |       |     |
|                       | Driver (JDBC)                   |              |                                                     |       | 0   |
|                       | 🥜 Authentication                |              |                                                     |       |     |
|                       | Database Userid                 |              |                                                     |       | 0   |
|                       | Database Password               |              |                                                     |       | 0   |
|                       | Options                         |              |                                                     |       |     |
|                       | Auto Commit                     |              |                                                     |       | - 1 |
|                       | Save Database Password          | $\checkmark$ | Clear at Disconnect                                 |       |     |
|                       | Permission Mode                 |              | Development                                         |       |     |
|                       |                                 |              |                                                     |       |     |
|                       | i = indicates that a propert    | y have dif   | ferent values for the selected database connections |       |     |
|                       | Help                            |              | Update                                              | Cance | el  |

The connections editor will show only those fields that are commonly available for the database connections being edited.

The window has the following columns:

- **Update**: Indicates if the value is edited. You may manually uncheck this to indicate the setting should not be updated
- Value: Enter the new value here. Once the field is being edited its background will change and the Update box is checked.

#### 18.4.1 Changing the database driver

The **Driver (JDBC)** setting is the main setting that controls what properties are available for a database connection. Once Driver (JDBC) has been edited its **Update** checkbox cannot be unchecked.

# **18.5 Removing a Connection**

To remove a connection,

- 1. Select the connection node in the Database tab tree,
- 2. Use the Database->Remove Database Connection menu choice to remove the connection.

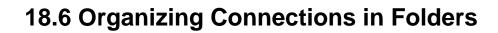

#### Only in DbVisualizer Pro

This feature is only available in the DbVisualizer Pro edition.

If you work with many database connections, you can use folder objects to organize and group them in the tree. Folder objects can have child folder objects in an unlimited hierarchy.

Use the **Database->Create Folder** and **Database->Remove Folder** menu choices to create and remove folder objects. You can drag and drop folders and other objects to move them to a new location in the **Databases** tab tree.

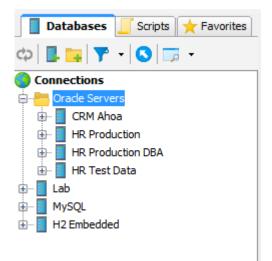

### **18.7 Rearranging Connections and Folders**

You can sort the nodes under the **Connections** node or a folder node in the Databases tab:

- 1. Select the Connections node or a folder node,
- 2. Open the Sort dialog from the right-click menu,
- 3. Select the sort order and where to place nestled folder,
- 4. Click **OK**.

To move an individual connection node or folder node:

- 1. Select one or more nodes,
- 2. Drag the node(s) to the new location,

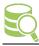

3. Drop the node.

# **18.8 Setting Common Authentication Options**

DbVisualizer lets you handle authentication in a manner that suits your balance between security and convenience.

Userid and password information is generally information that should be handled with great care. By default, DbVisualizer saves both the Database Userid and Database Password (encrypted) for each database connection. The default for SSH (see page 298) is to save the SSH Userid but not the SSH Password (or Key Pass-phrase). You can change this behavior to fit your preferences. You specify how to handle the Database Userid and Password in the **Authentication** category of the **Properties** tab. The same options are available for the SSH Userid and Password in the **Database Connection/SSH Settings** category in the **General** tab of the **Tool Properties** window.

The **Require Userid** and **Require Password** properties can be enabled to tell DbVisualizer to automatically prompt for userid and/or password when a connection is to be established if they are not specified for the connection. The following dialog is displayed if requiring both userid and password.

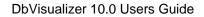

| Database Connection: CRM Ahoa                                                                                                    | Actions 🔫    |
|----------------------------------------------------------------------------------------------------|--------------|
| CRM Ahoa                                                                                                    | Disconnected |
| Connection Reporties                                                                                                    |              |
| Connection Properties Database Profile Driver Properties Oracle Connection Authentication If Userid or Password is not entered in the connection details at connect then these settings where will prompt the user for details. Require Userid: Require Password: Require Password: Database Password Specify what to do with the database connection password. For Save Between Sessions SQL Statements Connection Hooks Specify additional connection for: CRM Alhoa Specify additional connection details below: Userid: Ir Password: Connect Connect Conne | e is the     |
| Defaults                                                                                                    | Apply        |

Since a password may need to be handled with great care, you can also specify for how long it should be saved, if at all. If **Clear at Disconnect** is selected, DbVisualizer ensures that the Password field is cleared as soon as the connection is terminated. With **Save During Session**, it is cleared when you shut down DbVisualizer. To keep the password between sessions, select **Save Between Sessions**. If you use Save Between Sessions, we recommend that you also set a Master Password (see page 294).

### **18.9 Setting a Master Password**

- Specifying a Master Password (see page 295)
- Changing a Master Password (see page 296)
- Resetting the Master Password (see page 296)
- Connecting with a Master Password specified (see page 296)
- Manually Requesting the Master Password for New Connections (see page 297)
- Showing the Encrypted Password in Cleartext (see page 297)
- Declaring a Master Password Rule (see page 297)

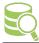

When you use **Save Between Sessions** for database passwords and SSH passwords or pass-phrases, they are by default encrypted using a static key. The same is true for the Proxy password if you have specified one. For better security, you can specify a Master Password that is then used instead of the static key to encrypt all passwords and pass-phrases. This way, only you know the information needed to decrypt the data. The algorithms used for encryption with a Master Password are also more advanced, minimizing the risk that the data can be decrypted by brute force.

Using a Master Password does, however, mean that if you forget it, there is no way to retrieve it and therefore no way to decrypt the saved passwords. It also means that the encrypted passwords cannot be read by a DbVisualizer version earlier than 9.2.

If you forget the Master Password, it cannot be recovered. The only way forward is to reset the Master Password, which also clears all passwords encrypted with it.

Passwords encrypted with a Master Passwords cannot be used in DbVisualizer version earlier than 9.2 . If you set a Master Password in 9.2 and then use an earlier version, you will get "invalid password" errors when trying to connect with a saved password. You must enter the database or SSH password again in the earlier version, or go back to using DbVisualizer version 9.2 or later.

#### **18.9.1 Specifying a Master Password**

To use a Master Password for encoding of passwords saved between sessions:

- 1. Open Tools->Tool Properties and select the General/Master Password category,
- 2. Enter a password matching the described rules in both the **New Password** and **Confirm New Password** fields,
- 3. Click **Apply** and then confirm that you want to do this after reading the warning about what it implies.

| Master Password                                                                                                  |                                     |                   |
|----------------------------------------------------------------------------------------------------|-------------------------------------|-------------------|
| When a Master Password is specifie<br>passwords/pass-phrases and the Pr<br>as the key instead of a default key f | oxy password are encrypted using th | e Master Password |
| The new password must be                                                                                         | at least 8 characters long.         |                   |
| New Password:                                                                                                    |                                     |                   |
| Confirm New Password:                                                                                            |                                     |                   |
|                                                                                                    | A Master Password is not            | specified.        |

The passwords for all connections with **Save Between Sessions** chosen for the password are now encrypted with the Master Password. The same goes for the SSH passwords/pass-phrases if you have selected to have them saved between sessions, as well as the proxy password, if any.

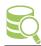

#### 18.9.2 Changing a Master Password

If you want to change the Master Password:

- 1. Open Tools->Tool Properties and select the General/Master Password category,
- 2. Enter the current password in the **Current Password** field and the new password in both the **New Password** and **Confirm New Password** fields,
- 3. Click Apply.

| <ul> <li>A second second s</li></ul> | ase passwords, SSH passwords/pass-phrases and the Proxy<br>d as the key instead of a default key for increased security. |
|----------------------------------------------------------------------------------------------------|----------------------------------------------------------------------------------------------------|
| The new password must be at least 8 ch                                                                                                    |                                                                                                    |
| Current Password                                                                                                    | :                                                                                                    |
| New Password                                                                                                    |                                                                                                    |
| Confirm New Password                                                                                                    | :                                                                                                    |
|                                                                                                    | A Master Password is specified.                                                                                          |
|                                                                                                    | Reset Master Password                                                                                                    |

The saved passwords are then decrypted with the current Master Password and re-encrypted with the new.

#### **18.9.3 Resetting the Master Password**

If you have forgotten the Master Password, or simply no longer want to use one, you can reset it:

- 1. Open Tools->Tool Properties and select the General/Master Password category,
- 2. Click the Reset Master Password button and confirm that you want to do this.
- Note that all passwords encoded with the Master Password are then immediately cleared and there is no way to recover them.

#### **18.9.4 Connecting with a Master Password specified**

When you have a Master Password specified, you will be prompted to enter it the first time within a DbVisualizer session that you need to connect with a saved password. From then on, you can make other connections with saved passwords without being prompted until you restart DbVisualizer.

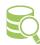

# 18.9.5 Manually Requesting the Master Password for New Connections

You have two options to manually require being prompted for the Master Password again after entering it once within a DbVisualizer session:

- 1. Select Database->Require Master Password at Next Connect,
- 2. Open Tools->Tool Properties, select the General/Database Connection category and enable Require Master Password after All Connections Closed.

#### **18.9.6 Showing the Encrypted Password in Cleartext**

When you have specified a Master Password, you can view the saved database password or SSH password/ pass-phrase in cleartext.

- 1. Right-click on the password field label and select Show Password,
- 2. Enter the Master Password when prompted.

#### 18.9.7 Declaring a Master Password Rule

A Master Password must have at least eight characters of any kind by default, but you can declare your own rule using a regular expression in an installation configuration file:

- 1. Open the DBV/S-HOME/resources/dbvis-custom.prefs file,
- 2. Enter a regular expression as the value of the dbvis.-MasterPasswordRule property,
- 3. Enter a description of the rule for showing the user in Tool Properties as the value of the dbvis.-MasterPasswordRuleDescr property.

The regular expression for the default rule is . {8, }. It is easy to change the number in this expression to any number you want. There are regular expressions that can describe pretty much any rule you can come up with. For instance, this rule requires at least nine characters, with at least one symbol, one digit, one uppercase character, and one lowercase character:

 $(?=.\{9,\})(?=.*?[^{w}\s])(?=.*?[0-9])(?=.*?[A-Z]).*?[a-z].*$ 

If you cannot adopt these examples to your own policy, you can search the Internet for other examples of " regular expressions for password validations".

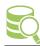

# **18.10 Using Connection Keep-Alive**

Databases can be configured to terminate sessions that have been idle for some time, and networks often does the same with TCP/IP connection. The **Connection Keep-Alive** feature helps preventing connections to be closed due to time-outs of this kind by periodically executing a simple SELECT statement.

Network connections may be terminated for other reasons than a time-out in the database or at the network layer, e.g due to a restart of the database or a network element. The Connection Keep-Alive feature does not help in those cases. Also note that connections that are busy, e.g. actively used to run a script, are not "pinged". If a SELECT statement or stored procedure takes a very long time to complete, it is therefore possible that a time-out happens at the network level. In this case, the network configuration must be tuned to handle long running statements without timing out.

To enable Keep-Alive for a connection:

- 1. Open the Object View tab for the connection,
- 2. Open its **Properties** tab,
- 3. Select the Physical Connection category,
- 4. Modify or enter a simple SQL statement in the **Validation and Keep-Alive SQL** field, if needed (see note below),
- 5. Enable Connection Keep-Alive and optionally change the idle time interval,
- 6. Click the **Apply** button.
- The SELECT statement used for Connection Keep-Alive can also be specified in the properties pane. For supported databases, it is set to a SELECT statement that has been verified to work for the database type but for connections that use the Generic profile, you must specify a valid SELECT statement in order for this feature to work. For many databases, SELECT 1 or SELECT 1 FROM aSmallTable WHERE 1 = 0 should work.

# 18.11 Using an SSH Tunnel

#### Only in DbVisualizer Pro

This feature is only available in the DbVisualizer Pro edition.

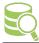

A database that sits behind a firewall cannot be accessed directly from a client on the other side of the firewall, but it can often be accessed through an SSH tunnel. The firewall must be configured to accept SSH connections and you also need to have an account on the SSH host for this to work.

If you need to access a database that can only be accessed vi an SSH tunnel, you need to specify additional information in the Use SSH Tunnel area of the Connection tab.

A This area is only shown when the Server Info settings format is selected, and only for databases identified by at least a Database Server and a Database Port (i.e. not for embedded databases or when using the TNS Connections Type for an Oracle database, or similar).

Enable SSH tunneling by clicking on the checkbox. When it is enabled, five additional fields are shown.

| CRM Ahoa Disconnected   Image: Connection Image: Connection   Image: Connection Image: CRM Ahoa   Name CRM Ahoa   Notes Image: CRM Ahoa   Image: Database Image: CRM Ahoa   Image: Database Image: CRM Ahoa <t< th=""></t<> |
|----------------------------------------------------------------------------------------------------|
| Connection       Image: CRM Ahoa         Name       CRM Ahoa         Notes       Image: CRM Ahoa         Image: Database       Image: CRM Ahoa         Image: Database       Image: CRM Ahoa         Image: Database       Image: CRM Ahoa         Image: Database       Image: CRM Ahoa         Image: Database       Image: CRM Ahoa         Image: Database       Image: CRM Ahoa         Image: Database Type       Auto Detect (Oracle)         Driver (JDBC)       Image: Oracle Thin         Connection Type       Service         Database Server       192.168.1.21         Database Port       1521                                                                                                    |
| Name       CRM Ahoa         Notes                                                                                                    |
| NameCRM AhoaNotesImage: CRM AhoaDatabaseImage: CRM AhoaDatabaseImage: Server InfoDatabase TypeAuto Detect (Orade)Driver (JDBC)Image: Orade ThinConnection TypeServiceDatabase Server192.168.1.21Database Port1521                                                                                                    |
| Notes       Database       Settings Format       Setver Info       Database Type       Auto Detect (Orade)       Driver (JDBC)       Orade Thin       Connection Type       Service       Database Server       192.168.1.21       Database Port                                                                                                    |
| Database         Settings Format       Server Info         Database Type       Auto Detect (Oracle)         Driver (JDBC)       Oracle Thin         Connection Type       Service         Database Server       192.168.1.21         Database Port       1521                                                                                                    |
| Settings FormatServer InfoDatabase TypeAuto Detect (Orade)Driver (JDBC)Orade ThinConnection TypeServiceDatabase Server192.168.1.21Database Port1521                                                                                                    |
| Database Type     Auto Detect (Orade)       Driver (JDBC)     Orade Thin       Connection Type     Service       Database Server     192.168.1.21       Database Port     1521                                                                                                    |
| Driver (JDBC)Oracle ThinConnection TypeServiceDatabase Server192.168.1.21Database Port1521                                                                                                    |
| Connection TypeServiceDatabase Server192.168.1.21Database Port1521                                                                                                    |
| Database Server     192.168.1.21       Database Port     1521                                                                                                    |
| Database Port 1521                                                                                                    |
|                                                                                                    |
|                                                                                                    |
| Service XE                                                                                                    |
| Authentication                                                                                                    |
| Database Userid hr                                                                                                    |
| Database Password ••                                                                                                    |
| 🛃 Use SSH Tunnel 🔽                                                                                                    |
| SSH Host 192.168.1.100                                                                                                    |
| SSH Port 22                                                                                                    |
| SSH Userid hans                                                                                                    |
| SSH Password                                                                                                    |
| Private Key File                                                                                                    |
| ✓ Options ✓                                                                                                    |
|                                                                                                    |
| Connect Disconnect Ping Server                                                                                                    |
| Connection Message                                                                                                    |
| Disconnected.                                                                                                    |
|                                                                                                    |
|                                                                                                    |
|                                                                                                    |

The **SSH Host** is the name or IP address for the host accepting SSH connections. The SSH Host is typically the same as the Database Server. Enter the port for SSH connections in the **SSH Port** field. The default value is 22.

You may also enter the userid and password for your SSH host account in the **SSH Userid** and **SSH Password** fields, but see Setting Common Authentication Options (see page 293) for other options. Alternatively, you can enter the path to a private key file (using either the RSA or DSA algorithms) in the Private Key File field. The SSH Password field is then replaced by a Key Passphrase field where you can enter the passphrase if the private key is protected with one.

When SSH tunneling is enabled, a tunnel is established when you connect to the database and the connection is then made through the tunnel by constructing a JDBC URL that uses information from both the Connection and Use SSH Tunnel sections.

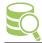

If you're familiar with using the ssh command to set up a tunnel manually, you may be interested in more details . The tunnel corresponds to the tunnel you would set up with the ssh command like this:

```
ssh -p <SSHPort> -L<LocalPort>:<DatabaseServer>:<DatabasePort> <SSHUserid>@<
SSHHost>
```

where the placeholders correspond to the fields in the Connect and Use SSH Tunnel sections, except for < LocalPort> which is any available port, determined at connect time.

Note that when using an SSH tunnel, the Database Server is evaluated on the SSH host. If the database server is running on the SSH host, you can therefore set Database Server to localhost in case the database only accepts local connections.

The JDBC URL is constructed using 127.0.0.1 as the Database Server portion and <LocalPort> as the Database Port portion, e.g. like this for the Oracle Thin driver when <LocalPort> is 50538:

jdbc:oracle:thin@127.0.0.1:50538/XE

In other words, the JDBC driver connects to the SSH tunnel's local port, which then forwards all communication to the database server.

The URL that is used for the connection is shown at the top of the **Object View** tab for the database connection when a connection is established, along with a certificate icon if the connection is made through an SSH tunnel.

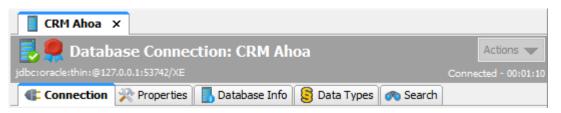

If you use the SSH Tunnel feature, you may also want to configure a few things in **Tools->Tool Properties**. In the **Database Connection/SSH Settings** category under the General tab, you can specify an SSH Keep-Alive Interval to minimize the risk that the tunnel is disconnected due to inactivity, and an SSH Known Hosts File so you don't have to accept connections to known SSH hosts every time you connect.

# 18.12 Using Oracle TNS Names

All information for connecting to an Oracle database may be stored in a *tnsnames.ora* file, with each database instance defined by a TNS alias. If you want to create a connection in DbVisualizer that uses the information from this file, you must first tell DbVisualizer where it is stored by setting either the TNS\_ADMIN environment variable to the path of the folder holding the file, or making sure it is located in the *ORACLE\_HOME/network/ admin* folder and that the ORACLE\_HOME environment variable is set.

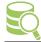

When this configuration is done, you can select **TNS** from the **Connection Type** list for the Oracle connection and then pick the TNS alias from a list of all aliases found in the file.

| 😂 New Conn       | ection Wizard                                                           | ×                                            |
|------------------|-------------------------------------------------------------------------|----------------------------------------------|
| CRM A<br>(Oracle | Thin)                                                                   |                                              |
|                  | Connection Notes Database Settings Format Connection Type TNS Alias     | Server Info<br>TNS                           |
| œ                | Authentication Database Userid Database Password Use SSH Tunnel Options | DWSUN42<br>ORA1010<br>dwlin165.us.oracle.com |
|                  | Auto Commit<br>Save Database Password<br>Permission Mode<br>SYS Role    | Save Between Sessions<br>Development         |
|                  |                                                                         | Ping Server                                  |
|                  |                                                                         | < Back Finish Cancel                         |

On macOS, environment variables set in .bash\_profile or similar are not available to applications started via Spotlight or by double-clicking an app icon. The launchctl command can be used to set these environment variables instead, for instance from the .bash\_profile script. This thread discusses an alternative solutions for Yosemite and El Capitan: http://stackoverflow.com/questions/25385934/ setting-environment-variables-via-launchd-conf-no-longer-works-in-os-x-yosemite

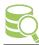

# 18.13 Changing an Oracle Password

If your Oracle password has expired, you get a message about this in the Connection Message area for the database connection when you try to connect. For Oracle 12c or later, you can change the password from within DbVisualizer if you use the Oracle Thin JDBC driver:

- 1. Open the Object View tab for the connection if it is not already open,
- 2. Check the Change Password checkbox in the Authentication area,
- 3. Enter the new password in the New Password field,
- 4. Click Connect.

The connection is then established and the password is changed. The **Database Password** field is updated with the new password automatically.

You can also change the password as described at any time, even if it hasn't expired.

# 18.14 Using SQL Server Single-Sign-On or Windows Authentication

With Microsoft SQL Server, you can either let the database server or a Windows domain server handle the authentication. The database server handles it by default using the database user and password you enter for the connection.

To let a Windows domain server handle the authentication instead, you must use the **SQL Server (jTDS)** JDBC driver (bundled with DbVisualizer).

If you run DbVisualizer on a Windows OS client in the same domain as the SQL Server database, leave the **Database User** and **Database Password** fields in the **Connection** tab empty. This is also known as Single-Sign On (SSO).

SSO only works if you installed DbVisualizer using an installer, not if you used an installation archive, because the installer also installs the DLL files needed for SSO.

If you run DbVisualizer on another OS in a network with a Windows domain server, enter the **Domain** name in the **Options** area in the **Connection** tab. You must also enter the domain user and and password in the **Database User** and **Database Password** fields. The driver then authenticates with the domain server and then uses those credentials to log in to the database server.

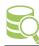

# **18.15 Using Variables in Connection Fields**

Variables can be used in some of the **Connection** tab fields. You can use variables in the **Name**, **Userid** and **Password** (both Database and SSH) fields with the **Server Info** settings format, or in the **Database URL** field when using this settings format. This can be a useful alternative to having a lot of similar database connection objects. Several variables can be in a single field, and default values can be set for each variable. The following figure shows an example with variables, described in more detail in the Using DbVisualizer Variables (see page 227) page.

| Connection 🎇 F  | Properties                                                                                                    |
|-----------------|----------------------------------------------------------------------------------------------------|
| Connection      |                                                                                                    |
| Name            | Oracle: \${Name}\$                                                                                                   |
| Notes           |                                                                                                    |
| Database        |                                                                                                    |
| Settings Format | 💷 Database URL                                                                                                    |
| Database Type   | Auto Detect (Orade)                                                                                                  |
| Driver (JDBC)   | 📀 Orade Thin                                                                                                    |
| Database URL    | jdbc:oracle:thin:@\${Database Host  dbhost2    choices=[dbhost1,dbhost2,dbhost3]}\$:\${Port  1521}\$:\${SID  ORCL}\$ |

The following variables appear in the figure:

- \${Name}\$
- \${Database Host||dbhost2||||choices=[dbhost1,dbhost2,dbhost3]}\$
- \${Port||1521}\$
- \${SID||ORCL}\$

All of these variables define a default value after the "||" delimiter, except for the \${Name}\$ variable, which has no default value. The default values appear in the connect dialog when you ask for a connection to be established. The \${Database Host}\$ variable includes the choices option, with a comma separated list of choices that should appear in a drop-down list. The drop-down list is editable, so the user is not locked into the choices from the list.

The following figure shows the connect dialog based on the connection definition shown above.

| 💐 Connect |                | ×                                                            |
|-----------|----------------|--------------------------------------------------------------|
| 1         | Oracle: \${Na  | se connection for:<br>ame}\$<br>al connection details below: |
|           | Name:          |                                                              |
| -         | Database Host: | dbhost2 🗸                                                    |
|           | Port:          | 1521                                                         |
|           | SID:           | ORCL                                                         |
|           | Userid:        |                                                              |
|           | Password:      |                                                              |
|           |                |                                                              |
|           |                | Connect Cancel                                               |

Enter the appropriate information in the fields and then press the **Connect** button to establish the connection. When the connection is established, DbVisualizer automatically substitutes the variables in the Connection tab with the values entered in the connect dialog. At disconnect from the database, they revert back to the original variable definitions.

# **18.16 Automatically Connecting at Startup**

If you want to automatically connect to a database when you start DbVisualizer:

- 1. Open the Properties sub tab in the connections Object View tab,
- 2. Select the database type category in the tree, e.g. the node named Oracle for an Oracle connection,
- 3. Enable Connect when "Connect All",
- 4. Open Tools->Tool Properties and select the Database Connection category under the General tab,
- 5. Enable Run "Connect All" at Startup.

If you enable Connect when "Connect All" but do not enable Run "Connect All" at Startup, you can instead use the **Database->Connect All** main menu choice to manually connect all connections marked this way.

### **18.17 Executing SQL at Connect and Disconnect**

Connection hooks defines optional SQL commands that are sent to the database at connect and just before disconnect. They are typically used to initialize the database session with custom settings and to clean up various resources at disconnect.

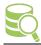

You can enter the SQL you want to execute in the Properties tab for the connection, in the **Connection Hooks** category.

### **18.18 Using a Single Shared Physical Connection**

By default, DbVisualizer uses multiple physical connections to a database. Each SQL Commander tab is allocated its own connection. Other processes that update the database, such as saving grid edits or importing data to a table, also use their own connections. Finally most read-only operations, such as navigating the database objects tree, use a separate shared connection. This is normally the most efficient way to access the database, but in certain circumstances it is important to instead use one single shared physical connection for all operations. Some examples are:

- Only one session per account is allowed in the target database,
- Locking issues when modifying the same table in the Data tab and in an SQL Commander (when a pending transaction locks the whole table)
- When using one-time passwords, new physical connections cannot be established without prompting for a new password.

For situations like these, you can force DbVisualizer to use a single shared physical connection.

- Selecting the Single Shared Physical Connection Mode (see page 306)
- Data Manipulation with a Single Shared Physical Connection (see page 306)
- Transaction Handling with a Single Shared Physical Connection (see page 307)

#### **18.18.1 Selecting the Single Shared Physical Connection Mode**

To use a single shared physical connection:

- 1. Open the Object View tab for the connection node,
- 2. Select the Properties tab,
- 3. Select the Physical Connection category and enable Use a Single Shared Physical Connection.

### 18.18.2 Data Manipulation with a Single Shared Physical Connection

Executing a script in an SQL Commander tab, using an Action, editing a table in a grid and importing data to a table are all operations that (potentially) modify data in the database. When a single shared physical connection is used, only one such operation may be performed at a time. If you try to start an operation like this while another one is already being processed, a dialog will pop up asking you to try again later.

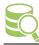

# 18.18.3 Transaction Handling with a Single Shared Physical Connection

If you have **Auto-Commit** disabled with Single Shared Physical Connection enabled, commits or rollbacks done in one part of the GUI affect changes done in any other part of the GUI. For instance, if you have executed UPDATE or INSERT statements in an SQL Commander tab and then edit a table in its Data tab and commit those changes, you are also committing the changes made by the UPDATE or INSERT statements. To make this clear, all GUI controls for transaction handling for shared physical connections are shown in a separate Single Physical Connections window.

| 🕄 Single Physical Connections                                                                                                    | × |
|----------------------------------------------------------------------------------------------------|---|
| When using a Single Physical Connection, all GUI elements share a single physical connection to communicate with the database. Transaction commands, i.e. <b>Commit, Rollback</b> and <b>Auto-Commit On/Off</b> , therefore affect all GUI elements associated with such a connection. |   |
| To make this clear, all transaction operations for Single Physical<br>Connections are initiated from this window instead of from individual SQL<br>Commander tabs.                                                                                                    |   |
| 🛃 HR Production                                                                                                    |   |
| 🔀 🏣 📕 Auto Commit ON                                                                                                    |   |
| 🛃 HR Test Data                                                                                                    |   |
| 🛃 📑 Auto Commit OFF (3/3)                                                                                                    |   |
|                                                                                                    |   |
| Close                                                                                                    |   |

This window pops up when you connect to a database with Single Shared Physical Connection enabled, or when clicking any of the transaction control buttons in an SQL Commander tab for such a database. You can also click the corresponding button in the DbVisualizer status bar to bring it up. From this window, you can enable or disable Auto-Commit and manually commit or rollback a pending transaction.

You also get prompted to commit, rollback or continue working within the same transaction every time an operation results in data changes. Before potentially making lots of changes, you get prompted to enable Auto-Commit, since making lots of changes (e.g. importing lots of data) may fill up redo logs if running with Auto-Commit disabled.

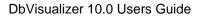

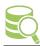

### **18.19 JDBC-ODBC Bridge Driver Alternatives**

Java has included a JDBC/ODBC Bridge driver as a transitional solution for accessing ODBC data sources, but it has always been considered a very limited driver and the recommendation has always been to use a pure JDBC driver instead. Starting with Java 8, the bridge driver is no longer provided.

For most databases, you can find JDBC drivers from the database vendor or a third party. Try searching the net for the name of your database plus "JDBC driver".

If you cannot find a JDBC driver for a database that can be accessed via ODBC, you find a few alternatives below. Note that we have no relationship with any of the organizations behind these driver and have not thoroughly tested any of the drivers with DbVisualizer. In other words, please make sure that the driver works for you before committing to one.

IFor any technical assistance setting up or using these drivers, please contact respective author.

#### **18.19.1 The UCanAccess Driver for MS Access**

This is an Open Source driver specifically for Microsoft Access databases, not for ODBC data sources in general. You can download it here:

#### http://ucanaccess.sourceforge.net/site.html

To use it, you also need to download the following Open Source JAR files:

jackcess-2.0.8.jar from http://sourceforge.net/projects/jackcess/files/

commons-lang-2.6-bin.zip (unzip to find JAR file) from http://commons.apache.org/proper/commons-lang/download\_lang.cgi

commons-logging-1.2-bin.zip (unzip to find JAR file) from http://commons.apache.org/proper/commons-logging/download\_logging.cgi

hsqldb-2.3.2.zip (unzip to find JAR file) from http://sourceforge.net/projects/hsqldb/files/

apache-log4j-2.1-bin.zip (unzip to find JAR file; you only need log4j-1.2-api-2.1.jar) from http://logging.apache.org/log4j/2.x/download.html

poi-3.11-20141221.zip (unzip to find JAR file) from http://poi.apache.org/download.html

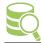

#### Then start DbVisualizer and open Tools->Driver Manager and

- 1. Create a new Driver and name it UCanAccess,
- 2. Load all the JAR files in the User Specified tab in the order listed above,
- 3. Close the Driver Manager,
- 4. Open the Object View tab for your MS Access connection and set the Driver to UCanAccess,
- 5. Enter the JDBC URL in this format: jdbc:ucanaccess://<absolute\_path\_to\_the\_ms\_access\_file>
- 6. Open the Properties tab for the connection and select the Delimited Identifiers category,
- 7. Change the Begin Identifier to [ and the End Identifier to ] and click Apply,
- 8. Switch back to the Connection tab and click Connect.

#### 18.19.2 Easysoft JDBC-ODBC Bridge Driver

This is a commercial JDBC-ODBC Bridge Driver, available here:

http://www.easysoft.com/products/data\_access/jdbc\_odbc\_bridge/ (http://www.easysoft.com/products/data\_access/jdbc\_odbc\_bridge/#section%3Dtab-1)

The "Working with ODBC data in DbVisualizer (http://www.easysoft.com/blog/dbvisualizer.html)" page at the Easysoft web site explains all details how to use it with DbVisualizer.

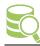

# **19 Finding Database Objects and Data**

DbVisualizer provides ways to find all kinds of things, from parts of a script and data in a grid to objects in a connection tree.

# **19.1 Finding and Replacing Text in the Editor**

The Edit main menu and the editor right-click menu contain two choices for finding text: Find and Find with Dialog.

**Find** displays a Quick Find field where you can type text to look for, and use the **Up** and **Down** keys (and **F3** and **Shift-F3**, by default) to find the next or previous occurrence. Use the **Escape** key to close the field.

**Find with Dialog** shows a dialog where you can enter what to look for, either as text or as a regular expression. You can also limit the search to the current selection and use other options for a more precise search. You can use Find Next and Find Previous to navigate to other matches, by default mapped to the **F3** and **Shift-F3** keys.

Use the **Replace** menu choice to show a dialog identical to **Find with Dialog** but with an additional field for entering then replacement text. When you use a regular expression with group expressions in the **Find what** field, you can use back references to the captured text in the **Replace with** field. The back reference is written as the dollar sign plus the group number. For instance, to replace all occurrences of the words COL1 and COL2 with the same word plus the character A (COL1A and COL2A) in a text, you specify the regular expression as a group, i.e. (COL1|COL2), and use a back reference for the first group in the replacement text plus the additional character A, i.e. \$1A.

# 19.2 Finding Data in a Grid

The right-click menu for a grid contains the Find Data and Find Column choices.

**Find Data** shows a Quick Find field where you can type text to look for, and use the **Up** and **Down** keys to find the next or previous occurrence. Use the **Escape** key to close the field.

Find Column works the same, except it locates a column with the name you type.

# 19.3 Locating an Object in an SQL Statement

To open an **Object View** tab for an object named in an SQL statement (e.g. a table in a SELECT statement) in the SQL Commander tab, place the caret in or next to the name and choose **Show Object at Cursor** from the right-click menu.

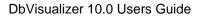

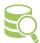

#### 19.4 Locating an Object in the Databases tab

With a node selected in the Databases tab, typing any character shows a Quick Find field where you can type the name of an object you want to locate. Use the **Escape** key to close the field.

Note that only the visible, expanded, nodes are searched. To search among all nodes for a connection, see Searching a Connection (see page 311).

# **19.5 Searching a Connection**

#### Only in DbVisualizer Pro

This feature is only available in the DbVisualizer Pro edition.

The **Search** tab in the **Object View** tab for a connection is used to search among the objects in the tree by object name. The types of objects that are searchable depends on the database you are connected to. For instance, columns are included in the tree for some databases but not for others.

| Databa                                                                                                    | se Connection: CRM Ahoa                                                                                                    |              | Acti       | ions 🤊  |
|----------------------------------------------------------------------------------------------------|----------------------------------------------------------------------------------------------------|--------------|------------|---------|
| <i>.</i>                                                                                                    | @192.168.1.21:1521/XE                                                                                                    | c            | onnected - | - 00:11 |
| Connection                                                                                                    | 🛛 🔆 Properties 📑 Database Info 🔀 Data Types 👩 Search                                                                                                    |              | _          |         |
| -                                                                                                    |                                                                                                    |              |            |         |
| arch For                                                                                                    |                                                                                                    |              |            |         |
| Search Obje                                                                                                    | ct Names: JOB*                                                                                                    |              | 🕨 🕨 Sea    | arch    |
|                                                                                                    | Use an asterisk (*) to indicate a wildcard. (Only if Regular Expression                                                                                                    | is disabled) |            |         |
| ope                                                                                                    |                                                                                                    |              |            | _       |
| Search From                                                                                                    | n: 🛃 🍸 CRM Ahoa                                                                                                    |              |            | ~       |
| Case Sensiti                                                                                                    | ive: 🔽                                                                                                    |              |            |         |
| Regular Exp                                                                                                    | ression:                                                                                                    |              |            |         |
| sult                                                                                                    |                                                                                                    |              |            |         |
| suit                                                                                                    |                                                                                                    |              |            |         |
|                                                                                                    |                                                                                                    |              |            |         |
|                                                                                                    | 1 D                                                                                                    | Q,-          |            |         |
| ype                                                                                                    | 1 D                                                                                                    | Q            |            |         |
| ype<br>Table                                                                                                    | Name       Schemas/HR/Tables/JOBS                                                                                                    | Q            |            |         |
|                                                                                                    |                                                                                                    | Q            |            |         |
| Table                                                                                                    | Schemas/HR/Tables/JOBS                                                                                                    | Q-           |            |         |
| Table<br>Table                                                                                                  | Schemas/HR/Tables/JOBS<br>Schemas/HR/Tables/JOB_HISTORY                                                                                                    | Q-           |            |         |
| Table<br>Table<br>Column                                                                                        | Schemas/HR/Tables/JOBS<br>Schemas/HR/Tables/JOB_HISTORY<br>Schemas/HR/Tables/EMP/Columns/JOB                                                                                                    | Q            |            |         |
| Table<br>Table<br>Column<br>Column                                                                              | Schemas/HR/Tables/JOBS<br>Schemas/HR/Tables/JOB_HISTORY<br>Schemas/HR/Tables/EMP/Columns/JOB<br>Schemas/HR/Tables/EMP/Constraints/SYS_C0012505/JOB                                                                                                    | Q            |            |         |
| Table<br>Table<br>Column<br>Column<br>Column                                                                    | Schemas/HR/Tables/JOBS<br>Schemas/HR/Tables/JOB_HISTORY<br>Schemas/HR/Tables/EMP/Columns/JOB<br>Schemas/HR/Tables/EMP/Constraints/SYS_C0012505/JOB<br>Schemas/HR/Tables/EMPLOYEES/Columns/JOB_ID                                                                                                    | Q            |            |         |
| Table Table Column Column Column Column                                                                         | Schemas/HR/Tables/JOBS         Schemas/HR/Tables/JOB_HISTORY         Schemas/HR/Tables/EMP/Columns/JOB         Schemas/HR/Tables/EMP/Constraints/SYS_C0012505/JOB         Schemas/HR/Tables/EMPLOYEES/Columns/JOB_ID         Schemas/HR/Tables/EMPLOYEES/Constraints/EMP_JOB_FK/JOB_ID                                                                                                    | Q.           |            |         |
| Table Table Column Column Column Column Column Column                                                           | Schemas/HR/Tables/JOBS         Schemas/HR/Tables/JOB_HISTORY         Schemas/HR/Tables/EMP/Columns/JOB         Schemas/HR/Tables/EMP/Constraints/SYS_C0012505/JOB         Schemas/HR/Tables/EMP/OPEES/Columns/JOB_ID         Schemas/HR/Tables/EMPLOYEES/Constraints/EMP_JOB_FK/JOB_ID         Schemas/HR/Tables/EMPLOYEES/Constraints/EMP_JOB_NN/JOB_ID                                                                                                    | Q.           |            |         |
| Table<br>Table<br>Column<br>Column<br>Column<br>Column<br>Column<br>Column                                      | Schemas/HR/Tables/JOBS         Schemas/HR/Tables/JOB_HISTORY         Schemas/HR/Tables/EMP/Columns/JOB         Schemas/HR/Tables/EMP/Constraints/SYS_C0012505/JOB         Schemas/HR/Tables/EMP/Constraints/SYS_C0012505/JOB         Schemas/HR/Tables/EMPLOYEES/Columns/JOB_ID         Schemas/HR/Tables/EMPLOYEES/Constraints/EMP_JOB_FK/JOB_ID         Schemas/HR/Tables/EMPLOYEES/Constraints/EMP_JOB_NN/JOB_ID         Schemas/HR/Tables/EMPLOYEES/Constraints/EMP_JOB_NN/JOB_ID         Schemas/HR/Tables/EMPLOYEES/Indexes/HR.EMP_JOB_IX/JOB_ID                                                                                                    | Q.           |            |         |
| Table<br>Table<br>Column<br>Column<br>Column<br>Column<br>Column<br>Column<br>Column                            | Schemas/HR/Tables/JOBS         Schemas/HR/Tables/JOB_HISTORY         Schemas/HR/Tables/EMP/Columns/JOB         Schemas/HR/Tables/EMP/Constraints/SYS_C0012505/JOB         Schemas/HR/Tables/EMP/COnstraints/SYS_C0012505/JOB         Schemas/HR/Tables/EMPLOYEES/Columns/JOB_ID         Schemas/HR/Tables/EMPLOYEES/Constraints/EMP_JOB_FK/JOB_ID         Schemas/HR/Tables/EMPLOYEES/Constraints/EMP_JOB_NN/JOB_ID         Schemas/HR/Tables/EMPLOYEES/Indexes/HR.EMP_JOB_IX/JOB_ID         Schemas/HR/Tables/EMPLOYEES/Constraints/EMP_JOB_IX/JOB_ID         Schemas/HR/Tables/EMPLOYEES/Indexes/HR.EMP_JOB_IX/JOB_ID                                                                                                    | Q.           |            |         |
| Table<br>Table<br>Column<br>Column<br>Column<br>Column<br>Column<br>Column<br>Column<br>Column                  | Schemas/HR/Tables/JOBS         Schemas/HR/Tables/JOB_HISTORY         Schemas/HR/Tables/EMP/Columns/JOB         Schemas/HR/Tables/EMP/Constraints/SYS_C0012505/JOB         Schemas/HR/Tables/EMP/COnstraints/SYS_C0012505/JOB         Schemas/HR/Tables/EMP/OYEES/Columns/JOB_ID         Schemas/HR/Tables/EMPLOYEES/Constraints/EMP_JOB_FK/JOB_ID         Schemas/HR/Tables/EMPLOYEES/Constraints/EMP_JOB_NN/JOB_ID         Schemas/HR/Tables/EMPLOYEES/Indexes/HR.EMP_JOB_IX/JOB_ID         Schemas/HR/Tables/EMPLOYEES/Columns/JOB_ID         Schemas/HR/Tables/EMPLOYEES/Indexes/HR.EMP_JOB_IX/JOB_ID         Schemas/HR/Tables/JOBS/Columns/JOB_ID                                                                                                    | Q.           |            |         |
| Table<br>Table<br>Column<br>Column<br>Column<br>Column<br>Column<br>Column<br>Column<br>Costraint<br>Constraint | Schemas/HR/Tables/JOBS<br>Schemas/HR/Tables/JOB_HISTORY<br>Schemas/HR/Tables/EMP/Columns/JOB<br>Schemas/HR/Tables/EMP/Constraints/SYS_C0012505/JOB<br>Schemas/HR/Tables/EMPLOYEES/Columns/JOB_ID<br>Schemas/HR/Tables/EMPLOYEES/Constraints/EMP_JOB_FK/JOB_ID<br>Schemas/HR/Tables/EMPLOYEES/Constraints/EMP_JOB_NN/JOB_ID<br>Schemas/HR/Tables/EMPLOYEES/Indexes/HR.EMP_JOB_IX/JOB_ID<br>Schemas/HR/Tables/JOBS/Columns/JOB_ID<br>Schemas/HR/Tables/JOBS/Columns/JOB_ID<br>Schemas/HR/Tables/JOBS/Columns/JOB_ID                                                                                                    | Q.           |            |         |
| Table<br>Table<br>Column<br>Column<br>Column<br>Column<br>Column<br>Column<br>Column<br>Costraint<br>Constraint | Schemas/HR/Tables/JOBS         Schemas/HR/Tables/JOB_HISTORY         Schemas/HR/Tables/EMP/Columns/JOB         Schemas/HR/Tables/EMP/Constraints/SYS_C0012505/JOB         Schemas/HR/Tables/EMP/Constraints/SYS_C0012505/JOB         Schemas/HR/Tables/EMP/OYEES/Columns/JOB_ID         Schemas/HR/Tables/EMPLOYEES/Constraints/EMP_JOB_FK/JOB_ID         Schemas/HR/Tables/EMPLOYEES/Constraints/EMP_JOB_NN/JOB_ID         Schemas/HR/Tables/EMPLOYEES/Indexes/HR.EMP_JOB_IX/JOB_ID         Schemas/HR/Tables/IOBS/Columns/JOB_ID         Schemas/HR/Tables/JOBS/Columns/JOB_ID         Schemas/HR/Tables/JOBS/Columns/JOB_ID         Schemas/HR/Tables/JOBS/Columns/JOB_ID         Schemas/HR/Tables/JOBS/Columns/JOB_ID         Schemas/HR/Tables/JOBS/Columns/JOB_ID         Schemas/HR/Tables/JOBS/Columns/JOB_ITITLE         Schemas/HR/Tables/JOBS/Constraints/JOB_ID_PK         Schemas/HR/Tables/JOBS/Constraints/JOB_TITLE_NN | Q.           |            |         |

Search by specifying the name of the object, or name pattern, and press the **Search** button. You can use asterisk (\*) as a wildcard in a pattern, or you can use a regular expression pattern if you enable it by checking the **Regular Expression** checkbox. You can also specify where in the tree to start the search, and whether to do a case sensitive search.

You can interrupt a search operation with the **Stop** button in the grid toolbar. Use the **Show Object Path** toolbar toggle button to include or exclude a column for the complete path for each found object in the grid. This path is the same as if navigating to each object manually in the objects tree. Other grid toolbar buttons let you export and print the search result grid.

**Shift+Click** on a row to switch to the Object View to see detailed information about a specific object. **Shift+ Double-click** on a row to see detailed information about a specific object in a separate window.

Note that if you have tree filters or any other property that limits the content of the tree enabled, the search is performed only for those objects that match the filters.

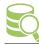

# 19.6 Synchronizing object tab selection and selection in

#### the tree

By use of this functionality it is possible to set up DbVisualizer to automatically select the database tree node when the corresponding object view tab is selected and vice versa.

This is done through the Open selected object(s) dropdown in the toolbar of the Databases tab tree.

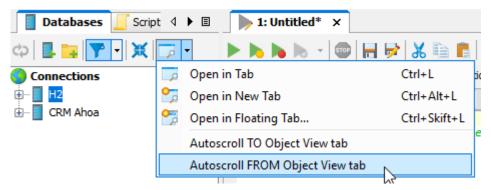

The two options controlling this are

- Autoscroll TO Object View tab Automatically open the object in an object view tab when the tree node is selected
- Autoscroll FROM Object View tab Automatically select the tree node whenever its object view tab is clicked

The default values for Autoscroll can be configured in Tool Properties -> General -> Database Objects Tree.

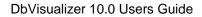

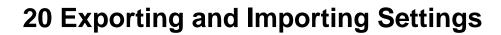

Sometimes it may be necessary to migrate all your settings for DbVisualizer and import them in second DbVisualizer installation. This is very handy if you are migrating from one machine to another, or if you want to setup an exact copy on your home computer, or if you would like to share you settings with other users. Another key reason is for backup purposes. Loosing all database connection configurations can be really frustrating.

- Export Settings (see page 314)
- Import Settings (see page 316)

### 20.1 Export Settings

The Export Settings feature is available from the File->Export Settings main window menu choice.

| 💐 Check all settings to export                                                                                                    | ×                                        |
|----------------------------------------------------------------------------------------------------|------------------------------------------|
| Check all settings to export                                                                                                    |                                          |
| Tool Properties                                                                                                    |                                          |
| General  General  Ge |                                          |
| Default Settings For Export                                                                                                    | Default Settings For Schema Export       |
| - Bookmarks                                                                                                    | Monitors                                 |
| History                                                                                                    | Favorites                                |
| Border Images                                                                                                    | Driver Definitions                       |
| JDBC Drivers                                                                                                    | Extensions (Database Profiles)           |
| Database Connections                                                                                                    |                                          |
| Connections Catabase Connection CRM Ahoa HR Production                                                                                                    | ▲                                        |
| Exdude: F                                                                                                    | olders 🗌 Default Filter Sets 📄 Passwords |
| Shared Filter Sets                                                                                                    | Table Data (WHERE) Filters               |
| Column Visibility Definitions                                                                                                    |                                          |
| Export options                                                                                                    |                                          |
| Relative File Paths (import requires >= DbVisualizer 7.1)                                                                                                    |                                          |
| Export settings to                                                                                                    |                                          |
| C:\Users\hans\.dbvis\settings.jar                                                                                                    | v 🛅                                      |
| Select All Deselect All                                                                                                    | OK Cancel                                |

The default settings ensures that all settings are exported, but you can selectively exclude certain items. Once you've made the adjustments you want, press OK and the settings will be saved in the specified file. The structure of this JAR file is the same as the content in your DbVisualizer preferences directory.

A The **Relative File Paths** option will transform all path definitions in the exported file to be relative to the DbVisualizer installation directory and your personal settings directory. This is useful if you will import

the settings on another machine or share it with other users. Note that the DbVisualizer version importing relative file paths must be 7.1 or later to work properly (importing in earlier versions than 7.1 will not fail but path information will be erroneous for things such as drivers, favorites, etc.)

If Master Password (see page 294) is enabled for DbVisualizer and passwords are not excluded in the export you must specify an export password. The export password is used to protect the passwords that are exported. This export password is used later when importing the settings.

| Enter Export | Password         | ×                                                                                                    |
|--------------|------------------|----------------------------------------------------------------------------------------------------|
|              | Export Password: | You are about to export settings that are encoded<br>with a <b>master password</b> . Please <b>specify a new password</b><br>that will be used only to encode these settings in the<br>exported file. This is the password you will need when<br>later importing the settings file. |
|              |                  | OK Cancel                                                                                                    |

You should not use your master password as the export password.

### **20.2 Import Settings**

The Import Settings dialog is launched from the File->Import Settings main window menu choice.

Import Settings is used to import settings as previously exported with Export Settings. Import examines the content of the specified file and present the choices available.

| 😂 Check all settings to import                                                                                                    | ×                              |
|----------------------------------------------------------------------------------------------------|--------------------------------|
| Check all settings to import                                                                                                    |                                |
| ✓ Tool Properties                                                                                                    |                                |
| General<br>General<br>General<br>General<br>Appearance<br>General<br>Key Bindings<br>General<br>Editor Templates<br>General<br>Completion<br>Database |                                |
| ⊡ Bookmarks                                                                                                    | Monitors                       |
| History                                                                                                    | Favorites                      |
| Border Images                                                                                                    | Driver Definitions             |
| JDBC Drivers                                                                                                    | Extensions (Database Profiles) |
| ☑ Database Connections                                                                                                    |                                |
| Import To: 🌑 Connections                                                                                                    | ~                              |
| Connections  Database Connection  CRM Ahoa  RR Production  HR Production DBA  HR Test Data Lab                                                        | ^                              |
| Shared Filter Sets                                                                                                    | ☑ Table Data (WHERE) Filters   |
| Column Visibility Definitions                                                                                                    |                                |
| Select All Deselect All                                                                                                    | OK Cancel                      |

Use the Import To list to set where the imported database connections will appear in the objects tree.

Note how some of the databases and folders are pre-selected. DBVisualizer will automatically pre-select databases and folders depending on differences between the current connection settings and the imported connection settings. In this example, the icon decorations for the pre-selected connections show that the **HR Production** and **HR Test Data** connection already exist but the imported settings are different, and that the **Lab** connection exists only in the imported settings. All the other connections exists with the same settings as in the imported settings.

If the imported data has been exported with an export password you will be prompted to enter it. You can optionally click Cancel to clear the passwords for all the connections.

| Enter Password for Imp | orted Connections X                                                                                                    |
|------------------------|----------------------------------------------------------------------------------------------------|
|                        | You are about to import database connections that<br>are encoded with a password. Enter that password<br>or click <b>Cancel</b> to clear the passwords for the<br>imported database connections. |
|                        | OK Cancel                                                                                                    |

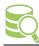

# **21 Command Line Interface**

In addition to the DbVisualizer GUI tool, there is also a pure command line interface for running scripts. We recommend that you use this interface for tasks that you schedule via the operating system's scheduling tool, or when you need to include database tasks in a command script for a larger job. It is also the right tool for execution of large scripts, such as a script generated by the DbVisualizer Export Schema feature.

- Command Line Options (see page 319)
- Examples (see page 320)
  - Executing single statements (see page 320)
  - Executing scripts (see page 322)
  - Controlling the output (see page 323)
  - Combining OS scripts, the command line interface and DbVisualizer variables (see page 324)
- Setting up the connection properties on the command line (see page 326)

On Windows and Linux/Unix, you find this command as a BAT file (*dbviscmd.bat*) or a shell script (*dbviscmd.sh*) in the DbVisualizer installation directory. For macOS, the shell script is located in */Application/DbVisualizer-< Version>.app/Contents/Resources/app*.

### **21.1 Command Line Options**

The command line interface supports the following options:

```
Usage: dbviscmd (-connection <name> |
                -url -drivername | -url -driverclass -driverpath))
                [-userid <userid>] [-password <password>]
                -sql <statements> | -sqlfile <filename> [-encoding <encoding>]
                [-catalog <catalog>] [-schema <schema>]
                [-maxrows <max>] [-maxchars <max>]
                [-stoponerror] [-stoponwarning]
                [-stripcomments true | false]
                [-output all | none | log | result] [-outputfile <filename>]
                [-listconnections]
                [-debug [-debugfile <filename>]
                [-prefsdir <directory>]
                [-masterpw <password>] [-help] [-version]
Options:
-connection <name>
                       Database connection name (created with the GUI)
-url <URL>
                      Database URL
                       Database driver name (created with the GUI)
 -drivername <name>
-driverclass <name> Full name of the JDBC Driver class name
-driverpath <pl:p2..> Paths to the jar files constituting the JDBC driver. Each path separated by
a ":"
 -userid <userid>
                       Userid to connect as
```

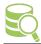

| -password <password></password>   | Password for userid                                      |
|-----------------------------------|----------------------------------------------------------|
| -sql <statements></statements>    | One or more delimited SQL statements                     |
| -sqlfile <filename></filename>    | SQL script file to execute                               |
| -encoding <encoding></encoding>   | Encoding for the SQL script file                         |
| -catalog <catalog></catalog>      | Catalog to use <b>for</b> unqualified identifiers        |
| -schema <schema></schema>         | Schema to use <b>for</b> unqualified identifiers         |
| -maxrows <max></max>              | Maximum number of rows to display for a result set       |
| -maxchars <max></max>             | Maximum number of characters to display for a column     |
| -stoponerror                      | Stop execution when getting an error                     |
| -stoponsqlwarning                 | Stop execution when getting an SQL warning               |
| -stoponnorows                     | Stop execution when empty result set or no affected rows |
| -stripcomments                    | Strip comments before sending to database. Default is    |
|                                   | the setting made in the GUI                              |
| -output                           | "all" (default), output both log msgs and result sets    |
|                                   | "none", suppress both log messages and result sets       |
|                                   | "log", output only log messages                          |
|                                   | "result", output only result sets                        |
| -outputfile <filename></filename> | Script execution output file. Default is stdout          |
| -listconnections                  | Lists all database connections                           |
| -debug                            | Write debug messages                                     |
| -debugfile <filename></filename>  | File <b>for</b> debug messages. Default is stderr        |
| -prefsdir <directory></directory> | Use an alternate user preferences directory              |
| -masterpw <password></password>   | Master Password for encrypted database passwords         |
| -help                             | Display this help                                        |
| -version                          | Show version info                                        |
|                                   |                                                          |

There are two options to to specify which database to connect to

- Using a connection already defined by the GUI tool. This is done by using the -connection parameter. If you have forgot the connection name, use the -listconnections option to get a list of all connection names.
- Specifying the connection properties by using the parameter -url. The -url parameter specifies the JDBC URL for the database to connect to. For information about the JDBC url see Setting Up a Connection Manually (see page 283). There are also some examples below showing how to specify connection properties using the -url parameter

# 21.2 Examples

#### 21.2.1 Executing single statements

You can use the command line interface to execute a single SQL statement:

```
> dbviscmd.bat -connection "Oracle" -sql "select * from hr.countries"
14:34:48 START Executing Command Line, Database Connection: Oracle Database Type: ORACLE Catalog:
null Schema: SYSTEM
14:34:48 INFO Physical database connection acquired for: Oracle
```

| COUNTRY_ID COUNTRY_NAME |                             | REGION_ID                                                    |  |
|-------------------------|-----------------------------|--------------------------------------------------------------|--|
| AR                      | Argentina                   | 2                                                            |  |
| AU                      | Australia                   | 3                                                            |  |
| BE                      | Belgium                     | 1                                                            |  |
| BR                      | Brazil                      | 2                                                            |  |
| CA                      | Canada                      | 2                                                            |  |
| СН                      | Switzerland                 | 1                                                            |  |
| CN                      | China                       | 3                                                            |  |
| DE                      | Germany                     | 1                                                            |  |
| DK                      | Denmark                     | 1                                                            |  |
| EG                      | Egypt                       | 4                                                            |  |
| FR                      | France                      | 1                                                            |  |
| НК                      | HongKong                    | 3                                                            |  |
| IL                      | Israel                      | 4                                                            |  |
| IN                      | India                       | 3                                                            |  |
| IT                      | Italy                       | 1                                                            |  |
| JP                      | Japan                       | 3                                                            |  |
| KW                      | Kuwait                      | 4                                                            |  |
| MX                      | Mexico                      | 2                                                            |  |
| NG                      | Nigeria                     | 4                                                            |  |
| NL                      | Netherlands                 | 1                                                            |  |
| SG                      | Singapore                   | 3                                                            |  |
| UK                      | United Kingdom              | 1                                                            |  |
| US                      | United States of America    | 2                                                            |  |
| ZM                      | Zambia                      | 4                                                            |  |
| ZW                      | Zimbabwe                    | 4                                                            |  |
| 14:34:48 \$             | SUCCESS [SELECT - 25 rows,  | 0.007 secs] Result set fetched                               |  |
| select * fr             | com hr.countries;           |                                                              |  |
| 14:34:48 E              | CND Execution 1 statement(s | ) executed, 25 row(s) affected, exec/fetch time: 0.007/0.005 |  |
| secs [1 s               | successful, 0 errors]       |                                                              |  |

#### If you like to execute just a few statements, you can pass in a list of statements:

> dbviscmd.bat -connection "Oracle" -sql "select \* from hr.countries; select \* from hr.regions" 14:42:21 START Executing Command Line, Database Connection: Oracle Database Type: ORACLE Catalog: null Schema: SYSTEM 14:42:21 INFO Physical database connection acquired for: Oracle COUNTRY\_ID COUNTRY\_NAME REGION\_ID ----- ------Argentina 2 AR AU Australia 3 BE Belgium 1 Brazil 2 BR Canada 2 CA Switzerland CH 1 CNChina 3 DE Germany 1 DK Denmark 1 EG Egypt 4 FR 1 France HongKong 3 ΗK

| 3         | Asia                    |                                   |
|-----------|-------------------------|-----------------------------------|
| 2         | Americas                |                                   |
| 1         | Europe                  |                                   |
| 5<br>6    |                         |                                   |
| REGION_ID | REGION_NAME             |                                   |
|           | from hr.countries;      |                                   |
|           |                         | s, 0.004 secs] Result set fetched |
|           | Zimbabwe                | 4                                 |
|           | Zambia                  | 4                                 |
| US        | United States of Americ |                                   |
| UK        | United Kingdom          | 1                                 |
| SG        | Singapore               | 3                                 |
| NL        | Netherlands             | 1                                 |
| NG        | Nigeria                 | 4                                 |
| MX        | Mexico                  | 2                                 |
| KW        | Kuwait                  | 4                                 |
| JP        | Japan                   | 3                                 |
| IT        | Italy                   | 1                                 |
| IN        | India                   | 3                                 |

#### 21.2.2 Executing scripts

If you frequently want to execute a number of statements, it's best to put them into a script file. Here's how to execute a script that contains the two statements from the example above:

| at -connection "Oracle" - | sqlfile "myscript.sql"                                                                                                    |
|---------------------------|----------------------------------------------------------------------------------------------------|
| ART Executing Command Lin | e, Database Connection: Oracle Database Type: ORACLE Catalog:                                                                                                    |
| SYSTEM                    |                                                                                                    |
| IFO Physical database con | nection acquired <b>for</b> : Oracle                                                                                                    |
| COUNTRY_NAME              | REGION_ID                                                                                                    |
|                           |                                                                                                    |
| Argentina                 | 2                                                                                                    |
| Australia                 | 3                                                                                                    |
| Belgium                   | 1                                                                                                    |
| Brazil                    | 2                                                                                                    |
| Canada                    | 2                                                                                                    |
| Switzerland               | 1                                                                                                    |
| China                     | 3                                                                                                    |
| Germany                   | 1                                                                                                    |
| Denmark                   | 1                                                                                                    |
| Egypt                     | 4                                                                                                    |
| France                    | 1                                                                                                    |
| I                         | ART Executing Command Lin<br>SYSTEM<br>FO Physical database con<br>COUNTRY_NAME<br>Argentina<br>Australia<br>Belgium<br>Brazil<br>Canada<br>Switzerland<br>China<br>Germany<br>Denmark<br>Egypt |

| нк       | HongKong                    | 3                                                            |
|----------|-----------------------------|--------------------------------------------------------------|
|          | HongKong<br>Israel          | 4                                                            |
| IL       |                             |                                                              |
| IN       | India                       | 3                                                            |
| IT       | Italy                       | 1                                                            |
| JP       | Japan                       | 3                                                            |
| KW       | Kuwait                      | 4                                                            |
| MX       | Mexico                      | 2                                                            |
| NG       | Nigeria                     | 4                                                            |
| NL       | Netherlands                 | 1                                                            |
| SG       | Singapore                   | 3                                                            |
|          | United Kingdom              |                                                              |
| US       |                             | 2                                                            |
|          | Zambia                      | 4                                                            |
| ZW       | Zimbabwe                    | 4                                                            |
|          |                             | 0.004 secs] Result set fetched                               |
| select * | from hr.countries;          |                                                              |
| REGION_I | D REGION_NAME               |                                                              |
|          |                             |                                                              |
| 5        | Australia                   |                                                              |
| 6        | South America               |                                                              |
| 1        | Europe                      |                                                              |
| 2        | Americas                    |                                                              |
| 3        | Asia                        |                                                              |
| 4        | Middle East and Africa      |                                                              |
| 14:45:11 | SUCCESS [SELECT - 6 rows,   | 0.003 secs] Result set fetched                               |
| select * | from hr.regions;            |                                                              |
| 14:45:11 | END Execution 2 statement(s | ) executed, 31 row(s) affected, exec/fetch time: 0.007/0.002 |
| secs [   | 2 successful, 0 errors]     |                                                              |

#### **21.2.3 Controlling the output**

You can use options to control how much output to generate. If you only want to see the results, use the - output option with the result keyword:

| D COUNTRY_NAME REGION_ID |
|--------------------------|
|                          |
| Argentina 2              |
| Australia 3              |
| Belgium 1                |
| Brazil 2                 |
| Canada 2                 |
| Switzerland 1            |
| China 3                  |
| Germany 1                |
| Denmark 1                |
| Egypt 4                  |
| France 1                 |
| HongKong 3               |
| Israel 4                 |

| IN        | India                    | 3 |
|-----------|--------------------------|---|
| IT        | Italy                    | 1 |
| JP        | Japan                    | 3 |
| KW        | Kuwait                   | 4 |
| MX        | Mexico                   | 2 |
| NG        | Nigeria                  | 4 |
| NL        | Netherlands              | 1 |
| SG        | Singapore                | 3 |
| UK        | United Kingdom           | 1 |
| US        | United States of America | 2 |
| ZM        | Zambia                   | 4 |
| ZW        | Zimbabwe                 | 4 |
| REGION_ID | REGION_NAME              |   |
|           |                          |   |
| 1         | Europe                   |   |
| 2         | Americas                 |   |
| 3         | Asia                     |   |
| 4         | Middle East and Africa   |   |
|           |                          |   |

For other scripts, for instance a script containing INSERT statements, you may only want to see the log messages:

```
> dbviscmd.bat -connection "Oracle" -sqlfile "myscript.sql" -output log
14:25:29 START Executing Command Line, Database Connection: Oracle Database Type: ORACLE Catalog:
null Schema: SYSTEM
14:25:30 INFO Physical database connection acquired for: Oracle
14:25:30 SUCCESS [SELECT - 25 rows, 0.012 secs] Result set fetched
select * from hr.countries;
14:25:30 SUCCESS [SELECT - 4 rows, 0.009 secs] Result set fetched
select * from hr.regions;
14:25:30 END Execution 2 statement(s) executed, 29 row(s) affected, exec/fetch time: 0.021/0.004
secs [2 successful, 0 errors]
```

# 21.2.4 Combining OS scripts, the command line interface and DbVisualizer variables

For more complex tasks, you can call the command line interface from a shell script, for instance a Bourne shell script on Unix or a BAT file on Windows. You can also use DbVisualizer variables to pass information between the shell script and the SQL script. In this example, we have a simple SQL script (*cmdtest.sql*) that contains a SELECT statement with a variable in place for the table name:

| cmdtest. | sql                |  |
|----------|--------------------|--|
| select   | * from \${table}\$ |  |

A text file (*tables.txt*) contains the table names we want to execute the SQL script with:

tables.txt hr.countries hr.regions

In a command shell (Bourne or Bash), we can then execute the script using the table names from the text file:

```
for name in `cat tables.txt`;
 do ./dbviscmd.sh -connection "oracle" -sql "@run cmdtest.sql \${table||$name||||nobind}\$; ";
done
15:01:19 START Executing Command Line, Database Connection: oracle Database Type: ORACLE Catalog:
null Schema: SYSTEM
15:01:20 INFO Physical database connection acquired for: oracle
15:01:20 RUNNING [@run ...ntries||||nobind}$ - - secs]
@run cmdtest.sql ${table||hr.countries||||nobind}$;
COUNTRY_ID COUNTRY_NAME
                                    REGION_ID
_____
           Argentina
AR
                                     2
AU
           Australia
                                     3
           Belgium
ΒE
                                     1
           Brazil
BR
                                     2
CA
           Canada
                                     2
CH
           Switzerland
                                     1
CN
           China
                                     3
           Germany
DE
                                     1
DK
           Denmark
                                     1
           Egypt
EG
                                     4
FR
           France
                                     1
ΗК
           HongKong
                                     3
           Israel
IL
                                     4
           India
                                     3
IN
IT
           Italy
                                     1
JP
           Japan
                                     3
ΚW
           Kuwait.
                                     4
МΧ
           Mexico
                                     2
NG
           Nigeria
                                     4
NL
           Netherlands
                                     1
SG
           Singapore
                                     3
UK
           United Kingdom
                                     1
           United States of America 2
US
ΖM
           Zambia
                                     4
ΖW
           Zimbabwe
                                     4
15:01:20 SUCCESS [SELECT - 25 rows, 0.016 secs] Result set fetched
select * from hr.countries;
15:01:20 SUCCESS [@run ...ntries||||nobind}$ - 0.016 secs] Script processed
@run cmdtest.sql ${table||hr.countries||||nobind}$;
15:01:20 END Execution 1 statement(s) executed, 25 row(s) affected, exec/fetch time: 0.016/0.012
secs [1 successful, 0 errors]
java -cp /Users/ulf/work/github/dbvis/trunk/pureit/apps/dbvis/classes:/Users/ulf/work/github/dbvis/
trunk/pureit/apps/dbvis/resources:/Users/ulf/work/github/dbvis/trunk/pureit/apps/dbvis/external/* -
```

Xmx512M -Djava.awt.headless=true -Ddbvis.home=/Users/ulf/work/github/dbvis/trunk/pureit/apps/dbvis com.onseven.dbvis.DbVisualizerCmd -masterpw stairway -connection oracle -sql @run cmdtest.sql \${ table||hr.regions||||nobind}\$; 15:01:23 START Executing Command Line, Database Connection: oracle Database Type: ORACLE Catalog: null Schema: SYSTEM 15:01:23 INFO Physical database connection acquired for: oracle 15:01:23 RUNNING [@run ...egions||||nobind}\$ - - secs] @run cmdtest.sql \${table||hr.regions||||nobind}\$; REGION\_ID REGION\_NAME \_\_\_\_\_ 5 Australia 6 South America 1 Europe 2 Americas 3 Asia Middle East and Africa 4 15:01:23 SUCCESS [SELECT - 6 rows, 0.001 secs] Result set fetched select \* from hr.regions; 15:01:23 SUCCESS [@run ...egions||||nobind}\$ - 0.001 secs] Script processed @run cmdtest.sql \${table||hr.regions||||nobind}\$; 15:01:23 END Execution 1 statement(s) executed, 6 row(s) affected, exec/fetch time: 0.001/0.000 secs [1 successful, 0 errors]

The command line interface is called with the -sql option, specifying the client-side command @run (see page 180). A DbVisualizer variable (see page 227) is passed to the @run command with the value taken from the shell variable. This DbVisualizer variable value is then available to the script executed by the @run command.

Note that you may need to escape certain characters that the shell would otherwise interpret, like the dollar signs that are part of the DbVisualizer variable delimiters.

# 21.3 Setting up the connection properties on the command line

As an alternative to using a connection already set-up through GUI tool you may use the -url parameter. In combination with the parameters -drivername, -driverclass and -driverpath this parameter enables you to get connected without prior specification using the GUI.

Following are some examples.

Executing SQL towards a MYSQL instance running on localhost port 3306. The parameter "-drivername MYSQL " specifies that we are using a drive specified in the GUI named MYSQL. For listing of the existing drivers use the GUI Driver Manager. See Installing a JDBC Driver (see page 430).

#### Using url and drivername

```
./dbviscmd.sh -url jdbc:mysql://localhost:3306/ -drivername MYSQL -sql "select * from sakila.actor"
    -userid root
```

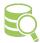

An alternative to use the -drivername you may use the parameters -driverclass and -driverpath to specify the JDBC driver.

#### Using url and drivername

./dbviscmd.sh -url jdbc:oracle:thin:@localhost:1521/ORCL -driverclass oracle.jdbc.OracleDriver driverpath "/tmp/my\_oracle\_driver/ojdbc6.jar:/tmp/my\_oracle\_driver/orail8n.jar:/tmp/ my\_oracle\_driver/xdb.jar:/tmp/my\_oracle\_driver/xmlparserv2.jar" -sql "select \* from HR.COUNTRIES" -userid system -password oracle

The above example connects to an ORACLE instance on localhost and port 1521. Note that the separator character ':' between the different jar files is platform dependant. On Windows-based desktop platforms, the value of this field is the semicolon (;) .

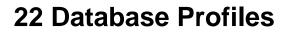

#### Only in DbVisualizer Pro

This document and the Database Profile Framework in general is appropriate only when using the licensed DbVisualizer Pro edition.

A Database Profile is the foundation for database specific support in DbVisualizer. Technically the database profile is a single XML file specifying what object types, actions and viewers/editors should be available in the DbVisualizer user interface for a specific database.

# **22.1 Understanding Database Profiles**

#### Only in DbVisualizer Pro

This document and the Database Profile Framework in general is appropriate only when using the licensed DbVisualizer Pro edition.

A database profile is, somewhat simplified, a definition of the kind of information that is presented in the database objects tree and in the various object views for a specific database engine. In addition, the profile defines the actions for the object types defined in the profile. DbVisualizer loads the matching database profile when you connect to a database. If no matching profile is found, or if you are running DbVisualizer Free, DbVisualizer uses a **Generic** profile with just the general database information and actions included.

DbVisualizer Pro currently offer database specific support (database profiles) for the following databases (click links for details):

- DB2 LUW (http://www.dbvis.com/doc/db2-luw-database-support/)
- H2 (http://www.dbvis.com/doc/h2-database-support/)
- Informix (http://www.dbvis.com/doc/informix-database-support/)
- JavaDB/Derby (http://www.dbvis.com/doc/javadb-derby-database-support/)
- Mimer SQL (http://www.dbvis.com/doc/mimer-database-support/)
- MySQL (http://www.dbvis.com/doc/mysql-database-support/)
- Netezza (http://www.dbvis.com/doc/netezza-database-support/)
- NuoDB (http://www.dbvis.com/doc/nuodb-database-support/)
- Oracle (http://www.dbvis.com/doc/oracle-database-support/)
- PostgreSQL (http://www.dbvis.com/doc/postgresql-database-support/)
- Redshift (http://www.dbvis.com/doc/redshift-database-support/)

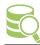

- SQL Server (http://www.dbvis.com/doc/sqlserver-database-support/)
- SQLite (http://www.dbvis.com/doc/sqlite-database-support/)
- Sybase ASE (http://www.dbvis.com/doc/sybase-ase-database-support/)
- Vertica (http://www.dbvis.com/doc/vertica-database-support/)

The specialized database profiles define different object types, so the database objects tree may look different depending on which database you are connected to. The structure and organization of a database profile is also something that may impact the layout of the objects tree, even though the provided ones are similar in their structure. There are two root nodes in the majority of the provided profiles:

- Schema Objects
- DBA objects

Schema objects are, for example, **tables**, **views**, **triggers**, and **functions**, while DBA objects most often are objects that require administration privileges in the database in order to access them. The convention in DbVisualizer is to put all DBA objects under the **DBA Views** tree node. If you connect to a database using an account with insufficient privileges to access a DBA object, you may see error messages if you try to select nodes under the DBA Views node. The following is an example of the DBA sub tree for Oracle:

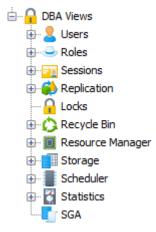

For databases that have no specific profile, DbVisualizer uses the **Generic** profile. DbVisualizer supports a wide range of databases. The nature of the databases and what they support differ from vendor to vendor, so the appearance and structure of the tree below the database connection objects for different databases differ as well. The generic database profile (the only profile available in DbVisualizer Free) displays objects based on what JDBC offers in terms of database information (aka metadata information). DbVisualizer asks the JDBC driver for all schemas, databases, tables and procedures, and then builds the tree based on what the driver returns.

The advantage of using JDBC to get database metadata is that it is a standard way to access the information, independent of the database engine type; the JDBC driver layer hides the proprietary details about where and how the information is really stored. The drawback with using JDBC is that JDBC doesn't offer access to all metadata a database may hold. While the information presented by the generic profile, with its reliance on JDBC

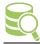

, is sufficient for many tasks, a database specific profile offers far more details as well as more features. If you use DbVisualizer Free with one of the databases supported by database specific profiles, you may want to upgrade to the DbVisualizer Pro edition.

The generic database profile when used for an Oracle connection look as follows:

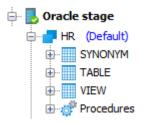

The appearance of the generic database profile may include schema objects and/or catalog objects depending on whether the database supports these objects. The Procedures object always appear in the tree, regardless of if the database connection supports procedures or not. There is no DBA Views node in the generic profile.

# 22.1.1 Affected DbVisualizer features

### Only in DbVisualizer Pro

This document and the Database Profile Framework in general is appropriate only when using the licensed DbVisualizer Pro edition.

One of the most important and central features in DbVisualizer is the **database objects tree**, used to navigate databases, and the **object view**, showing details about specific objects. The general problem exploring any database is that they are all different with respect to the information describing what's in the database (also called system tables or database meta data). This basically means that it's rather complex to implement a multi-database support product, such as DbVisualizer, since each database must be handled specifically. All databases also support different object types, apart from the most common ones, such as table, view, index, etc

The database profile framework is used to simplify the process of defining what information DbVisualizer will display and operate on for a specific database. Technically, a database profile is an **XML** file with all of the logic, structure and actions mapped to the visual components in DbVisualizer. Another great benefit of separating the database specific logic from the implementation of DbVisualizer is that anyone with some degree of domain knowledge can create a database profile. All that is needed is a text editor (preferably with XML support) and some ideas of what should be the final result.

A great source for inspiration (except for related sections in the users guide) is all the existing database profiles that comes with DbVisualizer. All database profiles that comes with DbVisualizer are stored in the DBVIS-HOME /resources/profiles directory (exact path is OS dependent).

The following figure illustrates which features in DbVisualizer are controlled by the database profile.

| 🕄 DI | bVisualizer Pro - CRM A | hoa/Schemas/HR/Tab    | oles/EMPL | OYEES        |                 |                   |               | _        |         | ×  |
|------|-------------------------|-----------------------|-----------|--------------|-----------------|-------------------|---------------|----------|---------|----|
| File | Edit View Database      | SQL Commander         | Tools     | Window He    | p               |                   |               |          |         |    |
|      | <b>8 8 9 4 4</b> 1      | l 🏂 🖀 💇 🕨             |           |              |                 |                   |               |          |         |    |
| BI   | IO 📗 EMPLOYEES 🚞 S      | Statistics 💣 ADD_JOB_ | HISTORY   | 🔒 Locks 📄 I  | Emps group by s | alary.sql         |               |          |         |    |
|      | Databases               |                       |           | RM Ahoa EMF  | LOYEES X        | > 1: Untitled* 🗙  |               |          |         |    |
| ¢    | ) 🖩 📷 🚩 • 🕓             | -                     | Т         | able: EMP    | LOYEES          |                   |               |          | Action  | s  |
| 10   | Connections             | ^                     | CRM A     |              |                 |                   |               |          |         |    |
| _ ÷  | Oracle servers          |                       | Ir        | nfo 📗 Colum  | ns Data         | 🕎 Row Count 🛛 🥜 I | Primary Key 🛛 | 🔎 Row Io | d 🛋 🗸 - |    |
| ļ    | 🛛 🛃 🍸 CRM Ahoa          |                       | 00        | 1 🕇 📼 🗉      |                 |                   |               | Q-       |         |    |
|      | 🖶 🚽 Schemas 🛛 (43 o     | of 44 filtered)       | 40        |              |                 |                   |               | - CC     |         |    |
|      | 📄 🚽 🖶 HR (Default       | t)                    | *         | P EMPLOYEE   | ID FIRST_N      | AME LAST_NAME     | EMAIL         | PHONE    | _NUMBER | Ł  |
| <    |                         | (18 of 21 filtered)   | 1         |              | 1001 Steven     | King              | SKINGA        | 515.123  | 3.4567  |    |
|      | 🕀 🔂 CARS                | S                     | 2         |              | 100 Steven      | King              | SKING         | 515.123  | 3.4567  |    |
|      | : : : ••••••            | LOYEES                | 3         |              | 101 Neena       | Kochhar           | NKOCHHAR      | 515.123  | 3.4568  |    |
|      | i⊞… JOBS                | S                     | 4         |              | 102 Lex         | De Haan           | LDEHAAN       | 515.123  | 3.4569  |    |
|      | 🗄 - 🔜 Global Te         | emp Tables            | 5         |              | 103 Alexande    | r Hunold          | AHUNOLD       | 590.423  | 3.4567  |    |
|      | 🕀 🔜 Views               |                       | 6         |              | 104 Bruce       | Ernst             | BERNST        | 590.423  | 3.4568  |    |
|      | 🕀 🚽 Synonym             | IS                    | 7         |              | 105 David       | Austin            | DAUSTIN       | 590.423  | 3.4569  |    |
|      | 🕀 🖶 Indexes             |                       | 8         |              | 106 Valli       | Pataballa         | VPATABAL      | 590.423  | 3.4560  |    |
|      | 🕀 💽 Sequenci            |                       | 9         |              | 107 Diana       | Lorentz           | DLORENTZ      | 590.423  | 3.5567  |    |
|      | 🕀 🔜 Materiali           |                       | 10        |              | 108 Nancy       | Greenberg         | NGREENBE      | 515.124  | 4.4569  |    |
|      | 🕀 🧔 Function            |                       | 11        |              | 109 Daniel      | Faviet            | DFAVIET       | 515.124  | 4.4169  |    |
|      | 🕀 👘 Procedur            |                       | 12        |              | 110 John        | Chen              | JCHEN         | 515.124  | 4.4269  |    |
|      | 🕀 🕂 Packages            |                       | 13        |              | 111 Ismael      | Sciarra           | ISCIARRA      | 515.124  | 4.4369  |    |
|      | 🕀 🕂 Package             |                       | 14        |              | 112 Jose Man    | uel Urman         | JMURMAN       | 515.124  | 4.4469  |    |
|      | 🕀 🔚 Java Sou            |                       | 15        |              | 113 Luis        | Popp              | LPOPP         | 515.124  | 4.4567  |    |
|      | 🕀 📓 Java Cla            | sses                  | 16        |              | 114 Den         | Raphaely          | DRAPHEAL      | 515.12   | 7.4561  |    |
|      | 🕀 👈 Triggers            |                       | 17        |              | 115 Alexande    | r Khoo            | AKHOO         | 515.12   | 7.4562  |    |
|      | 🕀 🧧 Object T            |                       | 18        |              | 116 Shelli      | Baida             | SBAIDA        | 515.12   | 7.4563  |    |
|      | 🕀 🧕 Object T            |                       | 19        |              | 117 Sigal       | Tobias            | STOBIAS       | 515.12   | 7.4564  |    |
|      | 🕀 💭 Recycle I           | Bin                   | 20        |              | 118 Guy         | Himuro            | GHIMURO       | 515.12   | 7.4565  |    |
|      | 🕀 🤷 Jobs                |                       |           | <            |                 |                   |               |          |         | >  |
|      | 🕀 📄 Schedule            | er 🗸                  | Max Ro    | ws: 100000 M | lax Chars: -1   | Pattern: n/a      | 0.329/0       | .031 sec | 108/11  | 1- |

The **red box** at the left shows the **database objects tree**. This tree is used to navigate the objects in the database. Selecting an object in the tree shows the **object view** (**blue box**) for the selected object type. An object view may have several **data views** (**green**), showing object information. DbVisualizer shows these as labeled tabs. The green box in the screenshot shows the content of the data view labeled Columns. The type of viewer that is presenting the data in the screenshot is the grid viewer. Read more about all data viewers in the Viewers (see page 369) section.

Common to both the database objects tree and the object view are the SQL **commands** that are used to fetch the information from the database. The associated SQL is executed by DbVisualizer whenever a node in the tree is expanded (to expose any child objects) or when a node is selected (to fill the object data views).

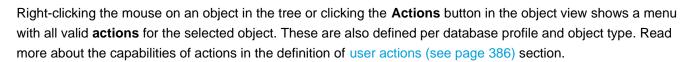

The mapping from the visual components in the user interface described earlier and the element definitions in the XML file is, briefly, as follows:

- The database objects tree (green box) is described by the ObjectsTreeDef (see page 359) root element,
- The object views (green and blue boxes) are described by the ObjectsViewDef (see page 369) root element,

The commands used to execute the SQL to get the information for ObjectsTreeDef, ObjectsViewDef and ObjectsActionDef definitions are defined by the Commands (see page 349) root element,

• All Actions for an object are defined by the ObjectsActionDef (see page 386) root element.

### 22.1.2 How a Database Profile is loaded

### Only in DbVisualizer Pro

This document and the Database Profile Framework in general is appropriate only when using the licensed DbVisualizer Pro edition.

DbVisualizer automatically detect what database profile to use based on the **Database Type** setting for a database connection. A database profile can also be manually specified in the connection properties.

A database profile is located using the search paths defined in **Connection Properties** tab and the **Database Profile** category. The standard directories in the search path are:

- 1. PREFSDIR|ext|profile
- 2. DBVIS-HOME resources profiles

**PREFSDIR** is the *. dbvis* directory located in the users home directory and it keeps all user settings for DbVisualizer. The list of paths may be reorganized and directories can be added. Profile files are searched in the specified order.

If the actual database profile is found in the search path it is loaded and any parent profile(s) it extends are also loaded and finally merged.

If there is no matching profile or if using the **DbVisualizer Free** edition then the **generic** profile is automatically used. This is very basic profile and shows only rudimentary information about the objects in the database and should support most databases with a JDBC driver.

A database profile other than the generic is built for a specific database. Manually selecting for example a database profile for Oracle while connecting to DB2 will result in all sorts of errors.

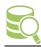

# 22.2 Creating a Database Profile

### Only in DbVisualizer Pro

This document and the Database Profile Framework in general is appropriate only when using the licensed DbVisualizer Pro edition.

At a first glance creating and developing a database profile in XML may seem difficult. However, all definitions forming the functionality for a specific database are expressed in a single file and the XML elements are well formed. The general recommendation is to use one of the existing database profiles as base (copy/paste) and then step-by-step modify it for the actual database. You may use an external text editor (preferably with XML support) or the SQL editor in DbVisualizer to edit the file. Once new changes has been made, save the file, reconnect the database connection in DbVisualizer to test the layout and functionality changes.

Creating a new database profile should only be made for databases with no database profile available. If you are looking into changing one of the existing database profiles by adding or modifying existing functionality, it should be extended.

Is a profile is loaded (see page 332) is section.
Is a profile is loaded (see page 332) is section.

For more information how to **create a new database profile** or **extending an existing database profile** check the Extending a Database Profile (see page 333) section.

# 22.3 Extending a Database Profile

#### Only in DbVisualizer Pro

This document and the Database Profile Framework in general is appropriate only when using the licensed DbVisualizer Pro edition.

- Extending Commands (see page 334)
- Extending Database Objects Tree (see page 335)
- Extending Actions (see page 339)
- Extending Object Views (see page 340)
- Remove an Element (see page 340)

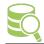

### • Complete sample Database Profile (see page 341)

All database profiles must extend the **generic** database profile. The generic profile handles the very basic object types in a relational database such as **Tables**, **Columns**, **Indexes** and **Procedures**. Its implementation is based entirely on what the **JDBC** driver provide in terms of database meta data. Due to the tight connection between the generic profile and the JDBC driver, the generic profile can be used to access almost any database with a JDBC driver.

The selection on what database profile should be used is determined with the **Database Type** setting for the database connection. Some of the database types that can be picked have a dedicated database profile with extended support while others have not. For databases with no database profile available, the generic one is used. It is also possible to manually chose the generic profile in the **Connection Properties / Database Profiles** settings.

The most important area in the database profile as seen from the DbVisualizer user interface is the section describing the **database objects tree**. This is the browser or navigator showing database objects. This is also the place that connects **actions** used to operate on database objects and **views** (not database views) used to display detailed information.

This section of the users guide is mainly focused on extending an existing database profile (not the generic profile) rather than creating a completely new profile (which should extend the generic database profile).

Extending a database profile is not only about adding functionality to an existing profile but also the process of changing and removing existing definitions in any of the profiles that are extended.

# 22.3.1 Extending Commands

Extending the **Commands** and **InitCommands** elements is simple as every command should be uniquely identified. To add a **Command** just insert the new command.

```
<Commands extends="true">
<Command id="sample.getLoginSchema">
<SQL>
<![CDATA[
select '${schema}' as schema from dual
]]>
</SQL>
</Command>
</Commands>
```

To override the definition of an existing command in the parent profile, just make sure the **id** of the new command match the id of the parent profile command. It will then be replaced.

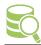

# 22.3.2 Extending Database Objects Tree

Extending or modifying the database objects tree (ObjectsTreeDef) require some attention since the modifications must match the exact object paths as defined in the parent profile. The object path is determined by the **GroupNode** and **DataNode** structure in the ObjectsTreeDef with the addition of the **type** attribute. The following is an example of the object path to the **Columns** sub node for a **Table** node:

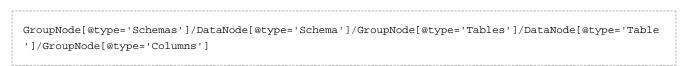

(The analyze database profile (see page 413) utility will report object paths in the above xpath (https:// www.w3schools.com/xml/xpath\_intro.asp) format).

The hierarchy of GroupNode and DataNode is important when extending the database objects tree since the exact same hierarchy must be implemented in the extended profile. This also involve any conditional elements such as If/Else/Elself that are used in the parent profile.

Consider the following example showing the objects tree (for Oracle) with the **Schemas** node being expanded to show all schemas in the database:

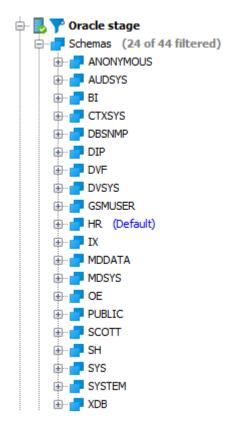

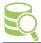

Instead of showing all schema objects in the database we want to adjust so that only the default schema is displayed at the top level (below the Oracle database connection node). The default schema node should in addition only show **table** objects rather than all 20 (or so) object types being displayed in the standard Oracle database profile.

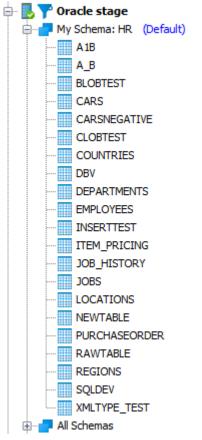

The previous screenshot shows the new **My Schema: HR** node at the top while the **Schemas** node has been renamed **All Schemas**. To accomplish the above a custom database profile has been created in the *\${ dbvis.prefsdir}/ext/profiles/sample-ext-oracle.xm/* file with the following content required for the **ObjectsTreeDef** definition:

```
<!--Commands used in this profile-->
<Commands extends="true">
<Command id="sample.getLoginSchema">
<SQL>
<![CDATA[
select '${schema}' as schema from dual
]]>
</SQL>
</Command>
</Commands>
<ObjectsTreeDef extends="true">
<!--The following "Schema" definition shows the login schema directly below-->
<!--the Database Connection for faster access. It is limited to only show-->
<!--tables (by setting the "Table" DataNode to isLeaf="true")-->
```

```
<DataNode type="Schema" label="My Schema: ${sample.getLoginSchema.SCHEMA}" order-before="0">
      <SetVar name="schema" value="${sample.getLoginSchema.SCHEMA}"/>
     <Command idref="sample.getLoginSchema">
        <Input name="schema" value="${#db.loginSchema}"/>
      </Command>
      <DataNode type="Table" label="${oracle.getTables.TABLE_NAME}" isLeaf="true">
        <SetVar name="objectname" value="${oracle.getTables.TABLE_NAME}"/>
        <SetVar name="rowcount" value="true"/>
         <SetVar name="acceptInQB" value="true"/>
        <Command idref="oracle.getTables">
           <Input name="owner" value="${schema}"/>
            <Input name="temporary" value="N"/>
           <ProcessDataSet action="sortcolumn" index="getTables.TABLE_NAME"/>
           <Filter index="getTables.TABLE_NAME" label="Table"/>
        </Command>
         <!--These are needed for the viewers defined in the parent profile-->
        <!--associated with the "Table" type-->
        <SetVar name="theTableName" value="${objectname}"/>
        <SetVar name="theParentName" value="${objectname}"/>
         <SetVar name="triggersCondition" value="and table_name = '${theTableName}'"/>
      </DataNode>
  </DataNode>
   <!--Renaming the standard Schemas node to "All Schemas"-->
  <GroupNode type="Schemas" label="All Schemas"/>
</ObjectsTreeDef>
```

In the **Commands** section there is a new **Command** that run a dummy SQL SELECT only to create a result set containing a single row/column with the value of the **\${schema}** variable. The value for the **\${schema}** variable is provided in the Command element for **DataNode type="Schema"** using the **\${#db.loginSchema}** variable value as input. This variable is maintained by DbVisualizer and contain the login schema as specified in the connection setup. For Oracle this is the **userid**.

```
<Command idref="sample.getLoginSchema">
<Input name="schema" value="${#db.loginSchema}"/>
</Command>
```

The command above is used to present the default schema as in the following DataNode declaration.

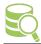

The label for this Schema type is **label="My Schema: \${sample.getLoginSchema.SCHEMA}"**. The **\${ sample.getLoginSchema . SCHEMA }** variable name consists of two parts, the name of the command: **sample.getLoginSchema** and the column name: **SCHEMA** in the result set the produced by the command.

As a sub node to the **My Schema** node there is the **DataNode type="Table"** definition for the Table object type. The complete declaration for the Table element and its sub elements has been copied from the parent profile:

```
<DataNode type="Table" label="${oracle.getTables.TABLE_NAME}" isLeaf="true">
   <SetVar name="objectname" value="${oracle.getTables.TABLE_NAME}"/>
   <SetVar name="rowcount" value="true"/>
   <SetVar name="acceptInQB" value="true"/>
   <Command idref="oracle.getTables">
     <Input name="owner" value="${schema}"/>
     <Input name="temporary" value="N"/>
      <ProcessDataSet action="sortcolumn" index="TABLE_NAME"/>
      <Filter index="TABLE NAME" label="Table"/>
   </Command>
   <!--These are needed for the viewers defined in the parent profile-->
   <!--associated with the "Table" type-->
   <SetVar name="theTableName" value="${objectname}"/>
   <SetVar name="theParentName" value="${objectname}"/>
   <SetVar name="triggersCondition" value="and table_name = '${theTableName}'"/>
</DataNode>
```

The **Table** objects in the extended profile should not show any sub nodes such as columns or triggers and these declarations are then removed in the copied DataNode for the Table object. The **isLeaf="true"** attribute specifies that there will be no child nodes.

The new **All Schemas** node in the extended profile is supposed to have the exact same content and definition as in the parent profile when it was called **Schemas**. The following definition will just rename the label of the existing node.

```
<GroupNode type="Schemas" label="All Schemas"/>
```

This example show adding a new Role node under all DBA / Users / User objects.

In the parent Oracle profile there are no child nodes below **User**. To handle this all nodes from **DBA** down to **User** must be specified (aka the object type path). The only requirement is that the type attribute is specified and that it match the type in the parent profile. In addition, this example specify the **label** attribute for some of the nodes just to show that **overridden attributes** will replace any parent equivalent node attributes.

Only attributes for GroupNode and DataNode can be overridden. If you need to override for example a SetVar in a DataNode then all of the attributes in the DataNode and all its sub elements must be specified.

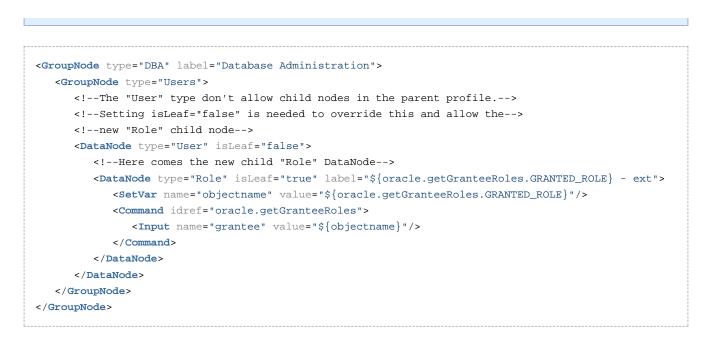

The following are specified only to redefine the position of the **Locks** and **Sessions** nodes. One of **order-before** and **order-after** attributes are used to either identify a type for which the node should be positioned before or after, or an index. The index is the fixed position or 0 which means first or a somewhat high number means last. The following will move the **Sessions** first among the **DBA** child nodes.

```
<GroupNode type="Sessions" order-before="0"/>
<!--The following will move the "Locks" node before "Sessions"-->
<GroupNode type="Locks" order-before="Sessions"/>
```

# 22.3.3 Extending Actions

Extending ActionGroup and Action elements follow the same rules as for extending ObjectsTreeDef (see page 335) section. The following example show removing the **oracle-schema-stringsearch** action for the **Schema** object type in the parent profile. A new **ActionGroup**: **Extended Schema Actions** is added with a single new **Action**: **sample-schema-sample-action**.

```
<SQL><![CDATA[Sample Action "${textField}"]]></SQL>
</Command>
<Confirm>
Really run Sample Action "${textField}"?
</Confirm>
<Result>
Sample Action "${textField}" processed!
</Result>
</Action>
</ActionGroup>
</ObjectsActionDef</pre>
```

### 22.3.4 Extending Object Views

Extending <ObjectView> and <DataView> elements follow the same rules as previously explained.

```
<ObjectsViewDef extends="true">
   <!--Schema is dropped in the Oracle profile. Redefine it here and show the-->
   <!--dictionary views. That data is really not associated with the single schema-->
   <!--defined in this profile but is a way to have it quickly accessed from-->
   <!--a single node.-->
   <ObjectView type="Schema">
      <DataView id="sample-schema-dict" label="Dictionary"</pre>
                icon="sample-schema-dict" viewer="grid">
         <Command idref="sample.getDict"/>
         <Message>
            <![CDATA[
<html>
Simple viewer showing all dictionary tables with description. Easily accessed
by opening the Schema viewer since that is empty anyway in the
parent <b>oracle</b> profile.
</html>
           ]]>
         </Message>
      </DataView>
   </ObjectView>
</ObjectsViewDef>
```

### 22.3.5 Remove an Element

Removing an object in the parent profile is easy, just add the **action="drop"** attribute to any of **GroupNode**, **DataNode**, **ObjectView**, **DataView**, **ActionGroup** and **Action** elements. If there are any sub elements for the object being dropped, these are also removed.

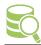

# 22.3.6 Complete sample Database Profile

This document describe the different parts of a extended sample database profile for an Oracle database. Here follow the complete sample database profile. If you would like to test it with your Oracle database, then just copy and paste it to your *\$HOMELdbvislext|profiles* folder as *sample-oracle.xml*. In DbVisualizer open **Connection Properties** for your Oracle connection and click **Database Profiles** category. In the list of profiles chose **sample-oracle**, click **Apply** and then connect.

```
<?xml version="1.0" encoding="UTF-8" ?>
<!DOCTYPE DatabaseProfile SYSTEM "dbvis-defs.dtd">
<!--
   Copyright (c) DbVis Software AB. All Rights Reserved.
-->
<DatabaseProfile
       desc="Sample profile extending the Oracle profile"
        extends="oracle"
       minver="9.5">
   <!--Commands used in this profile-->
   <Commands extends="true">
      <Command id="sample.getLoginSchema">
         <SOL>
            <![CDATA[
select '${schema}' as schema from dual
            ]]>
         </SQL>
      </Command>
      <Command id="sample.getDict">
         <SOL>
            <![CDATA[
select * from dict order by table_name
            ]]>
         </SQL>
      </Command>
   </Commands>
   <ObjectsActionDef extends="true">
      <ActionGroup type="Schema">
         <!--Remove action from parent profile for "Schema"-->
         <Action id="oracle-schema-stringsearch" action="drop"/>
         <!--Adds an "Extended Schema Actions" sub menu in the "Schema" actions menu-->
         <ActionGroup type="sample-schema-test" label="Extended Schema Actions">
            <!--Sample action that does nothing-->
            <Action id="sample-schema-sample-action" label="Sample Action" reload="true"</pre>
                    resetcatalogs="true" icon="remove">
               <Input label="Text Field" name="textField" style="text" editable="true"/>
               <Command>
                  <SQL><![CDATA[Sample Action "${textField}"]]></SQL>
               </Command>
               <Confirm>
                  Really run Sample Action "${textField}"?
               </Confirm>
               <Result>
```

```
Sample Action "${textField}" processed!
               </Result>
            </Action>
         </ActionGroup>
      </ActionGroup>
   </ObjectsActionDef>
   <ObjectsTreeDef extends="true">
      <!--The following "Schema" definition shows the login schema directly below-->
      <!--the Database Connection for faster access. It is limited to only show-->
      <!--tables (by setting the "Table" DataNode to isLeaf="true")-->
      <DataNode type="Schema" label="My Schema: ${sample.getLoginSchema.SCHEMA}" order-before="0">
         <SetVar name="schema" value="${sample.getLoginSchema.SCHEMA}"/>
         <Command idref="sample.getLoginSchema">
            <Input name="schema" value="${#db.loginSchema}"/>
         </Command>
         <DataNode type="Table" label="${oracle.getTables.TABLE_NAME}" isLeaf="true">
            <SetVar name="objectname" value="${oracle.getTables.TABLE_NAME}"/>
            <SetVar name="rowcount" value="true"/>
            <SetVar name="acceptInQB" value="true"/>
            <Command idref="oracle.getTables">
               <Input name="owner" value="${schema}"/>
               <Input name="temporary" value="N"/>
               <ProcessDataSet action="sortcolumn" index="TABLE_NAME"/>
               <Filter index="TABLE_NAME" label="Table"/>
            </Command>
            <!--These are needed for the viewers defined in the parent profile-->
            <!--associated with the "Table" type-->
            <SetVar name="theTableName" value="${objectname}"/>
            <SetVar name="theParentName" value="${objectname}"/>
            <SetVar name="triggersCondition" value="and table_name = '${theTableName}'"/>
         </DataNode>
      </DataNode>
      <!--Renaming the standard Schemas node to "All Schemas"-->
      <GroupNode type="Schemas" label="All Schemas"/>
      <!--The main purpose with the following is to add a "Role" child DataNode -->
      <!--for each "User". In the parent Oracle profile there are no child-->
      <!--nodes below "User". To handle this all nodes from "DBA" down to "User"-->
      <!--must be specified. The only requirement is that the type attribute is-->
      <!--specified and that it match the type in the parent profile.-->
      <!--In addition, this example specify the label attribute for some of the-->
      <!--nodes just to show that overridden attributes will replace any parent-->
      <!--equvivalent node attributes.-->
      <GroupNode type="DBA" label="Database Administration">
         <GroupNode type="Users">
            <!--The "User" type don't allow child nodes in the parent profile.-->
            <!--Setting isLeaf="false" is needed to override this and allow the-->
            <!--new "Role" child node-->
            <DataNode type="User" isLeaf="false">
               <!--Here comes the new child "Role" DataNode-->
               <DataNode type="Role" label="${oracle.getGranteeRoles.GRANTED_ROLE} - ext" isLeaf="</pre>
true">
                  <SetVar name="objectname" value="${oracle.getGranteeRoles.GRANTED_ROLE}"/>
                  <Command idref="oracle.getGranteeRoles">
```

```
<Input name="grantee" value="${objectname}"/>
                  </Command>
               </DataNode>
            </DataNode>
         </GroupNode>
         <!--The following are specified only to re-define the position of the-->
         <!--"Locks" and "Sessions" nodes. One of "order-before" and "order-after" -->
         <!--attributes are used to either identify a type for which the node should-->
         <!--be positioned before or after, or an index. The index is the fixed position-->
         <!--or 0 which means first or a somewhat high number means last.-->
         <!--The following will move the "Sessions" first among the "DBA"-->
         <!--child nodes-->
         <GroupNode type="Sessions" order-before="0"/>
         <!--The following will move the "Locks" node before "Sessions"-->
         <GroupNode type="Locks" order-before="Sessions"/>
      </GroupNode>
   </ObjectsTreeDef>
   <ObjectsViewDef extends="true">
      <!--Schema is dropped in parent profile. Re-define it here and show the-->
      <!--dictionary views. That data is really not associated with the single schema-->
      <!--defined in this profile but is a way to have it quickly accessed from-->
      <!--a single node.-->
      <ObjectView type="Schema">
         <DataView id="sample-schema-dict" label="Dictionary" icon="sample-schema-dict" viewer="</pre>
grid">
            <Command idref="sample.getDict"/>
            <Message>
                  <![CDATA[
<html>
Simple viewer showing all dictionary tables with description. Easily accessed
by opening the Schema viewer since that is empty anyway in the
parent <b>oracle</b> profile.
</html>
               ]]>
            </Message>
         </DataView>
      </ObjectView>
   </ObjectsViewDef>
</DatabaseProfile>
```

# 22.4 Top level XML Elements

#### Only in DbVisualizer Pro

This document and the Database Profile Framework in general is appropriate only when using the licensed DbVisualizer Pro edition.

The top level XML elements in a database profile is as follows:

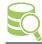

- InitCommands (see page 346) (optional)
   Defines SQLs that are executed before the profile is being loaded,
- Commands (see page 349)
   Defines the SQLs for the ObjectsTreeDef, ObjectsViewDef and ObjectsActionDef,
- ObjectsActionDef (see page 386) (optional) Defines actions for object types,
- ObjectsTreeDef (see page 359) Defines the structure and what objects should be visible in the objects tree,
- ObjectsViewDef (see page 369)
   Defines the object views for a specific object type.

All database connections loads a database profile from an XML file and if there is no matching database profile, the **generic** profile is used. This profile use standard JDBC metadata requests to obtain information about the ( some) objects in the database. The generic profile is located in DBVIS-HOME\resources\profiles\ generic.xml.

# 22.4.1 XML template

The following show an overview of a database profile with the top level XML elements.

```
<?xml version="1.0" encoding="UTF-8"?>
<!DOCTYPE DatabaseProfile SYSTEM "dbvis-defs.dtd">
<DatabaseProfile desc="Profile for Sybase ASE"
                 version="$Revision: 20369 $"
                 date="$Date: 2016-05-24 17:29:25 +0200 (Tue, 24 May 2016) $"
                 minver="9.5"
                 extends="generic">
  <InitCommands extends="true">
    . . .
  </InitCommands>
  <Commands extends="true">
    . . .
  </Commands>
  <ObjectsActionDef extends="true">
    . . .
 </ObjectsActionDef>
  <ObjectsTreeDef extends="false">
   . . .
  </ObjectsTreeDef>
  <ObjectsViewDef extends="true">
    . . .
  </ObjectsViewDef>
</DatabaseProfile>
```

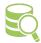

The DOCTYPE identifier at row 2 defines the DTD that is used to validate the XML.

The root element for the database profile framework is the DatabaseProfile (see page 345) element setting various attributes. Continue to the next sections for information about XML elements forming a database profile.

### 22.4.2 XML element - DatabaseProfile

### Only in DbVisualizer Pro

This document and the Database Profile Framework in general is appropriate only when using the licensed DbVisualizer Pro edition.

The DatabaseProfile is the root element in the XML file. It is required and have the following attributes:

```
<DatabaseProfile desc="Profile for Sybase ASE"
version="$Revision: 20369 $"
date="$Date: 2016-05-24 17:29:25 +0200 (Tue, 24 May 2016) $"
minver="9.5"
extends="generic">
...
</DatabaseProfile>
```

| Attribute | Description                                                                                  |
|-----------|----------------------------------------------------------------------------------------------|
| desc      | The description of the profile                                                               |
| version   | The version of the profile                                                                   |
| date      | The timestamp when the profile was last modified                                             |
| minver    | The minimum version of DbVisualizer that is required for the profile to work                 |
| extends   | The parent profile that is extended. In most situations at least generic should be specified |

Most attributes except **extends** are informative and are displayed in the **Database Profile** list when selecting the connection properties for a database connection:

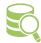

| Connection 🎇 Properties                                                                                                    |                                                                                                    |                                                                                                    |                                                                                                    |                                         |
|----------------------------------------------------------------------------------------------------|----------------------------------------------------------------------------------------------------|----------------------------------------------------------------------------------------------------|----------------------------------------------------------------------------------------------------|-----------------------------------------|
| Connection Properties<br>Database Profile<br>Driver Properties<br>Sybase ASE<br>Authentication<br>Delimited Identifiers<br>Uualifiers<br>Connection Keep-Alive<br>Physical Connection | tree, what detailed<br>operate on objects<br>decide to let DbVis<br>based on the <b>data</b><br>a profile make sure<br><b>generic</b> profile we<br>connection after cl |                                                                                                    | and actions used<br>and here you can<br>d) the matching pr<br>one. If manually ch<br>are connecting to. | to<br>either<br>ofile<br>toosing<br>The |
| Transaction                                                                                                    |                                                                                                    |                                                                                                    |                                                                                                    | -                                       |
| Encoding<br>📄 SOL Statements                                                                                                    | Profile<br>db2-zos                                                                                                    | Description<br>Profile for DB2 z/OS                                                                                                    | Date<br>2016-06-03                                                                                      |                                         |
|                                                                                                    |                                                                                                    | Profile for DB2 2/05                                                                                                    | 2016-06-03                                                                                              | ^                                       |
|                                                                                                    | db2                                                                                                    |                                                                                                    |                                                                                                    |                                         |
| Connection Hooks                                                                                                    | db2                                                                                                    |                                                                                                    | 2010 00 00                                                                                              |                                         |
| Connection Hooks                                                                                                    | derby                                                                                                    | Profile for Apache Derby/J                                                                                                    | 2016-05-24                                                                                              |                                         |
| Connection Hooks<br>Color and Border<br>SQL Commander                                                                                                    | derby<br>generic                                                                                                    |                                                                                                    | 2016-05-24                                                                                              |                                         |
| Connection Hooks                                                                                                    | derby                                                                                                    | Profile for Apache Derby/J<br>Generic profile for any dat                                                                                             | 2016-05-24<br>2016-05-18                                                                                |                                         |
| Connection Hooks<br>Color and Border<br>SQL Commander                                                                                                    | derby<br>generic<br>h2                                                                                                    | Profile for Apache Derby/J<br>Generic profile for any dat<br>Profile for H2                                                                           | 2016-05-24<br>2016-05-18<br>2016-04-25                                                                  |                                         |
| Connection Hooks                                                                                                    | derby<br>generic<br>h2<br>informix                                                                                                    | Profile for Apache Derby/J<br>Generic profile for any dat<br>Profile for H2<br>Profile for Informix IDS                                               | 2016-05-24<br>2016-05-18<br>2016-04-25<br>2016-05-24                                                    |                                         |
| Connection Hooks<br>Color and Border<br>SQL Commander                                                                                                    | derby<br>generic<br>h2<br>informix<br>mimer                                                                                                    | Profile for Apache Derby/J<br>Generic profile for any dat<br>Profile for H2<br>Profile for Informix IDS<br>Profile for Mimer SQL                      | 2016-05-24<br>2016-05-18<br>2016-04-25<br>2016-05-24<br>2016-06-03                                      |                                         |
| Connection Hooks                                                                                                    | derby<br>generic<br>h2<br>informix<br>mimer<br>mysql                                                                                                    | Profile for Apache Derby/J<br>Generic profile for any dat<br>Profile for H2<br>Profile for Informix IDS<br>Profile for Mimer SQL<br>Profile for MySQL | 2016-05-24<br>2016-05-18<br>2016-04-25<br>2016-05-24<br>2016-06-03<br>2016-06-03                        | ~                                       |

### 22.4.3 XML element - InitCommands

### Only in DbVisualizer Pro

This document and the Database Profile Framework in general is appropriate only when using the licensed DbVisualizer Pro edition.

The **InitCommands** element define initialization commands (see page 349) that are executed just before the rest of the database profile is loaded. These commands are typically used to determine characteristics of the target database and database session. The result of these commands are stored in **variables** that can be used in conditions (see page 409) that are evaluated when the rest of the profile is loaded. A common use case is to find out the authorization level of the current user as defined in the database. If the user have limited privileges then some object types, views and actions should be disabled.

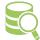

Multiple commands may be defined in the InitCommands element and these are executed in order.

The following sample is from the HP Neoview database profile. The main purpose with its commands is to first determine the database version by quering a system table. Based on the database version a condition controls which of two queries will be executed to find out another property from the database. The result of the executed query is stored in a the **METACAT** variable.

```
<InitCommands extends="true">
   <Command id="neoview.getDbVersion" method="runBeforeConditionsEval">
      <SQL>
         <![CDATA[
SELECT SUBSTRING(SYSTEM_VERSION FROM 10)
FROM (GET VERSION OF SYSTEM) V(SYSTEM_VERSION)
         11>
      </SQL>
      <Output id="DBVERSION" index="1"/>
   </Command>
   <Command id="neoview.getMaster">
      <If test="#DBVERSION gte 2400">
         <SQL>
            <![CDATA[
SELECT MIN(SYSTEM_CATALOGS) AS MASTER_CAT
FROM (GET SYSTEM CATALOGS) V(SYSTEM_CATALOGS)
WHERE SYSTEM_CATALOGS LIKE _ISO88591 'NONSTOP_SQLMX_%'
           ]]>
         </SQL>
      </If>
      <Else>
         <SQL>
            <![CDATA]
SELECT 'NONSTOP_SQLMX_${#dp.METACAT}'
FROM (VALUES(1)) AS T1
           ]]>
         </SOL>
      </Else>
      <Output id="METACAT" index="1"/>
   </Command>
</InitCommands>
```

The **extends="true"** attribute specifies that the list of commands will extend the list of commands defined in the profile being extended (see page 333).

Initialization commands are processed in two stages:

- 1. First stage is to execute all commands having the attribute **method="runBeforeConditionsEval"** set. As the attribute reveal, these commands are execute before any conditions are evaluated,
- The second and last stage will execute all commands with no method="runBeforeConditionsEval" set. This time any conditions are evaluated.

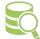

The reason for these stages is that the processing of initialization commands may also rely on conditions.

Here is an example how the new **METACAT** variable is used in the rest of the database profile:

```
<Command id="neoview.getCatalogs">
  <SQL>
     <![CDATA[
SELECT
   TRIM(CAT_NAME) AS CATALOG_NAME
FROM
${METACAT}.SYSTEM_SCHEMA.CATSYS C
WHERE
             NOT LIKE _ISO88591'NONSTOP_SQLMX_%'
   CAT_NAME
   AND CAT_NAME NOT IN (_ISO88591'NSMWEB', _ISO88591'NVSCRIPT', _ISO88591'METRIC',
                        _ISO88591'MATRIX', _ISO88591'GENUSCAT', _ISO88591'MANAGEABILITY')
ORDER BY
   CATALOG NAME
FOR READ UNCOMMITTED ACCESS
     11>
  </SQL>
</Command>
```

Here is another example for Oracle getting the **instance\_type** property from the **v\$parameter** table and put the value in the **INSTANCE\_TYPE** variable.

```
<InitCommands extends="true">

<Command id="oracle.initGetInstanceType" method="runBeforeConditionsEval">

<SQL>

<![CDATA[

select value from v$parameter where name = 'instance_type';

]]>

</SQL>

<Output id="INSTANCE_TYPE" index="1"/>

</Command>

</InitCommands>
```

Below show that only if **INSTANCE\_TYPE** have the value **RDBMS** schema objects should be displayed in the database objects tree:

```
<ObjectsTreeDef extends="false">

<If test="#INSTANCE_TYPE eq 'RDBMS'">

<GroupNode type="Schemas" label="Schemas">

...

</GroupNode>

</If>

<GroupNode type="Properties" label="Session Properties" isLeaf="true"/>

<GroupNode type="DBA" label="DBA Views">
```

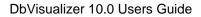

... </GroupNode> </ObjectsTreeDef>

One more example showing the use of **<OnError>** and **<Message>** element **<InitCommands>**. Based on the database major version it runs one of two SQLs. If any **924** error (table not found) is raised the message will be logged in the DbVisualizer log. The type="info" defines that the log entry should be logged without further notification. Leaving the type out or setting it to type="warning" will also raise the error balloon in the DbVisualizer tool. Use this only when really necessary.

```
<InitCommands extends="true">
   <Command id="oracle.initInstanceNumber">
      <If test="#util.isDatabaseVersionLT(9)">
         <SQL><![CDATA[select -1 from dual;]]></SQL>
         <Output name="OWN_INSTANCE_NUMBER" index="1"/>
      </1f>
      <Else>
         <$QL><![CDATA[select instance_number from v$instance;]]></$QL>
         <Output name="OWN_INSTANCE_NUMBER" index="1"/>
      </Else>
      <OnError>
         <If test="#result.getErrorCode() eq 942" context="runtime">
            <Message type="info">
               <![CDATA[
Could not to retrieve own INST_ID (probably due to missing privileges) which is needed to browse
DBA->Sessions, etc. DbVisualizer will work fine but related features will be disabled
              ]]>
            </Message>
         </If>
      </OnError>
   </Command>
</InitCommands>
```

Click these links for more information about the command (see page 349) element and conditions (see page 409).

# 22.4.4 XML element - Commands

### Only in DbVisualizer Pro

This document and the Database Profile Framework in general is appropriate only when using the licensed DbVisualizer Pro edition.

The **Commands** element is a simple grouping element for **Command** elements.

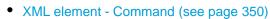

- Result Set (see page 352)
- XML element Input (see page 354)
- XML element Output (see page 355)
- Filter (see page 355)
- ProcessDataSet (see page 357)
- ProcessSQLWarning (see page 358)

```
<Commands extends="true">
<Command id="profileName.xxx">
...
</Command>
</Commands>
```

The **extends="true"** attribute specifies that the list of commands will extend the list of commands defined in the profile being extended (see page 333).

### **XML element - Command**

The main purpose with the **Command** element is to run a single **SQL statement** or a **script** of SQL statements. In most cases, the script should return a result set with 0 or multiple rows with the exception for actions (see page 386) which not necessarily need to return a result set, e.g., a "drop" action). The following show the command element, its attributes with default values, and valid sub elements.

```
<Command
             id="sybase-ase.getLogins"
         method="dynamic"
       exectype="script"
processmarkers="true"
    autocommit="true"
    whensuccess="commit"
      whenerror="rollback">
   <SQL>
      . . .
   </SQL>
   <Input>
      . . .
   </Input>
   <Output>
      . . .
   </Output>
   <Filter>
      . . .
   </Filter>
```

```
<ProcessDataSet>
...
</ProcessDataSet>
<ProcessSQLWarning>
...
</ProcessSQLWarning>
</Command>
```

| Attribute   | Description                                                                                                    |
|-------------|----------------------------------------------------------------------------------------------------|
| id          | The command element is identified with a unique <b>id</b> attribute. This id is referred in<br>ObjectsTreeDef (see page 359), ObjectsViewDef (see page 369) and ObjectsActionDef (see<br>page 386) definitions using the <b>idref</b> attribute. The id naming convention for command<br>elements is to prefix with the name of the profile and a dot. Example <b>oracle.xxx</b> ,<br><b>sqlserver.xxx</b> , and so on.          |
| method      | <ul> <li>dynamic<br/>this is the default value and define that the SQL is a dynamic SQL statement as<br/>opposed to setting it to JDBC which defines that the SQL is really a JDBC meta data<br/>call<br/>rather than SQL,</li> <li>jdbc<br/>See description for dynamic,</li> <li>runBeforeConditionsEval<br/>this value is only considered if the command is define in the InitCommands (see page<br/>346) section.</li> </ul> |
| exectype    | <ul> <li>script <ul> <li>asis</li> <li>explain</li> </ul> </li> <li>The default behavior is that the SQL may contains multiple SQL statements each delimited by a semi colon (';'). Set this attribute to false to disable multiple SQL statements.</li> </ul>                                                                                                    |
| autocommit  | <ul> <li>true</li> <li>false</li> </ul>                                                                                                    |
| whensuccess | <ul> <li>commit</li> <li>rollback</li> <li>ask</li> </ul>                                                                                                    |

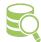

| whenerror | <ul> <li>commit</li> <li>rollback</li> <li>ask</li> <li>ignore</li> </ul> |
|-----------|---------------------------------------------------------------------------|
|-----------|---------------------------------------------------------------------------|

The following command queries login information in Sybase ASE.

```
<Command id="sybase-ase.getLogins">
<SQL>
<![CDATA[
SELECT name "Name", suid "SUID", dbname "Default Database", fullname "Full Name",
language "Default Language", totcpu "CPU Time", totio "I/O Time", pwdate "Password Set"
FROM master.dbo.syslogins ORDER BY 1
]]>
</SQL>
</Command>
```

The id for this command is **sybase-ase.getLogins**. The reason for prefixing the id with the name of the profile is that profiles can be extended and id's need to be unique.

This SQL example show a command with a SELECT statement using column aliases. If no aliases are specified the column names should be used to refer the data.

### **Result Set**

This is the result set for the previous query:

| Name   | SUID | Default<br>Database | Full<br>Name | Default<br>Language | CPU<br>Time | I/O Time | Password Set        |
|--------|------|---------------------|--------------|---------------------|-------------|----------|---------------------|
| jstask | 3    | master              | (null)       | (null)              | 0           | 10       | 2009-12-22 09:53:50 |
| probe  | 2    | subsystemdb         | (null)       | (null)              | 0           | 0        | 2009-12-22 08:37:35 |
| sa     | 1    | master              | (null)       | (null)              | 182         | 168723   | 2009-12-22 08:36:54 |

How DbVisualizer handle the result set depends on whether the command is executed as a request in the database objects tree (ObjectsTreeDef) or in the object view (ObjectsViewDef). If executed in the database objects tree, each row in the result set will be represented by a node in the tree. If executed in the object view, it is the viewer component that decide how the result will be displayed.

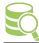

Another important difference between the database objects tree and the object view is that the tree is a hierarchical structure of objects while the object view presents information about a specific object. An object that is inserted in the database objects tree is a 1..1 mapping to a row from the result set. The end user will see these objects (nodes) by some descriptive label, as defined in the ObjectsTreeDef. All data for the row from the original result set is stored with the object in the tree and may be used in the **label**, **variables**, **conditions**, etc. This is not the case in the ObjectsViewDef.

The following example put some light on this. Consider the previous result set and that it is used to create objects in the database objects tree. The end user will see the following in DbVisualizer. (The label for each row is the name column in the result set.):

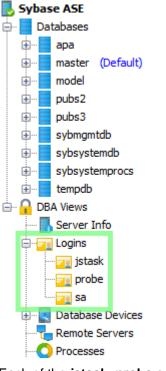

Each of the **jstask**, **probe** and **sa** nodes have all their respective data from the result set associated with the nodes. The data is referenced as **commandId.columnName**, i.e., **sybase-ase.getLogins.Name**, **sybase-ase.getLogins.Default Database**, etc. All associated data for the **sa** node in the example is listed next:

```
sybase-ase.getLogins.Name = sa
sybase-ase.getLogins.suid = 1
sybase-ase.getLogins.Default Database = master
sybase-ase.getLogins.Full Name = (null)
sybase-ase.getLogins.Default Language = (null)
sybase-ase.getLogins.CPU Time = 182
sybase-ase.getLogins.I/O Time = 168716
sybase-ase.getLogins.Password Set = 2009-12-22 08:36:54.576
```

The DataNode (see page 359) element definition presenting **jstask**, **probe** and **sa** nodes in the previous screenshot use the associated data for the **label** as follows:

```
<DataNode type="Login" label="${sybasease.getLogins.Name}" isLeaf="true">
    <SetVar name="objectname" value="${sybasease.getLogins.Name}"/>
    <Command idref="sybasease.getLogins">
        <Output id="sybasease.getLogins.Name" index="1"/>
        <Output id="sybasease.getLogins.suid" index="2"/>
        </Command>
</DataNode>
```

### XML element - Input

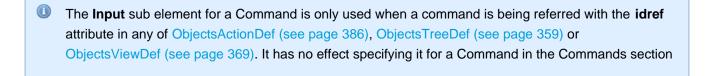

There are two types of commands, with and without dynamic input. The difference is that dynamic commands accepts input data that is typically used to form the **WHERE** clause in SELECT SQLs. The previous example illustrates a static SELECT statement (without dynamic data).

To allow for dynamic input, just add variables at the positions (can be anywhere) in the SQL statement that should be replaced with dynamic values. The following is an extension of the previous example that allows for dynamic input.

This example add two input variables: **\${name}** and **\${suid}**. Values for these variables should then be supplied wherever the command is referred for execution via the Input element.

The following is an example from the ObjectsTreeDef that specify the **Input** sub elements to **map values** to the variables defined in the SQL.

```
<GroupNode type="Logins" label="Logins">
<DataNode type="Login" label="${sybase-ase.getLogins.Name} isLeaf="true">
<SetVar name="objectname" value="${sybase-ase.getLogins.Name}">
<Command idref="sybase-ase.getLogins">
```

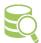

(Note that the Command element refer the command via the **idref** attribute which is then matched with the corresponding **id** for the Command).

The **\${name}** variable in the SQL will be replaced with string **sa**.

The value for the \${suid} variable will in this case get the value of another variable,

**sybase-ase.getProcesses.suid**. So where is this variable defined? As explained in the Result Set (see page 352) section, all the data for a row in the result set is associated with the corresponding node in the database objects tree. In addition, it is possible to use all the data kept by the node and even its parent nodes (as presented in the objects tree) in the input to commands. So to evaluate the **\${sybase-ase.getProcesses.suid}** variable, DbVisualizer first look for the variable in the current node. If it doesn't exist, it continues to look through the parent nodes until it reaches the root, which is the **Connections** node in the objects tree. If the variable is not found, it will be set to the string representation for null, which is **(null)** by default. Whenever a matching variable is found, DbVisualizer use its value and stops searching.

### XML element - Output

As mentioned earlier, a specific column value in a result set row is referenced by the name of the column and then prefixed by the command id. Sometimes this is not desirable and the **Output** definition can be used to change this behavior. The following identifies a column in the result set by its **index number**, starting from 1, and then force its name to be set.

```
<Output index="1" name="sybase-ase.getLogins.Name"/><Output index="2" name="sybase-ase.getLogins.suid"/>
```

(The index attribute accepts either the name of the column or index number in the result set starting from the first column at index 1).

### Filter

The Filter element assists the Database Objects Tree filtering what fields are available for the user to filter on. The label attribute for DataNode is always available for filtering. Declaring a specific Filter is useful if for example using the label1 attribute to show additional information about an object and it should be possible to filter its label.

Here is an example of the Column sub-node to Table objects showing a filter definition:

```
<GroupNode type="Columns" label="Columns">
<DataNode type="Column" label="${getColumnDefinitions.COLUMN_NAME}"
label1="${getColumnDefinitions.TYPE_NAME}" isLeaf="true"
```

Above is filter is defined for the **TYPE\_NAME** column in the result set. The label for it as it will appear in the filtering pane in DbVisualizer is **Type**.

```
Ine Show Default Database/Schema pre-defined filter in DbVisualizer requires a Filter for the
    DataNode type="schema" command. The label for this filter must be Name:
    <
    DataNode
    type
    ="Schema"
    label
    ="${oracle.getSchemas.TABLE_SCHEM}"
    >
       <
    SetVar
    name
    ="schema"
    value
    ="${oracle.getSchemas.TABLE_SCHEM}"
    />
       <
    Command
```

| idro   | ef                |  |
|--------|-------------------|--|
|        |                   |  |
| = " 0: | racle.getSchemas" |  |
| >      |                   |  |
|        | <                 |  |
| Fil    | Ler               |  |
| ind    | ex                |  |
|        |                   |  |
| = " T2 | ABLE_SCHEM"       |  |
|        |                   |  |
| lab    | el                |  |
| = " Na | ame "             |  |
| />     |                   |  |
|        | </td <td></td>    |  |
| Com    | mand              |  |
| >      |                   |  |
|        |                   |  |
|        |                   |  |

### ProcessDataSet

The ProcessDataSet element is used to process the result set generated by a command. This process is performed just after the result set has been retrieved and before any **Output** elements are handled. Examples:

```
<ProcessDataSet action="renamecolumn" index="2" name="NewName"/>
<ProcessDataSet action="dropcolumn" index="AUTO_INCREMENT"/>
<ProcessDataSet action="dropidenticalcolumns" name="datname"/>
<ProcessDataSet action="addcolumn" index="Added Column" value="Add column with value 'Static string
${dbvis-jdbcURL}'"/>
<ProcessDataSet action="sortcolumn" index="LAST_NAME, FIRST_NAME"/>
<ProcessDataSet action="distinct" index="Country"/>
<ProcessDataSet action="removeisnullrows" index="VALUE"/>
<ProcessDataSet action="removerowsifequalto" index="DATA_LENGTH" value="16384"/>
<ProcessDataSet action="trimcolumn" index="PAD_COLUMN"/>
<ProcessDataSet action="printdataset"/>
```

Explanation of the actions. The index attribute for all actions identifies the column in the result set by either number starting with 1 for first column or the column name.

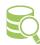

| action               | Description                                                                                                    |  |  |  |
|----------------------|----------------------------------------------------------------------------------------------------|--|--|--|
| renamecolumn         | Renames the result set column identified by the index                                                                                                    |  |  |  |
| dropcolumn           | Drops the specified column                                                                                                    |  |  |  |
| dropidenticalcolumns | Drops identically named columns (keeps first)                                                                                                    |  |  |  |
| addcolumn            | Adds a new column to all rows with the value specified in the value attribute. The value may contain variables using the \${} notation                                                                |  |  |  |
| sortcolumn           | Enter one or several column names (or indexes) separated with command (',') which are used to sort the result set                                                                                     |  |  |  |
| distinct             | This action is used to remove all duplicates identified by the specified column index.<br>What rows are removed may be different from time to time since matching is done<br>on a single column value |  |  |  |
| removeisnullrows     | Removes the row if the value in the specified result set column is null                                                                                                    |  |  |  |
| removerowsifequalto  | Removes the row if the data in the specified column is equal to the specified value                                                                                                    |  |  |  |
| trimcolumn           | Trims the data in the specified column index by removing all leading and trailing whitespaces                                                                                                    |  |  |  |
| printdataset         | Prints the result set to the debug log which is useful during profile development.<br>Debug DbVisualizer must be enabled in the Tool->Debug Window.                                                   |  |  |  |

### ProcessSQLWarning

The ProcessSQLWarning element will look for any SQLWarning raised during execution of the command and convert it to a result set.

```
<InitCommands extends="true">
  <Command id="netezza.supportsMultipleSchemas">
     <SQL>
          <![CDATA[
show enable_schema_dbo_check
        ]]>
     </SQL>
     <ProcessSQLWarning action="converttodataset"/>
     <Output index="1" name="SUPPORTS_MULTIPLE_SCHEMAS"/>
  </Command>
</InitCommands>
```

**Note:** The SQLWarning support is quite brute as it will remove any other data sets produced by the command, and insert the SQLWarning alone as the only data set having a single 0,0 cell with the complete warning string.

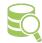

#### Usage in <lf>:

```
<If test="#SUPPORTS_MULTIPLE_SCHEMAS.matches('^.*ENABLE_SCHEMA_DBO_CHECK is [12]$')">
...
</If>
```

### 22.4.5 XML element - ObjectsTreeDef

### Only in DbVisualizer Pro

This document and the Database Profile Framework in general is appropriate only when using the licensed DbVisualizer Pro edition.

The **ObjectsTreeDef** element section controls how the database objects tree should be presented and which commands should be executed to form its content (nodes).

- XML element GroupNode (see page 362)
- XML element DataNode (see page 363)
  - XML element Command (see page 366)
  - XML element Filter (see page 366)
  - XML element SetVar (see page 368)

```
<ObjectsTreeDef extends="false">
<GroupNode type="xxx" label="xxx">
<DataNode type="yyy" label="yyy">
...
</DataNode>
</GroupNode>
</ObjectsTreeDef>
```

Setting the **extends** attribute to **"true"** attribute specifies that the ObjectsTreeDef will extend the ObjectsTreeDef definition in the profile being extended (see page 333).

The mapping between the graphical representation in DbVisualizer and its ObejctsTreeDef XML is as quite straight forward:

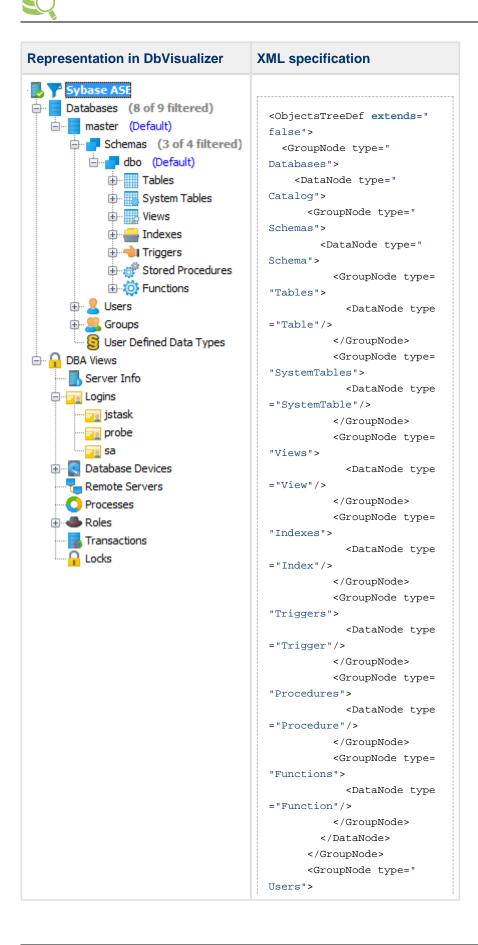

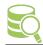

| epresentation in DbVisualizer | XML specification                                                                                                    |
|-------------------------------|----------------------------------------------------------------------------------------------------|
|                               | <datanode type="&lt;/td&gt;&lt;/tr&gt;&lt;tr&gt;&lt;td&gt;&lt;/td&gt;&lt;td&gt;User"></datanode>                                                        |
|                               |                                                                                                    |
|                               | <groupnode type="&lt;/td&gt;&lt;/tr&gt;&lt;tr&gt;&lt;td&gt;&lt;/td&gt;&lt;td&gt;Groups"></groupnode>                                                    |
|                               | <datanode type="&lt;/td&gt;&lt;/tr&gt;&lt;tr&gt;&lt;td&gt;&lt;/td&gt;&lt;td&gt;Group"></datanode>                                                       |
|                               |                                                                                                    |
|                               | <groupnode type="&lt;/td&gt;&lt;/tr&gt;&lt;tr&gt;&lt;td&gt;&lt;/td&gt;&lt;td&gt;Types"></groupnode>                                                     |
|                               |                                                                                                    |
|                               |                                                                                                    |
|                               | -<br><groupnode type="DBA"></groupnode>                                                                                                    |
|                               | <groupnode type="&lt;/td&gt;&lt;/tr&gt;&lt;tr&gt;&lt;td&gt;&lt;/td&gt;&lt;td&gt;ServerInfo"></groupnode>                                                |
|                               | <groupnode type="&lt;/td&gt;&lt;/tr&gt;&lt;tr&gt;&lt;td&gt;&lt;/td&gt;&lt;td&gt;Logins"></groupnode>                                                    |
|                               | <datanode type="&lt;/td&gt;&lt;/tr&gt;&lt;tr&gt;&lt;td&gt;&lt;/td&gt;&lt;td&gt;Login"></datanode>                                                       |
|                               |                                                                                                    |
|                               | <pre><groupnode type="&lt;/pre&gt;&lt;/td&gt;&lt;/tr&gt;&lt;tr&gt;&lt;td&gt;&lt;/td&gt;&lt;td&gt;Devices"></groupnode></pre>                            |
|                               | <pre>&gt;&gt;&gt;&gt;&gt;&gt;&gt;&gt;&gt;&gt;&gt;&gt;&gt;&gt;&gt;&gt;&gt;&gt;&gt;&gt;&gt;&gt;&gt;&gt;&gt;&gt;&gt;&gt;&gt;&gt;&gt;&gt;&gt;&gt;&gt;</pre> |
|                               | Device"/>                                                                                                    |
|                               |                                                                                                    |
|                               | <pre><groupnode type="&lt;/pre&gt;&lt;/td&gt;&lt;/tr&gt;&lt;tr&gt;&lt;td&gt;&lt;/td&gt;&lt;td&gt;RemoteServers"></groupnode></pre>                      |
|                               | <groupnode type="&lt;/td&gt;&lt;/tr&gt;&lt;tr&gt;&lt;td&gt;&lt;/td&gt;&lt;td&gt;Processes"></groupnode>                                                 |
|                               |                                                                                                    |
|                               | <groupnode type="&lt;br&gt;ServerRoles"></groupnode>                                                                                                    |
|                               |                                                                                                    |
|                               | <datanode type="&lt;/td&gt;&lt;/tr&gt;&lt;tr&gt;&lt;td&gt;&lt;/td&gt;&lt;td&gt;ServerRole"></datanode>                                                  |
|                               |                                                                                                    |
|                               | <groupnode type="&lt;/td&gt;&lt;/tr&gt;&lt;tr&gt;&lt;td&gt;&lt;/td&gt;&lt;td&gt;Transactions"></groupnode>                                              |
|                               | <groupnode type="Locks&lt;/td&gt;&lt;/tr&gt;&lt;tr&gt;&lt;td&gt;&lt;/td&gt;&lt;td&gt;"></groupnode>                                                     |
|                               |                                                                                                    |
|                               |                                                                                                    |

The screenshot in the above example show all **nodes** representing the **GroupNode** definitions in the ObjectsTreeDef. One exception is the **Logins** object, which has been expanded (**jstask**, **probe** and **sa** child objects) to illustrate how **DataNode** objects look like. The ObjectsTreeDef in the example has been simplified to show only the **type** attribute. (The label of the nodes as they appear in the screenshot is not listed in the

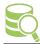

example XML). The difference between a GroupNode and a DataNode is that GroupNode represent a static object in the tree while DataNode is dynamically created based on result sets produced by running a SQL statement. See GroupNode as a container holding other GroupNodes and DataNodes.

The database objects tree in DbVisualizer is the core visual component and it is the place where the user open object details and launch actions. To connect object actions (see page 386) and object views (see page 369) with a node in the objects tree, the **type** attribute is used. The type should be a descriptive word for a node such as **Table**, **Schemas**, **MaterializedQueryTable**, and so on. The type also map to a predefined icon (see page 407). Check the database profile utilities (see page 413) for information how to show all bundled icons and their type mappings.

There is no limitation on the number of levels in the objects tree expressed by nesting GroupNode and DataNode elements. A good rule is as always to keep it intuitive, simple and clean.

# XML element - GroupNode

The GroupNode element represents a static object in the tree. A GroupNode do not have any associated SQL and appear only once where they are defined. A GroupNode is primarily used for structural and grouping purposes. The GroupNode element have the following attributes.

```
<GroupNode type="SystemTables" label="System Tables" isLeaf="false">
...
</GroupNode>
```

The **isLeaf** attribute is optional (default is **false**) and controls whether the GroupNode may have any child objects or not. It can always be set to false, the effect in the visual database objects tree is then that an expand handle always will be visible next to the icon, even if the node don't have any child nodes.

If isLeaf is set to true and there are child Group and/or Data -nodes, these will not appear. The result may cause some frustration during the design of the database profile.

The complete set of attributes for the DataNode element:

| Attribute | Value          | Description                                                        |
|-----------|----------------|--------------------------------------------------------------------|
| type      |                | The type of node                                                   |
| label     |                | The visual label for the node                                      |
| label1    |                | Optional label which shows additional information about the object |
| isLeaf    | true/<br>false | Specifies if the node cannot have child objects                    |

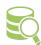

| Attribute            | Value | Description                                                                                                    |
|----------------------|-------|----------------------------------------------------------------------------------------------------|
| icon                 |       | Icons are typically mapped using the type attribute with an icon name in the icon.prefs (see page 407) file(s). The <b>icon</b> attribute for a GroupNode can be set to specify an alternative icon. Conditions can be used to identify alternate icons (see below)                |
| drop-label-not-equal |       | Do not add the node if the label is not equal to this value or variable                                                                                                    |
| action               | drop  | <b>drop</b> is useful when extending another database profile to remove the DataNode and all its child nodes                                                                                                    |
| order-before         |       | Specifies the order of this GroupNode among a collection of nodes having the same parent node. It can either be an index starting at 0 (first) or a node type. Ex. <b>order-before="Views"</b> will order this GroupNode before nodes defined by the <b>type="Views"</b> attribute |
| order-after          |       | Specifies the order of this GroupNode among a collection of nodes having the same parent node. It can either be an index starting at 0 (first) or a node type. Ex. <b>order-after="0"</b> will order this GroupNode after the first node definition                                |

# XML element - DataNode

The DataNode element feeds the tree with nodes produced by a **Command**. The example in the Command ( see page 350) section querying for all logins in Sybase ASE look as follow in the ObjectsTreeDef:

```
<GroupNode type="Logins" label="Logins">

<DataNode type="Login" label="${sybase-ase.getLogins.Name}" isLeaf="true">

<Command idref="sybase-ase.getLogins"/>

</DataNode>

</GroupNode>
```

First, there is a **GroupNode** element with the purpose to group all child objects in a Logins node. The **DataNode** in this example have the same attributes as the GroupNode, the type is however singular **Login** instead of plural **Logins** (as it is for the GroupNode). This difference is important when the user decide to open one of the nodes, since the object view will show the matching views based on the object type. For Logins a list of all logins is displayed while opening a Login, details for that specific login is displayed.

The DataNode definition can be seen as a template, as the associated command fetches rows of data from the database and DbVisualizer uses the DataNode definition to create one node per row in the result set.

The **label** attribute for the data node introduce the use a variable. The real value for the label will, in this example, be the value in the **Name** column produced by the **sybase-ase.getLogins** command (variable names are automatically prefixed with the command id that produced them).

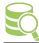

The **Command** element uses the **idref** attribute to identify the command that should be executed. The command in this case produce a result set (see page 352) with 3 rows and 8 columns. The result will be two nodes for each row, with the label of the **Name** column in the result set.

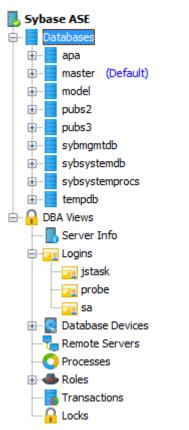

The label1 attribute can be set to any other valid variable, a combination of several variables or even static text:

```
label1="${sybase-ase.getLogins.Default Database}"
```

The example above results in the following labels:

jstask master probe subsystemdb sa master

The complete set of attributes for the DataNode element:

| Attribute | Value | Description                   |
|-----------|-------|-------------------------------|
| type      |       | The type of node              |
| label     |       | The visual label for the node |

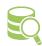

| Attribute            | Value                    | Description                                                                                                    |
|----------------------|--------------------------|----------------------------------------------------------------------------------------------------|
| label1               |                          | Optional label which shows additional information about the object                                                                                                    |
| icon                 |                          | Icons are typically mapped using the type attribute with an icon name in the icon.prefs (see page 407) file(s). The icon attribute for a DataNode can be set to specify an alternative icon.                                                                                                    |
|                      |                          | <pre>A condition can be specified which is used to choose an icon based on<br/>evaluating other variables for the node.<br/>Ex.icon="#dataMap.get('mimer.getIndexes.IS_UNIQUE').<br/>equals('YES') ? 'uniqueIcon' : (#dataMap.get('<br/>mimer.getIndexes.IS_UNIQUE').equals('FK') ? 'fkIcon' : '<br/>indexIcon')"</pre> |
| actiontype           |                          | Object type used for object actions                                                                                                    |
| isLeaf               | true/<br>false           | Specifies if the node cannot have child objects                                                                                                    |
| drop-label-not-equal |                          | Do not add the node if the label is not equal to this value or variable                                                                                                    |
| stop-label-not-equal |                          | The node will be a leaf if the label doesn't match the specified value or variable value                                                                                                    |
| warnstate            |                          | <pre>A condition expression returning either true or false. For true, show a warning overlay icon for the node. Ex: errorState="!#dataMap.get('oracle.getTriggers.STATUS' ). equals('ENABLED')"</pre>                                                                                                    |
| errorstate           |                          | <pre>A condition expression returning either true or false. For true, show an error<br/>overlay icon for the node.<br/>Ex: errorState="!#dataMap.get('<br/>oracle.getObjectsByType.STATUS'). equals('VALID')"</pre>                                                                                                    |
| is-empty-output      | <b>continue</b><br>/stop | If result set is empty, use this to control whether child GroupNode/<br>DataNodes should be added anyway                                                                                                    |
| action               | <b>keep</b> /<br>drop    | <b>drop</b> is useful when extending another database profile to remove the DataNode and all its child nodes                                                                                                    |
| order-before         |                          | Specifies the order of this DataNode among a collection of nodes having the same parent node. It can either be an index starting at 0 (first) or a node type. Ex. <b>order-before="View"</b> will order this node before nodes defined by the <b>type="View"</b> attribute                                              |
| order-after          |                          |                                                                                                    |

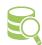

| Attribute | Value | Description                                                                                                    |
|-----------|-------|----------------------------------------------------------------------------------------------------|
|           |       | Specifies the order of this DataNode among a collection of nodes having the same parent node. It can either be an index starting at 0 (first) or a node type. Ex. <b>order-after="0"</b> will order this DataNode after the first node definition |

The Command definition in the example above is simple, since it doesn't use any variables in the SQL. Continue reading the next section for details about passing input data to commands.

## **XML element - Command**

The SQL used to generate the data used by the DataNodes are defined in the Command element.

A command is referenced by the **idref** attribute and that **id** must already be defined in the Commands (see page 349) section of the profile. For most DataNode definitions input must be supplied with the command and this is done by adding **Input** elements as children to the Command.

```
<DataNode type="Login" label="${sybase-ase.getLogins.Name}" isLeaf="true">
  <Command idref="sybase-ase.getLogins">
      <Input name="name" value="sa">
      <Input name="suid" value="${sybase-ase.getProcesses.suid}">
      </Command>
</DataNode>
```

The **value** for a variable specified in an **Input** element is evaluated using the syntax outlined in the result set ( see page 352) section.

For detailed information about the capabilities with the Command element, check the Command (see page 350) section.

### **XML element - Filter**

The Filter element is specific for Command elements that appear in the DataNode element. A filter define which data for a DataNode that can be searched in filter. This filter functionality is commonly referred as the Database Objects Tree Filtering (see page 154) in DbVisualizer. The filtering setup appears below the database objects tree, and the following example shows that filtering may be specified for these object types:

- Catalog
- Table
- System Table
- View
- User
- Group

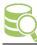

- Trigger
- Procedure

For each of the filter definitions, one or several columns can be included in the filtering criteria.

| Databases                                                                                                 |      |
|----------------------------------------------------------------------------------------------------|------|
| 🗘 📕 💽 🔽 🗸                                                                                                 |      |
| 🖻 🖶 🍸 Sybase ASE                                                                                          | ^    |
| Databases (7 of 9 filtered)                                                                               |      |
| 🛱 🖷 master (Default)                                                                                      |      |
| 🖨 📑 Schemas                                                                                               |      |
| 🕀 🚽 💼 💼 💼 💼 🗄                                                                                             |      |
| i guest                                                                                                   |      |
| jstask                                                                                                    |      |
|                                                                                                    |      |
| 🕀 👤 Users                                                                                                 |      |
| Groups                                                                                                    |      |
| User Defined Data Types                                                                                   |      |
| i model                                                                                                   |      |
| BA Views                                                                                                  |      |
| Server Info                                                                                               |      |
| Logins                                                                                                    |      |
| jstask                                                                                                    |      |
| probe                                                                                                    |      |
| sa                                                                                                    |      |
| 🛓 🖳 💽 Database Devices                                                                                    |      |
| Remote Servers                                                                                            |      |
| Processes                                                                                                 |      |
| Roles                                                                                                    |      |
|                                                                                                    |      |
| Locks                                                                                                    | ~    |
| Filters for Catalog objects (filter set: default)                                                         |      |
| 🔜 🔜 👿 🗘 🗛                                                                                                 | ALL  |
| Field Condition Value                                                                                     |      |
| ✓ Label <b>begins with</b> m                                                                              |      |
|                                                                                                    |      |
| L                                                                                                    |      |
|                                                                                                    |      |
| <datanode isleaf="true" label="\${syba&lt;/td&gt;&lt;td&gt;se-ase.getViews.Name}" type="View"></datanode> |      |
| <command <="" idref="sybase-ase.getVie" td=""/> <td>ws"&gt;</td>                                          | ws"> |

<Filter index="TABLE\_NAME" name="View Table"/>

</Command>

</DataNode>

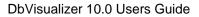

The above filter definition specifies a filter for the Catalog (database) object type. The **index** attribute should specify a **column name** or **index** in the result set while the **name** attribute specifies the **label** for the filter as it appears in the object type drop-down list.

## XML element - SetVar

The SetVar element is used in the ObjectsTreeDef for GroupNode and DataNode elements. Some object types have special meaning in DbVisualizer. Two examples are the **Catalog** and **Schema** object types. For DataNode objects, you must use SetVar elements to identify them with the name attribute set to **catalog** or **schema**, respectively.

```
<DataNode type="Catalog" label="${getCatalogs.TABLE_CAT}">
    <SetVar name="catalog" value="${getCatalogs.TABLE_CAT}">
</DataNode>
```

All DataNodes except Catalog and Schema must use SetVar to set the **objectname** variable:

```
<DataNode type="View" label="${sybase-ase.getViews.Name}" isLeaf="true">
<SetVar name="objectname" value="${sybase-ase.getViews.Name}">
<SetVar name="rowcount" value="true">
</DataNode>
```

The **objectname** variable is used to identify the object represented by the data node, so that it can be uniformly referenced in <u>object views</u> (see page 369) and <u>object actions</u> (see page 386). Its value should be the identifier for the object as it is identified in the database, for example a table name or view name.

The **rowcount** variable is optional (default is false) and controls whether the object supports showing row count information when Show/Hide Table Row Count (see page 131) right-click menu choice is enabled for the database connection.

Another optional variable (not shown in the example above) is named **acceptInQB** (default is false). If set to true , nodes of this type can be used in the Query Builder (see page 191). It should only be set to true for object types representing tabular data that can be queried with an SQL SELECT statement, such as tables, views, materialized views, etc.

Variables defined with SetVar are by default invisible in for example the node form viewer (see page 369). If you want to override this behavior then add the **action** attribute and set its value to **show**. If you want to drop a variable completely from the node simply set the **action** attribute to **drop**.

Using SetVar for GroupNode's is used to set static values (since GroupNode's doesn't execute a Command). This may be used to pass a static value for later use in an Action or DataView. See vertica.xml which illustrates using SetVar for GroupNode's.

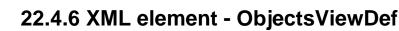

#### Only in DbVisualizer Pro

This document and the Database Profile Framework in general is appropriate only when using the licensed DbVisualizer Pro edition.

The ObjectsViewDef element define all views for the object types in the objects tree. These views are displayed in the Object View (see page 33) area for the selected object. Which views should appear when selecting a node in the tree is based on the object type for the tree node and the corresponding object view (see page 369) definition.

- XML element ObjectView (see page 371)
- XML element DataView (see page 372)
  - Viewers (see page 373)
    - Viewer grid (see page 373)
      - Adding custom menu items in the grid (see page 375)
      - Setting initial max column width (see page 377)
    - Viewer text (see page 378)
      - Specify what column to browse (see page 378)
      - Enable SQL formatting of the data (see page 379)
      - Adding newline to each row (see page 379)
    - Viewer form (see page 379)
    - Viewer node-form (see page 380)
      - Hiding columns (see page 381)
    - Viewer table-refs (see page 381)
    - Viewer tables-refs (see page 382)
    - Viewer table-data (see page 383)
      - Disable data editing (see page 384)
    - Viewer table-rowcount (see page 384)
  - XML element Command (see page 385)
  - XML element Input (see page 385)
  - XML element Message (see page 385)

```
<ObjectsViewDef extends="true">
<ObjectView type="xxx">
<DataView id="yyy" label="yyy">
...
</DataView>
</ObjectView>
</ObjectsViewDef>
```

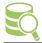

The **extends="true"** attribute specifies that this definition will extend the ObjectsViewDef definition in the database profile being extended (see page 333).

When an object is opened in the database tree (**sa** in the screenshot below) a corresponding object view tab is created (right in the sample). Each of the DataView elements in the ObjectView will appear as sub tabs in the object view tab. The selected object and its information is passed to each of the data views for processing and presentation. The following example show the Object View in DbVisualizer and its ObjectView element definition

| Representation in DbVisual                                                                                                    | XML definition                                                                                                    |                                                                                                    |
|----------------------------------------------------------------------------------------------------|----------------------------------------------------------------------------------------------------|----------------------------------------------------------------------------------------------------|
| Databases                                                                                                    | Sybase ASE sa ×                                                                                                    |                                                                                                    |
| Compare Servers     Compare Servers     C | Sybase ASE/   Sybase ASE/   Ir o   Databases   Roles     Name   Sa   SUID   1   Default Databases   mather   Full Name   (null)   Default Language   (null)   Default Language   (null)   CPU Time   1655   I/O Time   79038   Password Set   2015-09-29 18:56:32.216 | Actions <pre><objectview type=" Logins">         <dataview label=" Logins" type=" Logins" viewer="grid"></dataview></objectview></pre> |
|                                                                                                    |                                                                                                    | <pre>viewer ="node-form"/&gt;</pre>                                                                                                    |

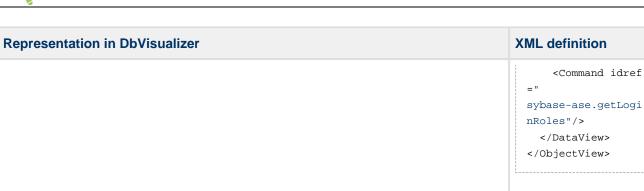

The screenshot and the database tree show both the **Logins** node and its child nodes, **jstask**, **probe** and **sa**. These nodes are instances of the object types **Logins** (labeled Logins in the screenshot) and **Login** (the three sub nodes: **jstask**, **sa** and **probe**).

The ObjectView XML definitions above shows the data views for these two types, **Logins** and **Login**. Opening the node labeled **Logins** in the tree will show the object view for the **<ObjectView type="Logins">** definition while opening the node labeled **jstask**, **probe** or **sa** will show the object view for the **<ObjectView type="Logins">** is the tree will show the object view for the **<ObjectView type="Logins">** definition while opening the node labeled **jstask**, **probe** or **sa** will show the object view for the **<ObjectView type="Logins">** is the tree will show the object view for the **<ObjectView type="Logins">** is the tree will show the object view for the **<ObjectView type="Logins">** is the tree will show the object view for the **<ObjectView type="Logins"** is the tree will show the object view for the **<ObjectView type="Logins"** is the tree will show the object view for the **<ObjectView type="Logins"** is the tree will show the object view for the **<ObjectView type="Logins"** is the tree will show the object view for the **<ObjectView type="Logins"** is the tree will show the object view for the **<ObjectView type="Logins"** is the tree will show the object view for the **<ObjectView type="Logins"** is the tree will show the object view for the **<ObjectView type="Logins"** is the tree will show the object view for the **<ObjectView type="Logins"** is the tree will show the object view for the **<ObjectView type="Logins"** is the tree will show the object view for the **<ObjectView type="Logins"** is the tree will show the object view for the **<ObjectView type="Logins"** is the tree will show the object view for the **<ObjectView type="Logins"** is the tree will show the object view for the **<ObjectView type="Logins"** is the tree will show the tree will show the object view for the **<ObjectView type="Logins"** is the tree will show the object view for the tree will show the tree will show the tree will show type="Logins" is the tree will show type="Logins" is the tree will show type="Logins" is the tree will show type="Logins"

The example shows **sa** being selected. Its DataView definitions displayed as tabs in the object view are (by label ):

- Info
- Databases
- Roles

# XML element - ObjectView

The ObjectView element is associated with an object type and groups all DataView elements that appear when the object type is selected in the database objects tree. Here follows the ObjectView definition for the Login object type.

```
<ObjectView type="Login">
...
</ObjectView>
```

The **type** attribute value is used when a node is clicked in the database objects tree to map with the corresponding ObjectView definition. The following lists the attributes for ObjectView:

| Attribute | Value | Description                                                                                                 |
|-----------|-------|----------------------------------------------------------------------------------------------------|
| type      |       | The type of the ObjectView as declared in the GroupNode and DataNode elements in the ObjectsTreeDef section |
| action    | drop  |                                                                                                    |

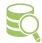

| Attribute | Value | Description                                                                                                    |
|-----------|-------|----------------------------------------------------------------------------------------------------|
|           |       | <b>drop</b> is useful when extending another database profile to remove the ObjectView and all its child views |

# XML element - DataView

The DataView element is comparable with the DataNode (see page 369) element in the ObjectsTreeDef. It defines what SQL (command) should be executed, labeling, viewer type (presentation form) and other characteristics. The following is the DataView definitions for the **Login** object type. (The ObjectView element is part of the sample just for clarification).

```
<0bjectView type="Login">
<DataView type="sybasease-login-info" icon="Info" label="Info" viewer="node-form"/>
DataView type="sybasease-login-databases" icon="Databases" label="Databases" viewer="grid">
<Command idref="sybase-ase.getLoginDatabases"/>
</DataView>
<DataView type="sybasease-login-roles" icon="Roles" label="Roles" viewer="grid">
<Command idref="sybase-ase.getLoginDatabases"/>
</DataView>
</DataView type="sybasease-login-roles" icon="Roles" label="Roles" viewer="grid">
</DataView>
</DataView>
</DataView>
</DataView>
</DataView>
</DataView>
</DataView>
</DataView>
</DataView>
</DataView>
</DataView>
</DataView>
</DataView>
</DataView>
</DataView>
</DataView>
</DataView>
</DataView>
</DataView>
</DataView>
</DataView>
</DataView>
</DataView>
</DataView>
</DataView>
</DataView>
</DataView>
</DataView>
</DataView>
</DataView>
</DataView>
</DataView>
</DataView>
</DataView>
</DataView>
</DataView>
</DataView>
</DataView>
</DataView>
</DataView>
</DataView>
</DataView>
</DataView>
</DataView>
</DataView>
</DataView>
</DataView>
</DataView>
</DataView>
</DataView>
</DataView>
</DataView>
</DataView>
</DataView>
</DataView>
</DataView>
</DataView>
</DataView>
</DataView>
</DataView>
</DataView>
</DataView>
</DataView>
</DataView>
</DataView>
</DataView>
</DataView>
</DataView>
</DataView>
</DataView>
</DataView>
</DataView>
</DataView>
</DataView>
</DataView>
</DataView>
</DataView>
</DataView>
</DataView>
</DataView>
</DataView>
</DataView>
</DataView>
</DataView>
</DataView>
</DataView>
</DataView>
</DataView>
</DataView>
</DataView>
</DataView>
</DataView>
</DataView>
</DataView>
</DataView>
</DataView>
</DataView>
</DataView>
</DataView>
</DataView>
</DataView>
</DataView>
</DataView>
</DataView>
</DataView>
</DataView>
</DataView>
</DataView>
</DataView>
</DataView>
</DataView>
</DataView>
</DataView>
</DataView>
</DataView>
</DataView>
</DataView>
</DataView>
</DataView>
</DataView>
</DataView>
</DataView>
</DataView>
</DataView>
</DataView>
</DataView>
</DataView>
</DataView>
</DataView>
</DataVi
```

All three DataView elements have a **viewer** attribute identifying how the data in the view should be be presented , e.g., as a grid or a form. See the next sections for a list of viewers. The following lists all attributes for DataView:

| Attribute | Value | Description                                                                                                    |
|-----------|-------|----------------------------------------------------------------------------------------------------|
| id        |       | Every DataView element must have a unique id which is not only unique in the current profile but also with all id's in extended profiles                                                                                                    |
|           |       | <ul> <li>To make sure the id is unique use the following recommended format:<br/>profileName-objectViewType-viewerLabel.</li> <li>Ex: sybasease-login-databases</li> <li>(The id should not contain any empty space or special characters other than dash ("-")).</li> </ul> |
| label     |       | The label for the viewer as it will appear in the tab                                                                                                    |
| icon      |       | The icon as defined in the icons.prefs (see page 407) file(s)                                                                                                    |

| Attribute            | Value | Description                                                                                                    |
|----------------------|-------|----------------------------------------------------------------------------------------------------|
| viewer               |       | One of: grid, text, form, node-form, table-refs, tables-refs, table-date,<br>table-rowcount, message, navigator, ddl, ProcedureViewer. See the viewers<br>section in this document for more information                                                                                                    |
| drop-label-not-equal |       | Drop the viewer if its label is not equal to the value of this attribute                                                                                                    |
| class                |       | Used to specify a custom Java class used as the viewer                                                                                                    |
| classargs            |       | Used to pass arguments to a custom viewer                                                                                                    |
| action               | drop  | <b>drop</b> is useful when extending another database profile to remove the DataView                                                                                                    |
| doclink              |       | Relative HTML link to the related chapter in the users guide                                                                                                    |
| order-before         |       | Specifies the order of this DataView among a collection of viewers having the same parent ObjectView. It can either be an index starting at 0 (first) or a node type. Ex. order-before="sybasease-login-databases" will order this DataView before viewers defined by the id="sybasease-login-databases" attribute |
| order-after          |       | Specifies the order of this DataView among a collection of viewers having the same parent ObjectView. It can either be an index starting at 0 (first) or a node type. Ex. order-after="sybasease-login-databases" will order this DataView after viewers defined by the id="sybasease-login-databases" attribute   |

## Viewers

The viewer attribute for a DataView define how the data for the viewer should be presented. The following sections walk through the supported viewers.

The following sample illustrates the viewer attribute.

```
<ObjectView type="Login">
<DataView type="Info" label="Info" viewer="node-form"/>
</ObjectView>
```

DataView definitions may be nested and the viewers are then presented with the nested DataView in the lower part of the screen.

### Viewer - grid

The **grid** viewer presents a result set in a grid with standard grid features such as search, copy, fit columns, export and so on. The result set is presented exactly as it is produced by the associated **Command** and any

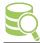

#### optional **Output** processing.

Here is a sample of the XML for the grid viewer:

```
<DataView type="oracle-columns-columns" icon="Columns" label="Columns" viewer="grid">
    <Command idref="oracle.getColumns">
        <Input name="owner" value="${schema}"/>
        <Input name="table" value="${objectname}"/>
        </Command>
</DataView>
```

And here is a screenshot of the standard grid viewer created from the above definition.

| HR E  |          |                | DATA_TYPE | DATA_LENGTH | DATA_SCALE | NULLABLE | DA'   |
|-------|----------|----------------|-----------|-------------|------------|----------|-------|
|       | MPLOYEES | EMPLOYEE_ID    | NUMBER    | 22          | 0          | N        | (null |
| HR E  | MPLOYEES | FIRST_NAME     | VARCHAR2  | 20          | (null)     | Y        | (null |
| HR E  | MPLOYEES | LAST_NAME      | VARCHAR2  | 25          | (null)     | N        | (null |
| HR EI | MPLOYEES | EMAIL          | VARCHAR2  | 25          | (null)     | N        | (null |
| HR EI | MPLOYEES | PHONE_NUMBER   | VARCHAR2  | 20          | (null)     | Y        | (null |
| HR EI | MPLOYEES | HIRE_DATE      | DATE      | 7           | (null)     | N        | (null |
| HR EI | MPLOYEES | JOB_ID         | VARCHAR2  | 10          | (null)     | N        | (null |
| HR EI | MPLOYEES | SALARY         | NUMBER    | 22          | 2          | Y        | (null |
| HR EI | MPLOYEES | COMMISSION_PCT | NUMBER    | 22          | 2          | Y        | (null |
| HR EI | MPLOYEES | MANAGER_ID     | NUMBER    | 22          | 0          | Y        | (null |
| HR E  | MPLOYEES | DEPARTMENT_ID  | NUMBER    | 22          | 0          | Y        | (null |

The nesting capability for grid viewers is really powerful, as it can be used to create a **drill-down** view of the data. Consider the scenario with a grid viewer showing all Trigger objects. Wouldn't it be nice to offer the user the capability to display the trigger source when selecting a row in the list? This is easily accomplished with the following definition:

```
<DataView id="oracle-table-triggers" icon="Trigger" label="Triggers" viewer="grid">

<Command idref="oracle.getTriggers">

<Input name="owner" value="${schema}"/>

<Input name="condition" value="${triggersCondition}"/>

</Command>

<DataView id="oracle-table-triggers-source" icon="Source" label="Source" viewer="text">

<Input name="dataColumn" value="text"/>

<Input name="dataColumn" value="text"/>

<Input name="formatSQL" value="true"/>

<Command idref="oracle.getTriggerSource">

<Input name="formatSQL" value="true"/>

<Input name="owner" value="${OWNER}"/>

<Input name="owner" value="${TRIGGER_NAME}"/>

</Command>
```

```
</DataView>
<DataView id="oracle-table-triggers-info" icon="Info" label="Info" viewer="node-form"/>
</DataView>
```

- The first DataView element define the top grid viewer labeled **Triggers** and the command to get the result set for it
- The next DataView is the **nested text viewer** labeled **Source**, specifying various input parameter for the viewer along with the command to get the source for the trigger. The difference here is that the input parameters for this command reference column names in the top grid. Since this viewer is nested, it will automatically be notified whenever an entry in the top grid is selected
- The third DataView labeled **Info** is presented as a tab next to the **Source** viewer, and presents additional information about the selected trigger

The following screenshot illustrates the above sample:

| <b>\$</b>               | 1 🚔 🚔               |                  |                            | Q-              |            |  |
|-------------------------|---------------------|------------------|----------------------------|-----------------|------------|--|
| OWNER                   | TRIGGER_NAME        | TRIGGER_TYPE     | TRIGGERING_EVENT           | TABLE_OWNER     | BASE       |  |
| HR                      | SECURE_EMPLOYEES    | BEFORE STATEMENT | INSERT OR UPDATE OR DELETE | HR              | TABLE 🔺    |  |
| HR                      | UPDATE_JOB_HISTORY  | AFTER EACH ROW   | UPDATE                     | HR              | TABLE      |  |
|                         |                     |                  |                            |                 |            |  |
| <                       |                     |                  |                            |                 | > v        |  |
|                         |                     |                  |                            | 0.156/0.078 sec | 2/13 1-2   |  |
| 🥜 Sou                   | rce <u> I</u> nfo   |                  |                            |                 |            |  |
| ф 🔲                     | 1 🚔 📓 🕨             |                  |                            |                 |            |  |
| 1 TRIGGE                | R secure_employees  |                  |                            |                 |            |  |
|                         | ORE INSERT OR UPDAT | E OR DELETE ON e | mployees                   |                 |            |  |
| 3 BEGIN<br>4 secu       | ıre_dml;            |                  |                            |                 |            |  |
| 5 END secure_employees; |                     |                  |                            |                 |            |  |
|                         |                     |                  |                            |                 |            |  |
|                         |                     |                  |                            |                 |            |  |
|                         |                     |                  |                            | 0.281/0.00      | 00 sec 5/2 |  |

Adding custom menu items in the grid

The grid right-click menu contain a lot of standard actions. Custom commands can be defined in the DataView element and these will appear last in the menu.

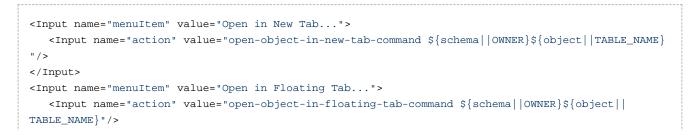

```
</Input name="menuItem" value="Script: SELECT ALL">
</Input name="command" value="select * from ${schema||OWNER}${object||TABLE_NAME}"/>
</Input>
</Input name="menuItem" value="Script: DROP TABLE">
</Input name="menuItem" value="Script: DROP TABLE">
</Input name="command" value="drop table ${schema||OWNER}${object||TABLE_NAME}"/>
</Input>
```

The **<Input name="menuItem">** element define a menu item entry that should appear in the grid right-click menu. The **value** for the menuItem is the **label** for the item as it will appear in the menu while the child **Input** element with **name="command"** is the **SQL command** that should be produced for all selected rows when the menu item is selected. Invoking a custom menu item will **not execute** the produced SQL directly but rather **copy the statements to a SQL Editor**. In the SQL Editor you will then need to manually execute the script and track the result.

The name="action" attribute declare that the value is a pre-defined action. Valid actions are:

- open-object-in-new-tab-command
- open-object-in-floating-tab-command

Any variables in the SQL statement should identify column names in the result set. The user may select any cells in the grid and choose a custom menu item. It is only the actual rows that are picked from the selection as the columns are predefined by the menultem declaration.

The variables specified in these examples starts with **\${schema=...}** and **\${object=...}**. These define that the first variable represents a schema variable while the second defines an object. This is needed for DbVisualizer to determine whether delimited identifiers should be used and if identifiers should be qualified, as defined in the connection properties for the database.

Here is a sample:

| OWNER     | TABLE_NAME    | TA       | BLESPACE_NAME     | CLUSTER_NAME      | IOT_NAM | E STATU   |
|-----------|---------------|----------|-------------------|-------------------|---------|-----------|
| HR        | A1B           | EXAMPLE  |                   | (null)            | (null)  | VALID     |
| HR        | A_B           | EXAMPLE  |                   | (null)            | (null)  | VALID     |
| HR        | BLOBTEST      | EVA      | MDIE              | (pull)            | (pull)  | VALTD     |
| HR        | CARS          | I        | Select All        |                   | Cti     | I+A       |
| HR        | CARSNEGATIVE  | ¢Þ       | Inverse Selection | 1                 | Cti     | l+Skift+A |
| HR        | CLOBTEST      |          | Select Row(s)     |                   | Ct      | l+Skift+J |
| HR        | COUNTRIES     | Ð        | Copy Selection    |                   | Ct      | l+C       |
| HR        | DBV           | ħ        |                   | with Column Haad  |         | l+H       |
| HR        | DEPARTMENTS   | _        |                   | vith Column Head  |         |           |
| HR        | EMPLOYEES     |          | Copy Selection a  | is Formatted Text | Cti     | l+Alt+H   |
| HR        | INSERTTEST    | Ð.       | Copy Selection a  | is Comma list     |         |           |
| HR        | ITEM_PRICING  | Ð        | Copy Selection a  | is IN clause      |         |           |
| HR        | JOB_HISTORY   | 1        | Export            |                   | Ct      | I+Alt+E   |
| HR        | JOBS          |          |                   |                   | Cu      | TAILTE    |
| HR        | LOCATIONS     | •        | Export Selection  |                   |         |           |
| HR<br>HR  | NEWTABLE      | 8        | Print             |                   |         |           |
| nr.<br>HR | PURCHASEORDER | <u>a</u> | Print Selection   |                   |         |           |
| HR        | REGIONS       | 2        | Print Preview     |                   |         |           |
| HR        | SQLDEV        | ₽        | Save Selected Ce  |                   | Ct      | l+Skift+S |
| HR        | XMLTYPE_TEST  |          |                   |                   | Cu      | IT SKILTS |
|           |               | ф        | Reload            |                   | Cti     | I+R       |
|           |               |          | Compare           |                   |         |           |
|           |               | n        | Find Data         |                   | Ctr     | ·l+F      |
|           |               | n        | Find Column       |                   | Ctr     | l+Alt+F   |
|           |               |          | Browse Row in V   | Vindow            |         |           |
|           |               | -        | Browse Cell in W  | /indow            |         |           |
|           |               | 露        | Describe Data     |                   |         |           |
|           |               |          | Aggregation Dat   | a for Selection   | Ctr     | l+Skift+C |
|           |               | 2        | Open in New Tal   | b                 | Cti     | l+Alt+L   |
|           |               | 2        | Open in Floating  | Tab               | Ctr     | l+Skift+L |
|           |               | *        | Script: SELECT A  | LL                |         |           |
|           |               | 1        | Script: DROP TA   | RI F              | N       |           |

Setting initial max column width

Some result sets may contain wide columns. The following parameter sets an initial maximum width for all columns in the grid.

<Input name="columnWidth" value=""/>

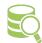

#### Viewer - text

The **text** viewer presents data from **one column** in a result set in a text browser (read only). This viewer is typically used to present large chunks of data, such as source code, SQL statements, etc. If the result set contain several rows, the text viewer reads the data in the column for each row and present the combined data.

Here is a sample of the XML for the text viewer:

```
<DataView id="oracle-table-triggers-source" icon="Source" label="Source" viewer="text">

<Input name="dataColumn" value="text"/>

<Input name="formatSQL" value="true"/>

<Input name="newline" value""/>

<Command idref="oracle.getTriggerSource">

<Input name="owner" value="${OWNER}"/>

<Input name="name" value="${TRIGGER_NAME}"/>

</Command>

</DataView>
```

And here is a screenshot of the Source tab based on the previous definition.

# 🗘 🌑 1 🚔 📓 🕨

```
1
 2
    CREATE TABLE "HR"."EMPLOYEES"
 з
     (
          "EMPLOYEE_ID" NUMBER(6,0),
          "FIRST_NAME" VARCHAR2(20),
 4
 5
          "LAST_NAME" VARCHAR2(25) CONSTRAINT "EMP_LAST_NAME_NN" NOT NULL
 6
          "EMAIL" VARCHAR2(25) CONSTRAINT "EMP_EMAIL_NN" NOT NULL ENABLE,
 7
          "PHONE_NUMBER" VARCHAR2(20),
          "HIRE_DATE" DATE CONSTRAINT "EMP_HIRE_DATE_NN" NOT NULL ENABLE,
 8
          "JOB_ID" VARCHAR2(10) CONSTRAINT "EMP_JOB_NN" NOT NULL ENABLE,
9
          "SALARY" NUMBER(8,2),
10
11
          "COMMISSION_PCT" NUMBER(2,2),
12
          "MANAGER_ID" NUMBER(6,0),
13
          "DEPARTMENT_ID" NUMBER(4,0),
           CONSTRAINT "EMP_SALARY_MIN" CHECK (salary > 0) ENABLE,
14
15
           CONSTRAINT "EMP EMAIL UK" UNIQUE ("EMAIL")
16 USING INDEX PCTFREE 10 INITRANS 2 MAXTRANS 255 COMPUTE STATISTICS NOLO
17
   STORAGE(INITIAL 65536 NEXT 1048576 MINEXTENTS 1 MAXEXTENTS 2147483645
18
   PCTINCREASE Ø FREELISTS 1 FREELIST GROUPS 1
19
    BUFFER_POOL DEFAULT FLASH_CACHE DEFAULT CELL_FLASH_CACHE DEFAULT)
20
   TABLESPACE "EXAMPLE" ENABLE,
           CONSTRAINT "EMP_EMP_ID_PK" PRIMARY KEY ("EMPLOYEE_ID")
21
22 USING INDEX PCTFREE 10 INITRANS 2 MAXTRANS 255 COMPUTE STATISTICS NOL
23 STORAGE(INITIAL 65536 NEXT 1048576 MINEXTENTS 1 MAXEXTENTS 2147483645
24 PCTINCREASE Ø FREELISTS 1 FREELIST GROUPS 1
25 BUFFER_POOL DEFAULT FLASH_CACHE DEFAULT CELL_FLASH_CACHE DEFAULT)
26
   TABLESPACE "EXAMPLE" ENABLE,
           CONCERNENT HEND DEDT
                                    CODETCH NEW (UDEDADTHENT
27
   <
                                                            2.828/0.000 sec || 1/1
```

Specify what column to browse

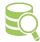

By default, the text viewer uses the data in first column. This behavior can be controlled by using the dataColumn input parameter. Simply specify the name of the column in the result set or its index (starting at 1 from the left).

```
<Input name="dataColumn" value=""/>
```

#### Enable SQL formatting of the data

The text viewer have the **SQL Formatting** function, which when invoked formats the SQL buffer in the viewer. The **formatSQL** input parameter is used to control whether formatting should be made automatically when the data first displayed. If formatSQL is not specified, no initial formatting is made.

<Input name="formatSQL" value=""/>

#### Adding newline to each row

For a result set containing multiple rows and all rows should be displayed in a text viewer, the **newline** parameter define the character(s) that should separate the rows in the viewer. A **\n** somewhere in the value will be converted to a platform dependent newline sequence in the viewer. By default there is no newline sequence between multiple rows.

```
<Input name="newline" value="\n"/>
<Input name="newline" value="as-sql"/>
```

The **as-sql** value will append an SQL statement delimiter and a platform specific newline sequence at the end of every row.

#### Viewer - form

The **form** viewer displays row(s) from a result set in a form. If several rows are in the result, they are presented in a list. Selecting one row from the list presents all columns and data for that row in a form.

Here is a sample of the XML for the form viewer:

```
<DataView id="oracle-table-info" icon="Info" label="Info" viewer="form" order-before="0">

<Command idref="oracle.getTable">

<Input name="owner" value="${schema}"/>

<Input name="table" value="${objectname}"/>

</Command>

</DataView>
```

And here is a screenshot of the Info tab based on the previous definition.

| ¢ 🛑 📩 🚔 🚔       |            | Q,- |   |
|-----------------|------------|-----|---|
| Name            | Value      |     |   |
| OWNER           | HR         |     | ^ |
| TABLE_NAME      | EMPLOYEES  |     |   |
| TABLESPACE_NAME | EXAMPLE    |     |   |
| CLUSTER_NAME    | (null)     |     |   |
| IOT_NAME        | (null)     |     |   |
| STATUS          | VALID      |     |   |
| PCT_FREE        | 10         |     |   |
| PCT_USED        | (null)     |     |   |
| INI_TRANS       | 1          |     |   |
| MAX_TRANS       | 255        |     |   |
| INITIAL_EXTENT  | 65536      |     |   |
| NEXT_EXTENT     | 1048576    |     |   |
| MIN_EXTENTS     | 1          |     |   |
| MAX_EXTENTS     | 2147483645 |     |   |
| PCT_INCREASE    | (null)     |     |   |
| FREELISTS       | (null)     |     |   |
| FREELIST_GROUPS | (null)     |     |   |
| LOGGING         | NO         |     |   |
| BACKED_UP       | N          |     |   |
| NUM_ROWS        | 107        |     |   |
| BLOCKS          | 5          |     |   |
| EMPTY_BLOCKS    | 0          |     |   |
| AVG_SPACE       | 0          |     | ~ |
| <               |            | >   |   |

## Viewer - node-form

The **node-form** viewer presents all data associated with the selected DataNode (variables). Here is a sample of the XML for the node-form viewer:

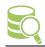

| ආ 🎟 📩 🚔 🚔         |                     | Q- |
|-------------------|---------------------|----|
| Name              | Value               |    |
| OWNER             | HR                  |    |
| TABLE_NAME        | EMPLOYEES           |    |
| CONSTRAINT_NAME   | EMP_DEPT_FK         |    |
| CONSTRAINT_TYPE   | Foreign Key         |    |
| DDL_TYPE          | REF_CONSTRAINT      |    |
| SEARCH_CONDITION  | (null)              |    |
| R_OWNER           | HR                  |    |
| R_CONSTRAINT_NAME | DEPT_ID_PK          |    |
| DELETE_RULE       | NO ACTION           |    |
| STATUS            | ENABLED             |    |
| DEFERRABLE        | NOT DEFERRABLE      |    |
| DEFERRED          | IMMEDIATE           |    |
| VALIDATED         | VALIDATED           |    |
| GENERATED         | USER NAME           |    |
| BAD               | (null)              |    |
| RELY              | (null)              |    |
| LAST_CHANGE       | 2013-06-28 11:30:40 |    |
| INDEX_OWNER       | (null)              |    |
| INDEX_NAME        | (null)              |    |
| INVALID           | (null)              |    |
| VIEW_RELATED      | (null)              |    |
|                   |                     |    |

#### Hiding columns

There may be data associated with the object that you don't want to present in the node form. The **hidecolumn** input parameter control what data for the object that should be invisible and you may repeat this option as many times you like to handle multiple variables that shouldn't be displayed.

```
<Input name="hidecolumn" value="oracle.getKeys.TABLE_OWNER"/>
```

#### Viewer - table-refs

The **table-refs** viewer shows the references graph for the current object (this must be an object supporting referential integrity constraints, such as a Table),

Here is a sample of the XML for the table-refs viewer:

<DataView id="generic-table-references" icon="References" label="References" viewer="table-refs"/>

And here is a screenshot of the References tab based on the previous definition.

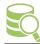

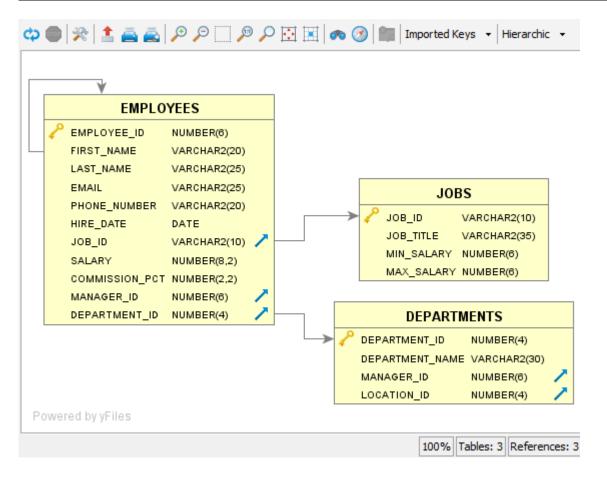

#### Viewer - tables-refs

The **tables-refs** viewer shows the references graph for **several tables** in the result set (the result set must contain objects supporting referential integrity constraints, such as a Table). Here is a sample of the XML for the tables-refs viewer:

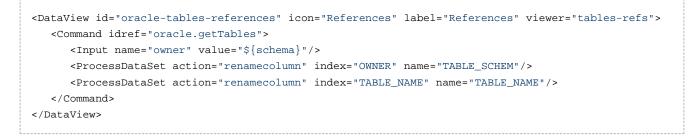

And here is a screenshot of the References tab based on the previous definition.

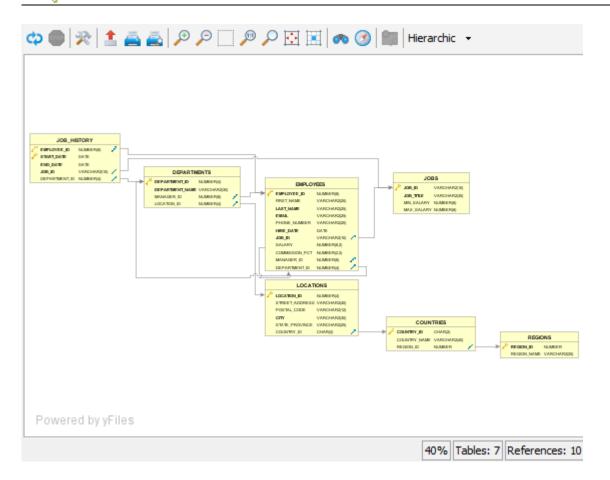

#### Viewer - table-data

The **table-data** viewer shows the data for a table in a grid with various features such as filtering and editing (if licensed) functionality.

Information presented in the grid is obtained automatically by the viewer via a standard SELECT \* FROM table statement, i.e., the object type having this viewer defined must be able to support getting a result set via this SQL statement.

It is important that the **Database Type** in the connection setup is properly set to match the database being accessed. The reason is that the identifiers (schema, database, table) are delimited automatically. Delimiters are database specific and if having the wrong database type set it may result in an error getting the result.

Here is a sample of the XML for the table-data viewer:

```
<DataView id="oracle-view-data" icon="Data" label="Data" viewer="table-data"/>
<Input name="disableEdit" value="false"/>
</DataView>
```

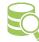

| ф 🛑     | 1 - \Upsilon                                                                                                    |               | - 55 🐨 🗧  | 5        | Q,-             |        |       |
|---------|----------------------------------------------------------------------------------------------------|---------------|-----------|----------|-----------------|--------|-------|
| *       | ntering the terminal sector in the terminal sector is the terminal sector is the terminal s | FIRST_NAME    | LAST_NAME | EMAIL    | PHONE_NUMBER    | HIRE_  | DA'   |
| 1       | 1001                                                                                                    | Steven        | King      | SKINGA   | 515.123.4567    | 2003-0 | 1-0 🔺 |
| 2       | 100                                                                                                    | Steven        | King      | SKING    | 515.123.4567    | 2003-0 | 6-1   |
| 3       | 101                                                                                                    | Neena         | Kochhar   | NKOCHHAR | 515.123.4568    | 2005-0 | 9-2   |
| 4 X     | 102                                                                                                    | Lex           | De Haan   | LDEHAAN  | 515.123.4569    | 2001-0 | 1-1   |
| 5 🗙     | 103                                                                                                    | Alexander     | Hunold    | AHUNOLD  | 590.423.4567    | 2006-0 | 1-0   |
| 6       | 104                                                                                                    | Bruce         | Ernst     | BERNST   | 590.423.4568    | 2007-0 | 5-2   |
| 7       | 105                                                                                                    | David         | Austin    | DAUSTIN  | 590.423.4569    | 2005-0 | 6-2   |
| 8       | 106                                                                                                    | Valli         | Pataballa | VPATABAL | 590.423.4560    | 2006-0 | 2-0   |
| 9 ★     | 106                                                                                                    | Valli         | Pataballa | VPATABAL | 590.423.4560    | 2006-0 | 2-0   |
| 10 ★    | 106                                                                                                    | Valli         | Pataballa | VPATABAL | 590.423.4560    | 2006-0 | 2-0   |
| 11      | 107                                                                                                    | Diana         | Lorentz   | DLORENTZ | 590.423.5567    | 2007-0 | 2-0   |
| 12      | 108                                                                                                    | Nancy         | Greenberg | NGREENBE | 515.124.4569    | 2002-0 | 8-1   |
| 13      | 109                                                                                                    | Daniel        | Faviet    | DFAVIET  | 515.124.4169    | 2002-0 | 8-1   |
| 14      | 110                                                                                                    | John          | Chen      | JCHEN    | 515.124.4269    | 2005-0 | 9-2   |
| 15      | 111                                                                                                    | Ismael        | Sciarra   | ISCIARRA | 515.124.4369    | 2005-0 | 9-3   |
| 16      | 112                                                                                                    | Jose Manuel   | Urman     | JMURMAN  | 515.124.4469    | 2006-0 | 3-0   |
| 17      | 113                                                                                                    | Luis          | Рорр      | LPOPP    | 515.124.4567    | 2007-1 | 2-0   |
| 18      | 114                                                                                                    | Den           | Raphaely  | DRAPHEAL | 515.127.4561    | 2002-1 | 2-0   |
| 19      | 115                                                                                                    | Alexander     | Khoo      | AKHOO    | 515.127.4562    | 2003-0 | 5-1   |
|         | <                                                                                                    |               |           |          |                 |        | > ~   |
| Max Rov | ws: 100000 Max Ch                                                                                                    | ars: -1 Patte | rn: Text  |          | 0.016/0.015 sec | 110/11 | 1-19  |

And here is a screenshot of the **Data tab** based on the previous definition.

#### Disable data editing

The default strategy for the table-data viewer is to automatically check whether the data can be edited or not. If editing is allowed a few related buttons will appear in the toolbar. However, sometimes you may want to disable editing completely for the **table-data** viewer. Do this with the following input element:

```
<Input name="disableEdit" value="true"/>
```

#### Viewer - table-rowcount

The table-rowcount viewer shows the row count for a (table) object.

The row count is obtained automatically by the viewer via a traditional SELECT COUNT(\*) FROM table statement, i.e., the object type having this viewer defined must be able to support getting a result set via this SQL statement.

It is that the **Database Type** in the connection setup is properly set to match the database being accessed. The reason is that the identifiers (schema, database, table) are delimited automatically. Delimiters are database specific and if having the wrong database type set it may result in an error getting the result.

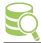

Here is a sample of the XML for the table-rowcount viewer:

```
<DataView id="generic-table-rowcount" icon="RowCount" label="Row Count" viewer="table-rowcount"/>
```

## XML element - Command

Check the commands (see page 349) section for more information.

### XML element - Input

The Input element is supported for some of the data viewers. Check the viewer sections for more information.

#### XML element - Message

The **Message** element is very simple as it just define a message that should appear at the top of the viewer. The text in the message may contain HTML tags such as <b> (bold), <i> (italic), <br> (line break), etc.

Here is a sample of the XML for using the message element in a grid viewer:

```
<ObjectView type="RecycleBin">
   <DataView id="oracle-recyclebin-recyclebin" icon="RecycleBin" label="Recycle Bin" viewer="grid">
      <Command idref="oracle.getRecycleBin">
         <Input name="schema" value="${schema}"/>
         <Input name="login_schema" value="${dbvis-defaultCatalogOrSchema}"/>
      </Command>
      <Message>
         <![CDATA[
<html>
These are the tables currently in the recycle bin for this schema. Right click on a bin
table in objects tree to restore or permanently purge it. <br>
<b>Note: The recycle bin is always empty if not looking at the bin for your
login schema (default).</b>
</html>
         ]]>
      </Message>
   </DataView>
</ObjectView>
```

And here is a screenshot of the Recycle Bin tab based on the previous definition.

| These are the tables currently in the recycle bin for this schema. Right click on a bin table in objects tree to restore or permanently purge it.<br>Note: The recycle bin is always empty if not looking at the bin for your login schema (default). |               |           |      |         |            |          |    |
|----------------------------------------------------------------------------------------------------|---------------|-----------|------|---------|------------|----------|----|
| \$ ● 1 ± #                                                                                                    |               |           |      |         | Q          |          |    |
| OBJECT_NAME                                                                                                    | ORIGINAL_NAME | OPERATION | TYPE | TS_NAME | CREATETIME | DROPTIME | 12 |
|                                                                                                    |               |           |      |         |            |          | ^  |
|                                                                                                    |               |           |      |         |            |          |    |
|                                                                                                    |               |           |      |         |            |          |    |
|                                                                                                    |               |           |      |         |            |          |    |

# 22.4.7 XML element - ObjectsActionDef

#### Only in DbVisualizer Pro

This document and the Database Profile Framework in general is appropriate only when using the licensed DbVisualizer Pro edition.

- Introduction (see page 387)
- Variables (see page 388)
- XML element ActionGroup (see page 390)
- XML element Action (see page 391)
  - XML element Input (see page 394)
    - Style text (single line) (see page 398)
    - Style text-editor (multi line) (see page 398)
    - Style wrapped-text-editor (multi line) (see page 398)
    - Style number (see page 398)
    - Style password (see page 398)
    - Style list (large number of exclusive choices) (see page 398)
    - Style check-list (large number non exclusive choices) (see page 399)
    - Style radio (limited number of choices) (see page 400)
    - Style check (true/false, on/off, selected/unselected) (see page 400)
    - Style separator (visual divider between input controls) (see page 400)
    - Style grid (configurable multi row/columns input) (see page 402)
  - XML element SetVar (see page 404)
  - XML element Confirm (see page 405)
  - XML element Result (see page 406)
  - XML element Command (see page 406)
  - XML element Message (see page 406)
  - Action showing just a message (see page 407)

# Introduction

Objects actions (ObjectsActionDef) define what operations are available for the object types defined in the **ObjectsTreeDef**. Object actions are powerful, as they offer an extensive number of features to define actions for almost any type of object operation.

In DbVisualizer, the object actions menu is accessed via the right-click menu in the objects tree or via the **Actions** button in the object view:

|       | able: EMPLOY  |             |                |            |                    |           | Alter Tabl                     |            |   |
|-------|---------------|-------------|----------------|------------|--------------------|-----------|--------------------------------|------------|---|
| o Inf | o Columns     | Data 😽 R    | ow Count 🛛 🥜 P | rimary Key | 🔎 Row Id 🛛 < Refer | 10.1      |                                |            |   |
| 0 111 |               |             | ow count 👔 🦿 P |            |                    | ences 🔒 👼 | Rename T                       | able       |   |
|       | 1 🕈 🝸 - 🌆     |             | 📑 🔛 🔜 👻        | C 😓        |                    |           | Empty Tal                      | ole        |   |
|       | P EMPLOYEE ID | FIRST NAME  | LAST NAME      | EMAIL      | DHONE NUMBER       | HIRE I    | 🕻 🛛 Drop Tabl                  | e          |   |
| * 4   |               | _           | -              |            | PHONE_NUMBER       | _         | Copy Tab                       | e          |   |
| 1     |               | Steven      | King           | SKINGA     | 515.123.4567       | 2003-0    | Comment                        | -<br>Table |   |
| 2     |               | Steven      | King           | SKING      | 515.123.4567       | 2003-0    |                                |            |   |
| 3     |               | Neena       | Kochhar        | NKOCHHAR   | 515.123.4568       | 2005-0 🧹  | Grant Priv                     | ilege      |   |
| 4     |               | Lex         | De Haan        | LDEHAAN    | 515.123.4569       | 2001-0    | Import Ta                      | ble Data   |   |
| 5     | 103           | Alexander   | Hunold         | AHUNOLD    | 590.423.4567       | 2006-0    | Export Tal                     | ole        |   |
| 6     | 104           | Bruce       | Ernst          | BERNST     | 590.423.4568       | 2007-0    | · ·                            |            |   |
| 7     | 105           | David       | Austin         | DAUSTIN    | 590.423.4569       | 2005-0    | Create Inc                     | lex        |   |
| 8     | 106           | Valli       | Pataballa      | VPATABAL   | 590.423.4560       | 2006-0    | <ul> <li>Create Tri</li> </ul> | gger       |   |
| 9     | 107           | Diana       | Lorentz        | DLORENTZ   | 590.423.5567       | 2007-0    | Analyze T                      | able       |   |
| 10    | 108           | Nancy       | Greenberg      | NGREENBE   | 515.124.4569       | 2002-0    |                                |            |   |
| 11    | 109           | Daniel      | Faviet         | DFAVIET    | 515.124.4169       | 2002-0    | Script Tab                     | le         | _ |
| 12    | 110           | John        | Chen           | JCHEN      | 515.124.4269       | 2005-09-2 | 8 00:00:00 F                   | I_ACCOUNT  |   |
| 13    | 111           | Ismael      | Sciarra        | ISCIARRA   | 515.124.4369       | 2005-09-3 | 0 00:00:00 F                   | I_ACCOUNT  |   |
| 14    | 112           | Jose Manuel | Urman          | JMURMAN    | 515.124.4469       | 2006-03-0 | 7 00:00:00 F                   | I_ACCOUNT  |   |
| 15    | 113           | Luis        | Popp           | LPOPP      | 515.124.4567       | 2007-12-0 | 7 00:00:00 F                   | I_ACCOUNT  |   |
| 16    | 114           | Den         | Raphaely       | DRAPHEAL   | 515.127.4561       | 2002-12-0 | 7 00:00:00 P                   | U_MAN      |   |
| 17    | 115           | Alexander   | Khoo           | AKHOO      | 515.127.4562       | 2003-05-1 | 8 00:00:00 P                   | U_CLERK    |   |
| 8     | 116           | Shelli      | Baida          | SBAIDA     | 515.127.4563       | 2005-12-2 | 4 00:00:00 P                   | U CLERK    |   |
|       | <             |             |                |            |                    |           |                                |            | > |

All of the operations for the current **Table** object in the figure above are expressed in the ObjectsActionDef section in the database profile. The implementation for these actions are either declared entirely in XML via standard definitions, or via custom definitions. (The Java API for action handlers is not yet documented). The following screenshot shows the dialog appearing when executing an action via a standard XML definition:

| 💐 Create Trigger  |                                   | ×              |
|-------------------|-----------------------------------|----------------|
| Create Trigger    | in Database Connection: CRM Ahoa  |                |
| Table Schema:     | HR                                |                |
| Table Name:       | EMPLOYEES                         |                |
| Trigger Schema:   | HR                                | ~              |
| Trigger Name:     |                                   |                |
| Trigger Time:     | ◯ BEFORE                          |                |
| Trigger Event:    | DELETE INSERT UPDATE              |                |
| Trigger Type:     | ● STATEMENT ○ ROW                 |                |
| Source            |                                   |                |
| 1<br>2 Inser<br>3 | t your own trigger code here      | ^              |
| 4 DBMS_(          | DUTPUT.PUT_LINE('Sample output'); | ~              |
| Show SQL          |                                   | Execute Cancel |

The first field in the dialog, **Database Connection**, is always present and shows the alias of the database connection the current object is associated with. At the bottom, there is a **Show SQL** control that, when checked , displays the final SQL for the action. The bottom right buttons are used to run the action (the label of the button may be **Execute** or **Script** based on the action mode), or to **Cancel** the action completely.

# Variables

Variables are used to reference data for the object for which the action was launched, and the data for all its parent objects in the objects tree. Variables are also used to reference input data specified by the user in the actions dialog. Variables are typically used in the **Command**, **Confirm**, **Result** and **SetVar** elements.

Variables are specified in the following format:

#### \${variableName}

The following is an example for a **Rename Table** action. It first shows the name of the database connection ( which is always present) with information about the table being renamed. The last two input fields should be entered by the user and identify the new name of the table. The **New Database** component is a list from which the user should select the name of the new database. The new table name should be entered in the **New Table Name** field.

If the **Show SQL** control is checked, you will see any edits in the dialog being reflected immediately in the final **SQL Preview**.

| 💐 Rename Table  | ×                                                                        |
|-----------------|--------------------------------------------------------------------------|
| Rename Table in | Database Connection: MySQL                                               |
| Database:       | confluence                                                               |
| Table:          | AO_187CCC_SIDEBAR_LINK                                                   |
| New Database:   | confluence 🗸                                                             |
| New Table Name: | DRAJVER                                                                  |
| Show SQL        | Execute Cancel                                                           |
| SQL Preview     |                                                                          |
| •               | <pre>`confluence`.`AO_187CCC_SIDEBAR_LINK` to `confluence`.DRAJVER</pre> |
|                 |                                                                          |
|                 |                                                                          |
|                 |                                                                          |

The complete action definition for the previous Rename Table action is as follows:

```
<Action id="mysql-table-rename" label="Rename Table" reload="true" icon="rename">
  <Input label="Database" style="text" editable="false">
    <Default>${catalog}</Default>
  </Input>
  <Input label="Table" style="text" editable="false">
    <Default>${objectname}</Default>
  </Input>
  <Input label="New Database" name="newCatalog" style="list">
    <Values>
      <Command><SQL><![CDATA[show databases]]></SQL></Command>
    </Values>
    <Default>${catalog}</Default>
  </Input>
  <Input label="New Table Name" name="newTable" style="text"/>
  <Command>
    <SOL>
      <![CDATA[
rename table `${catalog}`.`${objectname}` to `${newCatalog}`.`${newTable}`
      ]]>
    </SOL>
  </Command>
  <Confirm>
    <![CDATA[
Confirm rename of ${catalog}.${objectname} to ${newCatalog}.${newTable}?
   ]]>
  </Confirm>
  <Result>
    <![CDATA[
Table ${catalog}.${objectname} renamed to ${newCatalog}.${newTable}!
   ]]>
  </Result>
</Action>
```

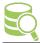

First, there is the **Action** element with some attributes specifying the label of the action, icon and whether the objects tree (and the current object view) should be reloaded after the action has been executed.

The next block of elements are **Input** fields defining the data for the action. As you can see in the example, there is a **\${catalog}** variable in the Default element for the Database input and an **\${objectname}** variable in the **Default** element for the Table input. The values for these variables are fetched from the current object in the objects tree (**GroupNode** or **DataNode**). Variables are evaluated by first checking if the variable is in the scope of the action dialog (i.e., another input field), then if the variable is defined for the object for which the action was launched, and then if it is defined for any of the parent objects until the root object in the tree (**Connections** node) is reached. If a variable is not found, its value is set to **(null)**.

In the XML sample, the value of the **\${catalog}** variable is the name of the database in which the table object is stored. The **\${objectname}** is the current name of the table (these variables are described in the ObjectsTreeDef (see page 359) section).

The **New Database** input field is a list component showing a list of databases based on the result set of the specified **SQL** command. The **Default** setting for the database will be the database in which the table is currently stored based on the **\${catalog}** variable.

The **New Table Name** input field is a simple text field in which the user may enter any text (the new table name)

Both the **New Database** and **New Table Name** fields are editable and should be specified by the user. This data is then available via the variables specified in the name attribute, i.e., **newCatalog** and **newTable**.

The **Command** element declares the **SQL** statement that should be executed by the action. In this example, the SQL combines static text with variables.

# XML element - ActionGroup

The ActionGroup element is a container and groups a collection of ActionGroup, Action and Separator elements. It is used to define what actions should be present for a particular object type. It also define in what order the actions should appear in the menu and where any separators should be located. ActionGroup elements can be nested and these will be displayed as sub menus in DbVisualizer.

The attributes for an ActionGroup are:

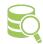

| Attribute    | Value | Description                                                                                                    |
|--------------|-------|----------------------------------------------------------------------------------------------------|
| type         |       | This defines what object type the ActionGroup is mapped to. This attribute is required and valid only for top level ActionGroup elements (not nested ActionGroup elements). An example is the <b>Table</b> object type, the corresponding <b><actiongroup type="Table"></actiongroup></b> will only be displayed when the current object is a Table |
| label        |       | This attribute is required for nested ActionGroup elements and is the label displayed in the sub menu. (This attribute have no effect on top level ActionGroup elements)                                                                                                    |
| action       | drop  | <b>drop</b> is useful when extending another database profile to remove the ActionGroup and all its child elements                                                                                                    |
| order-before |       | Specifies the order of this ActionGroup among a collection of ActionGroup elements<br>located at the same level. It can either be an index starting at 0 (first) or a node type. Ex<br>. <b>order-before="Views"</b> will order this ActionGroup before ActionGroup elements<br>defined by the <b>type="Views"</b> attribute                        |
| order-after  |       | Specifies the order of this ActionGroup among a collection of ActionGroup elements<br>located at the same level. It can either be an index starting at 0 (first) or a node type. Ex<br>. <b>order-after="Views"</b> will order this ActionGroup after ActionGroup elements defined<br>by the <b>type="Views"</b> attribute                          |

# **XML element - Action**

The **Action** element defines the characteristics of the action. The following show the complete definition of the **Drop Table** action in Oracle.

```
<Action id="oracle-table-drop" label="Drop Table" reload="true" icon="remove">
  <Input label="Schema" style="text" editable="false">
     <Default>${schema}</Default>
   </Input>
   <Input label="Table" style="text" editable="false">
      <Default>${objectname}</Default>
   </Input>
   <Input label="Drop Referential Integrity Constraints" name="cascade" style="check"</pre>
         tip="Enable this to drop all referential integrity constraints
              that refer to primary and unique keys in the dropped table">
      <Values>cascade constraints</Values>
   </Input>
   <If test="#util.isDatabaseVersionGTE(10)">
      <Input label="Purge Space" name="purge" style="check"
        tip="Enable this if you want to drop the table and
              release the space associated with it in a single step">
        <Values>purge</Values>
      </Input>
   </If>
   <Else>
```

```
<SetVar name="purge" value="''"/>
</Else>
<Command>
<SQL>
<![CDATA[drop table "${schema}"."${objectname}" ${cascade} ${purge}]]>
</SQL>
</Command>
<Confirm>
Really drop table ${schema}.${objectname}?
</Confirm>
<Result>
Table ${schema}.${objectname} has been dropped!
</Result>
</Action>
```

#### The available attributes for the Action element:

| Attribute | Value (bold = default)                                                                                       | Description                                                                                                    |
|-----------|----------------------------------------------------------------------------------------------------|----------------------------------------------------------------------------------------------------|
| id        |                                                                                                    | Every Action element must have a unique id which is<br>not only unique in the current profile but also with all id's<br>in extended profiles.                                                                                     |
|           |                                                                                                    | <ul> <li>The recommended format is<br/>profileName-actionGroupType-action.</li> <li>Ex: oracle-table-drop</li> </ul>                                                                                                    |
| icon      |                                                                                                    | The name of the icon that should be displayed next to the label in the actions menu                                                                                                    |
| label     |                                                                                                    | The label for the action as it should be displayed in the list of actions and in the actions dialog                                                                                                    |
| reload    | true/ <b>false</b>                                                                                           | Specifies if the parent node (in the objects tree) should<br>be reloaded after successful execution. This is<br>recommended for actions that change the visual<br>appearance of the object, such as remove, add or name<br>change |
| mode      | <ul> <li>script<br/>show the action<br/>dialog, process<br/>user input and<br/>send the final SQL</li> </ul> | Specifies how the action will be prepared and displayed                                                                                                    |

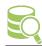

| Attribute     | Value (bold = default)                                                                                                    | Description                                                                                                    |
|---------------|----------------------------------------------------------------------------------------------------|----------------------------------------------------------------------------------------------------|
|               | to the SQL<br>Commander<br>without executing<br>the command<br>• script-immediate<br>will not show the<br>action dialog but<br>instead pass the<br>final SQL directly<br>to the SQL<br>Commander<br>without executing<br>the command |                                                                                                    |
| resultaction  | <ul> <li>mergeasscript</li> <li>mergeastext</li> </ul>                                                                                                    | <ul> <li>mergeastext will merge multiple result sets to to<br/>a single result tab</li> <li>mergeasscript will merge multiple result sets to<br/>a single result tab, each row will be terminated<br/>with a semi-colon (";")</li> <li>Default is that result sets are displayed in individual tabs</li> </ul> |
| resulttarget  | • editor                                                                                                    | Only applicable if the <b>resultaction</b> attribute is specified.<br>With the value <b>editor</b> the merged results will be opened<br>in a new SQL Commander tab                                                                                                    |
| hideif        |                                                                                                    | There may be situations when an action should be<br>dropped due to a condition. The hideif attribute is used<br>to express a condition which is evaluated when the list<br>of actions is created. Example: hideif="#dataMap.get('<br>actionlevel') neq 'toplevel'"                                             |
| resetcatalogs | true/ <b>false</b>                                                                                                    | Setting this attribute to true will reset any cached<br>databases for the actual database connection. Useful<br>when for example the action create, rename or delete a<br>database                                                                                                    |
| resetschemas  | true/ <b>false</b>                                                                                                    | Setting this attribute to true will reset any cached<br>schemas for the actual database connection. Useful<br>when for example the action create, rename or delete a<br>schema                                                                                                    |

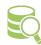

| Attribute               | Value (bold = default) | Description                                                                                                    |
|-------------------------|------------------------|----------------------------------------------------------------------------------------------------|
| supportsmultipleobjects | <b>true</b> /false     | An action support processing multiple objects if the style<br>attribute for all input elements is one of:<br>• check<br>• check-list<br>• list<br>• radio<br>• separator<br>• node<br>• label<br>• read-only text<br>The <b>supportsmultipleobjects="true"</b> attribute is used<br>to disable multi object processing even if the previous<br>criteria is satisfied |
| class                   |                        | Used to specify a custom Java class used as the action                                                                                                    |
| classargs               |                        | Used to pass arguments to a custom action                                                                                                    |
| doclink                 |                        | Relative HTML link to the related chapter in the users guide                                                                                                    |
| action                  | drop                   | <b>drop</b> is useful when extending another database profile to remove the Action                                                                                                    |
| order-before            |                        | Specifies the order of this Action among a collection of<br>Action elements located at the same level. It can either<br>be an index starting at 0 (first) or a node type. Ex.<br><b>order-before="View"</b> will order this Action before<br>Action elements defined by the <b>type="View"</b> attribute                                                             |
| order-after             |                        | Specifies the order of this Action among a collection of<br>Action elements located at the same level. It can either<br>be an index starting at 0 (first) or a node type. Ex.<br><b>order-after="View"</b> will order this Action after Action<br>elements defined by the <b>type="View"</b> attribute                                                               |

## XML element - Input

An Input element specifies the characteristics of a field component in the actions dialog. The **label** attribute is recommended and is presented to the left of input field. If a label is not specified, the input field will occupy the complete width of the action dialog. All input fields are editable by default. The **name** attribute is required for editable fields and should specify the name of the variable in which the user input is stored.

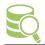

| Attribute                     | Value (bold = default<br>)                                                                                                    | Description                                                                                                    |
|-------------------------------|----------------------------------------------------------------------------------------------------|----------------------------------------------------------------------------------------------------|
| label                         |                                                                                                    | The label for the input component                                                                                                    |
| name                          |                                                                                                    | For editable input this should be the name of the variable holding the value specified by the user                                                                                                    |
| tip                           |                                                                                                    | Message displayed when hovering over the component                                                                                                    |
| editable                      | true/false                                                                                                    | Enables or disables editing of the component                                                                                                    |
| linebreak                     | true/ <b>false</b>                                                                                                    | If set to true, no line break will be made after the input component. This is useful when for example having multiple <b><input style="check"/></b> elements in a single row                                                                                                   |
| style                         | list, radio, <b>text</b> , check,<br>check-list, password,<br>number, text-editor,<br>wrapped-text-editor,<br>grid, separator, label,<br>note | The style of the input element. See following sections for more details                                                                                                    |
| hideif                        |                                                                                                    | There may be situations when an <b>Input</b> element<br>should be dropped due to a condition. The hideif<br>attribute is used to express a condition which is<br>evaluated when the action is initialized. Example:<br>hideif="#dataMap.get('actionlevel') neq '<br>toplevel'" |
| runsetdefaultwhenvaluechanged |                                                                                                    | The <b>runsetdefaultwhenvaluechanged</b> attribute<br>defines what other inputs default command should<br>be triggered when the value for the input is<br>changed                                                                                                    |

This is a minimal definition of an input field. It will show a **read-only text** field control labeled Size.

<Input label="Size" editable="false"/>

If the input field is changed to be **editable**, the **name** attribute must be used to specify the identifier for the **variable name**.

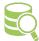

<Input label=Size" editable="true" name="theSize"/>

Any input element may contain the **tip** attribute. It is used to briefly document the purpose of the input field and is displayed as a tooltip when the user hover the mouse pointer over it.

<Input label=Size" editable="true" name="theSize" tip="Please enter the size of the new xxx"/>

The **hideif** attribute is useful to limit what input fields should appear for an action. The condition specified in the hideif attribute have the same syntax as described in the <SetVar> section. Example:

```
<Input label="Unit" hideif="#dataMap.get('actionlevel') neq 'toplevel'">
```

Input fields can be aligned on a single row with the **linebreak** attribute. The default behavior is that every input field is displayed on a single row. Use the **linebreak="false"** attribute to define that the next input field will be arranged on the same line. To re-start the automatic line breaking feature you must use the **linebreak="true"** attribute.

```
<Input name="size" label="Size" style="number" linebreak="false">
    <Default>10</Default>
</Input>
<Input name="unit" label="Unit" style="list" linebreak="true">
    <Labels>KB|MB</Labels>
    <Values>K|M</Values>
    <Default>M</Default>
</Input>
```

The previous example show the use of the linebreak attribute. The **Size** number field and the **Unit** list will appear in the same row.

Specifying the default value as a result from an SQL statement is a trivial task:

```
<Input label=Size" editable="true" name="theSize">

<Default>

<Command>

<SQL>

select size from systables where tablename = '${objectname}'

</SQL>

</Command>

</Default>

</Input>
```

The **Default** definition above will execute a **SQL** statement, it will automatically pick the value in the first row's first column and present it as the default value for the input component. SQL may be specified in the Default

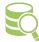

element for all styles while SQL in **Values** and the **Labels** elements are **valid only for list, radio, and check** styles. In some rare situations it may not be possible to express a SQL statement that will return a single column that should be displayed for Values, Labels and Default. An example is when data is collected via a stored procedure. To solve this problem specify the **column** attribute. Its value must be a **column name** or **column index** in the result set.

```
column index (column="2" attribute):
```

```
<Input label=Size" editable="true" name="theSize">

<Default column="2">

<Command idref="getSize">

<Input name"objectname" value="${objectname}"/>

</Command>

</Default>

</Input>
```

or by column name (column="THE\_SIZE" attribute):

```
<Input label=Size" editable="true" name="theSize">

<Default column="THE_SIZE>

<Command idref="getSize">

<Input name"objectname" value="${objectname}"/>

</Command>

</Default>

</Input>
```

An alternative to embedding the SQL in the element body, as in one of the previous examples, is to refer to a command (see page 349) via the standard **idref** attribute:

```
<Input label=Size" editable="true" name="theSize">
    <Default>
        <Command idref="getSize">
        <Input name"objectname" value="${objectname}"/>
        </Command>
        </Default>
</Input>
```

Instead of having duplicated SQLs in multiple actions, consider using **<Command idref="xxx">** elements instead.

Referring commands in actions via the idref attribute is recommended when the same SQL is used in several actions. Use Input elements for the Command to pass parameters to the command.

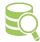

The following sections presents the supported styles that can be used in the Input element.

### Style - text (single line)

The text style is used to present single-line data in a text field.

```
<Input label="Enter your userid" name="userid" style="text">
        <Default>agneta</Default>
</Input>
```

- The optional **Default** element is used to define a default value for the field. Variables, static text and Command elements can be used to define the default value.
- A text input is editable by default. To make it read only specify editable="false"

#### Style - text-editor (multi line)

A text-editor field is the same as the text style except that it presents a multi-line field.

The Arg element defines the height (in DLU) for the text-editor. The default height is 80 DLU's.

#### Style - wrapped-text-editor (multi line)

This is exactly the same as text-editor except that the wrapped-text-editor wraps long lines.

#### Style - number

A number style is the same as text except that it only accept number values.

```
<Input label="Size" name="size" style="number" editable="true"/>
```

#### Style - password

A password field is the same as text except that it masks the value as \*\*\*.

<Input label="Password" name="pw" style="password" editable="true"/>

#### Style - list (large number of exclusive choices)

The **list** style displays a list of choices in a drop-down component. Only one choice can be selected. The list can be editable, meaning that the field showing the selection may be editable by the user. Here is a sample XML for the list style.

<Input label="Select index type" name="type" style="list">

```
<Values>Pizza|Pasta|Burger</Values>
<Default>Pasta</Default>
</Input>
```

The **Values** element should, for static entries, list all choices separated by a **vertical bar (|)** character. A Default value can either list the name of the default choice or the index number (first choice starts at 0). In the example above, setting Default to **{2**} would set Burger to the default selection.

It is also possible to use the **Labels** element. If present, this should list all choices as they will appear in the actions dialog. Consider the following example and the labels shown to the user, while **Values** in this case should list the choices that will go into the final SQL via the variable.

```
<Input label="Select index type" name="type" style="list">
        <Values>Pizza|Pasta|Burger</Values>
        <Labels>Pizza the French style|Pasta Bolognese|Texas Burger</Labels>
        <Default>Pasta</Default>
</Input>
```

If the users selects Texas Burger then the value for variable type will be Burger.

The following show how to use SQL to feed the list of values:

Here a **Command** element is specified as a sub element to **Values**. The result of the **show databases** SQL will be presented in the list component.

To make the list editable, specify the attribute editable="true".

#### Style - check-list (large number non exclusive choices)

The **check-list** style is much like the **list** style except that each choice have a check box in front allowing multiple values to be selected

```
<Input label="Weekdays" name="weekdays" style="check-list">
<Arg name="output" value="jschours[${value}] = true"/>
```

```
<Arg name="newline" value=", "/>
<Labels>Monday|Tuesday|Wednesday|Thursday|Friday|Saturday|Sunday</Labels>
<Values>00|11|22|33|44|55|66</Values>
<Default>22|44</Default>
</Input>
```

To produce a desirable output from the check-list it is possible to define how each choice should be generated in the final result. The **output** argument and its **value** attribute is used to define how each value should be generated. In the example each choice will be formatted as: **jschours[22] = true**. The **newline** argument defines any delimiter between each choice. If the user selects both Monday and Friday in the action window the following will be generated:

#### jschours[00] = true, jschours[44] = true

#### Style - radio (limited number of choices)

The **radio** style display a list of choices organized as button components. The only difference between the radio and list styles are:

- All choices for a radio style are displayed on the screen (better overview of choices but suitable only for a limited number of choices)
- The <Arg name="direction" value="vertical"/> element can be specified for radio style to present the radio choices vertically (default is horizontally)

See the list style for complete capabilities of the radio style.

#### Style - check (true/false, on/off, selected/unselected)

The **check** style is suitable for **yes/no**, **true/false**, **here/there** types of input. Its checked state indicates that the **Value** for the input will be set in the final variable. If the check box is unchecked, the variable value is blank.

```
<Input label="Cascade Constraints" name="cascade" style="check">
<Values>compact</Values>
</Input>
```

- This will create a check component with the label Cascade Constraints
- Checking the check box will set the value of the variable identified by name (cascade) to the value of **Value**, which is **compact**
- If the check box is unchecked, the variable value will be blank

#### Style - separator (visual divider between input controls)

The **separator** style is not really an input element but is used to visually divide input components in the in the action dialog. If the **label** attribute is specified, it will be presented to the left of the separator line. If no label is specified, only the separator is displayed.

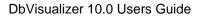

```
<Input label="Parameters" style="separator"/>
```

The separator is a useful substitute for the standard label presented to the left of every input field. Here is a sample:

| 💐 Create Function          |                           |                   |         | $\times$ |  |
|----------------------------|---------------------------|-------------------|---------|----------|--|
| Create Function i          | n Database Connection: Mi | mer - mimer_store |         |          |  |
| Schema:                    | mimer_store               |                   |         |          |  |
| Function:                  | MyFunc                    |                   |         |          |  |
| Specific Name:             |                           |                   |         |          |  |
| Return Data Type:          | nvarchar(20)              |                   |         | ~        |  |
| Deterministic:             | ● NOT DETERMINISTIC       |                   |         |          |  |
| Access Option:             | READS SQL DATA            |                   |         | ~        |  |
| Parameters                 |                           |                   |         |          |  |
| Name                       |                           | Туре              |         | +        |  |
| P1                         |                           | nvarchar(20)      |         |          |  |
| P1                         |                           | nvarchar(20)      |         | <u> </u> |  |
| P1                         |                           | BOOLEAN           |         | ×        |  |
|                            |                           |                   |         |          |  |
| Source                     |                           |                   |         |          |  |
| 1<br>2 Insert              | your own function o       | ada hana          |         | ^        |  |
| 3                          | your own function c       | oue nere          |         |          |  |
|                            | ar nvarchar(20);          |                   |         |          |  |
| 5 set var =<br>6 return va |                           |                   |         | <b>_</b> |  |
| Show SQL                   |                           |                   | Execute | Cancel   |  |

The figure shows the use of separators and two fields that extend to the full width of the action dialog. The separators for **Parameters** and **Source** are here used as alternatives to labels for the fields below them.

#### Style - note

The **note** style is especially useful when a description or text should be anchored directly after another input.

<Input label="Sleep Between Each Statement" name="sleep" style="number" linebreak="false"> <Default>1000</Default> </Input> <Input label="millis" style="note" linebreak="true"/>

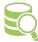

The previous sample looks like this:

| Sleep Between Each Statement: | 1000 | millis |
|-------------------------------|------|--------|
|                               |      | ·      |

#### Style - label

The **label** style is useful when the standard left aligned label should not be displayed. The following example will show seven check boxes each labeled individually and all displayed in the same row.

```
<Input style="label" linebreak="false"/>
<Input label="Mon" name="mon" style="check">
  <Values>mon</Values>
</Input>
<Input label="Tue" name="tue" style="check">
   <Values>tue</Values>
</Input>
<Input label="Wed" name="wed" style="check">
   <Values>wed</Values>
</Input>
<Input label="Thu" name="thu" style="check">
  <Values>thu</Values>
</Input>
<Input label="Fri" name="fri" style="check">
  <Values>fri</Values>
</Input>
<Input label="Sat" name="sat" style="check">
  <Values>sat</Values>
</Input>
<Input label="Sun" name="sun" style="check">
   <Values>sun</Values>
</Input>
```

### Style - grid (configurable multi row/columns input)

The **grid** input style is presented as a grid with user controls to **add**, **remove** and **move** rows. The columns that should appear in the grid are defined by using any of the primitive styles: **text**, **number**, **password**, **check**, **list** and **radio**. The grid style is useful for data that allows the user to define multiple entries. Examples are, defining columns that should appear in a table index, setup data files for a tablespace or databank.

This example show a grid style definition that will ask the user for parameters that will be part of a create procedure action.

```
<Input name="parameters" style="grid">

<Arg name="output" value="${direction} ${name} ${type}${_default}"/>

<Arg name="newline" value=", "/>

<Input name="name" label="Name" style="text">

<Default>parm</Default>

</Input>

<Input name="direction" label="Direction" style="list">
```

| <values>IN INOUT OUT</values><br><default>IN</default> |
|--------------------------------------------------------|
|                                                        |
| <input label="Type" name="type" style="text"/>         |
| <default>nvarchar(20)</default>                        |
|                                                        |
|                                                        |
|                                                        |

#### Here is the result:

| 🕄 Create Proced | ure                       |                                |                | ×        |
|-----------------|---------------------------|--------------------------------|----------------|----------|
| 👸 Create Procee | dure in Databa            | se Connection: Mimer - mimer_s | tore           |          |
| Schema:         | mimer_store               |                                |                |          |
| Procedure:      | MyProc                    |                                |                |          |
| Specific Name:  |                           |                                |                |          |
| Deterministic:  | NOT DETE                  |                                | IC             |          |
| Access Option:  | READS SQL D               | ATA                            |                | $\sim$   |
| Parameters      |                           |                                |                |          |
| Name            |                           | Direction                      | Туре           | +        |
| P1              |                           | IN                             | ✓ nvarchar(20) |          |
|                 |                           | IN                             |                |          |
|                 |                           | INOUT                          |                |          |
| Source          |                           | Ουτ                            |                |          |
| 1               |                           |                                |                |          |
| -               | rt your owr               | procedure code here            |                | <u> </u> |
| 3               |                           |                                |                |          |
|                 | are var1 in<br>/ar1 = 10; | iteger;                        |                | ~        |
| Show SQL        |                           |                                | Execute Cano   | :el      |

The sub elements for the grid style is different from the other input styles as it accepts nested **Input** elements. These input styles define what columns should appear in the grid and the first input style will appear to the leftmost and the last in the rightmost column.

This example doesn't specify the label attribute as we want the grid to extend the full width of the actions dialog. The grid style use the **Arg** elements to customize the appearance and function of the field. The following arguments are handled by the grid style:

#### • output

Defines the output format for each row in the grid. The value may contain variables and static text. To create conditional output check the **SetVar** element below

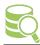

#### newline

Defines the static text that should separate every row in the grid. A "\n" somewhere in the value will be converted to a newline sequence in the final output

#### • rowprefix

Specifies any prefix for every row in the grid

#### • rowsuffix

Specifies any suffix for every row in the grid

The resulting parameter list is created automatically by the control and is available in the variable name specified in the example to be parameters.

The **SetVar** element in the context of a grid style is used to process the data that will appear as defined by the **< Arg name="output">** element. It is used to process the data for every row in the grid. Let's say that the output must contain the word " **default** " if the value in a column named **Default** is entered. **SetVar** is used to handle this:

```
<SetVar name="_default" value='#default.equals("") ? "" : " default " + #default'/>
```

The **#default** input value is here evaluated and if it is not empty the **" default "** text s prefixed to the value of the #default value. The result is stored in the \_default variable which is also referred in the output argument above.

### XML element - SetVar

The **SetVar** element is used to do conditional processing and create new variables based on the content of other variables or static text.

Consider an SQL statement for creating new users in the database:

```
create user 'user' identified by 'password'
```

In this case it is quite easy to map the user field to an **Input** element for the action since it is a required field. The question arise for password which is optional. The **identified by** clause should only be part of the final SQL if the password is entered by the user. The solution for this scenario is to use the **SetVar** element. Here is the complete action definition:

</SQL> </Command> </Action>

The SetVar element accepts three attributes:

| Attribute | Description                                                                                                    |
|-----------|----------------------------------------------------------------------------------------------------|
| name      | The name of the new variable                                                                                                    |
| value     | Should contain the expression that will be evaluated. The expression is based on the OGNL (http:// commons.apache.org/proper/commons-ognl/) toolkit. This is an expression library that mimics most of what is being supported by Java. Variables are referenced as <b>#variableName</b>                                                                                                    |
| action    | <ul> <li>This attribute is optional and can have any of the following values:</li> <li>show - default and indicates that the variable (and its value will appear in node-form viewers)</li> <li>hide - the variable will not display in node-form viewers</li> <li>drop - the SetVar element is not evaluated when actions is being processed</li> <li>runwheninit - runs the SetVar only during initialization of the action (before window is displayed)</li> </ul> |

The expression in the example above checks whether the password variable is empty. If it is empty, a blank value is being assigned to the **\_password** variable. If it is not empty, the value for **\_password** will be set to **identified by theEnteredPassword**.

The SQL in the Command element now refer the new **\${\_password}** variable instead of the original **\${ password}**.

It is recommended that variables produced via SetVar elements are prefixed with an underline (\_) to highlight were they come from.

### XML element - Confirm

The **Confirm** element is displayed to the user when a request to Execute the action is made. If there are only read-only input fields in the action, this message is displayed in the body of the action dialog. Otherwise the message is displayed in a confirmation dialog.

<Confirm>Really drop table \${table}?</Confirm>

In the message text can be composed of HTML tags such as <b>, <i>, <br>, etc.

#### XML element - Result

The Result element is optional and if specified, it is shown in a dialog after successful execution.

Result elements are currently not displayed in DbVisualizer. It is however recommend that you specify these as they will most likely appear in some way or another in a future version. If you want to test the appearance of Result elements then open the DBVIS-HOME/resources/dbvis-custom.xml file in a text editor and make sure dbvis.showactionresult is set to true.

```
<Result>Table ${table} has been dropped!</Result>
```

- The Result message will be displayed in a dialog after successful execution.
- If the execution fails, a generic error dialog is displayed and the Result is not displayed.

#### XML element - Command

The **Command** element specifies the SQL code that is executed by the action.

```
<Command>
<SQL>
<![CDATA[
drop table ${table} mode ${mode} including constraints ${includeconstraints}
]]>
</SQL>
</Command>
```

For more information about the Command element check the XML element - Commands (see page 349) section

#### XML element - Message

The **Message** element can be used to specify a highlight message that will appear at the top of the action window.

```
<Message>
    <![CDATA[<html>
This action will be <b>deprecated</b> in a future version as it use database calls that has been
declared by the database vendor as <b>extremely bad performing</b>.</html>
    ]]>
<//Message>
```

You may use simple HTML tags in the message content.

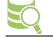

#### Action showing just a message

There may be situations when an action should show a message in a simple dialog with just an OK button. One scenario when this is useful is when a condition is evaluated for an action requiring certain DB privileges to run it . If proper authorization is missing a message should be displayed.

This is accomplished by having a single **Confirm** element for the **Action** element. The following illustrates an example:

```
<If test="#SUPERUSER">
   <Action id="vertica-table-analyze-workload" label="Analyze Workload For Table" resultaction="</pre>
show">
      <Input label="Schema" style="text" editable="false">
         <Default>${schema}</Default>
      </Input>
      <Input label="Table" style="text" editable="false">
         <Default>${objectname}</Default>
      </Input>
      <Command>
         <SOL>
            <![CDATA[SELECT analyze_workload('${schema}.${objectname}')]]></SQL>
      </Command>
      <Confirm>
        Really Analyze Workload on ${schema}.${objectname}?
      </Confirm>
   </Action>
</If>
<Else>
   <Action id="vertica-table-analyze-workload-INFO" label="Analyze Workload For Table">
      <Confirm>
         <![CDATA[
            This feature requires the <b>super user</b> authorization.
         11>
      </Confirm>
   </Action>
</Else>
```

# 22.5 Icons

#### Only in DbVisualizer Pro

This document and the Database Profile Framework in general is appropriate only when using the licensed DbVisualizer Pro edition.

### 22.5.1 Introduction

Icons related to functionality defined in a database profile are displayed in the database objects tree, actions and object viewers. Icons are declared by mapping a logical name with the file name for the icon. For database profiles provided with DbVisualizer, the **type="xxx"** attribute for **GroupNode** and **DataNode** elements map the **xxx** with a matching icon file name. Icons are normally of minor interest until you decide to build your own database profile or extend an existing one.

The following show the use of the **icon** attribute for a **DataNode** element. A condition control what icon to use based on the value of **getCatalogs.TABLE\_CAT**.

The following sections explain how icons are handled and what choices you have to add your own icons.

### 22.5.2 icons.prefs file

Icons are defined in a simple text file with each row in the format: **name=iconFileName**. In DbVisualizer there is a *icons.prefs* file provided with the installation and it maps all icons used not only in database profiles but for all features. Here is a sample of the icons.prefs file.

```
PhysicalStandby=
                                 server certificate
Plan=
                                 FIX_execute_explain
PrimaryKey=
                                 key
Privileges=
                                 key
Procedure=
                                 gears
Procedures=
                                 qears
Process=
                                 cpu
Processes=
                                 cpu
Program=
                                 hat_green
Programs=
                                 hat_green
Properties=
                                 control_panel
PublicDatabaseLinks=
                                 FIX_public_link
PublicDatabaseLink=
                                 FIX_public_link
```

The first name is the logical name used in the database profile. For all object types such as **Table**, **Column**, **View**, **Source** and so on these names are defined in the *icons.prefs* file. For non object types icons are named with the name the icon represents such as **cut**, **copy**, **paste**, **open** and so on. The value for each logical name is the file name without the extension .png.

The object type may refer grouping objects (GroupNode) such as Tables, Views, Procedures and specific a objects (DataNode) such as Table, View, Procedure. The general recommendation is to name the object type for a GroupNode in a plural form and in singular form for DataNode objects. The icon representing for example Tables and Table is in most cases the same, still there must be two definitions in the *icons.prefs* file.

### 22.5.3 Icons Search Path

The database profile search path defined in **Tool Properties / General / Database Connection / Database Profile** not only define what directories are searched for profiles but also icons. These are the default folders searched:

```
${dbvis.prefsdir}/ext/profiles
${dbvis.home}/resources/profiles
```

\${dbvis.prefsdir} is replaced with the setting directory for DbVisualizer on the platform being used. On Windows this is C:\Users\<user>\.dbvis while \${dbvis.home} is the installation directory for DbVisualizer. If there is an icons.prefs file available in the scanned directories the actual icon files bust be available in the images/16x16 and images/24x24 sub directories such as \${dbvis.prefsdir}/ext/profiles/images/ 16x16. The 16x16 directory should contain a 16 by 16 sized icon and the 24x24 a 24 by 24 sized icon.

This is an example of the dbvis.prefsdir/ext/profiles/icons.prefs file:

sample-schema-dict=dict

The actual icon represented by the **dict** file name is located in:

```
${dbvis.prefsdir}/ext/profiles/images/16x16/dict.png
${dbvis.prefsdir}/ext/profiles/images/24x24/dict.png
```

# **22.6 Conditional Processing**

#### Only in DbVisualizer Pro

This document and the Database Profile Framework in general is appropriate only when using the licensed DbVisualizer Pro edition.

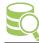

- Introduction (see page 410)
- Conditional processing when database connection is established (see page 410)
- Conditional processing during command execution (see page 412)

### 22.6.1 Introduction

Conditional processing simply means that a profile can adjust its content based on certain conditions. A few examples:

- Which version of the database is being accessed
- The format of the database URL
- The client environment i.e Java version, vendor, etc.
- User properties
- Database connection properties

Conditional processing is especially useful when adapting the profile for different versions of the database (and/ or JDBC driver). Another use is to replace generic error messages with more user friendly messages.

If you have some programming skills conditions are expressed using if, else if and else statements.

There are two phases when conditions are processed:

- 1. Conditional processing when database connection is established If, Elself and Else elements can be specified almost everywhere in the profile
- Conditional processing during command execution
   The OnError element is used to define a message that will appear in DbVisualizer if a command fails.
   Conditions are used to control what message should appear

DbVisualizer uses the **type** attribute to determine which **If** elements should be executed in which of the two phases. If this attribute is set to the value **runtime**, it will be processed in the second phase. If it is not specified, it will be processed in the first phase.

# 22.6.2 Conditional processing when database connection is established

These are the call signatures for the utilities used when processing conditions:

```
boolean #util.isNull(String string)
boolean #util.isNullOrWhitespace(String string)
boolean #util.isDatabaseVersionLT(Integer major)
boolean #util.isDatabaseVersionLT(Integer major, Integer minor)
boolean #util.isDatabaseVersionLTE(Integer major)
boolean #util.isDatabaseVersionLTE(Integer major, Integer minor)
```

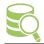

```
boolean #util.isDatabaseVersionEQ(Integer major)
boolean #util.isDatabaseVersionEQ(Integer major, Integer minor)
boolean #util.isDatabaseVersionGTE(Integer major)
boolean #util.isDatabaseVersionGTE(Integer major, Integer minor)
boolean #util.isDatabaseVersionGT(Integer major)
boolean #util.isDatabaseVersionGT(Integer major, Integer minor)
boolean #util.isDatabaseType(String type)
boolean #util.isNotDatabaseType(String type)
```

The following example shows the use of conditions that are processed during connect of the database connection.

```
<Command id="sybase-ase.getLogins">
  <If test="#util.isDatabaseVersionLTE(5)">
      <SQL>
         <![CDATA[
select name from master.dbo.syslogins
        11>
    </SQL>
  </If>
   <ElseIf test="#util.isDatabaseVersionEQ(9)">
      <SOL>
         <![CDATA[
select name, suid from master.dbo.syslogins
        ]]>
      </SQL>
   </ElseIf>
   <Else>
      <SOL>
         <![CDATA[
select name, suid, dbname from master.dbo.syslogins
        ]]>
     </SOL>
    </Else>
</Command>
```

The above means that if the major version of the database being accessed is less than or equal to 5, the first SQL is used. If the major version is equal to 9, the second SQL is used, and the last SQL is used for all other versions. The test attribute may contain conditions that are ANDed or ORed. Conditions can contain multiple evaluations, combined using parenthesis. The If, Elself and Else elements may be placed anywhere in the XML file.

Here is another example that controls whether certain nodes will appear in the database objects tree or not.

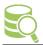

```
<GroupNode type="Errors" label="Errors" isLeaf="true"/>
   </If>
</If>
<Commands>
   <OnError>
      <!-- The ORA-942 error means "the table or view doesn't exist" -->
      <!-- It is catched here since these errors typically indicates -->
      <!-- that the user don't have privileges to access the SYS and/or -->
      <!-- V$ tables. -->
      <If test="#result.getErrorCode() eq 942" context="runtime">
         <Message>
            <![CDATA[
You don't have the required privileges to view this object.
            11>
         </Message>
      </If>
      <ElseIf test="#result.getErrorCode() eq 17008" context="runtime">
         <Message>
            <![CDATA[
Your connection with the database server has been interrupted!
Please <a href="connect" action="connect">reconnect</a> to re-establish the connection.
            ]]>
         </Message>
      </ElseIf>
   </OnError>
   . . .
</Commands>
```

As you can see, this example contains nested uses of If.

### 22.6.3 Conditional processing during command execution

Using conditional processing to evaluate any errors from a Command may be useful to rephrase error messages to be more user friendly.

```
<Commands>

<OnError>

<!-- The ORA-942 error means "the table or view doesn't exist" --->

<!-- It is catched here since these errors typically indicates --->

<!-- that the user don't have privileges to access the SYS and/or --->

<!-- V$ tables. -->

<If test="#result.getErrorCode() eq 942" context="runtime">

<Message>

<![CDATA[

You don't have the required privileges to view this object.

]]>

</Message>

</If>

<ElseIf test="#result.getErrorCode() eq 17008" context="runtime">
```

The **OnError** element can be used in **Commands** and **Command** elements. If used in **Commands** element, its conditions are processed for all its commands. If it's part of a specific Command, it is processed only for that command.

# 22.7 Database Profile Utilities

#### Only in DbVisualizer Pro

This document and the Database Profile Framework in general is appropriate only when using the licensed DbVisualizer Pro edition.

In the **Database Profiles** list in **Connection Properties** there is a right-click menu with various commands to process the database profile and list of profiles. These

commands are useful while developing a database profile. Read the following sections for more details about each command.

- Analyze Database Profile (see page 413)
- Show All Type and Icon Attributes (see page 414)
- Show Available Icons (see page 415)
- Export Merged Profile (see page 416)
- Configure Search Path (see page 416)
- Reload Database Profiles List (see page 417)

### 22.7.1 Analyze Database Profile

This command verify the loaded database profile and perform various consistency checks and may report:

#### Check

GroupNode and DataNode elements with no matching ObjectView (by "type" attribute)

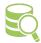

#### Check

ObjectView elements with no matching GroupNode or DataNode (by "type" attribute)

ActionGroup elements with no matching GroupNode or DataNode (by "type" attribute)

DataView elements located in the same ObjectView having same "label" attribute

No matching icon for these elements (by the "type" or "icon" attributes)

### 22.7.2 Show All Type and Icon Attributes

This command examine the loaded profile and report all used icons (logical name) as referenced by the object type and specific icon attributes. The following is an example doing running this command with the MySQL profile loaded.

```
These are all "type" and "icon" references in the profile:
add
catalog
catalogs
charset
collation
column
columns
data
databases
dba
edit
errors
event
events
export
function
functions
import
index
indexes
info
login
navigator
primarykey
privileges
procedure
procedures
process
processes
references
remove
rename
```

| role            |  |
|-----------------|--|
| rowcount        |  |
| rowid           |  |
| schema          |  |
| schemas         |  |
| scriptobject    |  |
| slavestatus     |  |
| source          |  |
| sourceeditor    |  |
| stateerror      |  |
| status          |  |
| table           |  |
| tableengine     |  |
| tableengines    |  |
| tableprivileges |  |
| tables          |  |
| trigger         |  |
| triggers        |  |
| users           |  |
| variables       |  |
| view            |  |
| views           |  |
| warning         |  |
| warnings        |  |
|                 |  |

### 22.7.3 Show Available Icons

This will show a window with all available icons, their name, icon file name and an indicator if the icon is used in the loaded database profile.

| 💐 All Icons      |            |       |                                        |         |                 | > |
|------------------|------------|-------|----------------------------------------|---------|-----------------|---|
|                  |            |       |                                        |         | QT              |   |
| Key              | ^ <b>1</b> | Filen | ame ix3                                | Used in | Profile "mysql" |   |
| calctrue         |            |       | object_cube                            |         |                 |   |
| calculator       |            |       | calculator                             |         |                 |   |
| cascadeframes    |            |       | windows                                |         |                 |   |
| caselower        |            | -     | navigate_close                         |         |                 |   |
| caseupper        |            |       | navigate_open                          |         |                 |   |
| catalog          |            |       | data                                   | Yes     |                 |   |
| catalogdatabase  |            |       | data                                   |         |                 |   |
| catalogs         |            |       | data                                   | Yes     |                 |   |
| cellclear        |            |       | table_selection_cell badges/delete[SE] |         |                 |   |
| celledit         |            |       | table_selection_cell badges/edit[SE]   |         |                 |   |
| cellinsert       |            | ö     | table_selection_range badges/gearwheel |         |                 |   |
| changename       |            | ٠,    | note_pinned badges/edit[SE]            |         |                 |   |
| charset          |            | A     | font                                   | Yes     |                 |   |
| chartarea        |            | ~     | chart_area                             |         |                 |   |
| chartbar         |            | 11    | chart_column                           |         |                 |   |
| chartline        |            | 22    | chart_line                             |         |                 |   |
| chartpie         |            |       | chart_pie                              |         |                 |   |
| chartpie2        |            |       | chart_pie                              |         |                 |   |
| chartpoint       |            |       | chart_dot                              |         |                 |   |
| chartpreferences |            | R     | tools                                  |         |                 |   |

## 22.7.4 Export Merged Profile

This will export the currently loaded profile. If the profile has been merged using the extend (see page 345) attribute the exported profile file is the complete and processed profile.

## 22.7.5 Configure Search Path

This will open **Tool Properties / General / Database Connection / Database Profile** pane used to configure the search path for database profile loading.

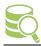

### 22.7.6 Reload Database Profiles List

This will reload the list of database profiles in case a new profile has been added (or renamed) since last launch of DbVisualizer.

# 22.8 Database Profile changes in 9.5

This document collects changes in the database profile framework in DbVisualizer 9.5.

- New/changed attributes for Command (see page 417)
- Action element improvements (see page 417)
  - New runsetdefaultwhenvaluechanged attribute (see page 418)
  - Check list style (see page 419)
  - Check style (see page 419)
  - Action layout (see page 419)
- Changes for DataNode and GroupNode (see page 420)
- New utility class (see page 420)
- Changed icons definition (see page 420)

### 22.8.1 New/changed attributes for Command

These are the changes in the attributes for the Command element.

- exectype="script/asis/explain" (replaces parsesql="true/false")
  - **script** will execute each individual statement in a multi statement script, **asis** will execute all of the SQL as one statement and **explain** will try generate an explain plan for the single statement
- processmarkers="true/withdriver"
  - Defines whether markers such as :name, ? should be processed either internally by DbVisualizer or by letting the driver (if it supports it) do the parsing
- autocommit="true/false"
  - Specifies if the command should be auto committed after execution
- whensuccess="commit/rollback/ask"
  - If autocommit="false" then this attribute defines what to do after successful execution
- whenerror="commit/rollback/ask/ignore"
  - If autocommit="false" then this attribute defines what to do after failed execution

### 22.8.2 Action element improvements

Moved processmarkers="true|false" to Command processmarkers="true|withdriver"

- Removed execute value for the mode attribute (since it is default)
- Removed **resulttype="resultset|dbmsoutput"** and replaced by using the **@set server output** client side command in script when needed
- Replaced resultaction="ask|show|showtext|script" with resultaction="mergeastext/mergeasscript"
- Added resulttarget="editor"

Notes:

- If none of **resultaction** and **resulttarget** is present and there are results generated, the results are presented as tabs (same as SQL Commander). The result set tab option to **Merge All Result Sets** tabs is available
- If resultaction is present all result sets will be merged into a single result tab
- If resulttarget is present it will copy the merged results to a new SQL Commander tab

### New runsetdefaultwhenvaluechanged attribute

The **runsetdefaultwhenvaluechanged** attribute defines what other inputs should be triggered when the value for the input is changed. Whenever this happens the other inputs Default commands are executed. This is useful if there are for example two list inputs. Changing the selected entry in the first list will then notify the second input so that its Default command is re-executed using the new value as condition.

```
<Action id="postgresql-settings-alter" label="Alter Setting" reload="true" icon="edit">
   <Input name="setting" label="Setting" runsetdefaultwhenvaluechanged="value,desc" style="list">
      <Values>
         <Command><SQL><![CDATA[select name from pg_settings]]></SQL></Command>
      </Values>
   </Input>
   <Input name="value" label="Value" style="text">
      <Default>
         <Command><SQL><![CDATA[select setting from pg_settings where name = '${setting}']]></SQL><
/Command>
      </Default>
   </Input>
   <Input name="desc" label="Description" style="text" editable="false">
      <Default>
         <Command><SQL><![CDATA[select short_desc from pg_settings where name = '${setting}']></SQ
L></Command>
      </Default>
   </Input>
   <Command>
      <SQL><![CDATA[alter system set ${setting} = ${value}]]></SQL>
   </Command>
   <Confirm>
      Really alter setting ${setting}?
   </Confirm>
</Action>
```

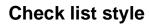

The new check-list input shows a list with options allowing multiple selections.

The <Arg name="output" value="jschours[\${value}] = true"/> defines that for each selected value in the list (ex Monday, Thursday, Friday), the output in the weekdays variable will be:

```
jschours[11] = true, jschours[33] = true, jschours[44] = true
```

The newline argument defines the string used to separate the output entries.

### **Check style**

Check inputs now supports a second values argument:

```
<Input label="Check with true/false value" name="enabled" style="check">
    <Values>On|Off</Values>
    <Default>Off</Default>
</Input>
```

The first, "On" is set if the checkbox is checked. "Off" is set if the checkbox is unchecked. If the second argument is not specified an empty string is set if the checkbox is unchecked.

### **Action layout**

- Improved support for having input fields on the same row
- Previously when using **linebreak="false"** any label on that row was not displayed. Now if there is a label it is shown
- New: type="label" input attribute. Used to create just a label. Useful when linebreak="false" by having a general label for the row and then each component can have their individual label. Ex: "Days: Mon: X Tue: X"
- New: type="note" input attribute. Is the exact samt as "label" but can be used to specify some informative text that is not suffixed with a colon

### 22.8.3 Changes for DataNode and GroupNode

- In addition to the label attribute the new label1 is now available. In the objects tree it will show optional information about the object. This is displayed in italic gray text.
- The sort attribute has been replaced with the ProcessDataSet action="sortcolumn"

### 22.8.4 New utility class

The new #util class can be used in profiles to primarily perform conditional checks such as what target database version is used. This is useful to adjust what parts of the database profile should be visible to the user. These are the methods available:

```
boolean #util.isNull(String string)
boolean #util.isNullOrWhitespace(String string)
boolean #util.isDatabaseVersionLT(Integer major)
boolean #util.isDatabaseVersionLTE(Integer major, Integer minor)
boolean #util.isDatabaseVersionLTE(Integer major, Integer minor)
boolean #util.isDatabaseVersionLTE(Integer major, Integer minor)
boolean #util.isDatabaseVersionEQ(Integer major, Integer minor)
boolean #util.isDatabaseVersionEQ(Integer major, Integer minor)
boolean #util.isDatabaseVersionGTE(Integer major, Integer minor)
boolean #util.isDatabaseVersionGTE(Integer major, Integer minor)
boolean #util.isDatabaseVersionGTE(Integer major, Integer minor)
boolean #util.isDatabaseVersionGT(Integer major, Integer minor)
boolean #util.isDatabaseVersionGT(Integer major, Integer minor)
boolean #util.isDatabaseVersionGT(Integer major, Integer minor)
boolean #util.isDatabaseVersionGT(Integer major, Integer minor)
boolean #util.isDatabaseVersionGT(Integer major, Integer minor)
boolean #util.isDatabaseVersionGT(Integer major, Integer minor)
boolean #util.isDatabaseType(String type)
boolean #util.isNotDatabaseType(String type)
boolean #util.replaceAll(String source, String search, String replacement )
```

### 22.8.5 Changed icons definition

Many icons are composed of a full size (16x16, 24x24) base icon and a badge icon (half the size) representing things like, new, delete, error, clock, and so on. The badge icon is typically anchored south east on the base icon.

Prior to DbVisualizer 9.5 there were no separate badge icons as these were integrated with the base icon resulting in many duplicated base icons only with different badge symbols.

In DbVisualizer 9.5 a new icon library was introduced and now base icons are separate from the badge icons. Any badge icons that should be attached are defined in the icons.prefs file and the final icon is dynamically created.

# 23 Troubleshooting

Even though we make our very best to ensure the quality of DbVisualizer, you may run into problems of different kinds. The runtime environment for DbVisualizer is rather complicated when it comes to tracking the source of a problem, since it's not only DbVisualizer that may cause the problem but also the JDBC driver, or even the database engine.

There are a few things that you can try before reporting a problem, depending on the nature of the problem:

- 1. Make sure you are using the latest version of Java (http://www.java.com/) available for your platform (Java 6 or later),
- 2. Make sure you are using a version (http://www.dbvis.com/doc/database-drivers/) of the JDBC driver that we've tested DbVisualizer with, or a later, production quality version,
- 3. Read the DbVisualizer FAQ (http://confluence.dbvis.com/display/FAQ),
- 4. Check the online Forums (http://www.dbvis.com/forum/),
- 5. Read the DbVisualizer Users Guide (http://confluence.dbvis.com/display/UG/Users+Guide),
- 6. ... the last resort is to post a question via the problem report form (see page 426) or send an email to support@dbvis.com (mailto:support@dbvis.com). (Note that we generally love detailed reports as well as screenshots when possible)

# 23.1 Debugging DbVisualizer

The **Tools->Debug Window** is useful to see what is going on in DbVisualizer and the JDBC driver(s). The checkboxes at the top of the **Debug** tab controls what parts of DbVisualizer should be debugged. The **Debug** JDBC Drivers option will enable debug of the current JDBC driver. Note that the amount of output is determined by the JDBC driver.

| Γ | ŝ | _ |  |  |
|---|---|---|--|--|

| 🔭 Debug Window                                                                                                    |                                                                                                    |                    |
|----------------------------------------------------------------------------------------------------|----------------------------------------------------------------------------------------------------|--------------------|
| Error Log Debug Log                                                                                                    |                                                                                                    |                    |
|                                                                                                    | Debug DbVisualizer Debug JDBC Drivers                                                                                                    |                    |
| 🖻 🗎 🖿 🕨                                                                                                    |                                                                                                    | Open Log Directory |
| 016-66-07 14:12:12.610 FINE<br>0016-06-07 14:12:12.610 FINE<br>0016-06-07 14:12:12.610 FINE<br>0016-06-07 14:12:12.610 FINE<br>0016-06-07 14:12:12.610 FINE<br>EMP.FIRST_NAME,<br>EMP.FIRST_NAME,<br>EMP.DEPARTMENT_NAME,<br>CASF | 721 [ExecutorRunner-pool-3-thread-1 - H.?] JDBC connection established: HR Production [oracle.jdbc.driver.T4CConnection@1f59a7f]<br>721 [ExecutorRunner-pool-3-thread-1 - F.?] HR Production (DefaultEditor40)<br>721 [ExecutorRunner-pool-3-thread-1 - F.?] Connection state(s) for HR Production (DefaultEditor40): CONNECTED<br>721 [ExecutorRunner-pool-3-thread-1 - J.?] Executing<br>721 [pool-4-thread-1 - C.?] DefaultEditor40: T4CConnection.createStatement()<br>721 [pool-4-thread-1 - B.?] DefaultEditor40: OracleStatementWrapper.execute("SELECT                                             |                    |
| WHEN SALARY > 100000                                                                                                    |                                                                                                    |                    |
| THEN 'HIGH'<br>WHEN SALARY BETWEEN S'<br>THEN 'MEDIUM'<br>ELSE 'LOW'<br>END AS SALARY_LEVEL<br>FROM<br>EMPLOYEES EMP<br>INNER JOIN<br>DEPARTMENTS DEP<br>ON<br>(                                                                  | 89866 QNA 9988                                                                                                    |                    |
| EMP.DEPARTMENT_ID = D<br>2016-06-07 14:12:12.626 FINE<br>2016-06-07 14:12:12.626 FINE<br>2016-06-07 14:12:13.207 FINE<br>2016-06-07 14:12:13.207 FINE                                                                             | <pre>EP.DEPARTMENT_ID)") 721 [ExecutorRunner-pool-3-thread-1?] Fetched Rows: 106 Columns: 5 Exec: 0.000 Fetch: 0.016 sec 721 [ExecutorRunner-pool-3-thread-1 - L.?] Edit DataSet is not enabled: More than one table is referenced in the FROM clause 721 [ExecutorRunner-pool-3-thread-1 - L.?] Executing 'select sys_context( 'userenv', 'current_schema' ) from dual' for: HR Produ 721 [pool-4-thread-1 - C.?] DefaultEditor40: T4CConnection.createStatement() 721 [pool-4-thread-1 - B.?] DefaultEditor40: OracleStatementWrapper.executeQuery("select sys_context( 'userenv', 'current_schema</pre> |                    |
| <                                                                                                    |                                                                                                    | >                  |
| Contract Summert                                                                                                    |                                                                                                    | Close              |
| Contact Support                                                                                                    |                                                                                                    | Close              |

The log window shows the end of the log files produced by DbVisualizer. The **Debug Log** tab shows the debug log file and the **Error Log** tab the error log file. DbVisualizer writes its log files to a log directory which may be opened using the **Open Log Directory** link at the top right. DbVisualizer maintains the content of the log directory in a way that limits the size of its content. The content of the log tabs is also automatically truncated to preserve memory.

The toolbar contains the following buttons:

- Save saves the content of the visible log tab to file
- Copy copies any selection to the clipboard
- Clear clears the content of the log tab
- Start starts monitoring of the corresponding log file. This button is of course disabled if monitoring is already started
- **Stop** stops the monitoring of the log files (if started)

The button labeled **Contact Support** serves as a shortcut to open the window for Reporting Issues (see page 426) where you may optionally attach the content of the DbVisualizer log files to a support ticket.

# **23.2 Fixing Connection Issues**

There may be many reasons for why you cannot connect to a database, but some of the most common are:

- Incorrect values for the Database Server or Database Port fields in the Object View tab for the connection,
- TCP/IP access is not enabled in the database server,
- A firewall between the client and the database server blocks connections to the database port,

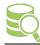

- A syntax error in a manually entered JDBC URL,
- The user account is not authorized to connect from the client where you run DbVisualizer,
- Native libraries for a JDBC driver are not found.

The first three problems usually results in a somewhat cryptic message about I/O errors or a time-out. You can use the **Ping Server** button to make sure that the a TCP/IP network connection can be established to the specified server and port. If this test fails, please ask your system or database administrator for help.

JDBC syntax errors typically result in one of two error messages:

- "The selected Driver cannot handle the specified Database URL. The most common reason for this error is that the database URL contains a syntax error preventing the driver from accepting it. The error also occurs when trying to connect to a database with the wrong driver. Correct this and try again."
- "java.sql.SQLException: Io exception: Invalid number format for port number Io exception: Invalid number format for port number"

In both cases, we recommend using the **Server Info** settings format instead of the **Database URL** format for the connection, and let DbVisualizer build a valid JDBC URL for you. If you must enter a JDBC URL manually, make sure that you replace possible placeholders enclosed with "<" and ">" in a template you have copied, such as < 1521>, and look for other syntax errors. Also verify that the JDBC driver is installed (see page 430) correctly.

Authorization problems are usually described by more straight forward messages. Ask you database administrator to help you get it resolved.

If you get a message about native libraries not being found, e.g. " no ocijdbc11 in java.library.path" or similar, it is because you have not installed these in a location where DbVisualizer can read them. Unless you have a very good reason for using a JDBC driver that requires native code, we recommend that you use a pure Java JDBC driver (a Type 4 driver) instead, like the "Oracle Thin" driver for Oracle.

If none of this helps, please contact us using the **Help->Contact Support** form. Most of the information we can gather about the problem is typically already filled in, but please add any additional details that may help us figure out what is wrong.

# 23.3 Handling Dropped Connections

All tasks that may potentially take a bit of time to perform or that may not finish at all because a database connection has dropped are executed in the background so that you can still do other things. You can see that background tasks are running by looking at an indicator icon in the status bar.

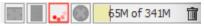

If there are tasks running, the indicator icon is animated, showing a spinning pattern.

You can see exactly which tasks are running by clicking on the icon. This opens the Task Manager window.

| 🛱 Background Task Manager                                                            | ×                |
|--------------------------------------------------------------------------------------|------------------|
| References                                                                           |                  |
|                                                                                      | 50P              |
| Collecting references for 'CRM Ahoa'                                                 |                  |
| CRM Ahoa 1: Untitled' executing                                                      |                  |
|                                                                                      | <b>500</b>       |
| Executing: SELECT FIRST_NAME, LAST_NAME, START_DATE, END_DATE FROM HR.EMPLOYEES e IN | INER JOIN HR.JOB |
|                                                                                      |                  |
|                                                                                      |                  |
|                                                                                      |                  |
|                                                                                      |                  |
|                                                                                      |                  |
|                                                                                      |                  |
|                                                                                      | Close            |
|                                                                                      | Close            |

You can abort a long running task by clicking the Stop button next to the progress bar.

If the task did not complete because the connection dropped, you also need to reconnect to the database. If this happens frequently, you can enable Connection Keep-Alive (see page 298) to send a dummy SELECT statements to the database occasionally to prevent time-outs.

# 23.4 Handling Memory Constraints

DbVisualizer has a fixed amount of memory available, and things may go bad if you load so much data that you're getting close to this limit. The most common effect is that the GUI becomes very unresponsive or freezes completely.

To minimize the risk of this happening, DbVisualizer keeps track of the memory usage when you load tables or files and similar tasks that consume memory. If you're getting so close to the limit that problems are likely to begin to show, all memory consuming background tasks are suspended and the High Memory Usage window pops up.

| 😂 High Memory Usage Detected                                                                                                    |                        |                  | ×          |
|----------------------------------------------------------------------------------------------------|------------------------|------------------|------------|
| You are running out of memory.                                                                                                    |                        |                  |            |
| Please <b>close tabs</b> and <b>stop tasks</b> listed below until y need to click the garbage bin icon to the left of the <b>me</b> | · -                    | •                | may also   |
| To see how you can avoid this problem in the future, pl<br>page. It explains how you can increase the memory av                     |                        | urces and choose | the FAQ    |
| Current Tabs                                                                                                    |                        |                  |            |
| HR Production FRUITDATA                                                                                                    |                        | 75,20 MB         | <b>X</b> ^ |
| 1: FRUITDATA [60000]                                                                                                    |                        | 45,12 MB         | ×          |
| HR Production EMPLOYEES                                                                                                    |                        | 0,14 MB          | ×          |
| HR Production SYSTEM_PRIVILEGE_MAP                                                                                                  |                        | 0,04 MB          | ×          |
| Current Tasks                                                                                                    |                        |                  |            |
| '1: miscData.sql' executing                                                                                                    |                        |                  | STOP       |
| Executing: SELECT ID, COMB, FRUIT, COLOR, STR1, STR                                                                                 | 2, STR3 FROM FRUITDATA |                  |            |
| Memory Usage                                                                                                    |                        |                  |            |
| 341M                                                                                                    | of 341M                |                  | Î          |
| A Continue                                                                                                    | Shutdown DbVisualizer  | Create Heap D    | ump        |

All open tabs are listed along with an estimate for how much memory each tab uses. All background tasks are also shown. You need to resolve the high memory usage problem before you can continue working with DbVisualizer. Click on the red cross next to tabs that use lots of memory to close them and stop tasks that consume memory.

When you have released enough memory to get below the critical level, the icon in the Continue button changes to a green checkmark. Click it to close the window and continue to work.

If you often see this window, first consider using features that minimizes the memory usage, such as using the @ run command to execute your script (see page 180) and the @export command to write query results to a file ( see page 214). As a last resort, you can increase the amount of memory DbVisualizer can use. Please see the FAQ page (http://confluence.dbvis.com/pages/viewpage.action?pageld=3146118) on out web site for how to do so.

In rare cases, closing tabs and stopping tasks do not release enough memory to continue, possibly due to memory leaks in the DbVisualizer code. If this happens, you can click the **Create Heap Dump** button. The heap dump file is named *heap.bin* and stored in the preferences folder, typically the *.dbvis* folder in your home folder. It may help us find memory leaks and fix them, so please send it to us with a description of what you were doing when you ran into this problem. The file can be huge, so please compress it (e.g. using the zip command) before mailing it to us.

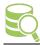

If you cannot release enough memory to continue, you can use the **Shutdown DbVisualizer** button to shut down and start fresh.

# 23.5 Reporting Issues

### 23.5.1 Contacting support

There following are the alternatives getting help with issues or support requests:

- Using Help->Contact Support in the DbVisualizer application (Recommended)
- Using the web form at https://www.dbvis.com/company/contact/
- Using the forums and knowledge base at <a href="http://support.dbvis.com">http://support.dbvis.com</a>

### **Using Help-Contact Support**

This is the recommend way to report an issue or support requests as it gathers information about your settings and connections that help us provide you with better analysis of any problems without having to get back to you and ask for additional information.

Please describe as detailed as possible the actions leading to the issue.

| 🌋 Contact Support                                                                         | $\times$ |
|-------------------------------------------------------------------------------------------|----------|
| Application Properties                                                                    |          |
| Product: DbVisualizer Free 95.2559 [Build #2559]                                          | ^        |
| OS: Windows NT (unknown)<br>OS Version: 10.0                                              |          |
| OS Arch: x86                                                                              |          |
| Java Version: 1.7.0_25                                                                    |          |
| Java VM: Java HotSpot(TM) Client VM                                                       |          |
| Java Vendor: Oracle Corporation<br>Java Home: c:\program files (x86)\java\jdk1.7.0_25\jre |          |
| DbVis Home: C:\Program Files (x86)\DbVisualizer                                           |          |
|                                                                                           | · ·      |
| Specify your support request                                                              |          |
| Getting failure when running delete on X                                                  |          |
| 1. Selecting objekt X in the tree                                                         |          |
| 2. Running the action drop X                                                              |          |
|                                                                                           |          |
| The above results in an exception                                                         |          |
|                                                                                           |          |
|                                                                                           |          |
|                                                                                           |          |
| Attach Logs Copy to System Clipboard and Report on web                                    | site     |
| Your Contact Information                                                                  |          |
| Your First Name     Your Last Name     Your Email Address                                 | ber      |
| Proxy Settings Send Cancel                                                                |          |

### 23.5.2 Encountering Errors

DbVisualizer sometimes detects errors that need the attention from the user. This can be done in two ways

- The pop up of an Error dialog
- The pop up of a "Red balloon" in the status bar of DbVisualizer

### **The Error Dialog**

If you encounter an error that causes an error alert dialog to pop up, please click the **Report Problem** button to open the contact form with the details of the error filled in.

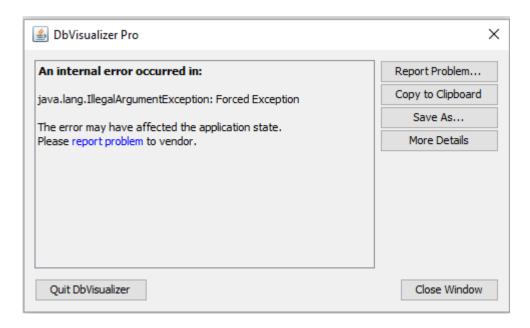

### The Red Balloon - log errors

DbVisualizer constantly monitor the log entries it writes to it's log files. If log entries representing errors are detected, a "Red balloon" pops up in the DbVisualizer status bar as indicated below.

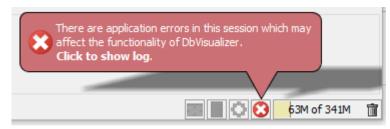

Clicking the red button will bring up the debug window (see page 421).

# 23.6 Using special characters in passwords

Passwords entered for connections etc. can optionally be saved between sessions by DbVisualizer. Passwords containing special characters such as can not be saved when the default encoding for passwords is used. More specifically DbVisualizer only supports characters in the 8859-1 character set with the default encoding; other characters are corrupted when saved.

To be able to save passwords containing any characters, you need to enter a Master Password. Please see the section Setting a Master Password (see page 294) for more information.

# 24 Reference Material

Here you find details about areas that are not covered elsewhere.

# 24.1 GUI Command Line Arguments

As an alternative to start DbVisualizer via the menu items and icons created by the installer, you can also start DbVisualizer from a shell (terminal) on all operating systems using the following scripts:

```
# DbVisualizer GUI on Windows:
DBVIS-HOME\dbvisgui.bat
# DbVisualizer GUI on Linux/UNIX:
DBVIS-HOME/dbvisgui.sh
# DbVisualizer GUI on macOS:
DbVisualizer.app/Contents/java/app/dbvisgui.sh
```

The scripts supports a number of command line arguments. These are also listed in the **Help->About** menu choice, under the **Command Line** tab, in DbVisualizer.

```
Usage: dbvisgui [-connection <name>] [-userid <userid>] [-password <password>]
               [<filename>] [-encoding <encoding>]
                [-prefsdir <directory>]
               [-windowtitle <title>]
               [-help] [-version]
General Options:
-connection <name> Database connection name (created with the GUI)
-userid <userid>
                    Userid to connect as
-password <password> Password for userid
 <filename>
                      SQL script file to load into editor
-encoding <encoding> Encoding for the SQL script file
-prefsdir <directory> Use an alternate user preferences directory
 -windowtitle <title> Additional window title
                      Display this help
 -help
                      Show version info
 -version
```

Please note that these scripts use the first Java version that is found in the PATH. The result may be that a non supported Java version is used.

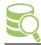

# 24.2 Installation Structure

The installer and launcher for DbVisualizer is based on the install4jTM product (http://www.install4j.com (http:// www.install4j.com/)). The structure of the installation directory (referred as DBVIS-HOME throughout the Users Guide) contains the following. (The exact content may differ between platforms):

.install4j/ doc/ editor/ jdbc/ lib/ resources/ wrapper/ dbvis.vmoptions dbvis.exe README.txt uninstall.exe

The *dbvis.exe* file is used to start DbVisualizer. The remaining files and directories are only of interest if you need to do nonstandard customization. For information on how to increase the memory for the Java process that runs DbVisualizer, and also on how to modify the Java version being used, please read the online FAQ (http://confluence.dbvis.com/display/FAQ) for the latest information.

# 24.3 Installing a JDBC Driver

DbVisualizer bundles JDBC drivers for most common databases, so typically you do not need to install a JDBC driver.

- What is a JDBC Driver? (see page 431)
- Get the JDBC driver file(s) (see page 431)
- Driver Manager (see page 432)
  - JDBC Driver Finder (see page 432)
  - Loading and Configuring Drivers Manually (see page 434)
    - Setup a JDBC driver (see page 436)
    - JDBC drivers that requires several JAR or ZIP files (see page 438)
    - Errors (why are some paths red?) (see page 438)
  - Several versions of the same driver (see page 439)

This page describes the way JDBC drivers are managed in DbVisualizer. If a JDBC driver for your database is bundled with DbVisualizer, see Driver Info on the Supported Databases (http://www.dbvis.com/doc/database-drivers/) page, you typically do not need to read this chapter.

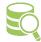

If, however, any of the these things apply to you, keep on reading:

- want to learn how the Driver Manager in DbVisualizer works,
- need to have several versions of the same JDBC driver loaded simultaneously,
- need to add a Driver that does not exist in the list of default drivers .

### 24.3.1 What is a JDBC Driver?

DbVisualizer is a generic tool for administration and exploration of databases. DbVisualizer does not deal directly with how to communicate with each database type. That job is done by a JDBC driver, which is a set of Java classes. All JDBC drivers conform to the JDBC specification and its standardized Java programming interfaces. This is what DbVisualizer relies on. A JDBC driver implements all details for how to communicate with a specific database and database version, and there are drivers available from the database vendors themselves as well as from third parties. To establish a connection to a database, DbVisualizer loads the driver and then gets connected to the database through the driver.

It is also possible to obtain a database connection using the Java Naming and Directory Interface (JNDI). This technique is widely used in enterprise infrastructures, such as application server systems. It does not replace JDBC drivers but rather adds an alternative way to get a handle to an already established database connection. To enable database "lookup's" using JNDI, an Initial Context implementation must be loaded into the DbVisualizer Driver Manager. This context is then used to lookup a database connection.

The following sections describe the steps for installing a JDBC Driver, and also how to configure DbVisualizer to use JNDI to obtain a database connection.

## 24.3.2 Get the JDBC driver file(s)

DbVisualizer comes bundled with all commonly used JDBC drivers that have licenses that allow for distribution with a third party product. Currently, drivers for DB2, H2, JavaDB/Derby, Mimer SQL, MySQL, NuoDB, Oracle, PostgreSQL, SQLite, Vertica as well the jTDS driver for SQL Server and Sybase, are included with DbVisualizer . If you only need to connect to databases of these types, you can skip the rest of this chapter and jump straight to the Creating a Connection (see page 17) page, because by default, DbVisualizer configures all these drivers automatically the first time you start DbVisualizer.

If you need to connect to a database that is not supported by a bundled JDBC driver, you must get a JDBC driver that works with your database type and version. The following web page contains an up-to-date listing of the database/driver combinations we have tested:

#### http://www.dbvis.com/doc/database-drivers/

To find a JDBC driver for your database, go to the database vendor's website or search for the name of the database plus the word JDBC.

(http://www.dbvis.com/doc/database-drivers/)

Download the driver to an appropriate directory. Make sure to read the installation instructions provided with the driver. Some drivers are delivered in ZIP or JAR format but need to be unpacked to make the driver files visible to the Driver Manager. The Databases and JDBC Drivers (http://www.dbvis.com/doc/database-drivers/) web page describes where you can download some drivesr and also what additional steps may be needed to install and load the driver in DbVisualizer.

Drivers are categorized into 4 types. We're not going to explain the differences here, just give you the hint that the "type 4," aka "thin," drivers are the easiest to maintain, since they are pure Java drivers and do not depend on any external DLL's or dynamic libraries. Even though DbVisualizer works with any type of driver, we recommend that you get a type 4 driver if there is one for your database.

When you have downloaded the JDBC driver into a local folder (and unpacked it, if needed), you can go ahead and create a database connection with the Connection Wizard, as described in the Creating a Connection (see page 17) page. You will then be asked to load the driver files when the wizard needs them. Alternatively, you can move (or copy) the JDBC driver files to the DBVIS\_HOME/jdbc folder, where they will be picked up and loaded automatically by the JDBC Driver Finder (see page 432) the next time you start DbVisualizer.

### 24.3.3 Driver Manager

The **Driver Manager** in DbVisualizer is used to define the drivers that will be used to communicate with the databases. You can manually locate the JDBC driver files and configure the driver, or you can use the JDBC Driver Finder to do most of the work for you, either on demand or automatically.

### JDBC Driver Finder

The **JDBC Driver Finder** is a very powerful part of the Driver Manager that automates most of the driver management work. Given the folders where JDBC drivers are located, it loads and configures new drivers (if any ) every time you start DbVisualizer. You can configure the JDBC Driver Finder in **Tools->Tools Properties**, in the **Driver Manager** category under the **General** tab.

| 🔀 General 📑 Database      |                                                                                                    |
|---------------------------|----------------------------------------------------------------------------------------------------|
|                           | JDBC Driver Finder Settings                                                                                                    |
| Toris                     | Controls whether the JDBC driver finder should run automatically at start of DbVisualizer. If unchecked, use the <b>Tools-&gt;Driver Manager</b> to setup JDBC drivers. |
| Key Bindings              | Run JDBC Driver Finder at Startup: 🔽                                                                                                    |
| Tabs                      | Replace Driver Files:                                                                                                    |
| Master Password           |                                                                                                    |
| Database Connection       | Display when New Files: 🔽                                                                                                    |
| SSH Settings              | Display on Error:                                                                                                    |
| Database Profile          |                                                                                                    |
|                           | Driver Finder Paths                                                                                                    |
| Permissions               | This list defines directory paths that the driver manager will use to automatically find JDBC                                                                           |
| Time Zone                 | drivers. Each listed directory will be searched recursively for JAR files. For optimal result,                                                                          |
|                           | organize related JAR files in one directory per driver.                                                                                                    |
|                           | Search Path                                                                                                    |
|                           | \${dbvis.prefsdir}/jdbc                                                                                                    |
| Table Data                | \${dbvis.home}/jdbc                                                                                                    |
| Transaction               |                                                                                                    |
| Monitor                   |                                                                                                    |
| Form Viewer               | <pre>\${dbvis.home} = Z:\src\java\onseven\trunk\pureit\apps\dbvis</pre>                                                                                                 |
| ⊒… Grid                   | <pre>\${dbvis.prefsdir} = C:\Users\hans\.dbvis</pre>                                                                                                    |
| Binary/BLOB and CLOB Data | \$ Loose sharshoors                                                                                                    |
| SQL Commander             |                                                                                                    |
| n Auto Completion         | Excluded File Name Patterns                                                                                                    |
|                           | List of file name patterns that should be excluded by the JDBC driver finder feature. A<br>pattern can list an explicit JAR file name or a regular expression.          |
| Comments                  |                                                                                                    |
| Result Sets               | File Name or Pattern                                                                                                    |
| Statement Delimiters      | .*/mysql.*bin-g\.jar                                                                                                    |
| 🖃 🥻 SQL Formatting        | ribo.jar                                                                                                    |
|                           | jtds3d.jar                                                                                                    |
| Line Breaks               | jtds3.jar                                                                                                    |
| SOL History               |                                                                                                    |
|                           |                                                                                                    |

Use the following properties to specify the finder behavior:

| Property                                      | Description                                                                                                    |
|-----------------------------------------------|----------------------------------------------------------------------------------------------------|
| Run<br>JDBC<br>Driver<br>Finder at<br>Startup | If enabled, the finder will run automatically every time you start DbVisualizer. If it finds any new driver files, it will automatically load and configure them. |
|                                               | If enabled, the driver files are replaced for the matching driver even if the driver already has proper driver files.                                             |

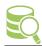

| Property                        | Description                                                                                                    |
|---------------------------------|----------------------------------------------------------------------------------------------------|
| Replace<br>Driver<br>Files      |                                                                                                    |
| Display<br>When<br>New<br>Files | If enabled, the finder window pops-up if it finds any new files when you start DbVisualizer.<br>Otherwise the finder runs invisibly in the background.                                                                                                    |
| Display<br>on Error             | If enabled, the finder window pops up if it encounters any errors loading and configuring new drivers. Otherwise it is silent about errors and you have to launch the <b>Tools-&gt;Driver Manager</b> to see which drivers are not loaded successfully. Enabling this property is only meaningful if you have disabled <b>Display When New Files</b> . |

You can also specify the folders the JDBC Driver Finder will search. By default, it will search folders named jdbc in the DbVisualizer installation directory (\${dbvis.home}) and the DbVisualizer preferences folder (\${dbvis.prefsdir}). These folder paths are shown under the list of **Driver Finder Paths**.

Finally, you can specify regular expression patterns for filenames that the finder should ignore. This can be useful if you need to store other files besides driver files in the designated folders.

If you let the JDBC Driver Finder load all drivers for you, all you need to do to install a new driver is to put the driver files in one of the folders specified for the finder in Tool Properties and then restart DbVisualizer.

The Driver Finder is always activated when upgrading from an older DbVisualizer version.

#### Loading and Configuring Drivers Manually

You can also load and configure JDBC drivers manually using the Driver Manager. If you use JNDI to provide access to the database, you must use this option, since the JDBC Driver Finder does not handle JNDI. Start the Driver Manager dialog using the **Tools->Driver Manager** menu choice.

The left part of the driver manager dialog contains a list of driver names with a symbol indicating whether the driver has been configured or not. The right part displays the driver configuration for the selected driver in terms of the following:

#### Name

A driver name in the scope of DbVisualizer is a logical name for either a JDBC driver or an Initial Context in JNDI. This is the name shown in the Connectiontab when selecting which driver to use for a Database Connection

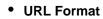

The URL format specifies the pattern for the JDBC URL or a JNDI Lookup name. Its purpose is to assist the user in the Connection tab when entering URL information or a lookup name. See Using Variables in Connection Fields (see page 304) for more about how you can make it really easy to create Database Connections for this driver later on.

• Driver Class

Defines the main class for the JDBC driver, used for connecting to the database.

• Driver Version

Shows the version for a loaded driver.

• Web Site

Link to the DbVisualizer web site, where you can get up-to-date information about how to download the drivers for many databases.

• Driver JAR Files

Defines all paths to search for JDBC drivers or Initial Contexts when connecting to the database.

| 💻 Driver Manager          |   |                                                                                           | _    | $\times$   |
|---------------------------|---|-------------------------------------------------------------------------------------------|------|------------|
| Driver Edit               |   |                                                                                           |      |            |
| 🛧 🗙 🕼 💱 🕅 🗸 🖊             |   |                                                                                           |      |            |
| Driver Name               |   | Driver Settings                                                                           |      |            |
| 🎸 Cache                   | ~ | Name: Cache                                                                               |      |            |
| 🕑 DB2                     |   | URL Format: jdbc:Cache:// <server>:<port1972>/<namespace></namespace></port1972></server> |      |            |
| DB2 (DataDirect)          |   |                                                                                           |      | _          |
| 🕑 DB2 for AS/400 (JTOpen) |   | Driver Class: III com.intersys.jdbc.CacheDriver                                           |      | <br>$\sim$ |
| 🕑 DB2 z/OS                |   | More Information: http://www.dbvis.com                                                    |      |            |
| 📀 Firebird                |   | 📖 = JDBC Driver 📕 = JNDI Lookup                                                           |      |            |
| S FrontBase               |   | ·- • ·                                                                                    |      |            |
| 🕑 H2 embedded             |   | Driver jar Files (these are loaded in the order of appearance from                        | top) | _          |
| 🕑 H2 server               |   | Z:\src\java\onseven\trunk\pureit\jdbc\drivers\cache                                       |      | -          |
| Hive                      |   | com.intersys.jdbc.CacheDriver                                                             |      | ×          |
| HP Neoview                |   |                                                                                           |      |            |
| 🕑 HSQLDB embedded         |   |                                                                                           |      |            |
| 🕑 HSQLDB server           |   |                                                                                           |      | $\sim$     |
| 🕑 Informix                |   |                                                                                           |      | 1          |
| Informix (DataDirect)     |   |                                                                                           |      | STOP       |
| 🧭 JavaDB/Derby embedded   |   |                                                                                           |      |            |
| 🥑 JavaDB/Derby server     |   |                                                                                           |      |            |
| 🕗 JDataStore              |   |                                                                                           |      |            |
| MariaDB                   |   |                                                                                           |      |            |
| MaxDB                     |   |                                                                                           |      |            |
| 🕑 McKoi                   |   |                                                                                           |      |            |
| 🥑 Mimer                   |   | Show Full Path                                                                            |      |            |
| S MySQL                   |   |                                                                                           |      |            |
| MySQL (DataDirect)        |   | Driver Meta Data                                                                          |      |            |
| Netezza                   |   | Version: 5.2                                                                              |      |            |
| NuoDB                     | ¥ | Name: N/A (connect/reconnect required to browse real driver version                       | on)  |            |
| 🙎 = Custom Driver         |   | Version String: N/A (connect/reconnect required to browse real driver version             | on)  |            |

Initially, the driver list contains a collection of default drivers. They are not fully configured, as the paths to search for the classes need to be identified. You can edit the list, i.e., create, copy, remove and rename drivers.

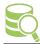

A driver is ready to use once a driver class has been identified, which is indicated with a green check icon in the list. Drivers that are not ready for use are shown without an icon, or with a red cross icon if an error has been detected (such as a missing file).

#### Setup a JDBC driver

The recommended way to setup a predefined driver without bundled driver files is to pick a matching driver name from the list and then simply load the JAR, ZIP or directory that keeps the driver class(es). For instances, if you are going to load the JDBC driver for **DB2 (DataDirect)**, select the corresponding driver entry in the list . You can also create a new driver or copy an existing one.

If you want to use other driver files for a bundled driver, it is best to create a new driver entry. For instance, to use an older Oracle driver, you may copy the default Oracle entry and name the new driver entry Oracle Old, and replace the bundled files with the old files for that entry. If you just replace the bundled file for the existing entry, they may be reset when you upgrade to a new DbVisualizer version.

Check the following online web page with the most current information about the tested databases and drivers:

http://www.dbvis.com/doc/database-drivers/

- It lists which databases and drivers we have tested
- Download links to JDBC drivers
- Information about which files to load in the driver manager for each JDBC driver
- Information about which Driver Class to choose

When you have selected the driver to configure, you need to load the driver files. Click the **Load** button to the right of the **User Specified** paths tree to show the file chooser and load the driver JAR, ZIP or individual files.

| 🛄 Open       |                                                                              |                                                      | ×             |
|--------------|------------------------------------------------------------------------------|------------------------------------------------------|---------------|
| Look in:     | oracle                                                                       | <ul> <li>🌶 📂 🖽</li> </ul>                            |               |
| Recent Items | <ul> <li>ojdbc6</li> <li>orai18n</li> <li>xdb</li> <li>xmlparserv</li> </ul> | /2                                                   | Hidden Files: |
| Desktop      |                                                                              |                                                      |               |
| Documents    |                                                                              |                                                      |               |
| This PC      |                                                                              |                                                      |               |
| ٢            | File name:                                                                   | Z:\src\java\onseven\trunk\pureit\jdbc\drivers\oracle | Open          |
| Network      | Files of type:                                                               | Java Archive File (.jar) 🗸 🗸                         | Cancel        |

A JDBC Driver implementation typically consists of several Java classes. If they are packaged in a JAR or a ZIP file, you don't have to worry about the details; just select and load the JAR or ZIP file. For instance, in the example above, use the ojdbc6.jar file.

If the driver classes are not packaged, it is important to select and load the root folder for the JDBC Driver. Java classes are typically organized using a package name structure. Example:

#### oracle.jdbc.driver.OracleDriver

Each package part in the name above (separated by ".") is represented by a folder in the file system. The root folder for the driver is the folder named by the first part, i.e., the *oracle* directory in this example. The class files are stored in the *oracle/jdbc/driver* sub folder. When the driver classes are located in a folder structure like this, you must select and load the root folder, so that the Driver Manager gets the complete package structure.

When a connection is established in the Connection tab, DbVisualizer searches the selected drivers files tree. The files are searched from the top of the tree, i.e., if there are several identical classes, the topmost class will be used. Loading several paths containing different versions of the same driver in one driver definition is not recommended, even though it works (if you do this, you must move the driver you are going to use to the top of the tree). The preferred method for handling multiple versions of a driver is to create several driver definitions.

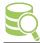

When you load files in the Driver JAR Files list, DbVisualizer analyzes each file to find the classes that represent main driver classes. Each such class is listed under the path where it was found in the Driver JAR Files list, and it is also added to the **Driver Class** list in the Driver Settings area above. If there is more than one class in the list, make sure you select the correct Driver Class from the list. Consult the driver documentation (or the Databases and JDBC Drivers (http://www.dbvis.com/doc/database-drivers/) page) for information about which class to select.

#### JDBC drivers that requires several JAR or ZIP files

Some drivers depend on several ZIP or JAR files, or directories. One example is if you want XML support for an Oracle database. In addition to the standard JAR file for the driver, you then also need to load two additional JAR files. These are not JDBC driver files but adds functionality the driver needs to fully support XML.

Simply select all JARs at once and press **Open** in the file chooser dialog. The Driver Manager will then automatically analyze each of the loaded files and present any JDBC driver classes or JNDI initial context classes it finds.

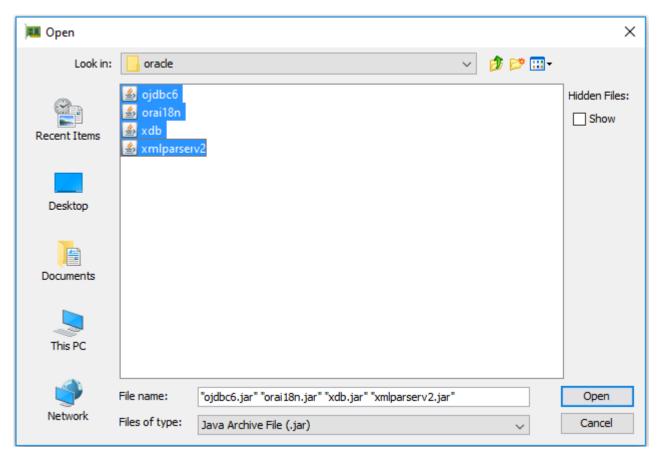

#### Errors (why are some paths red?)

A path in red color indicates that the path is invalid. This may happen if the path has been removed or moved after it was loaded into the driver manager. Simply remove the erroneous path and locate the correct one.

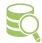

#### Several versions of the same driver

The Driver Manager supports loading and using several versions of the same driver concurrently. We recommend that you create a unique driver definition per version of the driver and name the driver definitions properly, e.g., **Oracle 9.2.0.1**, **Oracle 10.2.1.0.1**, etc.

## 24.4 Setting Up a JNDI Connection

Initial Context classes are needed to get a handle to a database connection that is registered with a JNDI lookup service. In DbVisualizer, these context classes are similar to JDBC driver classes in that an Initial Context implementation for a specific environment is required.

Remember that the appropriate JDBC driver classes must be loaded into the Driver Manager even if the database connection is obtained using JNDI.

To load Initial Context classes into the Driver Manager, simply follow the steps outlined for installing a custom JDBC driver (see page 430). The difference is that you will load paths containing Initial Context classes instead of JDBC drivers. When you load a path, DbVisualizer locates all Initial Context classes in the path and lists them in the User Specified paths list.

When you create a database connection using a JNDI Lookup driver, the *Properties sub* tab in the connection's Object View tab will then, in this case, contain the same set of driver properties.

The list of options for JNDI lookup is determined by the constants in the javax.naming.Context class. To change a value, just modify the value of the parameter. The first column in the list indicates whether the property has been modified or not, and so, whether DbVisualizer will pass that parameter and value onto the driver at connect time.

New parameters can be added using the buttons to the right of the list. Be aware that additional parameters do not necessarily mean that the InitialContext class will do anything with them.

# 24.5 Special Properties

DbVisualizer utilizes a few special properties that you can use to modify characteristics of the application. These properties are available in the *DBVIS-HOME/resources/dbvis-custom.prefs* file.

| Property                    | Description                                                 |
|-----------------------------|-------------------------------------------------------------|
| dbvisAutoSaveRunInterval=30 | The number of seconds between auto-saving open SQL editors. |
| dbvis.disabledataedit=false |                                                             |

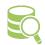

| Property                                                     | Description                                                                                                    |  |
|--------------------------------------------------------------|----------------------------------------------------------------------------------------------------|--|
|                                                              | Specifies if table data editing should be completely disabled, i.e. the form<br>and inline editors. Note: This has an effect only when used with a<br>licensed edition.                                                                                                    |  |
| <b>dbvis.driver.ignore.dir</b> =lib:<br>resources:.install4j | Specify directories from DBVIS-HOME that should not be listed in the<br>Driver Manager "System Classpath" list. Directories are separated with<br>Accepted values: one or several directory names starting from<br>DBVIS-HOME.                                                                                                    |  |
| dbvis.grid.encode=false                                      | Specifies if encoding of data in result set grids will be performed or not. If set to true then make sure the dbvis.grid.fromEncode and/or dbvis.grid.toEncode are also set.                                                                                                    |  |
| dbvis.grid.fromEncode=<br>ISO8859_1                          | Encoding used when translating text data that is fetched from the database                                                                                                    |  |
| dbvis.grid.toEncode=GBK                                      | Encoding used when translating data that will appear in the result set                                                                                                    |  |
| dbvis.removepartialresultsets=<br>false                      | <ul> <li>Defines whether the result set(s) should be removed when interrupting a ongoing execution in the SQL Commander.</li> </ul>                                                                                                    |  |
| <b>dbvis.savedatacolumns</b> =false                          | Column layout changes such as reordering and/or visibility are saved for<br>all grids in the Objects Views *except* for the "Data" grid. This property<br>can be used to also include the layout in the "Data" grid. Note: This will<br>result in DbVisualizer saving the layout for each table that is displayed in<br>the Data grid = huge XML file                                                                                                    |  |
| dbvis.showactionresult=false                                 | This defines whether the result for all actions should be displayed or only failures (default).                                                                                                    |  |
| dbvis.sqlwarning.maxrows=<br>5000                            | Defines the number of SQL Warning rows that should be processed before truncating.                                                                                                    |  |
| dbvis.usegetobject=false                                     | Specifies if the generic ResultSet.getObject() method in JDBC will be used in favor of the data type specific get methods or not. Default is false.                                                                                                    |  |
| dbvis.usestandardgridfit=false                               | Enable this property and DbVisualizer will use an accurate but slow<br>method to automatically resize grid columns. "Accurate" since it does a<br>real calculation of the columns width. If leaving this property disabled then<br>column widths are determined much faster but depending on what grid<br>font is used some columns may be truncated with "". This property has<br>an effect only if Tool Properties->Grid->Auto Resize Column Widths is<br>enabled |  |

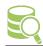

| Property                                                                                     | Description                                                                                                    |
|----------------------------------------------------------------------------------------------|----------------------------------------------------------------------------------------------------|
| dbvisConnectionTestTimeout<br>=20                                                            | The timeout in seconds for the "Ping Server" feature.                                                                                                    |
| dbvis. <database>.<br/>IgnoreMaxRowsForNonSELECT<br/>=true</database>                        | Ignore the Max Rows setting for statements other than SELECT. MS SQL Server applies Max Rows also to DELETE, INSERT and UPDATE (upto and including SQL Server 2008).                                                                                                    |
| dbvis. <database><br/>RemoveNewLineChars=false</database>                                    | Backward compatibility setting used to specify that the SQL command will be trimmed of all whitespaces, tabs and newlines just before it is executed by the DB server.                                                                                                    |
| locale=en,us                                                                                 | Use this to specify an alternate Locale                                                                                                    |
| dbvisFileForceSync=true                                                                      | By default, all XML settings files are synced with the underlying storage device at the time when these are saved. Use this property to disable the syncing and instead rely on OS syncs.<br><b>Note</b> : relying on OS syncs and performing an uncontrolled shutdown of Windows may corrupt files. |
| dbvisMasterPasswordRule=.{8<br>,}                                                            | By default, a Master Password must be at least 8 characters. This is the definition of the default implementation.<br>Please see the <i>dbvis-custom.prefs</i> file for some additional examples.                                                                                                    |
| dbvis<br>MasterPasswordRuleDescr=\<br>The new password must be at<br>least 8 characters long | Use this to specify a description of the master password rule.                                                                                                    |

A You rarely need to modify these properties, as the default values are sufficient for most usage. Also note that these properties may change in future versions of DbVisualizer. Some are also experimental and may be removed or instead introduced in the DbVisualizer GUI.

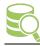

# Index

#### В

BLOB 105, 111 edit 105 export 111

### С

chart 244, 251 export 251 client side command 223 CLOB 105, 111 edit 105 export 111 command line interface 319 comment 222 send to database with statement 222 connection 17, 285, 290, 291, 293, 295, 299, 301, 303 authentication options 293, 303 Windows SSO 303 configuration 285 copy 290 create 17 master password 295 over SSH tunnel 299 remove 291 using Oracle TNS names 301 Connection Keep-Alive 298 connection 298

#### D

database profile 328, 333, 334 create 333 extend 334

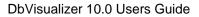

### Ε

editions 15, 15, 16 Free 15 Pro 15, 16 evaluate 15 install license 16

## F

function 137, 142, 144, 148, 149 create 137 edit 142 execute 144 export 148 scripting 149

## G

graph 31 print 31 grid 30, 262 compare 262 print 30

#### I

index 80 create 80

### J

JDBC driver 430 install 430

#### K

keyboard shortcut 45

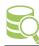

## L

license 16 install 16 Log tab 210, 212 select corresponding statement 210 write to 212

#### Ρ

parameter marker 235 permissions 132, 221 SQL Commander 221 table data editing 132 procedure 139, 142, 144, 148, 149 create 139 edit 142 execute 144 export 148 scripting 149

## Q

Query Builder 193, 194, 197, 197, 202 add table 193 join tables 194 load statement 202 remove table/join 197 specify details 197

# R

result set 223, 240, 240, 241, 242, 242, 243 compare 242 edit 242 export 223 pin 243 view 240, 240, 241 as graph 241 as text 240

## S

```
schema 150, 150, 151, 152, 154
   compare 150
   create 150
   export 152
   filter 154
   view relationships 151
script 30, 157, 169, 170, 171, 174, 180, , 214
   compare 214
   edit 157, 169, 170, 171
       folding text 170
       select rectangular area 171
       using macros 169
   execute 174, 180
       external file 180
   managing
   print 30
settings 314
   export import 314
SQL error 182
   locate 182
SQL statement 166, 174, 182, 191, 204
   analyze performance 182
   auto complete 166
   create graphically 191
   execute 174
   format 204
```

#### Т

tab 36, , 38, 38, 39, 40, 40, 41, 43, 44 arrange 40 change label 41 close 38 color/border 44 floating 40 list open 38 maximize/minimize 39 open 36 pin

preserve between sessions 43 table 24, 24, 26, 30, 60, 69, 82, 95, 110, 113, 122, 123, 124, 132 alter 69 compare 122 create 24, 60 edit 26, 95 export 110 import data 113 print 30 relationships 123, 124 navigate 124 view 123 scripting 132 view 24, 82 transaction 185, 224, 281 commit/rollback 185, 224 set isolation level 281 trigger 78, 142, 148 create 78 edit 142 export 148

### V

```
variable 227
view 134, 134, 134, 134, 135
alter 134
create 134
edit 134
export 134
scripting 135
```